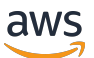

Guida per gli sviluppatori

# AWS DeepRacer

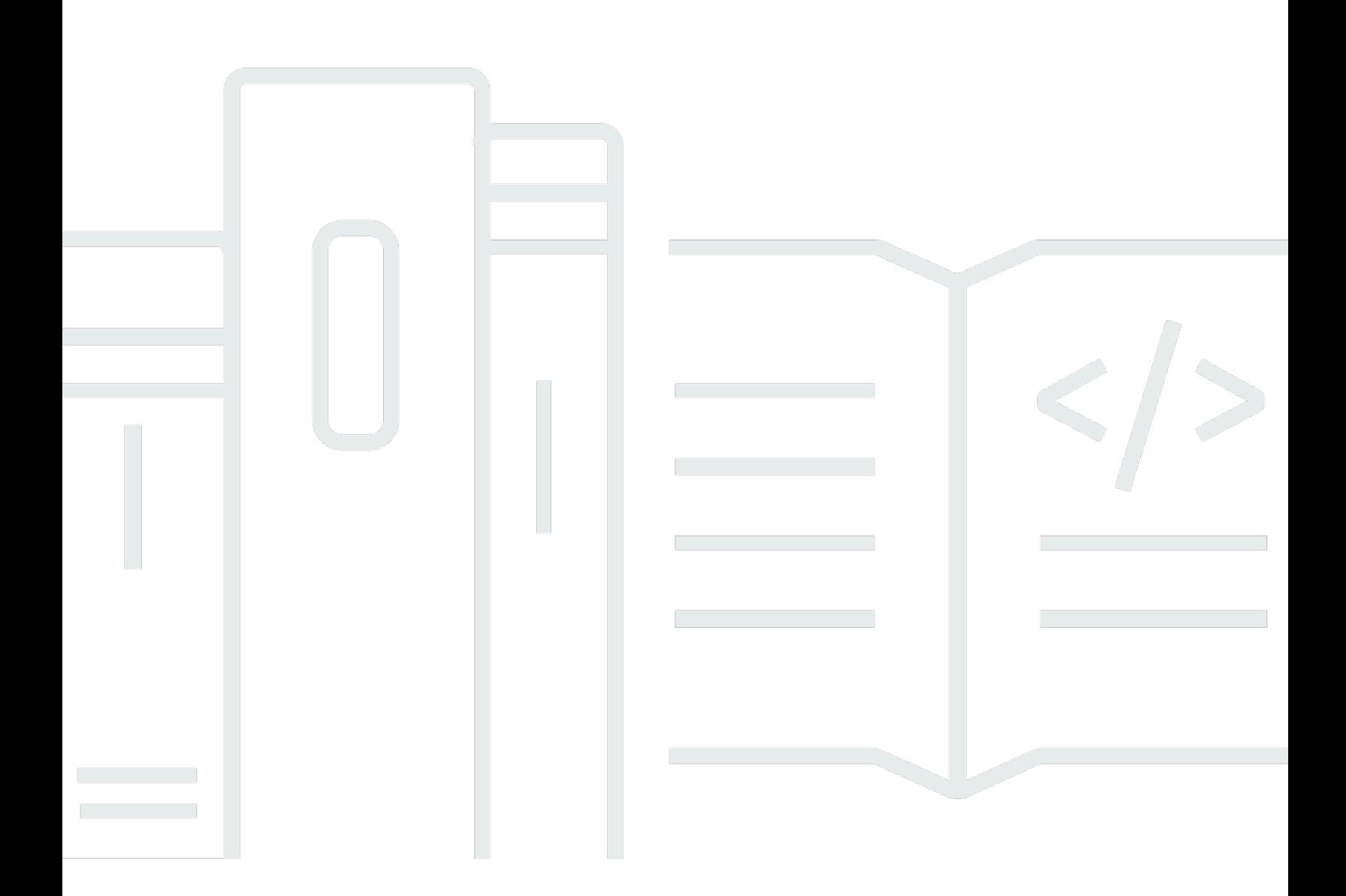

Copyright © 2024 Amazon Web Services, Inc. and/or its affiliates. All rights reserved.

### AWS DeepRacer: Guida per gli sviluppatori

Copyright © 2024 Amazon Web Services, Inc. and/or its affiliates. All rights reserved.

I marchi e l'immagine commerciale di Amazon non possono essere utilizzati in relazione a prodotti o servizi che non siano di Amazon, in una qualsiasi modalità che possa causare confusione tra i clienti o in una qualsiasi modalità che denigri o discrediti Amazon. Tutti gli altri marchi non di proprietà di Amazon sono di proprietà delle rispettive aziende, che possono o meno essere associate, collegate o sponsorizzate da Amazon.

## **Table of Contents**

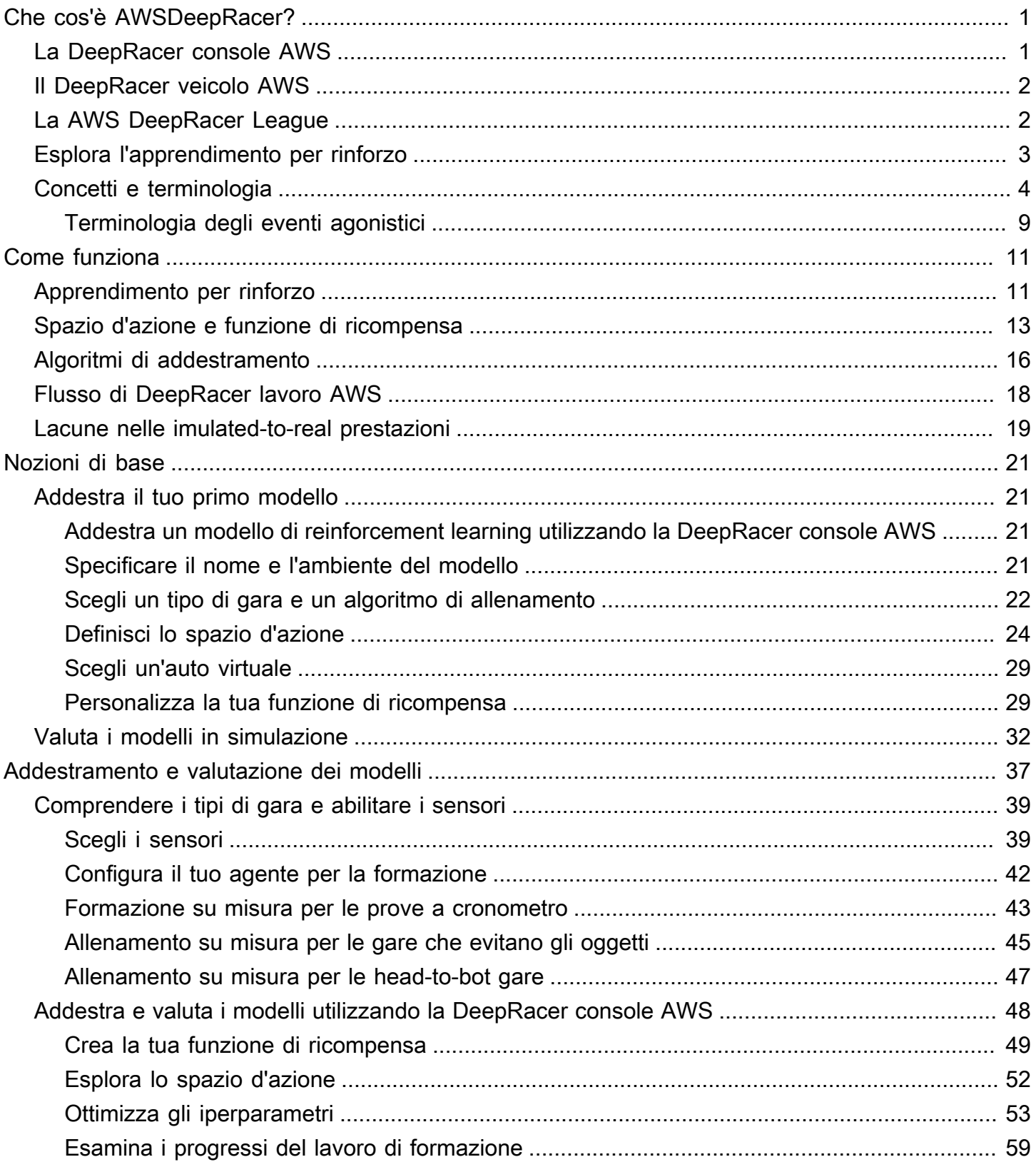

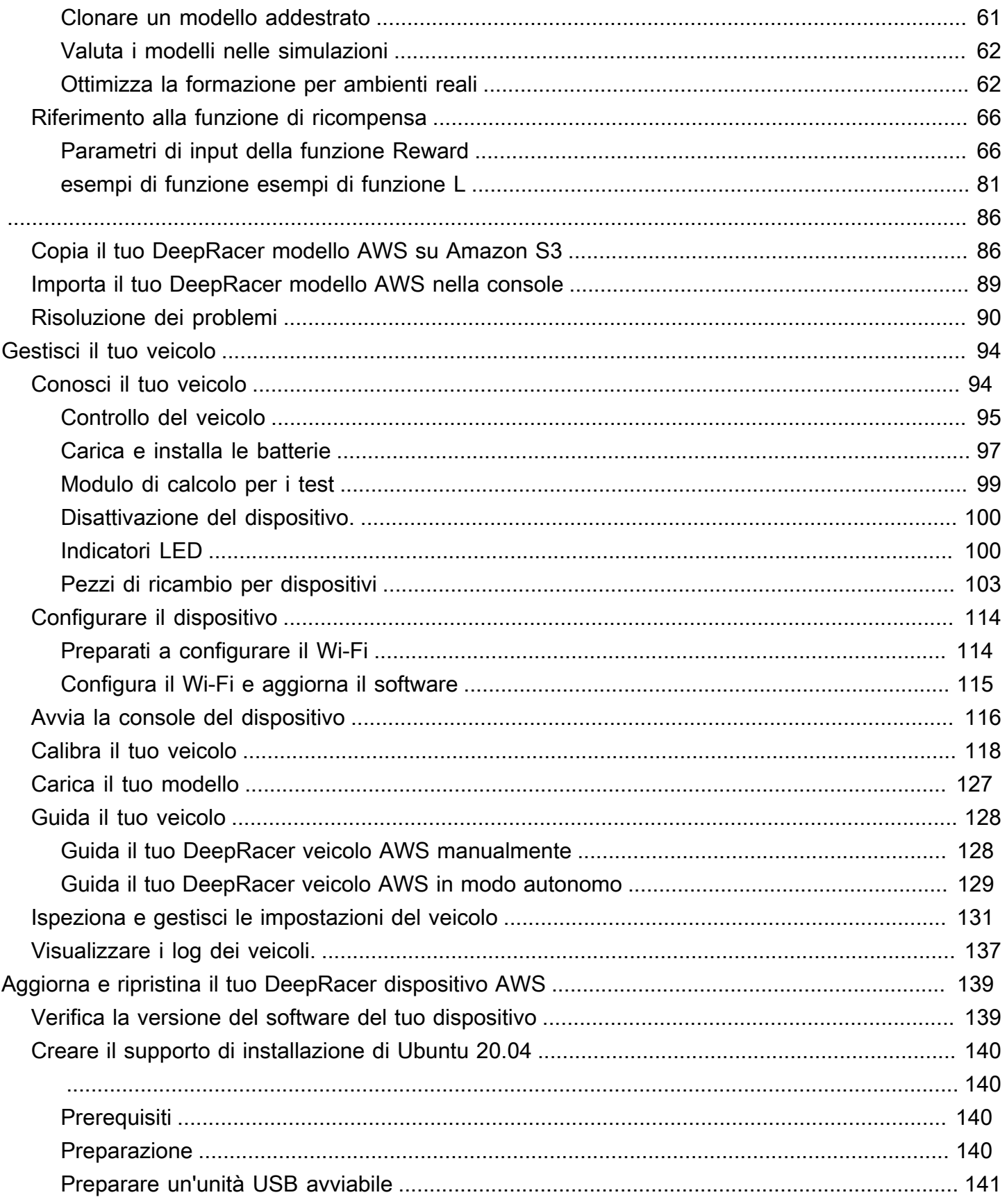

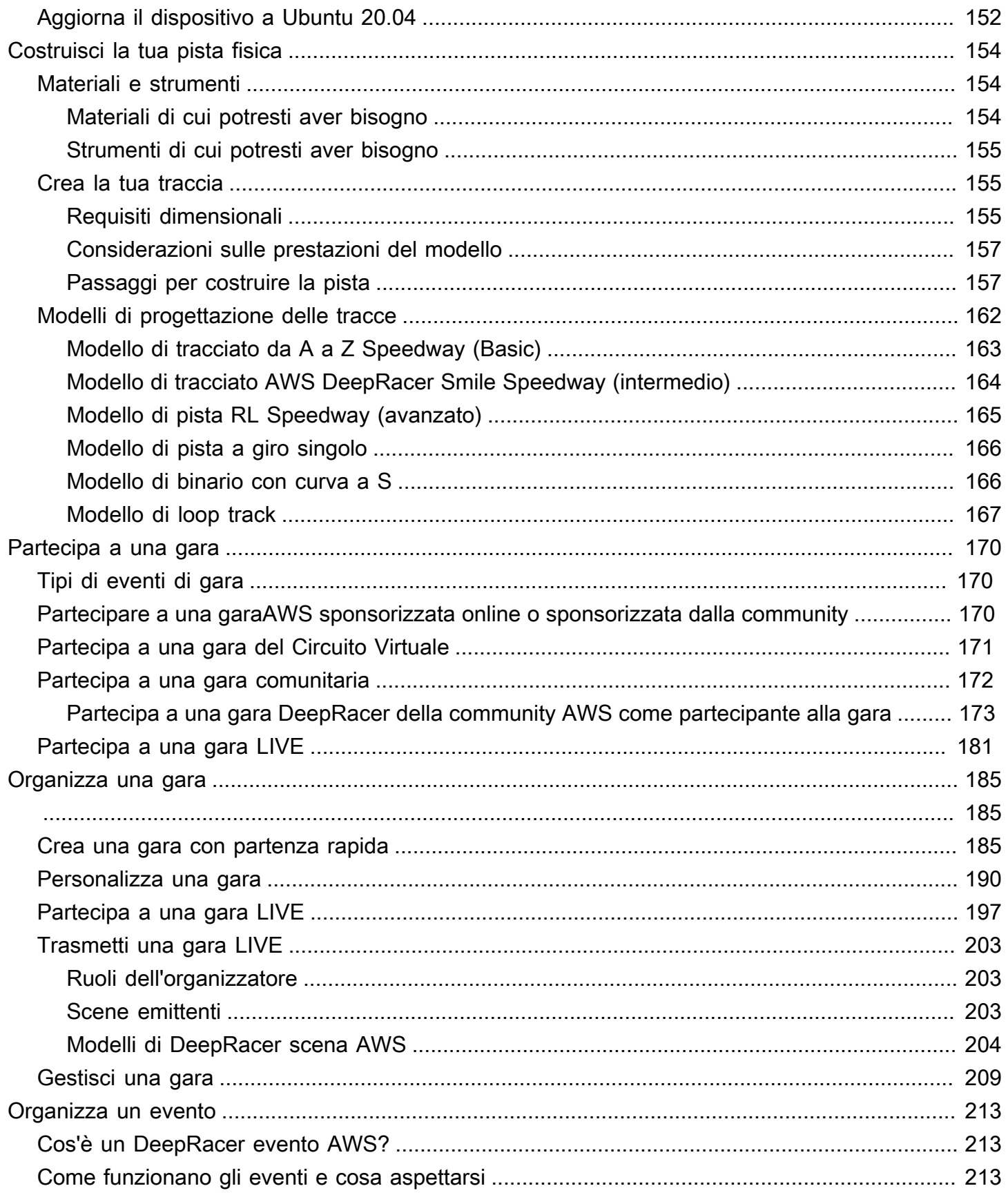

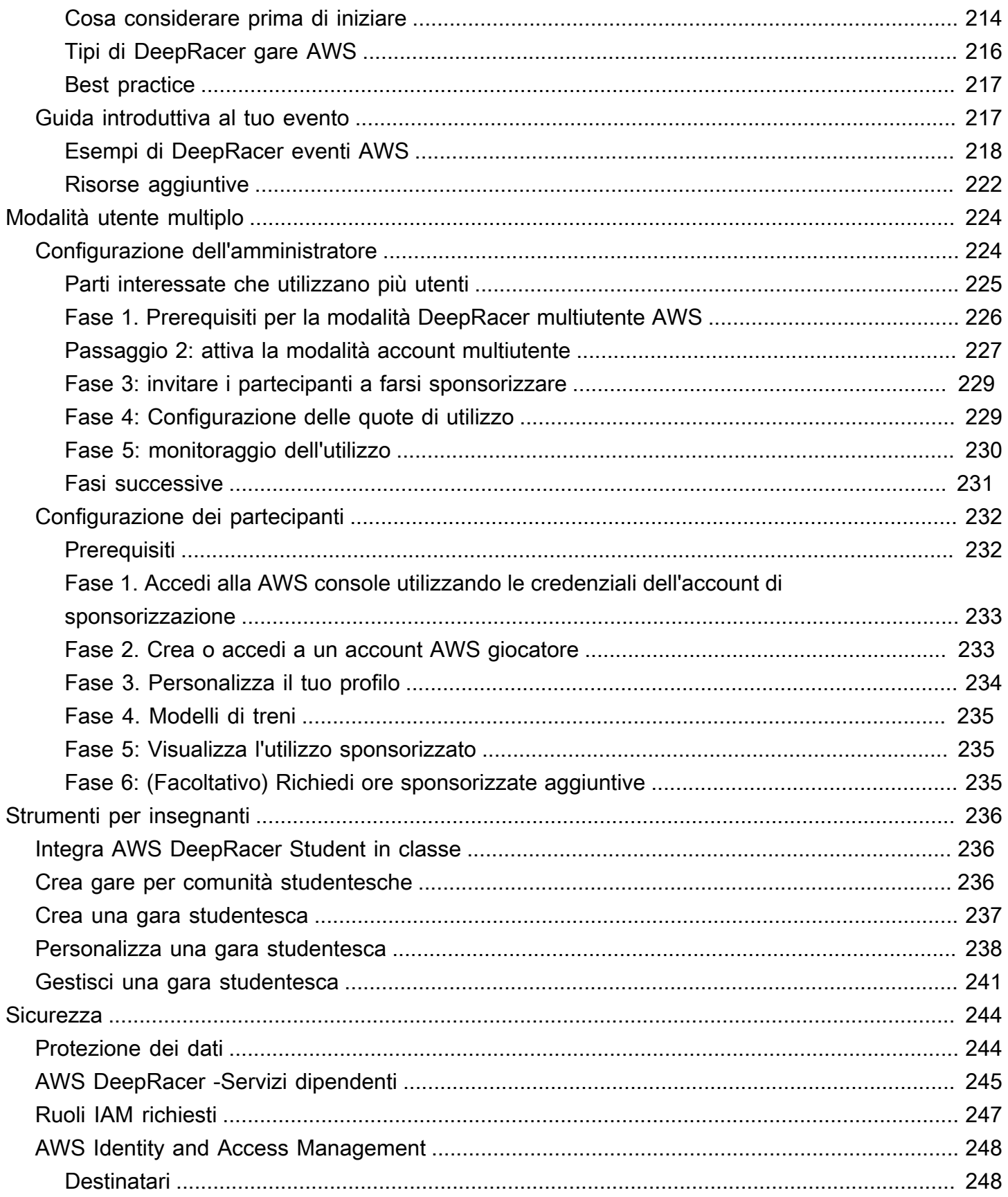

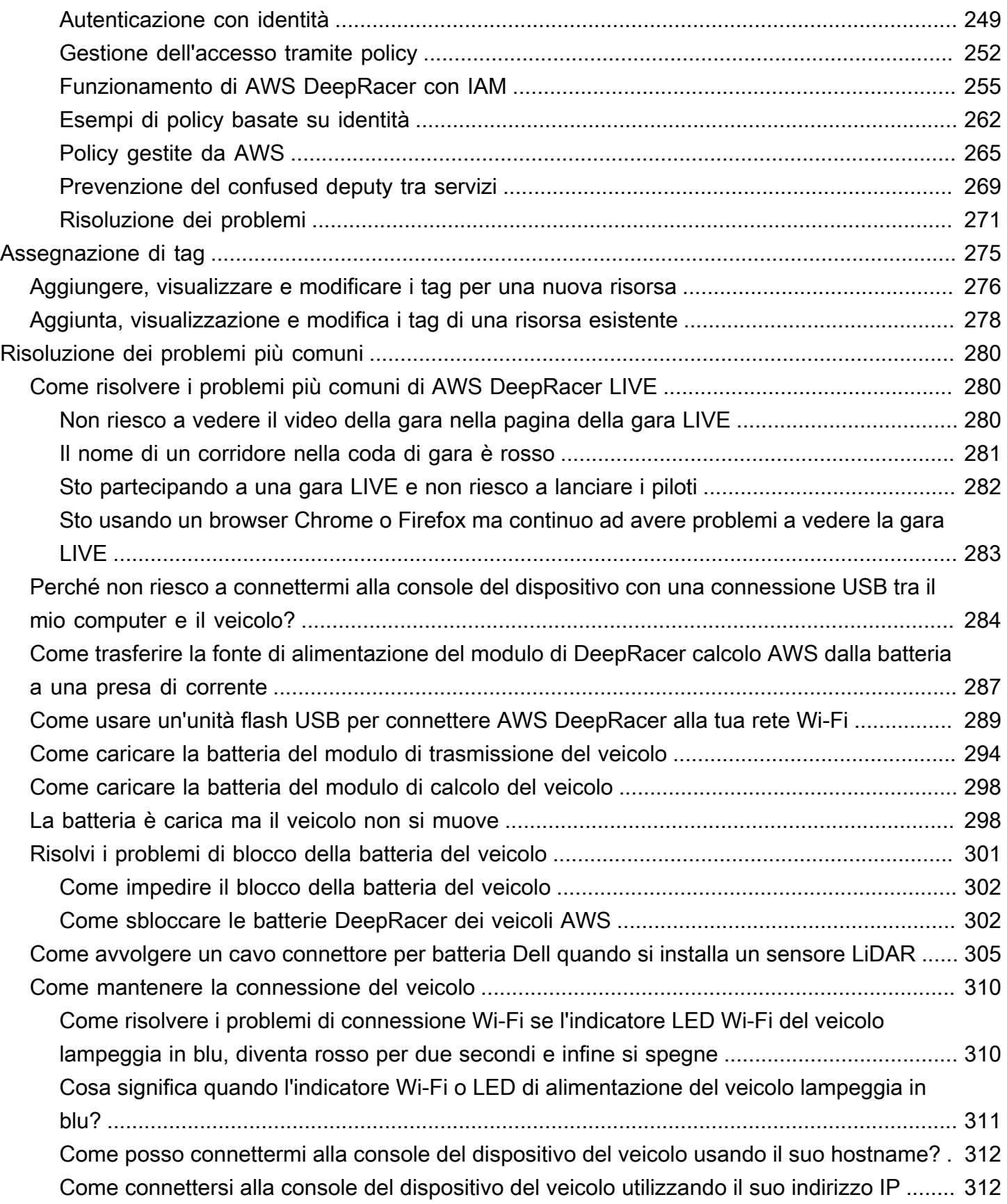

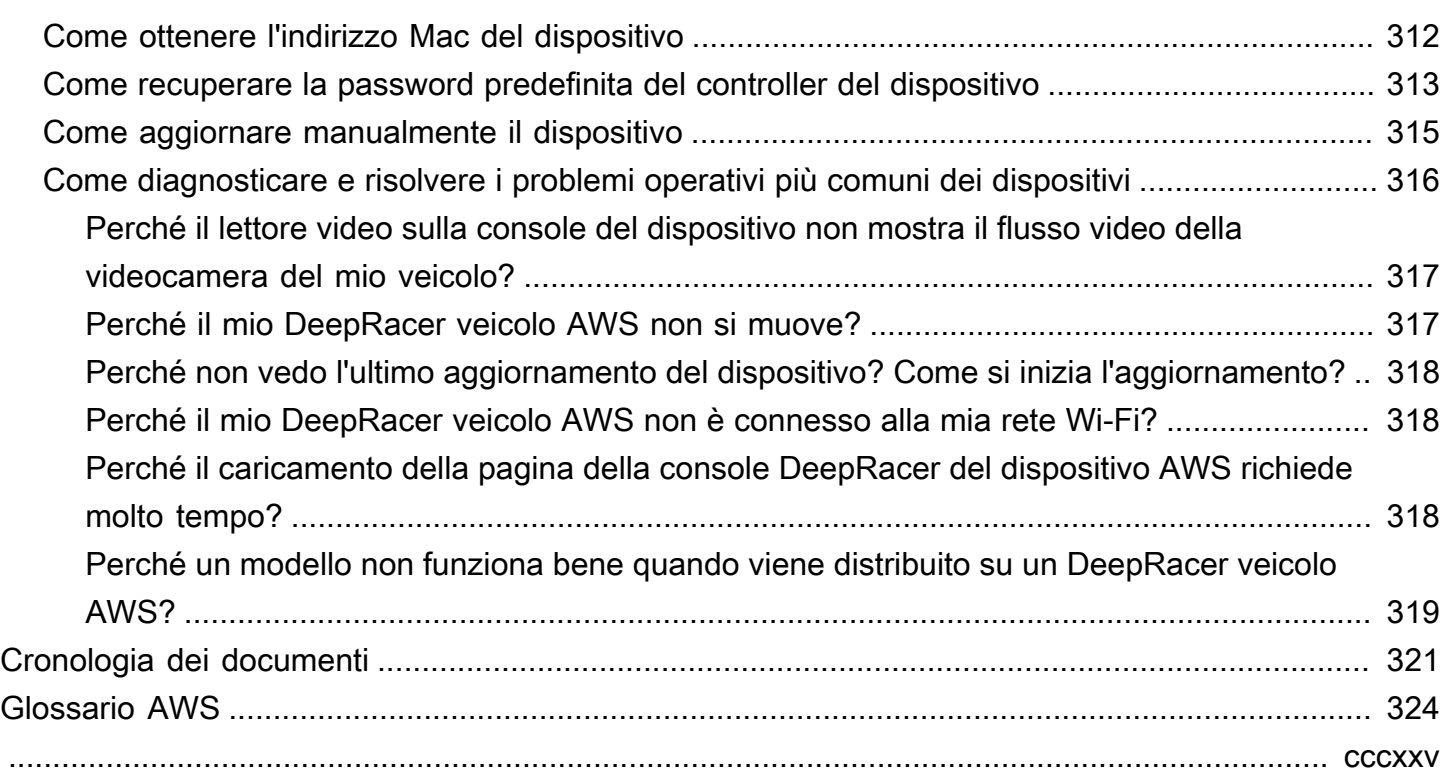

# <span id="page-8-0"></span>Che cos'è AWSDeepRacer?

AWS DeepRacer è un'auto da corsa in scala 1/18 completamente autonoma guidata dall'apprendimento [per rinforzo.](#page-12-0) Il servizio è costituito dai seguenti componenti:

- DeepRacerConsole AWS: un servizio [AWS Machine Learning](https://aws.amazon.com/machine-learning/) per la [formazione e la valutazione di](#page-44-0)  [modelli di reinforcement learning](#page-44-0) in un ambiente di guida autonoma simulato tridimensionale.
- DeepRacerVeicolo AWS: un'auto RC in scala 1/18 in grado di [eseguire inferenze su un DeepRacer](#page-101-0)  [modello AWS addestrato](#page-101-0) per la guida autonoma.
- AWS DeepRacer League: la prima lega automobilistica globale e autonoma al mondo. Gareggia per i premi, la gloria e l'opportunità di avanzare alla Coppa del Mondo. Per ulteriori informazioni, consulta i [termini e le condizioni](https://aws.amazon.com/deepracer/league/).

#### Argomenti

- [La DeepRacer console AWS](#page-8-1)
- [Il DeepRacer veicolo AWS](#page-9-0)
- [La AWS DeepRacer League](#page-9-1)
- [Usa AWS DeepRacer per esplorare l'apprendimento per rinforzo](#page-10-0)
- [DeepRacerConcetti e terminologia di AWS](#page-11-0)

## <span id="page-8-1"></span>La DeepRacer console AWS

La DeepRacer console AWS è un'interfaccia utente grafica per interagire con il servizio AWSDeepRacer. Puoi usare la console per addestrare un modello di reinforcement learning e per valutare le prestazioni del modello nel simulatore AWSDeepRacer. Nella console, puoi anche scaricare un modello addestrato da distribuire sul tuo DeepRacer veicolo AWS per la guida autonoma in un ambiente fisico.

In sintesi, la DeepRacer console AWS supporta le seguenti funzionalità:

- Creazione di un processo per addestrare un modello di apprendimento per rinforzo con una funzione di ricompensa, un algoritmo di ottimizzazione, un ambiente e iperparametri specifici.
- Scegli un binario simulato da utilizzare SageMaker per addestrare e valutare un modello.
- Clonazione di un modello addestrato per riaddestrarlo attraverso l'ottimizzazione degli iperparametri allo scopo di perfezionare le prestazioni del modello.
- Scarica un modello addestrato per l'implementazione sul tuo DeepRacer veicolo AWS in modo che possa funzionare in un ambiente fisico.
- Iscrizione del modello a una gara virtuale e confronto delle prestazioni con altri modelli in una classifica virtuale.

Quando usi la console di DeepRacer servizi AWS, i costi vengono calcolati in base all'utilizzo per addestrare o valutare e archiviare modelli.

Per iniziare, AWS DeepRacer offre un piano [gratuito](https://aws.amazon.com/free/) DeepRacer agli utenti AWS alle prime armi. Questo è il tempo sufficiente per addestrare e mettere a punto il tuo primo modello e partecipare alla AWS DeepRacer League. L'invio di un modello per partecipare a qualsiasi evento virtuale della AWS DeepRacer League non prevede alcun costo.

<span id="page-9-0"></span>Per i dettagli sui prezzi, consulta la [pagina dei dettagli del DeepRacer servizio AWS](https://aws.amazon.com/deepracer/pricing/).

## Il DeepRacer veicolo AWS

Il DeepRacer veicolo AWS è un veicolo fisico abilitato al Wi-Fi che può guidare da solo su una pista fisica utilizzando un modello di apprendimento per rinforzo.

- È possibile controllare manualmente il veicolo o utilizzare un modello per consentire al veicolo di guidare autonomamente.
- La modalità autonoma esegue inferenze sul modulo di calcolo del veicolo. Le inferenze utilizzano immagini acquisite dalla fotocamera montata sul lato anteriore.
- Una connessione Wi-Fi consente al veicolo di scaricare il software. La connessione, inoltre, consente all'utente di accedere alla console del dispositivo per guidare il veicolo utilizzando un computer o un dispositivo mobile.

## <span id="page-9-1"></span>La AWS DeepRacer League

L'AWS DeepRacer League è una componente importante di AWSDeepRacer. L'AWS DeepRacer League ha lo scopo di promuovere la comunità e la concorrenza.

Con AWS DeepRacer League, puoi confrontare le tue competenze di machine learning con quelle di altri DeepRacer sviluppatori AWS in un evento di corse fisico o virtuale. Non solo hai l'opportunità di guadagnare premi e risultati, ma hai anche un modo per misurare i tuoi modelli di apprendimento per rinforzo. Potete competere con gli altri partecipanti, imparare gli uni dagli altri e ispirarvi a vicenda. Se ottieni obiettivi per le tue prestazioni nella AWS DeepRacer League, puoi condividerli con la tua community sui social media. Per ulteriori informazioni, consulta i [termini e le condizioni.](https://aws.amazon.com/deepracer/league/)

<span id="page-10-0"></span>[Partecipa a una gara o impara ad addestrare un modello nel campionato.](https://console.aws.amazon.com/deepracer)

### Usa AWS DeepRacer per esplorare l'apprendimento per rinforzo

L'apprendimento per rinforzo, in particolare l'apprendimento profondo per rinforzo, si è dimostrato efficace nella risoluzione di un'ampia gamma di problemi che implicavano la necessità di prendere decisioni autonome. Ha applicazioni in ambito di trading finanziario, nei sistemi di raffreddamento dei data center, nella logistica di una flotta di veicoli e nelle corse a guida autonoma, solo per citare alcuni esempi.

L'apprendimento per rinforzo ha tutto il potenziale per risolvere problemi reali. Tuttavia, ha una curva di apprendimento ripida a causa della sua ampia portata e profondità tecnologica. La sperimentazione nel mondo reale richiede la costruzione di un agente fisico, come un'auto da corsa autonoma. È inoltre necessario proteggere un ambiente fisico, come una pista o una strada pubblica. L'ambiente può essere costoso, pericoloso e oneroso in termini di tempo. Questi requisiti vanno oltre la semplice comprensione dell'apprendimento per rinforzo.

Per contribuire a ridurre la curva di apprendimento, AWS DeepRacer semplifica il processo in tre modi:

- Offrire step-by-step indicazioni durante la formazione e la valutazione dei modelli di apprendimento per rinforzo. La guida include ambienti, stati e azioni predefiniti e funzioni di ricompensa personalizzabili.
- Fornisce un simulatore per emulare le interazioni tra un [agente](#page-13-0) virtuale e un ambiente virtuale.
- Utilizzo di un DeepRacer veicolo AWS come agente fisico. Utilizza il veicolo per valutare un modello addestrato in un ambiente fisico. Questo è molto simile a un caso d'uso in condizioni reali.

Se sei un esperto di machine learning, troverai in AWS DeepRacer una gradita opportunità per creare modelli di reinforcement learning per le corse autonome in ambienti virtuali e fisici. Per riassumere,

usa AWS DeepRacer per creare modelli di apprendimento per rinforzo per gare autonome con i seguenti passaggi:

- 1. Formazione di un modello di apprendimento per rinforzo personalizzato per la guida autonoma. Per farlo, utilizza la DeepRacer console AWS integrata conSageMaker.
- 2. Usa il DeepRacer simulatore AWS per valutare un modello e testare gare autonome in un ambiente virtuale.
- 3. Implementa un modello addestrato su veicoli DeepRacer modello AWS per testare le corse autonome in un ambiente fisico.

## <span id="page-11-0"></span>DeepRacerConcetti e terminologia di AWS

AWS DeepRacer si basa sui seguenti concetti e utilizza la seguente terminologia.

#### DeepRacerservizio AWS

AWS DeepRacer è un servizio di AWS Machine Learning per esplorare l'apprendimento per rinforzo incentrato sulle corse autonome. Il DeepRacer servizio AWS supporta le seguenti funzionalità:

- 1. Formazione di un modello di apprendimento per rinforzo nel cloud.
- 2. Valuta un modello addestrato nella DeepRacer console AWS.
- 3. Iscrizione di un modello addestrato a una corsa virtuale e, in caso di qualifica, pubblicazione delle prestazioni nella classifica dell'evento.
- 4. Clona un modello addestrato per continuare l'allenamento e migliorare le prestazioni.
- 5. Scarica gli artefatti del modello addestrato per il caricamento su un veicolo AWS. DeepRacer
- 6. Posizionamento del veicolo su un circuito fisico per la guida autonoma e valutazione del modello per le prestazioni reali.
- 7. Rimuovi le spese superflue eliminando modelli che non sono necessari.

#### <span id="page-11-1"></span>DeepRacer AWS

«AWSDeepRacer" può riferirsi a tre diversi veicoli:

• L'auto da corsa virtuale può assumere la forma del DeepRacer dispositivo AWS originale, del dispositivo Evo o di vari premi digitali che possono essere guadagnati partecipando alle gare del circuito virtuale di AWS DeepRacer League. Puoi anche personalizzare l'auto virtuale cambiandone il colore.

- Il DeepRacer dispositivo AWS originale è un modellino fisico di auto in scala 1/18. dotato di una videocamera e un modulo di calcolo integrato. Il modulo di elaborazione esegue l'inferenza per guidare lungo un tracciato. Telaio e modulo di calcolo del veicolo sono alimentati da batterie distinte, rispettivamente di guida e di calcolo.
- Il dispositivo AWS DeepRacer Evo è il dispositivo originale con un kit di sensori opzionale. Il kit include una telecamera aggiuntiva e un LIDAR (light detection and range), che consentono all'auto di rilevare oggetti dietro e lateralmente a se stessa. Il kit include anche una nuova scocca.

#### <span id="page-12-0"></span>Apprendimento per rinforzo

L'apprendimento per rinforzo è un metodo di apprendimento automatico incentrato sul processo decisionale autonomo da parte di un agente al fine di raggiungere obiettivi specifici attraverso le interazioni con un ambiente. Nell'apprendimento per rinforzo, si procede per tentativi ed errori e la formazione non richiede un input etichettato. L'allenamento si basa sull'ipotesi della ricompensa, che postula che tutti gli obiettivi possono essere raggiunti massimizzando una sequenza futura di ricompensa dopo azione. Nell'apprendimento per rinforzo, la progettazione della funzione di ricompensa è cruciale. Funzioni di ricompensa meglio realizzate portano a decisioni migliori da parte dell'agente.

Nel caso della corsa in autonomia, l'agente è il veicolo. L'ambiente è contraddistinto dai tracciati e dalle condizioni del traffico. L'obiettivo del veicolo è raggiungere la propria destinazione in modo rapido senza incidenti. Come ricompense d'incentivo per un viaggio sicuro e rapido verso la destinazione, vengono assegnati dei punteggi, che possono, inoltre, penalizzare il veicolo in caso di guida pericolosa o inefficace.

Per incoraggiare l'apprendimento durante la formazione, all'agente di apprendimento deve essere consentito talvolta perseguire azioni che non comportano ricompense. Questa pratica, definita di compromesso tra l'esplorazione e l'utilizzo, consente di ridurre al minimo o scongiurare del tutto la possibilità che l'agente si diriga verso destinazioni pretestuose.

Per una maggiore definizione formale, consulta la voce [apprendimento per rinforzo](https://en.wikipedia.org/wiki/Reinforcement_learning) su Wikipedia. Modello di apprendimento per rinforzo

Un modello di apprendimento per rinforzo è un ambiente in cui agisce un agente che stabilisce tre cose: gli stati che l'agente ha, le azioni che l'agente può intraprendere e le ricompense che si ricevono agendo. La strategia con cui l'agente decide la propria azione viene definita politica. La policy, in sostanza, definisce l'azione da compiere come output in base allo stato dell'ambiente che rappresenta l'input. Nell'apprendimento per rinforzo, la politica è spesso rappresentata da una rete neurale profonda. Ci riferiamo a questo come al modello di apprendimento per rinforzo. Ogni processo di formazione genera un modello. Può verificarsi la generazione di un modello anche in caso di conclusione anticipata del processo di formazione. Un modello è immutabile: dopo la creazione, infatti, non può essere modificato né sovrascritto.

#### DeepRacerSimulatore AWS

Il DeepRacer simulatore AWS è un ambiente virtuale per la visualizzazione della formazione e la valutazione dei modelli AWS. DeepRacer

#### <span id="page-13-0"></span>DeepRacerVeicolo AWS

Vedi [AWS DeepRacer.](#page-11-1)

#### DeepRacerAuto AWS

Questo tipo di [DeepRacerveicolo AWS](#page-13-0) è un modellino di auto in scala 1/18.

#### Classifica

Una classifica è una classifica delle prestazioni dei DeepRacer veicoli AWS in un evento di gara della AWS DeepRacer League. La gara può essere un evento virtuale che si svolge in un ambiente simulato o un evento fisico che si svolge nel mondo reale. La metrica delle prestazioni dipende dal tipo di gara. Può trattarsi del tempo sul giro più veloce, del tempo totale o del tempo medio sul giro inserito DeepRacer dagli utenti AWS che hanno valutato i loro modelli addestrati su una pista identica o simile a quella della gara.

Se un veicolo completa tre giri consecutivamente, allora è idoneo per entrare nella classifica. La media dei tempi su giro dei primi tre giri consecutivi viene inviata alla classifica.

Framework di apprendimento automatico

I framework di machine learning sono le librerie software utilizzate per creare algoritmi di machine learning. I framework supportati per AWS DeepRacer includono Tensorflow.

#### Rete di policy

La rete di policy corrisponde alla rete neurale addestrata. La rete di policy esamina le immagini video come input e prevede le azioni che andrà a compiere l'agente. A seconda dell'algoritmo, potrebbe anche stimare il valore dello stato corrente dell'agente.

#### Algoritmo di ottimizzazione

Quello di ottimizzazione è l'algoritmo utilizzato per addestrare un modello. Nel caso dell'addestramento supervisionato, l'algoritmo viene ottimizzato riducendo al minimo la funzione di perdita con una particolare strategia di aggiornamento delle ponderazioni. Nell'apprendimento per

rinforzo, l'ottimizzazione viene garantita massimizzando le ricompense attese con una peculiare funzione di ricompensa.

#### Rete neurale

Una rete neurale (nota anche come rete neurale artificiale) è un insieme di unità o nodi connessi che vengono utilizzati per costruire un modello informativo basato su sistemi biologici. Ogni nodo è chiamato neurone artificiale e imita un neurone biologico in quanto riceve un input (stimolo), si attiva se il segnale di ingresso è sufficientemente forte (attivazione) e produce un output basato sull'input e sull'attivazione. È ampiamente utilizzato nel machine learning, poiché una rete neurale artificiale può rappresentare genericamente qualsiasi funzione. Insegnare alle macchine ad apprendere significa trovare l'approssimazione ottimale della funzione per un dato input e output. Nell'apprendimento profondo per rinforzo, la rete neurale rappresenta la policy e spesso è definita rete di policy. La formazione della rete politica equivale a ripetere passaggi che implicano la generazione di esperienze basate sulla politica attuale, seguita dall'ottimizzazione della rete di politiche con le nuove esperienze generate. Il processo continua finché alcuni parametri prestazionali non soddisfano i criteri richiesti.

#### Iperparametri

Gli iperparametri sono variabili dipendenti dall'algoritmo che controllano le prestazioni dell'addestramento delle reti neurali. Un esempio di iperparametro è il tasso di apprendimento che controlla quante nuove esperienze vengono conteggiate nell'apprendimento in ogni fase. Un tasso di apprendimento maggiore comporta una formazione più rapida, ma può ridurre la qualità del modello addestrato. Gli iperparametri sono di per sé empirici e richiedono un affinamento sistematico per ogni addestramento.

#### DeepRacerPercorso AWS

Una pista è un percorso o un percorso su cui viaggia un DeepRacer veicolo AWS. La pista può esistere in un ambiente simulato o in un ambiente fisico reale. Utilizzi un ambiente simulato per addestrare un DeepRacer modello AWS su una pista virtuale. La DeepRacer console AWS rende disponibili tracce virtuali. Utilizzi un ambiente reale per far funzionare un DeepRacer veicolo AWS su una pista fisica. L'AWS DeepRacer League offre percorsi fisici per consentire ai partecipanti all'evento di competere. Devi creare la tua pista fisica se desideri far funzionare il tuo DeepRacer veicolo AWS in qualsiasi altra situazione. Per saperne di più su come costruire la tua pista, vedi [Costruisci la tua pista fisica.](#page-161-0)

#### Funzione di ricompensa

Una funzione di ricompensa è un algoritmo all'interno di un modello di apprendimento che indica all'agente se l'azione eseguita ha prodotto:

- Un risultato positivo da rafforzare.
- Un risultato neutrale.
- Un risultato negativo da scoraggiare.

La funzione di ricompensa rappresenta un aspetto chiave dell'apprendimento per rinforzo. Determina il comportamento appreso dall'agente, incentivando delle azioni specifiche a discapito di altre. L'utente fornisce la funzione di ricompensa utilizzando Python. Questa funzione di ricompensa viene utilizzata da un algoritmo di ottimizzazione per addestrare il modello di apprendimento di rinforzo.

#### <span id="page-15-0"></span>Episodio di esperienza

Un episodio di esperienza è un periodo in cui l'agente raccoglie esperienze come dati di allenamento dall'ambiente correndo da un determinato punto di partenza fino al completamento del percorso o all'uscita di pista. Episodi diversi possono avere lunghezze differenti. Questo viene anche definito episodio o episodio che genera esperienza.

#### Iterazione dell'esperienza

L'iterazione dell'esperienza (nota anche come iterazione generatrice di esperienza) è un insieme di esperienze consecutive tra ogni iterazione delle policy che esegue gli aggiornamenti dei pesi della rete di policy. Al termine di ogni iterazione delle esperienze, gli episodi raccolti vengono aggiunti a una riproduzione o buffer delle esperienze. La dimensione può essere impostata in uno degli iperparametri per l'allenamento. La rete neurale viene aggiornata utilizzando gli esempi casuali delle esperienze.

#### Iterazione della policy

L'iterazione delle politiche (nota anche come iterazione di aggiornamento delle politiche) è un numero qualsiasi di passaggi attraverso i dati di addestramento campionati casualmente per aggiornare i pesi della rete neurale politica durante l'ascesa del gradiente. Un singolo passaggio attraverso i dati di allenamento per aggiornare i pesi è anche noto come epoca.

#### Processo di formazione

Un lavoro di formazione è un carico di lavoro che addestra un modello di apprendimento per rinforzo e crea artefatti di modelli addestrati su cui eseguire l'inferenza. Ogni processo di formazione dispone di due sottoprocessi:

1. Avvia l'agente per seguire la policy attuale. L'agente analizza l'ambiente in un numero di [episodi](#page-15-0) e crea i dati di formazione. La generazione dei dati è un processo iterativo in sé.

2. Applicare i nuovi dati di formazione per elaborare nuove sfumature della policy. Aggiorna i pesi della rete e continua con i corsi di formazione. Ripetere la Fase 1 fino a una condizione di arresto.

Ogni processo di formazione produce un modello addestrato e ne genera gli artefatti in un data store specificato.

Processo di valutazione

Un lavoro di valutazione è un carico di lavoro che verifica le prestazioni di un modello. Le prestazioni sono misurate con i parametri specifici dopo il termine del processo di formazione. La metrica standard DeepRacer delle prestazioni di AWS è il tempo di guida impiegato da un agente per completare un giro su una pista. Un altro parametro è la percentuale del giro completato.

### <span id="page-16-0"></span>Terminologia degli eventi agonistici

Gli eventi di DeepRacer corse di AWS utilizzano i concetti e la terminologia seguenti.

#### Campionato/Concorso

Nel contesto degli eventi della AWS DeepRacer League, i termini campionato e competizione si riferiscono alla struttura della competizione. AWSsponsorizza l'AWS DeepRacer League, il che significa che la possediamo, la progettiamo e la gestiamo. Un concorso ha una data di inizio e di fine.

#### **Stagione**

Un concorso può ripetersi negli anni successivi. Chiamiamo queste diverse stagioni, ad esempio, stagione 2019 o stagione 2020. Le regole possono cambiare da stagione a stagione, ma in genere sono coerenti all'interno di una stagione. I termini e le condizioni della AWS DeepRacer League possono variare da stagione a stagione.

#### Il circuito virtuale

Il Virtual Circuit si riferisce alle gare sponsorizzate AWS dalla DeepRacer console AWS durante la stagione della AWS DeepRacer League.

#### Evento

Come definito dalle regole, un evento è un evento DeepRacer della AWS League a cui puoi partecipare a una gara. Un evento ha una data di inizio e di fine. Gli eventi del circuito virtuale in genere durano un mese. Ci possono essere molti eventi in una stagione e alcune regole, come

la classifica dei partecipanti a un evento, la selezione dei vincitori e cosa succede dopo, sono soggette a modifiche.

#### Tipo di gara

Tutti i piloti possono partecipare a gare a cronometro (TT), a evitare oggetti (OA) o head-to-bot (H2B). Ogni tipo di gara specificherà il numero di giri e la classifica dei piloti.

#### Classifica della stagione nazionale

La classifica di una stagione nazionale si riferisce alla classifica di un pilota tra gli altri piloti del proprio paese. Tutti i piloti possono competere contro altri piloti del proprio paese in gare virtuali mensili.

#### Classifica della stagione regionale

Una classifica stagionale regionale si riferisce alla classifica di un pilota tra gli altri piloti della sua regione.

#### Campionato del mondo

La classifica mensile del Circuito virtuale dell'AWS DeepRacer League è suddivisa per nazione e regione. I migliori piloti di ogni regione avranno l'opportunità di qualificarsi per i Campionati del Mondo a re:Invent. AWS Per ulteriori informazioni, consulta i [termini e le condizioni](https://aws.amazon.com/deepracer/league/).

# <span id="page-18-0"></span>Come DeepRacer funziona AWS

Il DeepRacer veicolo AWS è un veicolo in scala 1/18 che può guidare autonomamente lungo una pista da solo o gareggiare contro un altro veicolo. Il veicolo può essere dotato di vari sensori che includono una telecamera frontale, telecamere stereo, radar o un LiDAR. I sensori raccolgono dati sull'ambiente in cui opera il veicolo. Diversi sensori forniscono la vista a diverse scale.

AWS DeepRacer utilizza l'apprendimento per rinforzo per abilitare la guida autonoma per il DeepRacer veicolo AWS. Per ottenere questo risultato, è necessario addestrare e valutare un modello di apprendimento per rinforzo in un ambiente virtuale con una pista simulata. Dopo il training, carichi gli artefatti del modello addestrato sul tuo veicolo DeepRacer AWS. È quindi possibile impostare la guida autonoma in un ambiente fisico con una pista reale.

Addestrare un modello di apprendimento per rinforzo può essere difficile, soprattutto se sei nuovo nel settore. AWS DeepRacer semplifica il processo integrando i componenti necessari e fornendo modelli di attività simili a easy-to-follow procedure guidate. Tuttavia, è utile avere una buona conoscenza delle basi della formazione per rinforzo implementata in AWS. DeepRacer

#### Argomenti

- [Apprendimento per rinforzo in AWS DeepRacer](#page-18-1)
- [Spazio DeepRacer d'azione AWS e funzione di ricompensa](#page-20-0)
- [Algoritmi DeepRacer di formazione AWS](#page-23-0)
- [Flusso di lavoro DeepRacer della soluzione AWS](#page-25-0)
- [Lacune nelle imulated-to-real prestazioni](#page-26-0)

### <span id="page-18-1"></span>Apprendimento per rinforzo in AWS DeepRacer

Nell'apprendimento per rinforzo, un agente, come un DeepRacer veicolo AWS fisico o virtuale, con l'obiettivo di raggiungere un obiettivo prefissato interagisce con un ambiente per massimizzare la ricompensa totale dell'agente. L'agente esegue un'azione, guidato da una strategia definita come policy, in un determinato stato dell'ambiente e raggiunge un nuovo stato. A ogni azione è associata una ricompensa immediata. La ricompensa è un parametro dell'auspicabilità dell'azione. Questa ricompensa immediata deve essere restituita dall'ambiente.

L'obiettivo dell'apprendimento per rinforzo in AWS DeepRacer è apprendere la politica ottimale in un determinato ambiente. L'apprendimento è un processo iterativo di prove ed errori. L'agente esegue l'azione iniziale casuale per raggiungere un nuovo stato. Quindi l'agente itera il passaggio dal nuovo stato al successivo. Nel corso del tempo, l'agente identifica azioni associate alle massime ricompense a lungo termine. L'interazione dell'agente da uno stato iniziale a uno stato terminale è definita episodio.

Il disegno seguente illustra questo processo di apprendimento:

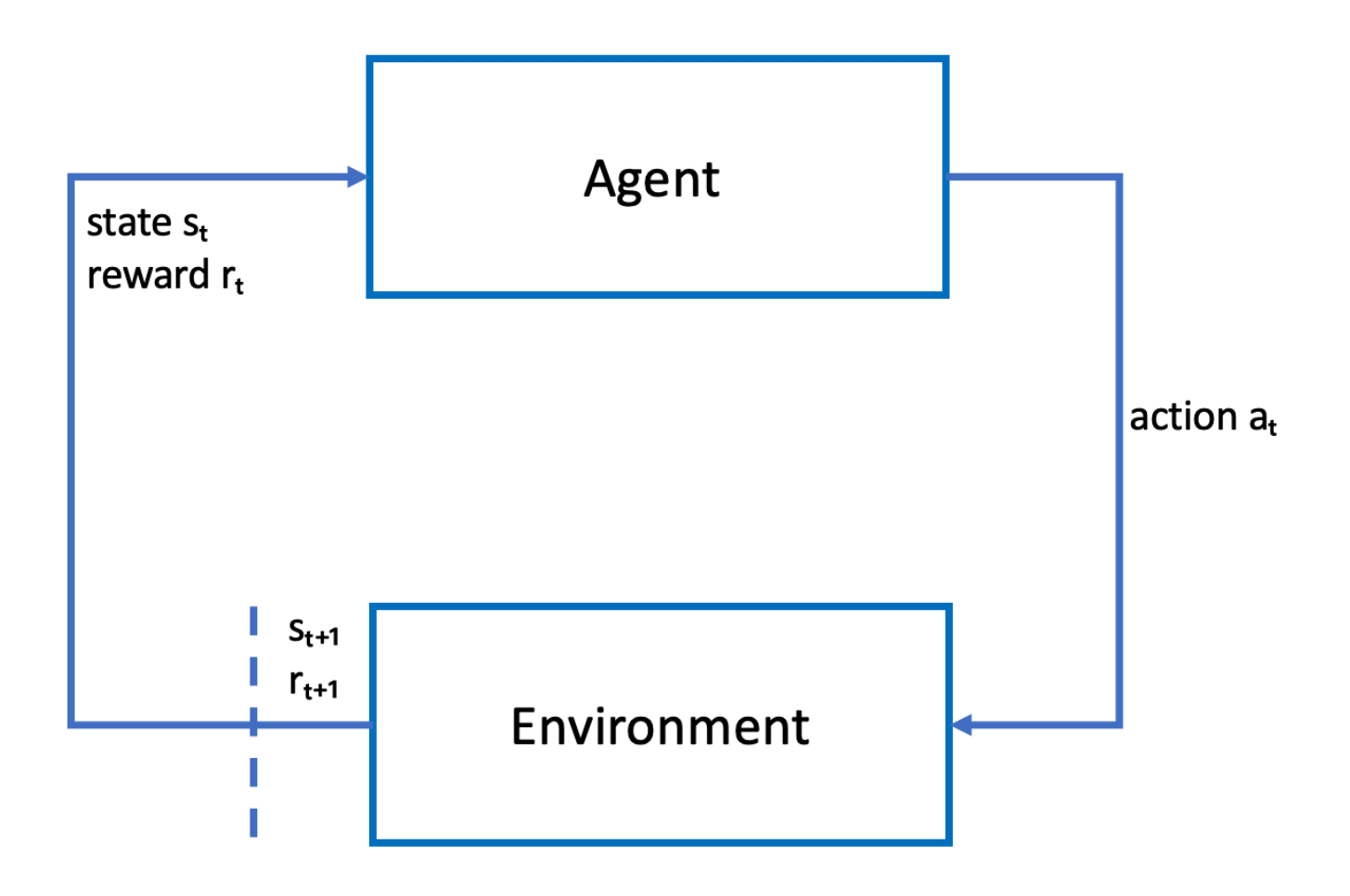

L'agente incarna una rete neurale che rappresenta una funzione per l'approssimazione alla policy dell'agente. L'immagine dalla fotocamera frontale del veicolo è lo stato dell'ambiente e l'azione dell'agente viene definita dalla sua velocità e dai suoi angoli di sterzata.

L'agente riceve ricompense positive se rimane in pista per completare la corsa e ricompense negative in caso di uscita dal tracciato. Un episodio inizia con l'agente in un punto della pista e termina quando esce di pista o completa un giro.

#### **a** Note

A rigor di termini, lo stato dell'ambiente fa riferimento a tutti gli elementi significativi per il problema. Ad esempio, la posizione del veicolo in pista e la forma di quest'ultima. L'immagine trasmessa dalla telecamera montata sulla parte anteriore del veicolo non cattura l'intero stato dell'ambiente. Per questo motivo, l'ambiente è considerato parzialmente osservato e l'input fornito all'agente viene definito osservazione anziché stato. Per semplicità, utilizzeremo i termini stato e osservazione in modo intercambiabile in tutta la documentazione.

L'addestramento dell'agente in un ambiente simulato presenta i seguenti vantaggi:

- La simulazione può stimare l'avanzamento dell'agente e identificare il momento di uscita dal circuito per calcolare una ricompensa.
- La simulazione solleva il trainer dal compito noioso di reimpostare il veicolo ogni volta che esce di pista, come avviene in un ambiente fisico.
- La simulazione può accelerare l'addestramento.
- La simulazione consente di controllare meglio le condizioni ambientali, ad esempio selezionando diversi percorsi, sfondi e condizioni del veicolo.

L'alternativa all'apprendimento per rinforzo è l'apprendimento supervisionato, anche definito apprendimento per imitazione. Di seguito viene utilizzato un set di dati noto (di tuple [immagine, azione]) raccolto da un determinato ambiente per addestrare l'agente. I modelli addestrati tramite apprendimento per imitazione possono essere applicati alla guida autonoma. Funzionano al meglio solo quando le immagini dalla fotocamera appaiono simili alle immagini nel set di dati di apprendimento. Per una guida eccellente, il set di dati di apprendimento deve essere completo. Al contrario, l'apprendimento per rinforzo non richiede tali sforzi profusi di etichettatura e può essere addestrato interamente nella simulazione. Poiché l'apprendimento per rinforzo inizia con azioni casuali, l'agente apprende una serie di condizioni dell'ambiente e della pista. Questo rende il modello addestrato robusto.

### <span id="page-20-0"></span>Spazio DeepRacer d'azione AWS e funzione di ricompensa

#### Spazio d'azione

Nell'apprendimento per rinforzo, l'insieme di tutte le azioni o scelte valide disponibili per un agente quando interagisce con un ambiente è chiamato spazio d'azione. Nella DeepRacer console AWS, puoi addestrare gli agenti in uno spazio di azione discreto o continuo.

#### Spazio d'azione discreto

Uno spazio d'azione discreto rappresenta tutte le possibili azioni di un agente per ogni stato in un insieme finito. Per AWS DeepRacer, ciò significa che per ogni situazione ambientale sempre diversa, la rete neurale dell'agente seleziona una velocità e una direzione per l'auto in base agli input delle sue telecamere e del sensore LiDAR (opzionale). La scelta è limitata a un raggruppamento di combinazioni predefinite di angolo di sterzata e valori dell'acceleratore.

Un' DeepRacer auto AWS in uno spazio d'azione discreto che si avvicina a una curva può scegliere di accelerare o frenare e girare a sinistra, a destra o andare dritto. Queste azioni sono definite come una combinazione di angolo di sterzata e velocità, creando un menu di opzioni, da 0 a 9, per l'agente. Ad esempio, 0 potrebbe rappresentare -30 gradi e 0,4 m/s, 1 potrebbe rappresentare -30 gradi e 0,8 m/s, 2 potrebbe rappresentare -15 gradi e 0,4 m/s, 3 potrebbe rappresentare -15 gradi e 0,8 m/s e così via fino a 9. I gradi negativi ruotano l'auto a destra, i gradi positivi a sinistra e 0 mantiene le ruote dritte.

Lo spazio di azione discreto DeepRacer predefinito di AWS contiene le seguenti azioni:

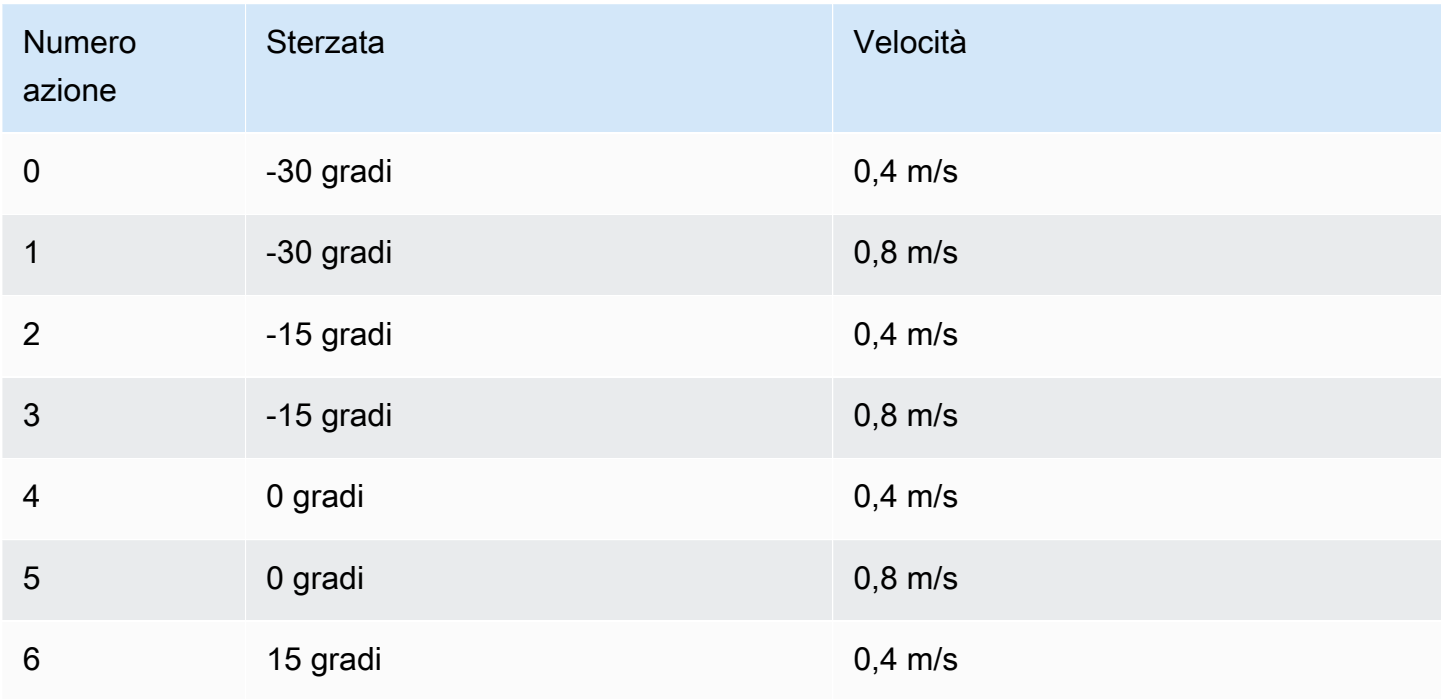

Spazio di azione discreto DeepRacer predefinito di AWS

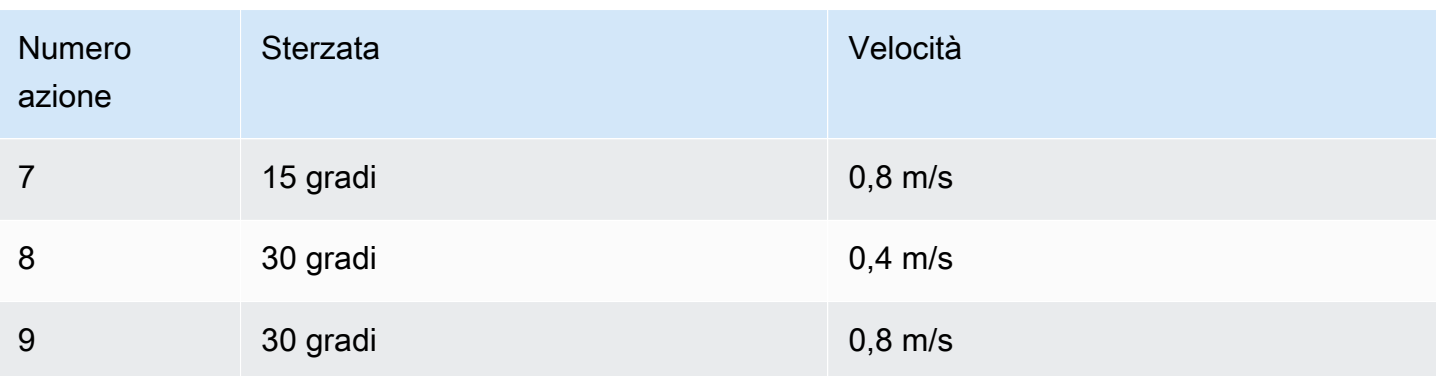

#### Spazio d'azione continuo

Uno spazio di azione continuo consente all'agente di selezionare un'azione da un intervallo di valori per ogni stato. Proprio come con uno spazio d'azione discreto, ciò significa che per ogni situazione ambientale sempre diversa, la rete neurale dell'operatore seleziona una velocità e una direzione per l'auto in base agli input delle sue telecamere e del sensore LiDAR (opzionale). Tuttavia, in uno spazio di azione continuo, è possibile definire la gamma di opzioni tra cui l'agente sceglie l'azione.

In questo esempio, l' DeepRacer auto AWS in uno spazio di azione continua che si avvicina a una curva può scegliere una velocità da 0,75 m/s a 4 m/s e girare a sinistra, a destra o andare dritto scegliendo un angolo di sterzata da -20 a 20 gradi.

#### Discreto vs. continuo

Il vantaggio dell'utilizzo di uno spazio di azione continuo è la possibilità di scrivere funzioni di ricompensa che addestrano i modelli a incentivare le azioni di velocità/sterzo in punti specifici di un binario che ottimizzano le prestazioni. La scelta tra una serie di azioni crea anche la possibilità di modificare senza intoppi i valori di velocità e sterzo che, in un modello ben addestrato, possono produrre risultati migliori in condizioni reali.

In uno spazio d'azione discreto, limitare le scelte di un agente a un numero finito di azioni predefinite spetta all'utente comprendere l'impatto di tali azioni e definirle in base all'ambiente (pista, formato di gara) e alle funzioni di ricompensa. Tuttavia, in uno spazio d'azione continuo, l'agente impara a scegliere la velocità e i valori di sterzata ottimali in base ai limiti min/max forniti durante l'allenamento.

Sebbene fornire una gamma di valori tra cui scegliere il modello sembri l'opzione migliore, l'agente deve allenarsi più a lungo per imparare a scegliere le azioni ottimali. Il successo dipende anche dalla definizione della funzione di ricompensa.

#### Funzione di ricompensa

Man mano che l'agente esplora l'ambiente, apprende una funzione di valore. La funzione value aiuta l'agente a giudicare l'efficacia di un'azione intrapresa dopo aver osservato l'ambiente. La funzione value utilizza la funzione di ricompensa che scrivi nella DeepRacer console AWS per assegnare un punteggio all'azione. Ad esempio, nella funzione di ricompensa follow the center line sample nella DeepRacer console AWS, una buona azione manterrebbe l'agente vicino al centro della traccia e avrebbe un punteggio più alto rispetto a un'azione sbagliata, che allontanerebbe l'agente dal centro della traccia.

Nel tempo, la funzione value aiuta l'agente ad apprendere politiche che aumentano la ricompensa totale. La politica ottimale, o migliore, dovrebbe bilanciare la quantità di tempo che l'agente dedica all'esplorazione dell'ambiente con la quantità di tempo che impiega a sfruttare, o a fare il miglior uso, di ciò che la policy ha appreso attraverso l'esperienza.

Nell'[esempio che segue la linea centrale della funzione AWS DeepRacer sample reward](#page-89-0), l'agente esegue innanzitutto azioni casuali per esplorare l'ambiente, il che significa che non fa molto bene a rimanere al centro del percorso. Col tempo, l'agente inizia a capire quali azioni lo mantengono vicino alla linea centrale, ma se lo fa continuando a compiere azioni casuali, ci vorrà molto tempo per imparare a rimanere vicino al centro della pista per l'intero giro. Quindi, man mano che la policy inizia ad apprendere le buone azioni, l'agente inizia a utilizzare tali azioni invece di intraprendere azioni casuali. Tuttavia, se utilizza o sfrutta sempre le buone azioni, l'agente non farà nuove scoperte, perché non sta più esplorando l'ambiente. Questo compromesso viene spesso definito come il problema dell'esplorazione rispetto allo sfruttamento in RL.

Sperimenta con gli spazi di azione predefiniti e le funzioni di ricompensa di esempio. Dopo averli esplorati tutti, metti a frutto le tue conoscenze progettando [spazi di azione personalizzati](#page-59-0) e [funzioni di](#page-56-0) [ricompensa personalizzate.](#page-56-0)

### <span id="page-23-0"></span>Algoritmi DeepRacer di formazione AWS

Proximal Policy Optimization (PPO) rispetto a Soft Actor Critic (SAC)

Gli algoritmi SAC e PPO apprendono contemporaneamente una politica e una funzione di valore, ma le loro strategie variano in tre modi importanti:

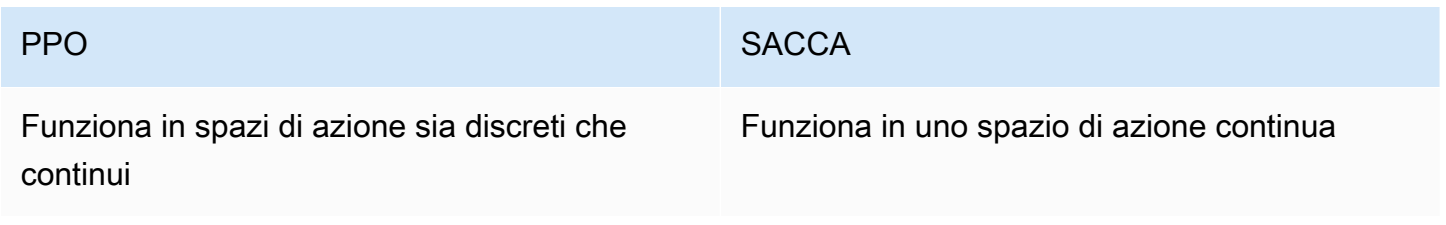

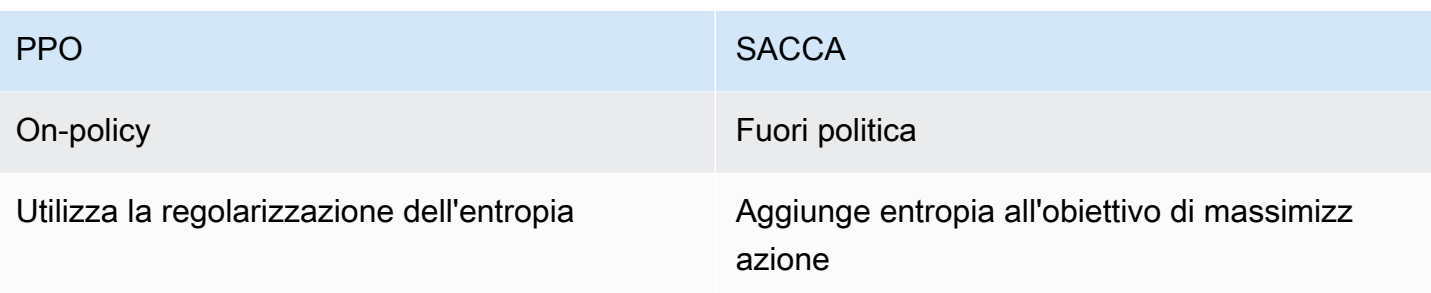

#### Stabile vs. affamato di dati

Le informazioni apprese dalle politiche degli algoritmi PPO e SAC durante l'esplorazione di un ambiente vengono utilizzate in modo diverso. PPO utilizza l'apprendimento basato sulle politiche, il che significa che apprende la sua funzione di valore dalle osservazioni fatte dall'attuale politica che esplora l'ambiente. Il SAC utilizza l'apprendimento non conforme alle politiche, il che significa che può utilizzare le osservazioni fatte nell'ambito dell'esplorazione dell'ambiente da parte delle politiche precedenti. Il compromesso tra l'apprendimento fuori dalle politiche e quello improntato alle politiche è spesso la stabilità rispetto all'efficienza dei dati. Gli algoritmi basati sulle politiche tendono ad essere più stabili ma richiedono molta quantità di dati, mentre gli algoritmi non regolamentati tendono ad essere l'opposto.

#### Esplorazione vs. sfruttamento

Esplorazione e sfruttamento sono una sfida chiave in RL. Un algoritmo dovrebbe sfruttare le informazioni note delle esperienze precedenti per ottenere ricompense cumulative più elevate, ma deve anche esplorare per acquisire nuove esperienze che possano essere utilizzate per trovare la politica ottimale in futuro. Man mano che una politica viene addestrata su più iterazioni e acquisisce maggiori informazioni su un ambiente, diventa più sicura di scegliere un'azione per una determinata osservazione. Tuttavia, se la politica non esplora abbastanza, probabilmente si limiterà alle informazioni già apprese anche se non è ottimale. L'algoritmo PPO incoraggia l'esplorazione utilizzando la regolarizzazione dell'entropia, che impedisce agli agenti di convergere verso valori ottimali locali. L'algoritmo SAC raggiunge un equilibrio eccezionale tra esplorazione e sfruttamento aggiungendo entropia al suo obiettivo di massimizzazione.

#### Entropia

In questo contesto, l' "entropia» è una misura dell'incertezza nella politica, quindi può essere interpretata come una misura della fiducia di una politica nella scelta di un'azione per un determinato stato. Una politica a bassa entropia è molto sicura nella scelta di un'azione, mentre una politica ad alta entropia non è sicura di quale azione scegliere.

La strategia di massimizzazione dell'entropia dell'algoritmo SAC presenta vantaggi simili all'uso dell'entropia come regolarizzatore da parte dell'algoritmo PPO. Come il PPO, incoraggia un'esplorazione più ampia ed evita la convergenza verso un cattivo ottimale locale incentivando l'agente a scegliere un'azione con una maggiore entropia. A differenza della regolazione dell'entropia, la massimizzazione dell'entropia presenta un vantaggio unico. Tende a rinunciare a politiche che scelgono comportamenti poco promettenti, motivo in più per cui l'algoritmo SAC tende a essere più efficiente in termini di dati rispetto al PPO.

Regola la quantità di entropia in SAC utilizzando l'iperparametro alfa SAC. Il valore massimo di entropia alfa SAC (1,0) favorisce l'esplorazione. Il valore minimo (0,0) recupera l'obiettivo RL standard e neutralizza il bonus di entropia che incentiva l'esplorazione. Un buon valore alfa SAC con cui iniziare a sperimentare è 0,5. Ottimizzate di conseguenza man mano che eseguite iterazioni sui vostri modelli.

<span id="page-25-0"></span>Prova gli algoritmi PPO e SAC, sperimenta i loro iperparametri ed esplorali in diversi spazi di azione.

### Flusso di lavoro DeepRacer della soluzione AWS

La formazione di un DeepRacer modello AWS prevede le seguenti attività generali:

- 1. Il DeepRacer servizio AWS inizializza la simulazione con una traccia virtuale, un agente che rappresenta il veicolo e lo sfondo. L'agente incarna una rete neurale di policy che può essere sintonizzata con iperparametri secondo quanto definito nell'[algoritmo del PPO.](#page-23-0)
- 2. L'agente agisce (come specificato con un angolo di sterzata e una velocità) in base a un determinato stato (rappresentato da un'immagine dalla fotocamera frontale).
- 3. L'ambiente simulato aggiorna la posizione dell'agente in base all'azione dell'agente e restituisce una ricompensa e un'immagine della fotocamera aggiornata. Le esperienze raccolte sotto forma di stato, azione, ricompensa e nuovo stato vengono utilizzate per aggiornare la rete neurale periodicamente. I modelli di rete aggiornati vengono utilizzati per creare ulteriori esperienze.
- 4. Puoi monitorare l'addestramento in corso lungo la pista simulata con una visualizzazione in prima persona con la prospettiva dell'agente. È possibile visualizzare parametri, ad esempio ricompense per episodio, valore della funzione di perdita, entropia della policy. Durante l'avanzamento dell'apprendimento è possibile visualizzare l'utilizzo della CPU o della memoria. Inoltre, vengono registrati log dettagliati per l'analisi e il debug.
- 5. Il DeepRacer servizio AWS salva periodicamente il modello di rete neurale nello storage persistente.
- 6. L'addestramento si interrompe in base a un limite di tempo.

7. Puoi valutare il modello addestrato in un simulatore. A tale scopo, invia il modello addestrato alle prove a tempo per un numero selezionato di esecuzioni sul percorso selezionato.

Dopo che il modello è stato addestrato e valutato con successo, può essere caricato su un agente fisico (un DeepRacer veicolo AWS). Il processo prevede le seguenti fasi:

- 1. Scarica il modello addestrato dal suo storage persistente (un bucket Amazon S3).
- 2. Utilizza la console di controllo del dispositivo del veicolo per caricare il modello addestrato sul dispositivo. Utilizzare la console per calibrare il veicolo per la mappatura dello spazio delle azioni simulato allo spazio delle azioni fisico. È inoltre possibile utilizzare la console per verificare la parità di throttling, visualizzare il feed della fotocamera frontale, caricare un modello nel motore di inferenza e guardare il veicolo mentre guida su una pista reale.

La console di controllo del dispositivo del veicolo è un server Web in hosting sul modulo di calcolo del veicolo. È possibile accedere alla console dall'indirizzo IP con una rete Wi-Fi connessa e un browser Web su un computer o un dispositivo mobile.

3. Esercitati alla guida del veicolo in diverse condizioni di illuminazione, livelli di batteria, texture e colori della superficie.

Le prestazioni del dispositivo in un ambiente fisico potrebbero non corrispondere a quelle in un ambiente simulato a causa delle limitazioni del modello o della formazione insufficiente. Il fenomeno viene definito come divario di prestazioni sim2real. Per ridurre tale divario, vedi [the](#page-26-0)  [section called "Lacune nelle imulated-to-real prestazioni"](#page-26-0).

### <span id="page-26-0"></span>Lacune nelle imulated-to-real prestazioni

Poiché la simulazione non è in grado di acquisire tutti gli aspetti del mondo reale in modo preciso, i modelli addestrati nella simulazione potrebbero non funzionare bene in tale mondo. Tali discrepanze vengono spesso definite lacune prestazionali simulated-to-real (sim2real).

In AWS sono stati compiuti sforzi DeepRacer per ridurre al minimo il divario prestazionale di sim2real. Ad esempio, l'agente simulato è programmato per eseguire circa 10 azioni al secondo. Ciò corrisponde alla frequenza con cui il DeepRacer dispositivo AWS esegue l'inferenza, circa 10 inferenze al secondo. Un altro esempio: all'inizio di ogni episodio nell'addestramento, la posizione dell'agente è randomizzata. Ciò massimizza la probabilità che l'agente apprenda tutte le parti della pista in modo uniforme.

Per ridurre il divario di prestazioni real2sim, accertarti di utilizzare colore, forma e dimensioni identici o simili per le piste simulate e reali. Per ridurre le distrazioni visive, utilizza barricate lungo tutta la pista reale. Inoltre, calibra attentamente gli intervalli di velocità e gli angoli di sterzata del dispositivo in modo che lo spazio d'azione utilizzato durante l'allenamento corrisponda al mondo reale. La valutazione delle prestazioni di un modello in una pista di simulazione diversa rispetto a quella utilizzata nell'addestramento può mostrare la portata del divario delle prestazioni real2real.

Per ulteriori informazioni su come ridurre il divario sim2real durante l'addestramento di un DeepRacer modello AWS, consulta. [the section called "Ottimizza la formazione per ambienti reali"](#page-69-1)

# <span id="page-28-0"></span>Nozioni di base su AWS DeepRacer

Per iniziare a usare AWS DeepRacer, esaminiamo innanzitutto i passaggi per utilizzare la DeepRacer console AWS per configurare un agente con sensori appropriati per le tue esigenze di guida autonoma, addestrare un modello di reinforcement learning per l'agente con i sensori specificati e valutare il modello addestrato per determinare la qualità del modello. Dopo aver addestrato il modello, puoi iterarlo e inviarlo a una gara.

#### Argomenti

- [Addestra il tuo primo DeepRacer modello AWS](#page-28-1)
- [Valuta i tuoi DeepRacer modelli AWS in simulazione](#page-39-0)

### <span id="page-28-1"></span>Addestra il tuo primo DeepRacer modello AWS

Questa procedura dettagliata dimostra come addestrare il tuo primo modello utilizzando la DeepRacer console AWS.

### <span id="page-28-2"></span>Addestra un modello di reinforcement learning utilizzando la DeepRacer console AWS

Scopri dove trovare il pulsante Crea modello nella DeepRacer console AWS per iniziare il tuo percorso di formazione dei modelli.

Addestrare un modello di apprendimento per rinforzo

- 1. Se è la prima volta che usi AWS DeepRacer, scegli Crea modello dalla landing page del servizio o seleziona Inizia sotto la voce Reinforcement learning nel pannello di navigazione principale.
- 2. Nella pagina Introduzione all'apprendimento per rinforzo, in Fase 2: Creare un modello, scegli Crea modello.

In alternativa scegliere I tuoi modelli (I tuoi modelli) nell'intestazione Reinforcement dal riquadro di navigazione principale. Nella pagina I tuoi modelli, scegli Crea modello.

### <span id="page-28-3"></span>Specificare il nome e l'ambiente del modello

Assegna un nome al tuo modello e scopri come scegliere la traccia di simulazione più adatta a te.

#### Per specificare il nome e l'ambiente del modello

- 1. Nella pagina Crea modello, in Dettagli di addestramento, inserisci un nome per il tuo modello.
- 2. Facoltativamente, aggiungere una descrizione del lavoro di formazione.
- 3. Per ulteriori informazioni sull'aggiunta di tag opzionali, consulta[Assegnazione di tag.](#page-282-0)
- 4. In Simulazione ambientale, scegli una pista che funga da ambiente di formazione per il tuo DeepRacer agente AWS. In Direzione della traccia, scegli Senso orario o antiorario. Quindi, seleziona Next (Successivo).

Per la tua prima corsa, scegli una pista con una forma semplice e curve fluide. Nelle successive iterazioni, è possibile scegliere piste più complesse per migliorare progressivamente i modelli. Per addestrare un modello per una determinata corsa, scegliere la pista più simile a quella dell'evento.

5. Nella parte inferiore della pagina scegliere Next (Avanti).

### <span id="page-29-0"></span>Scegli un tipo di gara e un algoritmo di allenamento

La DeepRacer console AWS offre tre tipi di gara e due algoritmi di allenamento tra cui scegliere. Scopri quali sono adatti al tuo livello di abilità e ai tuoi obiettivi di allenamento.

Per scegliere un tipo di gara e un algoritmo di allenamento

1. Nella pagina Crea modello, sotto Tipo di gara, seleziona Cronometro, Evitare oggetti o ead-tobotH.

Per la prima volta, ti consigliamo di scegliere Time trial. Per indicazioni sull'ottimizzazione della configurazione dei sensori del tuo agente per questo tipo di gara, consulta[the section called](#page-50-0) ["Formazione su misura per le prove a cronometro"](#page-50-0).

- 2. Facoltativamente, nelle corse successive, scegli Evitare oggetti per aggirare ostacoli fissi posizionati in posizioni fisse o casuali lungo la pista scelta. Per ulteriori informazioni, consulta [the](#page-52-0)  [section called "Allenamento su misura per le gare che evitano gli oggetti".](#page-52-0)
	- a. Scegli Posizione fissa per generare caselle in posizioni fisse designate dall'utente sulle due corsie della pista oppure seleziona Posizione casuale per generare oggetti distribuiti casualmente sulle due corsie all'inizio di ogni episodio della simulazione di allenamento.
	- b. Quindi, scegli un valore per il numero di oggetti su una traccia.
- c. Se scegli Posizione fissa, puoi regolare la posizione di ogni oggetto sulla traccia. Per il posizionamento della corsia, scegli tra la corsia interna e quella esterna. Per impostazione predefinita, gli oggetti sono distribuiti uniformemente sulla traccia. Per modificare la distanza tra la linea iniziale e quella finale di un oggetto, inserisci una percentuale di quella distanza compresa tra sette e 90 nel campo Posizione (%) tra inizio e fine.
- 3. Opzionalmente, per corse più ambiziose, scegli Head-to-bot racing per gareggiare contro un massimo di quattro veicoli bot che si muovono a velocità costante. Per ulteriori informazioni, consulta [the section called "Allenamento su misura per le head-to-bot gare"](#page-54-0).
	- a. Nella sezione Scegli il numero di veicoli bot, seleziona quanti veicoli bot vuoi che il tuo agente addestri.
	- b. Quindi, scegli la velocità in millimetri al secondo alla quale desideri che i veicoli bot percorrano la pista.
	- c. Facoltativamente, seleziona la casella Abilita cambi di corsia per dare ai veicoli bot la possibilità di cambiare corsia in modo casuale ogni 1-5 secondi.
- 4. In Algoritmo di addestramento e iperparametri, scegli l'algoritmo Soft Actor Critic (SAC) o Proximal Policy Optimization (PPO). Nella DeepRacer console AWS, i modelli SAC devono essere addestrati in spazi di azione continui. I modelli PPO possono essere addestrati in spazi di azione continui o discreti.
- 5. In Algoritmo di addestramento e iperparametri, usa i valori degli iperparametri predefiniti così come sono.

In seguito, per migliorare le prestazioni di addestramento, espandere Hyperparameters (Iperparametri) e modificare i valori degli iperparametri predefiniti come segue:

- a. Per Gradient descent batch size (Dimensioni del batch per la discesa del gradiente), scegliere le [opzioni disponibili](#page-60-0).
- b. Per Number of epochs (Numero di epoch), impostare un [valore valido](#page-60-0).
- c. For Learning rate (Velocità di apprendimento), impostare un [valore valido.](#page-60-0)
- d. Per il valore alfa SAC (solo algoritmo SAC), impostate un [valore valido.](#page-60-0)
- e. Per Entropy (Entropia), impostare un [valore valido.](#page-60-0)
- f. Per Discount factor (Fattore sconto), impostare un [valore valido.](#page-60-0)
- g. Per Loss type (Tipo di perdita), scegliere le [opzioni disponibili](#page-60-0).

h. Per Number of experience episodes between each policy-updating iteration (Numero di episodi di esperienza tra ciascuna iterazione di aggiornamento della policy), impostare un [valore valido](#page-60-0).

Per ulteriori informazioni sugli iperparametri, consultare [Regola sistematicamente gli](#page-60-0)  [iperparametri.](#page-60-0)

6. Seleziona Successivo.

### <span id="page-31-0"></span>Definisci lo spazio d'azione

Nella pagina Definisci spazio d'azione, se hai scelto di allenarti con l'algoritmo Soft Actor Critic (SAC), lo spazio d'azione predefinito è lo spazio d'azione continuo. Se hai scelto di allenarti con l'algoritmo Proximal Policy Optimization (PPO), scegli tra Spazio d'azione continuo e Spazio d'azione discreto. Per saperne di più su come ogni spazio d'azione e algoritmo modella l'esperienza di allenamento dell'agente, consulta[the section called "Spazio d'azione e funzione di ricompensa".](#page-20-0)

Definire uno spazio di azione continuo (algoritmi SAC o PPO)

1. In Definisci lo spazio di azione continuo, scegli i gradi dell'intervallo dell'angolo di sterzata sinistro e dell'intervallo dell'angolo di sterzata destro.

Prova a inserire gradi diversi per ogni intervallo dell'angolo di sterzata e osserva come la visualizzazione dell'intervallo cambia per rappresentare le tue scelte sul grafico settoriale dinamico.

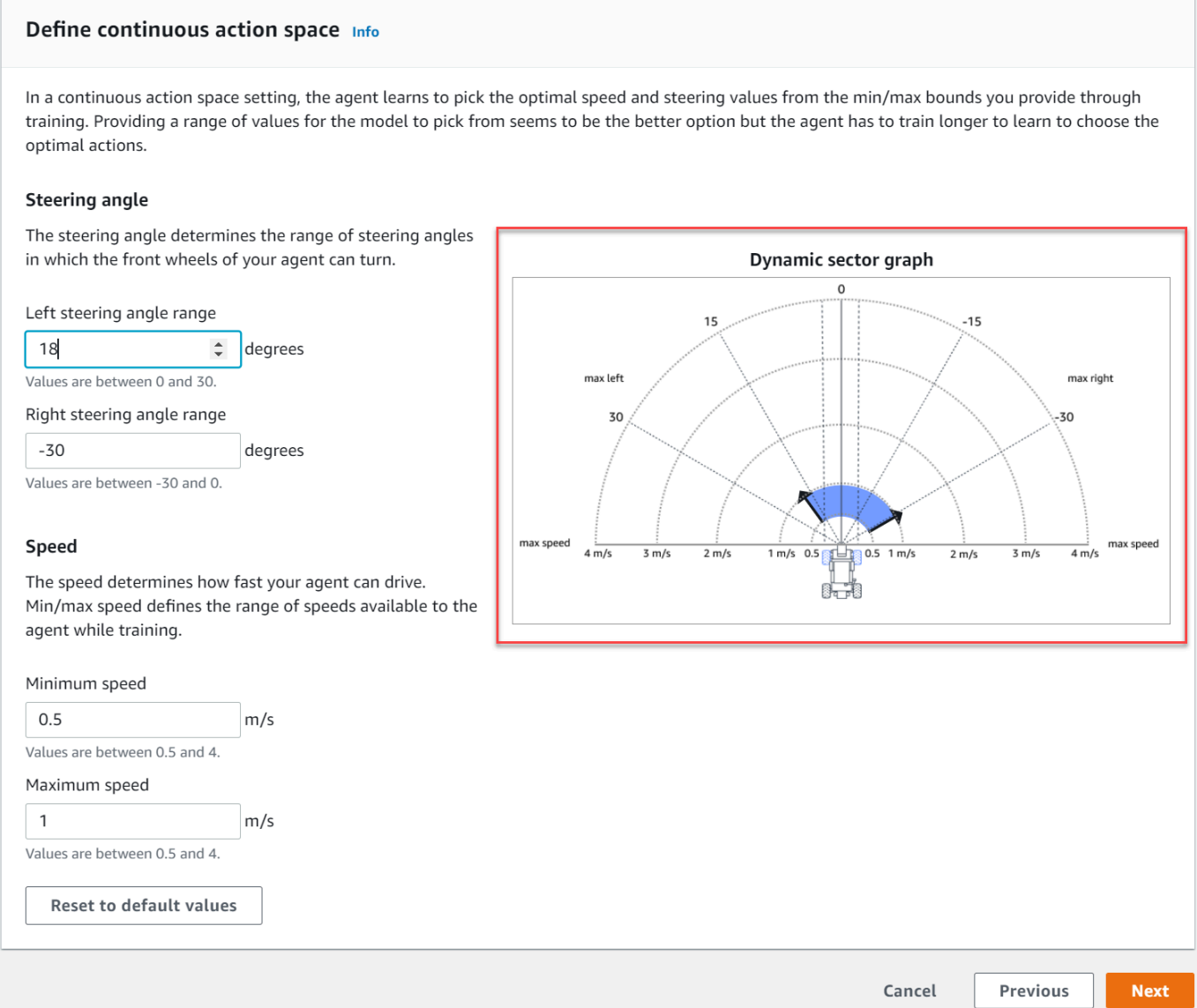

2. In Velocità, inserisci una velocità minima e massima per il tuo agente in millimetri al secondo.

Osserva come le tue modifiche si riflettono sul grafico settoriale dinamico.

- 3. Facoltativamente, scegli Ripristina i valori predefiniti per cancellare i valori indesiderati. Incoraggiamo a provare diversi valori sul grafico per sperimentare e imparare.
- 4. Seleziona Successivo.

Per definire uno spazio d'azione discreto (solo algoritmo PPO)

- 1. Scegli un valore per la granularità dell'angolo di sterzata dall'elenco a discesa.
- 2. Scegli un valore in gradi compreso tra 1 e 30 per l'angolo di sterzata massimo del tuo agente.
- 3. Scegli un valore per la granularità della velocità dall'elenco a discesa.
- 4. Scegli un valore in millimetri al secondo compreso tra 0,1-4 per la velocità massima del tuo agente.
- 5. Utilizza le impostazioni delle azioni predefinite nell'elenco Azioni o, facoltativamente, attiva Configurazione avanzata per perfezionare le impostazioni. Se scegli Precedente o disattivi Configurazione avanzata dopo aver regolato i valori, perdi le modifiche.

 $\overline{\mathbf{0}}$ 

 $\mathbf{1}$ 

 $\overline{2}$ 

 $\overline{3}$ 

 $\overline{4}$ 

5

6

 $\overline{7}$ 

8

 $\overline{9}$ 

Choose between -30 and 30

degrees

degrees

degrees

degrees

degrees

degrees

degrees

degrees

degrees

degrees

A new action will be added with the values of the last action in the table.

 $-30$ 

 $-30$ 

 $-15$ 

 $-15$ 

 $\pmb{0}$ 

 $\pmb{0}$ 

15

15

30

30

 $+$  Add an action

You can add up to 11 more actions.

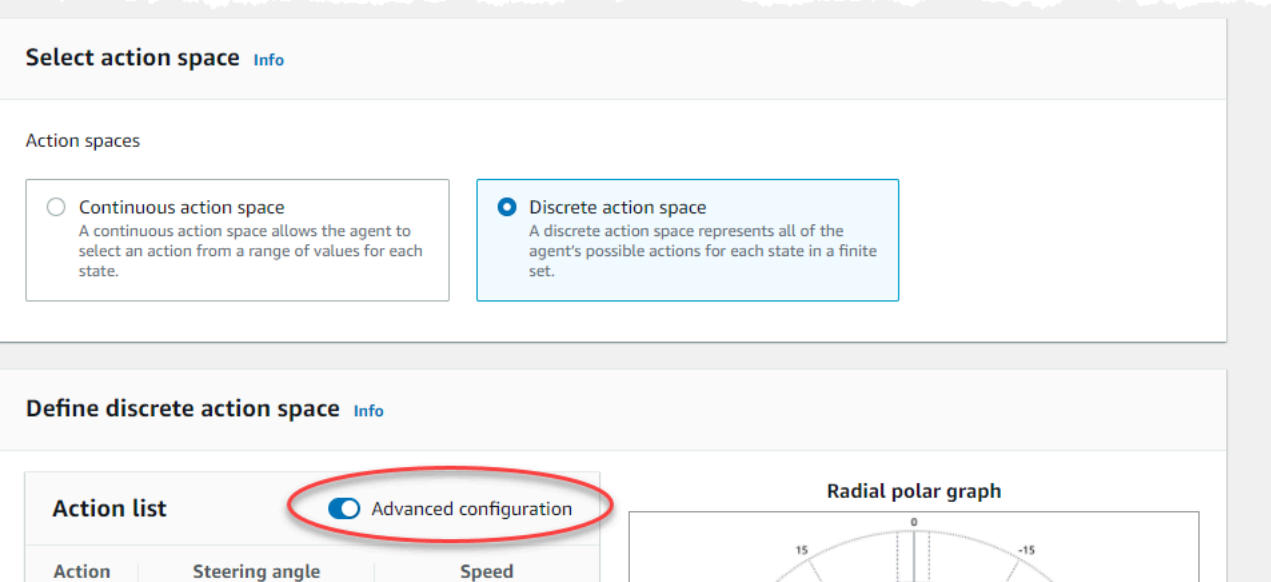

Choose between 0.1 and 4

 $m/s \times$ 

 $m/s \times$ 

 $m/s \times$ 

 $m/s \times$ 

 $m/s \times$ 

 $m/s \times$ 

 $m/s \times$ 

 $m/s \times$ 

 $m/s \times$ 

Selected action

◯ Drag the arrows to change the steering angle and speed.

Cancel

**Previous** 

**Next** 

 $0.5$ 

 $\mathbf{1}$ 

 $0.5$ 

 $\mathbf{1}$ 

 $0.5$ 

 $\mathbf{1}$ 

 $0.5$ 

 $\mathbf{1}$ 

 $0.5$ 

 $\mathbf{1}$ 

b. Immettete un valore compreso tra 0,1 e 4 in millimetri al secondo per un massimo di nove azioni nella colonna Velocità.

a. Immettete un valore in gradi compreso tra -30 e 30 nella colonna Angolo di sterzata.

c. Facoltativamente, seleziona Aggiungi un'azione per aumentare il numero di righe nell'elenco delle azioni.

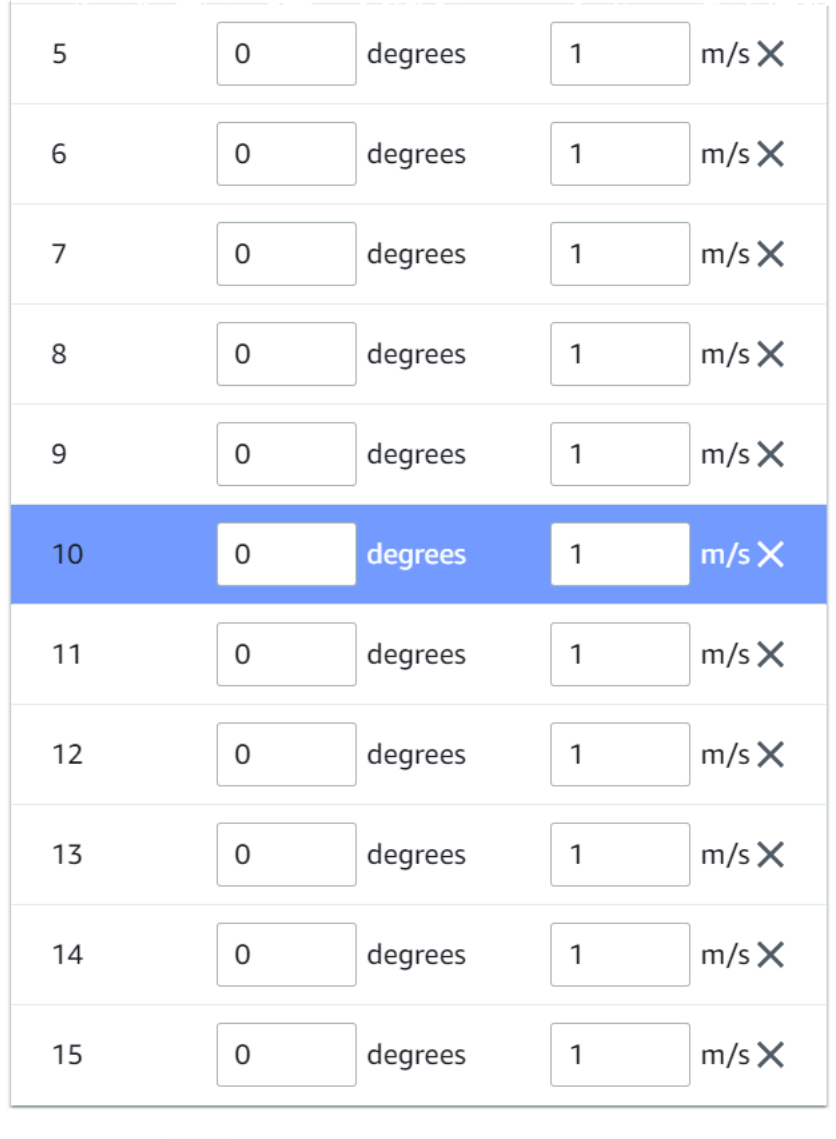

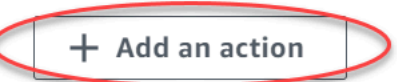

A new action will be added with the values of the last action in the table. You can add up to 5 more actions.

- d. Facoltativamente, seleziona X su una riga per rimuoverla.
- 6. Seleziona Successivo.
## Scegli un'auto virtuale

Informazioni su come iniziare a utilizzare le auto virtuali. Guadagna nuove auto personalizzate, verniciature e modifiche gareggiando nella Open Division ogni mese.

Per scegliere un'auto virtuale

1. Nella pagina Scegli la configurazione della scocca e del sensore del veicolo, scegli una scocca compatibile con il tuo tipo di gara e lo spazio d'azione. Se nel tuo garage non hai un'auto corrispondente, vai a La tua officina sotto la voce Rinforcement learning nel pannello di navigazione principale per crearne una.

Per gli allenamenti a cronometro, la configurazione predefinita del sensore e la fotocamera a obiettivo singolo di The Original DeepRacer sono tutto ciò di cui hai bisogno, ma tutte le altre shell e configurazioni dei sensori funzionano a condizione che lo spazio d'azione corrisponda. Per ulteriori informazioni, consulta [the section called "Formazione su misura per le prove a](#page-50-0) [cronometro".](#page-50-0)

Per l'addestramento alla prevenzione degli oggetti, le telecamere stereo sono utili, ma una singola telecamera può essere utilizzata anche per evitare ostacoli fissi in posizioni fisse. Un sensore LiDAR è facoltativo. Consultare [the section called "Spazio d'azione e funzione di](#page-20-0)  [ricompensa"](#page-20-0).

Per l'ead-to-botallenamento H, oltre a una singola telecamera o a una telecamera stereo, un'unità LiDAR è ottimale per rilevare ed evitare i punti ciechi durante il sorpasso di altri veicoli in movimento. Per ulteriori informazioni, consulta [the section called "Allenamento su misura per le](#page-54-0)  [head-to-bot gare".](#page-54-0)

2. Seleziona Successivo.

### Personalizza la tua funzione di ricompensa

La funzione di ricompensa è al centro dell'apprendimento per rinforzo. Impara a usarlo per incentivare la tua auto (agente) a intraprendere azioni specifiche mentre esplora la pista (ambiente). Come incoraggiare e scoraggiare determinati comportamenti di un animale domestico, puoi usare questo strumento per incoraggiare la tua auto a finire un giro il più velocemente possibile e scoraggiarla dall'uscire di pista o dall'entrare in collisione con oggetti.

#### Per personalizzare la funzione di ricompensa

1. Nella pagina Create model (Crea modello) in Reward function (Funzione ricompensa), utilizzare l'esempio di funzione ricompensa predefinita così com'è per il primo modello.

#### **Reward function** Info

The reward function describes immediate feedback (as a score for reward or penalty) when the vehicle takes an action to move from a given position on the track to a new position. Its purpose is to encourage the vehicle to make moves along the track to reach its destination quickly. The model training process will attempt to find a policy which maximizes the average total reward the vehicle experiences.

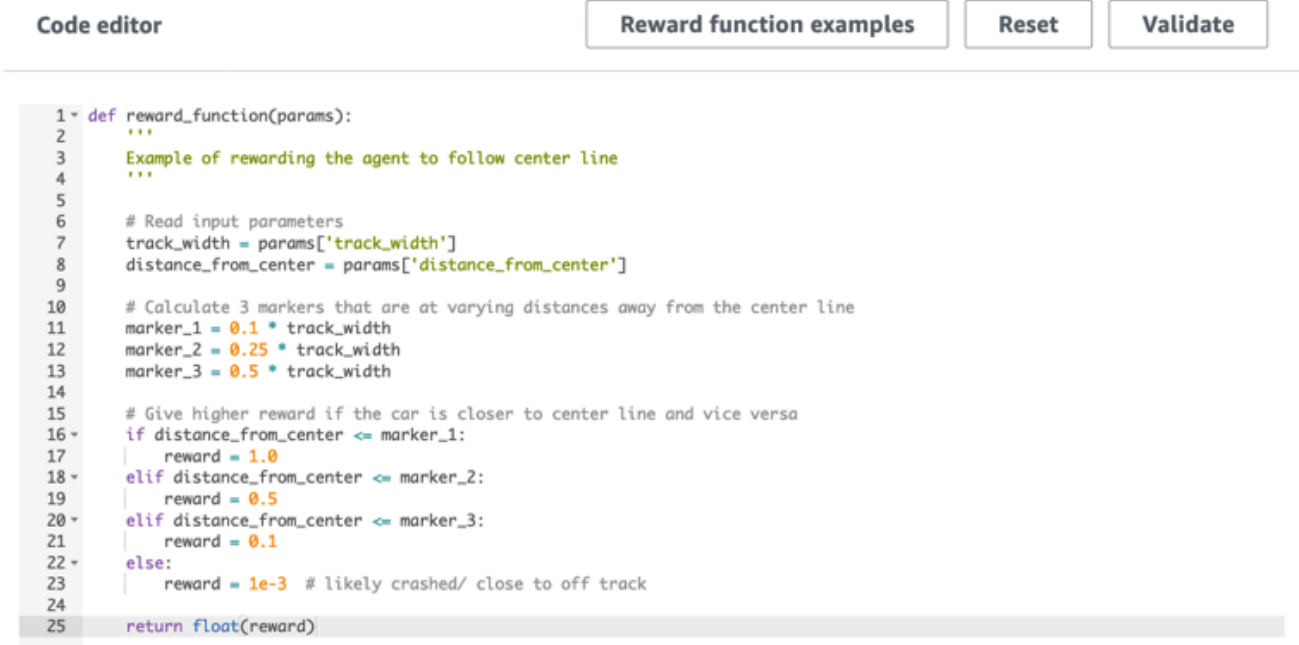

Successivamente, è possibile scegliere Reward function examples (Esempi di funzioni ricompensa) per selezionare un'altra funzione di esempio e quindi scegliere Use code (Usa codice) per accettare la funzione di ricompensa selezionata.

Esistono quattro funzioni di esempio con cui è possibile iniziare. Illustrano come seguire il centro dei binari (impostazione predefinita), come mantenere l'agente all'interno dei confini dei binari, come evitare la guida a zig-zag e come evitare di schiantarsi contro ostacoli fermi o altri veicoli in movimento.

Per ulteriori informazioni sulla funzione di ricompensa, consulta [the section called "Riferimento](#page-73-0)  [alla funzione di ricompensa"](#page-73-0).

2. In Condizioni di interruzione, lasciate invariato il valore di tempo massimo predefinito oppure impostate un nuovo valore per terminare il processo di addestramento, per evitare che i processi di formazione durino a lungo termine (e possibili interruzioni).

Nella fase iniziale dell'addestramento, è consigliabile iniziare impostando un valore di parametro basso, quindi allungare gradualmente il tempo di addestramento.

- 3. In Invia automaticamente ad AWS DeepRacer, l'opzione Invia DeepRacer automaticamente questo modello ad AWS dopo il completamento del corso di formazione e ottieni la possibilità di vincere premi è selezionata per impostazione predefinita. Facoltativamente, puoi scegliere di non inserire il tuo modello selezionando il segno di spunta.
- 4. Nella sezione Requisiti del campionato, seleziona il tuo Paese di residenza e accetta i termini e le condizioni selezionando la casella.
- 5. Scegli Crea modello per iniziare a creare il modello e a fornire l'istanza del processo di formazione.
- 6. Dopo l'invio, osserva l'inizializzazione del lavoro di addestramento, quindi l'esecuzione.

Il processo di inizializzazione richiede alcuni minuti per passare da Inizializzazione a In corso.

7. Guarda il Reward graph (Grafico delle ricompense) e il Simulation video stream (Flusso video di simulazione) per osservare come procede l'addestramento. Periodicamente, è possibile scegliere il pulsante di aggiornamento accanto al Reward graph (Grafico ricompense) per aggiornare il Reward graph (Grafico ricompense) fino al termine del processo di addestramento.

Simulation video stream

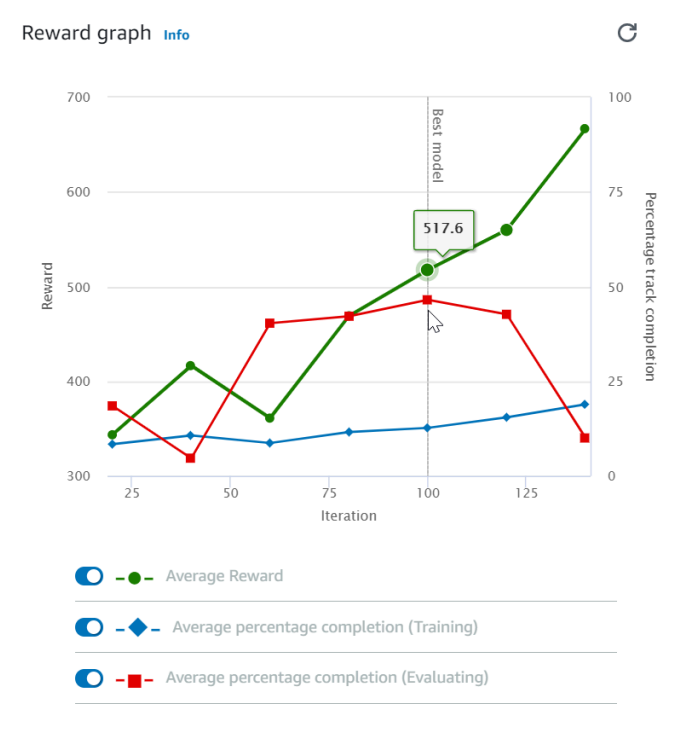

. Initializing

Il processo di formazione viene eseguito sulAWS cloud, quindi non è necessario tenere aperta la DeepRacer console AWS. Puoi sempre tornare alla console per controllare il tuo modello in qualsiasi momento mentre il lavoro è in corso.

Se la finestra dello streaming video della simulazione o il grafico delle ricompense non rispondono, aggiorna la pagina del browser per aggiornare i progressi dell'allenamento.

# Valuta i tuoi DeepRacer modelli AWS in simulazione

Al termine del processo di formazione, è necessario valutare il modello addestrato per valutarne il comportamento di convergenza. La valutazione procede completando una serie di prove su una pista scelta e facendo spostare l'agente sulla pista in base alle probabili azioni dedotte dal modello addestrato. Le metriche sulle prestazioni includono una percentuale di completamento della traccia e il tempo di esecuzione su ogni traccia dall'inizio alla fine o dall'uscita fuori pista.

Per valutare il tuo modello addestrato, puoi utilizzare la DeepRacer console AWS. A tale scopo, attenersi alla procedura descritta in questo argomento.

Per valutare un modello addestrato nella DeepRacer console AWS

- 1. Apri la DeepRacer console AWS all'indirizzo https://console.aws.amazon.com/deepracer.
- 2. Nel riquadro di spostamento principale scegliere Models (Modelli), quindi scegliere il modello appena addestrato dall'elenco Models (Modelli) per aprire la pagina dei dettagli del modello.
- 3. Seleziona la scheda Valutazione.
- 4. Nei dettagli della valutazione, scegli Avvia valutazione.

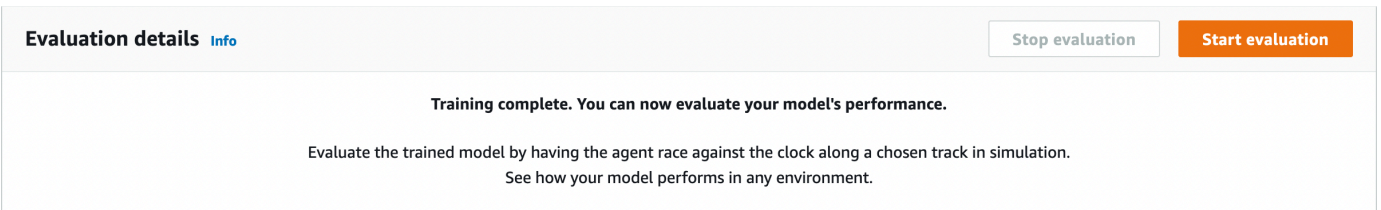

È possibile avviare una valutazione dopo che lo stato del processo di formazione è cambiato in Completed (Completato) o dopo che lo stato del modello cambia in Ready (Pronto) se il lavoro di addestramento non è stato completato.

Un modello è pronto quando termina il lavoro di addestramento. Se l'addestramento non è stato completato, il modello può anche essere nello stato Ready (Pronto) se viene addestrato fino al punto di errore.

5. Nella pagina Valuta modello, sotto Tipo di gara, inserisci un nome per la tua valutazione, quindi scegli il tipo di gara che hai scelto per addestrare il modello.

Per la valutazione è possibile scegliere un tipo di corsa diverso dal tipo di corsa utilizzato durante l'addestramento. Ad esempio, puoi addestrare un modello per le head-to-bot gare e poi valutarlo per le prove a cronometro. In generale, il modello deve essere ben generalizzato se il tipo di corsa di allenamento differisce dal tipo di corsa di valutazione. Per la prima corsa, è necessario usare lo stesso tipo di corsa sia per la valutazione sia per l'addestramento.

6. Nella pagina Valuta modello, in Valuta criteri, scegli il numero di prove da eseguire, quindi scegli una traccia su cui valutare il modello.

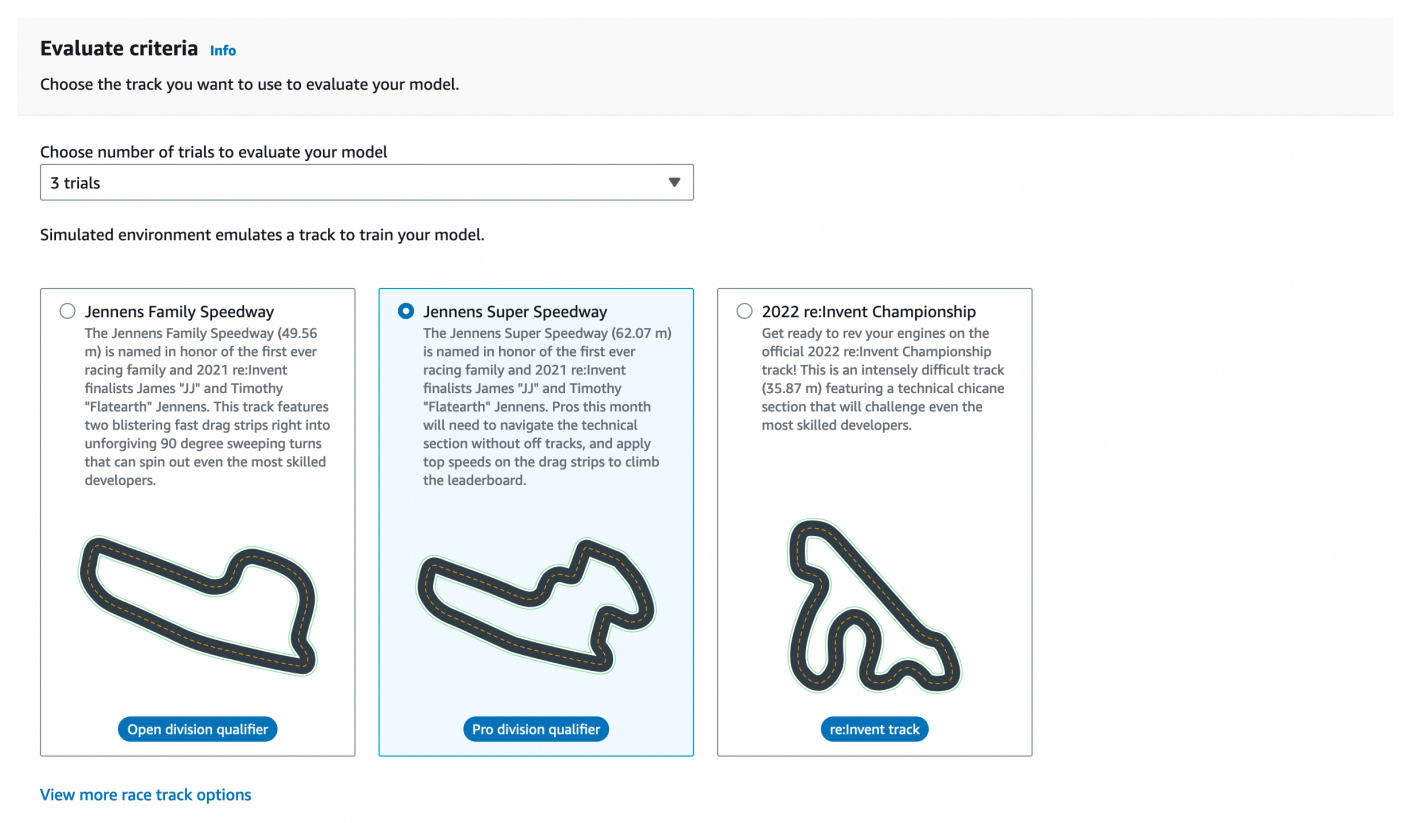

Di solito, è opportuno scegliere un circuito identico o simile a quello utilizzato nell'[addestramento](#page-28-0)  [del modello](#page-28-0). È possibile scegliere qualsiasi circuito per valutare il modello, tuttavia è prevedibile che le migliori prestazioni saranno quelle ottenute sul circuito utilizzato per l'addestramento.

Per vedere se il modello può essere generalizzato, scegliere una pista di valutazione diversa da quella utilizzata nell'addestramento.

7. Nella pagina Evaluate model (Valuta modello), in Virtual Race Submission (Invio corsa virtuale), per il primo modello, disattivare l'opzione Submit model after evaluation (Invia modello dopo la

### valutazione). Successivamente, se desideri partecipare a un evento di gara, lascia attiva questa opzione.

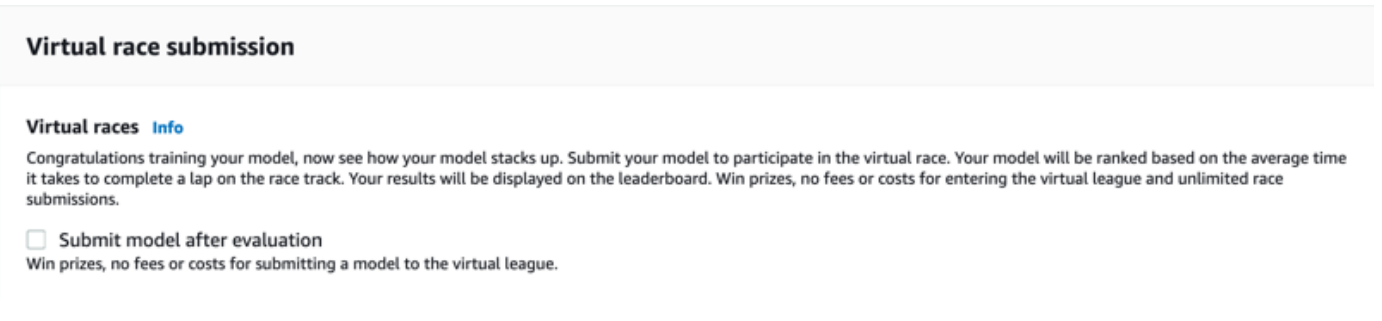

8. Nella pagina Evaluate model (Valuta modello), scegliere Start evaluation (Avvia valutazione) per iniziare a creare e inizializzare il lavoro di valutazione.

Per il completamento del processo di inizializzazione sono necessari circa 3 minuti.

9. Man mano che la valutazione procede, i risultati della valutazione, inclusi il tempo di prova e la percentuale di completamento del percorso, vengono visualizzati nei dettagli della valutazione dopo ogni prova. Nella finestra del Simulation video stream (Flusso video di simulazione) è possibile osservare le prestazioni dell'agente sulla pista scelta.

È possibile interrompere un lavoro di valutazione prima che venga completato. Per interrompere un processo di valutazione, scegliere Stop evaluation (Interrompi valutazione) nell'angolo in alto a destra della scheda Evaluation (Valutazione), quindi confermare l'interruzione.

10. Al termine del lavoro di valutazione, esaminare i parametri di performance di tutte le prove in Evaluation results (Risultati di valutazione). Il flusso video di simulazione associato non è più disponibile.

Una cronologia delle valutazioni del modello è disponibile nel selettore Valutazione. Per visualizzare i dettagli di una valutazione specifica, seleziona la valutazione dall'elenco dei selettori di valutazione, quindi scegli Carica valutazione nell'angolo in alto a destra della scheda di selezione della valutazione.

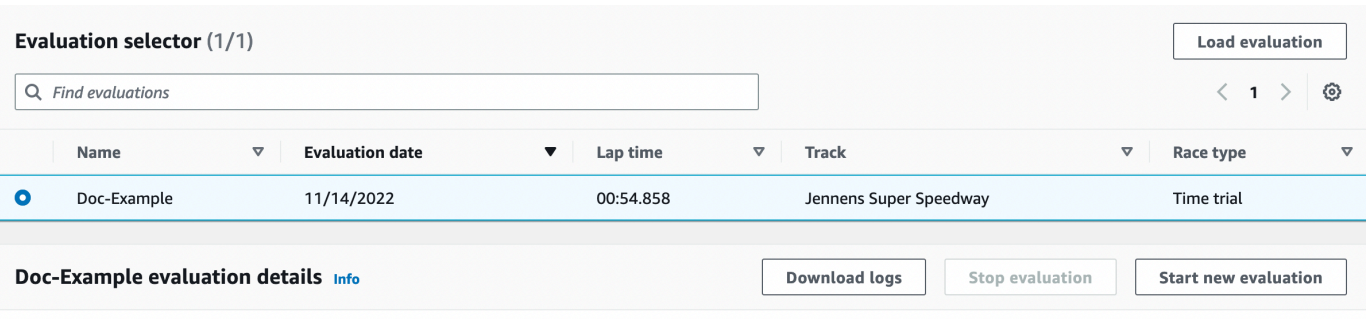

Simulation video stream

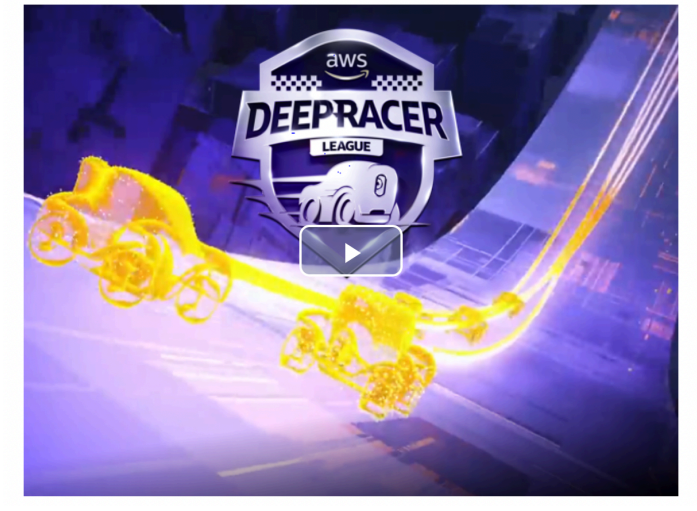

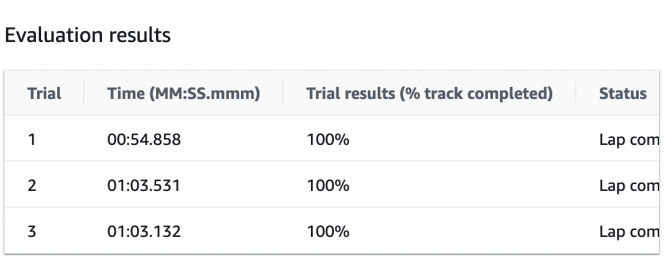

Per questo particolare lavoro di valutazione, il modello addestrato completa le prove con una significativa penalità fuori pista. Come prima esecuzione, questo non è inusuale. Le possibili ragioni includono il fatto che l'addestramento non è stato convergente ed è necessario più tempo, lo spazio di azione deve essere ampliato per dare all'agente più spazio per reagire oppure la funzione di ricompensa deve essere aggiornata per gestire ambienti diversi.

È possibile continuare a migliorare il modello clonandone uno precedente, modificando la funzione di ricompensa, ottimizzando gli iperparametri e iterando il processo finché il valore non converge e i parametri relativi alle prestazioni non migliorano. Per ulteriori informazioni su come migliorare l'addestramento, consulta [Addestramento e valutazione dei modelli.](#page-44-0)

Per trasferire il tuo modello completamente addestrato sul tuo DeepRacer dispositivo AWS per la guida in un ambiente fisico, devi scaricare gli artefatti del modello. Per farlo, selezionare Download model (Scarica modello) nella pagina dei dettagli del modello. Se il tuo dispositivo DeepRacer fisico AWS non supporta nuovi sensori e il tuo modello è stato addestrato con i nuovi tipi di sensori, riceverai un messaggio di errore quando utilizzi il modello sul tuo DeepRacer dispositivo AWS in un ambiente reale. Per ulteriori informazioni sul test di un DeepRacer modello AWS con un dispositivo fisico, consulta[Gestisci il tuo veicolo.](#page-101-0)

Dopo aver addestrato il tuo modello su una pista identica o simile a quella specificata in un evento di gara DeepRacer della AWS League o in una gara DeepRacer della community AWS, puoi inviare il modello alle gare virtuali nella DeepRacer console AWS. Per farlo, segui il circuitoAWS virtuale o le gare della community nel pannello di navigazione principale. Per ulteriori informazioni, consulta [Partecipa a una gara](#page-177-0).

Per addestrare un modello a evitare ostacoli o head-to-bot correre, potrebbe essere necessario aggiungere nuovi sensori al modello e al dispositivo fisico. Per ulteriori informazioni, consulta [the](#page-46-0)  [section called "Comprendere i tipi di gara e abilitare i sensori"](#page-46-0).

# <span id="page-44-0"></span>Addestra e valuta i DeepRacer modelli AWS

Quando il tuo DeepRacer veicolo AWS percorre da solo un binario, rileva gli stati ambientali con la telecamera montata sulla parte anteriore e interviene in risposta alle osservazioni. Il tuo DeepRacer modello AWS è una funzione che associa le osservazioni e le azioni alla ricompensa prevista. Addestrare il modello vuol dire trovare o scoprire la funzione che massimizza la ricompensa prevista in modo che il modello ottimizzato preveda il tipo di operazioni (velocità e coppie di angoli di sterzata) che possono essere compiute dal veicolo per spostarsi autonomamente lungo il percorso, dall'inizio alla fine.

In pratica, la funzione è rappresentata da una rete neurale e l'addestramento della rete comporta l'individuazione delle ponderazioni ottimali della rete in base alle sequenze di stati ambientali osservati e alle operazioni corrispondenti del veicolo. I criteri sottostanti dell'ottimalità vengono descritti dalla funzione di ricompensa del modello, che incoraggia il veicolo a eseguire spostamenti corretti e produttivi senza causare incidenti o infrazioni. Una funzione di ricompensa semplice può restituire un premio pari a 0 se il veicolo è in pista, a -1 se è fuori pista e a +1 se raggiunge il traguardo. Con questa funzione di ricompensa, il veicolo viene penalizzato se esce dal circuito e premiato se raggiunge la destinazione. Questa può essere una buona funzione di ricompensa se il tempo o la velocità non sono un problema.

Supponiamo che tu sia interessato a un veicolo che guidi quanto più velocemente possibile senza uscire da un circuito rettilineo. Man mano che la velocità aumenta o diminuisce, il veicolo potrebbe sterzare a destra o a sinistra per evitare ostacoli o per rimanere all'interno del percorso. Prendere una curva a tutta velocità potrebbe portare facilmente il veicolo fuori pista. Una curva troppo piccola potrebbe non evitare la collisione con un ostacolo o con un altro veicolo. In linea generale, le operazioni ottimali sarebbero prendere una curva più stretta a una velocità inferiore o sterzare meno lungo una curva più ampia. Per incoraggiare questo comportamento, la funzione di ricompensa deve assegnare un punteggio positivo per premiare curve più ampie a velocità superiori e un punteggio negativo per punire le curve più strette a velocità più elevate. Analogamente, la funzione può restituire una ricompensa per l'accelerazione lungo un rettilineo o per la frenata nei pressi di un ostacolo.

La funzione di ricompensa è una parte importante del tuo DeepRacer modello AWS. Devi fornirlo durante l'addestramento del tuo DeepRacer modello AWS. L'addestramento implica episodi ripetuti lungo il circuito, dall'inizio alla fine. In un episodio l'agente interagisce con il circuito per apprendere il corso ottimale delle operazioni, massimizzando la ricompensa complessiva prevista. Alla fine, l'addestramento produce un modello di apprendimento per rinforzo. Dopo l'addestramento, l'agente guida autonomamente eseguendo inferenze sul modello per intervenire in modo ottimale in qualunque stato. Questa operazione può essere eseguita in un ambiente simulato con un agente virtuale o in un ambiente reale con un agente fisico, come un veicolo in scala AWSDeepRacer.

Per addestrare un modello di apprendimento di rinforzo nella pratica, è necessario scegliere un algoritmo di apprendimento. Attualmente, la DeepRacer console AWS supporta solo gli algoritmi di ottimizzazione delle politiche prossimali [\(PPO\)](https://arxiv.org/pdf/1707.06347.pdf) e soft actor critic (SAC). Puoi quindi scegliere un framework di deep learning che supporti l'algoritmo scelto, a meno che tu non voglia scriverne uno da zero. AWS DeepRacer si integra con SageMaker per rendere alcuni dei framework di deep learning più diffusi, ad esempio [TensorFlow](https://www.tensorflow.org/), prontamente disponibili nella console AWS. DeepRacer L'utilizzo di un framework semplifica la configurazione e l'esecuzione dei processi di addestramento e permette di concentrarsi sulla creazione e sul miglioramento delle funzioni di ricompensa specifiche per i problemi riscontrati.

L'addestramento di un modello di apprendimento per rinforzo è un processo iterativo. In primo luogo, è difficile definire una funzione di ricompensa che copra contemporaneamente tutti i comportamenti importanti di un agente in un ambiente. In secondo luogo, vengono spesso regolati iperparametri per garantire prestazioni di addestramento soddisfacenti. In entrambi i casi è necessaria una sperimentazione. Un approccio prudente consiste nell'iniziare con una semplice funzione di ricompensa e poi migliorarla progressivamente. AWS DeepRacer facilita questo processo iterativo consentendoti di clonare un modello addestrato e quindi utilizzarlo per avviare il ciclo di formazione successivo. A ogni iterazione è possibile introdurre uno o alcuni trattamenti più sofisticati nella funzione di ricompensa per gestire le variabili precedentemente ignorate o regolare in modo sistematico gli iperparametri finché il risultato non converge.

Come avviene nella pratica generale del machine learning, è necessario valutare un modello addestrato di apprendimento per rinforzo per verificarne l'efficacia prima di distribuirlo a un agente fisico per l'esecuzione di inferenze in situazioni reali. Per la guida autonoma, la valutazione può essere basata sulla frequenza con cui un veicolo rimane in un determinato circuito dall'inizio alla fine o sulla velocità con cui può terminare il percorso senza uscire dal circuito. [La DeepRacer simulazione](#page-177-0)  [AWS ti consente di eseguire la valutazione e pubblicare le metriche delle prestazioni per confrontarle](#page-177-0) [con i modelli addestrati da altri DeepRacer utenti AWS in una classifica.](#page-177-0)

### Argomenti

- [Comprendere i tipi di gara e abilitare i sensori supportati da AWS DeepRacer](#page-46-0)
- [Addestra e valuta DeepRacer i modelli AWS utilizzando la DeepRacer console AWS](#page-55-0)
- [Riferimento alla funzione di DeepRacer ricompensa AWS](#page-73-0)

# <span id="page-46-0"></span>Comprendere i tipi di gara e abilitare i sensori supportati da AWS **DeepRacer**

In AWS DeepRacer League, puoi partecipare ai seguenti tipi di eventi di gara:

- Prova a tempo: corri su una pista senza ostacoli e mira a fare un giro con il tempo più basso in assoluto.
- Evitamento di oggetti: corri contro il tempo su una pista con ostacoli fissi e mira a compiere un giro ottenendo il tempo più basso possibile.
- Head-to-bot racing: gareggia contro uno o più altri veicoli sulla stessa pista e mira a tagliare il traguardo prima degli altri veicoli.

Le gare DeepRacer della community AWS attualmente supportano solo le prove a cronometro.

Dovresti sperimentare diversi sensori sul tuo DeepRacer veicolo AWS per fornirgli capacità sufficienti per osservare l'ambiente circostante per un determinato tipo di gara. La sezione successiva descrive i [sensori DeepRacer supportati da AWS](#page-46-1) che possono abilitare i tipi di eventi di gara autonomi supportati.

### Argomenti

- [Scegli i sensori per i tipi di DeepRacer gara AWS](#page-46-1)
- [Configura l'agente per addestrare i DeepRacer modelli AWS](#page-49-0)
- [Personalizza la DeepRacer formazione AWS per le prove a cronometro](#page-50-0)
- [Personalizza la DeepRacer formazione AWS per le gare che evitano gli oggetti](#page-52-0)
- [Personalizza la DeepRacer formazione AWS per le head-to-bot gare](#page-54-0)

## <span id="page-46-1"></span>Scegli i sensori per i tipi di DeepRacer gara AWS

Il tuo DeepRacer veicolo AWS è dotato di una fotocamera monoculare frontale come sensore predefinito. È possibile aggiungere un'altra telecamera monoculare frontale per ottenere telecamere stereo frontali o per integrare la telecamera monoculare o le telecamere stereo con un'unità LiDAR.

L'elenco seguente riassume le capacità funzionali dei sensori DeepRacer supportati da AWS, insieme a brevi cost-and-benefit analisi:

#### telecamera frontale

Una telecamera frontale con obiettivo singolo è in grado di catturare immagini dell'ambiente davanti al veicolo ospite, compresi i bordi e le forme delle piste. È il sensore meno costoso ed è adatto per gestire attività di guida autonome più semplici, come prove a tempo su piste ben definite e senza ostacoli. Con un addestramento adeguato, si possono evitare ostacoli fissi in posizioni fisse sulla pista. Tuttavia, le informazioni sulla posizione degli ostacoli sono incorporate nel modello addestrato, pertanto è probabile che il modello sia sovraadattato, pertanto potrebbe non riconoscere altri ostacoli posizionati diversamente. Con oggetti fissi in posizioni casuali o altri veicoli in movimento sul binario, è improbabile che il modello converga.

Nel mondo reale, il DeepRacer veicolo AWS è dotato di una fotocamera frontale a obiettivo singolo come sensore predefinito. La telecamera ha un obiettivo grandangolare di 120 gradi e acquisisce immagini RGB che vengono poi convertite in immagini in scala di grigi di 160 x 120 pixel a 15 fotogrammi al secondo (fps). Queste proprietà del sensore vengono conservate nel simulatore per aumentare al massimo la possibilità che il modello addestrato si trasferisca bene dalla simulazione al mondo reale.

#### telecamera stereo frontale

Una telecamera stereo ha due o più obiettivi che catturano immagini con la stessa risoluzione e frequenza. Le immagini provenienti da entrambi gli obiettivi vengono utilizzate per determinare la profondità degli oggetti osservati. Le informazioni di profondità da una telecamera stereo sono preziose per il veicolo ospite, per evitarne schianti contro ostacoli o altri veicoli nella parte anteriore, specialmente in ambienti più dinamici. Tuttavia, le informazioni di profondità aggiunte fanno convergere più lentamente gli addestramenti.

Sul veicolo DeepRacer fisico AWS, la telecamera stereo a doppio obiettivo è costruita aggiungendo un'altra telecamera a obiettivo singolo e montando ciascuna telecamera sui lati sinistro e destro del veicolo. Il DeepRacer software AWS sincronizza le acquisizioni di immagini da entrambe le fotocamere. Le immagini acquisite vengono convertite in scala di grigi, impilate e inserite nella rete neurale per l'inferenza. Lo stesso meccanismo è duplicato nel simulatore per addestrare il modello ad ben adattarsi in un ambiente reale.

#### Sensore LiDAR

Un sensore LiDAR utilizza laser rotanti per inviare impulsi di luce al di fuori dello spettro visibile e programma il tempo che ogni impulso impiegherà per tornare indietro. La direzione e la distanza degli oggetti colpiti da un impulso specifico vengono registrati come punto in una grande mappa 3D centrata attorno all'unità LiDAR.

Ad esempio, LiDAR aiuta a rilevare i punti ciechi del veicolo ospite per evitare collisioni mentre il veicolo cambia corsia. Combinando LiDAR con telecamere mono o stereo, si consente al veicolo ospite di acquisire informazioni sufficienti per intraprendere azioni appropriate. Tuttavia, un sensore LiDAR costa di più rispetto alle telecamere. La rete neurale deve imparare a interpretare i dati LiDAR. Pertanto, gli addestramenti richiedono più tempo per convergere.

Sul veicolo DeepRacer fisico AWS un sensore LiDAR è montato sul retro e inclinato verso il basso di 6 gradi. Ruota alla velocità angolare di 10 rotazioni al secondo e ha una portata da 15 cm a 2 m. È in grado di rilevare oggetti dietro e accanto al veicolo ospite, nonché oggetti alti che non ostacolano le parti del veicolo sul davanti. L'angolo e l'intervallo sono scelti per rendere l'unità LiDAR meno suscettibile al rumore ambientale.

Puoi configurare il tuo DeepRacer veicolo AWS con la seguente combinazione di sensori supportati:

• Solo telecamera frontale con obiettivo singolo.

Questa configurazione è utile per le prove a tempo, così come per evitare ostacoli con oggetti in posizioni fisse.

• Solo telecamera stereo frontale.

Questa configurazione è utile per evitare gli ostacoli con oggetti in posizioni fisse o casuali.

• telecamera frontale con lente singola con LiDAR.

Questa configurazione è utile per evitare gli ostacoli o head-to-bot correre.

• telecamera stereo frontale con LiDAR.

Questa configurazione è utile per evitare gli ostacoli o head-to-bot correre, ma probabilmente non è la più economica per le prove a cronometro.

Man mano che aggiungi altri sensori per far sì che il tuo DeepRacer veicolo AWS passi dalle prove cronometrate alla prevenzione degli oggetti alle head-to-bot corse, il veicolo raccoglie più dati sull'ambiente da inserire nella rete neurale sottostante durante l'allenamento. Questo rende l'addestramento più impegnativo perché il modello è necessario per gestire maggiori complessità. Alla fine, le attività di apprendimento per l'addestramento dei modelli diventano più impegnative.

Per imparare progressivamente, dovresti iniziare ad allenarti per le prove a cronometro prima di passare all'evitamento degli oggetti e poi alla head-to-bot corsa. Troverai consigli più dettagliati nella prossima sezione.

### <span id="page-49-0"></span>Configura l'agente per addestrare i DeepRacer modelli AWS

Per addestrare un modello di reinforcement learning affinché il DeepRacer veicolo AWS possa correre per evitare ostacoli o head-to-bot gareggiare, devi configurare l'agente con i sensori appropriati. Per semplici prove a tempo, è possibile utilizzare l'agente predefinito configurato con una telecamera a obiettivo singolo. Nella configurazione dell'agente è possibile personalizzare lo spazio di azione e scegliere una topologia di rete neurale in modo che funzioni meglio con i sensori selezionati per soddisfare i requisiti di guida previsti. Inoltre, è possibile modificare l'aspetto dell'agente per l'identificazione visiva durante l'addestramento.

Una volta completata, la configurazione dell'agente viene registrata come parte dei metadati del modello per l'addestramento e la valutazione. Per la valutazione, l'agente recupera automaticamente la configurazione registrata per utilizzare i sensori specificati, lo spazio di azione e la tecnologia di rete neurale.

Questa sezione ti guiderà attraverso le diverse fasi per configurare un agente nella DeepRacer console AWS.

Per configurare un DeepRacer agente AWS nella DeepRacer console AWS

- 1. Accedi alla [DeepRacerconsole AWS](https://console.aws.amazon.com/deepracer).
- 2. Nel riquadro di navigazione principale, scegliere Garage.
- 3. Per la prima volta che si utilizza Garage, viene visualizzata la finestra di dialogo WELCOME TO THE Garage (BENVENUTO NEL Garage). Scegli > o < sfoglia l'introduzione ai vari sensori supportati per il DeepRacer veicolo AWS o scegli X per chiudere la finestra di dialogo. Queste informazioni introduttive sono disponibili nel pannello di aiuto in Garage.
- 4. Nella pagina Garage, scegliere Build new vehicle (Costruisci nuovo veicolo).
- 5. Nella pagina Mod your own vehicle (Mod veicolo) sotto Mod specifications (Specifiche mod), scegliere uno o più sensori per cercare di imparare la combinazione migliore in grado di soddisfare i tipi di corsa previsti.

Per allenarti per le prove cronometrate dei tuoi DeepRacer veicoli AWS, scegli Camera. Per evitare gli ostacoli o head-to-bot correre, si consiglia di utilizzare altri tipi di sensori. Per scegliere la fotocamera stereo, assicurati di aver acquistato una fotocamera a obiettivo singolo aggiuntiva. AWS DeepRacer realizza la telecamera stereo con due fotocamere a obiettivo singolo. È possibile avere una telecamera a obiettivo singolo o una telecamera stereo a doppio obiettivo su un veicolo. In entrambi i casi, puoi aggiungere un sensore LiDAR all'agente se desideri

semplicemente che il modello addestrato sia in grado di rilevare ed evitare i punti ciechi durante la prevenzione degli ostacoli o la head-to-bot corsa.

6. Nella pagina Garage e in Neural network topologies (Topologie di rete neurale), scegliere una topologia di rete supportata.

In generale, una rete neurale più profonda (con più strati) è più adatta per guidare su piste più complicate con curve nette e numerosi tornanti, per correre corse a ostacoli stazionari o per competere con altri veicoli in movimento. Ma una rete neurale più profonda è più costosa da addestrare e il modello richiede tempi di convergenza maggiori. D'altra parte, una rete più bassa (con meno strati) costa meno e richiede un tempo di addestramento più breve. Il modello addestrato è in grado di gestire condizioni di pista più semplici o requisiti di guida, come le prove a tempo su una pista senza ostacoli senza concorrenti.

In particolare, AWS DeepRacer supporta CNN a 3 o CNN a 5 livelli.

- 7. Nella pagina Garage scegliere Next (Avanti) per procedere alla configurazione dello spazio di azione dell'agente.
- 8. Nella pagina Action space (Spazio di azione), lasciare le impostazioni predefinite per il primo addestramento. Per gli addestramenti successivi, sperimentare diverse impostazioni per l'angolo di sterzata, la velocità massima e le loro granularità. Quindi, seleziona Next (Successivo).
- 9. Nella pagina Colora il tuo veicolo per distinguerti dalla folla, inserisci un nome in Dai un nome al tuo DeepRacer, quindi scegli un colore per l'agente dall'elenco dei colori del veicolo. Quindi, scegli Submit (Invia).
- 10. Nella pagina Garage, esaminare le impostazioni del nuovo agente. Per apportare ulteriori modifiche, scegliere Mod vehicle (Veicolo mod) e ripetere i passaggi precedenti a partire da Step 4 (Passo 4).

<span id="page-50-0"></span>Ora, il tuo agente è pronto per l'addestramento.

## Personalizza la DeepRacer formazione AWS per le prove a cronometro

Se è la prima volta che usi AWS DeepRacer, dovresti iniziare con una semplice prova a tempo per acquisire familiarità con come addestrare DeepRacer i modelli AWS per guidare il tuo veicolo. In questo modo, vieni introdotto poco per volta ai concetti di base di funzione di ricompensa, agente, ambiente, ecc. Il tuo obiettivo è quello di addestrare un modello per far rimanere il veicolo in pista e finire un giro il più velocemente possibile. Puoi quindi distribuire il modello addestrato sul tuo DeepRacer veicolo AWS per testare la guida su una pista fisica senza sensori aggiuntivi.

Per addestrare un modello per questo scenario, puoi scegliere l'agente predefinito da Garage sulla DeepRacer console AWS. L'agente predefinito è stato configurato con una singola telecamera frontale, uno spazio di azione predefinito e una topologia di rete neurale predefinita. È utile iniziare ad addestrare un DeepRacer modello AWS con l'agente predefinito prima di passare a quelli più sofisticati.

Per addestrare il modello con l'agente predefinito, seguire i suggerimenti riportati di seguito.

- 1. Iniziare ad addestrare il modello con una semplice pista di forme piuttosto regolari e curve più dolci accentuate. Utilizzare la funzione di ricompensa predefinita. Addestrare il modello per 30 minuti. Una volta completato il processo di addestramento, valutare il modello sulla stessa pista per verificare se l'agente può terminare un giro.
- 2. Leggere la sezione sui [parametri della funzione di ricompensa](#page-73-1). Continuare la formazione con diversi incentivi per premiare l'agente quando corre di più. Allungare il tempo di addestramento per il modello successivo a 1-2 ore. Confrontare il grafico delle ricompense tra il primo e il secondo addestramento. Continuare a sperimentare fino a quando il grafico delle ricompense non smette di migliorare.
- 3. Ulteriori informazioni sullo [spazio di azione.](#page-20-0) Addestrate il modello per la <sup>terza</sup> volta aumentando la velocità massima (ad esempio 1 m/s). Per modificare lo spazio di azione, è necessario creare in Garage un nuovo agente, quando si ha la possibilità di apportare la modifica. Quando aggiorni la velocità massima del tuo agente, tieni presente che maggiore è la velocità massima, più velocemente l'agente può completare la pista in fase di valutazione e più velocemente il tuo DeepRacer veicolo AWS può finire un giro su una pista fisica. Tuttavia, una velocità massima più alta spesso significa un tempo più lungo per la convergenza dell'addestramento perché l'agente ha maggiori probabilità di sbagliare una curva e quindi di uscire di pista. Potrebbe essere utile ridurre le granularità per dare all'agente più possibilità di accelerare o decelerare e modificare ulteriormente la funzione di ricompensa in altri modi affinché l'addestramento converga più velocemente. Dopo la convergenza dell'addestramento, valuta il 3 $\degree$  modello per vedere se il tempo sul giro migliora. Continua a esplorare fino a quando non ci sono ulteriori miglioramenti.
- 4. Scegli una traccia più complicata e ripeti da Step 1 (Passo 1) a Step 3 (Passo 3). Valuta il tuo modello su una traccia diversa da quella utilizzata per l'addestramento, per vedere come il modello può generalizzarsi in diverse tracce virtuali e [generalizzarsi in ambienti reali.](#page-26-0)
- 5. (Facoltativo) Prova utilizzando diversi valori per gli [iperparametri](#page-60-0) per migliorare il processo di addestramento, poi ripeti da Step 1 (Passo 1) a Step 3 (Passo 3).

6. (Facoltativo) Esamina e analizza DeepRacer i log di AWS. Per un codice di esempio che puoi usare per analizzare i log, consulta [https://github.com/aws-samples/aws-deepracer-workshops /](https://github.com/aws-samples/aws-deepracer-workshops/tree/master/log-analysis) [tree/master/log-analysis](https://github.com/aws-samples/aws-deepracer-workshops/tree/master/log-analysis).

# <span id="page-52-0"></span>Personalizza la DeepRacer formazione AWS per le gare che evitano gli oggetti

Dopo aver acquisito familiarità con le prove a tempo e aver addestrato alcuni modelli convergenti, passa alla prossima sfida più impegnativa: evitare gli ostacoli. Qui, il tuo obiettivo è quello di addestrare un modello, in grado di completare un giro il più velocemente possibile senza andare fuori pista, a non schiantarsi contro gli oggetti posizionati sulla pista. Questo è ovviamente un punto più difficile da imparare per l'agente e l'addestramento richiede più tempo per convergere.

La DeepRacer console AWS supporta due tipi di allenamento per evitare gli ostacoli: gli ostacoli possono essere posizionati in posizioni fisse o casuali lungo la pista. Con posizioni fisse, gli ostacoli rimangono ancorati nello stesso posto durante il lavoro di addestramento. Con posizioni casuali, gli ostacoli cambiano i loro rispettivi posti a caso, da episodio a episodio.

Per gli addestramenti, è più facile convergere per evitare ostacoli fissi perché il sistema ha più vincoli. Tuttavia, i modelli possono essere sovraadattati quando le informazioni sulla posizione sono incorporate nei modelli addestrati. Di conseguenza, i modelli potrebbero essere sovraadattati e quindi non risultare perfettamente idonei. La convergenza negli addestramenti per evitare ostacoli posizionati in modo casuale è più difficile perché l'agente deve continuare a imparare a evitare collisioni con ostacoli in luoghi che non ha mai visto prima. Tuttavia, i modelli addestrati con questa opzione tendono ad adattarsi meglio agli ambienti in generale e ad affrontare bene le corse del mondo reale. Per iniziare, provare con ostacoli in posizioni fisse, acquisire familiarità con i comportamenti, quindi affrontare le posizioni casuali.

Nel DeepRacer simulatore AWS, gli ostacoli sono scatole parallele con le stesse dimensioni (9,5" (L) x 15,25" (L) x 10/5" (A)) della confezione del DeepRacer veicolo AWS. Ciò rende più semplice trasferire il modello addestrato dal simulatore al mondo reale se si posiziona la scatola di imballaggio come un ostacolo sulla pista fisica.

Per sperimentare l'evitamento degli ostacoli, seguire la pratica raccomandata descritta nei passaggi seguenti:

1. Utilizzare l'agente predefinito o sperimentare nuovi sensori e spazi di azione personalizzando un agente esistente o costruendone uno nuovo. Si dovrebbe limitare la velocità massima al di sotto di 0,8 m/s e la granularità della velocità a 1 o 2 livelli.

Iniziare con l'addestrare un modello per circa 3 ore con 2 oggetti in posizioni fisse. Utilizzare la funzione di ricompensa di esempio e addestrare il modello sulla pista su cui si correrà o su una pista molto simile a quella della gara. La pista AWS DeepRacer Smile Speedway (Intermediate) è una pista semplice, il che la rende una buona scelta per la preparazione delle gare in vetta. Valutare il modello sulla stessa pista con lo stesso numero di ostacoli. Guardare il modo in cui converge la ricompensa totale prevista.

- 2. Leggere la sezione sui [parametri della funzione di ricompensa](#page-73-1). Provare le variazioni della funzione di ricompensa. Aumentare il numero di ostacoli a 4. Addestrare l'agente per vedere se l'allenamento converge nella stessa quantità di tempo di addestramento. In caso contrario, modificare nuovamente la funzione di ricompensa, abbassare la velocità massima o ridurre il numero di ostacoli e addestrare nuovamente l'agente. Ripetere la sperimentazione fino a quando non vi è alcun miglioramento più significativo.
- 3. Ora, passare all'addestramento evitando gli ostacoli in luoghi casuali. Dovrai configurare l'agente con sensori aggiuntivi, disponibili da Garage nella DeepRacer console AWS. È possibile utilizzare una telecamera stereo. Oppure è possibile combinare un'unità LiDAR con una telecamera a obiettivo singolo o una telecamera stereo, ma il tempo di addestramento potrebbe essere più lungo. Imposta lo spazio d'azione a una velocità massima relativamente bassa (ad esempio 2 m/s) affinché l'allenamento converga più rapidamente. Per l'architettura di rete, utilizzare una rete neurale superficiale, che è stata trovata sufficiente per evitare ostacoli.
- 4. Iniziare ad addestrare per 4 ore il nuovo agente per evitare ostacoli con 4 oggetti posizionati in modo casuale su una pista semplice. Quindi, valutare il modello sulla stessa pista per vedere se può finire giri con ostacoli posizionati in modo casuale. In caso contrario, modificare la funzione di ricompensa, provare diversi sensori e impostare un tempo di addestramento più lungo. Come altro suggerimento, provare a clonare un modello esistente per continuare l'addestramento per sfruttare l'esperienza acquisita in precedenza.
- 5. (Facoltativo) Scegliere una velocità massima più alta per lo spazio di azione oppure posizionare più ostacoli in modo casuale lungo la pista. Provare con diverse combinazioni di sensori e modificare le funzioni di ricompensa e i valori degli iperparametri. Provare la topologia di rete 5 layer CNN (CNN a 5 livelli). Quindi, riqualificare il modello per determinare in che modo influenza la convergenza dell'addestramento.

### <span id="page-54-0"></span>Personalizza la DeepRacer formazione AWS per le head-to-bot gare

Dopo esserti allenato per evitare gli ostacoli, ora sei pronto per affrontare il prossimo livello di sfida: i modelli di allenamento per head-to-bot le gare. A differenza degli eventi che evitano gli ostacoli, le head-to-bot corse hanno un ambiente dinamico con veicoli in movimento. Il tuo obiettivo è addestrare i modelli per il tuo DeepRacer veicolo AWS per competere con altri veicoli in movimento per raggiungere il traguardo per primo senza andare fuori pista o schiantarsi contro altri veicoli. Nella DeepRacer console AWS puoi addestrare un modello da head-to-bot corsa chiedendo al tuo agente di competere contro 1-4 veicoli bot. In generale, dovrebbero esserci più ostacoli posti su una pista più lunga.

Ogni veicolo bot segue un percorso predefinito a velocità costante. È possibile abilitarlo per cambiare corsia o rimanere sulla corsia di partenza. Come nell'addestramento per l'evitamento degli ostacoli, i veicoli bot possono essere distribuiti uniformemente in tutta la pista su entrambe le corsie. La console ti limita ad avere fino a 4 veicoli bot in pista. Avere più veicoli concorrenti in pista offre all'agente di apprendimento più opportunità di incontrare situazioni più diverse con gli altri veicoli. In questo modo, l'agente impara di più in un lavoro di addestramento e viene addestrato più velocemente. Tuttavia, è probabile che ogni allenamento richieda più tempo per convergere.

Per addestrare un agente con veicoli bot, è necessario impostare la velocità massima dello spazio di azione dell'agente superiore alla velocità (costante) dei veicoli bot in modo che l'agente abbia più opportunità di passaggio durante l'addestramento. Come buon punto di partenza, è necessario impostare la velocità massima dell'agente a 0,8 m/s e la velocità di movimento del veicolo bot a 0,4 m/s. Se si abilitano i bot a cambiare corsia, l'allenamento diventa più impegnativo perché l'agente deve imparare non solo come evitare di schiantarsi contro un veicolo in movimento sulla stessa corsia, ma anche come evitare di schiantarsi contro un altro veicolo in movimento sull'altra corsia. È possibile impostare i bot per cambiare corsie a intervalli casuali. La durata di un intervallo viene selezionata casualmente da un intervallo di tempo (ad esempio da 1 a 5 secondi) specificato prima di iniziare l'attività di formazione. Questo comportamento di cambio di corsia è più simile ai comportamenti di head-to-bot gara del mondo reale e l'agente addestrato dovrebbe generare risultati migliori. Tuttavia, ci vuole più tempo per addestrare il modello a convergere.

Segui questi passaggi suggeriti per ripetere il tuo allenamento per le head-to-bot gare:

1. In Garage della DeepRacer console AWS, crea un nuovo agente di formazione configurato con telecamere stereo e un'unità LiDAR. È possibile addestrare un modello relativamente buono utilizzando solo la telecamera stereo contro i veicoli bot. LiDAR aiuta a ridurre i punti ciechi

quando l'agente cambia corsia. Non impostare la velocità massima su un valore troppo alto. Un buon punto di partenza è 1 m/s.

- 2. Per allenarti alle head-to-bot gare, inizia con due veicoli bot. Imposta la velocità di movimento del bot al di sotto della velocità massima del tuo agente (ad esempio 0,5 m/s se la velocità massima dell'agente è 1 m/s). Disabilitare l'opzione di cambio corsia, quindi scegliere l'agente di allenamento appena creato. Utilizzare uno degli esempi di funzioni di ricompensa o apportare modifiche minimamente necessarie, quindi allenarsi per 3 ore. Utilizzare la pista su cui si correrà o una pista molto simile. La pista AWS DeepRacer Smile Speedway (Intermediate) è una pista semplice, il che la rende una buona scelta per la preparazione delle gare in vetta. Al termine dell'addestramento, valutare il modello allenato sulla stessa pista.
- 3. Per compiti più impegnativi, clona il tuo modello addestrato per un secondo modello head-tobot da gara. Procedere a sperimentare con più veicoli bot o abilitare opzioni di cambio corsia. Iniziare con operazioni di cambio di corsia lente a intervalli casuali superiori a 2 secondi. Si possono anche sperimentare funzioni di ricompensa personalizzate. In generale, la logica della funzione di ricompensa personalizzata può essere simile a quella per evitare ostacoli, se non si prende in considerazione un equilibrio tra superare altri veicoli e rimanere in pista. A seconda di quanto è buono il modello precedente, potrebbe essere necessario allenarsi per altre 3 o 6 ore. Valuta i tuoi modelli e scopri come funziona il modello.

# <span id="page-55-0"></span>Addestra e valuta DeepRacer i modelli AWS utilizzando la DeepRacer console AWS

Per addestrare un modello di reinforcement learning, puoi usare la console AWSDeepRacer. Nella console è possibile creare un processo di formazione, scegliere un framework supportato e un algoritmo disponibile, aggiungere una funzione di ricompensa e configurare le impostazioni di formazione. È anche possibile osservare i progressi della formazione in un simulatore. Puoi trovare le step-by-step istruzioni i[nthe section called "Addestra il tuo primo modello".](#page-28-1)

Questa sezione spiega come addestrare e valutare un DeepRacer modello AWS. Mostra anche come creare e migliorare una funzione di ricompensa, come lo spazio d'azione influisce sulle prestazioni del modello e come gli iperparametri influiscono sulle prestazioni dell'addestramento. È anche possibile imparare a clonare un modello di addestramento per estendere una sessione di formazione, come utilizzare il simulatore per valutare le prestazioni dell'addestramento e come utilizzare alcuni aspetti della simulazione nelle sfide del mondo reale.

#### Argomenti

- [Crea la tua funzione di ricompensa](#page-56-0)
- [Esplora lo spazio d'azione per addestrare un modello robusto](#page-59-0)
- [Regola sistematicamente gli iperparametri](#page-60-0)
- [Esamina i progressi del lavoro di DeepRacer formazione AWS](#page-66-0)
- [Clona un modello addestrato per iniziare un nuovo pass di formazione](#page-68-0)
- [Valuta i DeepRacer modelli AWS nelle simulazioni](#page-69-0)
- [Ottimizza la formazione DeepRacer dei modelli AWS per ambienti reali](#page-69-1)

### <span id="page-56-0"></span>Crea la tua funzione di ricompensa

Una [funzione di ricompensa](#page-73-0) descrive un feedback immediato (come premio o punteggio di penalità) quando il tuo DeepRacer veicolo AWS passa da una posizione in pista a una nuova. Lo scopo della funzione è incoraggiare il veicolo a spostarsi nel circuito per raggiungere una destinazione rapidamente senza incidenti o infrazioni. Uno spostamento ideale ottiene un punteggio maggiore per l'azione o lo stato target. Uno spostamento scorretto o più lungo del necessario ottiene un punteggio inferiore. Quando si addestra un DeepRacer modello AWS, la funzione di ricompensa è l'unica parte specifica dell'applicazione.

In generale, si progetta la funzione di ricompensa in modo che agisca da programma di incentivi. Diverse strategie di incentivazione potrebbero causare diversi comportamenti del veicolo. Per far correre più rapidamente il veicolo, la funzione deve ricompensarlo quando segue il circuito. La funzione deve dispensare penalità quando il veicolo finisce fuori strada o impiega troppo tempo a completare un giro. Per evitare percorsi di guida a zig-zag, potrebbe ricompensare il veicolo se sterza di meno nelle parti più dritte nel circuito. La funzione di ricompensa potrebbe assegnare punteggi positivi quando il veicolo ottiene determinati traguardi, nel modo misurato da [waypoints](#page-73-1). In questo modo si possono ridurre i tempi di attesa o di guida nella direzione sbagliata. Inoltre, è consigliabile modificare la funzione di ricompensa in modo da tenere conto delle condizioni del circuito. Tuttavia, più la funzione di ricompensa tiene conto delle informazioni ambientali, più il modello addestrato sarà dotato di overfitting e meno generico. Per rendere il modello più generalmente applicabile, è possibile esplorare lo [spazio d'azione](#page-59-0).

Senza un'attenta considerazione, un programma di incentivazione può causare [conseguenze](https://en.wikipedia.org/wiki/Cobra_effect) [indesiderate di effetto opposto.](https://en.wikipedia.org/wiki/Cobra_effect) Ciò è possibile perché il feedback immediato è una condizione necessaria ma non sufficiente per l'apprendimento per rinforzo. Una singola ricompensa immediata di per sé, inoltre, non è in grado di stabilire se uno spostamento è auspicabile. In una determinata

posizione, uno spostamento può ottenere una ricompensa elevata. Uno spostamento successivo può comportare un'uscita di pista e ottenere un punteggio basso. In questo caso, il veicolo dovrebbe evitare lo spostamento con punteggio elevato in quella posizione. Solo quando tutti gli spostamenti successivi da una certa posizione generano una media elevata del punteggio lo spostamento alla posizione successiva deve essere considerato auspicabile. Il feedback futuro viene scontato a un tasso che permette solo a un numero ridotto di spostamenti o posizioni futuri di essere inclusi nel calcolo della ricompensa media.

Un buon metodo per creare una [funzione di ricompensa](#page-73-0) è iniziare con una funzione semplice, valida per gli scenari di base, È possibile migliorare la funzione in modo che possa gestire più operazioni. Diamo ora un'occhiata ad alcune semplici funzioni di ricompensa.

Argomenti

- [Semplici esempi di funzioni di ricompensa](#page-57-0)
- [Migliora la tua funzione di ricompensa](#page-58-0)

### <span id="page-57-0"></span>Semplici esempi di funzioni di ricompensa

È possibile iniziare a creare la funzione di ricompensa considerando innanzitutto la situazione di base. Tale situazione è la guida su un rettilineo dall'inizio alla fine senza uscire dal circuito. In questo scenario, la logica della funzione di ricompensa dipende solo da on\_track e progress. Per provare, si potrebbe iniziare con la seguente logica:

```
def reward_function(params): 
     if not params["all_wheels_on_track"]: 
        reward = -1 else if params["progress"] == 1 : 
        reward = 10 return reward
```
Questa logica penalizza l'agente in caso di uscita dal circuito. Ricompensa l'agente se arriva al traguardo. È una logica ragionevole per raggiungere l'obiettivo prestabilito. Tuttavia, l'agente si muove liberamente tra il punto di partenza e il traguardo e può anche percorrere il circuito in senso inverso. Il tempo di completamento dell'addestramento potrebbe essere molto lungo e il modello addestrato potrebbe comportare una guida meno efficiente se implementato in un veicolo reale.

In pratica, un agente apprende in modo più efficace se può farlo bit-by-bit durante il corso di formazione. Ciò significa che una funzione di ricompensa dovrebbe riconoscere ricompense più piccole progressivamente lungo il circuito. Perché l'agente guidi sul tracciato rettilineo, possiamo migliorare la funzione ricompensa come segue:

```
def reward_function(params): 
     if not params["all_wheels_on_track"]: 
        reward = -1 else: 
         reward = params["progress"] 
     return reward
```
Con questa funzione l'agente ottiene più ricompense man mano che si avvicina al traguardo. In questo modo i tentativi improduttivi di guida in senso inverso dovrebbero ridursi o azzerarsi. In generale, desideriamo che la funzione ricompensa distribuisca la ricompensa in modo più uniforme lungo lo spazio dell'azione. La creazione di un'efficace funzione di ricompensa può essere un'impresa impegnativa. È consigliabile iniziare con una funzione semplice e progressivamente incrementarla o migliorarla. Sperimentando sistematicamente, la funzione può diventare più affidabile ed efficiente.

### <span id="page-58-0"></span>Migliora la tua funzione di ricompensa

Dopo aver addestrato con successo il tuo DeepRacer modello AWS per il semplice rettilineo, il DeepRacer veicolo AWS (virtuale o fisico) può guidare da solo senza uscire di pista. Se hai lasciato che il veicolo si muovesse su un tracciato circolare, non riuscirà a rimanere all'interno del circuito. La funzione di ricompensa ha ignorato operazioni come l'esecuzione di curve per riuscire a seguire il tracciato.

Per consentire al veicolo di compiere tali operazioni, occorre incrementare la funzione di ricompensa. La funzione deve assegnare un premio se l'agente effettua una curva lecita e produrre una penalità se l'agente effettua una curva illecita. Sei quindi pronto per iniziare un altro round di addestramento. Per trarre vantaggio dall'addestramento precedente, puoi iniziare quello nuovo clonando il precedente modello addestrato, trasferendo le conoscenze apprese in precedenza. Puoi seguire questo schema per aggiungere gradualmente altre funzionalità alla funzione di ricompensa per addestrare il tuo DeepRacer veicolo AWS a guidare in ambienti sempre più complessi.

Per funzioni di ricompensa più avanzate, vedere gli esempi seguenti:

- [the section called "Esempio 1: segui la linea centrale nelle prove a cronometro"](#page-89-0)
- [the section called "Esempio 2: rimani all'interno dei due confini nelle prove a cronometro"](#page-89-1)
- [the section called "Esempio 3: prevenire lo zig-zag nelle prove a cronometro"](#page-90-0)

• [the section called "Esempio 4: rimanere in una corsia senza schiantarsi contro ostacoli fermi o](#page-91-0)  [veicoli in movimento"](#page-91-0)

### <span id="page-59-0"></span>Esplora lo spazio d'azione per addestrare un modello robusto

Come regola generale, il modello va addestrato per essere il più affidabile possibile, in modo che possa essere applicato a quanti più ambienti possibile. Un modello affidabile è quello che può essere applicato in un'ampia gamma di forme e condizioni del circuito. In linea generale, un modello affidabile non è "intelligente", perché la sua funzione di ricompensa non è in grado di contenere conoscenze esplicite dell'ambiente. In caso contrario, è probabile che il modello possa essere applicato solo a un ambiente simile a quello dell'addestramento.

L'incorporamento esplicito di informazioni specifiche dell'ambiente nella funzione di ricompensa corrisponde alla progettazione delle caratteristiche. La progettazione delle caratteristiche aiuta a ridurre il tempo di addestramento e può essere utile nelle soluzioni su misura per un particolare ambiente. Per addestrare un modello universalmente applicabile, però, occorre evitare un eccessivo affidamento alla progettazione delle caratteristiche.

Ad esempio, se si addestra un modello in un tracciato circolare, non ci si può attendere che il modello sia applicabile ai tracciati non circolari se queste proprietà geometriche sono incorporate esplicitamente nella funzione di ricompensa.

Come si fa ad addestrare un modello che sia il più affidabile possibile mantenendo la funzione di ricompensa la più semplice possibile? Un modo è quello di esplorare lo spazio operativo, ampliando le operazioni eseguibili dall'agente. Un altro è quello di sperimentare gli [iperparametri](#page-60-0) dell'algoritmo di addestramento sottostante. Spesso si utilizzano entrambi i metodi. Qui, ci concentriamo su come esplorare lo spazio d'azione per addestrare un modello robusto per il tuo DeepRacer veicolo AWS.

Nell'addestramento di un DeepRacer modello AWS, un'azione (a) è una combinazione di velocità (tmetri al secondo) e angolo di sterzata (sin gradi). Lo spazio operativo dell'agente definisce gli intervalli di velocità e angolo di sterzata accettabili da parte dell'agente. Per uno spazio operativo discreto di numero m di velocità,  $(v_1, ..., v_n)$  e numero n di angoli di sterzata,  $(s_1, ..., s_m)$ , esistono m\*n possibili operazioni nello spazio operativo:

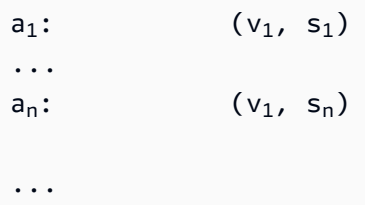

```
a_{(i-1)*n+j}: (v_i, s_i)...
a_{(m-1)*n+1}: (v_m, s_1)...
a_{m*n}: (v_m, s_n)
```
I valori effettivi di (v<sub>i</sub>, s<sub>j</sub>) dipendono dagli intervalli di v<sub>max</sub> e  $|s_{max}|$  e non sono distribuiti uniformemente.

Ogni volta che inizi ad addestrare o iterare il tuo DeepRacer modello AWS, devi prima specificare i n valori predefiniti  $|s_{max}|$  e/o accettare di utilizzarli. m  $v_{max}$  In base alla tua scelta, il DeepRacer servizio AWS genera le azioni disponibili che il tuo agente può scegliere durante la formazione. Le operazioni generate non sono distribuite in modo uniforme nello spazio operativo.

In generale, un maggior numero di operazioni e di intervalli offrono all'agente più margini di scelta per reagire a condizioni del circuito più diverse, come un percorso con curve con angoli o direzioni irregolari. Maggiore è il numero di opzioni disponibili per l'agente, più pronto sarà a gestire le variazioni del circuito. Di conseguenza, si può prevedere che il modello addestrato sia applicabile più generalmente, anche se si utilizza una funzione di ricompensa semplice.

Ad esempio, l'agente può imparare rapidamente a gestire i rettilinei utilizzando uno spazio operativo grossolano con un numero ridotto di velocità e di angoli di sterzata. In un circuito ricco di curve, lo spazio operativo grossolano può spingere l'agente ad andare troppo forte e a uscire di strada in curva. Ciò si verifica perché l'agente non ha abbastanza opzioni per regolare la velocità o la sterzata. Aumentando il numero delle velocità o degli angoli di sterzata (o entrambi), l'agente diventa più capace di gestire le curve rimanendo all'interno del tracciato. Analogamente, se l'agente si sposta a zig-zag, è possibile provare ad aumentare il numero degli intervalli di sterzata per ridurre le curve brusche a ogni passaggio.

Quando lo spazio operativo è troppo grande, le prestazioni dell'addestramento possono essere compromesse, perché la sua esplorazione richiede un tempo maggiore. Occorre fare in modo di bilanciare i vantaggi dell'applicabilità generale del modello con i requisiti prestazionali dell'addestramento. Questa ottimizzazione prevede una sperimentazione sistematica.

## <span id="page-60-0"></span>Regola sistematicamente gli iperparametri

Un modo per migliorare le prestazioni del modello è quello di implementare un processo di addestramento migliore o più efficace. Ad esempio, per ottenere un modello affidabile, l'addestramento deve fornire all'agente un campionamento più o meno uniformemente distribuito nello spazio operativo dell'agente. Ciò richiede una combinazione adeguata tra l'esplorazione e lo sfruttamento. Le variabili coinvolte includono la quantità di dati dell'addestramento utilizzati (number of episodes between each training e batch size), la velocità di apprendimento dell'agente (learning rate) e la porzione di esplorazione (entropy). Per favorire la praticità dell'addestramento, è preferibile velocizzare il processo di apprendimento. Le variabili qui coinvolte includono learning rate, batch size, number of epochs e discount factor.

Le variabili che interessano il processo di addestramento sono chiamati iperparametri dell'addestramento. Questi attributi dell'algoritmo non sono di proprietà del modello sottostante. Purtroppo gli iperparametri sono di per sé empirici. I loro valori ottimali non sono noti per tutti gli scopi pratici la loro scoperta richiede una sperimentazione sistematica.

Prima di discutere degli iperparametri che possono essere regolati per ottimizzare le prestazioni di addestramento del tuo DeepRacer modello AWS, definiamo la seguente terminologia.

### Punto dati

Un punto dati, anche detto esperienza, è una tupla di (s,a,r,s'), dove s rappresenta un'osservazione (o stato) acquisita dalla fotocamera, a un'operazione (action) compiuta dal veicolo, r la ricompensa prevista dall'operazione e s' per la nuova operazione successiva al compimento dell'operazione.

### Episodio

Un episodio è un periodo di tempo compreso tra il momento in cui il veicolo si muove da un determinato punto di partenza e quello in cui completa il circuito o esce di strada. Rappresenta una sequenza di esperienze. Episodi diversi possono avere lunghezze differenti.

### Buffer dell'esperienza

Un buffer dell'esperienza consiste in un numero di punti dati ordinati raccolti in un numero fisso di episodi di lunghezza variabile nel corso dell'addestramento. Per AWSDeepRacer, corrisponde alle immagini acquisite dalla telecamera montata sul DeepRacer veicolo AWS e alle azioni intraprese dal veicolo e funge da fonte da cui attingere l'input per l'aggiornamento delle reti neurali sottostanti (policy e value).

### Archiviazione

Un batch è un elenco ordinato di esperienze che rappresenta una porzione della simulazione in un periodo di tempo, utilizzato per aggiornare le ponderazioni della rete di policy. È un sottoinsieme del buffer dell'esperienza.

#### Dati dell'addestramento

I dati di addestramento sono un set di batch campionati casualmente dal buffer dell'esperienza e sono utilizzati per addestrare le ponderazioni della rete di policy.

### Iperparametri dell'algoritmo e loro effetti

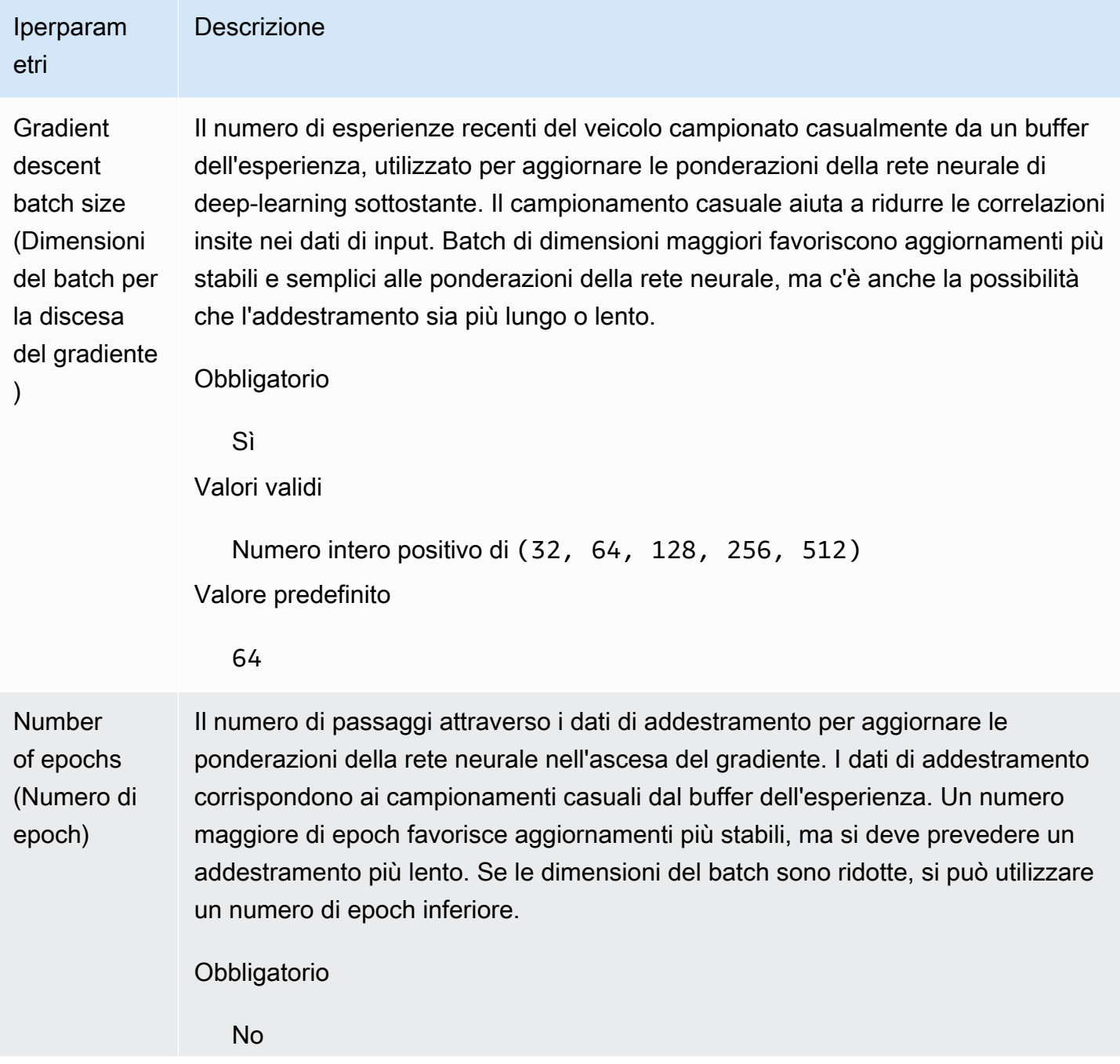

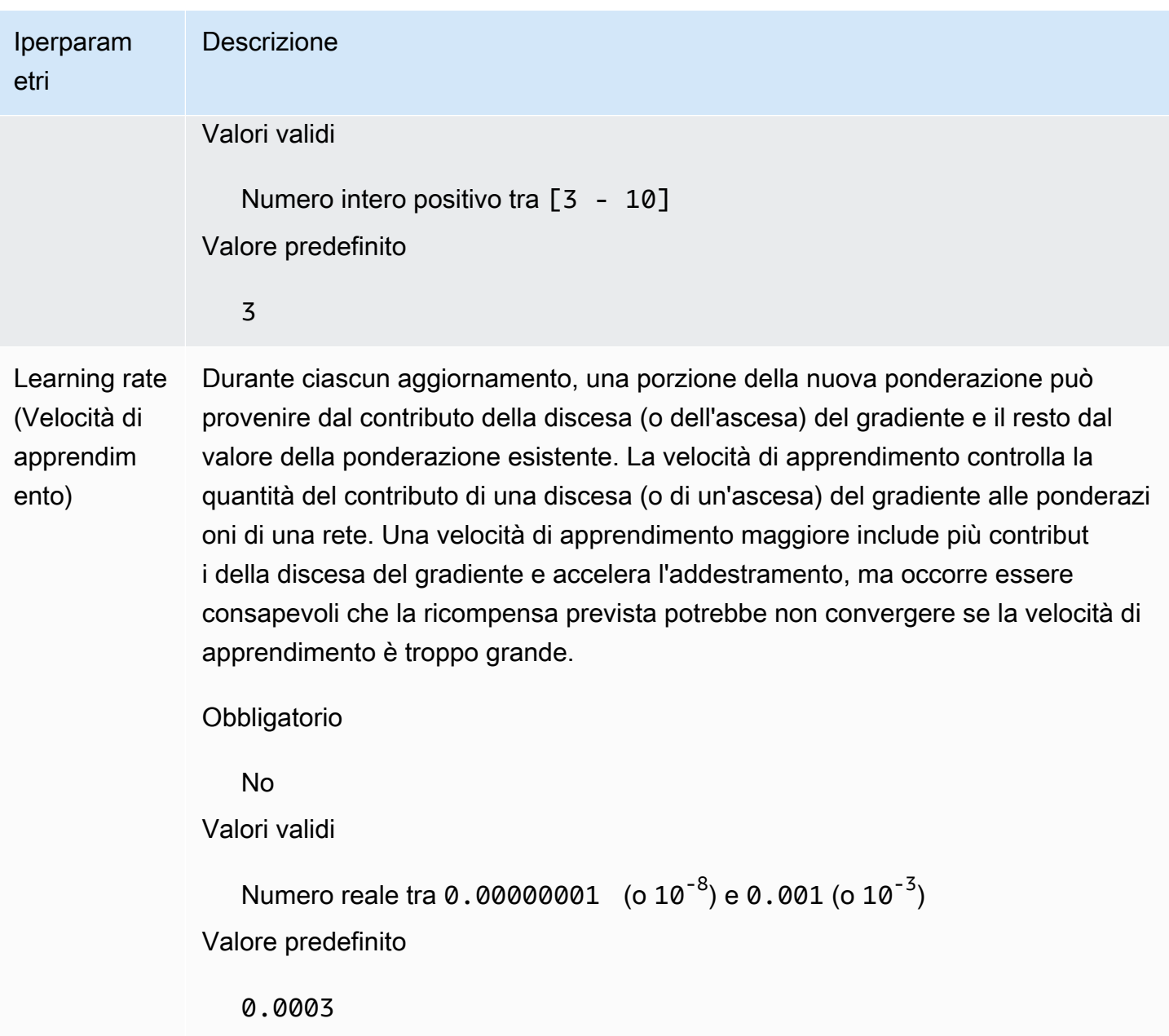

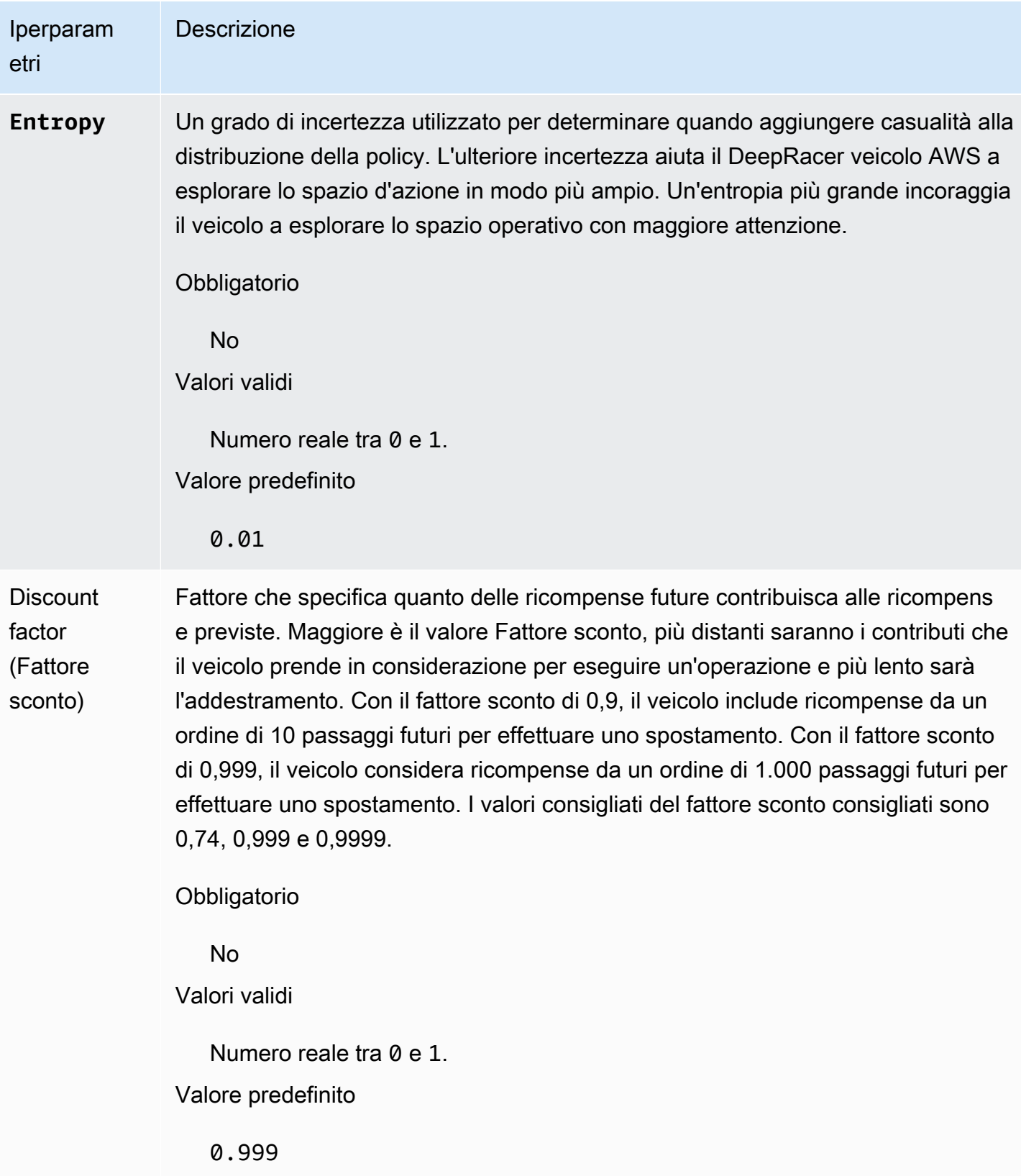

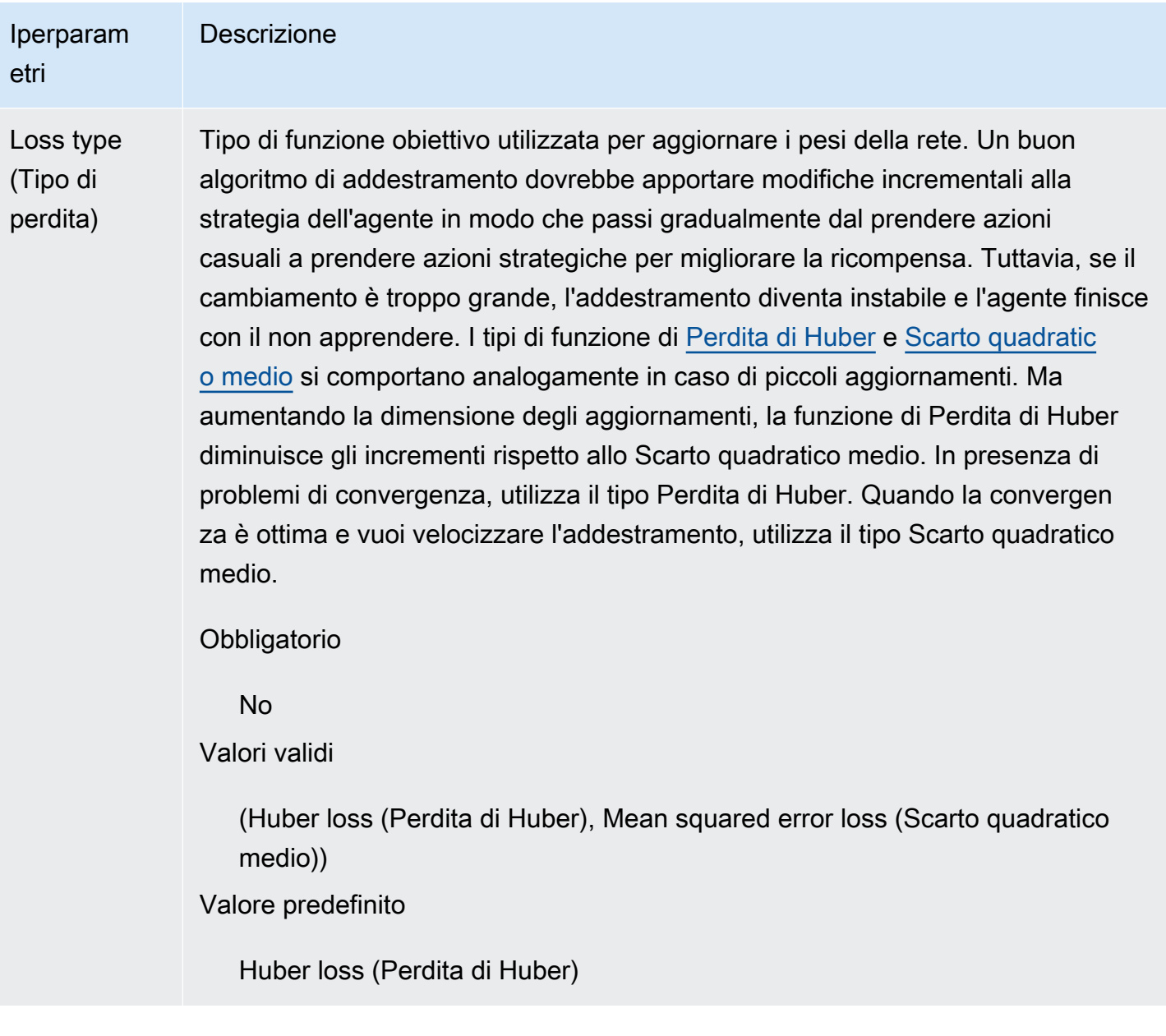

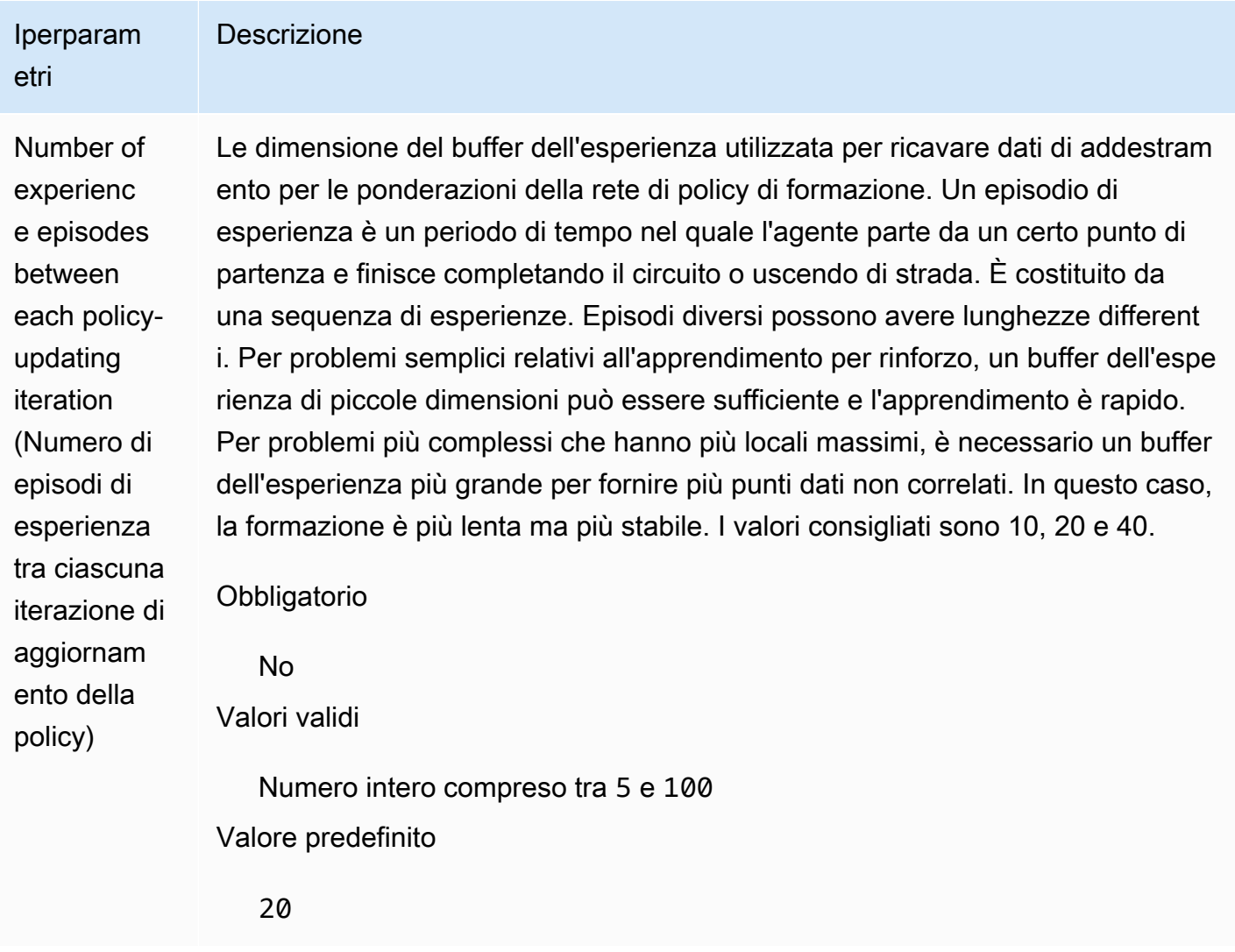

## <span id="page-66-0"></span>Esamina i progressi del lavoro di DeepRacer formazione AWS

Dopo aver avviato il processo di training, puoi esaminare i parametri di training delle ricompense e del completamento del circuito per singolo episodio, in modo da verificare le prestazioni del processo di training del modello. Sulla DeepRacer console AWS, le metriche vengono visualizzate nel grafico Reward, come mostrato nella figura seguente.

 $\overline{C}$ 

#### Reward graph Info

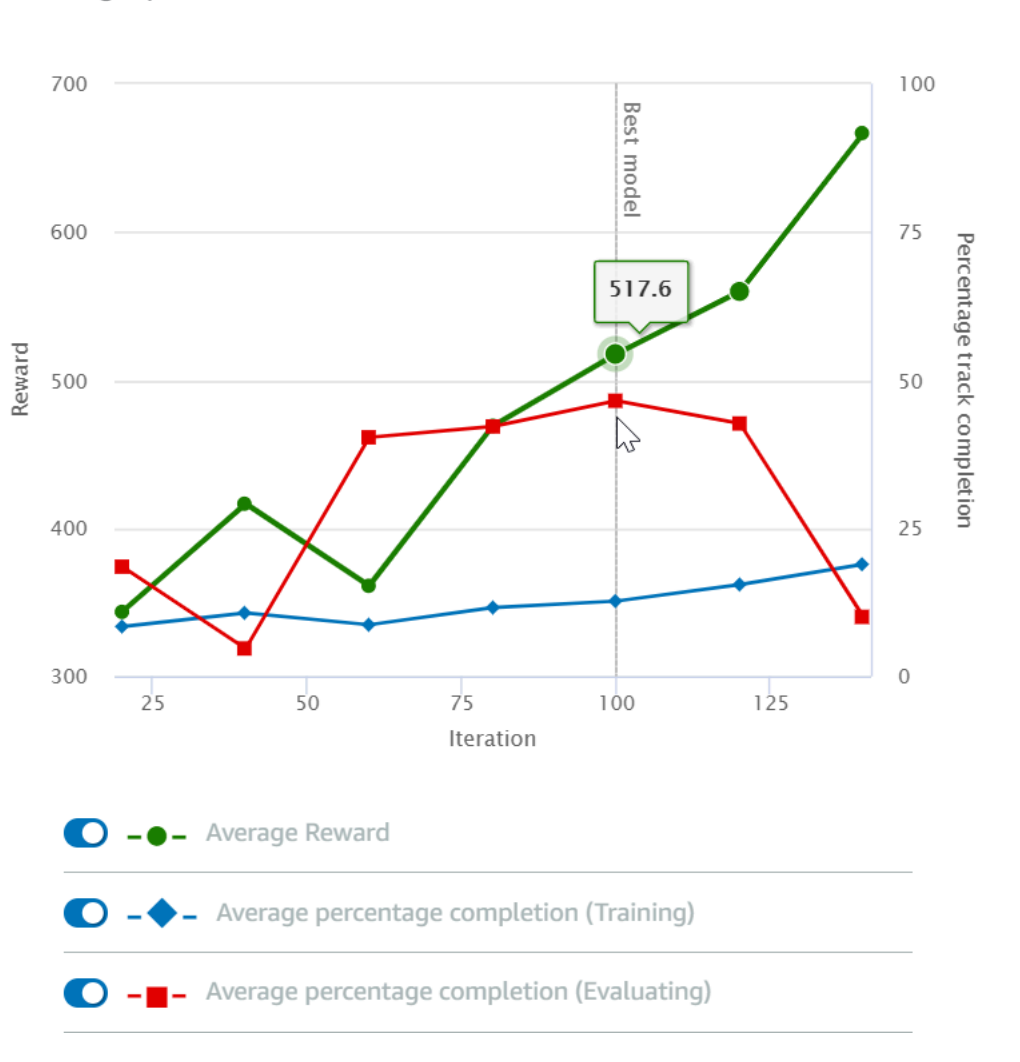

Puoi scegliere di visualizzare la ricompensa ottenuta per episodio, la media delle ricompense per iterazione, l'avanzamento per episodio, l'avanzamento medio per iterazione o qualsiasi combinazione di essi. Per farlo, attiva/disattiva gli interruttori Reward ((Episode, Average) (Ricompensa, Episodio Media) o Progress (Episode, Average) (Avanzamento, Episodio, Media) nella parte inferiore del Reward graph (Grafico ricompensa). La ricompensa e l'avanzamento per episodio vengono visualizzati come diagrammi a dispersione in diversi colori. La ricompensa e il completamento del circuiti medi vengono visualizzati come diagrammi lineari a partire dalla prima iterazione.

L'intervallo delle ricompense viene visualizzato nella parte sinistra del grafico, mentro quello dell'avanzamento (0-100) è sulla parte destra. Per leggere il valore esatto di un parametro di training, sposta il mouse vicino al punto dati sul grafico.

I grafici vengono aggiornati automaticamente ogni 10 secondi mentre il training è in corso. Puoi selezionare il pulsante di aggiornamento per aggiornare manualmente la visualizzazione del parametro.

Un processo di training è valido se la media della ricompensa e quella del completamento del circuito tendono a convergere. In particolare, il modello è probabilmente convergente se l'avanzamento per episodio raggiunge continuamente il 100% e la ricompensa viene aumentata. In caso contrario, occorre clonare il modello e riaddestrarlo.

### <span id="page-68-0"></span>Clona un modello addestrato per iniziare un nuovo pass di formazione

Se si clona un modello addestrato in precedenza come punto di partenza di un nuovo ciclo di formazione, è possibile migliorare l'efficienza dell'addestramento. Per eseguire questa operazione, occorre modificare gli iperparametri in modo che sfruttino le conoscenze già apprese.

In questa sezione, impari a clonare un modello addestrato utilizzando la DeepRacer console AWS.

Per iterare la formazione del modello di apprendimento per rinforzo utilizzando la console AWS **DeepRacer** 

- 1. Accedi alla DeepRacer console AWS, se non l'hai già fatto.
- 2. Nella pagina Models (Modelli) scegliere un modello addestrato, quindi Clone (Clona) dal menu a discesa Action (Azione).
- 3. Per Model details (Dettagli modello) procedere come indicato di seguito:
	- a. Digitare RL\_model\_1 in Model name (Nome modello), se non si desidera generare un nome per il modello clonato.
	- b. Facoltativamente, fornire una descrizione del to-be-cloned modello in Descrizione del modello - opzionale.
- 4. Per la simulazione dell'ambiente, scegli un'altra opzione di traccia.
- 5. In Reward function (Funzione di ricompensa), scegliere uno degli esempi disponibili. Modificare la funzione di ricompensa. Ad esempio, prendiamo in considerazione la sterzata.
- 6. Espandere Impostazioni algoritmo e provare diverse opzioni. Ad esempio, modificare il valore Dimensioni batch di discesa del gradiente da 32 a 64 o aumentare Learning rate (Velocità di apprendimento) per accelerare l'apprendimento.
- 7. Provare a scegliere le diverse opzioni di Stop conditions (Interrompi condizioni).
- 8. Selezionare Start training (Inizia addestramento) per iniziare un nuovo round di addestramento.

Come avviene in generale per l'addestramento di un modello affidabile di machine learning, è importante condurre una sperimentazione sistematica per trovare la soluzione migliore.

## <span id="page-69-0"></span>Valuta i DeepRacer modelli AWS nelle simulazioni

Valutare un modello vuol dire testare le prestazioni di un modello addestrato. In AWSDeepRacer, la metrica delle prestazioni standard è il tempo medio di completamento di tre giri consecutivi. Utilizzando questa metrica, per due modelli qualsiasi, un modello è migliore dell'altro se può far andare più veloce l'agente sulla stessa pista.

In generale, la valutazione di un modello prevede le seguenti attività:

- 1. Configurazione e avvio di un processo di valutazione.
- 2. Osservazione dello stato di avanzamento della valutazione mentre il processo è in esecuzione. Questa operazione può essere eseguita nel DeepRacer simulatore AWS.
- 3. Analisi del riepilogo della valutazione al termine del processo di valutazione. È possibile terminare un processo di valutazione in corso in qualsiasi momento.

### **a** Note

Il tempo di valutazione dipende dai criteri selezionati. Se il modello non soddisfa i criteri di valutazione, la valutazione continuerà fino al raggiungimento del limite di 20 minuti.

4. Facoltativamente, invia il risultato della valutazione a una classifica [AWS DeepRacer](#page-177-0) idonea. L'ordine di classifica permette di mettere a confronto le prestazioni del modello con quelle degli altri partecipanti.

Prova un DeepRacer modello AWS con un DeepRacer veicolo AWS che guida su una pista fisica, ved[iGestisci il tuo veicolo.](#page-101-0)

# <span id="page-69-1"></span>Ottimizza la formazione DeepRacer dei modelli AWS per ambienti reali

Molti fattori influiscono sulle prestazioni effettive di un modello addestrato, tra cui la scelta dello [spazio operativo](#page-59-0), della [funzione di ricompensa](#page-56-0), degli [iperparametri](#page-60-0) utilizzati nell'addestramento e della [calibrazione del veicolo,](#page-125-0) nonché delle condizioni del [circuito reale.](#page-161-0) Inoltre, la simulazione è solo una approssimazione (spesso grezza) del mondo reale. È difficile addestrare un modello nella simulazione, applicarlo al mondo reale e ottenere prestazioni soddisfacenti.

L'addestramento di un modello per ottenere prestazioni affidabili nel mondo reale spesso richiede numerose iterazioni dell'esplorazione della [funzione di ricompensa,](#page-56-0) degli [spazi operativi,](#page-59-0) degli [iperparametri,](#page-60-0) della [valutazione](#page-69-0) nella simulazione, nonché dei [test](#page-135-0) in un ambiente reale. L'ultimo passaggio prevede il cosiddetto trasferimento del simulation-to-realmondo (sim2real) e può sembrare ingombrante.

Come aiuto per affrontare le difficoltà del sim2real, prendere in considerazione quanto segue:

• Verificare che il veicolo sia ben calibrato.

Questo è importante perché l'ambiente simulato è spesso una rappresentazione parziale di quello reale. Inoltre, l'agente compie un'operazione in base alla condizione attuale del circuito, acquisita come immagine dalla fotocamera, in ogni passaggio. Non riesce a vedere abbastanza lontano per pianificare il suo percorso a una velocità elevata. Per risolvere questa problematica, la simulazione impone limiti alla velocità e alla sterzata. Per garantire il funzionamento del modello nel mondo reale, il veicolo deve essere calibrato adeguatamente in modo da corrispondere a questa e ad altre impostazioni della simulazione. Per ulteriori informazioni sulla calibrazione del veicolo, consulta [the](#page-125-0)  [section called "Calibra il tuo veicolo"](#page-125-0).

• Test preliminare del veicolo con il modello predefinito.

Il tuo DeepRacer veicolo AWS viene fornito con un modello pre-addestrato caricato nel suo motore di inferenza. Prima di testare un modello nel mondo reale, occorre verificare che le prestazioni del veicolo siano buone con il modello predefinito. In caso contrario, verificare la configurazione del circuito fisico. È probabile che il test di un modello eseguito su un circuito fisico creato in modo non corretto comporti prestazioni di basso livello. In questi casi, occorre riconfigurare o riparare il circuito prima di avviare o riprendere il test.

### **a** Note

Quando si utilizza un DeepRacer veicolo AWS, le azioni vengono dedotte in base alla rete di policy addestrata senza richiamare la funzione di ricompensa.

• Verificare che il modello funzioni nella simulazione.

Se il modello non funziona bene nel mondo reale, è possibile che il modello o il circuito siano difettosi. Per risolvere le cause principali, occorre innanzitutto [valutare il modello nelle simulazioni](#page-69-0) per controllare se l'agente simulato è in grado di terminare almeno un loop senza uscire di strada. È possibile farlo ispezionando la convergenza delle ricompense e osservando la traiettoria

dell'agente nel simulatore. Se la ricompensa raggiunge il massimo quando l'agente simulato completa un loop senza errori, è probabile che il modello sia valido.

• Non addestrare eccessivamente il modello.

Proseguire l'addestramento dopo che il modello ha completato coerentemente il circuito nella simulazione causa l'overfitting del modello. Un modello troppo addestrato non avrà buone prestazioni mondo reale, perché non è in grado di gestire neanche le più piccole variazioni tra il circuito simulato e l'ambiente reale.

• Utilizzare più modelli da diverse iterazioni.

Una tipica sessione di addestramento produce un intervallo di modelli compreso tra l'essere troppo o troppo poco adatti. Poiché non vi sono criteri a priori per stabilire se un modello è adatto, è opportuno scegliere pochi candidati dal momento in cui l'agente completa un solo loop nel simulatore fino a quando non esegue loop in modo costante.

• Conviene partire lentamente e aumentare gradualmente la velocità nel test.

Quando si testa il modello implementato nel veicolo, occorre partire da un valore basso di velocità massima. Ad esempio, è possibile impostare il limite di velocità del test in modo che sia inferiore al 10% del limite di velocità dell'addestramento. Quindi, occorre aumentare gradualmente il limite di velocità del test fino a quando il veicolo non inizia a muoversi. Il limite di velocità del test si imposta quando si calibra il veicolo utilizzando la console di controllo del dispositivo. Se il veicolo va troppo veloce, ad esempio se la velocità supera quella osservata durante l'allenamento al simulatore, è improbabile che il modello funzioni bene sulla pista reale.

• Test di un modello con il veicolo in diverse posizioni di partenza.

Il modello impara a prendere un determinato percorso nella simulazione e può essere sensibile alla posizione all'interno del circuito. È consigliabile avviare i test del veicolo con diverse posizioni all'interno dei confini del circuito (da sinistra, al centro e a destra) per verificare che il modello abbia buone prestazioni da determinate posizioni. La maggior parte dei modelli tende a mantenere il veicolo a ridosso di uno dei due lati di una delle righe bianche. Come aiuto nell'analisi del percorso del veicolo, tracciare le posizioni del veicolo (x, y) passo per passo dalla simulazione per identificare i percorsi che è probabile il veicolo prenda nell'ambiente reale.

• Avviare il test con un percorso rettilineo.

Un rettilineo è molto più facile da percorrere rispetto a un tracciato con curve. Avviare il test con un rettilineo è utile per eliminare rapidamente i modelli di scarsa qualità. Se un veicolo non è in grado
di seguire un rettilineo la maggior parte delle volte, il modello non si comporterà bene neanche nei tracciati curvilinei.

• Occorre fare attenzione al comportamento in cui il veicolo effettua solo un tipo di operazione.

Quando il veicolo riesce a eseguire solo un tipo di azione, ad esempio sterzando solo a sinistra, è probabile che il modello sia troppo montato o poco equipaggiato. Con determinati parametri del modello, troppe iterazioni nell'addestramento possono rendere il modello eccessivamente adatto. Troppo poche interazioni lo possono rendere poco adatto.

• Occorre fare attenzione all'abilità del veicolo di correggere il proprio percorso lungo i confini di un circuito.

Un buon modello permette al veicolo di correggersi quando si avvicina ai bordi del tracciato. La maggior parte dei modelli ben addestrati dispone di questa funzionalità. Se il veicolo è in grado di correggersi automaticamente su entrambi i bordi, il modello è considerato più affidabile e di qualità superiore.

• Occorre fare attenzione ai comportamenti incoerenti mostrati dal veicolo.

Un modello di policy rappresenta una distribuzione probabilistica per l'esecuzione di un'operazione in un determinato stato. Con il modello addestrato caricato nel motore di inferenza, un veicolo sceglie l'operazione più probabile, un passo per volta, in base alle indicazioni del modello. Se le probabilità dell'operazione sono distribuite in modo uniforme, il veicolo può compiere qualunque operazione con probabilità uguali o simili. Ne conseguirà un comportamento di guida imprevedibile. Ad esempio, quando il veicolo segue un percorso rettilineo a volte (ad esempio metà del tempo) e altre volte compie curve non necessarie, il modello è inadeguato o sovradimensionato.

• Fai attenzione a un solo tipo di svolta (sinistra o destra) effettuata dal veicolo.

Se il veicolo prende molto bene le curve a sinistra ma non riesce a sterzare a destra o, analogamente, se prende bene solo le curve a destra, sarà necessario calibrare o ricalibrare la sterzata del veicolo. In alternativa, è possibile provare a utilizzare un modello addestrato con impostazioni vicine a quelle fisiche in fase di test.

• Fai attenzione al veicolo che effettua curve improvvise e esce di pista.

Se il veicolo segue il percorso correttamente la maggior parte del tempo, ma improvvisamente esce di strada, è probabile che il motivo sia dovuto alle distrazioni nell'ambiente. Le distrazioni più comuni includono riflessi di luce involontari o imprevisti. In questi casi, occorre utilizzare barriere lungo il circuito o altri strumenti per ridurre le luci abbaglianti.

# Riferimento alla funzione di DeepRacer ricompensa AWS

Di seguito è riportato il riferimento tecnico della funzione di DeepRacer ricompensa di AWS.

#### Argomenti

- [Parametri di input della funzione di DeepRacer ricompensa AWS](#page-73-0)
- [Esempi di funzioni di DeepRacer ricompensa AWS](#page-88-0)

# <span id="page-73-0"></span>Parametri di input della funzione di DeepRacer ricompensa AWS

La funzione di DeepRacer ricompensa di AWS accetta un oggetto dizionario come input.

```
def reward_function(params) : 
    reward = ...
     return float(reward)
```
L'oggetto dizionario params contiene le seguenti coppie chiave-valore:

```
{ 
    "all_wheels_on_track": Boolean, \begin{array}{ccc} & \# \text{ flag to indicate if the agent is on the} \end{array} track 
     "x": float, # agent's x-coordinate in meters 
     "y": float, # agent's y-coordinate in meters 
    "closest_objects": [int, int], \qquad # zero-based indices of the two closest
  objects to the agent's current position of (x, y). 
    "closest_waypoints": [int, int], \qquad # indices of the two nearest waypoints.
    "distance_from_center": float, \begin{array}{ccc} & \# \text{ distance in meters from the track center} \end{array} "is_crashed": Boolean, # Boolean flag to indicate whether the agent 
  has crashed. 
     "is_left_of_center": Boolean, # Flag to indicate if the agent is on the 
  left side to the track center or not. 
    "is_offtrack": Boolean, \qquad \qquad \qquad \# Boolean flag to indicate whether the agent
  has gone off track. 
     "is_reversed": Boolean, # flag to indicate if the agent is driving 
  clockwise (True) or counter clockwise (False). 
    "heading": float, \qquad \qquad \qquad \qquad \qquad \qquad \qquad # agent's yaw in degrees
     "objects_distance": [float, ], # list of the objects' distances in meters 
  between 0 and track_length in relation to the starting line.
```

```
"objects_heading": [float, ], \qquad # list of the objects' headings in degrees
 between -180 and 180. 
     "objects_left_of_center": [Boolean, ], # list of Boolean flags indicating whether 
 elements' objects are left of the center (True) or not (False). 
    "objects_location": [(float, float),], # list of object locations <math>[(x,y), ...]</math>. "objects_speed": [float, ], # list of the objects' speeds in meters per 
 second. 
    "progress": float, \qquad \qquad \qquad # percentage of track completed
    "speed": float, \# agent's speed in meters per second (m/s)
    "steering_angle": float, \qquad \qquad \qquad \qquad \qquad # agent's steering angle in degrees
    "steps": int, \# number steps completed
     "track_length": float, # track length in meters. 
    "track width": float, \qquad \qquad \qquad # width of the track
    "waypoints": [(float, float),] # list of (x,y) as milestones along the
 track center
}
```
<span id="page-74-0"></span>Il riferimento tecnico più dettagliato per i parametri di input è il seguente.

all\_wheels\_on\_track

Type (Tipo) Boolean

```
Range (Intervallo): (True:False)
```
Un flag Boolean per indicare se l'agente è in pista o meno. È fuori pista (False) se una delle sue ruote si trova al di fuori dei bordi della pista. È in pista (True) se tutte le ruote sono all'interno dei due bordi. La figura seguente mostra l'agente in pista.

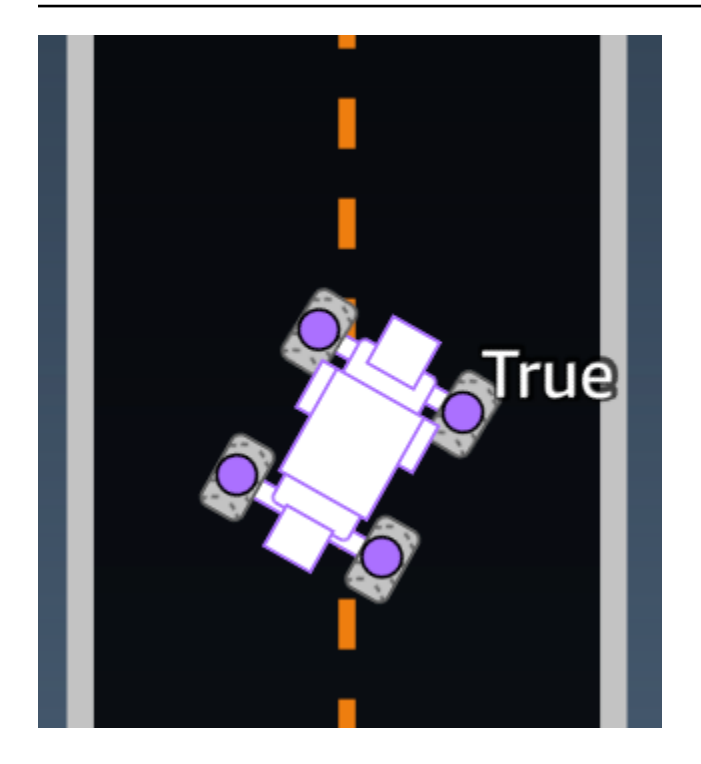

La figura seguente mostra l'agente fuori pista.

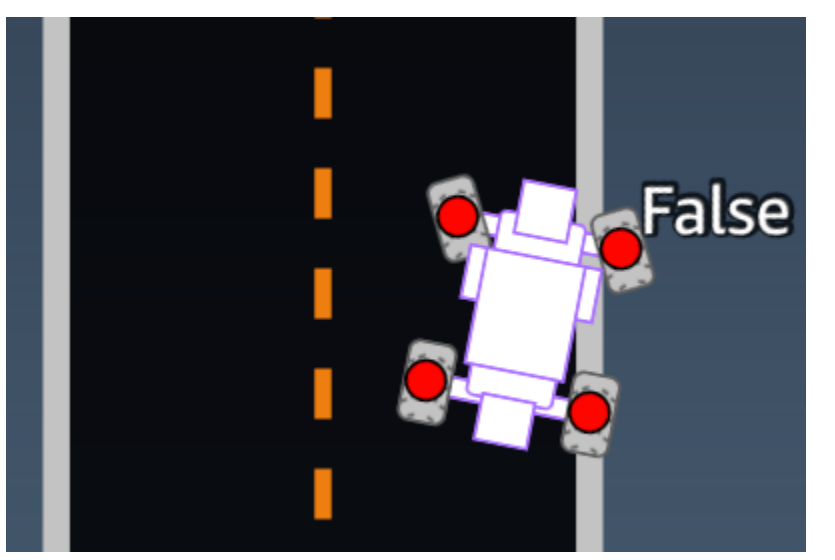

Esempio: una funzione di ricompensa che utilizza il parametro *all\_wheels\_on\_track*

```
def reward_function(params): 
     ############################################################################# 
     \bar{r}'i '
     Example of using all_wheels_on_track and speed 
     \mathbf{r}'n 
     # Read input variables
```

```
 all_wheels_on_track = params['all_wheels_on_track'] 
 speed = params['speed'] 
 # Set the speed threshold based your action space 
SPEED THRESHOLD = 1.0
 if not all_wheels_on_track: 
     # Penalize if the car goes off track 
    reward = 1e-3 elif speed < SPEED_THRESHOLD: 
     # Penalize if the car goes too slow 
    reward = 0.5 else: 
     # High reward if the car stays on track and goes fast 
    reward = 1.0 return float(reward)
```
#### <span id="page-76-0"></span>closest\_waypoints

```
Tipo: [int, int]
Range (Intervallo): [(0:Max-1),(1:Max-1)]
```
Gli indici a base zero dei due waypoint adiacenti più vicini alla posizione corrente dell'agente ( $x$ , y). La distanza è misurata in base alla distanza euclidea dal centro dell'agente. Il primo elemento si riferisce al waypoint più vicino nella parte posteriore dell'agente e il secondo elemento si riferisce al waypoint più vicino davanti l'agente. Max è la lunghezza dell'elenco dei waypoint. Nell'illustrazione mostrata in [waypoint,](#page-88-1) il closest\_waypoints sarebbe [16, 17].

Esempio: una funzione di ricompensa che utilizza il parametro closest\_waypoints.

Il seguente esempio di funzione di ricompensa dimostra come utilizzare waypoints e closest\_waypoints così come heading per calcolare le ricompense immediate.

AWS DeepRacer supporta le seguenti librerie: math NumPy SciPy, random e Shapely. Per usarne una, aggiungi un'istruzione di importazioneimport *supported library*, sopra la definizione della funzione. def function\_name(parameters)

```
# Place import statement outside of function (supported libraries: math, random, numpy, 
  scipy, and shapely)
# Example imports of available libraries
```

```
#
# import math
# import random
# import numpy
# import scipy
# import shapely
import math
def reward function(params):
     ############################################################################### 
     ''' 
     Example of using waypoints and heading to make the car point in the right direction 
    \mathbf{r} # Read input variables 
     waypoints = params['waypoints'] 
     closest_waypoints = params['closest_waypoints'] 
     heading = params['heading'] 
     # Initialize the reward with typical value 
    reward = 1.0 # Calculate the direction of the center line based on the closest waypoints 
    next point = waypoints[closest waypoints[1]]
     prev_point = waypoints[closest_waypoints[0]] 
     # Calculate the direction in radius, arctan2(dy, dx), the result is (-pi, pi) in 
  radians 
     track_direction = math.atan2(next_point[1] - prev_point[1], next_point[0] - 
  prev_point[0]) 
     # Convert to degree 
     track_direction = math.degrees(track_direction) 
     # Calculate the difference between the track direction and the heading direction of 
  the car 
     direction_diff = abs(track_direction - heading) 
     if direction_diff > 180: 
         direction_diff = 360 - direction_diff 
     # Penalize the reward if the difference is too large 
     DIRECTION_THRESHOLD = 10.0 
     if direction_diff > DIRECTION_THRESHOLD: 
        reward *= 0.5
```
return float(reward)

closest\_objects

Tipo: [int, int]

Range (Intervallo): [(0:len(object\_locations)-1), (0:len(object\_locations)-1)]

Gli indici a base zero dei due oggetti più vicini alla posizione corrente dell'agente di (x, y). Il primo indice si riferisce all'oggetto più vicino dietro l'agente e il secondo indice si riferisce all'oggetto più vicino davanti all'agente. Se c'è un solo oggetto, entrambi gli indici sono 0.

distance from center

Tipo: float

```
Range (Intervallo): 0:~track_width/2
```
Displacement, in metri, tra il centro dell'agente e il centro della pista. Il displacement massimo osservabile si verifica quando qualsiasi ruota dell'agente si trova all'esterno di un bordo della pista e, a seconda della larghezza del bordo, può essere leggermente inferiore o superiore a metà track\_width.

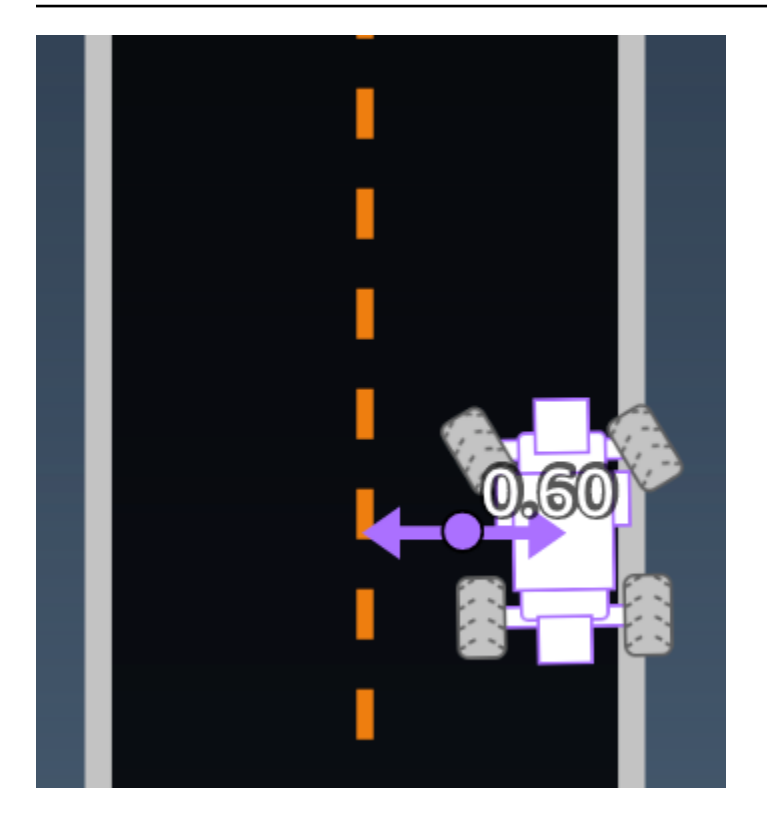

Esempio: una funzione di ricompensa che utilizza il parametro *distance\_from\_center*

```
def reward_function(params): 
     ################################################################################# 
    \bar{r}'i '
     Example of using distance from the center 
    \mathbf{r} \cdot \mathbf{r} # Read input variable 
     track_width = params['track_width'] 
     distance_from_center = params['distance_from_center'] 
     # Penalize if the car is too far away from the center 
    market_1 = 0.1 * track_widthmarket_2 = 0.5 * track_width if distance_from_center <= marker_1: 
        reward = 1.0 elif distance_from_center <= marker_2: 
        reward = 0.5 else: 
          reward = 1e-3 # likely crashed/ close to off track 
     return float(reward)
```
### heading

Tipo: float

Range (Intervallo): -180:+180

Direzione di marcia, in gradi, dell'agente rispetto all'asse x del sistema di coordinate.

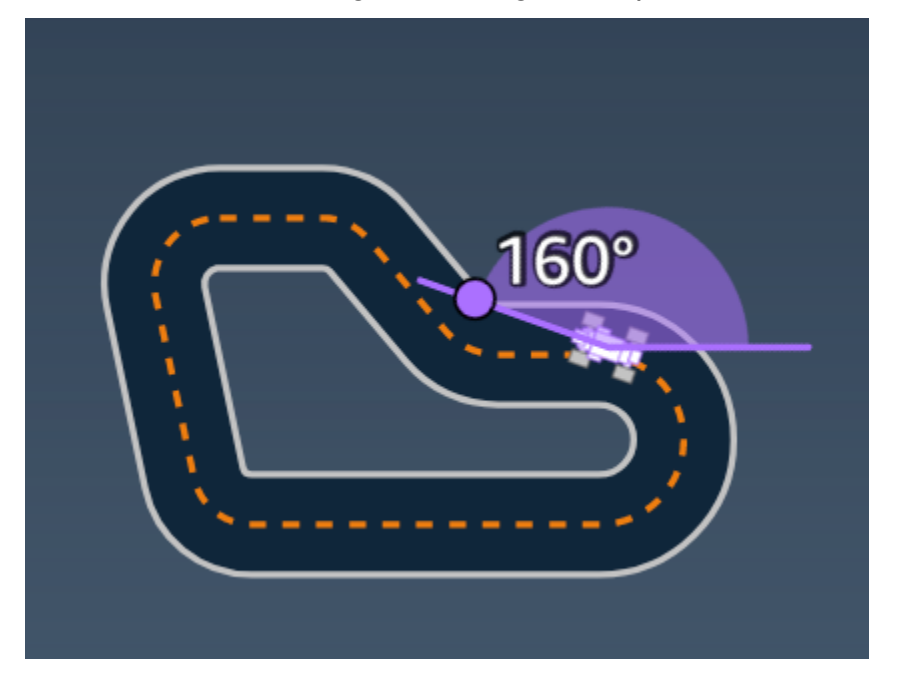

Esempio: una funzione di ricompensa che utilizza il parametro *heading*

Per ulteriori informazioni, consulta [closest\\_waypoints](#page-76-0).

is crashed

Tipo: Boolean

Range (Intervallo): (True:False)

Un flag booleano per indicare se l'agente si è arrestato in modo anomalo in un altro oggetto (True) o meno (False) come stato di fine.

is\_left\_of\_center

Tipo: Boolean

Parametri di input della funzione Reward 73

#### Range (Intervallo): [True : False]

Un flag Boolean per indicare se l'agente si trova sul lato sinistro rispetto al centro della pista (True) o sul lato destro (False).

#### is\_offtrack

Tipo: Boolean

```
Range (Intervallo): (True:False)
```
Un flag booleano per indicare se l'agente è fuori pista (True) o meno (False) come stato di fine.

is reversed

Tipo: Boolean

```
Range (Intervallo): [True:False]
```
Un flag booleano per indicare se l'agente sta guidando in senso orario (True) o antiorario (False).

Viene utilizzato quando si abilita il cambio di direzione per ogni episodio.

objects\_distance

```
Tipo: [float, … ]
```
Range (Intervallo):  $[(0:track_length), ...]$ 

Un elenco delle distanze tra gli oggetti nell'ambiente in relazione alla linea iniziale. L'elemento l misura la distanza in metri tra l'oggetto l $\rule{1em}{0.15mm}$ e l'agente lungo la linea di partenza del binario.

#### **a** Note

abs  $| (var1) - (var2) | =$  how close the car is to an object, WHEN var1 = ["objects\_distance"] [index] and var2 = params["progress"]\*params["track\_length"] Per ottenere un indice dell'oggetto più vicino davanti al veicolo e dell'oggetto più vicino dietro il veicolo, utilizzare il parametro «closest\_objects».

### objects\_intestazione

Tipo: [float, … ]

Range (Intervallo):  $[(-180:180), ...]$ 

Elenco delle intestazioni degli oggetti in gradi. L'elemento I° misura l'intestazione dell'oggetto I° . Per gli oggetti fissi, le loro intestazioni sono 0. Per un veicolo bot , il valore dell'elemento corrispondente è l'angolo di direzione del veicolo.

objects\_left\_of\_center

```
Tipo: [Boolean, … ]
```

```
Range (Intervallo): [True|False, … ]
```
Elenco dei flag booleani. Il valore dell'elemento l<sup>°</sup> indica se l'oggetto l<sup>°</sup> si trova sul lato sinistro (True) o destro (False) del centro della pista.

objects\_location

Tipo:  $[(x,y), ...]$ 

```
Range (Intervallo): [(0:N,0:N), ...]
```
Elenco di tutte le posizioni degli oggetti, ogni posizione è una tupla di ([x, y](#page-87-0)).

La dimensione dell'elenco è uguale al numero di oggetti presenti sulla pista. L'oggetto potrebbe essere un ostacolo stazionario, veicoli bot in movimento.

objects\_speed

Tipo: [float, … ]

Range (Intervallo):  $[(0:12.0), ...]$ 

Elenco delle velocità (metri al secondo) per gli oggetti in pista. Per gli oggetti fissi, le velocità sono 0. Per un veicolo bot, il valore è la velocità impostata durante l'allenamento.

progress

Tipo: float

Range (Intervallo): 0:100

Percentuale di tracciato completata.

Esempio: una funzione di ricompensa che utilizza il parametro *progress*

Per ulteriori informazioni, consulta [steps.](#page-85-0)

speed

Tipo: float

Range (Intervallo): 0.0:5.0

La velocità dell'agente osservata, in metri al secondo (m/s).

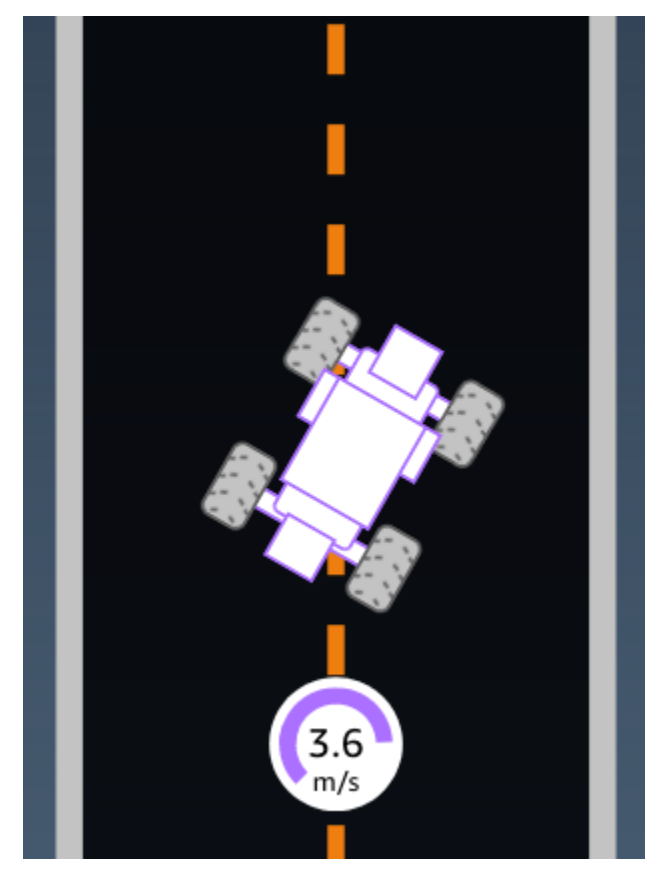

Esempio: una funzione di ricompensa che utilizza il parametro *speed*

Per ulteriori informazioni, consulta [all\\_wheels\\_on\\_track.](#page-74-0)

steering angle

Tipo: float

Range (Intervallo): -30:30

Angolo di sterzata, in gradi, delle ruote anteriori dalla linea centrale dell'agente. Il segno negativo (-) indica una sterzata verso destra mentre il positivo (+) verso sinistra. La linea centrale dell'agente non è necessariamente parallela alla linea di mezzeria, come illustrato di seguito.

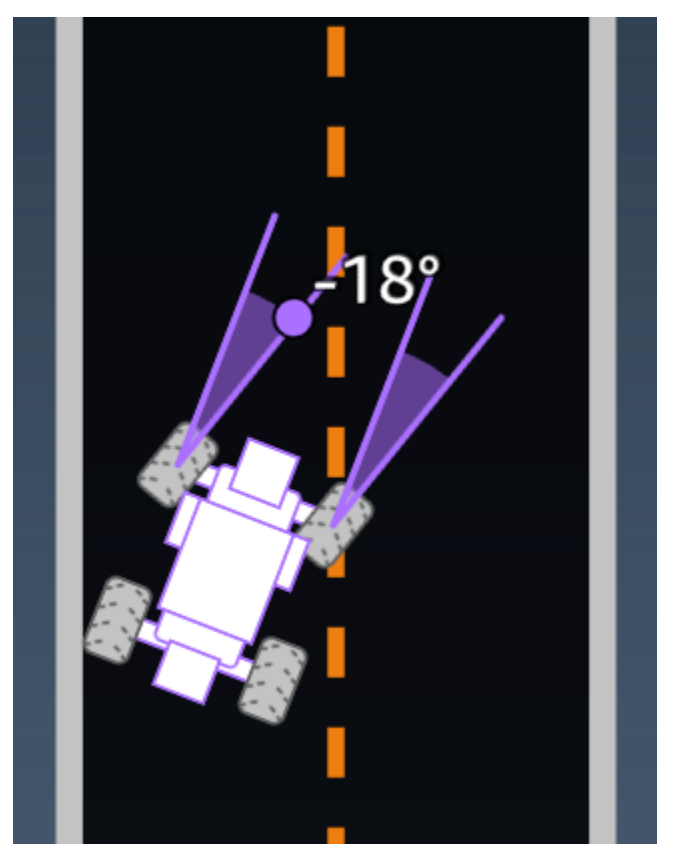

Esempio: una funzione di ricompensa che utilizza il parametro *steering\_angle*

```
def reward_function(params): 
     \mathbf{I} \mathbf{I} Example of using steering angle 
     \mathbf{I}^{\top}\mathbf{I}^{\top}\mathbf{I} # Read input variable 
      abs_steering = abs(params['steering_angle']) # We don't care whether it is left or 
  right steering 
      # Initialize the reward with typical value 
    reward = 1.0 # Penalize if car steer too much to prevent zigzag 
     ABS_STEERING_THRESHOLD = 20.0 
      if abs_steering > ABS_STEERING_THRESHOLD: 
         reward *= 0.8
```
return float(reward)

<span id="page-85-0"></span>steps

Tipo: int

```
Range (Intervallo): 0:N_{\text{step}}
```
Numero di passi completati. Un passo corrisponde a un'azione intrapresa dal veicolo seguendo la policy corrente.

Esempio: una funzione di ricompensa che utilizza il parametro *steps*

```
def reward_function(params): 
     ############################################################################# 
 ''' 
     Example of using steps and progress 
    \mathbf{r} , \mathbf{r} # Read input variable 
     steps = params['steps'] 
     progress = params['progress'] 
     # Total num of steps we want the car to finish the lap, it will vary depends on the 
  track length 
     TOTAL_NUM_STEPS = 300 
     # Initialize the reward with typical value 
    reward = 1.0 # Give additional reward if the car pass every 100 steps faster than expected 
    if (steps % 100) == 0 and progress > (steps / TOTAL_NUM_STEPS) * 100 :
        reward += 10.0 return float(reward)
```
track\_length

Tipo: float

Range (Intervallo):  $[0:L_{max}]$ 

La lunghezza della pista in metri.  $L_{max}$  is track-dependent.

track\_width

Tipo: float

Range (Intervallo): 0: D<sub>track</sub>

Larghezza della pista in metri.

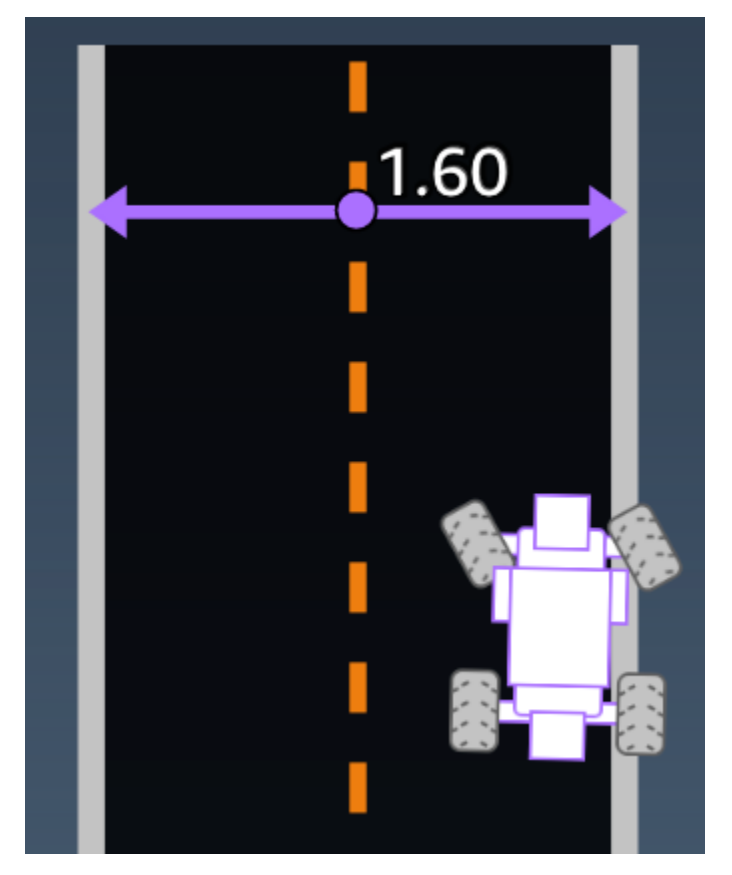

Esempio: una funzione di ricompensa che utilizza il parametro *track\_width*

```
def reward_function(params): 
     ############################################################################# 
    \bar{r}'i '
     Example of using track width 
    \mathbf{r} # Read input variable 
     track_width = params['track_width'] 
     distance_from_center = params['distance_from_center']
```

```
 # Calculate the distance from each border 
 distance_from_border = 0.5 * track_width - distance_from_center 
 # Reward higher if the car stays inside the track borders 
 if distance_from_border >= 0.05: 
    reward = 1.0 else: 
     reward = 1e-3 # Low reward if too close to the border or goes off the track 
 return float(reward)
```
### <span id="page-87-0"></span>x, y

Type (Tipo): float

Range (Intervallo): 0:N

Posizione, in metri, del centro dell'agente lungo gli assi x e y, dell'ambiente simulato contenente la pista. L'origine si trova nell'angolo in basso a sinistra dell'ambiente simulato.

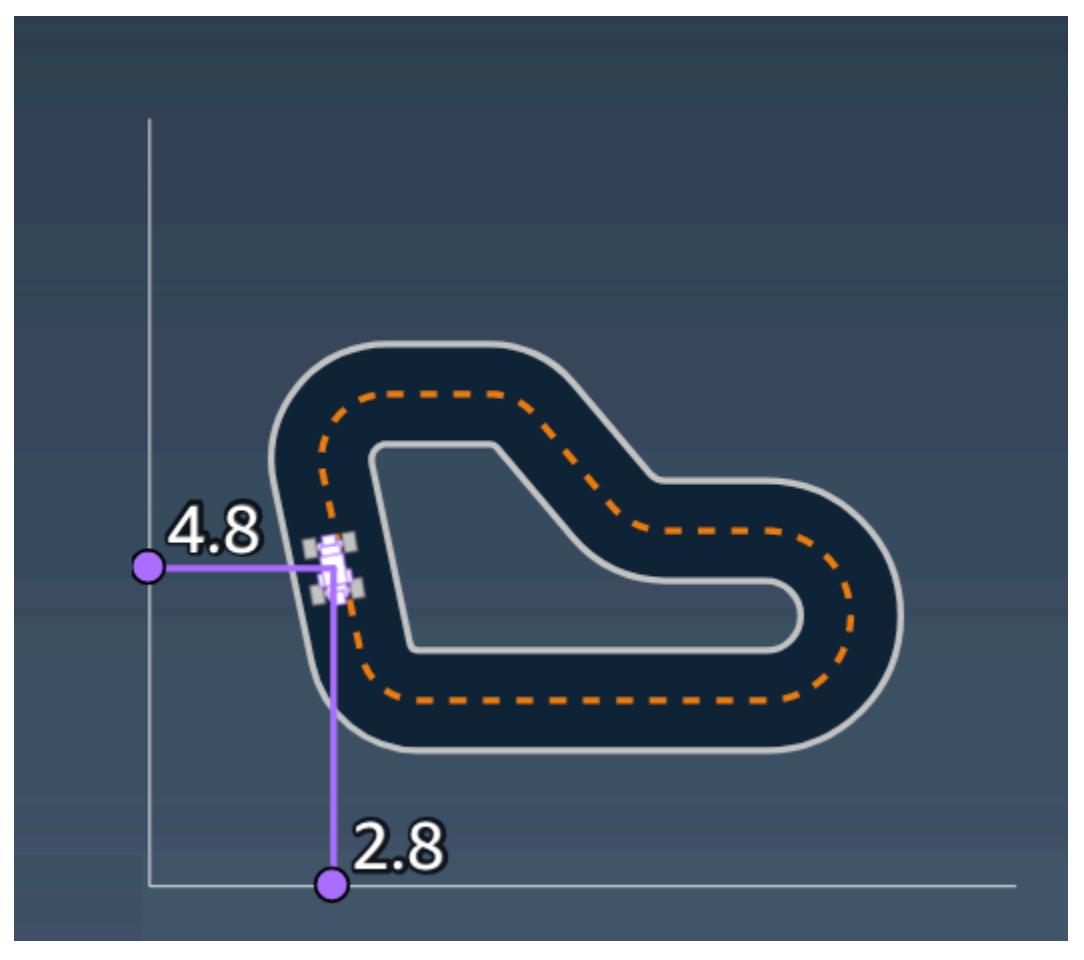

#### <span id="page-88-1"></span>waypoint

```
Type (Tipo): list di [float, float]
```
Range (Intervallo):  $[[x_{w,0},y_{w,0}]]$  ...  $[x_{w,Max-1}, y_{w,Max-1}]$ ]

Un elenco ordinato di milestone Max dipendenti dalla pista lungo il centro della pista stessa. Ogni pietra miliare è descritta da una coordinata di (x<sub>w,i</sub>, y<sub>w,i</sub>). Per una circuito circolare, il primo e l'ultimo waypoint sono identici. Per un circuito rettilineo o per un altro circuito non circolare, il primo e l'ultimo waypoint sono diversi.

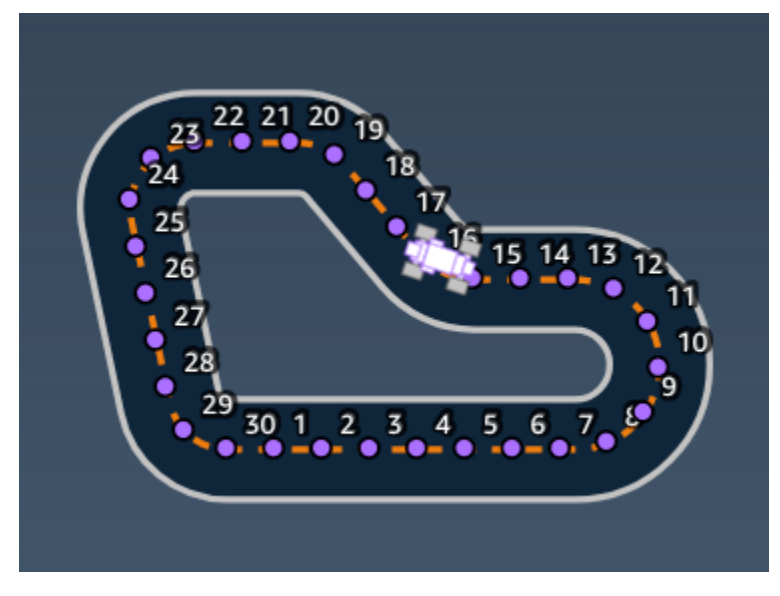

Esempio: una funzione di ricompensa che utilizza il parametro *waypoints*

Per ulteriori informazioni, consulta [closest\\_waypoints](#page-76-0).

## <span id="page-88-0"></span>Esempi di funzioni di DeepRacer ricompensa AWS

Di seguito sono elencati alcuni esempi della funzione di DeepRacer ricompensa di AWS.

Argomenti

- [Esempio 1: segui la linea centrale nelle prove a cronometro](#page-89-0)
- [Esempio 2: rimani all'interno dei due confini nelle prove a cronometro](#page-89-1)
- [Esempio 3: prevenire lo zig-zag nelle prove a cronometro](#page-90-0)
- [Esempio 4: rimanere in una corsia senza schiantarsi contro ostacoli fermi o veicoli in movimento](#page-91-0)

### <span id="page-89-0"></span>Esempio 1: segui la linea centrale nelle prove a cronometro

Questo esempio determina la distanza dell'agente dalla linea centrale e offre una ricompensa maggiore se l'agente è più vicino al centro della pista, incoraggiandolo a seguire il più possibile la linea centrale.

```
def reward_function(params): 
    \mathbf{I} , \mathbf{I} , \mathbf{I} Example of rewarding the agent to follow center line 
    '''
     # Read input parameters 
     track_width = params['track_width'] 
     distance_from_center = params['distance_from_center'] 
     # Calculate 3 markers that are increasingly further away from the center line 
    market_1 = 0.1 * track_widthmarket_2 = 0.25 * track_widthmarker_3 = 0.5 * track_width # Give higher reward if the car is closer to center line and vice versa 
     if distance_from_center <= marker_1: 
        reward = 1 elif distance_from_center <= marker_2: 
        reward = 0.5 elif distance_from_center <= marker_3: 
        reward = 0.1 else: 
         reward = 1e-3 # likely crashed/ close to off track 
     return reward
```
<span id="page-89-1"></span>Esempio 2: rimani all'interno dei due confini nelle prove a cronometro

Questo esempio offre semplicemente ricompense elevate se l'agente rimane all'interno dei confini e consente all'agente di individuare il percorso migliore per finire un giro. È facile da programmare e capire, ma probabilmente richiede più tempo per convergere.

```
def reward_function(params): 
     \mathbf{I} . \mathbf{I} Example of rewarding the agent to stay inside the two borders of the track 
     \mathbf{r}
```

```
 # Read input parameters 
all wheels on track = params['all wheels on track']
 distance_from_center = params['distance_from_center'] 
 track_width = params['track_width'] 
 # Give a very low reward by default 
reward = 1e-3 # Give a high reward if no wheels go off the track and 
 # the car is somewhere in between the track borders 
 if all_wheels_on_track and (0.5*track_width - distance_from_center) >= 0.05: 
    reward = 1.0 # Always return a float value 
 return reward
```
<span id="page-90-0"></span>Esempio 3: prevenire lo zig-zag nelle prove a cronometro

Questo esempio incentiva l'agente a seguire la linea centrale, ma penalizza con una ricompensa inferiore se sterza troppo, il che aiuta a prevenire il movimento a zig-zag. L'agente impara a guidare senza intoppi nel simulatore e probabilmente mantiene lo stesso comportamento quando viene schierato sul veicolo fisico.

```
def reward_function(params): 
    \mathbf{r} , \mathbf{r} Example of penalize steering, which helps mitigate zig-zag behaviors 
    \mathbf{I} , \mathbf{I} , \mathbf{I} # Read input parameters 
     distance_from_center = params['distance_from_center'] 
     track_width = params['track_width'] 
     abs_steering = abs(params['steering_angle']) # Only need the absolute steering 
  angle 
     # Calculate 3 marks that are farther and father away from the center line 
    market_1 = 0.1 * track_widthmarket_2 = 0.25 * track_widthmarker_3 = 0.5 * track_width # Give higher reward if the car is closer to center line and vice versa 
     if distance_from_center <= marker_1: 
         reward = 1.0
```

```
 elif distance_from_center <= marker_2: 
    reward = 0.5elif distance from center <= marker 3:
    reward = 0.1 else: 
     reward = 1e-3 # likely crashed/ close to off track 
 # Steering penality threshold, change the number based on your action space setting 
ABS STEERING THRESHOLD = 15
 # Penalize reward if the car is steering too much 
 if abs_steering > ABS_STEERING_THRESHOLD: 
    reward *= 0.8 return float(reward)
```
<span id="page-91-0"></span>Esempio 4: rimanere in una corsia senza schiantarsi contro ostacoli fermi o veicoli in movimento

Questa funzione di ricompensa premia l'agente che rimane all'interno dei confini della pista e lo penalizza se si avvicina troppo agli oggetti davanti a sé. L'agente può spostarsi da una corsia all'altra per evitare collisioni. La ricompensa totale è una somma ponderata della ricompensa e delle penalità. L'esempio dà più peso alla penalità nel tentativo di evitare gli incidenti. Sperimenta con pesi medi diversi per allenarti a risultati comportamentali diversi.

```
import math
def reward_function(params): 
    \mathbf{I} , \mathbf{I} , \mathbf{I} Example of rewarding the agent to stay inside two borders 
     and penalizing getting too close to the objects in front 
    \mathbf{I} , \mathbf{I} , \mathbf{I} all_wheels_on_track = params['all_wheels_on_track'] 
     distance_from_center = params['distance_from_center'] 
     track_width = params['track_width'] 
     objects_location = params['objects_location'] 
    agent_x = pairs['x']agent_y = pairs['y'] _, next_object_index = params['closest_objects'] 
     objects_left_of_center = params['objects_left_of_center'] 
     is_left_of_center = params['is_left_of_center'] 
     # Initialize reward with a small number but not zero
```

```
 # because zero means off-track or crashed 
   reward = 1e-3 # Reward if the agent stays inside the two borders of the track 
    if all_wheels_on_track and (0.5 * track_width - distance_from_center) >= 0.05: 
       reward lane = 1.0 else: 
        reward_lane = 1e-3 
    # Penalize if the agent is too close to the next object 
   reward avoid = 1.0 # Distance to the next object 
    next_object_loc = objects_location[next_object_index] 
   distance_closest_object = math.sqrt((agent_x - next_object_loc[0])**2 + (agent_y -
 next_object_loc[1])**2) 
    # Decide if the agent and the next object is on the same lane 
    is_same_lane = objects_left_of_center[next_object_index] == is_left_of_center 
    if is_same_lane: 
       if 0.5 \leq distance_closest_object \leq 0.8:
            reward_avoid *= 0.5 
        elif 0.3 <= distance_closest_object < 0.5: 
            reward_avoid *= 0.2 
        elif distance_closest_object < 0.3: 
            reward_avoid = 1e-3 # Likely crashed 
    # Calculate reward by putting different weights on 
    # the two aspects above 
    reward += 1.0 * reward_lane + 4.0 * reward_avoid 
    return reward
```
# Importa ed esporta modelli nella DeepRacer console AWS

Esistono scenari in cui potrebbe essere necessario importare o esportare un DeepRacer modello AWS. I corridori che hanno partecipato a un evento sponsorizzato dal datore di lavoro possono esportare i propri modelli per evitare di perderne l'accesso, mentre gli amministratori di gara possono fornire ai partecipanti modelli preformati da importare e utilizzare durante l'evento. Utilizza la pagina I tuoi modelli per importare ed esportare DeepRacer modelli AWS nella console.

Argomenti

- [Copia il tuo DeepRacer modello AWS su Amazon S3](#page-93-0)
- [Importa il tuo DeepRacer modello AWS nella console](#page-96-0)
- [Risoluzione dei problemi](#page-97-0)

# <span id="page-93-0"></span>Copia il tuo DeepRacer modello AWS su Amazon S3

Per copiare un DeepRacer modello AWS su Amazon S3

- 1. Accedi alla [DeepRacer console AWS.](https://console.aws.amazon.com/deepracer/home#league)
- 2. In Reinforcement learning nel pannello di navigazione, scegli I tuoi modelli.
- 3. Seleziona il modello che desideri importare selezionando la casella di controllo accanto al nome del modello. Puoi copiare solo un modello alla volta su Amazon S3 dalla console.
- 4. Scegli il menu a discesa del pulsante Azioni, quindi scegli Copia su S3.

Viene visualizzata una nuova pagina Copia su Amazon S3.

- 5. Nella pagina Copia su Amazon S3, utilizza il selettore a discesa del bucket Amazon S3 per selezionare un bucket Amazon S3 in cui esportare il modello. I bucket AWS DeepRacer S3 devono includere deepacer nel nome.
	- Se non disponi di un bucket Amazon S3 valido, creane uno scegliendo Crea un nuovo bucket. Il selettore a discesa inserirà il nome di un bucket con il seguente formato. awsdeepracer-assets-XXXXXXXX-XXXX-XXXX-XXXX-XXXXXXXXXXXX
- 6. Aggiungi un prefisso di cartella opzionale all'oggetto Amazon S3 nel campo prefisso dell'oggetto S3.
- 7. Dopo aver configurato il bucket S3, seleziona gli asset che desideri includere. Devi selezionare almeno un tipo di risorsa per procedere.
- Modello: la cartella del modello contiene tutti i file necessari per l'importazione del modello.
- Registri: copia i registri di addestramento e valutazione per il modello. Questa opzione include le cartelle logs/metrics/, esim-trace/.
- Video: questa opzione copia la cartella dei video nel tuo bucket Amazon S3. La cartella videos contiene le cartelle evaluation/ andtraining/. Queste cartelle includono video dalla vista dall'alto, da un angolo di 45 gradi e da un angolo di 45 gradi con la sovrapposizione della console che mostra la posizione dell'auto sulla pista.
- 8. Dopo aver premuto Copia, viene visualizzato un pop-up che ti informa che sei responsabile dei costi di storage dei dati di Amazon S3. Se accetti i termini, premi il pulsante Copia nel pop-up.
- 9. Una volta avviato il processo di copia, verrai reindirizzato alla pagina I tuoi modelli nella console. Un banner nella parte superiore della pagina mostrerà lo stato attuale. Al termine del processo di esportazione, il banner confermerà l'avvenuta esportazione.

File necessari per l'importazione del modello

Per caricare una cartella modello per un modello addestrato all'esterno della console, segui i passaggi nella pagina [Caricamento degli oggetti](https://docs.aws.amazon.com/AmazonS3/latest/userguide/upload-objects.html) della documentazione di Amazon S3. La tabella seguente contiene un elenco dei file necessari per l'importazione del modello. Se manca uno dei file richiesti, l'importazione del modello avrà esito negativo.

I modelli addestrati nella DeepRacer console AWS hanno il formato del nome della cartellaDAY/ MONTH/YEAR/TIME GMT. Il nostro modello di esempio è stato esportato il 30 novembre 2023 e il nome della cartella èThu, 30 Nov 2023 19:01:24 GMT. In questo esempio, ci riferiamo a questa cartella come root.

File necessari per l'importazione dei modelli

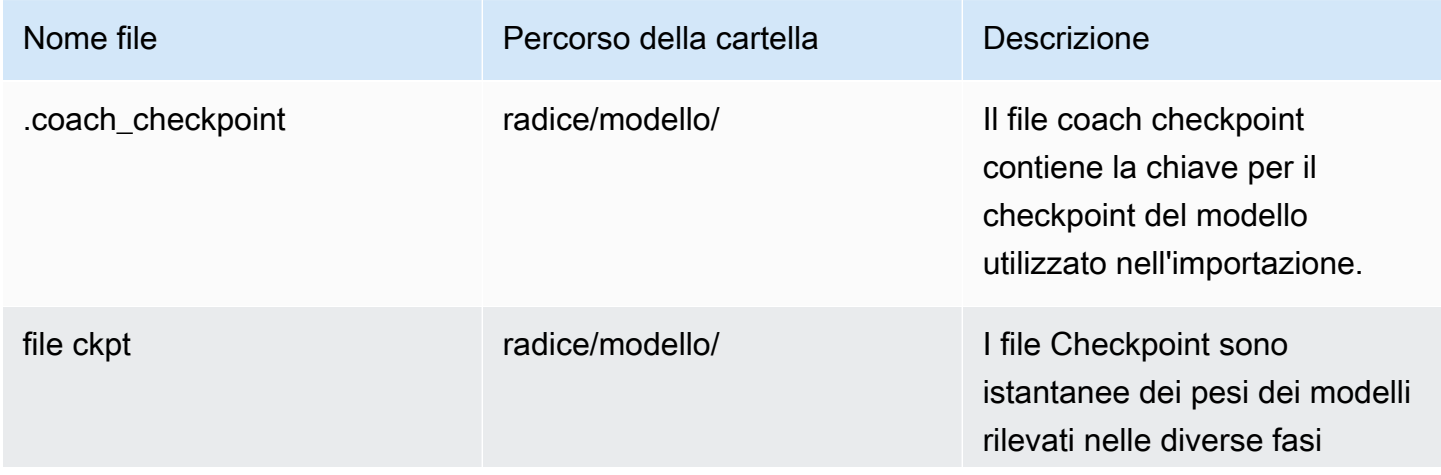

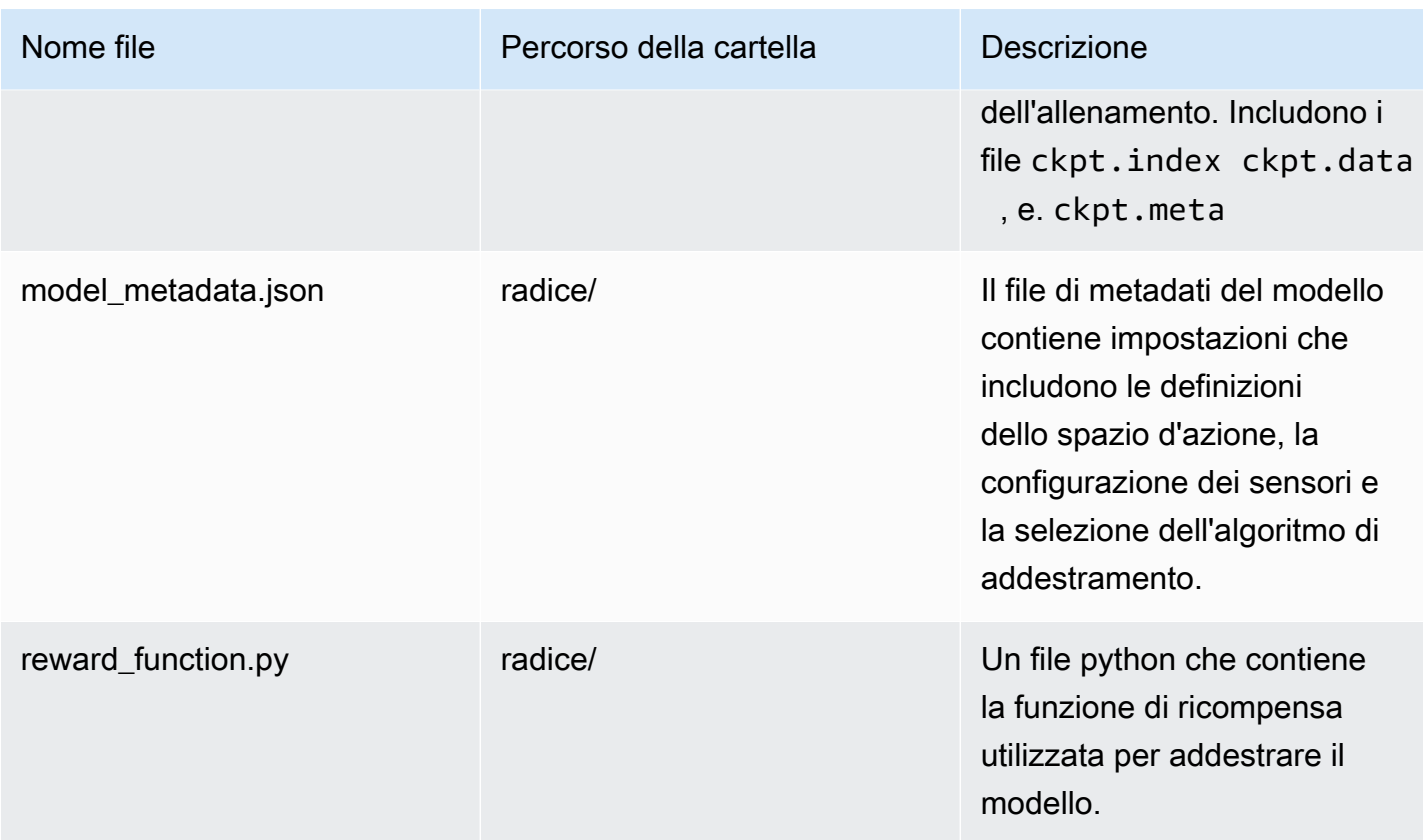

I file di metrica non sono necessari per importare il modello. Se questi file non sono inclusi, le metriche di allenamento e il grafico delle ricompense per il modello non saranno disponibili sulla console.

File opzionali per l'importazione di modelli

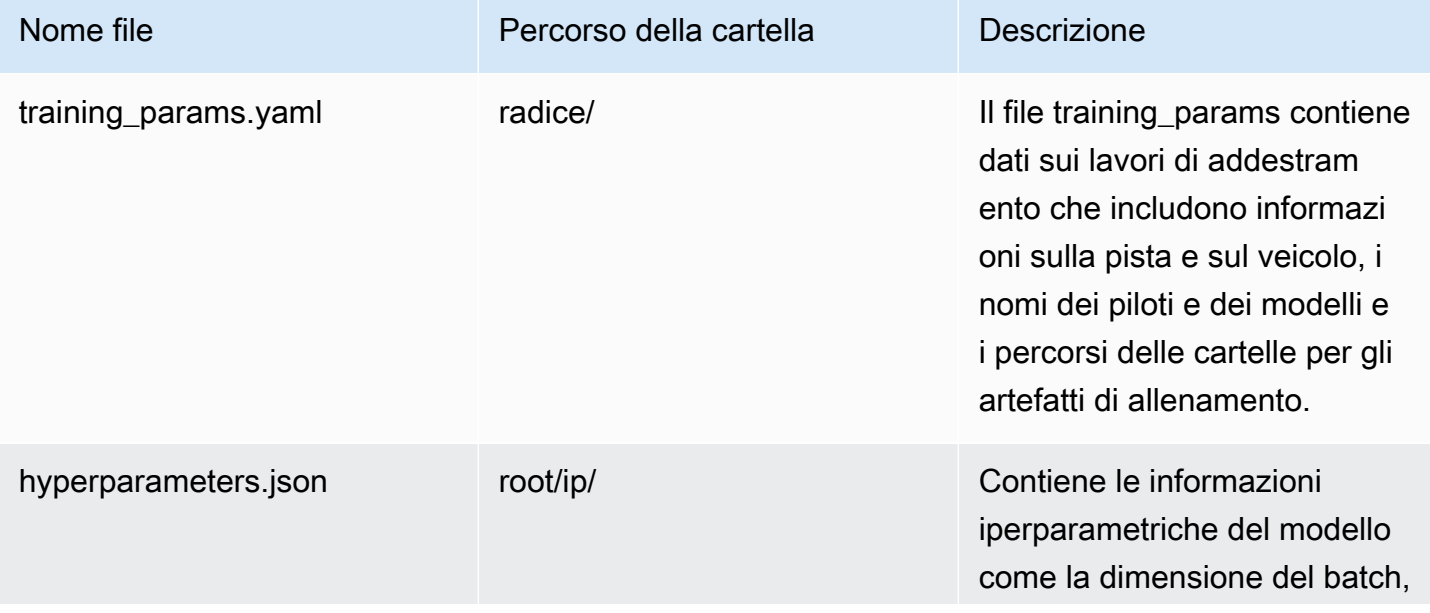

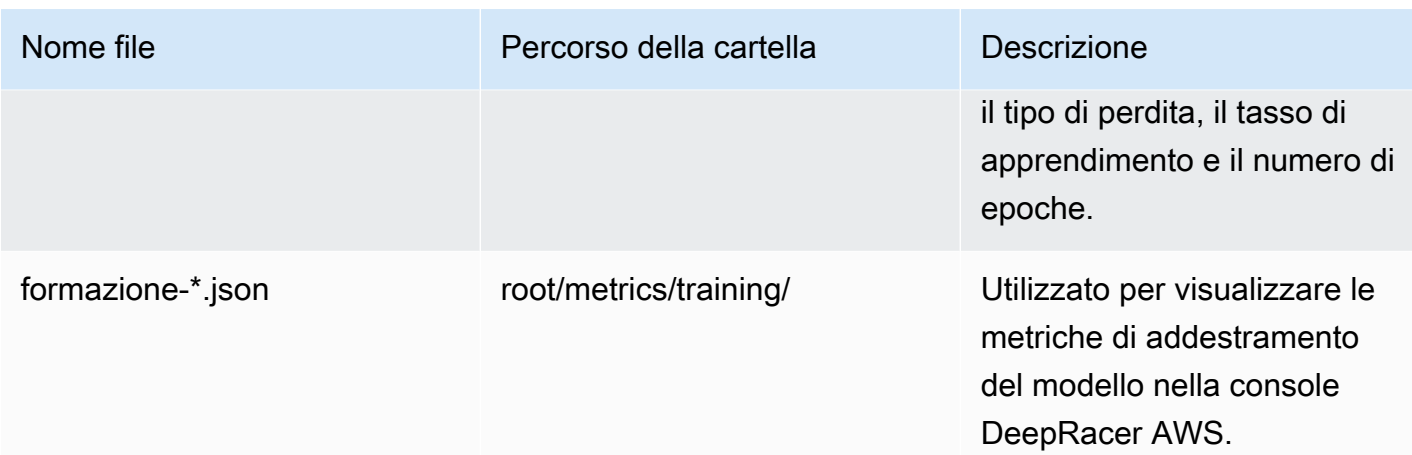

# <span id="page-96-0"></span>Importa il tuo DeepRacer modello AWS nella console

Questa sezione illustra il processo di importazione di un DeepRacer modello AWS nella console. Prima di poter importare un modello, devi copiare l'URL di Amazon S3 per la cartella del modello.

Copia l'URL del DeepRacer bucket AWS Amazon S3

- 1. Accedi alla [console Amazon S3](https://console.aws.amazon.com/s3/) e vai alla pagina Bucket.
- 2. Seleziona il bucket Amazon S3 che hai creato per il tuo DeepRacer modello AWS premendo il link sul nome del bucket. Il formato dei bucket S3 creati nella DeepRacer console AWS è. awsdeepracer-assets-XXXXXXXX-XXXX-XXXX-XXXX-XXXXXXXXXXXX
- 3. Dalla scheda Oggetti del DeepRacer bucket AWS:
	- a. Seleziona il modello che desideri importare premendo il link del nome dell'oggetto del modello nel campo Nome.

Viene visualizzato un elenco di sottocartelle.

- b. Selezionate la radice della cartella del modello selezionando la casella di controllo accanto al nome della cartella. I modelli addestrati nella DeepRacer console AWS hanno il formato del nome della cartellaDAY/MONTH/YEAR/TIME GMT.
- 4. Una volta che accedi alla radice della cartella del modello, seleziona il pulsante Copia l'URL di S3. I pulsanti Copia URL s3, Copia URL, Apri ed Elimina saranno disattivati finché non selezioni la casella di controllo accanto al nome del modello.

### **a** Note

Se hai aggiunto un prefisso durante il processo di copia in S3, ad esempio *my\_model/ version\_2*, il percorso della cartella del modello è. deep\_racer\_bucket/ model\_name/*my\_model/version\_2*/root/

#### Importa il tuo modello nella DeepRacer console AWS

- 1. Sulla [DeepRacer console AWS](https://console.aws.amazon.com/deepracer/home#league), vai alla pagina I tuoi modelli.
- 2. Seleziona il pulsante Importa modello nel contenitore dei modelli.

Apparirà la pagina di importazione del modello.

- 3. Nella sezione Importa:
	- Inserisci l'URL Amazon S3 per la cartella modello che desideri importare. L'URL di Amazon S3 ha il formato. s3://*deep\_racer\_bucket/model\_name/prefix/root*
- 4. Nella sezione Dettagli:
	- a. Inserite il nome del modello.
	- b. Aggiungi una descrizione opzionale per il modello.
	- c. Se utilizzi un account amministratore in modalità multiutente, scegli l'utente per cui stai importando il modello dal selettore a discesa.
- 5. Seleziona il pulsante Importa nella parte inferiore dello schermo.
- 6. Una volta avviato il processo di importazione, verrai reindirizzato alla pagina I tuoi modelli nella console. Un banner nella parte superiore della pagina mostrerà lo stato attuale e il modello verrà visualizzato nell'elenco dei modelli con Importazione.. come stato. Al termine del processo di importazione, il banner confermerà l'avvenuta importazione e lo stato del modello cambierà da Importazione.. a Ready.

# <span id="page-97-0"></span>Risoluzione dei problemi

### Errore di copia del modello

Non siamo riusciti a copiare il tuo modello nonostante i diversi tentativi. Se il modello è ancora nel tuo bucket S3, riprova a importare il modello selezionando il modello dalla tabella degli errori del

modello, quindi scegliendo Aggiorna, quindi scegliendo Importa. In alternativa, se disponi di una copia locale del modello, puoi importarlo manualmente seguendo i passaggi nella pagina [Caricamento degli](https://docs.aws.amazon.com/AmazonS3/latest/userguide/upload-objects.html) [oggetti](https://docs.aws.amazon.com/AmazonS3/latest/userguide/upload-objects.html) della documentazione di Amazon S3.

#### Il bucket Amazon S3 non esiste

Non è stato possibile copiare il modello perché il bucket S3 in cui era archiviato il modello è stato eliminato. Se disponi di una copia del modello, inseriscila in un bucket S3 con deepracer il nome e prova a importare nuovamente seguendo i passaggi indicati nella sezione. [Importa il tuo DeepRacer](#page-96-0)  [modello AWS nella console](#page-96-0)

### Impossibile accedere al bucket Amazon S3

Le autorizzazioni per il bucket Amazon S3 in cui è archiviato questo modello sono cambiate, quindi non è stato possibile copiare il modello. Ciò può accadere per due motivi: hai modificato direttamente le autorizzazioni su AWS DeepRacer S3 o sulla policy del ruolo dei DeepRacer servizi AWS. Se hai modificato direttamente le autorizzazioni sul tuo bucket AWS DeepRacer S3, ripristina le autorizzazioni del bucket seguendo i passaggi nella politica di [aggiunta di un bucket utilizzando la](https://docs.aws.amazon.com/AmazonS3/latest/userguide/add-bucket-policy.html)  [pagina della console Amazon S3 utilizzando la seguente politica:](https://docs.aws.amazon.com/AmazonS3/latest/userguide/add-bucket-policy.html)

```
{ 
     "Version": "2012-10-17", 
     "Statement": [ 
          { 
               "Sid": "Stmt1586917903457", 
               "Effect": "Allow", 
               "Principal": { 
                    "Service": "deepracer.amazonaws.com" 
\mathbb{R}, \mathbb{R} "Action": [ 
                    "s3:GetObjectAcl", 
                    "s3:GetObject", 
                    "s3:PutObject", 
                    "s3:PutObjectAcl" 
               ], 
               "Resource": [ 
                   "arn:aws:s3:::your-bucket-name", 
                   "arn:aws:s3:::your-bucket-name/*" 
              \mathbf{I} } 
     ]
```
}

Per importare il modello dopo aver ripristinato le autorizzazioni del bucket, seleziona il modello dalla tabella degli errori del modello e scegli Aggiorna. Quando viene visualizzata la pagina di importazione del modello, scegliete Importa.

#### Il file del modello non esiste

Non possiamo copiare il modello perché è stato eliminato dal bucket Amazon S3. Se hai ancora il file, prova a ripristinarlo nel tuo DeepRacer bucket AWS, quindi seleziona il modello dalla tabella degli errori del modello e scegli Aggiorna. Quando viene visualizzata la pagina di importazione del modello, scegli Importa. Se disponi di una copia locale del modello, puoi importare manualmente i file seguendo i passaggi nella pagina [Caricamento degli oggetti](https://docs.aws.amazon.com/AmazonS3/latest/userguide/upload-objects.html) della documentazione di Amazon S3.

### Il file Coach non esiste

Non possiamo copiare il modello perché i metadati del coach checkpoint sono stati eliminati dal bucket Amazon S3. Se hai ancora il file, prova a ripristinarlo nel tuo DeepRacer bucket AWS, quindi seleziona il modello dalla tabella degli errori del modello e scegli Aggiorna. Quando viene visualizzata la pagina di importazione del modello, scegli Importa. Se disponi di una copia locale del modello, puoi importare manualmente i file seguendo i passaggi nella pagina [Caricamento degli oggetti](https://docs.aws.amazon.com/AmazonS3/latest/userguide/upload-objects.html) della documentazione di Amazon S3.

### Il file Checkpoint non esiste

Non possiamo copiare il modello perché i file del checkpoint sono stati eliminati dal bucket Amazon S3. Se hai ancora i file, prova a ripristinarli nel tuo DeepRacer bucket AWS, quindi seleziona il modello dalla tabella degli errori del modello e scegli Aggiorna. Quando viene visualizzata la pagina di importazione del modello, scegli Importa. Se disponi di una copia locale dei file, puoi importarli manualmente seguendo i passaggi nella pagina [Caricamento degli oggetti](https://docs.aws.amazon.com/AmazonS3/latest/userguide/upload-objects.html) della documentazione di Amazon S3.

### File modello troppo grande

Il file modello supera il limite di 1 GB di dimensione del file che il servizio può creare, quindi il file è stato modificato. Questo modello non verrà importato. Per rimuovere questo messaggio, selezionate il modello dalla tabella Errori del modello e scegliete Elimina.

### File Checkpoint troppo grande

Il file di checkpoint supera il limite di 1 GB di dimensione del file che il servizio può creare, quindi il file è stato modificato. Questo modello non verrà importato. Per rimuovere questo messaggio, selezionate il modello dalla tabella Errori del modello e scegliete Elimina.

### File di metadati troppo grande

Il tuo file YAML supera il limite di 10 MB di dimensione del file che il servizio può creare, quindi il file è stato modificato. Questo modello non verrà importato. Per rimuovere questo messaggio, selezionate il modello dalla tabella Errori del modello e scegliete Elimina.

### Modello non valido

Non possiamo convalidare il tuo modello perché è stato modificato. Se disponi di una copia del modello, prova a sostituirlo nel tuo bucket AWS DeepRacer S3, quindi seleziona il modello dalla tabella degli errori del modello e scegli Aggiorna. Quando viene visualizzata la pagina di importazione del modello, scegli Importa.

### Autorizzazioni mancanti o errate

Non abbiamo potuto copiare il modello perché le autorizzazioni che erano disponibili con AWS al DeepRacer momento della formazione sono state rimosse. Per autorizzare AWS DeepRacer a ricreare le autorizzazioni richieste, scegli il modello dalla tabella Model errors, quindi scegli Update. Quando viene visualizzata la pagina di importazione del modello, scegli Importa. AWS DeepRacer ricreerà le autorizzazioni, quindi copierà il modello.

# Gestisci il tuo DeepRacer veicolo AWS

Dopo aver completato la formazione e la valutazione di un DeepRacer modello AWS nel DeepRacer simulatore AWS, puoi distribuire il modello sul tuo DeepRacer veicolo AWS. È possibile impostare la guida su pista del veicolo e valutare le prestazioni del modello in un ambiente fisico. Questo simula una corsa autonoma nel mondo reale.

Prima di guidare il veicolo per la prima volta, devi configurarlo, installare gli eventuali aggiornamenti software disponibili e calibrarne il sottosistema della catena di trasmissione.

Per guidare il veicolo su una pista fisica, è necessario disporre di una pista. Per ulteriori informazioni, consulta [Costruisci la tua pista fisica.](#page-161-0)

#### Argomenti

- [Scopri il tuo DeepRacer veicolo AWS](#page-101-0)
- [Scegli una rete Wi-Fi per il tuo DeepRacer veicolo AWS](#page-121-0)
- [Avvia la console del dispositivo AWS del DeepRacer veicolo](#page-123-0)
- [Calibra il tuo DeepRacer veicolo AWS](#page-125-0)
- [Carica un modello sul tuo DeepRacer veicolo AWS](#page-134-0)
- [Guida il tuo DeepRacer veicolo AWS](#page-135-0)
- [Ispeziona e gestisci le impostazioni DeepRacer dei tuoi veicoli AWS](#page-138-0)
- [Visualizza i registri DeepRacer dei veicoli AWS](#page-144-0)

# <span id="page-101-0"></span>Scopri il tuo DeepRacer veicolo AWS

Il tuo DeepRacer veicolo AWS è un modello di auto a trazione integrale in scala 1/18 abilitato all'apprendimento automatico, alimentato a batteria e connesso al Wi-Fi con una fotocamera frontale da 4 megapixel e un modulo di elaborazione basato su Ubuntu.

Il veicolo può guidare autonomamente eseguendo inferenza basata su un modello di apprendimento per rinforzo nel suo modulo di calcolo. Puoi anche guidare il veicolo manualmente, senza dover distribuire alcun modello di apprendimento per rinforzo. Se non hai già acquistato un DeepRacer veicolo AWS, puoi [ordinarne uno qui.](https://www.amazon.com/AWS-DeepRacer-Fully-autonomous-developers/dp/B07JMHRKQG)

Il DeepRacer veicolo AWS è alimentato da un motore a spazzole. La velocità di guida è controllata da un regolatore di tensione che controlla la velocità a cui il motore gira. Il [servomeccanismo \(servo\)](https://en.wikipedia.org/wiki/Servomechanism) che aziona il sistema di sterzo è protetto dalla copertura nera dello chassis DeepRacer del veicolo AWS.

#### Argomenti

- [Ispeziona il tuo DeepRacer veicolo AWS](#page-102-0)
- [Carica e installa le tue DeepRacer batterie AWS](#page-104-0)
- [Testa il tuo modulo DeepRacer di elaborazione AWS](#page-106-0)
- [Spegni il tuo DeepRacer veicolo AWS](#page-107-0)
- [Indicatori LED DeepRacer per veicoli AWS](#page-107-1)
- [Pezzi di ricambio per DeepRacer dispositivi AWS](#page-110-0)

# <span id="page-102-0"></span>Ispeziona il tuo DeepRacer veicolo AWS

Quando apri la scatola DeepRacer del tuo veicolo AWS, dovresti trovare i seguenti componenti e accessori:

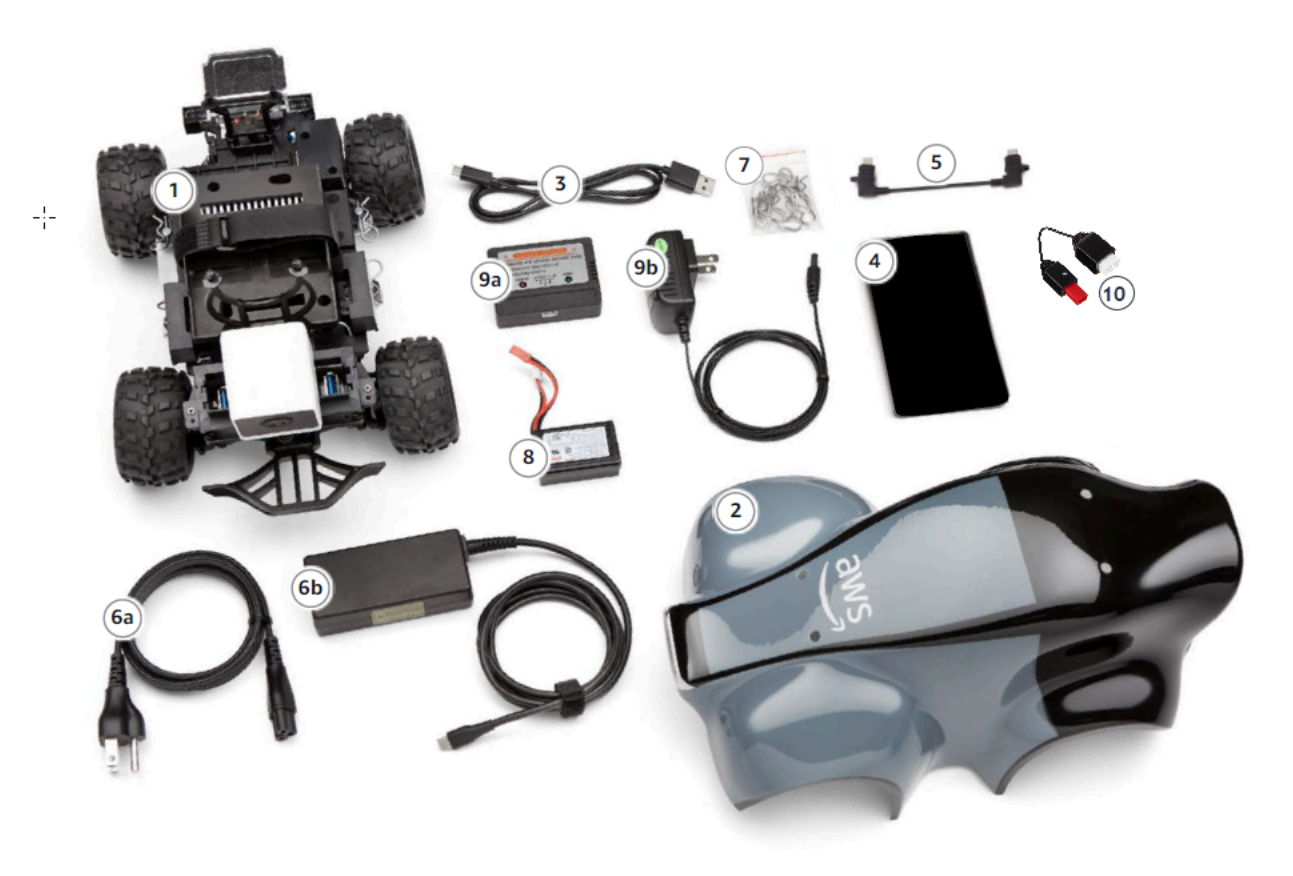

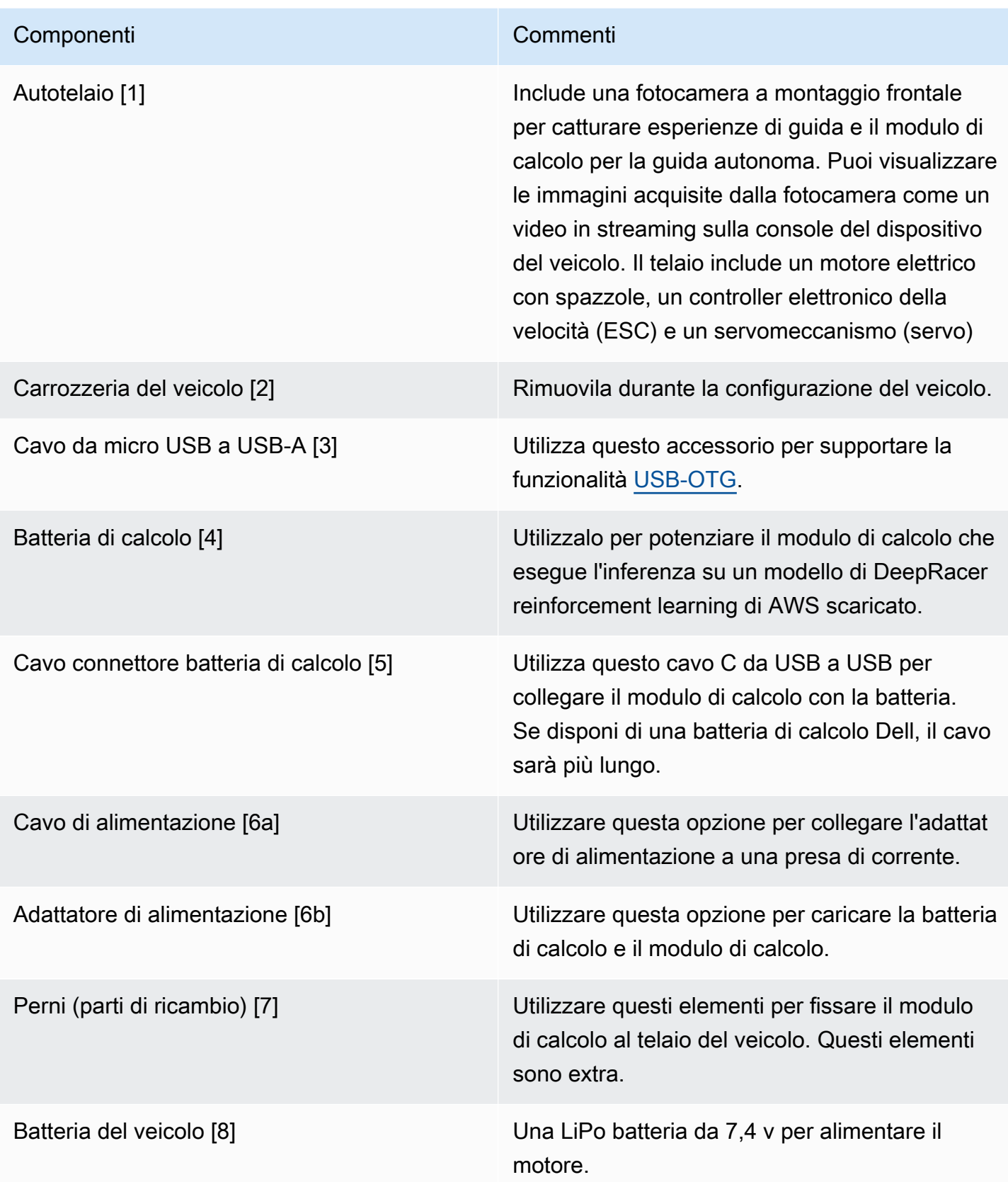

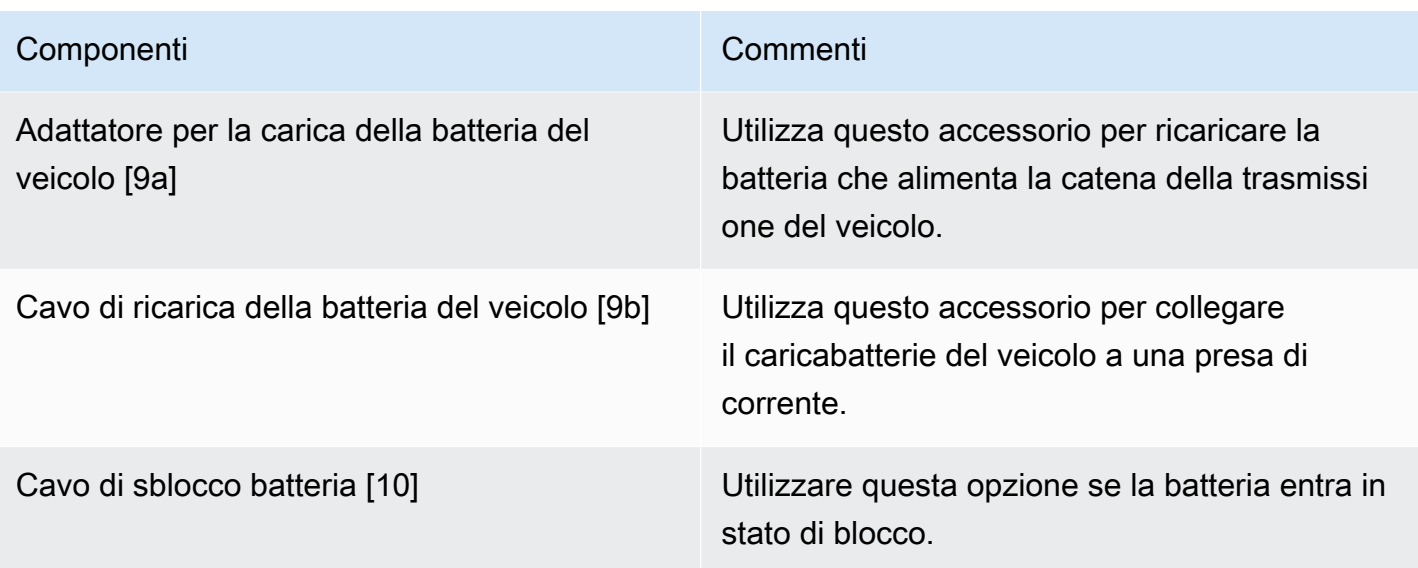

Per configurare il tuo DeepRacer veicolo AWS, devi avere a disposizione anche i seguenti elementi:

- Un computer con una porta USB e l'accesso a Internet.
- Una rete Wi-Fi connessa a Internet.
- Un account AWS.

Ora segui le istruzioni nella [sezione successiva](#page-104-0) per verificare che la batteria del veicolo e l'accumulatore siano carichi.

### <span id="page-104-0"></span>Carica e installa le tue DeepRacer batterie AWS

Il tuo DeepRacer veicolo AWS ha due fonti di alimentazione: la batteria del veicolo e il power bank del modulo di calcolo.

L'accumulatore mantiene il modulo di calcolo in esecuzione. Il modulo di calcolo mantiene la connessione Wi-Fi, esegue inferenze su un DeepRacer modello AWS distribuito e invia un comando al veicolo per eseguire un'azione.

La batteria alimenta il motore per far muovere il veicolo. Ha due set di cavi. Il set di cavi rossi e neri viene utilizzato per connettersi all'ESC del veicolo, mentre il set di cavi blu (o nero), bianchi e rossi serve per la connessione al caricatore. Per la guida, solo il set di due cavi deve essere collegato al veicolo.

Dopo la ricarica completa, la tensione della batteria diminuirà man mano che le batterie si scaricano. Quando la tensione scende, anche la coppia disponibile diminuisce. Di conseguenza, la stessa

impostazione della velocità comporta un rallentamento della velocità sul circuito. Quando la batteria è completamente scarica, il veicolo smette di muoversi. Per la guida autonoma in condizioni normali, la batteria dura in genere 15-25 minuti. Per garantire un comportamento coerente, si consiglia di caricare la batteria dopo ogni 15 minuti di utilizzo.

Per installare e caricare la batteria del veicolo batteria e l'accumulatore, segui i passaggi descritti di seguito.

- 1. Rimuovi il guscio DeepRacer del tuo veicolo AWS.
- 2. Rimuovi i quattro perni dell'autotelaio. Solleva leggermente l'autotelaio mantenendo fili collegati.
- 3. Per caricare e installare la batteria del veicolo, procedere nel seguente modo:
	- a. Per caricare la batteria, collegare il set di tre cavi dalla batteria al caricatore per collegare la batteria all'alimentatore, quindi collegare l'adattatore a una presa a muro o a una porta USB se si utilizza un cavo USB per ricaricare la batteria.

Per una rappresentazione grafica di come caricare la batteria del veicolo utilizzando il caricatore incluso, consulta [the section called "Come caricare la batteria del modulo di](#page-301-0)  [trasmissione del veicolo"](#page-301-0).

- b. Una volta caricata la batteria, collegare il set di due cavi del cavo della batteria del veicolo nel connettore del cavo nero e rosso del veicolo.
- c. Per proteggere la batteria, assicurarla sotto l'autotelaio con le cinghie in dotazione.

Assicurati di conservare tutti i cavi all'interno del veicolo.

- d. Per verificare se la batteria è carica, procedi nel seguente modo:
	- i. Fai scorrere l'interruttore di accensione per accendere il veicolo.
	- ii. Ascolta due brevi bip.

Se non senti i bip, il veicolo non è carico. Rimuovere la batteria dal veicolo e ripetere la fase 1 per ricaricare la batteria.

- iii. Quando non si utilizza il veicolo, far scorrere indietro l'interruttore di alimentazione del veicolo per spegnere la batteria del veicolo.
- 4. Per verificare il livello di carica dell'accumulatore, procedi nel seguente modo:
	- a. Premi il pulsante di alimentazione sull'accumulatore.

b. Controlla le quattro spie a LED accanto al pulsante di alimentazione per determinare il livello di carica.

Se tutte e quattro le spie a LED sono accese, l'accumulatore è completamente carico. Se nessuna delle spie a LED è accesa, l'accumulatore necessita di carica.

- c. Per ricaricare l'accumulatore, inserisci la spina USB C dall'adattatore nella porta USB C dell'accumulatore, La ricarica completa dell'accumulatore richiede alcuni minuti. Al termine, ripeti la fase 4 per confermare che l'accumulatore sia completamente carico.
- 5. Per installare l'accumulatore, procedi nel seguente modo:
	- a. Inserisci l'accumulatore nel suo alloggiamento con il pulsante di alimentazione e la porta USB C rivolti verso la parte posteriore del veicolo.
	- b. Utilizza la cinghia per assicurare l'accumulatore all'autotelaio in modo saldo.
		- **a** Note

Non collegare l'accumulatore al modulo di calcolo in questa fase.

### <span id="page-106-0"></span>Testa il tuo modulo DeepRacer di elaborazione AWS

Testa il modulo di calcolo per verificare che sia possibile avviarlo correttamente. Per testare il modulo utilizzando una sorgente di alimentazione esterna, segui i passaggi descritti di seguito:

Per testare il modulo di calcolo del tuo veicolo

- 1. Collega il modulo di calcolo a una sorgente di alimentazione. Collega il cavo di alimentazione all'adattatore, collega il cavo di alimentazione a una presa di corrente e inserisci la spina USB C dell'adattatore nella porta USB C nel modulo di calcolo.
- 2. Attiva il modulo di calcolo del veicolo premendo il pulsante di alimentazione in tale modulo.
- 3. Per verificare lo stato del modulo di calcolo, controlla che le spie a LED appaiano come segue:
	- Blu fisso

Il modulo di calcolo è avviato, connesso a una rete Wi-Fi specifica e pronto per l'uso.

In questo stato, puoi accedere al modulo di calcolo dopo averlo attaccato a un monitor tramite un cavo HDMI, un mouse USB e una tastiera USB. Per il primo accesso, utilizza deepracer

sia per il nome utente sia per la password. Ti verrà quindi richiesto di reimpostare la password per gli accessi futuri. Per motivi di sicurezza, scegli una nuova password complessa.

• Rosso lampeggiante

Il modulo di calcolo è in modalità di impostazione.

• Giallo fisso

È in corso l'inizializzazione del modulo di calcolo.

• Rosso fisso

Il modulo di calcolo non è in grado di connettersi alla rete Wi-Fi.

4. Dopo aver terminato il test, premi il pulsante di alimentazione sul modulo di calcolo per disattivarlo e quindi scollegalo dalla sorgente di alimentazione esterna.

## <span id="page-107-0"></span>Spegni il tuo DeepRacer veicolo AWS

Per spegnere il tuo DeepRacer veicolo AWS, scollega il veicolo dalla fonte di alimentazione esterna. È inoltre possibile premere il pulsante di alimentazione sul dispositivo finché l'indicatore di alimentazione non si spegne.

## <span id="page-107-1"></span>Indicatori LED DeepRacer per veicoli AWS

Il tuo DeepRacer veicolo AWS dispone rispettivamente di due set di indicatori LED per lo stato del veicolo e per l'identificazione visiva personalizzabile del veicolo.
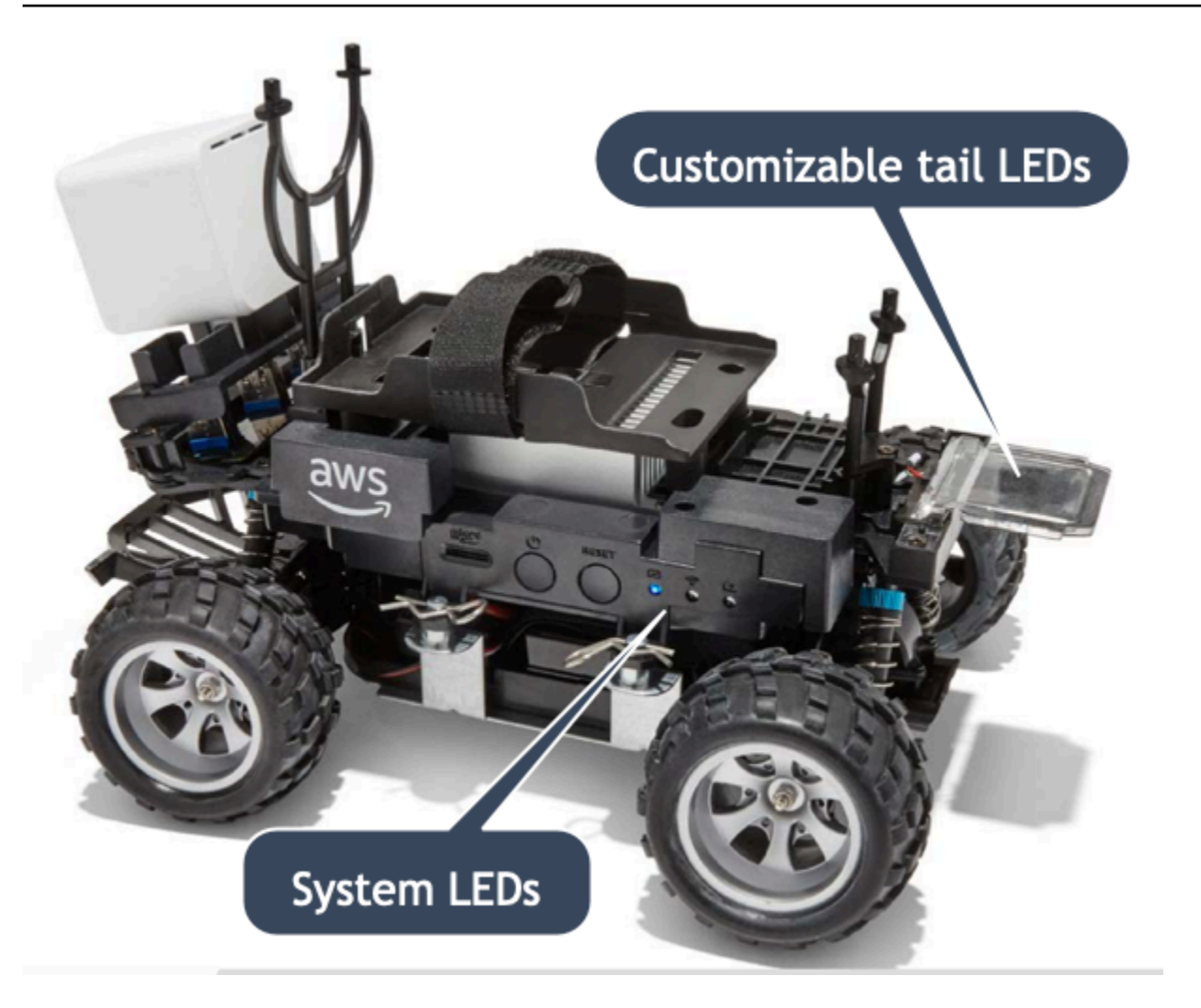

I dettagli sono descritti come segue.

#### Argomenti

- [Indicatori LED DeepRacer del sistema di veicoli AWS](#page-108-0)
- [LED di identificazione dei DeepRacer veicoli AWS](#page-109-0)

## <span id="page-108-0"></span>Indicatori LED DeepRacer del sistema di veicoli AWS

Gli indicatori LED del sistema di DeepRacer veicoli AWS si trovano sul lato sinistro dello chassis del veicolo quando il veicolo è in posizione anteriore davanti a te.

I tre LED di sistema vengono posizionati dopo il pulsante RESET (RIPRISTINA) . Il primo LED (sul lato sinistro del campo visivo) mostra lo stato dell'alimentazione del sistema. Il secondo LED (centrale) è riservato per l'uso futuro. L'ultimo LED (a destra) mostra lo stato della connessione Wi-Fi.

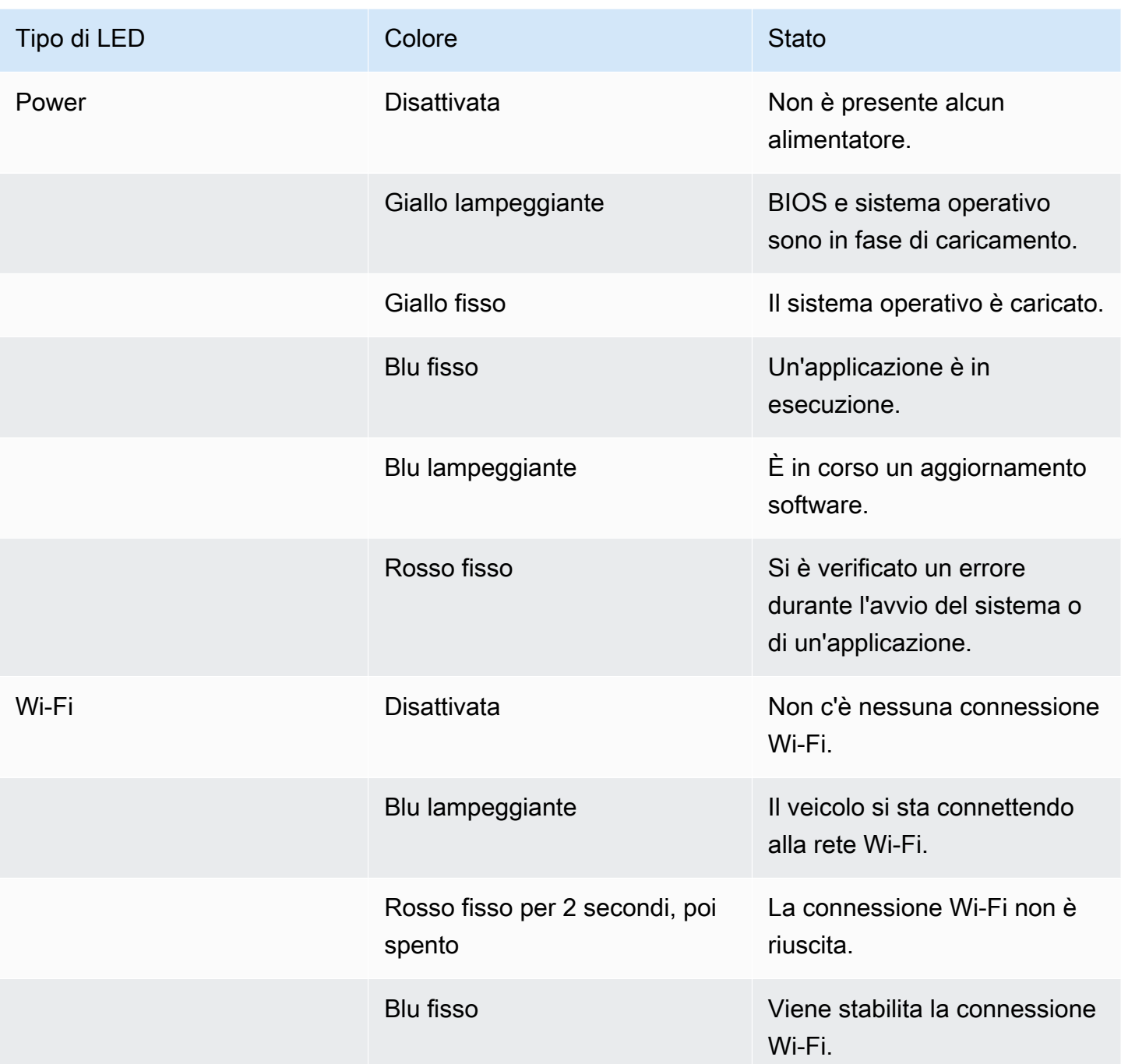

## <span id="page-109-0"></span>LED di identificazione dei DeepRacer veicoli AWS

I LED personalizzati DeepRacer del veicolo AWS si trovano nella parte posteriore del veicolo. Vengono utilizzati per identificare il veicolo nelle corse quando sono presenti più veicoli. Puoi utilizzare la console del DeepRacer dispositivo AWS per [impostare un colore supportato](#page-138-0) a tua scelta.

# Pezzi di ricambio per DeepRacer dispositivi AWS

## **a** Note

Il DeepRacer dispositivo AWS utilizza lo chassis per [auto WLtoys A949 e A979](https://www.amazon.com/s?k=wltoys+a949+and+a979) Remote Control (RC). Per consultare un elenco aggiornato delle parti disponibili per il tuo DeepRacer dispositivo AWS, visita l'[AWS DeepRacer storefront](https://www.amazon.com/b/?node=32957528011&ref_=aws_dr_sf_doc_dg_bw).

### Parti di ricambio per DeepRacer dispositivi AWS

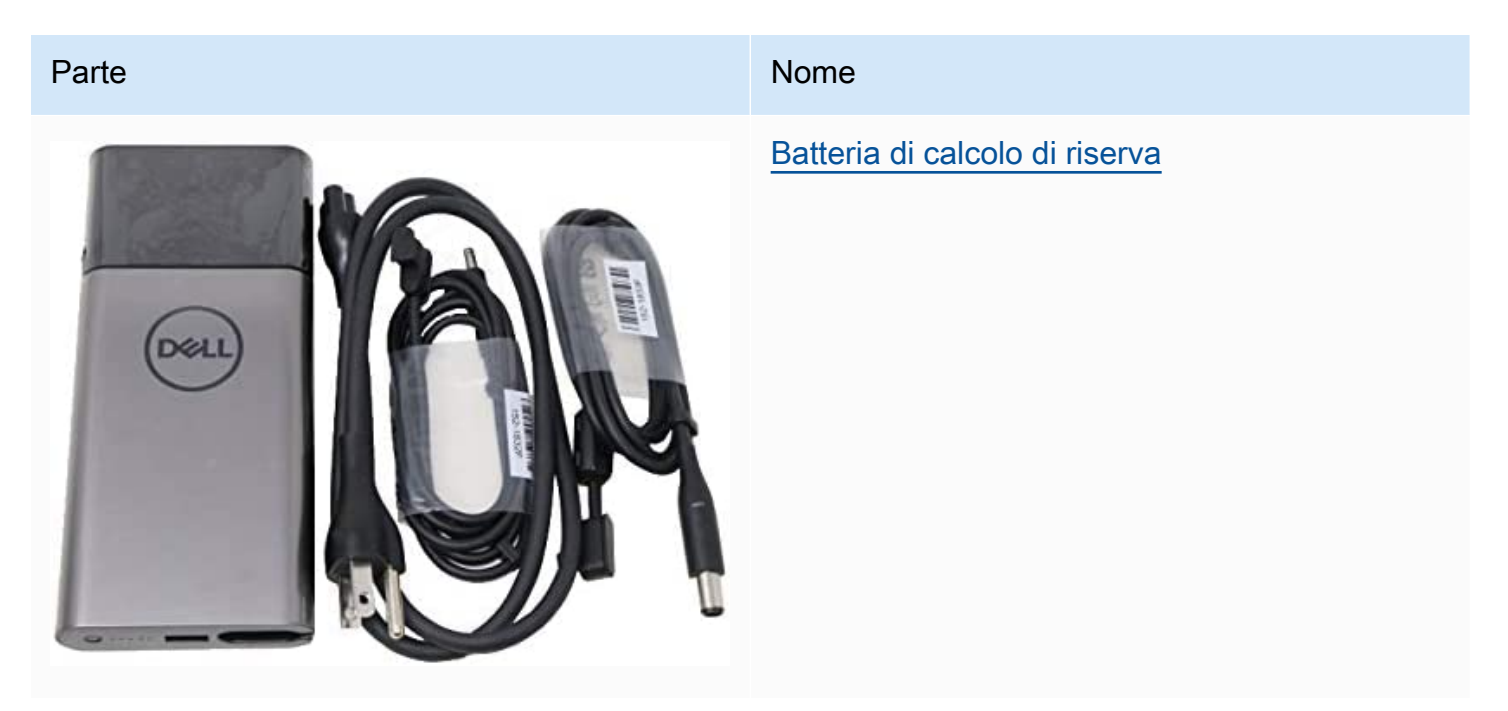

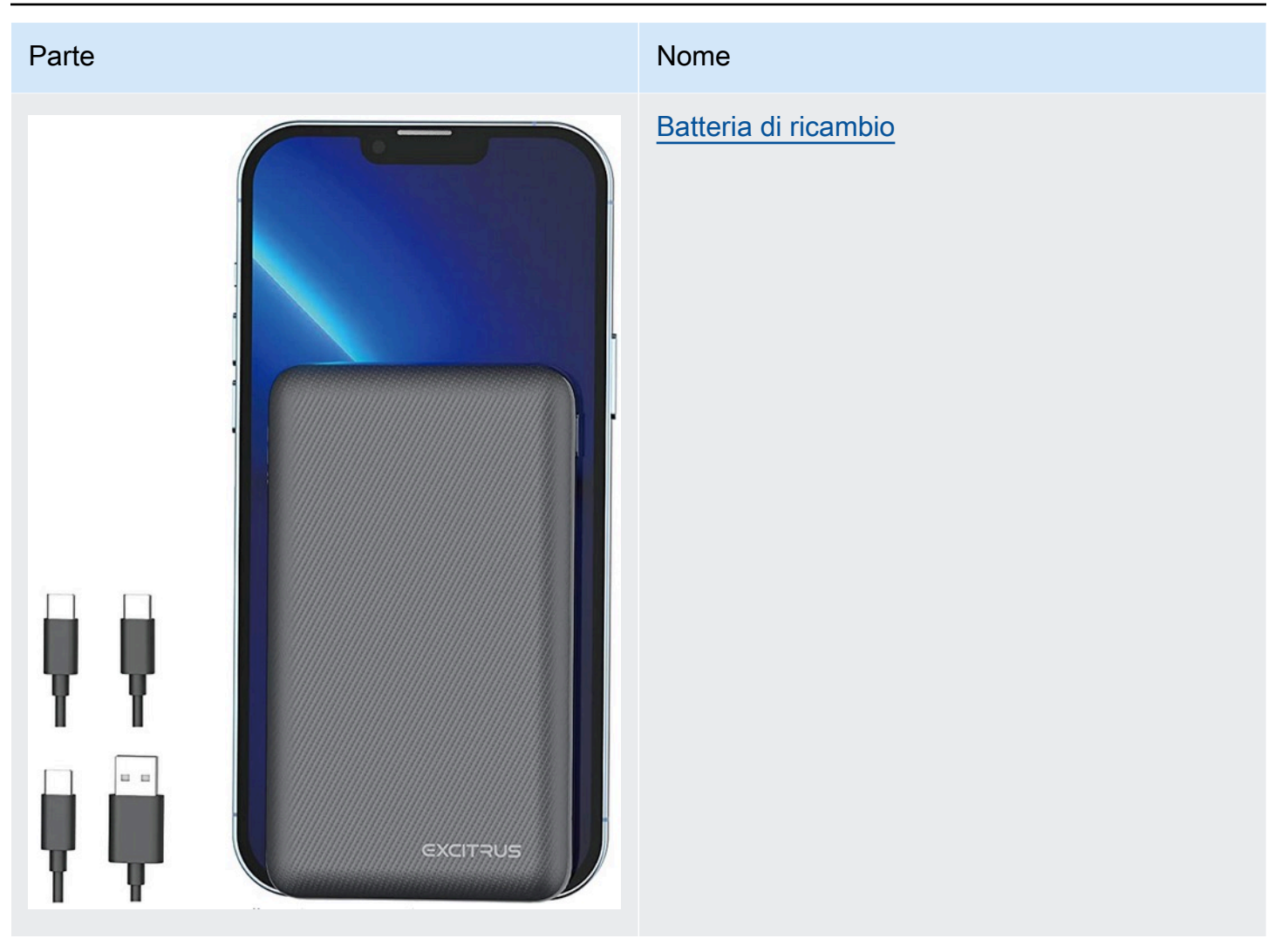

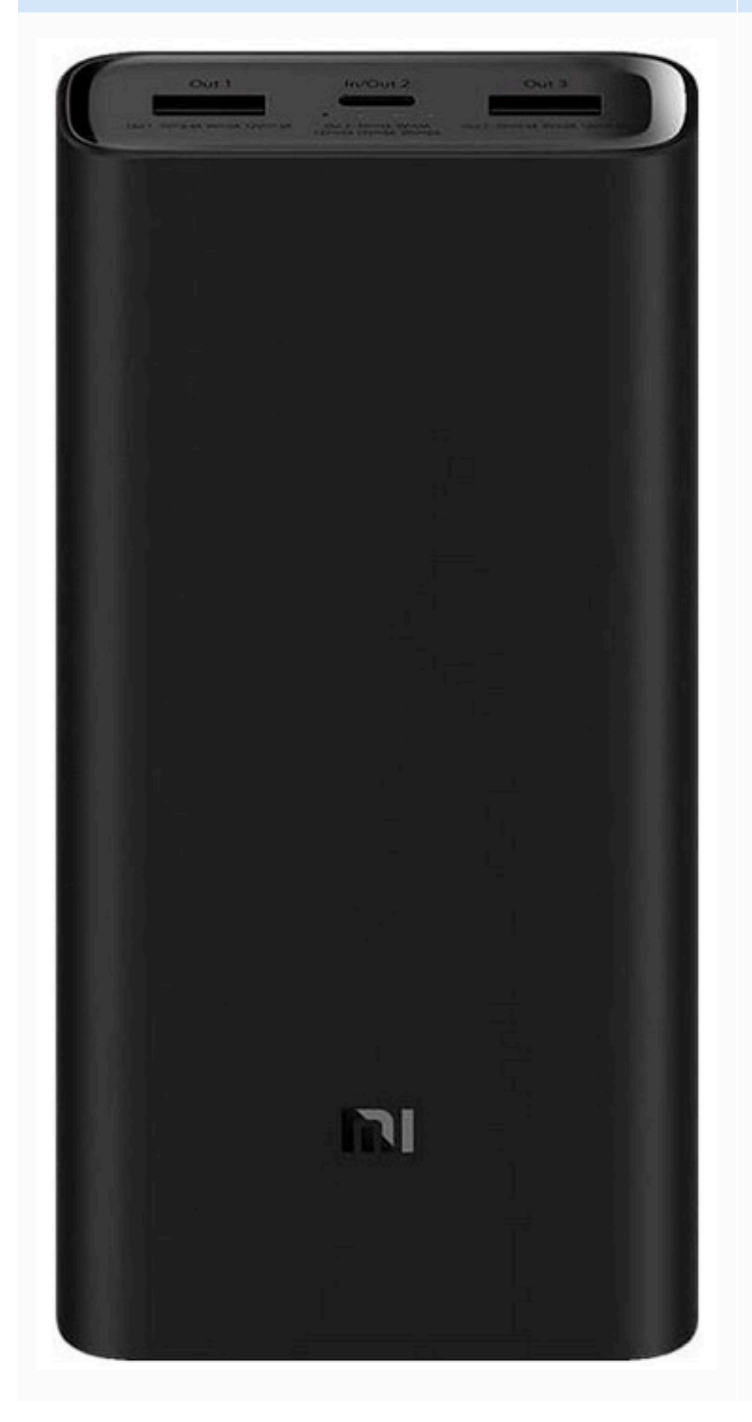

#### Parte Nome Nome and Albert School and Albert School and Albert School and Albert School and Albert School and

## [Batteria di calcolo di riserva](https://www.amazon.com/dp/B07PJHPDN2?th=1)

## Parte Nome and the Nome of the Nome of the Nome of the Nome of the Nome of the Nome of the Nome of the Nome of

#### [Batteria al litio da 7,4 V e 1100 mAh](https://www.amazon.com/AWS-DeepRacer-Car-Single-Battery/dp/B07Z5PLHQP)

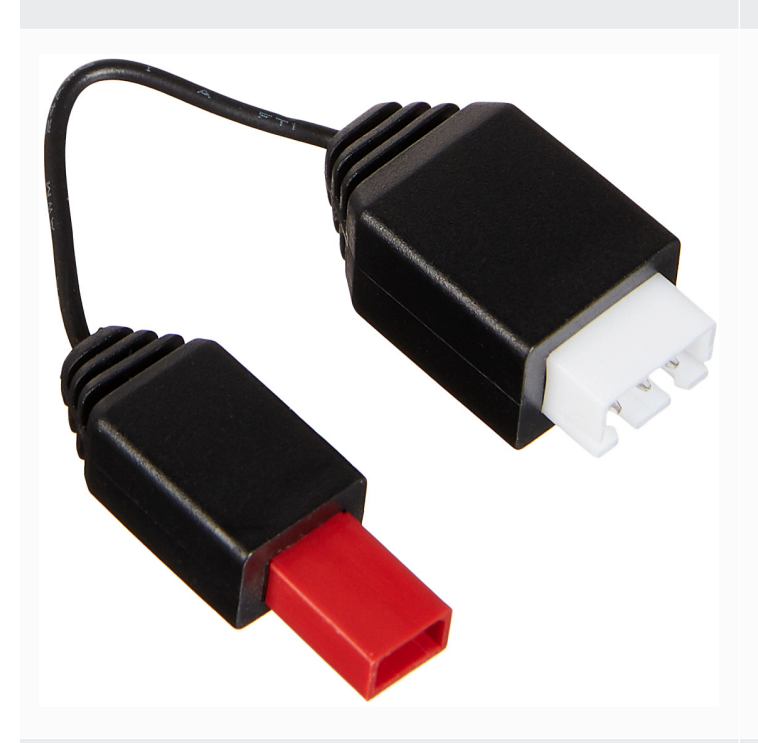

**CONSTRUCTION** 

 $\overline{\mathbb{R}}$ **Keep** 

## [Cavo di sblocco della batteria per DeepRacer](https://www.amazon.com/gp/product/B0849J6WL9) [auto AWS](https://www.amazon.com/gp/product/B0849J6WL9)

## [Pneumatico](https://www.amazon.com/LoveinDIY-Rubber-Silver-Wheels-WLtoys/dp/B08B2LX5Z6)

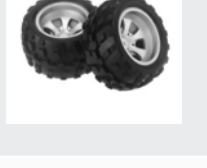

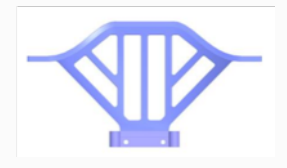

## [Paraurti anteriore](https://www.amazon.com/dp/B0719T33SD)

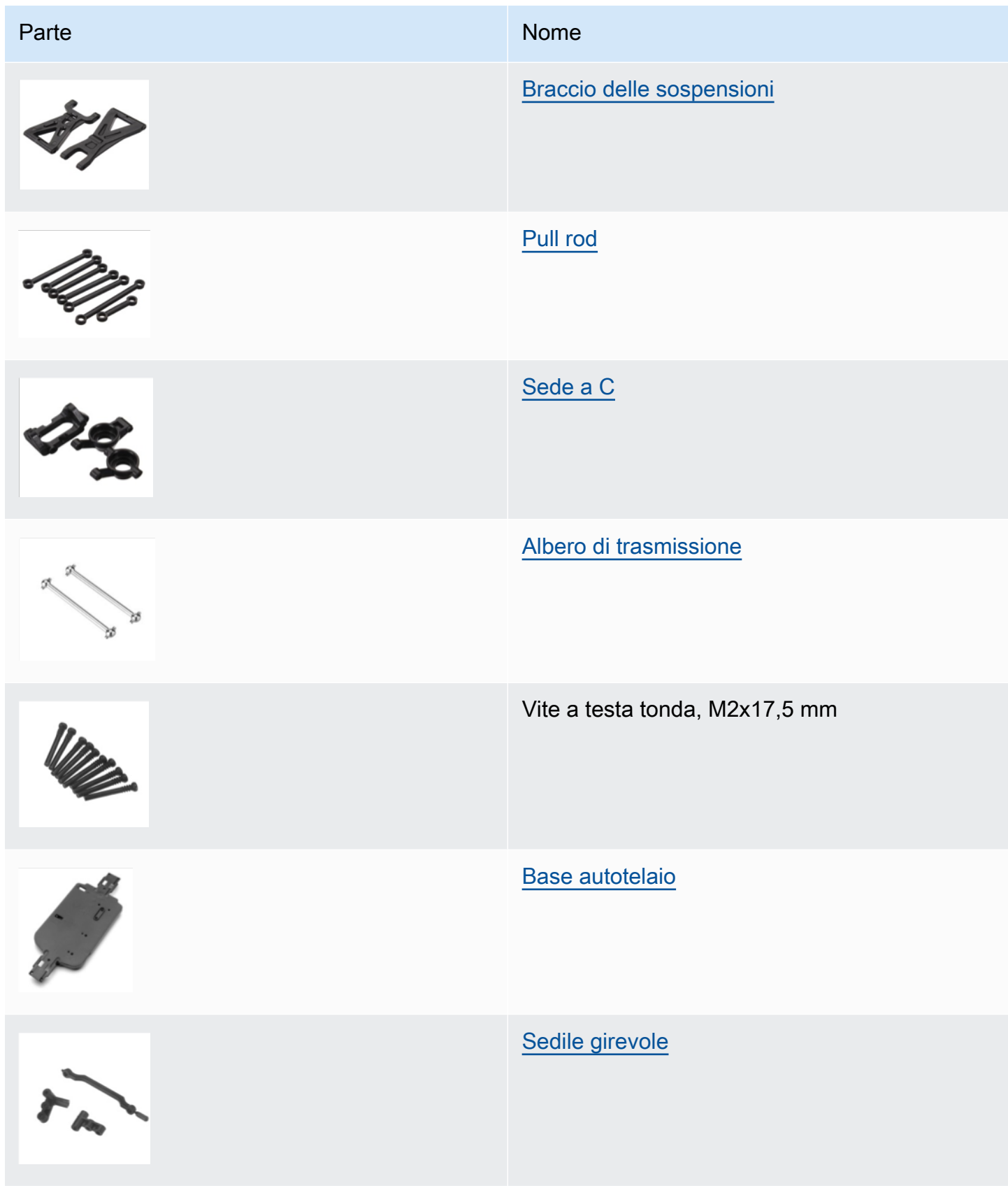

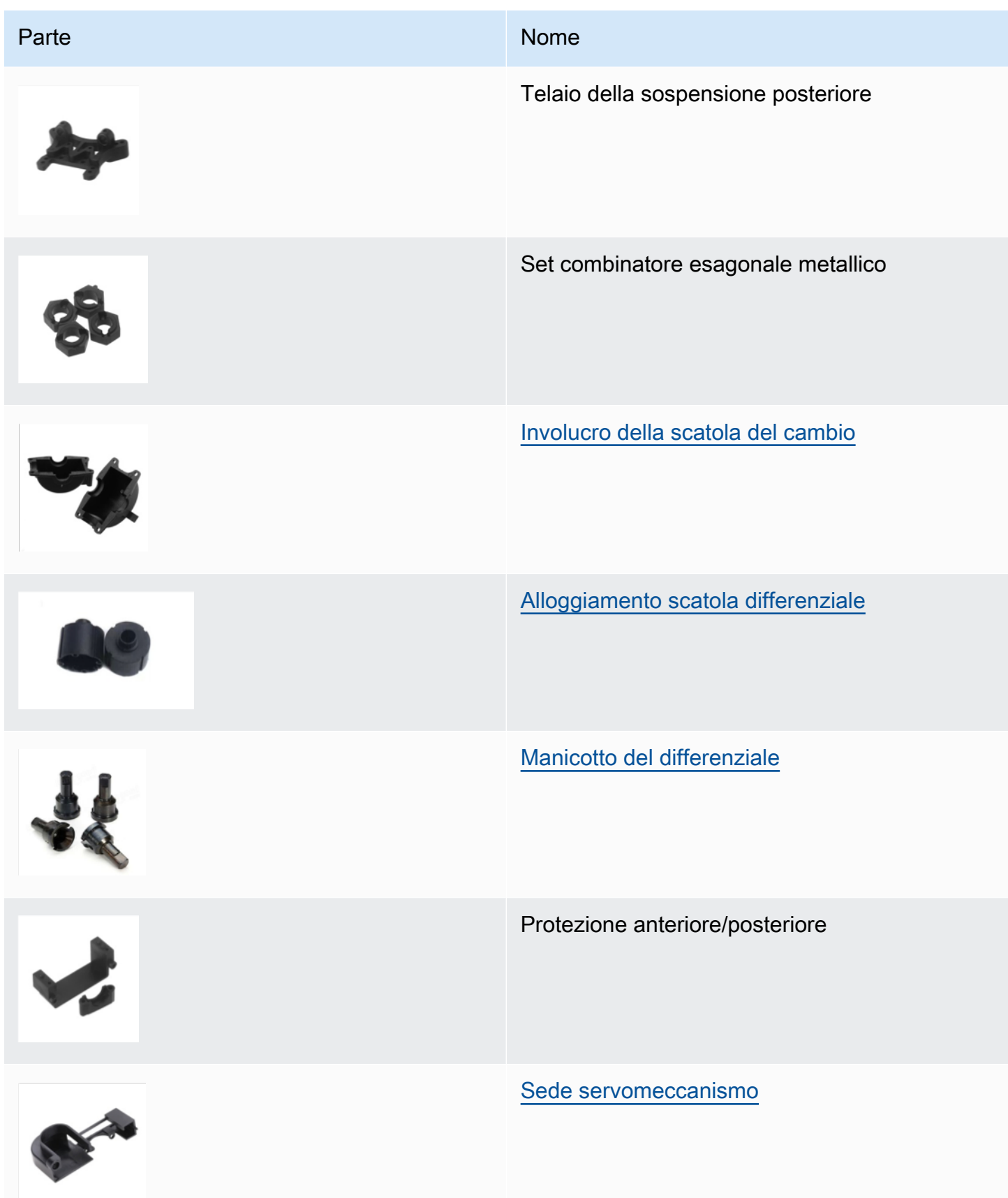

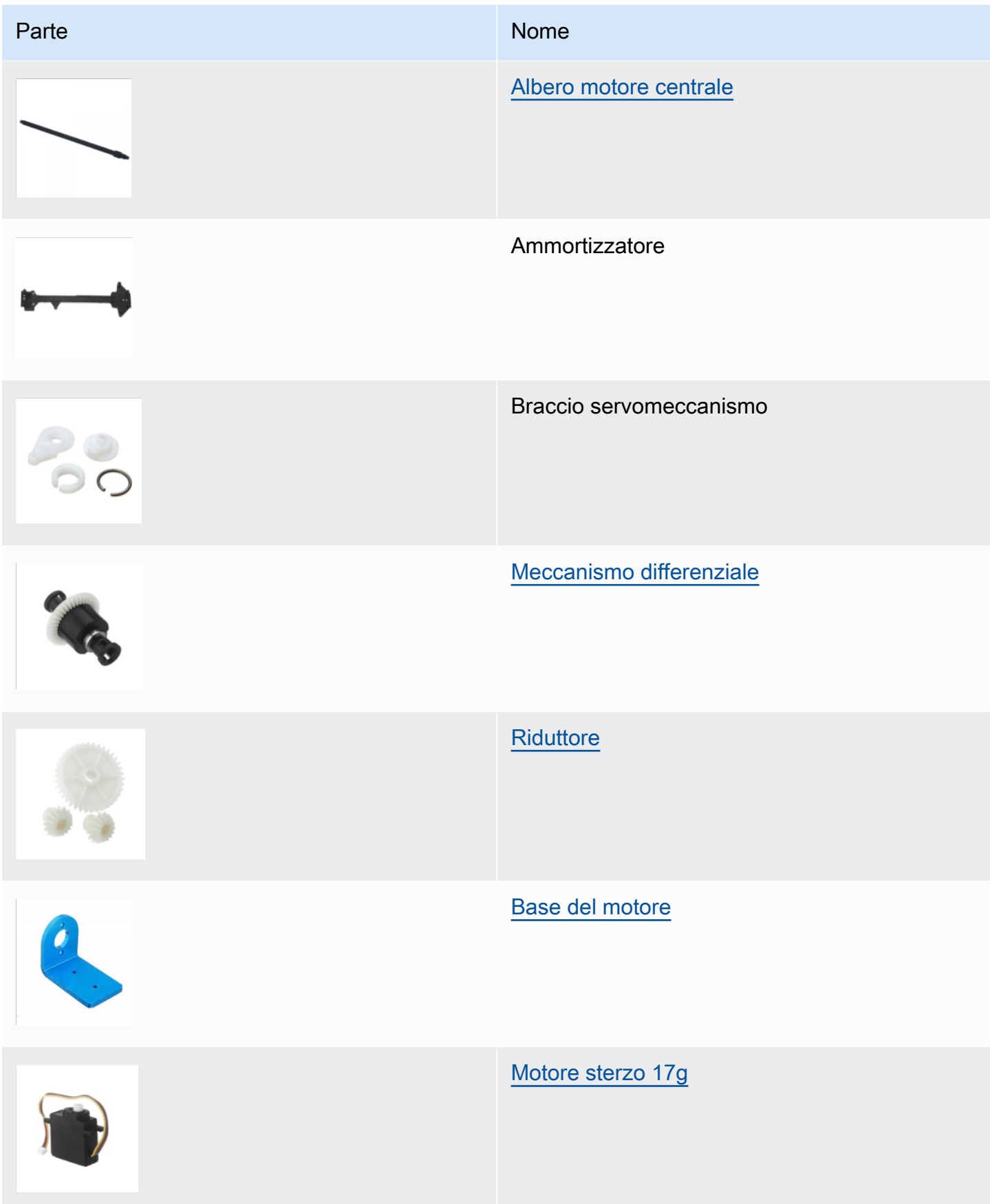

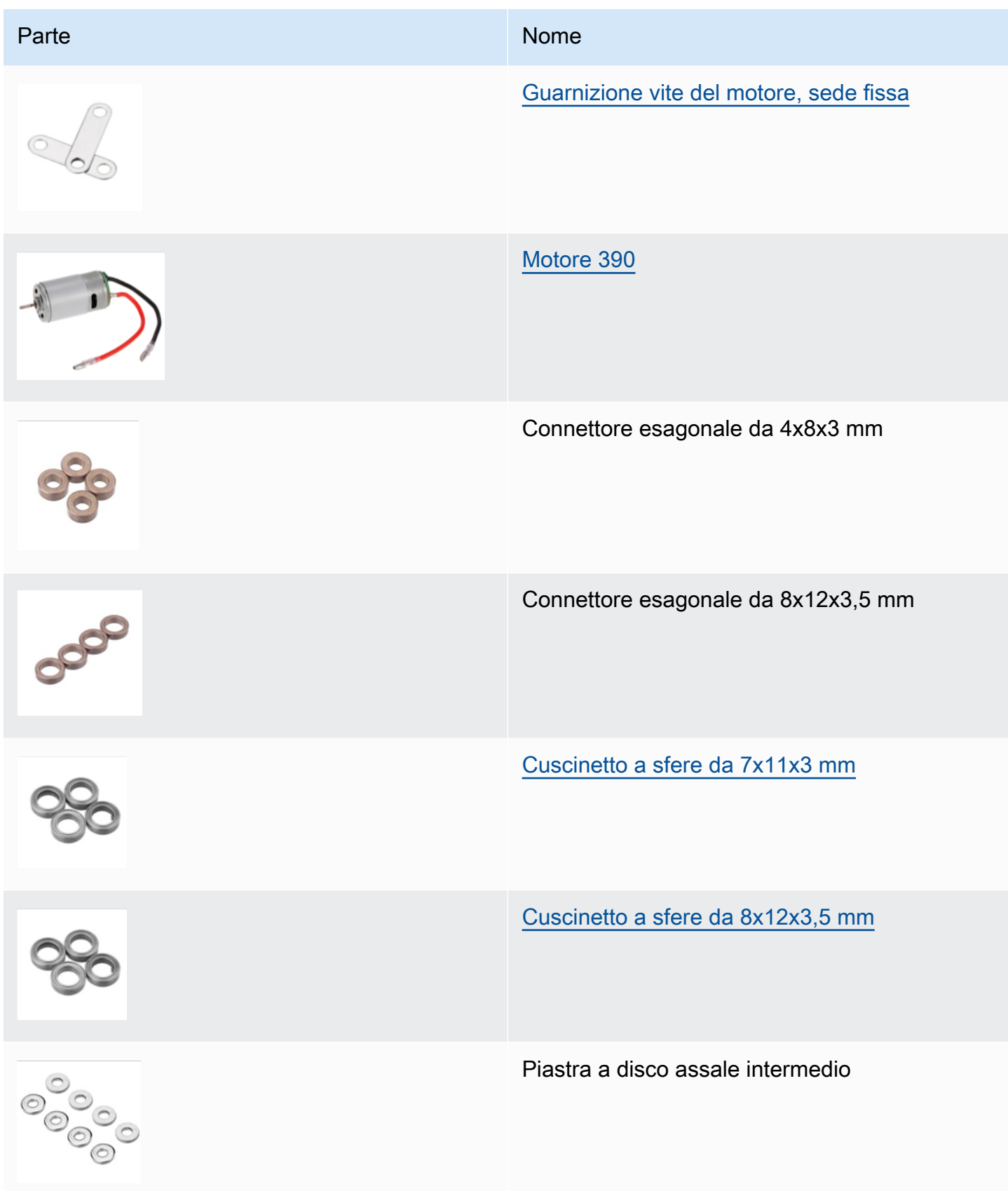

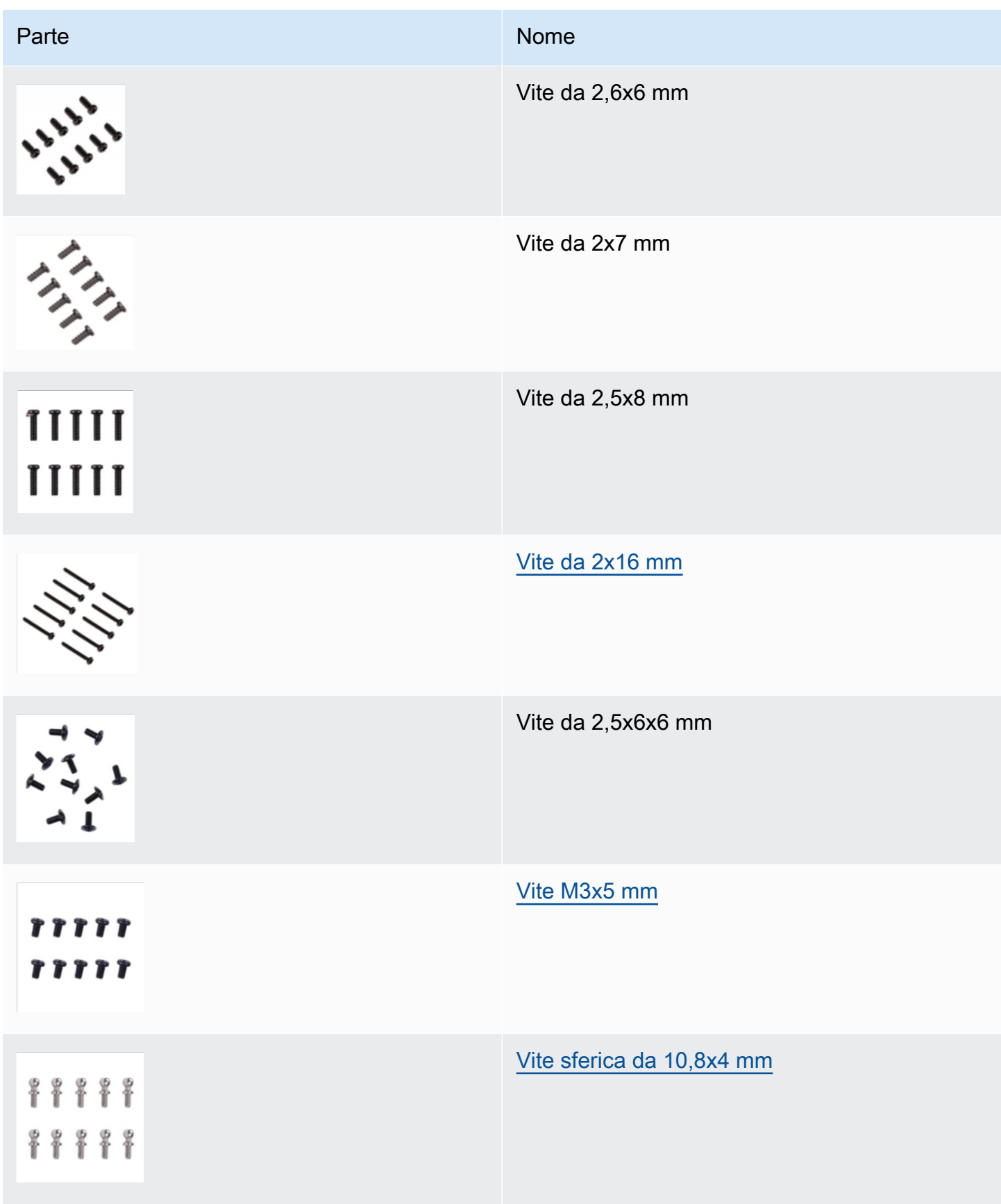

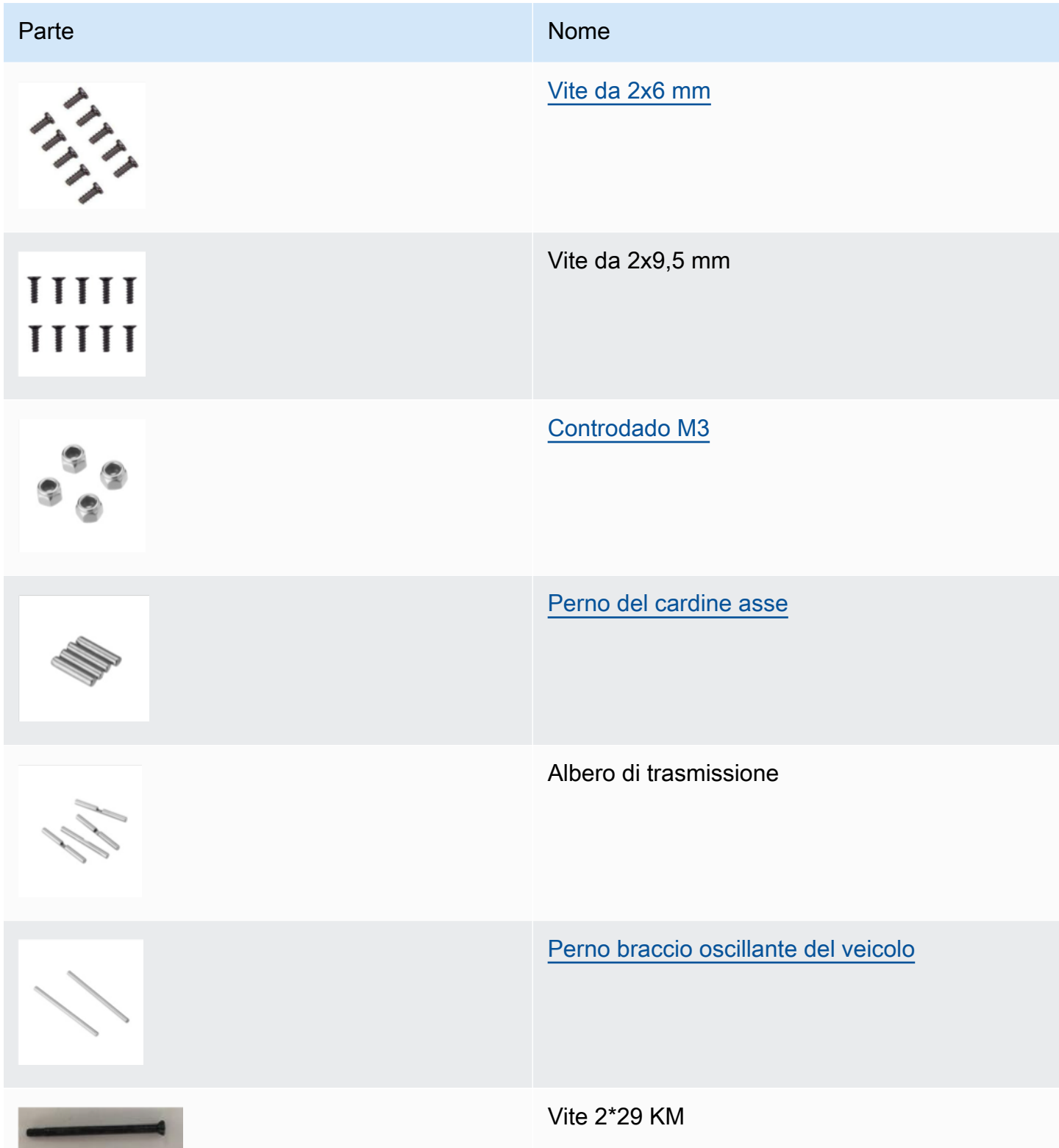

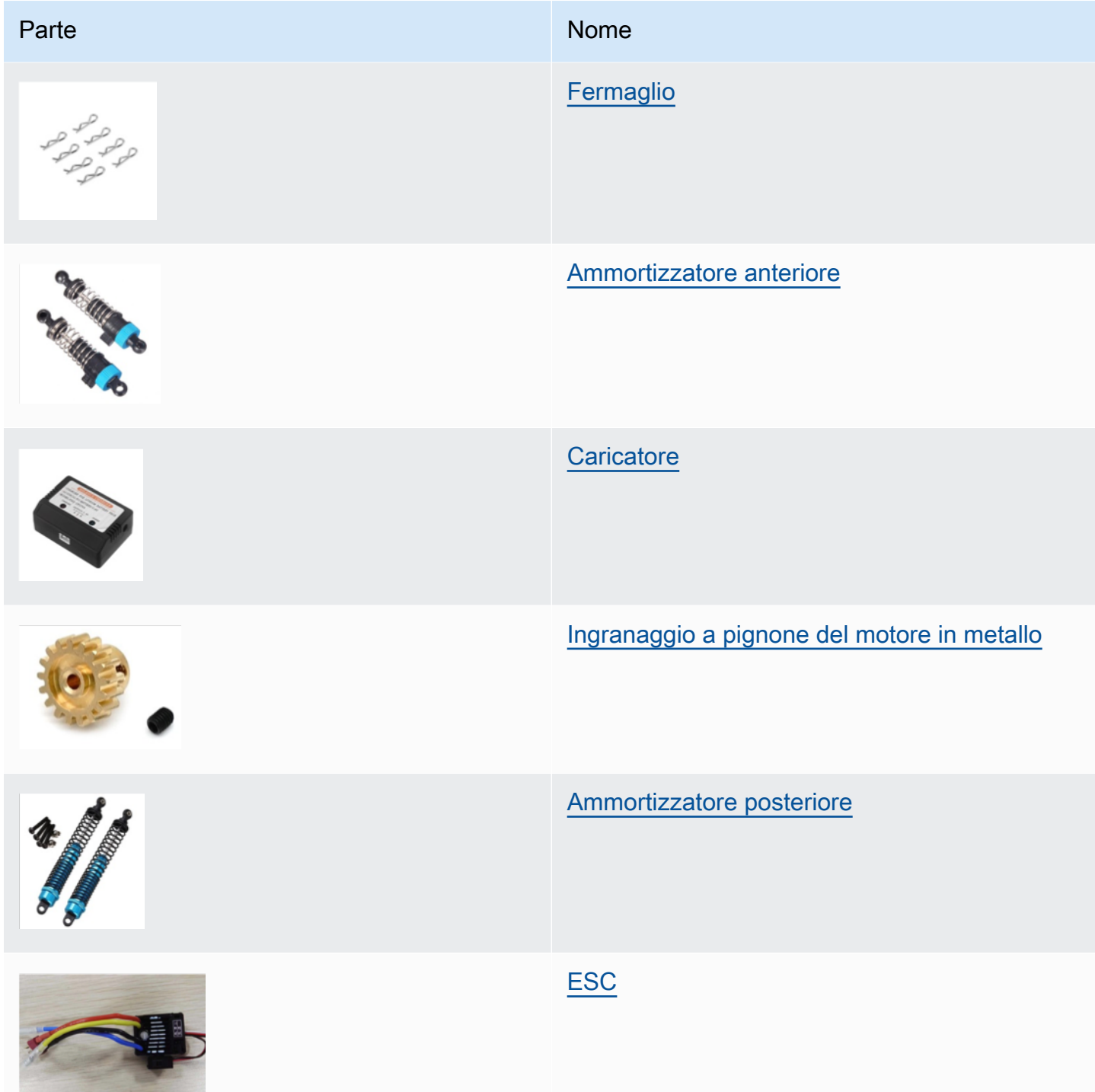

# <span id="page-121-1"></span>Scegli una rete Wi-Fi per il tuo DeepRacer veicolo AWS

La prima volta che apri il tuo DeepRacer veicolo AWS, devi configurarlo per connettersi a una rete Wi-Fi. Completa questa configurazione per aggiornare il software del veicolo e ottenere l'indirizzo IP per accedere alla console del dispositivo del veicolo.

Questa sezione illustra le procedure per eseguire le seguenti attività:

- Collegare laptop o computer desktop al veicolo.
- Configurare la connessione Wi-Fi del veicolo.
- Aggiornare il software del veicolo.
- Ricevere l'indirizzo IP del veicolo.
- Testare la guida del veicolo.

Utilizzare un laptop o un computer desktop per eseguire le operazioni di configurazione. Il computer di configurazione sarà quello dell'utente, per evitare la possibile confusione con il modulo di calcolo del veicolo, che esegue il sistema operativo Ubuntu.

Dopo la configurazione iniziale della connessione Wi-Fi, è possibile seguire le stesse istruzioni per scegliere un'altra rete Wi-Fi.

**a** Note

AWS DeepRacer non supporta le reti Wi-Fi che richiedono una verifica [captcha](https://en.wikipedia.org/wiki/CAPTCHA) attiva per l'accesso all'uso.

#### Argomenti

- [Preparati a configurare la connessione Wi-Fi per il tuo DeepRacer veicolo AWS](#page-121-0)
- [Configura la connessione Wi-Fi e aggiorna il software del tuo DeepRacer veicolo AWS](#page-122-0)

## <span id="page-121-0"></span>Preparati a configurare la connessione Wi-Fi per il tuo DeepRacer veicolo AWS

Per configurare la connessione Wi-Fi del veicolo, connettere un laptop o un computer desktop al modulo di calcolo del veicolo utilizzando il cavo C da USB a USB in dotazione.

Per collegare il computer al modulo di calcolo del veicolo, seguire la procedura descritta di seguito.

- 1. Assicurati che il computer sia disconnesso dal Wi-Fi prima di connettere il dispositivo.
- 2. Inserire l'estremità USB del cavo C da USB a USB nella porta USB del computer.
- 3. Inserire l'estremità C USB del cavo nella porta C USB del veicolo.

Ora si è pronti a passare alla configurazione della connessione Wi-Fi del veicolo.

## <span id="page-122-0"></span>Configura la connessione Wi-Fi e aggiorna il software del tuo DeepRacer veicolo AWS

Prima di seguire la procedura qui descritta per configurare la connessione Wi-Fi, verificare di aver completato i passaggi in [the section called " Preparati a configurare il Wi-Fi ".](#page-121-0)

- 1. Osservare il fondo del veicolo e prendere nota della password stampata in Host name (Nome host). È necessaria per effettuare l'accesso alla console di controllo del dispositivo ed eseguire la configurazione.
- 2. Sul computer, andare all'indirizzo https://deepracer.aws per avviare la console di controllo del dispositivo del veicolo.
- 3. Se compare un messaggio che dice che la connessione non è privata o protetta, eseguire una delle seguenti operazioni.
	- a. In Chrome, selezionare Avanced (Opzioni avanzate), quindi Proceed to *<device\_console\_ip\_address>* (unsafe) (Passa all'indirizzo ip della console del dispositivo, non sicuro).
	- b. In Safari, selezionare Details (Dettagli), seguire il collegamento visit this website (visita questo sito Web), quindi selezionare Visit Websites (Visita siti Web). Se viene richiesta la password per aggiornare le impostazioni di attendibilità del certificato, digitare la password e selezionare Update settings (Aggiorna impostazioni).
	- c. In Opera, selezionare Continue Anyway (Continua comunque) in caso di avviso di un certificato non valido.
	- d. In Edge, selezionare Details (Dettagli), quindi Go on to the webpage (Note recommended) (Continua sulla pagina Web, nota consigliata).
	- e. In Firefox, scegliere Advanced (Opzioni avanzate), selezionare Add Exception (Aggiungi eccezione), quindi scegliere Confirm Security Exception (Conferma eccezione di sicurezza).
- 4. In Sblocca il tuo DeepRacer veicolo AWS, inserisci la password indicata nella Fase 1, quindi scegli Access vehicle.
- 5. Nel riquadro Connect your vehicle to your Wi-Fi network (Connetti il veicolo alla rete Wi-Fi), selezionare il nome della rete Wi-Fi dal menu a discesa Wi-Fi network name (SSID) (Nome di rete Wi-Fi, SSID), digitare la password della rete Wi-Fi in Wi-Fi password (Password Wi-Fi) e selezionare Connect (Connetti).
- 6. Attendere che lo stato della connessione Wi-Fi passi da Connecting to Wi-Fi network... (Connessione alla rete Wi-Fi in corso...) a Connected (Connesso). Quindi, seleziona Next (Successivo).
- 7. Nel riquadro Software update (Aggiornamento software), se viene richiesto un aggiornamento, accendere il modulo di calcolo del veicolo con l'adattatore e il cavo di alimentazione in dotazione, quindi selezionare Install software update (Installa aggiornamento del software).

Alimentare il veicolo con una sorgente esterna evita l'interruzione dell'aggiornamento del software nel caso in cui la batteria del modulo di calcolo si scarichi.

- 8. Attendere che lo stato dell'aggiornamento del software passi da Installing software update (Installazione dell'aggiornamento del software in corso) a Software update installed successfully (Aggiornamento del software installato correttamente).
- 9. Annotare l'indirizzo IP che compare in Wi-Fi network details (Dettagli rete Wi-Fi). Servirà per aprire la console di controllo del dispositivo del veicolo dopo la configurazione iniziale e qualunque modifica successiva delle impostazioni della rete Wi-Fi.

# <span id="page-123-0"></span>Avvia la console del dispositivo AWS del DeepRacer veicolo

Dopo aver configurato la connessione Wi-Fi e installato gli aggiornamenti del software necessari, occorre aprire la console del dispositivo per verificare il funzionamento della connessione di rete del veicolo. Successivamente, puoi avviare la console del dispositivo per ispezionare, calibrare e gestire le altre impostazioni del veicolo. Il processo prevede l'accesso alla console del dispositivo del veicolo utilizzando l'indirizzo IP del veicolo.

La console di controllo del dispositivo è ospitata nel veicolo ed è accessibile con l'indirizzo IP ottenuto al termine della sezione [configurazione Wi-Fi.](#page-122-0)

Per accedere alla console del dispositivo del tuo DeepRacer veicolo AWS tramite la connessione Wi-Fi

1. Per accedere alla console del dispositivo del veicolo, aprire un browser Web sul computer, tablet o smartphone e digitare l'indirizzo IP del veicolo nella barra degli indirizzi.

Questo indirizzo IP si ottiene durante la [configurazione della connessione Wi-Fi del veicolo.](#page-122-0) Utilizziamo l'indirizzo 10.92.206.61 a titolo esemplificativo.

Se viene visualizzato un avviso che dice che la connessione non è privata o protetta, ignorare il messaggio e continuare a connettersi alla console del dispositivo.

2. In Sblocca il tuo DeepRacer veicolo AWS, digita la password della console del dispositivo in Password, quindi scegli Accedi al veicolo.

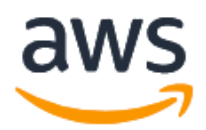

## Unlock your AWS DeepRacer vehicle

The default AWS DeepRacer password can be found printed on the bottom of your vehicle.

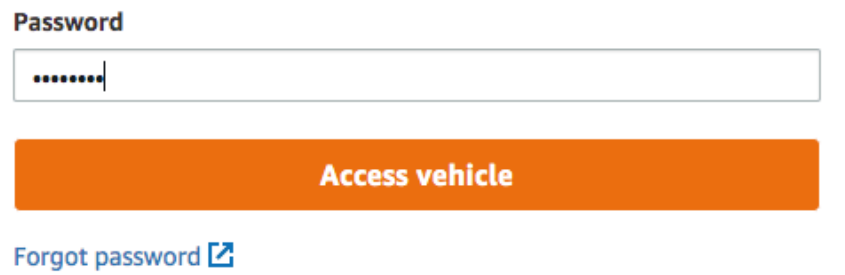

La password predefinita è stampata sul fondo del veicolo (in Host Name (Nome host)).

3. Se l'accesso è andato a buon fine, si dovrebbe visualizzare la pagina principale della console del dispositivo, nel seguente modo.

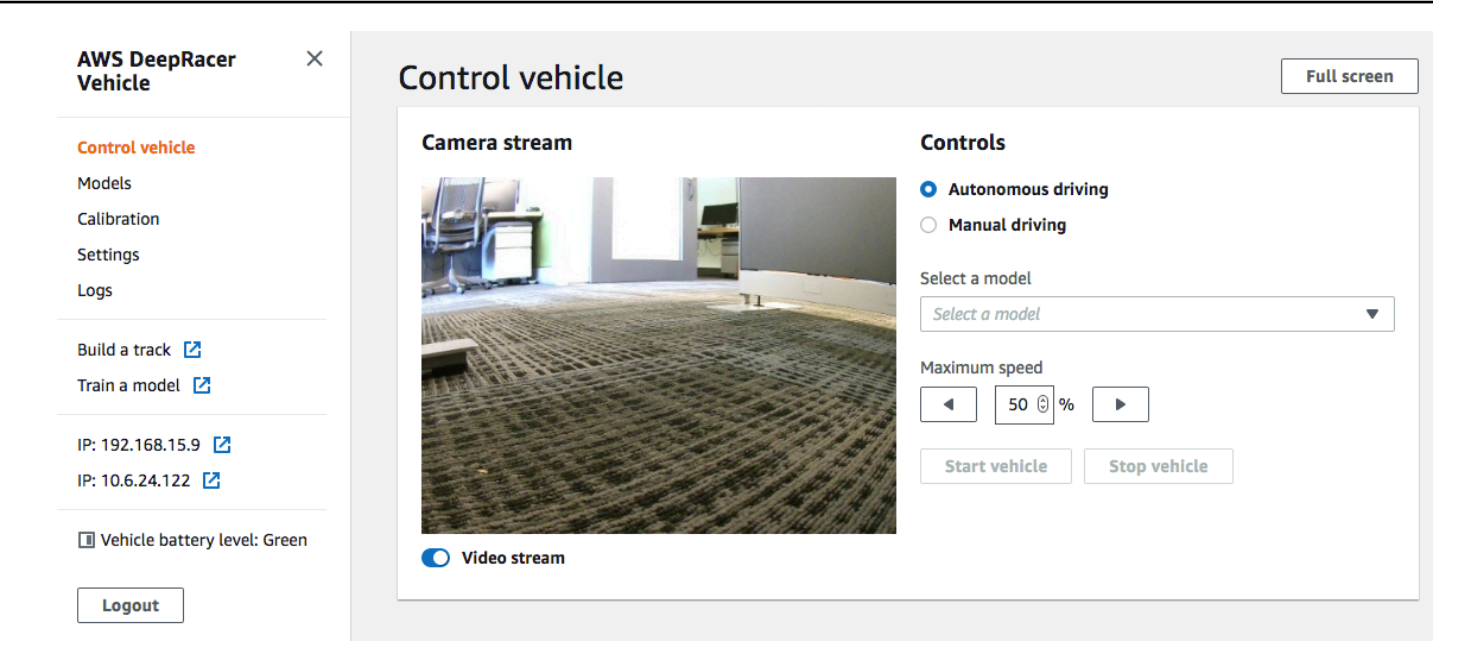

Ora sei pronto per calibrare e utilizzare il tuo veicolo. Se è la prima volta che si guida il veicolo, procedere subito alla [calibrazione del veicolo.](#page-125-0)

# <span id="page-125-0"></span>Calibra il tuo DeepRacer veicolo AWS

Per ottenere le migliori prestazioni, è essenziale calibrare alcune parti fisiche del DeepRacer veicolo AWS. Se il veicolo in uso non è calibrato, si potrebbero riscontrare incertezza durante i test del modello. Se le prestazioni del veicolo non sono ottimali, si potrebbe essere tentati di regolare solo il codice del modello di apprendimento profondo. Tuttavia, le prestazioni del veicolo non possono essere migliorate se la causa principale è meccanica. Regolare la meccanica tramite calibrazione.

Per calibrare il tuo DeepRacer veicolo AWS, [imposta l'intervallo del ciclo](https://en.wikipedia.org/wiki/Duty_cycle) di lavoro rispettivamente per il sistema di controllo elettronico (ECS) del veicolo e il suo servomeccanismo (servo). Sia il servo sia l'ECS accettano segnali di [modulazione di larghezza d'impulso \(pulse-width modulation, PWM\)\)](https://en.wikipedia.org/wiki/Pulse-width_modulation) come input di controllo dal modulo di calcolo del veicolo. Il modulo di calcolo regola la velocità del veicolo e l'angolo di sterzo modificando i cicli di lavoro dei segnali PWM.

La velocità e l'angolo di sterzo massimi definiscono l'estensione dello spazio d'azione. È possibile specificare la velocità massima e il massimo angolo di sterzo durante la formazione in ambiente di simulazione. Quando si implementa il modello addestrato sul DeepRacer veicolo AWS per la guida su una pista reale, la velocità massima e l'angolo di sterzata del veicolo devono essere calibrati in modo da corrispondere a quelli utilizzati nell'addestramento di simulazione.

Per fare in modo che le esperienze reali corrispondano a quelle simulate, è opportuno calibrare il veicolo in modo da corrispondere alla velocità e agli angoli di sterzo massimi tra la simulazione e il mondo reale. In generale, la calibrazione si può ottenere in due modi:

- Definendo lo spazio d'azione nell'addestramento e calibrando il veicolo fisico in modo che corrisponda alle impostazioni.
- Misurando le prestazioni effettive del veicolo e modificando le impostazioni dello spazio d'azione nella simulazione.

Un modello affidabile è in grado di gestire alcune differenze tra la simulazione e il mondo reale. Tuttavia, è consigliabile sperimentare entrambi gli approcci e iterare per ottenere i risultati migliori.

Prima di avviare la calibrazione, attiva il modulo di calcolo. Quando è partito e il LED di alimentazione è diventato blu fisso, accendi la batteria del veicolo. Se senti due bip brevi e un bip lungo, sei pronto a procedere con la calibrazione.

Per calibrare il tuo DeepRacer veicolo AWS in modo che corrisponda alle impostazioni di allenamento:

- 1. Seguire [queste istruzioni](#page-123-0) per accedere al veicolo e aprire la console di controllo del dispositivo.
- 2. Selezionare Calibration (Calibrazione) dal riquadro di navigazione principale.

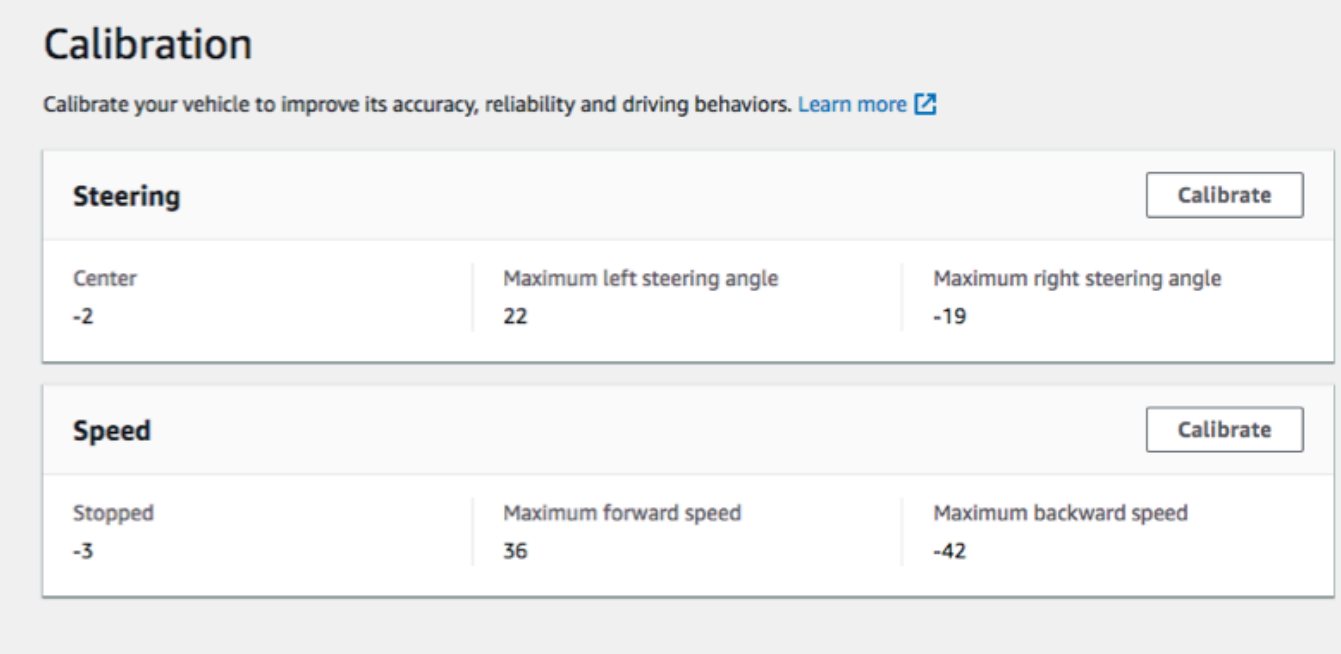

- 3. Nella pagina Calibration (Calibrazione), selezionare Calibrate (Calibra) in Steering (Sterzata), quindi seguire i passaggi descritti di seguito per calibrare gli angoli di sterzata massimi del veicolo.
	- a. Posizionare il veicolo a terra o su un'altra superficie dura dove è possibile vedere le ruote nella calibrazione della sterzata. Seleziona Successivo.

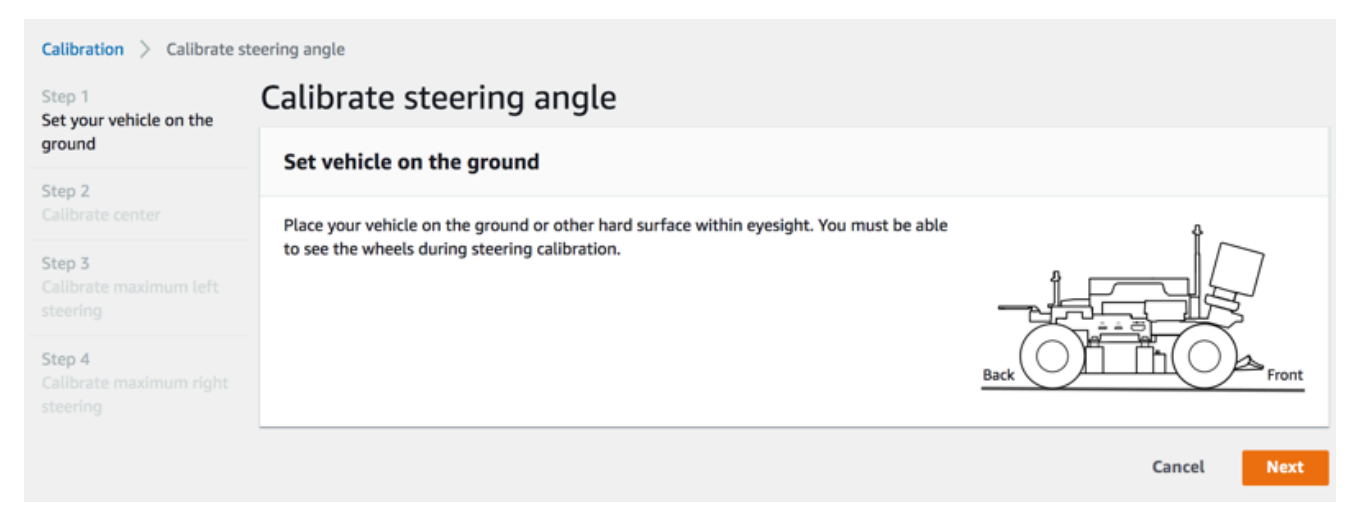

La sterzata di un veicolo in un circuito richiede angoli di sterzata molto più ridotti rispetto a far girare le ruote in aria. Per misurare gli angoli di sterzata effettivi delle ruote, è importante posizionare il veicolo sulla superficie del circuito.

b. In Center steering (Centra sterzata), spostare gradualmente il cursore o premere la freccia destra o sinistra fino alla posizione in cui almeno una delle ruote anteriori è allineata alla ruota posteriore nello stesso lato. Seleziona Successivo.

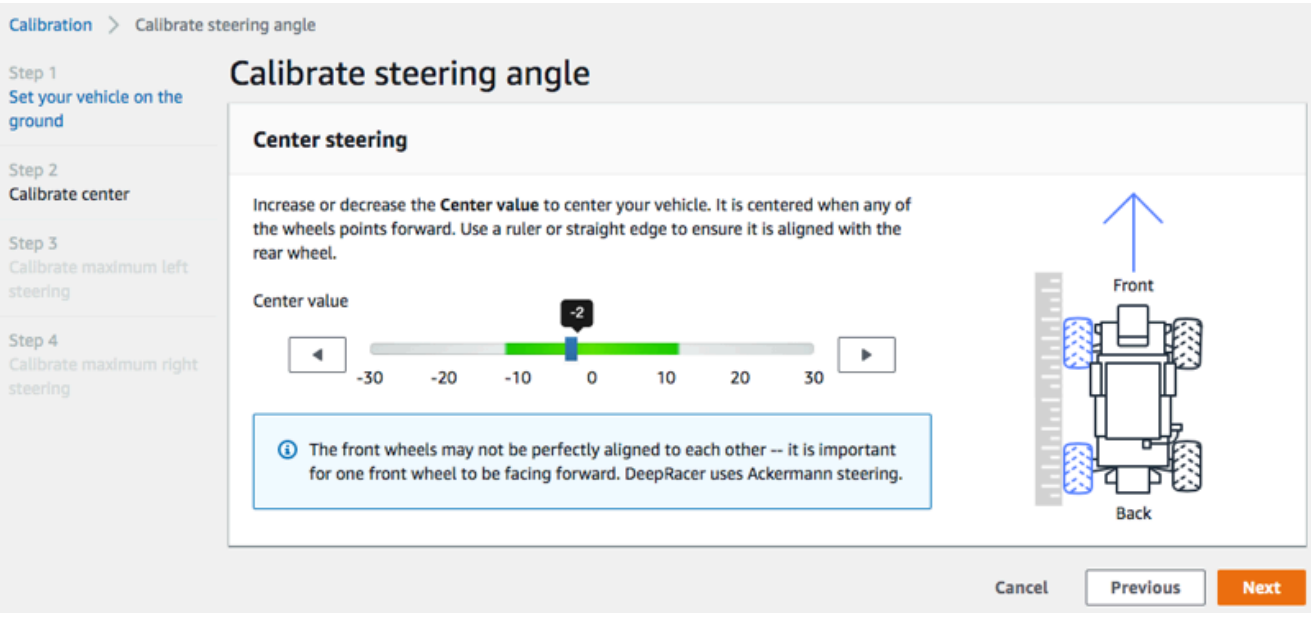

AWS DeepRacer utilizza lo [sterzo anteriore Ackermann](https://en.wikipedia.org/wiki/Ackermann_steering_geometry) per far girare le ruote all'interno e all'esterno di una curva. Ciò comporta che in genere le ruote anteriori girano ad angoli diversi. In AWS DeepRacer, la calibrazione viene eseguita sul valore centrale. Pertanto, è necessario regolare le ruote sul lato selezionato in modo che siano perfettamente allineate.

#### **a** Note

Assicurati di [calibrare bene il tuo DeepRacer veicolo AWS](#page-125-0) in modo che possa mantenere lo sterzo centrale il più dritto possibile. Ciò può essere testato spingendo manualmente il veicolo per verificare che segua un percorso dritto.

c. In Maximum left steering (Sterzata sinistra massima), spostare gradualmente il cursore verso sinistra o premere la freccia sinistra fino a quando le ruote anteriori del veicolo non smettono di girare a sinistra. Si sentirà un lieve rumore. Se il rumore è forte, si è esagerato. La posizione corrisponde all'angolo massimo di sterzata a sinistra. Se l'angolo di sterzata è stato limitato nello spazio d'azione simulato, abbinare qui il valore corrispondente. Seleziona Successivo.

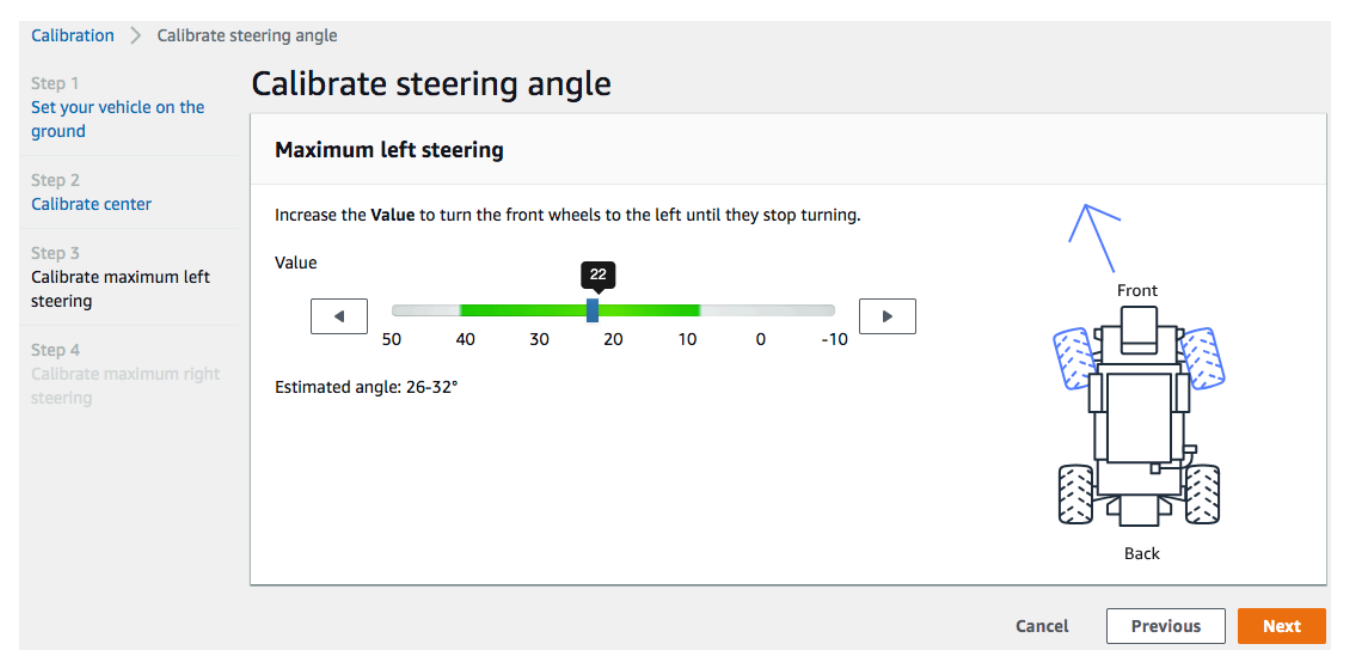

Per misurare l'angolo massimo effettivo di sterzata a sinistra, disegnare una linea centrale nel veicolo, contrassegnare i punti estremi della ruota anteriore selezionata per la calibrazione e tracciare la linea centrale della ruota anteriore fino a quando non incrocia la linea centrale del veicolo. Utilizzare un goniometro per misurare l'angolo. Vedere la figura

in basso Se si desidera far corrispondere l'angolo effettivo nella formazione, è possibile impostare lo stesso valore nello spazio d'azione nel processo di formazione successivo.

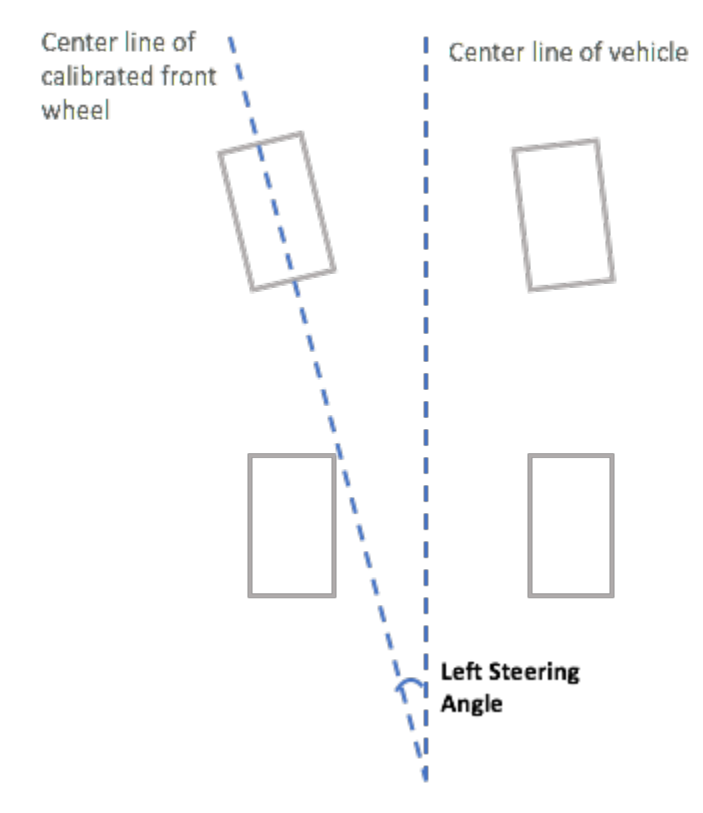

d. In Maximum right steering (Sterzata destra massima), spostare gradualmente il cursore verso destra fino a quando le ruote anteriori non smettono di girare a destra. Si sentirà un lieve rumore. Se il rumore è forte, si è esagerato. La posizione corrisponde all'angolo massimo di sterzata a destra. Se l'angolo di sterzata è stato limitato nello spazio d'azione simulato, abbinare qui il valore corrispondente. Seleziona Done (Fatto).

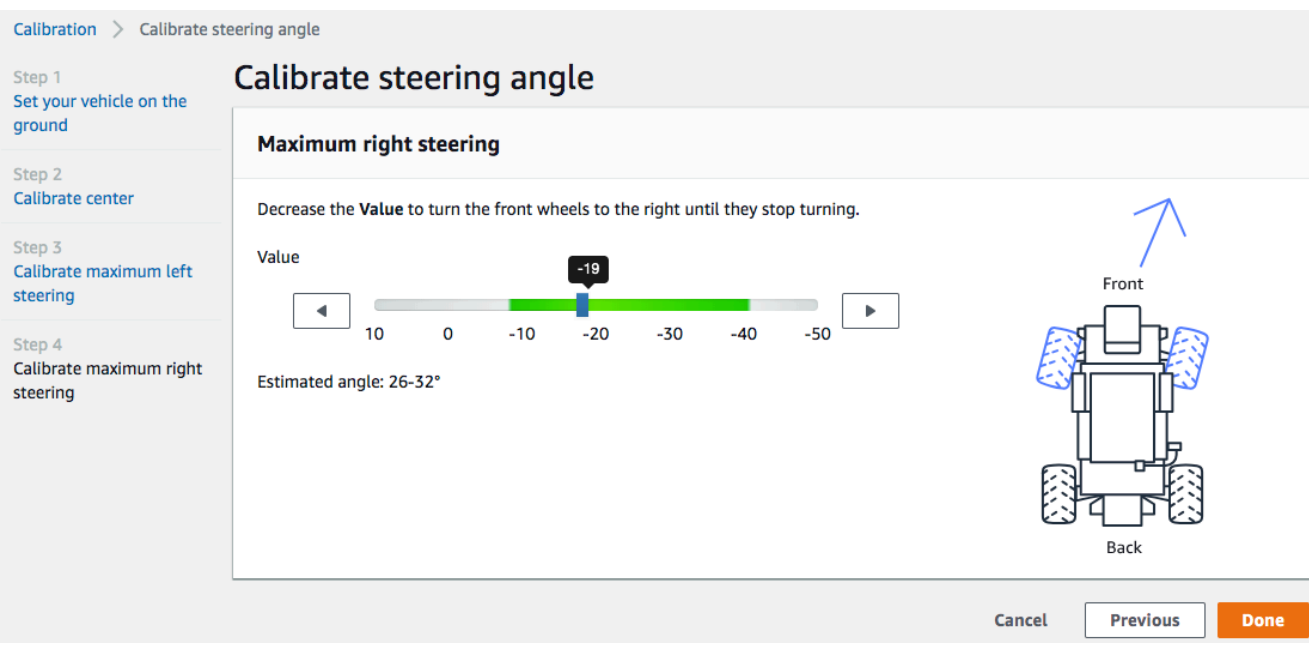

Per misurare l'angolo massimo effettivo di sterzata a destra, seguire i passaggi simili a quelli utilizzati per misurare l'angolo massimo di sterzata a sinistra.

Questo conclude la calibrazione dello sterzo per il tuo DeepRacer veicolo AWS.

- 4. Per calibrare la velocità massima del veicolo, selezionare Calibrate (Calibra) in Speed (Velocità) nella pagina Calibration (Calibrazione), quindi seguire i passaggi descritti di seguito.
	- a. Sollevare il veicolo in modo che le ruote possano girare liberamente. Scegliere Next (Avanti) nella console di controllo del dispositivo.

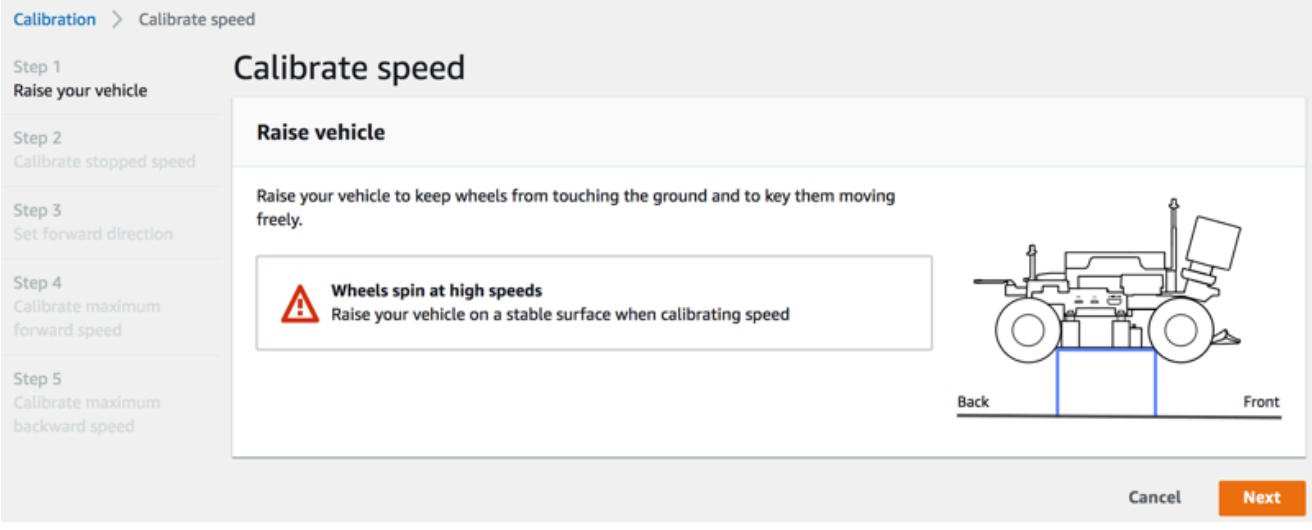

## **a** Note

Se la velocità impostata è troppo alta, il veicolo potrebbe andare troppo forte in fase di calibrazione e danneggiare l'ambiente, se stesso o altri utenti nelle vicinanze. È consigliabile sollevare il veicolo, come qui illustrato, ma non tenerlo tra le mani.

b. Per calibrare la velocità arrestata, premere la freccia sinistra o destra per modificare gradualmente Stopped value (Valore arrestato) in Stopped speed (Velocità arrestata) nella console di controllo del dispositivo fino a quando le ruote non smettono di girare. Seleziona Successivo.

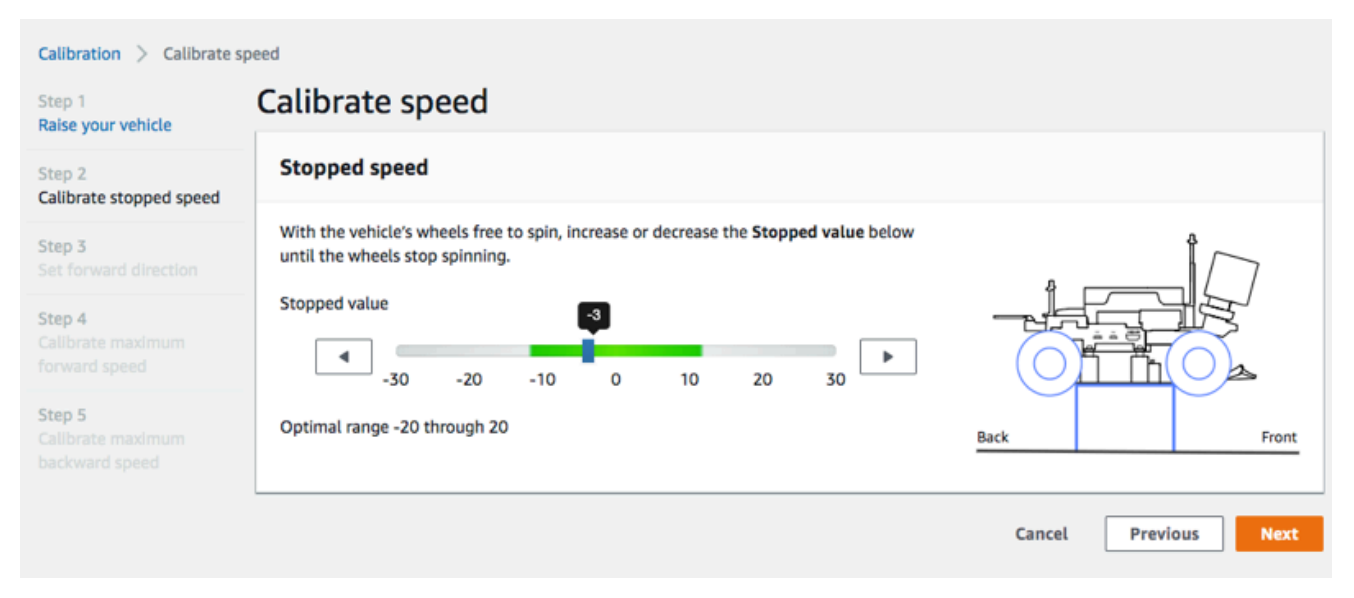

## **a** Note

Se premendo Stopped value (Valore arrestato) ancora a sinistra o a destra fino al valore in cui si iniziano a sentire rumori, le ruote si stanno per muovere. Il punto ideale di accelerazione zero è la metà tra i due valori. Ad esempio, se si inizia a sentire un rumore a 16 a sinistra e a -4 a destra, il valore di arresto ottimale è 10.

c. Per impostare la direzione in avanti del veicolo, posizionare il veicolo nel modo illustrato qui sulla schermata e nell'immagine, quindi premere la freccia sinistra o destra per far girare le ruote. Se le ruote girano in senso orario, la direzione in avanti è impostata. In caso contrario, attivare Reverse direction (Inverti direzione). Seleziona Successivo.

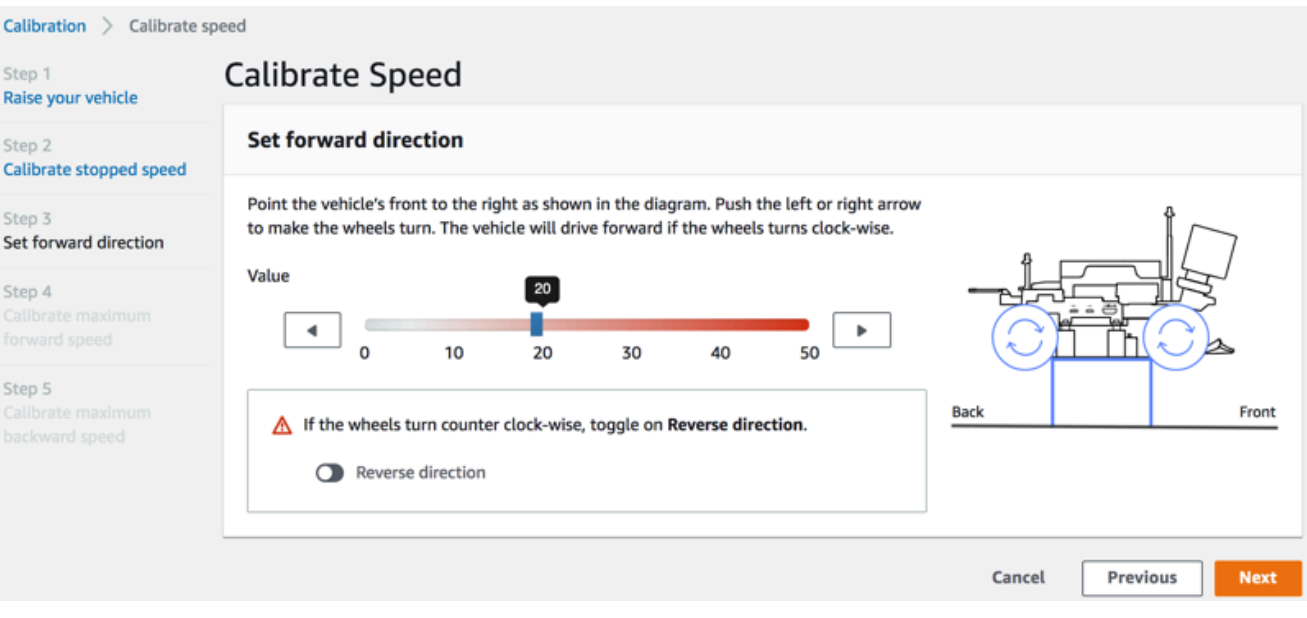

#### **a** Note

I veicoli distribuiti aAWS re:Invent 2018 potrebbero avere la direzione di marcia impostata in senso inverso. In questo caso, assicurarsi di attivare Reverse direction (Inverti direzione).

d. Per calibrare la velocità massima in avanti, in Maximum forward speed (Velocità massima in avanti), spostare delicatamente il cursore a sinistra o a destra per regolare gradualmente il numero Maximum forward speed value (Valore di velocità massima in avanti) fino a un valore così positivo che il valore Estimated speed (Velocità stimata) sia uguale o simile alla velocità massima indicata nella simulazione. Seleziona Successivo.

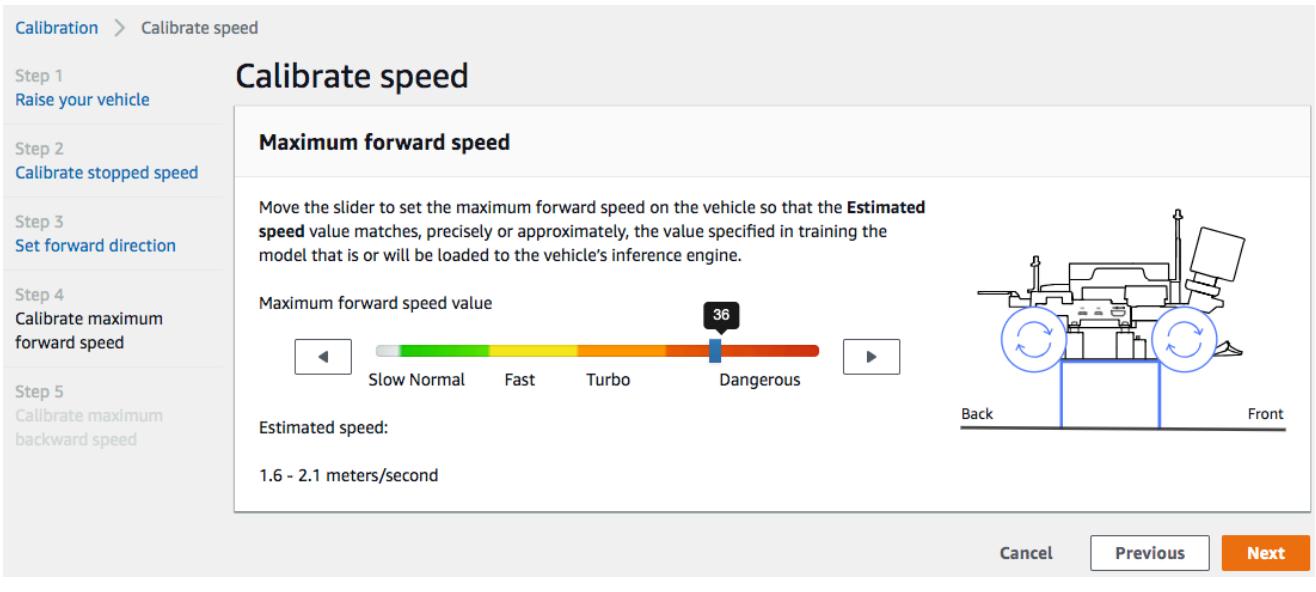

### **a** Note

La velocità massima effettiva del veicolo dipende dall'attrito della superficie del circuito, nonché dal livello della batteria del veicolo. Per renderla flessibile, è possibile impostare il limite di accelerazione del veicolo in modo che sia del 20-30% superiore alla velocità massima specificata per la formazione nella simulazione. In linea generale, è consigliabile impostare il valore della velocità massima all'interno dell'area verde. Al di sopra di quest'area, il veicolo potrebbe andare troppo forte con elevati rischi di rottura. Inoltre, lo spazio d'azione per la formazione non supporta una velocità massima superiore ai 2 m/s.

e. Per calibrare la velocità massima all'indietro, in Maximum backward speed (Velocità massima all'indietro), spostare delicatamente il cursore a sinistra o a destra per regolare gradualmente il numero Maximum backward speed value (Valore di velocità massima all'indietro) fino a un valore così negativo che il valore Estimated speed (Velocità stimata) sia uguale o simile alla velocità massima indicata nella simulazione. Seleziona Done (Fatto).

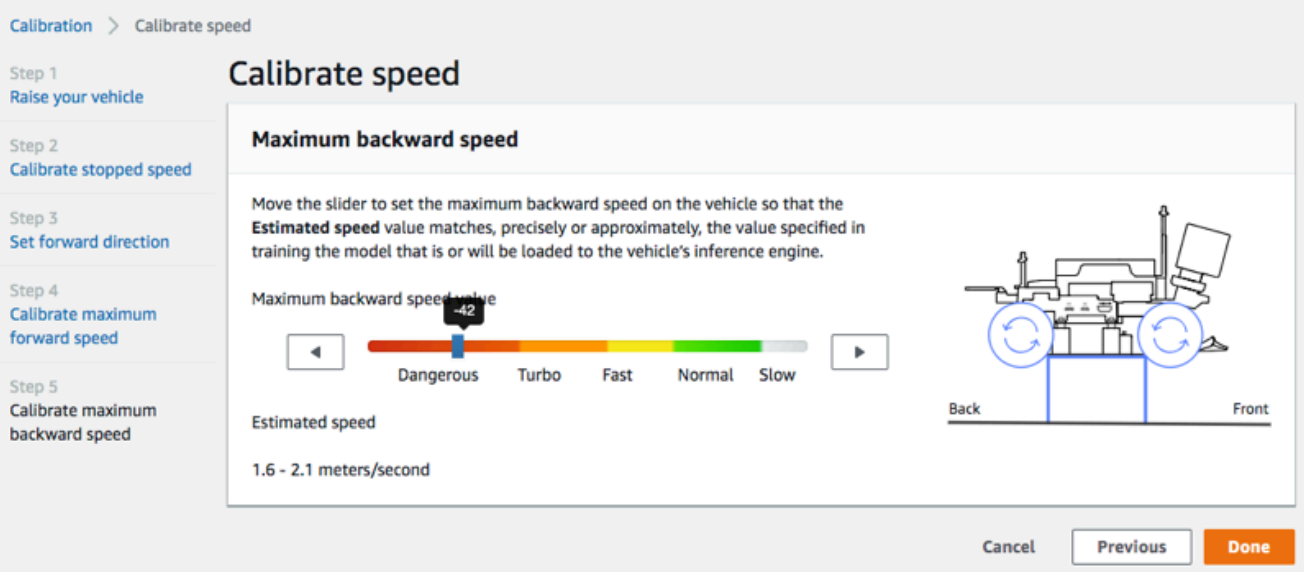

#### **a** Note

Il DeepRacer veicolo AWS non utilizza la velocità all'indietro nella modalità di guida autonoma. È possibile impostare la velocità all'indietro su qualunque valore con cui si possa comodamente controllare la modalità di guida manuale del veicolo.

Questo conclude la calibrazione della velocità massima del tuo DeepRacer veicolo AWS.

## Carica un modello sul tuo DeepRacer veicolo AWS

Per avviare il tuo DeepRacer veicolo AWS con la guida autonoma, devi aver caricato almeno un DeepRacer modello AWS sul tuo DeepRacer veicolo AWS.

Per caricare un modello, devi aver [addestrato e valutato il modello](#page-55-0). Puoi addestrare il modello utilizzando la DeepRacer console AWS. Dopodiché, devi scaricare gli artefatti del modello dallo storage Amazon S3 su un'unità (locale o di rete) accessibile dal tuo computer.

Per caricare un modello addestrato sul veicolo

1. Scegli Models (Modelli) nel riquadro di navigazione principale della console del dispositivo.

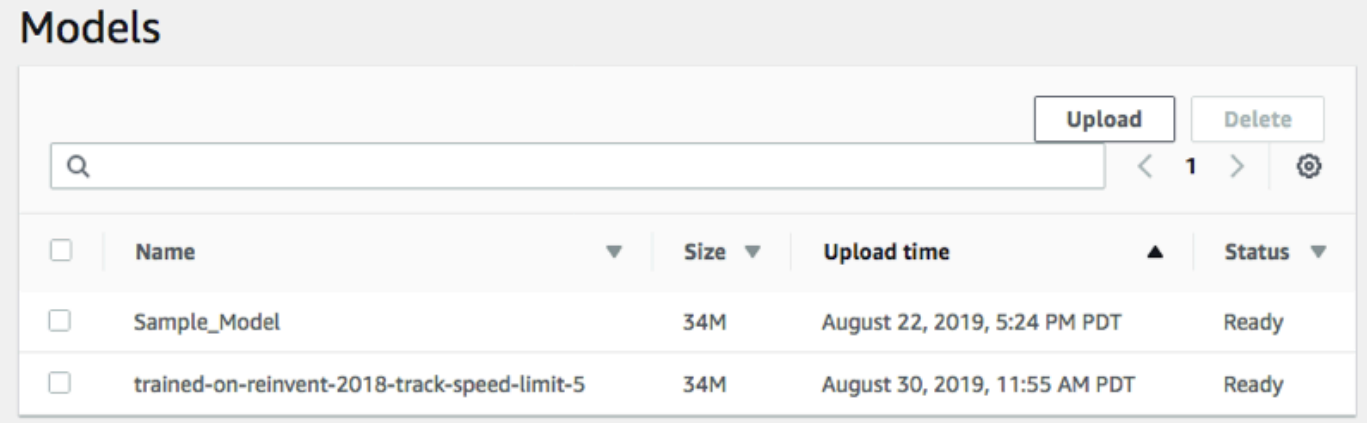

- 2. Nella pagina Models (Modelli), scegliere Upload (Carica) sopra l'elenco Models (Modelli).
- 3. Dal selettore di file, accedere all'unità o condividere dove sono stati scaricati gli artefatti del modello e scegliere il file del modello compresso (dell'estensione \*.tar.gz) da caricare.

Solo un modello caricato correttamente verrà aggiunto all'elenco Models (Modelli) e potrà essere caricato nel motore di inferenza del veicolo in modalità di guida autonoma. Per le istruzioni su come caricare un modello nel motore di inferenza del veicolo, consulta [Guida il tuo DeepRacer](#page-136-0) [veicolo AWS in modo autonomo .](#page-136-0)

# Guida il tuo DeepRacer veicolo AWS

Dopo aver [configurato il tuo DeepRacer veicolo AWS,](#page-121-1) puoi iniziare a guidarlo manualmente o lasciarlo guidare in modo autonomo, utilizzando la console del dispositivo del veicolo.

Per la guida autonoma, devi aver addestrato un DeepRacer modello AWS e avere gli artefatti del modello addestrato distribuiti sul veicolo. Nella modalità di corsa con guida autonoma, il modello in esecuzione nel motore di inferenza controlla le direzioni e la velocità di marcia del veicolo. Se non scarichi un modello addestrato sul veicolo, puoi utilizzare la console del veicolo per guidarlo manualmente.

Molti fattori influenzano le prestazioni del veicolo nella guida autonoma. Tra questi figurano il modello addestrato, la calibrazione del veicolo, le condizioni di monitoraggio, ad esempio gli attriti della superficie, i contrasti dei colori, i riflessi di luce, ecc. Affinché il veicolo possa raggiungere prestazioni ottimali, è necessario accertarsi che il trasferimento del modello dalla simulazione al mondo reale sia accurato, pertinente e significativo. Per ulteriori informazioni, consulta [the section called "Ottimizza la](#page-69-0)  [formazione per ambienti reali".](#page-69-0)

## Guida il tuo DeepRacer veicolo AWS manualmente

Se non hai addestrato alcun modello o non hai distribuito alcun modello addestrato sul tuo DeepRacer veicolo AWS, non puoi lasciarlo guidare da solo. ma puoi guidare il veicolo manualmente.

Per guidare un DeepRacer veicolo AWS manualmente, completa la procedura riportata di seguito.

Per guidare manualmente il tuo DeepRacer veicolo AWS

- 1. Con il tuo DeepRacer veicolo AWS connesso alla rete Wi-Fi, segui [le istruzioni](#page-123-0) per accedere alla console di controllo del dispositivo del veicolo.
- 2. Nella pagina Control vehicle (Controllo del veicolo), scegliere Manual driving (Guida manuale) in Controls (Controlli).

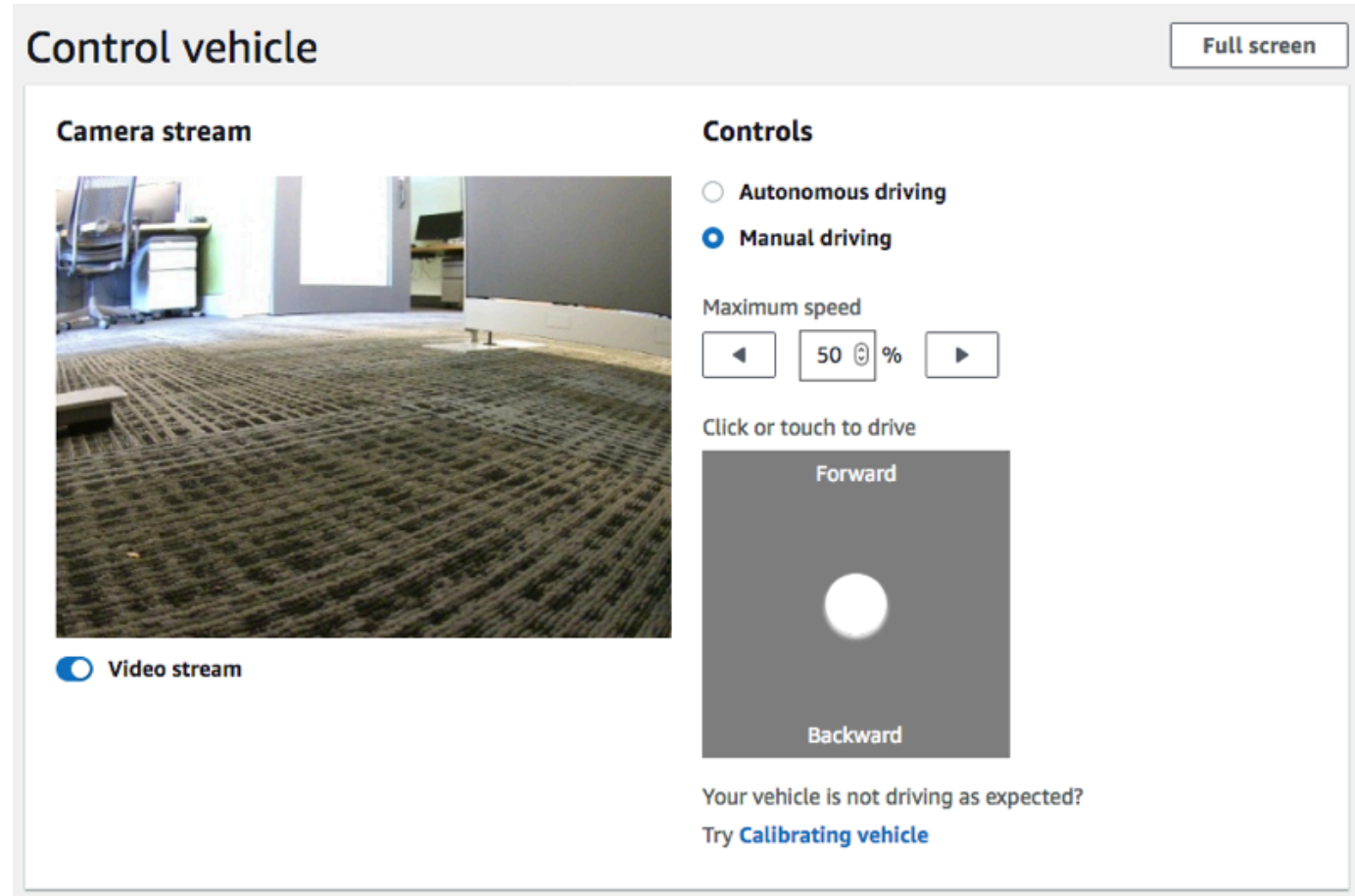

- 3. In Click or touch to drive (Fai clic o tocca per guidare), fare clic o toccare una posizione all'interno del pad di guida per guidare il veicolo. Le immagini acquisite dalla fotocamera anteriore del veicolo vengono visualizzate nel lettore video in Camera stream (Streaming fotocamera).
- 4. Per attivare o disattivare il flusso video sulla console del dispositivo mentre guidi il veicolo, attiva/disattiva l'opzione Video stream (Flusso video) sotto il display Camera stream (Flusso videocamera).
- 5. Ripetere da Step 3 (Fase 3) per guidare il veicolo verso luoghi differenti.

## <span id="page-136-0"></span>Guida il tuo DeepRacer veicolo AWS in modo autonomo

Per avviare la guida autonoma, posiziona il veicolo su una pista fisica e procedi nel modo seguente:

Per guidare il tuo DeepRacer veicolo AWS in modo autonomo

1. Seguire le [istruzioni](#page-123-0) per accedere alla console del dispositivo del veicolo, quindi effettuare le seguenti operazioni per la guida autonoma:

2. Nella pagina Control vehicle (Controlla veicolo), scegliere Autonomous driving (Guida autonoma) in Controls (Controlli).

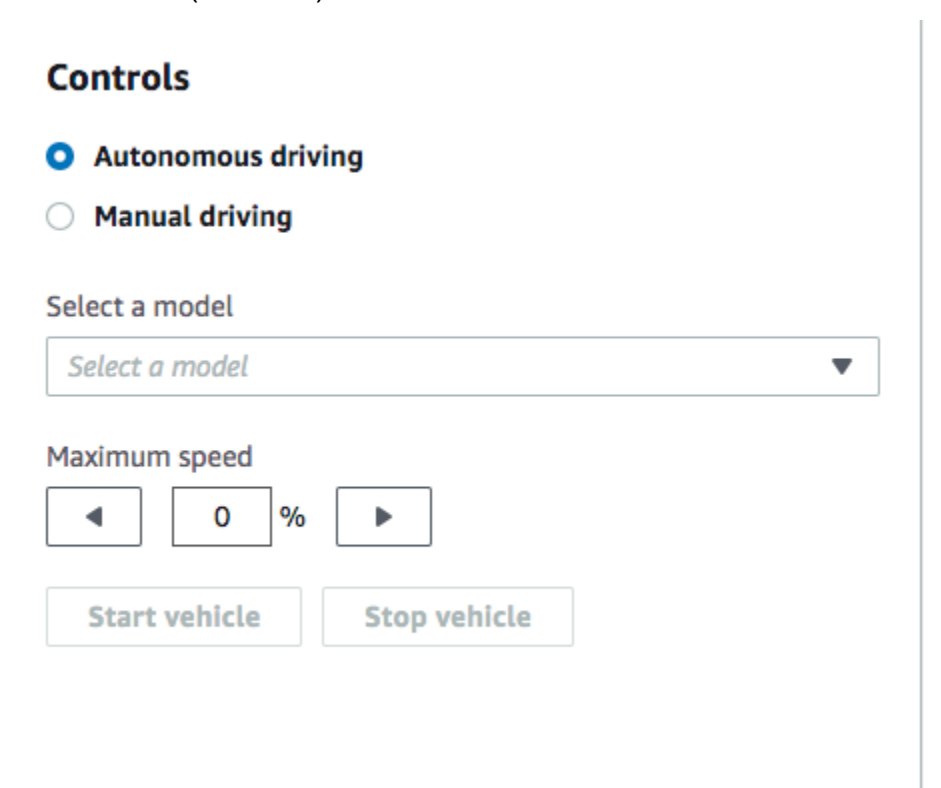

- 3. Nell' elenco a discesa Select a model (Seleziona un modello, scegliere un modello caricato. Quindi scegliere Load model (Carica modello). In tal modo si avvierà il caricamento del modello nel motore di inferenza. Il processo richiede circa 10 secondi per il completamento.
- 4. Regolare l'impostazione Maximum speed (Velocità massima) del veicolo in modo da corrispondere a una percentuale della velocità massima utilizzata nell'apprendimento del modello.

Alcuni fattori, ad esempio attrito della superficie della pista reale, possono ridurre la velocità massima del veicolo rispetto alla velocità massima usata nell'apprendimento. Per individuare le impostazioni ottimali, sarà necessario eseguire delle prove.

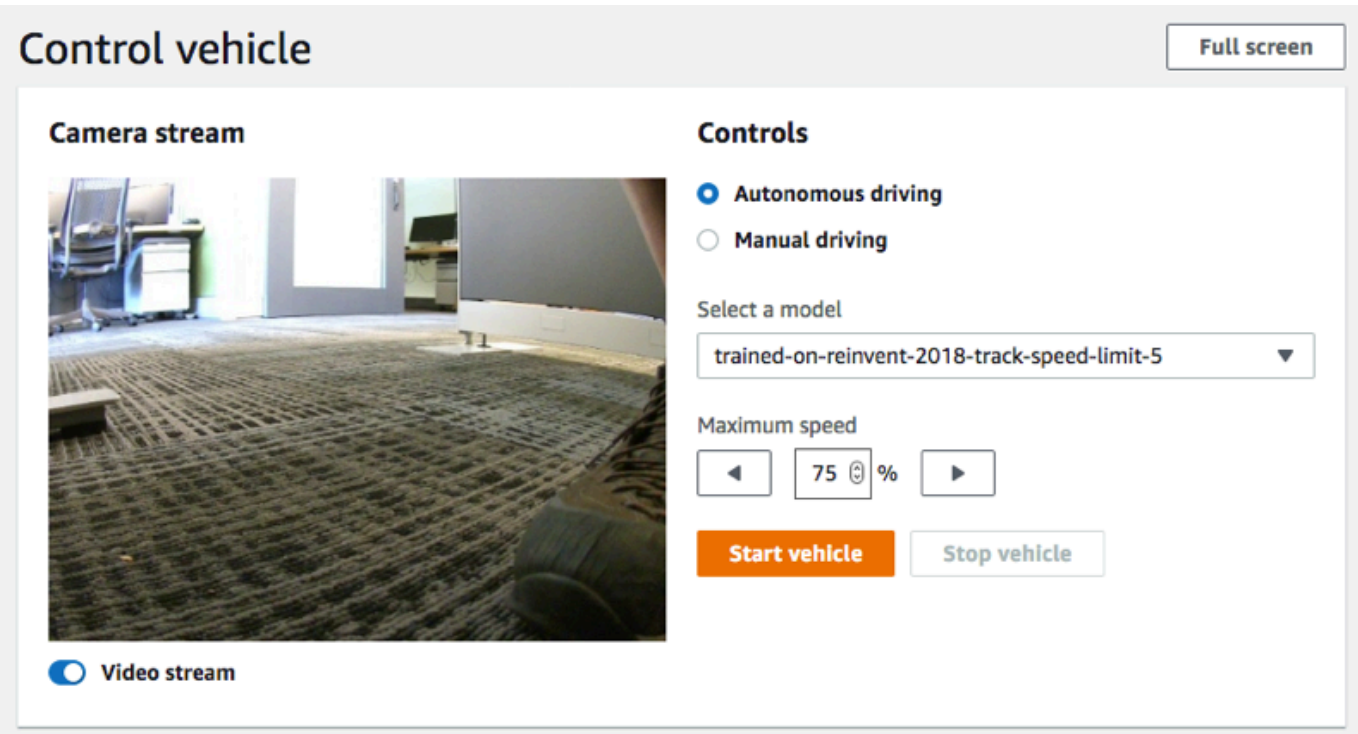

- 5. Scegliere Start vehicle (Avvia veicolo) per impostare il veicolo in modalità di guida autonoma.
- 6. Per attivare o disattivare il flusso video sulla console del dispositivo mentre guidi il veicolo, attiva/disattiva l'opzione Video stream (Flusso video) sotto il display Camera stream (Flusso videocamera).
- 7. Osservare il veicolo in marcia sulla pista fisica o tramite il lettore video in streaming sulla console del dispositivo.
- 8. Per arrestare il veicolo, scegliere Stop vehicle (Arresta veicolo).

<span id="page-138-0"></span>Ripetere dalla fase 3 per un'altra sessione con lo stesso modello o uno diverso.

# Ispeziona e gestisci le impostazioni DeepRacer dei tuoi veicoli AWS

Dopo la configurazione iniziale, puoi utilizzare la console di controllo dei DeepRacer dispositivi AWS per gestire le impostazioni del veicolo. Verranno eseguite le attività seguenti:

- scelta di un'altra rete Wi-Fi;
- reimpostazione della password della console del dispositivo;
- attivazione o disattivazione delle impostazioni SSH del dispositivo;
- configurazione del colore LED della luce del rimorchio del veicolo,
- ispezione delle versioni software e hardware del dispositivo,
- verifica del livello della batteria del veicolo.

La procedura seguente ti guiderà attraverso queste attività.

Per ispezionare e gestire le impostazioni del veicolo

- 1. Con il tuo DeepRacer veicolo AWS connesso alla rete Wi-Fi, segui [le istruzioni](#page-123-0) per accedere alla console di controllo del dispositivo del veicolo.
- 2. Scegliere Settings (Impostazioni) nel riquadro di navigazione principale.
- 3. Nella pagina Settings (Impostazioni), è possibile eseguire una o più delle attività seguenti a scelta.

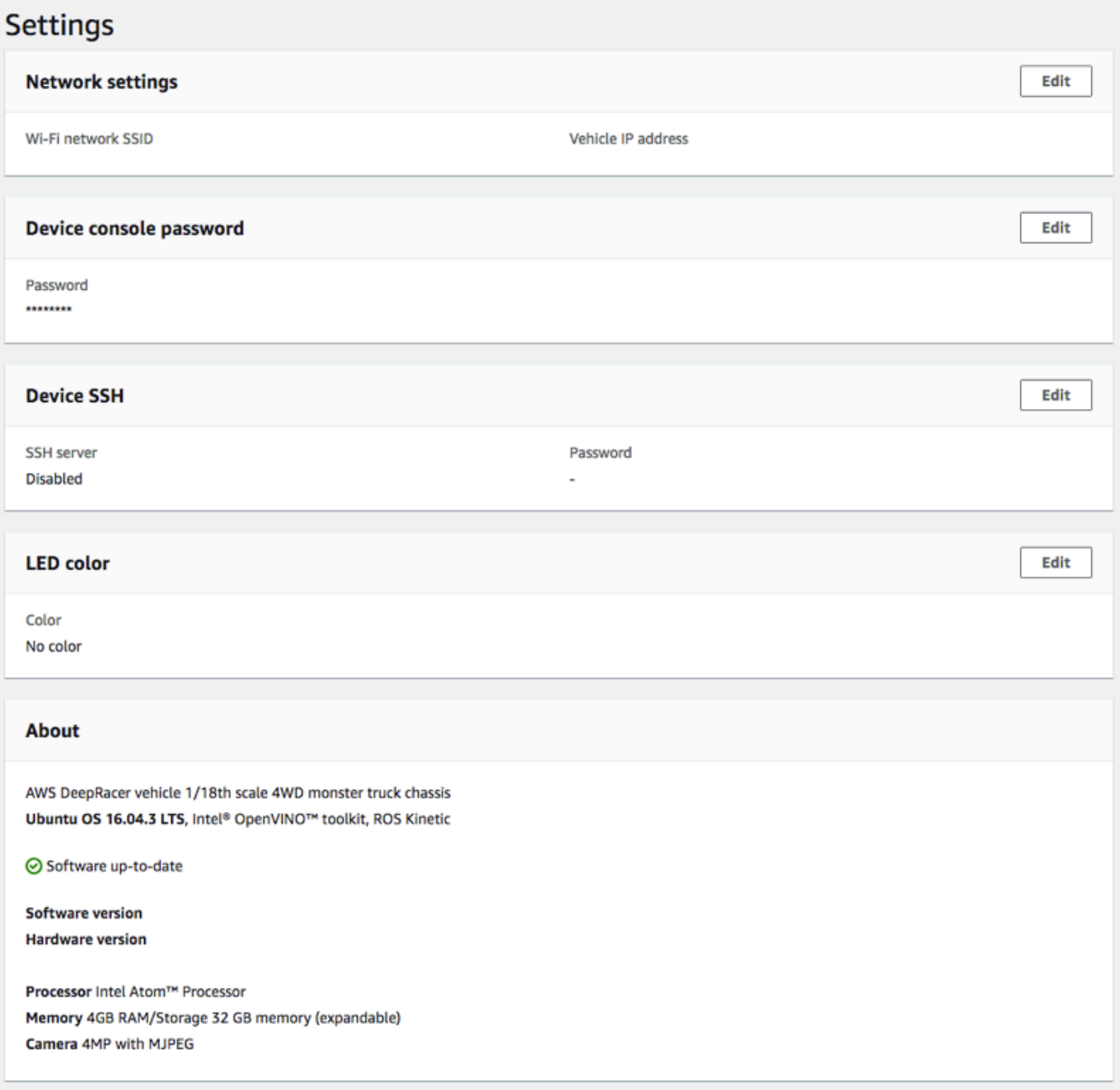

- a. Per selezionare un'altra rete Wi-Fi, scegliere Edit (Modifica) per Network settings (Impostazioni di rete) e quindi eseguire i passaggi descritti di seguito.
	- i. Seguire le istruzioni mostrate in Edit network settings (Modifica delle impostazioni di rete) per collegare il veicolo al computer utilizzando il cavo da USB a USB-C. Dopo che lo stato USB connection (Connessione USB) diventa Connected (Connesso), scegliere il pulsante Go to deepracer.aws (Vai a deepracer.aws) per aprire la pagina di accesso della console del dispositivo.

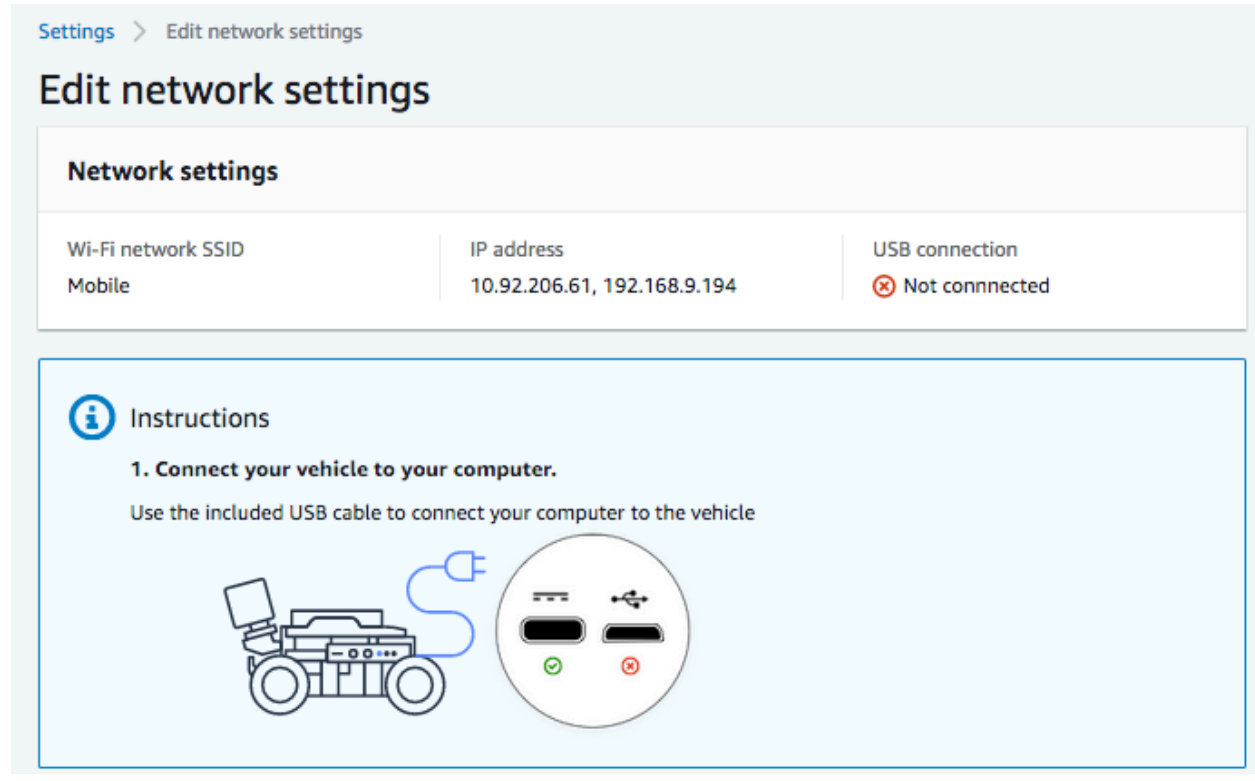

- ii. Nella pagina di accesso della console del dispositivo, digitare la password stampata sul lato inferiore del veicolo e quindi scegliere Access vehicle (Accedi al veicolo).
- iii. In Wi-Fi network details (Dettagli della rete Wi-Fi), scegliere una rete Wi-Fi dall'elenco a discesa, digitare la password della rete scelta e quindi scegliere Connect (Connetti).

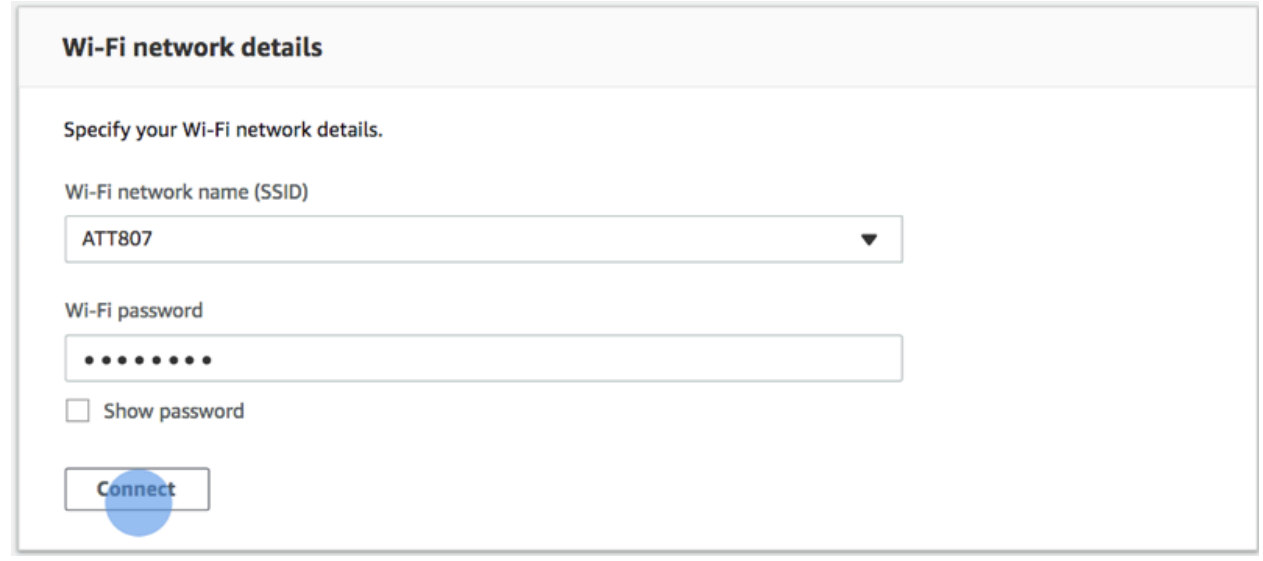

iv. Dopo che Vehicle status (Stato veicolo) per la connessione Wi-Fi diventa Connected (Connesso), scegliere Next (Avanti) per tornare alla pagina Settings (Impostazioni) della console del dispositivo, dove sarà visualizzato un nuovo indirizzo IP del veicolo.

- b. Per reimpostare la password di accesso alla console del dispositivo, scegliere Edit (Modifica) per Device console password (Password della console del dispositivo) e quindi seguire la procedura descritta di seguito.
	- i. Nella pagina Edit device console password (Modifica la password della console del dispositivo), digitare una nuova password in New password (Nuova password).
	- ii. Ridigitare la nuova password in Confirm password (Conferma password) per confermare la propria intenzione di modifica. Per poter procedere è necessario che il valore della password sia corrispondente.
	- iii. Scegliere Change password (Cambia password) per completare l'operazione. Questa opzione è attivata solo se è stato immesso e confermato un valore della password valido nella procedura precedente.

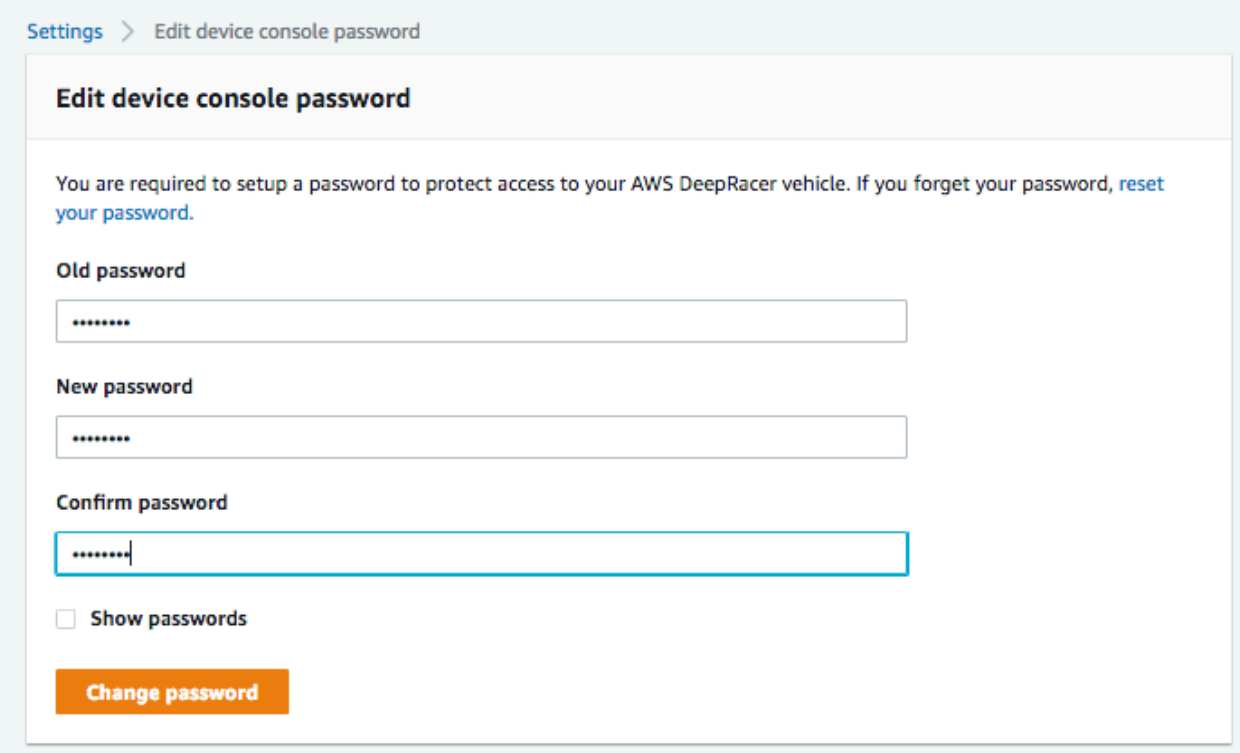

c. Per attivare o disattivare la connessione SSH al veicolo, scegliere Edit (Modifica) per Device SSH (SSH dispositivo) e quindi scegliere Enable (Abilita) o Disable (Disabilita).

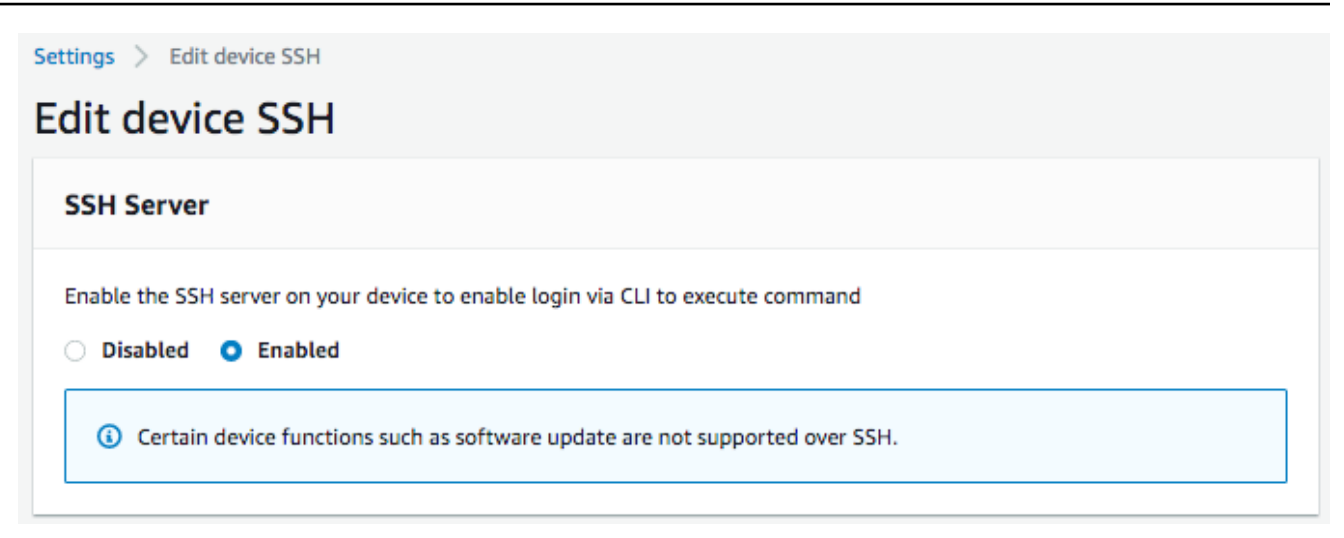

- 4. Per modificare il colore LED della luce del rimorchio del veicolo per distinguere il veicolo su un circuito, scegliere Edit (Modifica) per LED color (Colore LED) nella pagina Settings (Impostazioni) e procedere come segue.
	- a. Scegliere un colore disponibile nell'elenco a discesa Select the color of the LEDs (Seleziona il colore dei LED) nella pagina Edit LED color (Modifica colore LED).

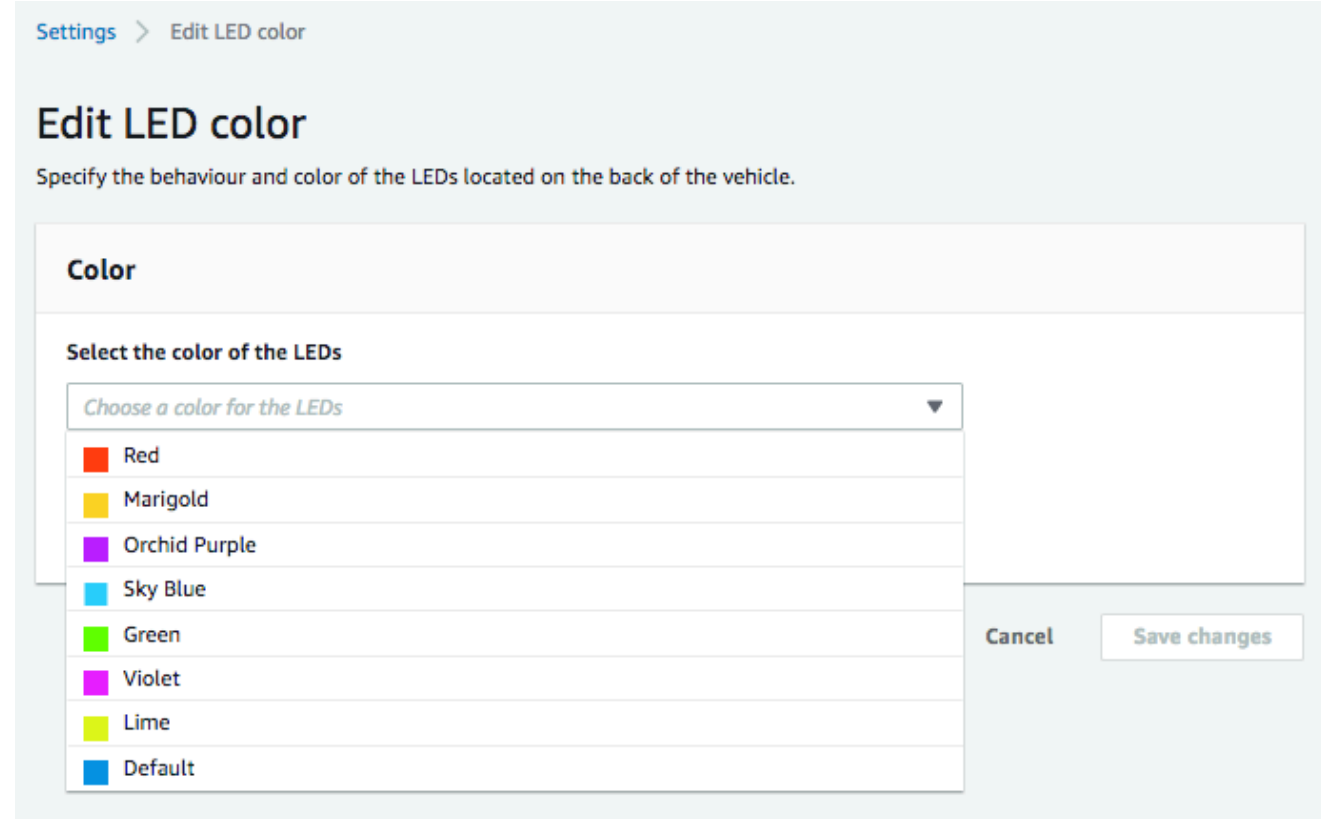

È consigliabile scegliere un colore che consenta di distinguere il veicolo da altri veicoli che condividono la pista nello stesso momento.
b. Scegliere Save changes (Salva modifiche) per completare l'operazione.

La funzionalità Save changes (Salva modifiche) diventa attiva solo dopo aver scelto un colore.

- 5. Per ispezionare le versioni software e hardware del dispositivo e per scoprire le configurazioni di sistema e videocamera, controlla la sezione About (Informazioni) in Settings (Impostazioni).
- 6. Per ispezionare il livello di carica della batteria del veicolo, controlla la parte inferiore del riquadro di navigazione principale.

## Visualizza i registri DeepRacer dei veicoli AWS

Il tuo DeepRacer veicolo AWS registra gli eventi operativi che possono essere utili per risolvere i problemi riscontrati durante la gestione del veicolo. Esistono due tipi di registri dei DeepRacer veicoli AWS:

- Il log di eventi del sistema tiene traccia delle operazioni in corso nel sistema operativo del computer del veicolo, ad esempio eventi relativi alla gestione dei processi, alla connessione Wi-Fi o alla reimpostazione della password.
- I log del sistema operativo del robot registrano gli stati delle operazioni eseguite nel nodo del sistema operativo del veicolo per le operazioni robotiche, tra cui guida del veicolo, streaming di video e operazioni di interferenza policy.

Per visualizzare i log del dispositivo, seguire al procedura descritta di seguito.

- 1. Con il tuo DeepRacer veicolo AWS connesso alla rete Wi-Fi, segui [le istruzioni](#page-123-0) per accedere alla console di controllo del dispositivo del veicolo.
- 2. Scegliere Logs (Log) nel riquadro di navigazione principale della console del dispositivo.
- 3. Per visualizzare gli eventi di sistema, scorrere l'elenco di eventi in System event log (Log eventi di sistema).

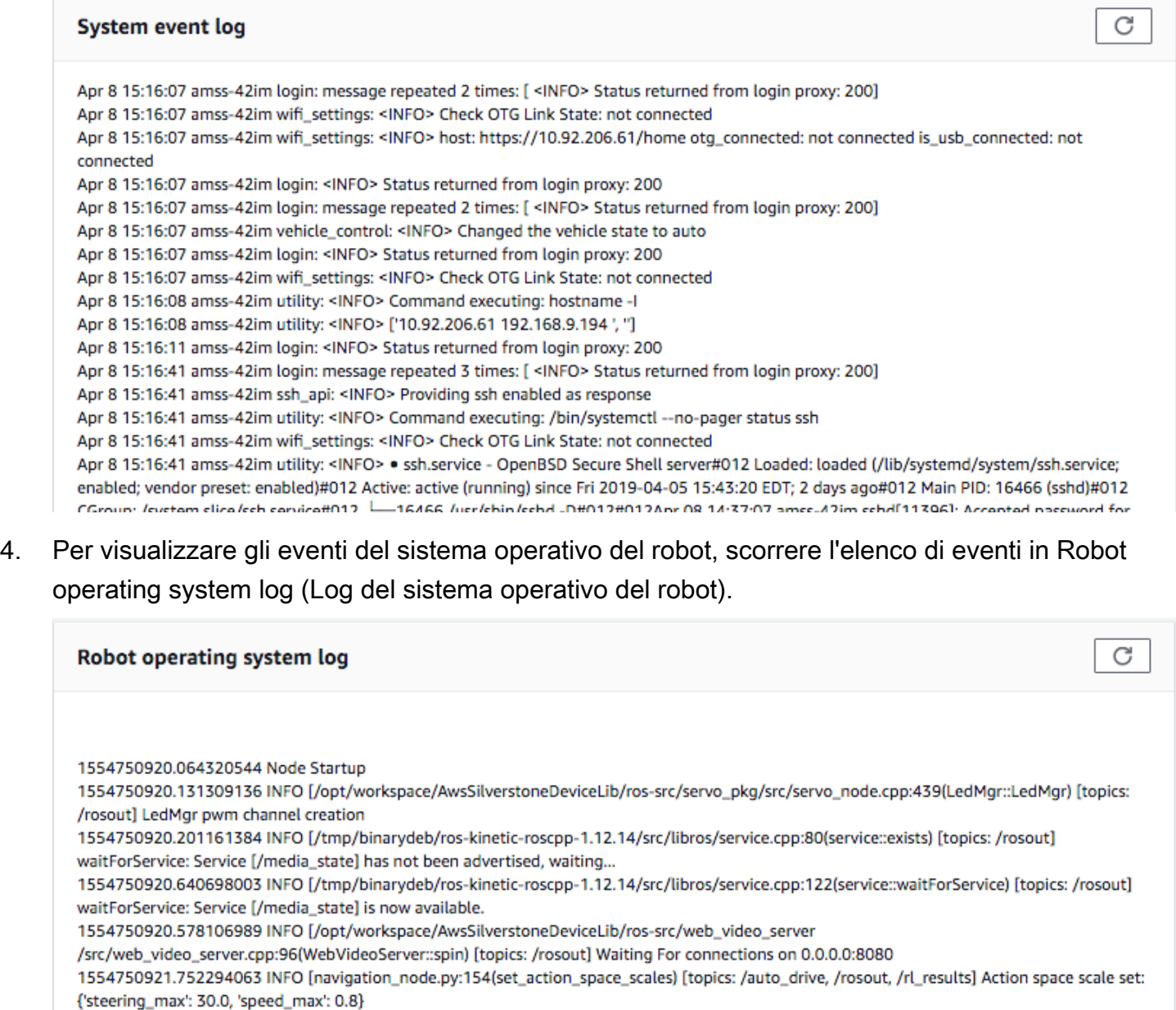

Mapping equation params a: -1.875 b: 2.75

1554750930.167246103 INFO [software\_update\_process.py:25(logger) [topics: /rosout] /software\_update: [04/08/19 15:15:30] Setup Ethernet over OTG.

1554750930.174333095 INFO [software\_update\_process.py:25(logger) [topics: /rosout] /software\_update: [04/08/19 15:15:30] Entering daemon loop.

1554750930.205965042 INFO [software\_update\_process.py:25(logger) [topics: /rosout] /software\_update: [04/08/19 15:15:30] Updating network information.

1554750930.209075927 INFO [software\_update\_process.py:25(logger) [topics: /rosout] /software\_update: [04/08/19 15:15:30] Checking software update...

1554750938.287539958 INFO [software\_update\_process.py:25(logger) [topics: /rosout] /software\_update: [04/08/19 15:15:38] Verifying nackage aws-deepracer-core...

# Aggiorna e ripristina il tuo DeepRacer dispositivo AWS

Aggiorna il tuo DeepRacer dispositivo AWS allo stack software più recente, tra cui Ubuntu 20.04 Focal Fossa, il toolkit Intel® OpenVINO™ 2021.1.110, ROS2 Foxy Fitzroy e Python 3.8. Questo aggiornamento è necessario per eseguire progetti DeepRacer open source AWS, ma per il resto è facoltativo. AWS supporta DeepRacer solo Ubuntu 20.04 Focal Fossa e ROS2 Foxy Fitzroy.

#### **A** Important

L'aggiornamento al nuovo stack DeepRacer software AWS cancellerà tutti i dati sul tuo DeepRacer dispositivo AWS.

#### Argomenti

- [Verifica quale versione software è attualmente in esecuzione sul tuo DeepRacer dispositivo AWS](#page-146-0)
- [Preparati ad aggiornare il tuo DeepRacer dispositivo AWS allo stack software Ubuntu 20.04](#page-147-0)
- [Aggiorna il tuo DeepRacer dispositivo AWS allo stack software Ubuntu 20.04](#page-159-0)

# <span id="page-146-0"></span>Verifica quale versione software è attualmente in esecuzione sul tuo DeepRacer dispositivo AWS

Per verificare quale versione del software è attualmente in esecuzione il tuo DeepRacer dispositivo AWS

- 1. Accedi alla console del DeepRacer dispositivo AWS. Per scoprire come, segui i passaggi indicat[ithe section called "Avvia la console del dispositivo".](#page-123-0)
- 2. Scegli Impostazioni nel pannello di navigazione.
- 3. Consulta la sezione Informazioni per verificare la versione del software attualmente in esecuzione sul tuo DeepRacer veicolo AWS.

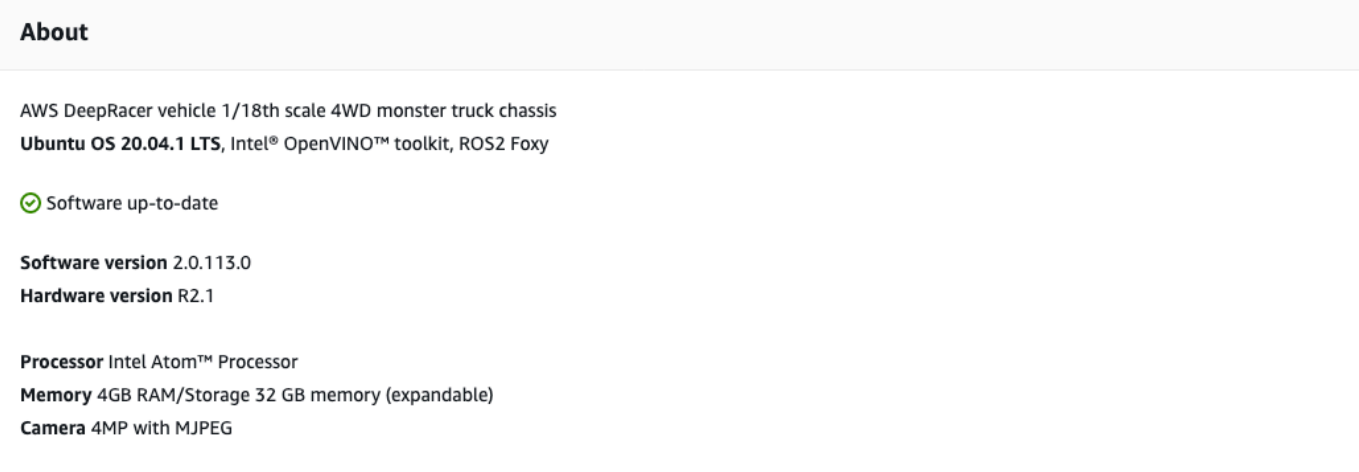

# <span id="page-147-0"></span>Preparati ad aggiornare il tuo DeepRacer dispositivo AWS allo stack software Ubuntu 20.04

Questo argomento illustra il processo di creazione del supporto di installazione di AWS DeepRacer Ubuntu. La preparazione dell'unità USB avviabile richiede hardware aggiuntivo.

### **Prerequisiti**

Prima di iniziare, assicurati di avere i seguenti elementi pronti:

- Un DeepRacer dispositivo AWS
- Un'unità flash USB (32 GB o superiore)
- Un'[immagine ISO AWS DeepRacer Ubuntu](https://s3.amazonaws.com/deepracer-public/factory-restore/Ubuntu20.04/BIOS-0.0.8/ubuntu-20.04.1-20.11.13_V1-desktop-amd64.iso) personalizzata.
- L'ultimo [pacchetto di aggiornamento DeepRacer software](https://s3.amazonaws.com/deepracer-public/factory-restore/Ubuntu20.04/BIOS-0.0.8/factory_reset.zip) AWS.
- Una copia di [UNetbootin](https://unetbootin.github.io/) compatibile con il tuo sistema operativo.
- Un computer con Ubuntu, Windows o macOS per preparare il supporto di installazione USB. Puoi anche utilizzare il modulo di elaborazione sul tuo DeepRacer dispositivo AWS come computer Linux collegando mouse, tastiera e monitor con un cavo HDMI di tipo A.

## Preparazione

Per preparare i supporti di DeepRacer aggiornamento AWS, eseguire le seguenti attività:

- Formattare l'unità USB nelle seguenti due partizioni:
	- Una partizione di avvio FAT32 da 4 GB
	- Una partizione dati NTFS di almeno 18 GB
- Rendi avviabile l'unità USB per avviare l'aggiornamento al riavvio:
	- Masterizza l'immagine ISO personalizzata di Ubuntu richiesta nella partizione di avvio
	- Copia i file di aggiornamento richiesti nella partizione dati dell'unità USB

## Preparare un'unità USB avviabile

Segui queste istruzioni per preparare i tuoi file multimediali di DeepRacer aggiornamento AWS su Ubuntu (Linux), Windows o macOS. A seconda del computer in uso, le attività specifiche possono variare da un sistema operativo all'altro. Scegli la scheda corrispondente al proprio sistema operativo.

#### Ubuntu

Segui le istruzioni qui per utilizzare un computer Ubuntu, incluso il modulo di elaborazione del tuo DeepRacer dispositivo AWS, per preparare i supporti di aggiornamento per il tuo DeepRacer dispositivo AWS. Se stai usando una distribuzione Linux diversa, sostituisci iapt-get \* comandi con quelli compatibili con il gestore di pacchetti del tuo sistema operativo.

Per cancellare e partizionare l'unità USB

1. Eseguire i comandi seguenti per installare e avviare GParted.

```
sudo apt-get update; sudo apt-get install gparted
sudo gparted
```
- 2. Per cancellare l'unità USB, è necessario il percorso del dispositivo. Per trovarlo sulla console GParted e cancellare l'unità USB, procedi come segue:
	- a. Nella barra dei menu, scegli Visualizza, quindi scegli Informazioni sul dispositivo. Apparirà una barra laterale che mostra il modello, la dimensione e il percorso del disco selezionato.
	- b. Seleziona la tua unità USB andando su GParted nella barra dei menu, quindi Dispositivi, infine seleziona l'unità USB dall'elenco. Abbina le dimensioni e il modello indicati nella descrizione del dispositivo all'unità USB.

c. Una volta che sei sicuro di aver selezionato il disco corretto, elimina tutte le partizioni esistenti.

Se le partizioni sono bloccate, aprire il menu contestuale (pulsante destro del mouse) e scegliere unmount (smonta).

3. Per creare la partizione di avvio FAT32 con una capacità di 4 GB, seleziona l'icona del file in alto a sinistra, imposta i seguenti parametri e scegli Aggiungi.

Free space preceding (Spazio libero prima): **1**

New size (Nuova dimensione):**4096**

Free space following (Spazio libero dopo): **<remaining size>** 

Align to (Allinea a): **MiB**

Create as (Crea come): **Primary Partition**

Partition name (Nome partizione)::

File system (File system): **fat32**

Label (Etichetta): **BOOT**

4. Per creare una partizione dati NTFS con una capacità minima di 18 GB, seleziona l'icona del file, imposta i seguenti parametri e scegli Aggiungi.

Free space preceding (Spazio libero prima): **0**

New size (Nuova dimensione):<remaining size>

Free space following (Spazio libero dopo): **0**

Align to (Allinea a): **MiB**

Create as (Crea come): **Primary Partition**

Partition name (Nome partizione)::

File system (File system): **nfts**

- 5. Nella barra dei menu, scegli Modifica, quindi Applica tutte le operazioni. Verrà visualizzato un messaggio di avviso che chiede se si desidera applicare le modifiche. Seleziona Apply (Applica).
- 6. Dopo aver creato le partizioni FAT32 e NTFS, le informazioni sulla partizione dell'unità USB verranno visualizzate nella console GParted. Prendi nota del percorso dell'unità dellaBOOT partizione, sarà necessario per completare il passaggio successivo.

Per rendere l'unità USB avviabile dalla partizione FAT32

- 1. Assicurati di aver scaricato l'[immagine ISO personalizzata di Ubuntu](https://s3.amazonaws.com/deepracer-public/factory-restore/Ubuntu20.04/BIOS-0.0.8/ubuntu-20.04.1-20.11.13_V1-desktop-amd64.iso) dalla sezione dei prerequisiti.
- 2. Se stai usando Ubuntu 20.04, devi eseguire UNetbootin usando il suo file binario. Per farlo:
	- a. Scarica il [file binario UNetbootin](https://unetbootin.github.io/) più recente nella cartella Download. Nel nostro esempio viene utilizzatounetbootin-linux64-702.bin.
	- b. Premi Ctrl+Alt+T per aprire una nuova finestra di terminale. In alternativa, scegli Attività nella barra dei menu, entra**terminal** nella barra di ricerca, quindi seleziona l'icona Terminale.
	- c. Usa i seguenti comandi per accedere alla posizione del file binario, concedere il permesso di esecuzione del file ed eseguire UNetbootin. Assicurati di modificare il nome del file nei comandi se la versione non corrisponde a quella del file binario scaricato.

```
cd Downloads
sudo chmod +x ./unetbootin-linux64-702.bin
sudo ./unetbootin-linux64-702.bin
```
Se stai usando una versione precedente di Ubuntu, installa UNetbootin dal suo repository eseguendo i seguenti comandi:

```
sudo add-apt-repository ppa:gezakovacs/ppa
sudo apt-get update; sudo apt-get install unetbootin
sudo unetbootin
```
- 3. Nella console UNetbootin (UNetbootin) procedere come segue:
	- a. Seleziona il pulsante radio Disk Image.
	- b. Per il tipo di immagine del disco, selezionare ISO dall'elenco a discesa.
- c. Apri il selettore di file e scegli l'[ISO di Ubuntu](https://s3.amazonaws.com/deepracer-public/factory-restore/Ubuntu20.04/BIOS-0.0.8/ubuntu-20.04.1-20.11.13_V1-desktop-amd64.iso) fornito nella sezione dei prerequisiti.
- d. Per Type (Tipo) scegliere USB Drive (Unità USB).
- e. Per Drive, scegli il percorso dell'unità per la tuaBOOT partizione, nel nostro caso **/dev/ sda1**.
- f. Scegli OK.

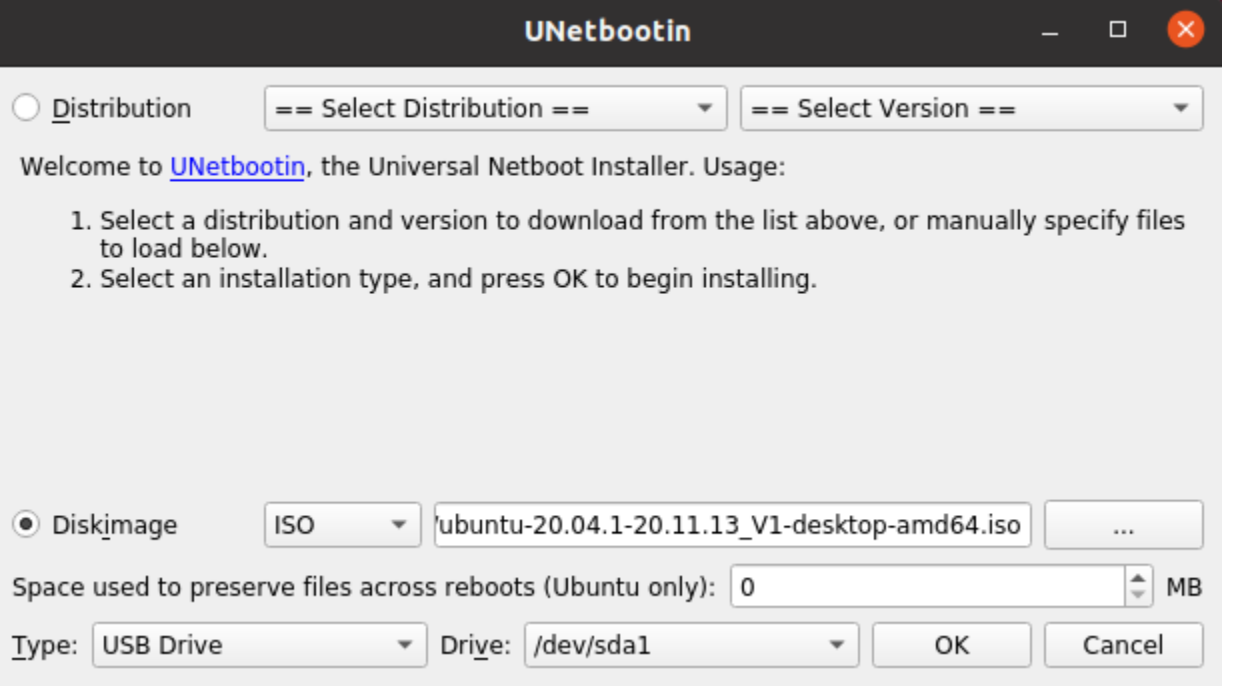

#### **G** Tip

Se ricevi un messaggio di avviso /dev/sda1 non montato, scegli OK per chiudere il messaggio, scollegare l'unità USB, ricollegarla e quindi segui i passaggi precedenti per creare l'immagine ISO di Ubuntu.

Per estrarre i file di DeepRacer aggiornamento AWS nella partizione NTFS

- 1. Decomprimi il [pacchetto di aggiornamento software](https://s3.amazonaws.com/deepracer-public/factory-restore/Ubuntu20.04/BIOS-0.0.8/factory_reset.zip) scaricato dalla sezione dei prerequisiti.
- 2. Estrai il contenuto del pacchetto di aggiornamento nella directory principale della partizione Data (NTFS) dell'unità USB.

#### **Windows**

Segui le istruzioni qui per utilizzare un computer Windows per preparare i supporti di aggiornamento per il tuo DeepRacer dispositivo AWS.

Per cancellare l'unità USB

- 1. Apri il prompt dei comandi di Windowsdiskpart, inserisci e scegli OK per avviare Windows DiskPart.
- 2. Una volta DiskPart aperto il terminale per Microsoft, elenca i dischi disponibili per trovare l'unità USB che desideri pulire inserendolist disk dopo il prompt DISKPART>.
- 3. Seleziona il disco corrispondente alla tua unità USB. Ad esempio, siamo entratiselect Disk 2 dopo il prompt DISKPART>. Leggi attentamente l'output per verificare di aver scelto il disco che desideri pulire perché il passaggio successivo è irreversibile.
- 4. Una volta che sei sicuro di aver selezionato il disco corretto, inserisciClean dopo il prompt DISKPART>.
- 5. Entra nuovamentelist disk dopo il prompt DISKPART>. Trova il disco che hai pulito sulla tabella e confronta le dimensioni del disco con lo spazio libero su disco. Se i due valori corrispondono, la pulizia è avvenuta con successo.
- 6. Esci dalla DiskPartconsole di Windows entrandoExit dopo il prompt DISKPART>.

Per partizionare l'unità USB

- 1. Apri il prompt dei comandi di Windowsdiskmgmt.msc, inserisci e scegli OK per avviare la console di gestione del disco.
- 2. Dalla console di gestione del disco, seleziona l'unità USB.
- 3. Per creare la partizione FAT32 con una capacità di 4 GB, apri il menu contestuale (clic con il pulsante destro del mouse) sullo spazio non allocato dell'unità USB e scegli Nuovo volume semplice. Apparirà la procedura guidata per il nuovo volume semplice.
- 4. Una volta visualizzata la procedura guidata per il nuovo volume semplice, effettuare le seguenti operazioni:
	- a. Nella pagina Specifica la dimensione del volume, impostate il seguente parametro e quindi scegliete Avanti.

Dimensione semplice del volume in MB:**4096**

- b. Nella pagina Assegna lettera o percorso all'unità, seleziona il pulsante di opzione Assegna la seguente lettera di unità: e seleziona una lettera di unità dall'elenco a discesa, quindi scegli Avanti. Prendi nota della lettera dell'unità assegnata, ne avrai bisogno in seguito per rendere avviabile la partizione FAT32.
- c. Nella pagina Format Partition, seleziona il pulsante di scelta Formatta questo volume con le seguenti impostazioni e imposta i seguenti parametri, quindi scegli Avanti.

File system (File system): **FAT32**

Dimensione dell'unità di allocazione:**Default**

Etichetta del volume:**BOOT**

Lascia selezionato Esegui un formato rapido.

- 5. Per creare la partizione NTFS con la capacità residua del disco, apri il menu contestuale (clic con il pulsante destro del mouse) sullo spazio non allocato residuo dell'unità USB e scegli Nuovo volume semplice. Apparirà la procedura guidata per il nuovo volume semplice.
- 6. Una volta visualizzata la procedura guidata per il nuovo volume semplice, effettuare le seguenti operazioni:
	- a. Nella pagina Specifica la dimensione del volume, imposta la dimensione del volume semplice in MB in modo che corrisponda allo spazio massimo su disco in MB, quindi scegli Avanti.
	- b. Nella pagina Assegna lettera o percorso all'unità, seleziona il pulsante di opzione Assegna la seguente lettera di unità: e seleziona una lettera di unità dall'elenco a discesa, quindi scegli Avanti.
	- c. Nella pagina Format Partition, seleziona il pulsante di scelta Formatta questo volume con le seguenti impostazioni e imposta i seguenti parametri, quindi scegli Avanti.

File system (File system): **NTFS**

Dimensione dell'unità di allocazione:**Default**

Etichetta del volume:**Data**

Lascia selezionato Esegui un formato rapido.

Per rendere l'unità USB avviabile dalla partizione FAT32

- 1. Assicurati di aver scaricato l'[immagine ISO personalizzata di Ubuntu](https://s3.amazonaws.com/deepracer-public/factory-restore/Ubuntu20.04/BIOS-0.0.8/ubuntu-20.04.1-20.11.13_V1-desktop-amd64.iso) dalla sezione dei prerequisiti.
- 2. Dopo aver scaricato [UNetbootin,](https://unetbootin.github.io/) avvia la console UNetbootin.
- 3. Nella console UNetbootin (UNetbootin) procedere come segue:
	- a. Controlla il pulsante radio Disk Image.
	- b. Per l'immagine del disco, scegli ISO dall'elenco a discesa.
	- c. Apri il selettore di file e scegli il file ISO personalizzato di Ubuntu.
	- d. Per Type (Tipo) scegliere USB Drive (Unità USB).
	- e. Per Drive, scegli la lettera dell'unità corrispondente alla partizione FAT32 che hai creato. Nel nostro caso, èE:\.
	- f. Scegli OK.

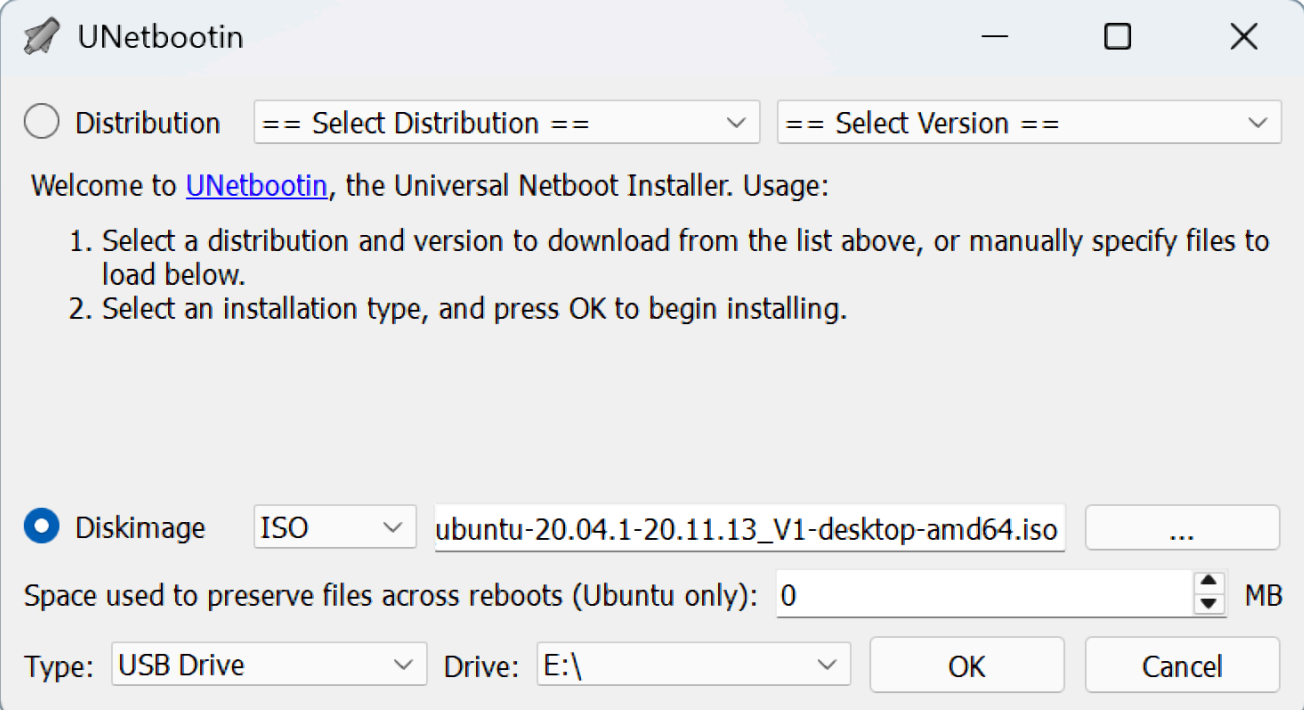

Per estrarre i file di DeepRacer aggiornamento AWS nella partizione NTFS

1. Decomprimi il [pacchetto di aggiornamento software](https://s3.amazonaws.com/deepracer-public/factory-restore/Ubuntu20.04/BIOS-0.0.8/factory_reset.zip) scaricato dalla sezione dei prerequisiti.

#### **G** Tip

Se il tuo strumento preferito non riesce a decomprimere correttamente il file, prova a utilizzare il comando PowerShell [Expand-Archive.](https://docs.microsoft.com/en-us/powershell/module/microsoft.powershell.archive/expand-archive?view=powershell-6)

2. Estrai il contenuto del pacchetto di aggiornamento nella directory principale della partizione Data (NTFS) dell'unità USB.

#### macOS

Segui le istruzioni qui per utilizzare un Mac per preparare i supporti di aggiornamento per il tuo DeepRacer dispositivo AWS.

Per cancellare e partizionare l'unità USB

- 1. Collega l'unità USB al tuo Mac.
- 2. Premi Comando+barra spaziatrice per aprire il campo di ricerca Spotlight, quindi inserisciDisk Utility.

In alternativa, puoi scegliere Finder > Applicazioni > Utilità > Utilità disco per aprire Disk Utility.

- 3. Nella barra dei menu, scegli Visualizza, quindi Mostra tutti i dispositivi.
- 4. Nella barra laterale, sotto Esterno, seleziona l'unità USB che desideri formattare, quindi scegli Cancella.
- 5. Una nuova finestra ti chiederà di confermare che desideri cancellare l'unità USB e ti permetterà di cambiarne il nome, il formato e lo schema di partizione. Non è ancora necessario modificare il nome, per Formato e Schema, seleziona le seguenti opzioni e scegli Cancella.
	- Formato: Mac OS Extended (Journaled)
	- Schema: mappa delle partizioni GUID

Una volta completato il processo di cancellazione, scegli Fine nella finestra di dialogo.

6. Nella finestra principale di Disk Utility, seleziona l'unità USB dalla barra laterale, scegli Partition dalla barra degli strumenti in alto. Una finestra intitolata Partition device "*YOUR-USB-***DRIVE** «? si aprirà. Seleziona il pulsante aggiungi (+) per creare una nuova partizione.

- 7. Dopo aver creato la nuova partizione, in Informazioni sulla partizione, scegli e inserisci quanto segue:
	- Nome:**BOOT**
	- Formato: MS-DOS (FAT)
	- Dimensione:**4** GB

### **G** Tip

Se la casella di immissione Dimensione è disattivata dopo aver scelto MS-DOS (FAT) come formato, è possibile trascinare il controllo di ridimensionamento sul grafico della partizione fino a ottenere una**BOOT** partizione di 4 GB.

Non scegliere ancora Apply (Applica).

- 8. Seleziona l'altra partizione senza titolo, scegli e inserisci le seguenti opzioni in Informazioni sulla partizione:
	- Nome:**Data**
	- Formato: exFAT
	- Dimensioni: lo spazio residuo dell'unità USB (in GB)

#### Seleziona Apply (Applica).

- 9. Apparirà una nuova finestra che consente di visualizzare le modifiche che verranno apportate all'unità USB. Verifica che queste modifiche siano corrette. Per confermare e iniziare la creazione delle nuove partizioni, scegli Partizione.
- 10. Nella console Disk Utility, scegli la partizione BOOT dalla barra laterale, quindi seleziona Informazioni dalla barra degli strumenti. Prendi nota del valore del nodo del dispositivo BSD, potrebbe essere diverso da quello utilizzato in questo tutorial. Nel nostro caso, il valore assegnato èdisk4s2. Devi fornire questo percorso quando rendi l'unità USB avviabile dalla partizione FAT32.

Per rendere l'unità USB avviabile dalla partizione FAT32

- 1. Assicurati di aver scaricato l'[immagine ISO personalizzata di Ubuntu](https://s3.amazonaws.com/deepracer-public/factory-restore/Ubuntu20.04/BIOS-0.0.8/ubuntu-20.04.1-20.11.13_V1-desktop-amd64.iso) dalla sezione dei prerequisiti.
- 2. Dopo aver scaricato [UNetbootin,](https://unetbootin.github.io/) seleziona apri dal menu contestuale (pulsante destro del mouse), seleziona Apri dal menu contestuale (pulsante destro del mouse). Verrà visualizzato un messaggio di sicurezza che chiede se si desidera aprire l'applicazione, selezionare Apri per avviare la console UNetbootin.

Se utilizzi un [Mac con Apple Silicon](https://support.apple.com/en-us/HT211814) e la console UNetbootin non viene visualizzata dopo aver selezionato Apri, assicurati che Rosetta 2 sia installata seguendo questi passaggi:

- a. Apri una finestra di terminale scegliendo Finder > Applicazioni > Utilità > Terminale.
- b. Inserisci il seguente comando per installare Rosetta 2:

softwareupdate --install-rosetta

- c. Riprova ad aprire UNetbootin.
- 3. Nella console UNetbootin (UNetbootin) procedere come segue:
	- a. Controlla il pulsante radio Disk Image.
	- b. Per l'immagine del disco, scegli ISO dall'elenco a discesa.
	- c. Apri il selettore di file e scegli il file ISO personalizzato di Ubuntu.
	- d. Per Type (Tipo) scegliere USB Drive (Unità USB).
	- e. Per Drive, scegli il nodo del dispositivo BSD per la tua partizione BOOT, nel nostro caso/ dev/disk4s2.
	- f. Scegli OK.

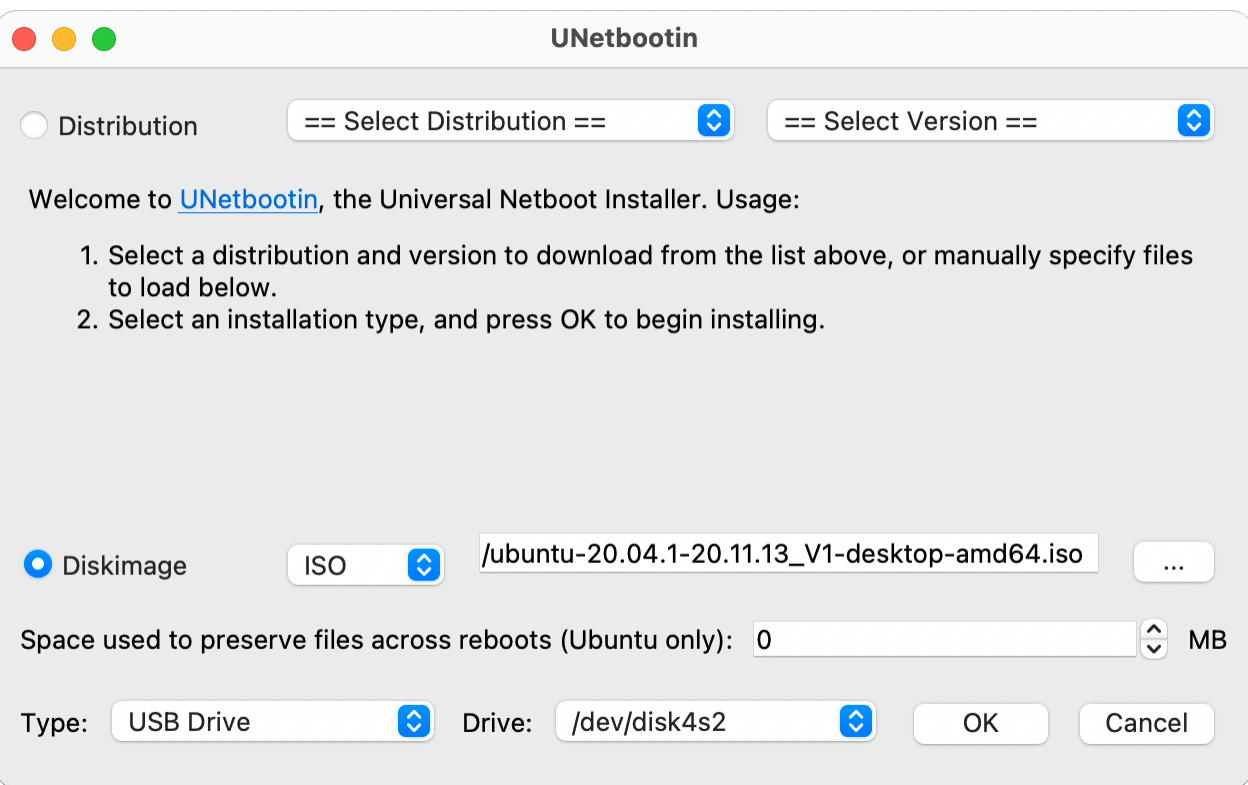

#### **a** Tip

Se ricevi un messaggio di avviso /dev/disk4s2 non montato, scegli OK per chiudere il messaggio, scollegare l'unità USB, ricollegarla e quindi segui i passaggi precedenti per creare l'immagine ISO di Ubuntu.

Per estrarre i file di DeepRacer aggiornamento AWS nella partizione exFAT

- 1. Decomprimi il [pacchetto di aggiornamento software](https://s3.amazonaws.com/deepracer-public/factory-restore/Ubuntu20.04/BIOS-0.0.8/factory_reset.zip) scaricato dalla sezione dei prerequisiti.
- 2. Estrai il contenuto del pacchetto di aggiornamento nella directory principale della partizione Data (exFAT) dell'unità USB.

# <span id="page-159-0"></span>Aggiorna il tuo DeepRacer dispositivo AWS allo stack software Ubuntu 20.04

Una volta creato il supporto di aggiornamento USB come descritto nei passaggi precedenti, puoi aggiornare il tuo DeepRacer dispositivo AWS allo stack software più recente, tra cui Ubuntu 20.04 Focal Fossa, il toolkit Intel® OpenVINO™ 2021.1.110, ROS2 Foxy Fitzroy e Python 3.8.

#### **A** Important

L'aggiornamento al nuovo stack DeepRacer software AWS cancellerà tutti i dati sul tuo DeepRacer dispositivo AWS.

Per aggiornare il software DeepRacer del dispositivo AWS allo stack Ubuntu 20.04

- 1. Collega il tuo DeepRacer dispositivo AWS a un monitor. Avrai bisogno di un cavo da HDMI a HDMI, da HDMI a DVI o simile. Inserisci l'estremità HDMI del cavo nella porta HDMI del modulo di elaborazione e collega l'altra estremità a una porta compatibile sul monitor.
- 2. Collega una tastiera e un mouse USB. Il modulo di elaborazione del DeepRacer dispositivo AWS ha tre porte USB nella parte anteriore del veicolo, su entrambi i lati e inclusa la porta a cui è collegata la fotocamera. Una quarta porta USB si trova nella parte posteriore del veicolo, nello spazio tra la batteria del computer e la luce posteriore a LED.
- 3. Inserisci il supporto di aggiornamento USB in una porta USB disponibile sul modulo di elaborazione. Accendi o ripristina il DeepRacer dispositivo AWS e premi ripetutamente il tasto ESC per accedere al BIOS.
- 4. Dalla finestra del BIOS, scegli Boot From File, quindi seleziona l'opzione con il nome della partizione di avvio, nel nostro caso si chiama BOOT, quindi seleziona<EFI>, quindi<BOOT>, e infine BootX64.efi.
- 5. Dopo l'avvio del modulo di calcolo, sul desktop verrà visualizzata una finestra di terminale per visualizzare lo stato di avanzamento. Il DeepRacer dispositivo AWS inizierà automaticamente il processo di aggiornamento dopo dieci secondi. In questa fase non è necessario fornire alcun input.

Se si verifica un errore e l'aggiornamento non riesce, riavviare la procedura dal passaggio 1. Per messaggi di errore dettagliati, consulta ilresult.log file generato nella partizione dati dell'unità USB.

- 6. Attendi la fine dell'aggiornamento. Quando il ripristino delle impostazioni di fabbrica è completo, la finestra del terminale si chiuderà automaticamente.
- 7. Dopo aver aggiornato il software del dispositivo, scollegare l'unità USB dal modulo di elaborazione. Ora puoi riavviare o spegnere il tuo DeepRacer dispositivo AWS.
- 8. Il DeepRacer dispositivo AWS utilizza per impostazione predefinita le seguenti credenziali utente dopo l'aggiornamento. Ti verrà richiesto di modificare la password al primo accesso.

Utente: Deepracer

Password:deepracer

# Crea la tua pista fisica per AWS DeepRacer

Questa sezione descrive come creare una traccia fisica per un DeepRacer modello AWS. Per gestire il tuo AWS DeepRacer in modo autonomo e testare il tuo modello di reinforcement learning in un ambiente fisico, hai bisogno di una pista fisica. La tua traccia è simile alla pista simulata utilizzata nella formazione e replica l'ambiente utilizzato per addestrare il modello AWS distribuito. DeepRacer

Per un'esperienza ottimale, consigliamo di utilizzare binari prestampati e barriere. L'uso di binari e barriere prestampati facilita la configurazione e l'installazione fluide dell'ambiente di DeepRacer tracciamento AWS. Invece di costruire una pista da zero, si assemblano sezioni prestampate di binari e barriere. Quando l'evento è finito, puoi smontare, immagazzinare e riutilizzare i binari e le barriere prestampati per eventi futuri. Le piste e le barriere prestampate, nonché i dettagli per la stima dello spazio e altri requisiti per gli eventi sono disponibili su [AWS DeepRacer](https://www.amazon.com/b/?node=32957528011&ref_=aws_dr_sf_doc_dg_bw) Storefront.

#### Argomenti

- [Tieni traccia dei materiali e costruisci strumenti](#page-161-0)
- [Crea la tua strada per AWS DeepRacer](#page-162-0)
- [Modelli di progettazione di DeepRacer tracciati AWS](#page-169-0)

## <span id="page-161-0"></span>Tieni traccia dei materiali e costruisci strumenti

Prima di iniziare a costruire una pista, accertati di disporre dei seguenti materiali e strumenti.

#### Argomenti

- [Materiali di cui potresti aver bisogno](#page-161-1)
- [Strumenti di cui potresti aver bisogno](#page-162-1)

## <span id="page-161-1"></span>Materiali di cui potresti aver bisogno

Per creare una pista, avrai bisogno dei seguenti materiali:

• Per i bordi della pista:

Puoi creare una pista con del nastro di circa 5 cm di larghezza, di colore bianco o avorio per creare contrasto con la superficie della pista. Per una superficie scura, utilizza un nastro bianco o avorio.

Ad esempio, [nastro isolante bianco perla da circa 4,7 cm](https://www.amazon.com/Scotch-Pearl-White-1-88-Inch-20-Yard/dp/B003YHBU1O) o [nastro di protezione da 4,7 cm \(meno](https://www.amazon.com/Industrial-Masking-Multi-Use-1-88In-60Yard/dp/B07G9VFC4D) [appiccicoso\).](https://www.amazon.com/Industrial-Masking-Multi-Use-1-88In-60Yard/dp/B07G9VFC4D)

• Per la superficie della pista:

È possibile creare una pista su un pavimento duro scuro neri pavimenti duri come legno massiccio, moquette, cemento o [asfalto](https://www.amazon.com/30-ASTM-D-226-DADE-CNTY/dp/B000FCIONS/ref=sr_1_12?ie=UTF8&qid=1549398905&sr=8-12&keywords=roofing+paper). Quest'ultimo richiama la superficie stradale reale con una riflessione minima. Altre valide opzioni sono [tappetini in espanso o gomma a incastro.](https://www.amazon.com/dp/B013A4ATCQ?ref_=ams_ad_dp_ttl&th=1)

## <span id="page-162-1"></span>Strumenti di cui potresti aver bisogno

I seguenti strumenti sono necessari o utili per progettare e creare la tua pista:

• Metro da sarto e forbici

Per costruire la tua pista, è essenziale avere a disposizione un buon metro da sarto e un paio di forbici. Se ancora non disponi di questi articoli, puoi ordinare [il metro qui](https://www.amazon.com/Stanley-33-425-Powerlock-25-Foot-Measuring/dp/B00002X2GQ) o [le forbici qui.](https://www.amazon.com/Fiskars-01-004761J-Softgrip-Scissors-Stainless/dp/B002YIP97K/)

• Strumenti di progettazione opzionali

Per progettare la tua pista, potresti aver bisogno di un [goniometro,](https://www.amazon.com/Sparco-Plastic-Protractor-6-Inch-SPR01490/dp/B009Z0QIRA/ref=sr_1_4?s=office-products&ie=UTF8&qid=1549393959&sr=1-4&keywords=protractor) un [righello,](https://www.amazon.com/Mr-Pen-Architectural-Triangular-Architecture/dp/B07DNHCMS7/ref=sr_1_9?s=office-products&ie=UTF8&qid=1549394062&sr=1-9&keywords=ruler) una [matita](https://www.amazon.com/AmazonBasics-Wood-cased-Pencils-Box-144/dp/B0188A3QRM/ref=sr_1_4_acs_sk_pb_1_sl_4?s=office-products&ie=UTF8&qid=1549394147&sr=1-4-acs&keywords=pencil), un [coltello](https://www.amazon.com/X-Acto-XZ3601-X-ACTO-Knife-Safety/dp/B005KRSWM6/ref=sr_1_8?s=office-products&ie=UTF8&qid=1549394213&sr=1-8&keywords=knife) e un [compasso](https://www.amazon.com/Professional-JARLINK-Geometry-Precision-Measuring/dp/B07F6QJLGB/ref=sr_1_22?s=office-products&ie=UTF8&qid=1549394281&sr=1-22&keywords=compass).

## <span id="page-162-0"></span>Crea la tua strada per AWS DeepRacer

Quando crei la tua pista, è consigliabile iniziare con un progetto semplice, ad esempio un tracciato rettilineo o con un'unica curva. Sarà poi possibile passare a piste più articolate. Per illustrarti i passaggi necessari per realizzare la tua pista, utilizzeremo una pista a curva singola di esempio. In primo luogo, occorre esaminare i requisiti dimensionali di una pista.

#### Argomenti

- [Requisiti dimensionali](#page-162-2)
- [Considerazioni sulle prestazioni del modello](#page-164-0)
- [Passaggi per costruire la pista](#page-164-1)

### <span id="page-162-2"></span>Requisiti dimensionali

Puoi costruire una pista di qualsiasi forma a condizione che soddisfi i seguenti requisiti:

• Raggio di sterzata minimo:

In una pista curva, il raggio di sterzata (r) si misura dal centro del cerchio al bordo esterno, come illustrato di seguito.

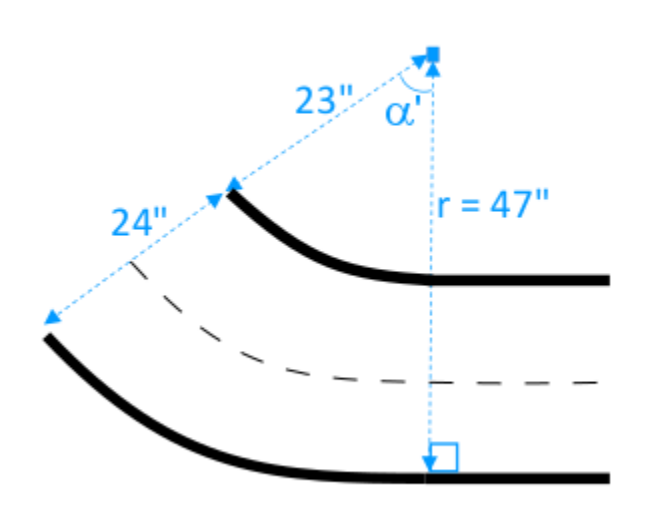

Il raggio di sterzata minimo ( $r_{min}$ ) dipende dall'angolo di sterzata del binario (α) in corrispondenza di una curva e deve rispettare i seguenti limiti:

• Se l'angolo di sterzata della pista è di  $\alpha \leq 90$  degrees,

 $r_{min} \geq 25$  inches

Consigliamo 76 centimetri.

• Se l'angolo di sterzata del binario èα > 90 degrees, α

 $r_{min} \geq 30$  inches.

Consigliamo 89 centimetri.

• Larghezza della pista,

La larghezza della pista ( $w_{\text{track}}$ ) deve soddisfare il limite seguente:

 $w_{\text{track}} \geq 24 \pm 3$  inches.

• Superficie della pista:

La superficie della pista deve essere liscia e di un colore scuro uniforme. L'area interessata deve avere dimensioni minime di 30 inches x 60 inches.

I pavimenti in moquette e in legno sono adatti allo scopo. [I tappetini in espanso o gomma a incastro](https://www.amazon.com/AmazonBasics-Exercise-Foam-Interlocking-Tiles/dp/B0719B8HQZ/ref=sr_1_4_acs_sk_pb_2_sl?s=exercise-and-fitness&ie=UTF8&qid=1549400888&sr=1-4-acs&keywords=rubber+tiles) riproducono l'ambiente simulato meglio del legno, ma non sono indispensabili. I pavimenti possono presentare problemi a causa del riflesso della luce sulla superficie.

• Barriere della pista

Sebbene non richiesto, ti consigliamo di disporre intorno alla pista barriere colorate in modo uniforme di almeno 75 cm di altezza, disposte a 60 cm dalla pista in tutti i suoi punti.

## <span id="page-164-0"></span>Considerazioni sulle prestazioni del modello

Il modo in cui si costruisce una pista può influenzare l'affidabilità e le prestazioni di un modello addestrato. Di seguito sono elencati i fattori da considerare quando costruisci le tue piste.

- 1. Non collocare oggetti bianchi su o vicino alla pista. Se necessario, rimuovere qualsiasi oggetto bianco dalla pista o dalle sue vicinanze. Questo perché l'addestramento nell'ambiente simulato presuppone che solo i bordi siano bianchi.
- 2. Usa nastro pulito e continuo per contrassegnare i bordi. La presenza di bordi rotti o spiegazzati potrebbe pregiudicare le prestazioni del modello addestrato.
- 3. Evita di utilizzare una superficie riflettente per il pavimento della pista. Limita il bagliore dovuto a luci forti. Il bagliore da margini dritti potrebbe essere erroneamente interpretato come un oggetto o un bordo.
- 4. Non utilizzare un pavimento contrassegnato da linee diverse da quelle previste per la pista. Il modello potrebbe interpretare le linee estranee come appartenenti alla pista.
- 5. Posiziona le barriere attorno alla pista per limitare le distrazioni dovute a oggetti di sfondo.

## <span id="page-164-1"></span>Passaggi per costruire la pista

A titolo esemplificativo utilizzeremo la più elementare pista a curva singola. Puoi modificare le istruzioni per creare una pista più complessa, come ad esempio una curva a S, ad anello o una pista AWS re:invent 2018.

#### Per creare un binario AWS DeepRacer a turno singolo

- 1. Per costruire la porzione rettilinea della pista, seguire i passaggi descritti di seguito e fare riferimento al diagramma.
	- a. Apporre un pezzo di nastro di circa 152 centimetri di lunghezza sul pavimento per stabilire il primo bordo in linea retta (1).
	- b. Utilizzare un metro per individuare le due estremità del secondo bordo, (2) e (3). Posizionarle a 60 centimetri dalle due estremità del primo bordo.
	- c. Posizionare un altro pezzo di nastro da 152 cm di lunghezza sul pavimento per stabilire il secondo bordo e collegare le due estremità, (2) e (3).

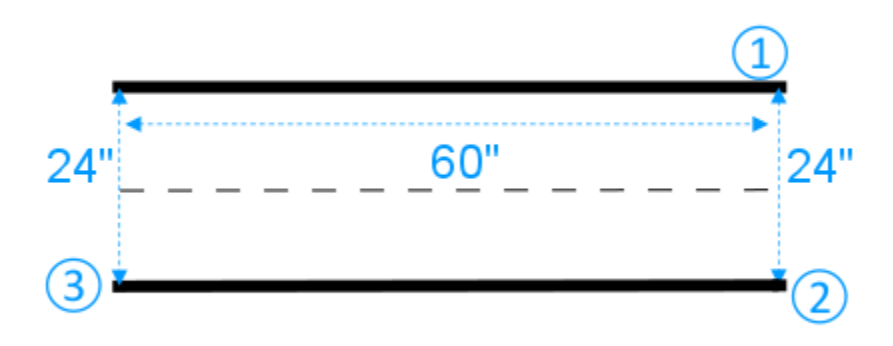

Si presuppone che il segmento rettilineo della pista abbia una lunghezza di 152 cm e una larghezza di 60 centimetri. È possibile regolare la lunghezza e la larghezza in base allo spazio disponibile, a condizione che vengano rispettati i requisiti dimensionali.

- 2. Per creare una curva di 60 gradi, eseguire la procedura seguente e fare riferimento al diagramma:
	- a. Utilizzare il nastro per individuare il centro (4) del raggio di sterzata (4-3 o 4-6). Contrassegnare il centro con un pezzo di nastro.
	- b. Disegnare un triangolo equilatero. I tre lati sono (3-4), (4-6) e (6-3).

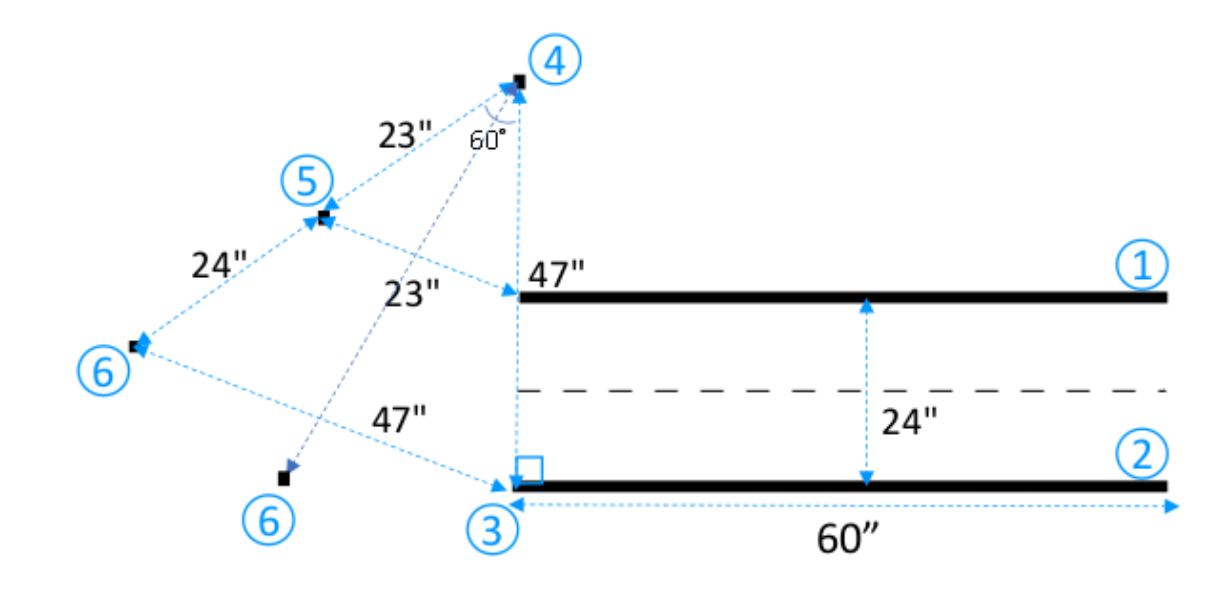

Per effettuare una curva da 60 gradi, utilizzare il triangolo equilatero (3-4-6) allo scopo di determinare le posizioni delle due estremità (5) e (6) per il segmento curvo della pista. Per curve di diversa angolazione, è possibile utilizzare un goniometro (o un'app goniometro) per individuare le due estremità (5) e (6) del segmento curvo della pista. Le variazioni del raggio di sterzata sono accettabili purché venga rispettato il requisito relativo al raggio di sterzata minimo delineato nella Fase 2.

c. Collocare piccoli segmenti di nastro, ad esempio di 10 centimetri ciascuno, sul pavimento per delineare i segmenti del bordo curvo (7) e (8) e connetterli ai bordi rettilinei. I due bordi curvi non devono essere paralleli.

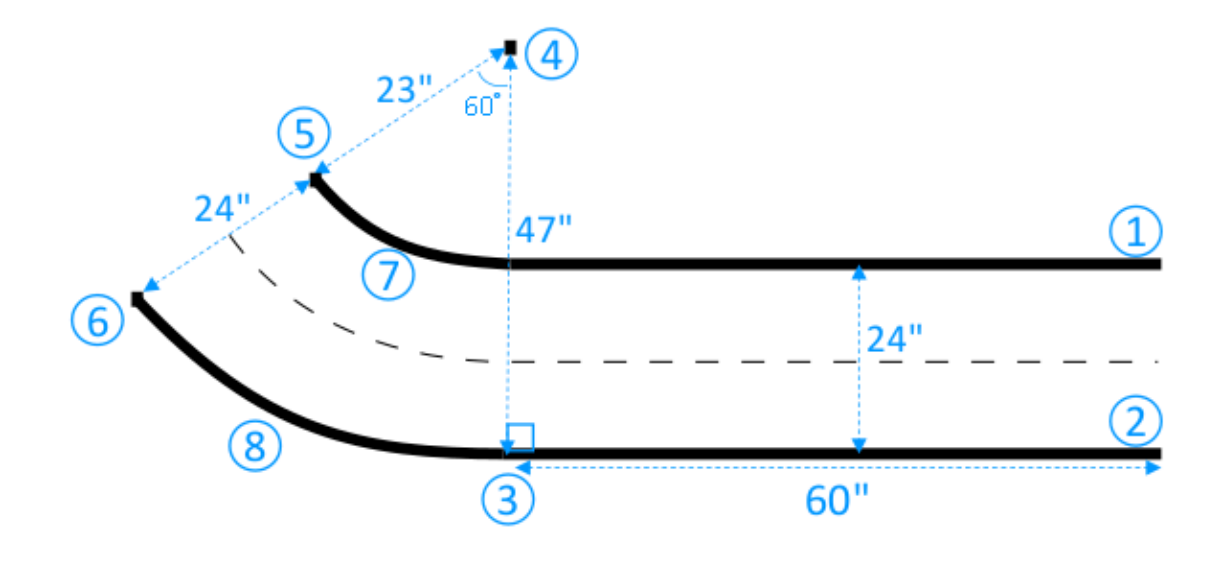

- 3. Per estendere la pista con il successivo segmento rettilineo di 76 cm di lunghezza e 24 cm di larghezza, procedere nel seguente modo:
	- a. Posizionare un pezzo di nastro di 76 centimetri di lunghezza sul pavimento per stabilire il primo bordo (4-8) perpendicolare al margine (3-5).

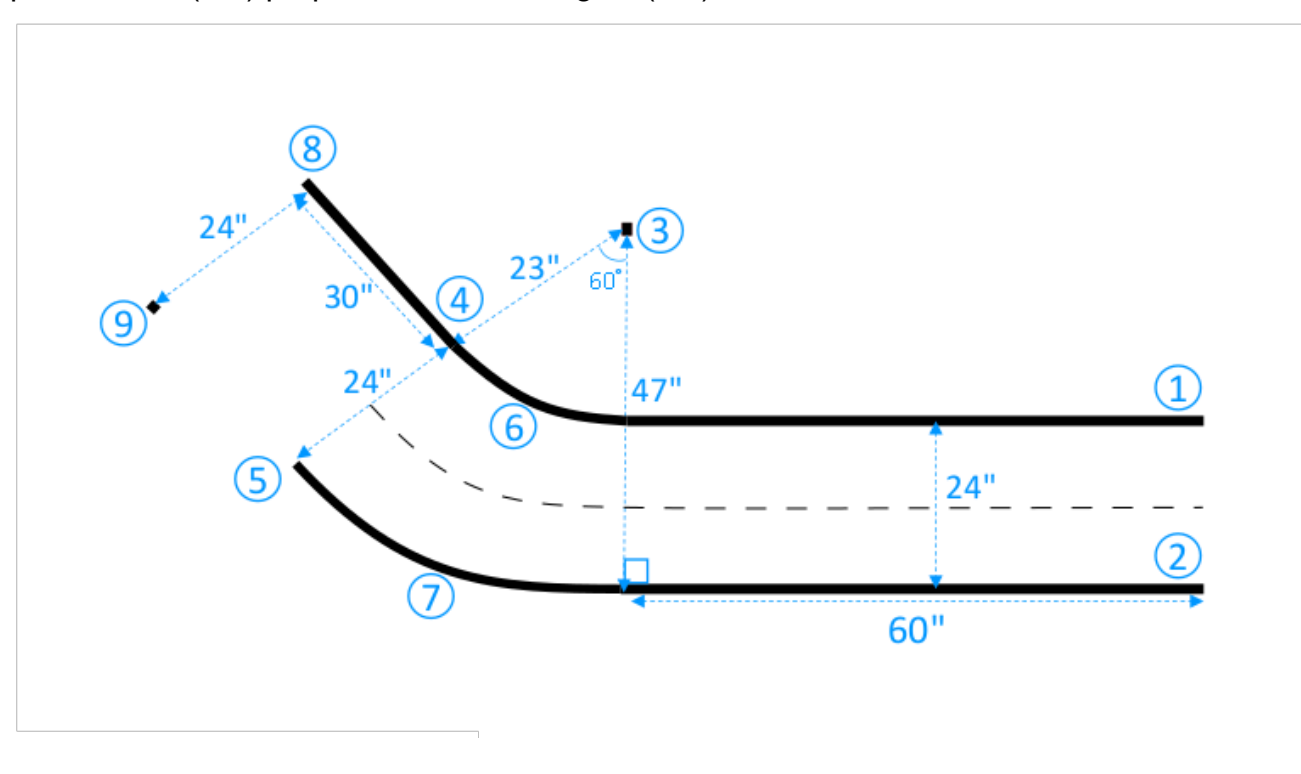

- b. Utilizzare il nastro per individuare l'estremità del secondo bordo (9). È possibile personalizzare la lunghezza delle linee rette in base allo spazio disponibile.
- c. Posizionare un altro pezzo di nastro da 76 centimetri di lunghezza sul pavimento per stabilire il secondo bordo (5-9) perpendicolare al margine (3-5).

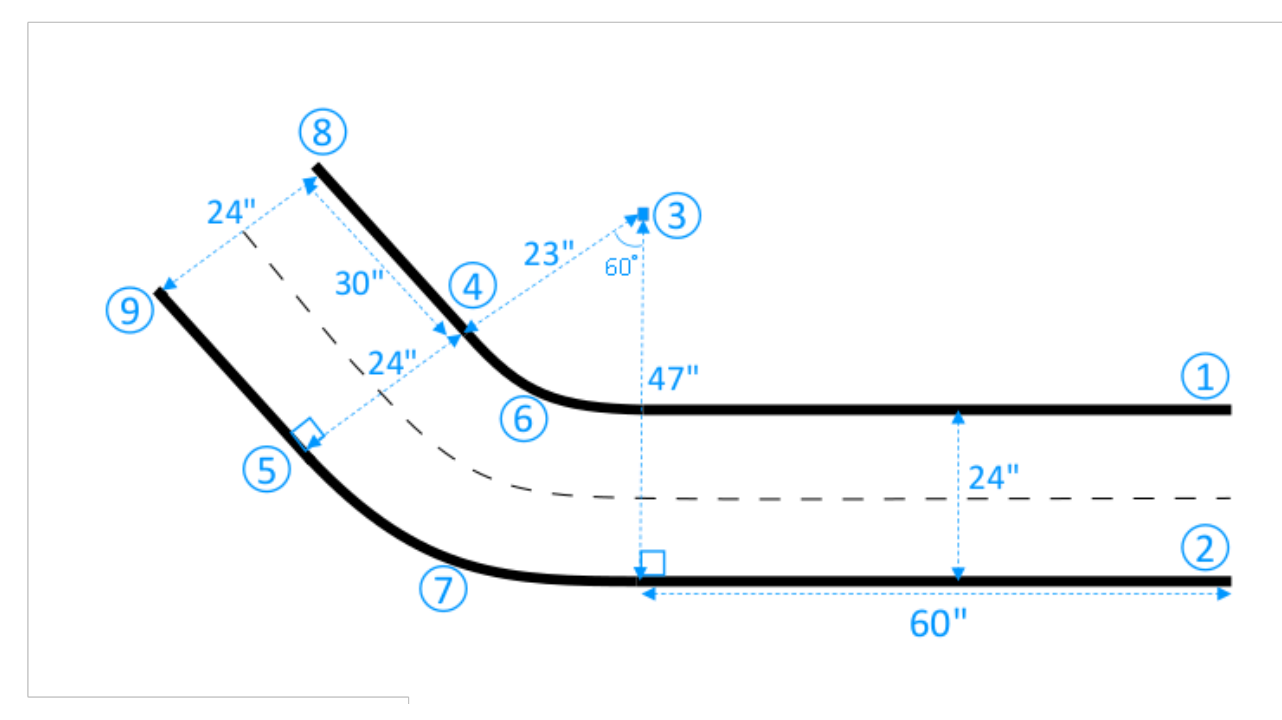

Si presuppone che il secondo segmento rettilineo sia lungo 76 centimetri e largo 60 centimetri. È possibile regolare la lunghezza e la larghezza in base allo spazio disponibile, a condizione che vengano rispettati i requisiti dimensionali e che le dimensioni siano coerenti con gli altri segmenti della pista.

4. È anche possibile tagliare segmenti di nastro da 10 centimetri e quindi posizionarli a 5 centimetri di distanza lungo il centro della pista per delineare una linea tratteggiata centrale.

Hai finito di costruire la tua pista a curva singola. Per aiutare il tuo veicolo a distinguere meglio le superfici percorribili da quelle che non lo sono, è necessario colorare la superficie fuori pista con un colore sufficientemente contrastante rispetto a quello utilizzato per la superficie della pista. Per garantire la sicurezza, puoi racchiudere la pista all'interno di barriere colorate in modo uniforme di almeno 75 cm di altezza, disposte a 60 cm dalla pista in tutti i suoi punti.

È possibile applicare le istruzioni per trasformare la pista in [forme più complesse.](#page-169-0)

## <span id="page-169-0"></span>Modelli di progettazione di DeepRacer tracciati AWS

I seguenti modelli di progettazione dei tracciati mostrano DeepRacer le tracce AWS che puoi creare seguendo le [istruzioni](#page-162-0) presentate in questa sezione.

#### **a** Note

In questa sezione vengono presentati anche i modelli per le tracce disponibili prestampati. L'assemblaggio di binari prestampati richiede meno tempo ed è un processo più semplice rispetto alla costruzione di binari con materiali propri. Si consiglia di utilizzare binari e barriere prestampati. Per acquistare tracce prestampate, visita [AWS DeepRacer storefront](https://www.amazon.com/b/?node=32957528011&ref_=aws_dr_sf_doc_dg_bw).

Per tutte le tracce, per riprodurre la stessa produzione a colori, usa le seguenti specifiche:

- Verde: PMS 3395C
- Arancione: PMS 137C
- Nero: PMS 432C
- Bianco: CMYK 0-0-2-9

Queste piste sono state testate con i seguenti materiali per le loro superfici:

• Vinile

I brani sono stati stampati su vinile telato da 13 once con una finitura opaca per ridurre i riflessi. Il vinile è generalmente più economico della moquette e offre buone prestazioni. Il vinile non ha la stessa durata della moquette.

• Moquette

Le tracce sono state stampate su un tappeto rivestito in poliestere a sublimazione da 8 once con supporto gommato in lattice. Il tappeto è resistente e offre grandi prestazioni, ma è costoso.

A causa delle loro grandi dimensioni, le tracce non possono essere stampate facilmente su un singolo pezzo di materiale. Allinea le linee della pista correttamente quando unisci i pezzi.

#### Argomenti

• [Modello di DeepRacer tracciato AWS A to Z Speedway \(Basic\)](#page-170-0)

- [Modello di tracciato AWS DeepRacer Smile Speedway \(intermedio\)](#page-171-0)
- [Modello di tracciato AWS DeepRacer RL Speedway \(Advanced\)](#page-172-0)
- [Modello AWS DeepRacer Single turn track](#page-173-0)
- [Modello di tracciato DeepRacer AWS con curva a S](#page-173-1)
- [Modello AWS DeepRacer Loop track](#page-174-0)

### <span id="page-170-0"></span>Modello di DeepRacer tracciato AWS A to Z Speedway (Basic)

La pista AWS DeepRacer A to Z Speedway (Basic) è la pista da competizione fisica più popolare nella DeepRacer storia di AWS. È stato originariamente rilasciato a AWS re:invent 2018 e ha l'ingombro più piccolo di tutte le piste da competizione fisica di AWSDeepRacer. È disponibile prestampato per l'acquisto presso [AWS DeepRacer Storefront](https://www.amazon.com/gp/browse.html?node=32957528011).

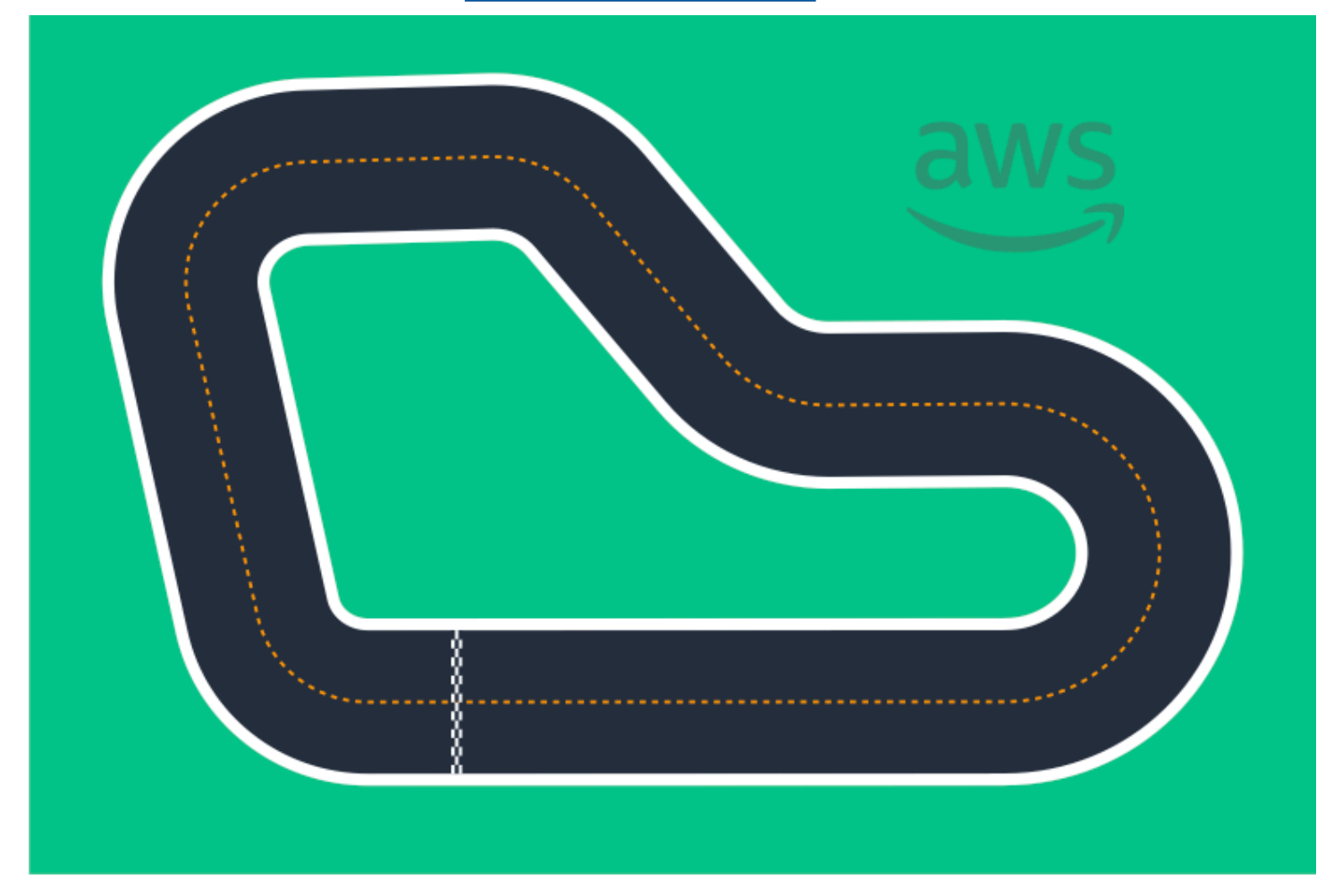

Consigliamo questa pista per gli eventi per principianti e per i corridori alle prime armi. Con una varietà di piste e rettilinei, offre una sfida avvincente sia per i corridori alle prime armi che per quelli

esperti. La pista AWS DeepRacer A to Z Speedway (Basic) è una riproduzione fisica 1:1 della pista virtuale disponibile nella console. Offre ai piloti l'opportunità di addestrare un modello in un ambiente virtuale e quindi distribuirlo su un DeepRacer dispositivo AWS fisico per gare autonome su una pista fisica.

Per stampare o creare la tua pista da A to Z Speedway (Basic), scarica questo file [AWS DeepRacer](samples/deepracer-A-to-Z-speedway-basic.ai.zip)  [A to Z Speedway \(Basic\).](samples/deepracer-A-to-Z-speedway-basic.ai.zip)

## <span id="page-171-0"></span>Modello di tracciato AWS DeepRacer Smile Speedway (intermedio)

La pista AWS DeepRacer Smile Speedway è stata originariamente rilasciata come pista AWS DeepRacer Championship 2019. È disponibile prestampato per l'acquisto presso [AWS DeepRacer](https://www.amazon.com/gp/browse.html?node=32957528011)  **Storefront** 

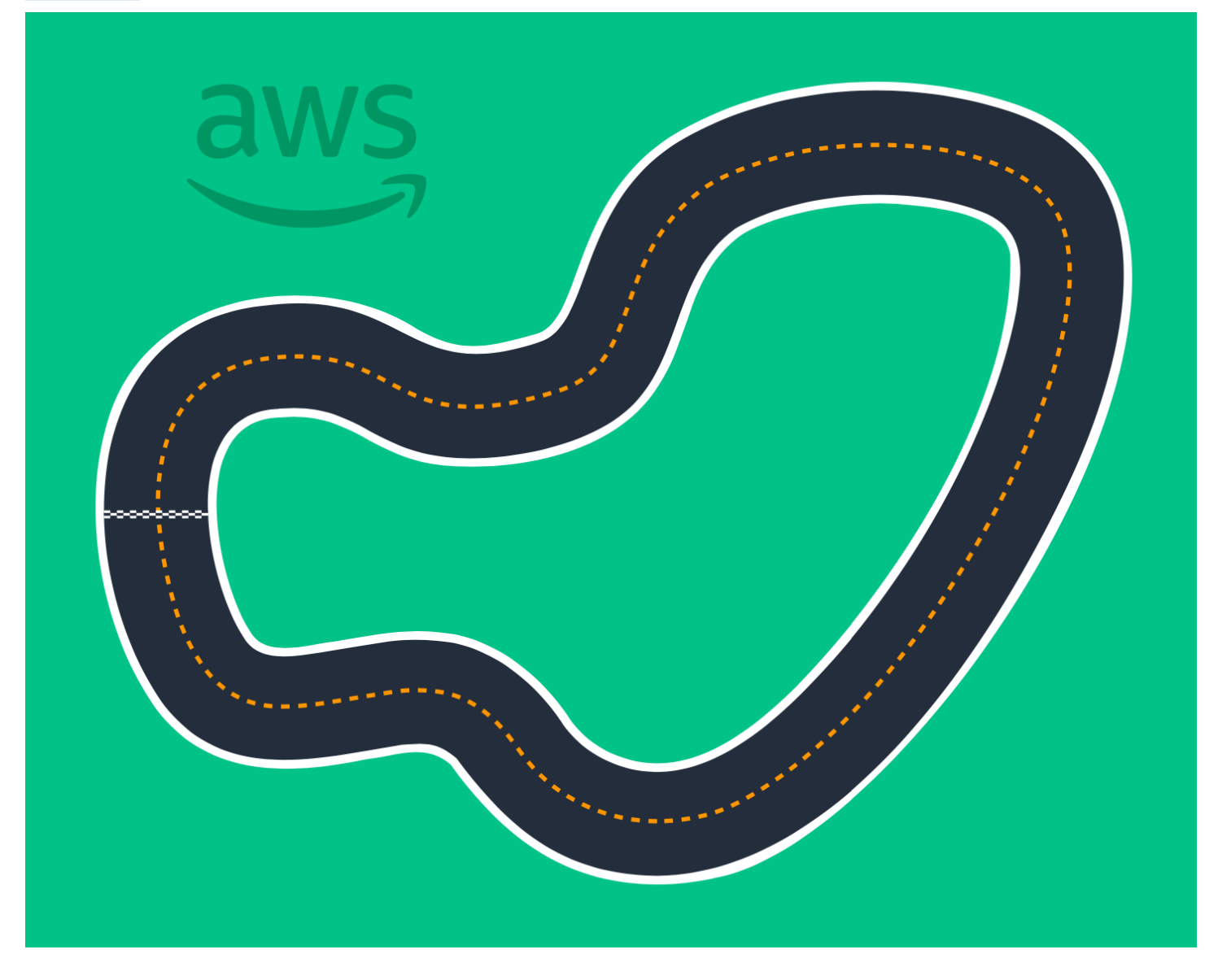

Consigliamo questa pista intermedia per eventi con piloti esperti e spazi fisici più ampi. È una riproduzione fisica 1:1 della traccia virtuale disponibile nella console. Offre ai piloti l'opportunità di addestrare un modello in un ambiente virtuale e quindi distribuirlo su un DeepRacer dispositivo AWS fisico per gare autonome su una pista fisica.

Per stampare o creare la tua traccia AWS DeepRacer Smile Speedway (Intermediate), scarica questo file di traccia [AWS DeepRacer Smile Speedway \(Intermediate\)](samples/deepracer-championship-cup-intermediate.ai.zip).

## <span id="page-172-0"></span>Modello di tracciato AWS DeepRacer RL Speedway (Advanced)

La pista AWS DeepRacer RL Speedway (Advanced) (nota anche come AWS DeepRacer Summit Speedway) è stata originariamente rilasciata per i DeepRacer vertici AWS nel 2022 ed è la pista fisica più lunga nella storia di AWS. DeepRacer È disponibile prestampato per l'acquisto presso [AWS](https://www.amazon.com/gp/browse.html?node=32957528011) [DeepRacer Storefront.](https://www.amazon.com/gp/browse.html?node=32957528011)

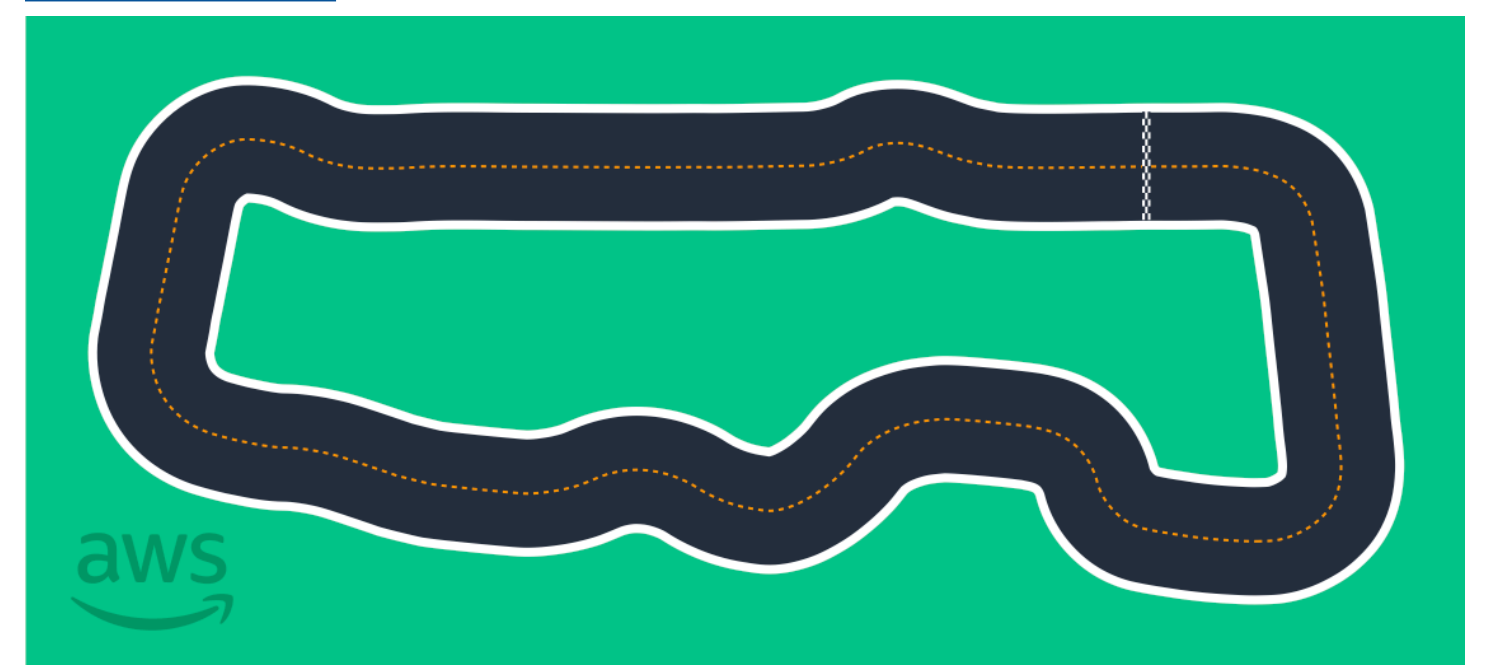

Consigliamo la pista AWS DeepRacer RL Speedway (Advanced) per eventi con piloti esperti. Offre una sfida avvincente per i piloti che amano andare veloci sui rettilinei. La pista AWS DeepRacer RL Speedway (Advanced) è una riproduzione fisica 1:1 della pista virtuale disponibile nella console. Offre ai piloti l'opportunità di addestrare un modello in un ambiente virtuale e quindi distribuirlo su un DeepRacer dispositivo AWS fisico per gare autonome su una pista fisica.

Per stampare o creare la tua traccia AWS RL Speedway (Advanced), scarica questo file di traccia [AWS DeepRacer RL Speedway \(Advanced\).](samples/deepracer-summit-speedway-advanced.ai.zip)

## <span id="page-173-0"></span>Modello AWS DeepRacer Single turn track

Questo modello di base è composto da due segmenti rettilinei direttamente collegati da un segmento curvo. I modelli addestrati con questo percorso dovrebbero far guidare il tuo DeepRacer veicolo AWS in linea retta o fare virate in una direzione.

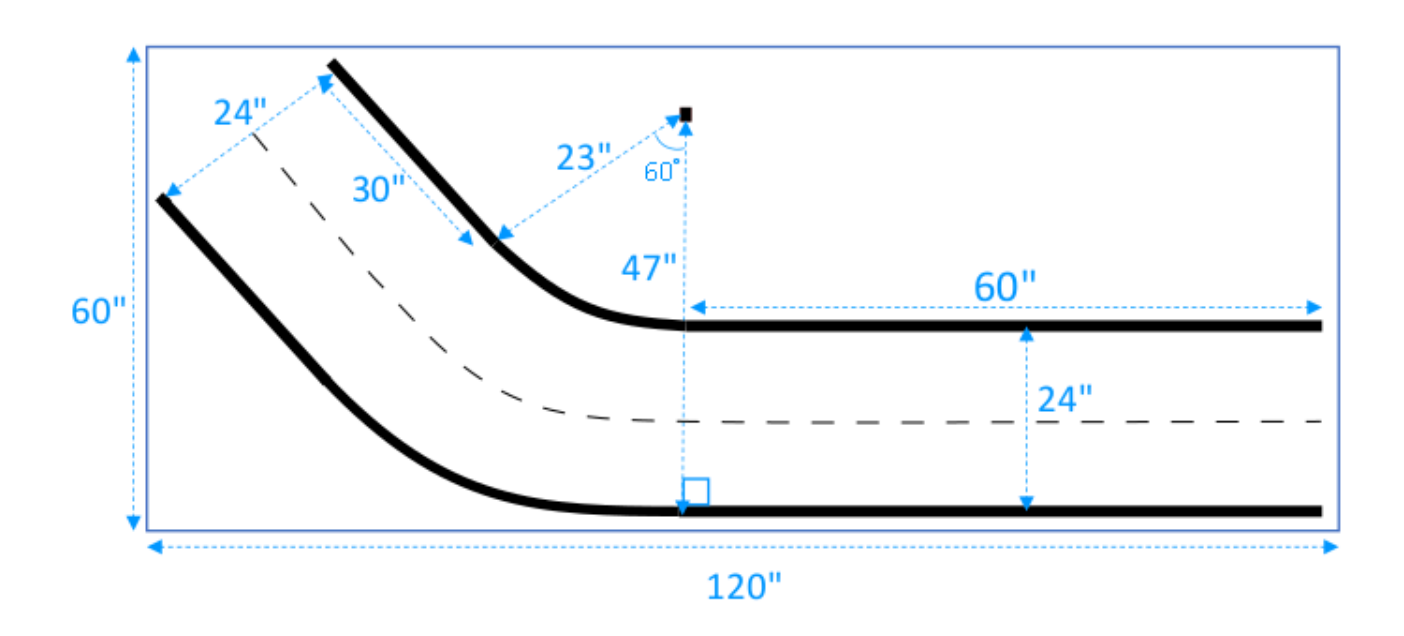

## <span id="page-173-1"></span>Modello di tracciato DeepRacer AWS con curva a S

Questa pista è più complessa rispetto a quella a curva singola perché il modello deve imparare a eseguire le curve in due direzioni. È possibile utilizzare le istruzioni per la costruzione di una pista a curva singola predisponendo una curva nella direzione opposta dopo la prima svolta.

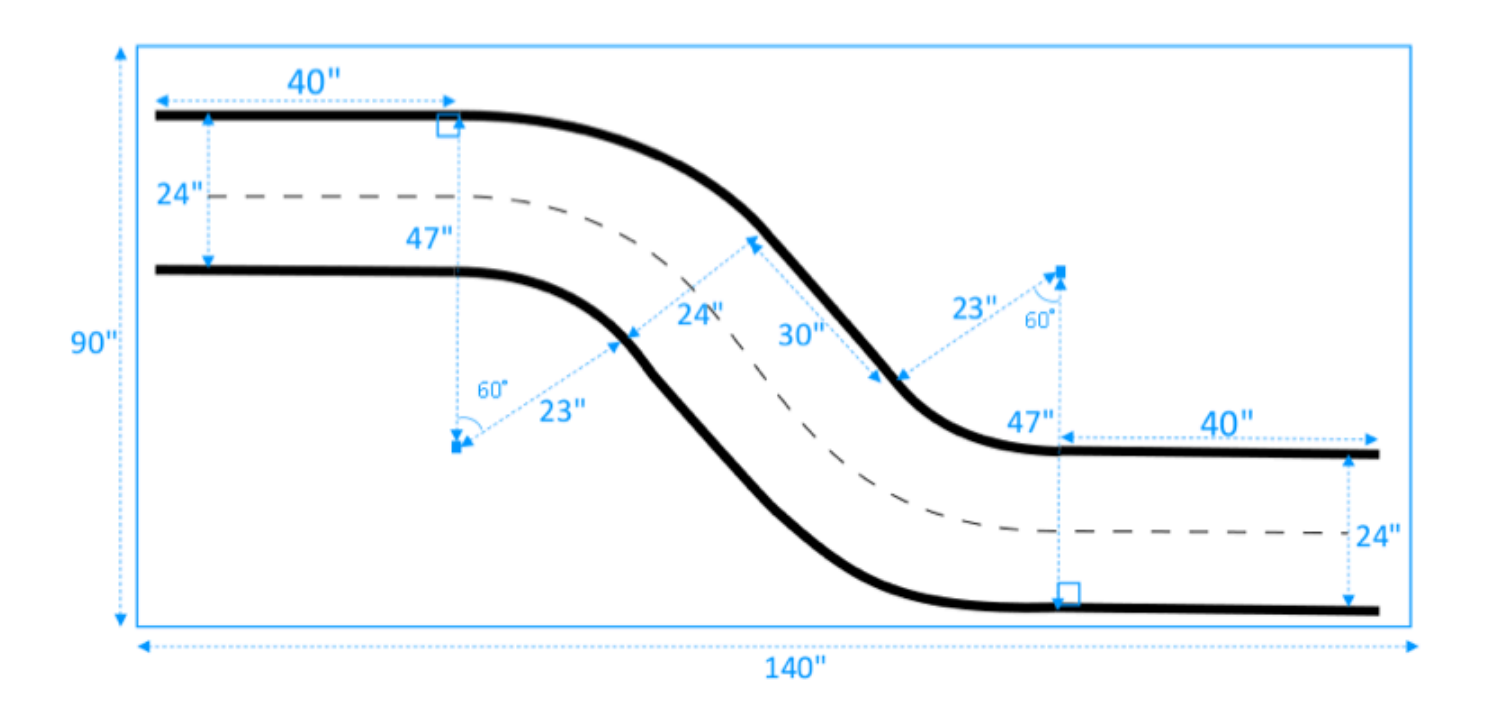

## <span id="page-174-0"></span>Modello AWS DeepRacer Loop track

Questa pista regolare ad anello è un tracciato ricorrente, a 90 gradi, a curva singola. Richiede un'area di recinzione più ampia per la posa dell'intera pista.

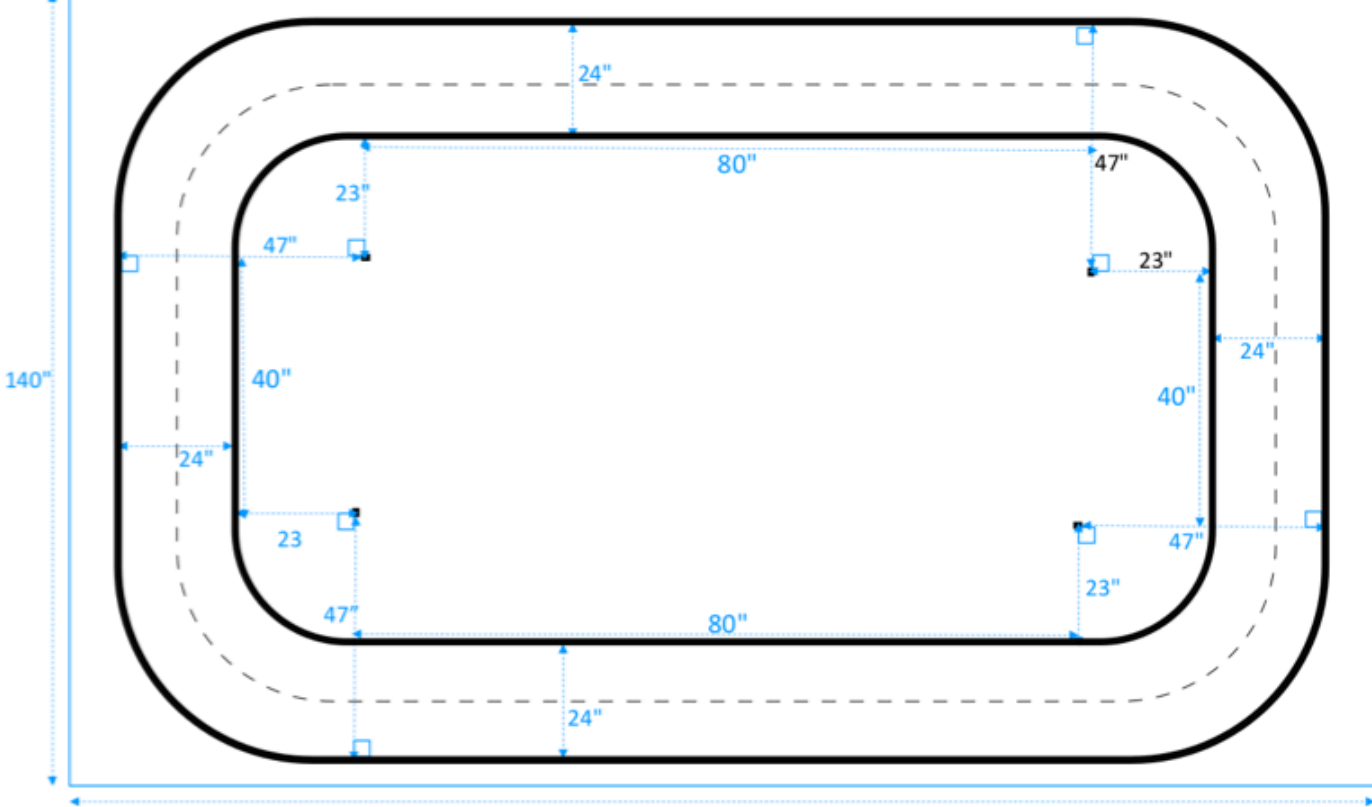

 $180"$ 

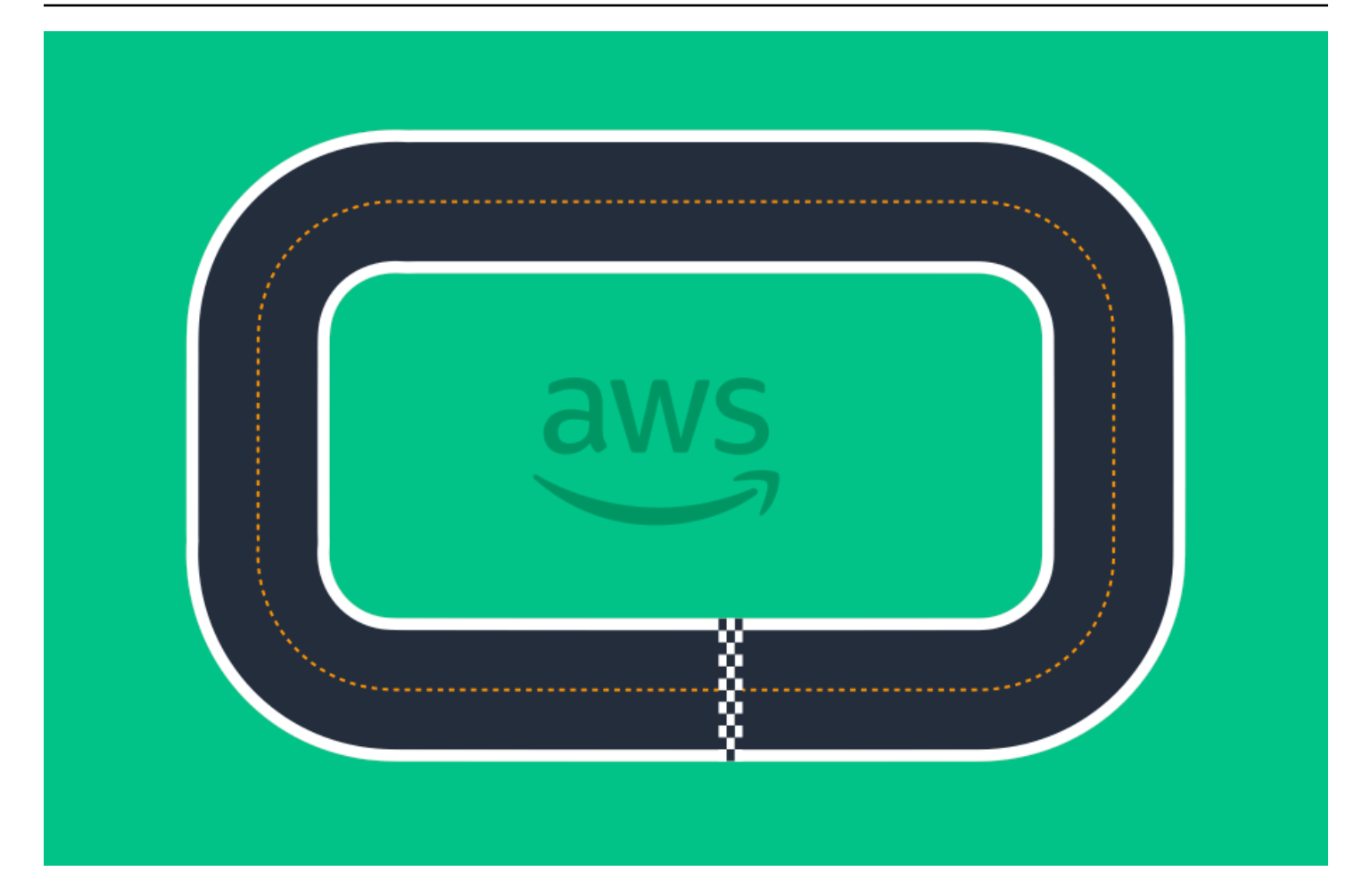

# Partecipa a una DeepRacer gara AWS

Dopo aver allenato e valutato con successo il tuo modello in simulazione, confronta le prestazioni del tuo modello con quelle di altri piloti partecipando a una gara. Le corse sono un modo divertente per ottenere feedback sul tuo modello, vincere premi e premi, incontrare altri membri DeepRacer della community AWS, conoscere opportunità per imparare e migliorare le tue abilità e divertirti.

Le gare possono essere di persona o online (virtuali) e le gare virtuali possono essere formattate in modo sincrono come gare LIVE o in modo asincrono come gare classiche. Le gare virtuali LIVE e classiche possono essere trasmesse privatamente o pubblicamente.

Questa sezione spiega come partecipare a una gara del circuito virtuale AWS DeepRacer League o a una gara virtuale basata sulla community e le diverse opzioni di formattazione.

# Tipi di eventi di DeepRacer gara AWS

Un evento può essere categorizzato dal suo sponsor o organizzatore. Sia gli eventi di gara della AWS DeepRacer League che quelli della community possono svolgersi di persona su una pista fisica o online su una pista virtuale.

- AWS-eventi di corse sponsorizzati: gli eventi di corsa sponsorizzati daAWS sono denominati eventi DeepRacer della AWS League e sono aperti a tutti DeepRacer gli utenti AWS. I corridori alle prime armi possono iniziare il loro viaggio in campionato partecipando a una gara virtuale mensile. Una volta che un pilota ha inviato un modello alla gara, guadagna punti e riceverà la classifica stagionale nazionale e regionale.
- Eventi di corse sponsorizzati dalla community: gli eventi di corsa creati dagli DeepRacer utenti AWS sono chiamati eventi di corse della community.

# Partecipare a una garaAWS sponsorizzata online o sponsorizzata dalla community

Puoi utilizzare la DeepRacer console AWS per partecipare a un evento del circuito virtuale AWS DeepRacer League o a una gara online basata sulla community.

- Qualsiasi DeepRacer utente AWS può partecipare a una gara online del circuito virtuale AWS DeepRacer League.
- Solo gli utenti invitati possono accedere o partecipare a eventi virtuali di corse della community. Gli utenti sono invitati quando ricevono un link di invito dall'organizzatore della corsa o inoltrato da un altro partecipante.

#### Argomenti

- [the section called " Partecipa a una gara del Circuito Virtuale "](#page-178-0)
- [the section called " Partecipa a una gara comunitaria "](#page-179-0)
- [the section called " Partecipa a una gara LIVE "](#page-188-0)
- [the section called "Terminologia degli eventi agonistici"](#page-16-0)

## <span id="page-178-0"></span>Partecipa a una gara del Circuito virtuale AWS DeepRacer League

In questa sezione, scopri come utilizzare la DeepRacer console AWS per inviare il tuo modello addestrato a una gara del Virtual Circuit.

Per entrare nel circuito virtuale AWS DeepRacer League

- 1. Accedi alla [DeepRacer console AWS.](https://console.aws.amazon.com/deepracer)
- 2. Dal pannello di navigazione principale, scegli CircuitoAWS virtuale.
- 3. Nella pagina CircuitoAWS virtuale, nella sezione Gare aperte, scegli Entra gara.
- 4. Se è la prima volta che partecipi a un evento di corse DeepRacer della AWS League, imposta il tuo alias in Nome Racer sotto il nome del pilota DeepRacer della AWS League.
- 5. In Scegli modello, seleziona il modello che desideri utilizzare dall'elenco dei modelli. Assicurati che il tuo modello sia stato addestrato per gestire la forma del binario.
- 6. Se è la prima volta che partecipi a un evento DeepRacer della AWS League, nella sezione Requisiti del campionato, seleziona il tuo Paese di residenza. Una volta selezionato il tuo paese di residenza e inviato il tuo primo modello, questo è bloccato per la stagione delle gare e verrà verificato al momento dell'assegnazione dei premi. Quindi, accetta i termini e le condizioni selezionando la casella di controllo.
- 7. Scegli Entra gara per completare l'invio. La quota di iscrizione per ogni gara è di 50.

Dopo l'invio del modello, la DeepRacer console AWS avvia la valutazione. Il processo può richiedere fino a 10 minuti.

- 8. Nella pagina della gara, consulta i dettagli della gara.
- 9. Nella pagina della gara, annota lo stato della tua candidatura sotto il nome del tuo pilota.
- 10. Nella pagina della gara, visualizza la classifica in classifica per vedere come il tuo modello si confronta con gli altri.

Se il tuo modello non finisce la pista in tre prove consecutive, non è incluso nella classifica in classifica. La tua posizione in classifica riflette la tua candidatura con i migliori risultati. Riceverai anche una classifica stagionale nazionale e regionale per valutare la tua posizione rispetto agli altri corridori nel tuo paese e nella tua regione.

Dopo aver inviato un modello, prova a migliorarne le prestazioni perfezionando la funzione di ricompensa e ripetendo sul modello. Puoi anche addestrare un nuovo modello con un algoritmo o uno spazio d'azione diverso. Impara, adattati e gareggia di nuovo per aumentare le tue possibilità di ottenere ricompense.

## <span id="page-179-0"></span>Per partecipare a una gara DeepRacer della community AWS

#### **a** Note

Per partecipare a una gara DeepRacer della community AWS, devi prima ricevere un link alla gara dall'organizzatore della gara.

Quando ricevi un invito a partecipare a una DeepRacer gara AWS, scopri se si tratta di una gara LIVE o classica.

#### Gara classica

Le gare classiche sono eventi asincroni che non richiedono un'interazione in tempo reale. Il tuo link di invito ti consente di inviare un modello alla gara e visualizzare la classifica. Puoi inviare un numero illimitato di modelli in qualsiasi momento entro le date di apertura e chiusura della gara per ottenere la migliore posizione in classifica. I risultati e i video delle gare classiche sono visualizzabili per i modelli inviati nella pagina delle classifiche non appena la gara viene iniziata. Tutte le gare classiche sono eventi privati.
### Gara LIVE

Le gare LIVE sono eventi di gara in tempo reale in cui ti riunisci virtualmente con altri piloti che si alternano per competere per il miglior tempo in classifica. Puoi inserire più modelli, ma verrà utilizzato solo l'ultimo modello inviato prima della chiusura della finestra di invio. Durante la gara, hai la possibilità di provare i controlli interattivi della velocità, che sostituiscono temporaneamente i parametri di velocità del tuo modello dandoti l'opportunità di apportare regolazioni strategiche in tempo reale. Le gare LIVE possono essere trasmesse privatamente tra i piloti invitati o pubblicamente affinché chiunque possa vederle.

Se il formato della gara non è specificato nel tuo invito, controlla il tuo cartellone di gara. Le gare LIVE dicono «LIVE» e indicano la data e l'ora dell'evento sincrono. Le gare classiche forniscono l'intervallo di date per la competizione asincrona.

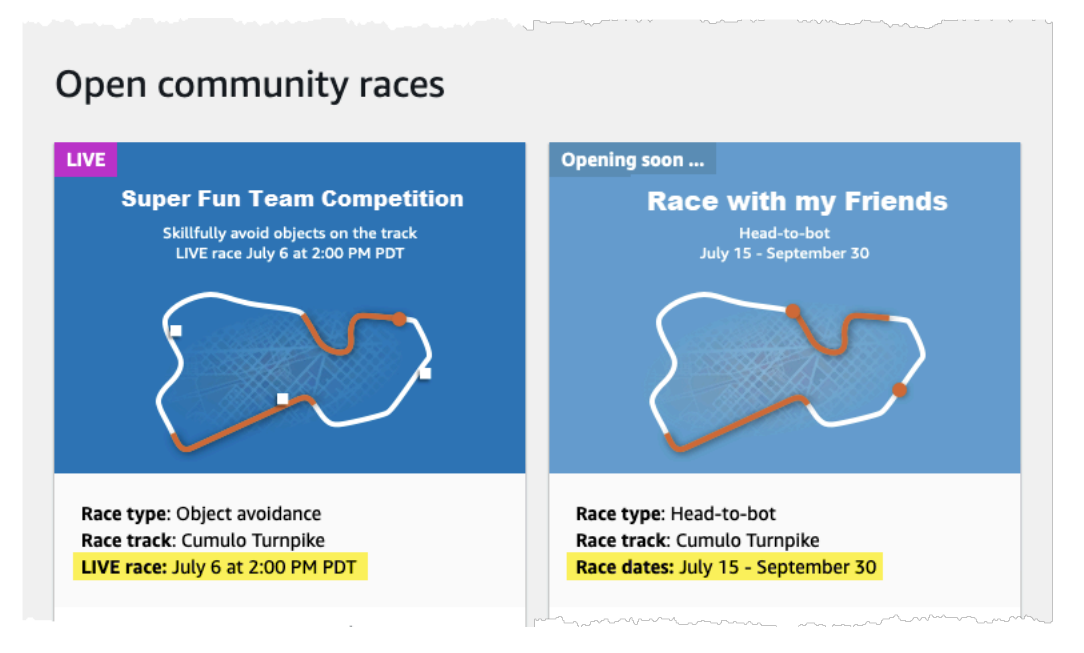

# Partecipa a una gara DeepRacer della community AWS come partecipante alla gara

Se sei nuovoAWS e ricevi un invito a partecipare a una gara DeepRacer della community di AWS, segui i passaggi indicati in Partecipare come nuovo utente. Se sei invitato a una gara attiva della community e hai già partecipato a una DeepRacer gara AWS, segui i passaggi seguenti nella sezione Partecipare a una gara classica o Partecipare a una gara LIVE, a seconda del formato della competizione.

Per iscriversi come nuovo utente

Se sei nuovoAWS e ricevi un link di invito a partecipare a una gara DeepRacer della community AWS, scegli il link per accedere alla DeepRacer console AWS e poiAWS crea un account prima di procedere alla gara.

Come nuovo DeepRacer utente AWS o partecipante per la prima volta a una DeepRacer gara AWS, segui i passaggi per partecipare a una gara della community nella DeepRacer console AWS.

Per partecipare a una gara come nuovo utente

- 1. Crea unAWS account nella [DeepRacer console AWS.](https://console.aws.amazon.com/deepracer)
- 2. Una volta configurato e effettuato l'accesso, scegli il link condiviso con te dall'organizzatore della gara per aprire la pagina della gara.
- 3. Quando ti viene richiesto di creare un nome AWS DeepRacer Racer, inserisci un nome che utilizzerai come identificativo in tutte le DeepRacer classifiche AWS. Una volta scelto il nome di un pilota, non puoi cambiarlo.
- 4. Nella pagina dei dettagli della gara, espandi Inizia a correre.
- 5. Scegli Inizia con RL per ottenere una rapida introduzione alla formazione di un DeepRacer modello AWS per la guida autonoma.
- 6. Allena e valuta il tuo modello per la gara nella DeepRacer console AWS.

Per ulteriori informazioni sull'addestramento del modello, vedere [Addestra il tuo primo](#page-28-0) [DeepRacer modello AWS .](#page-28-0)

- 7. Vai a Community races.
- 8. Trova la gara a cui sei invitato. Scegli Inserisci gara sulla carta della gara.

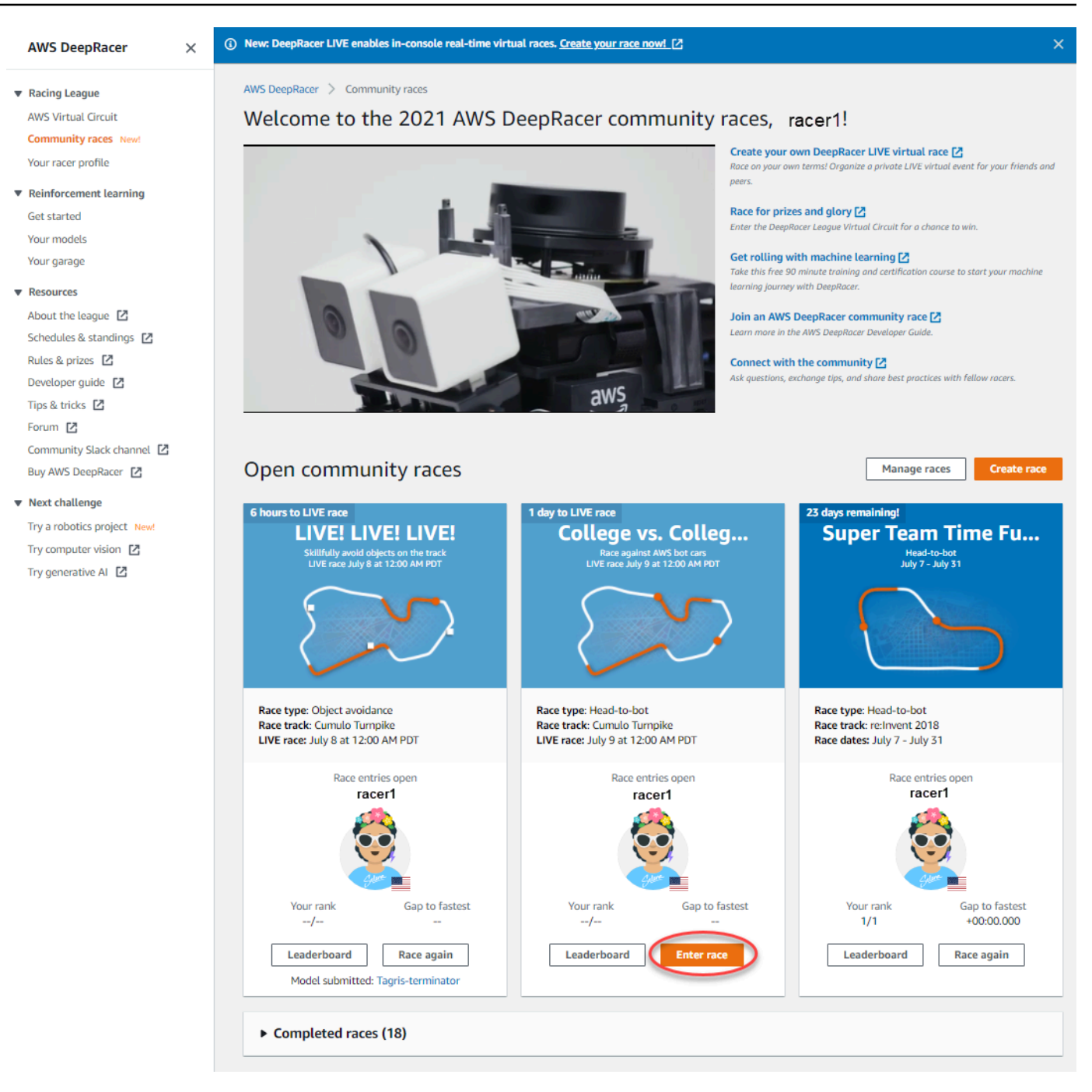

9. Segui i passaggi indicati in Partecipare a una gara classica o a una gara LIVE, a seconda del formato della gara.

Per partecipare a una gara classica

1. Seleziona il link che hai ricevuto dall'organizzatore della gara. Se non hai già effettuato l'accesso al tuo account nella [DeepRacer console AWS,](https://console.aws.amazon.com/deepracer) ti verrà richiesto di accedere.

2. Una volta effettuato l'accesso alla DeepRacer console AWS, il link ti porterà alla pagina Race. La pagina Gara mostra i dettagli della gara, la classifica e le informazioni sul tuo pilota. Scegli Entra gara.

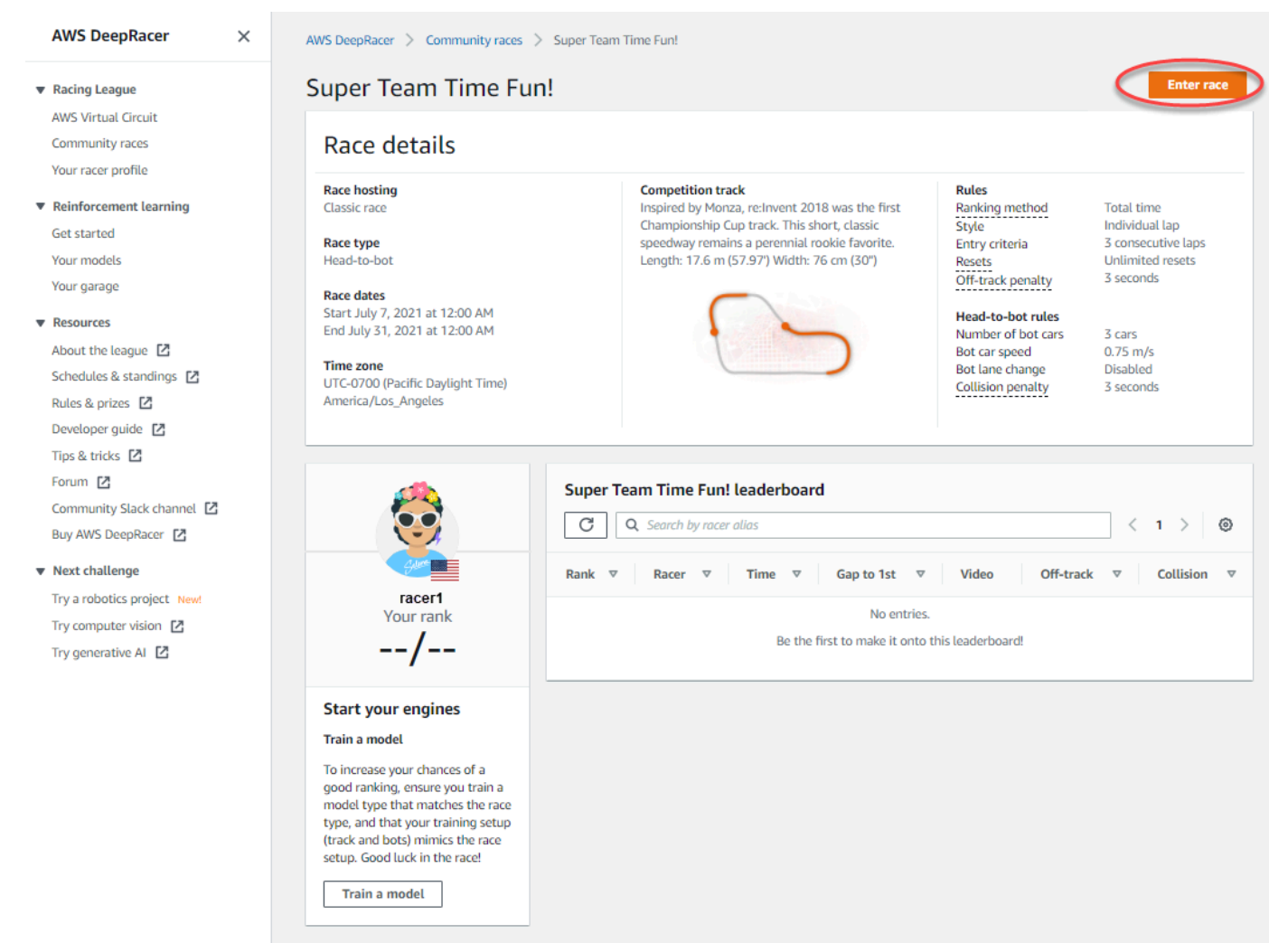

3. Nella pagina Inserisci gara, sotto Scegli modello, scegli un modello addestrato e quindi scegli Inserisci gara.

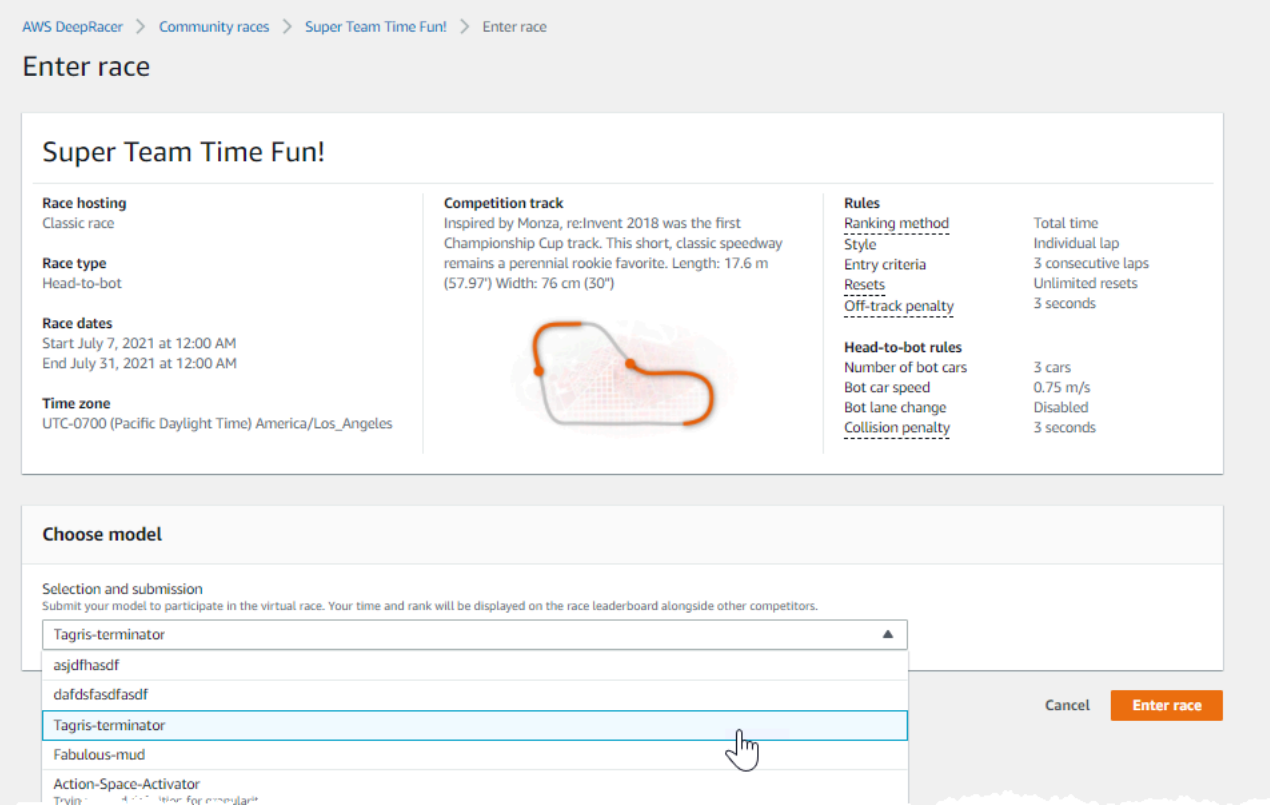

- 4. Se il modello viene valutato con successo in base ai criteri di corsa, guardare la classifica dell'evento per vedere come tale modello si posiziona rispetto agli altri partecipanti.
- 5. Facoltativamente, scegli Guarda per visualizzare un video delle prestazioni del tuo veicolo o scegli Scarica i registri di valutazione per esaminare in dettaglio i risultati prodotti.

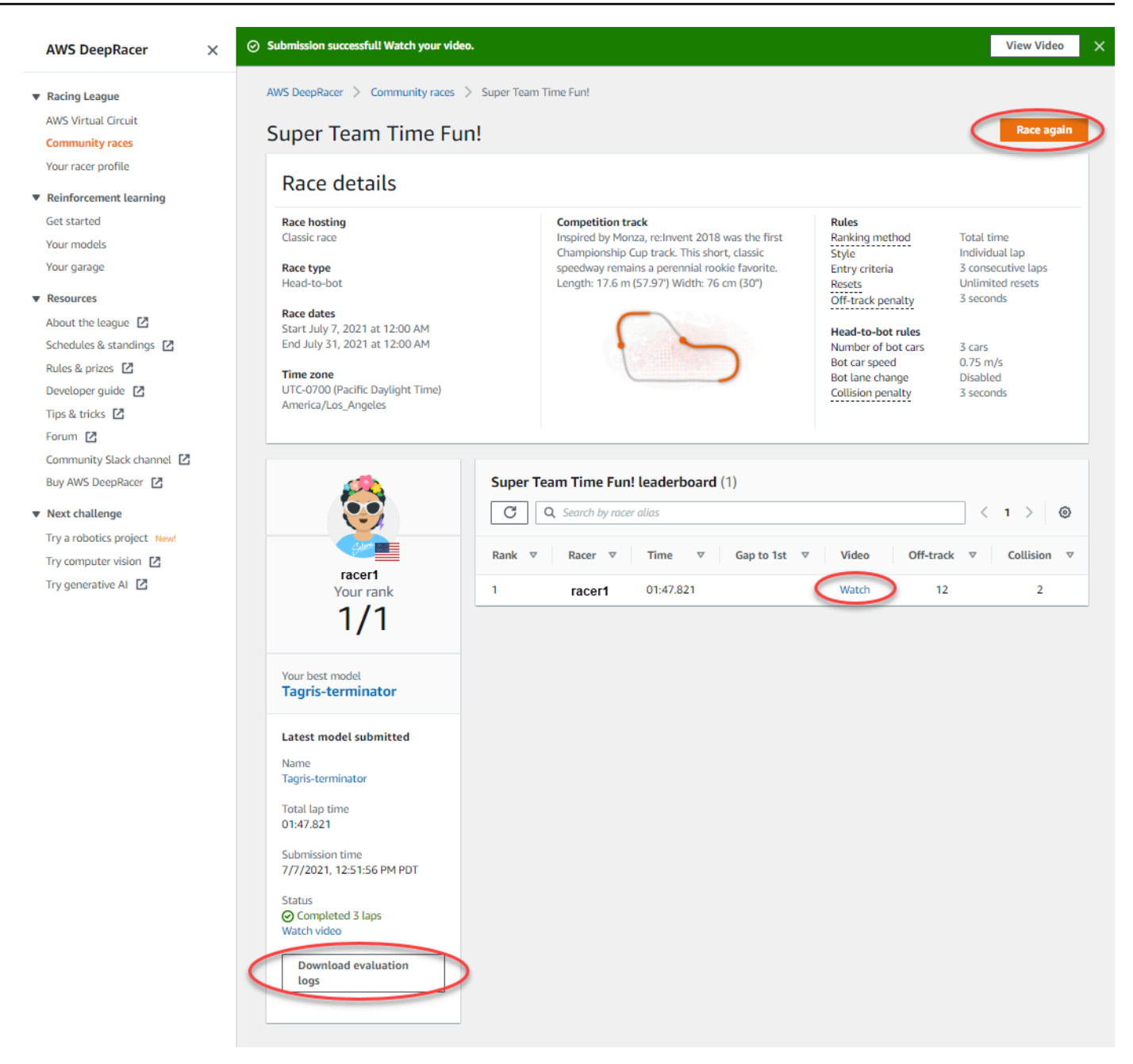

6. Scegli nuovamente Race per inserire un altro modello. Puoi inviare un numero illimitato di modelli in qualsiasi momento entro le date di apertura e chiusura della gara per ottenere la migliore posizione in classifica.

Per partecipare a una gara LIVE

1. Seleziona il link che hai ricevuto dall'organizzatore della gara. Se non hai già effettuato l'accesso al tuo account nella [DeepRacer console AWS,](https://console.aws.amazon.com/deepracer) ti verrà richiesto di accedere.

2. Una volta effettuato l'accesso alla DeepRacer console AWS, il link ti porterà alla pagina Race. La pagina Gara mostra i dettagli della gara e la classifica. Scegli Entra gara.

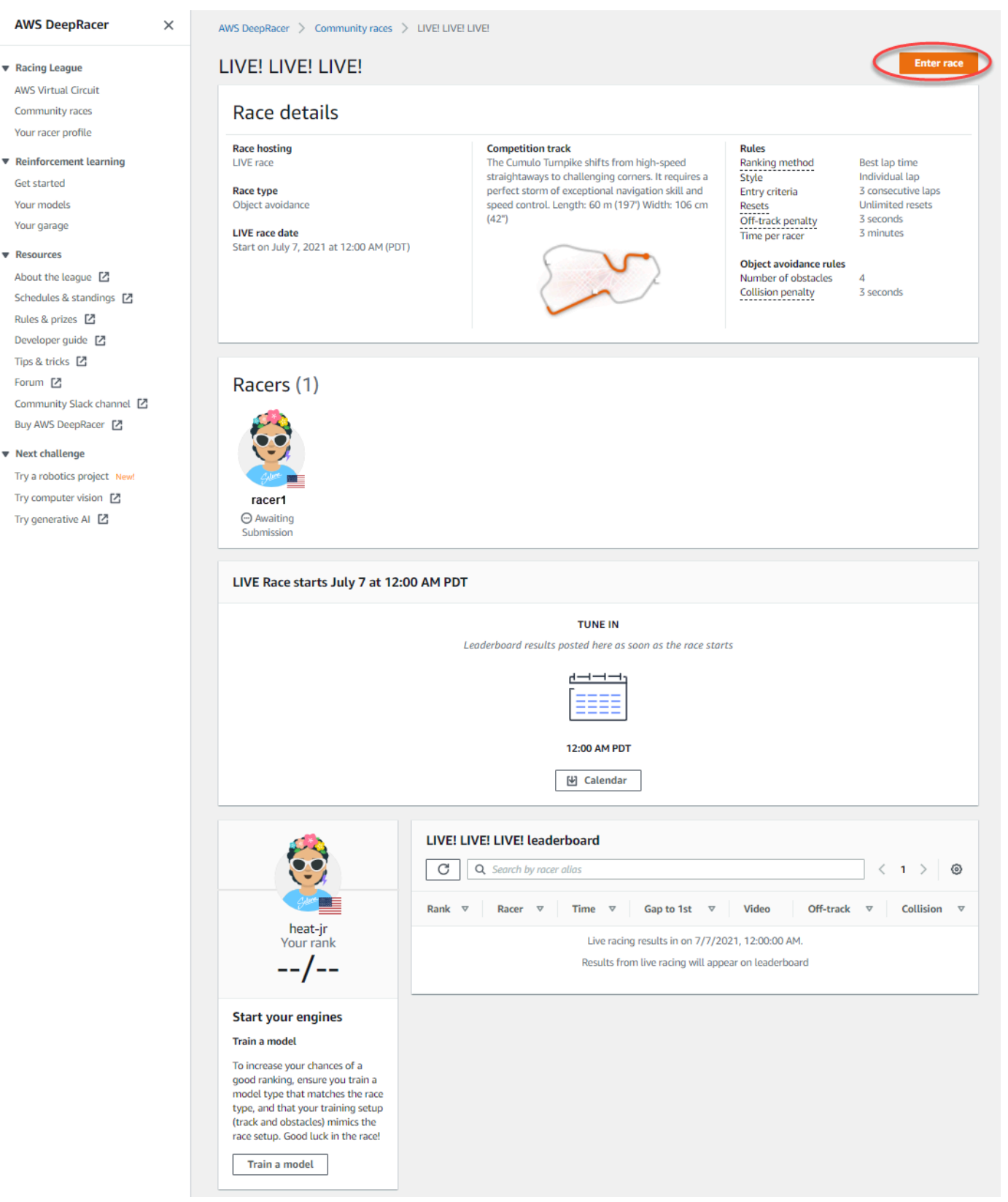

3. Nella pagina Inserisci gara, sotto Scegli modello, scegli un modello addestrato e quindi scegli Inserisci gara.

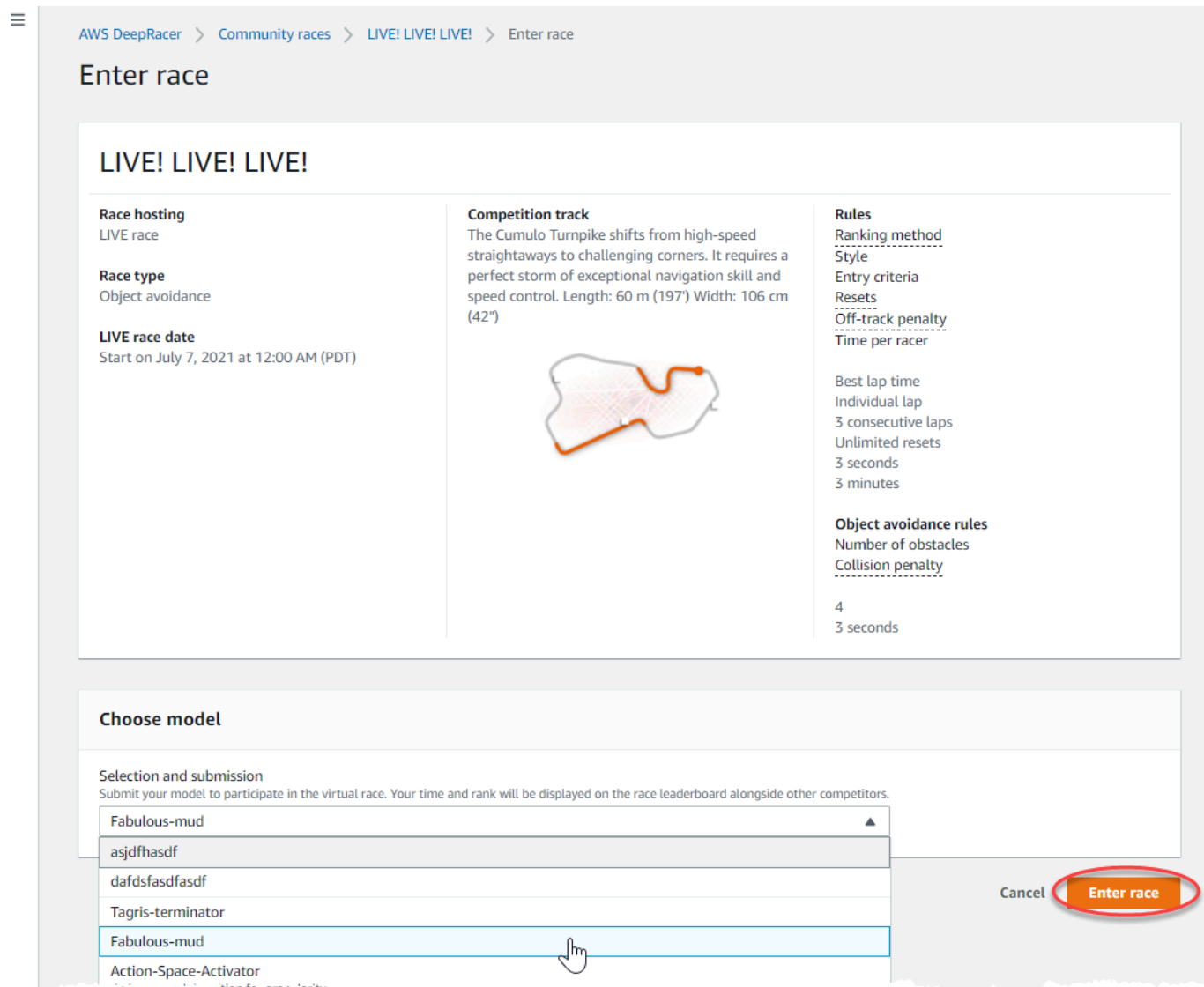

- 4. Se il modello viene valutato con successo in base ai criteri di corsa, guardare la classifica dell'evento per vedere come tale modello si posiziona rispetto agli altri partecipanti.
- 5. Facoltativamente, per le gare LIVE, seleziona Calendario per aggiungere l'evento di corse LIVE al tuo calendario.
- 6. Scegli nuovamente Race per inserire un altro modello. Puoi inserire più modelli, ma verrà utilizzato solo l'ultimo modello inviato prima della chiusura della finestra di invio.

# Partecipa a una gara AWS DeepRacer LIVE

## **a** Note

Invia il tuo modello almeno un'ora prima dell'inizio della gara LIVE. Puoi inserire più modelli, ma verrà utilizzato solo l'ultimo modello inviato prima della chiusura della finestra di invio.

## Prima di iniziare

- Utilizza un browser Chrome o Firefox (verifica che il tuo browser sia aggiornato).
- Disconnetti la rete privata virtuale (VPN) se ne stai usando una.
- Chiudi tutte le schede aggiuntive.

Per partecipare a una gara LIVE

- 1. Accedi alla [DeepRacer console AWS.](https://console.aws.amazon.com/deepracer)
- 2. Se non hai inviato un modello, trova la scheda gara per la gara a cui vuoi partecipare e seleziona Vai alla gara LIVE.

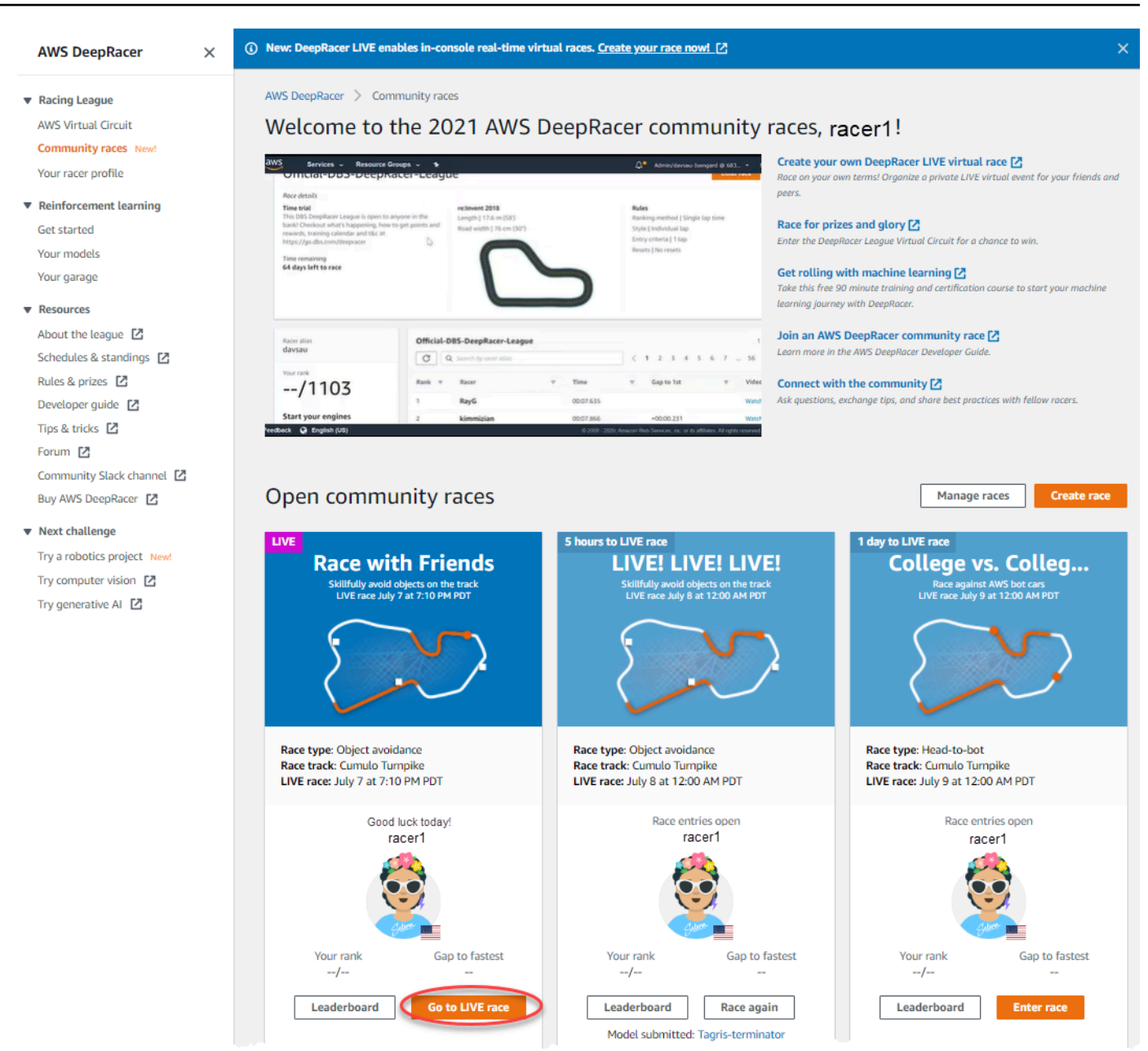

- 3. Nella pagina Gara, seleziona Inserisci gara.
- 4. Nella pagina Inserisci gara, sotto Scegli modello, seleziona il modello che desideri inviare dal menu a discesa e scegli Inserisci gara.

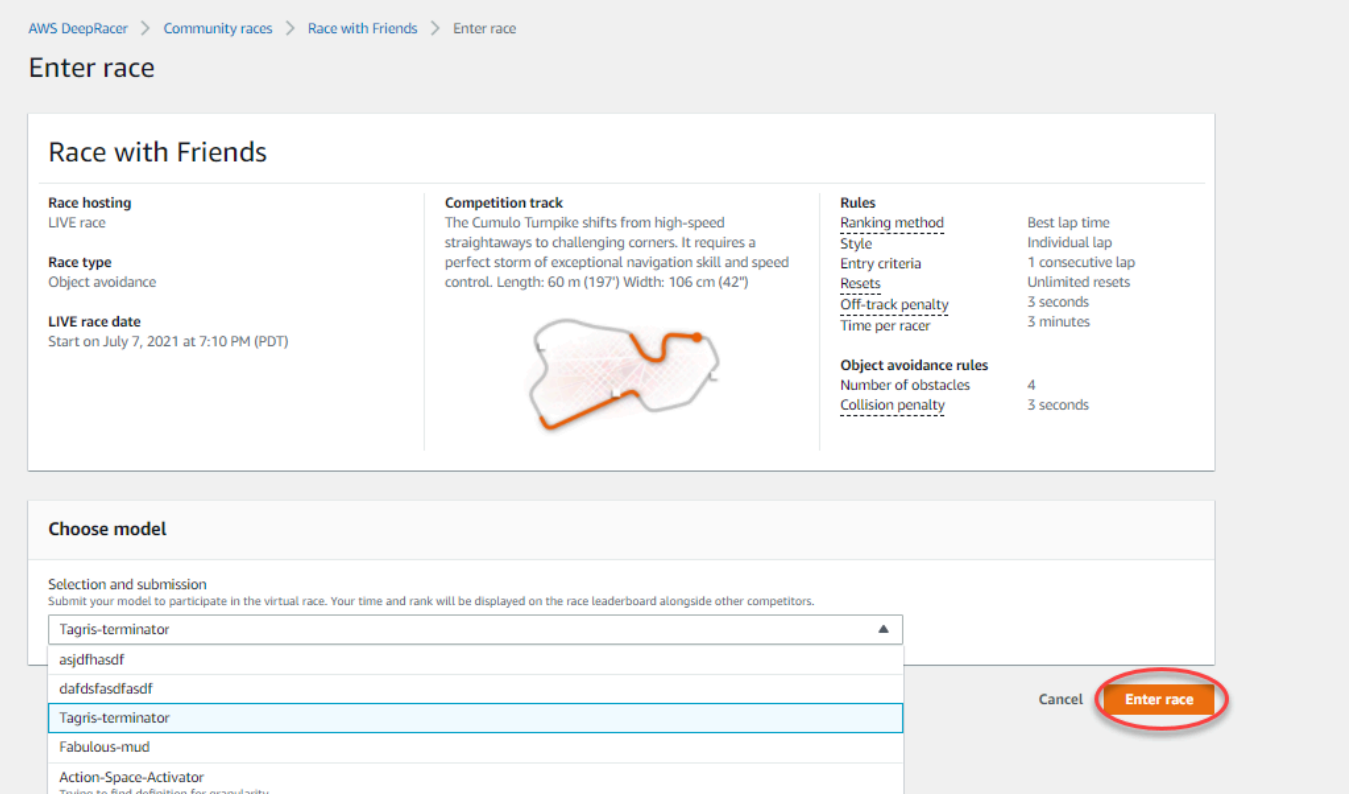

- 5. Nella pagina Gara, scegli Vai alla gara LIVE.
- 6. Nella pagina della gara LIVE, vedrai un messaggio di attesa. Accedi al ponte della conferenza che ti è stato fornito dall'organizzatore della gara.

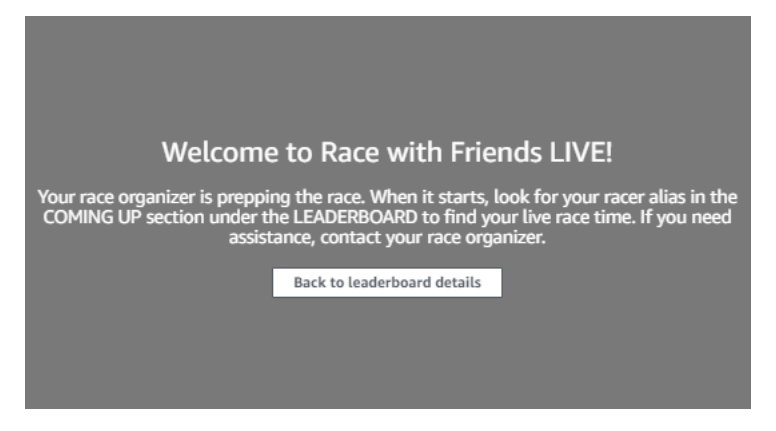

- 7. Rivolgiti al tuo organizzatore della gara, che esaminerà le regole della gara e risponderà alle domande dei partecipanti.
- 8. Consulta la sezione IN ARRIVO in CLASSIFICA per conoscere in tempo reale il tuo orario di gara e preparati quando l'organizzatore della gara annuncerà la tua prossima gara.
- 9. Al tuo turno, ci saranno 10, 9, 8, 7, 6... conto alla rovescia animato nella console quando l'organizzatore della gara lancia la gara. Avanti! avrai accesso al controllo della velocità

opzionale. Per scegliere i momenti chiave in cui aumentare o rallentare la velocità del modello. Esistono tre modi per utilizzare la funzione di controllo della velocità:

- a. Trascina il cursore con il mouse del computer.
- b. In alternativa, scegli i pulsanti freccia </> nella console.
- c. Puoi anche selezionare la manopola del cursore per attivare il cursore e quindi utilizzare i tasti freccia**#** della tastiera**#** e quelli della tastiera.

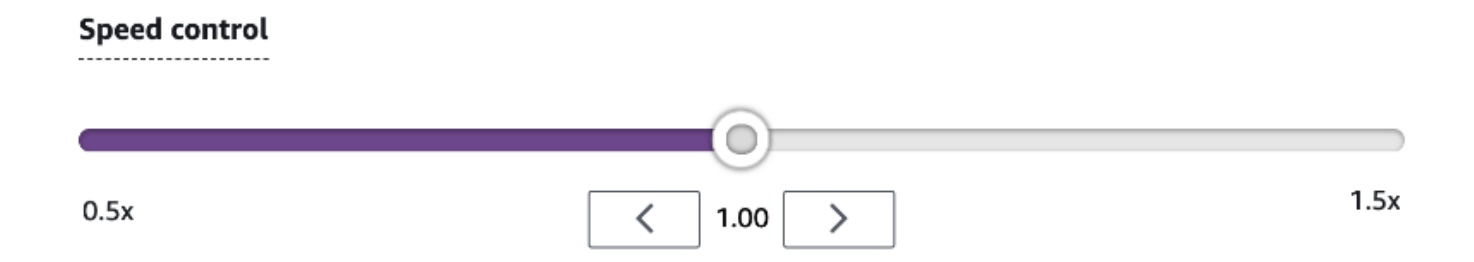

- 10. Reimposta il moltiplicatore su 1 per tornare a utilizzare i parametri di velocità del modello.
- 11. Mentre corri, controlla la sovrapposizione video della tua gara LIVE per ottimizzare le tue prestazioni. La sovrapposizione della mappa dei percorsi è divisa in tre settori che cambiano colore a seconda del ritmo. Il verde indica la sezione della puntata in cui hai ottenuto un record personale, il giallo indica il settore guidato più lentamente e il viola indica il record della sessione. Puoi anche trovare statistiche che descrivono il tempo sul giro migliore, la velocità residua in m/s, i ripristini e il tempo attuale sul giro.

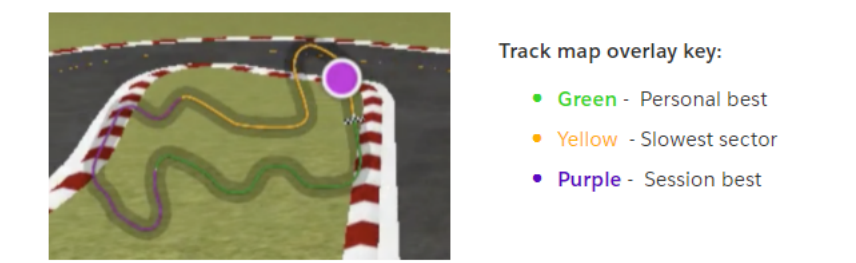

12. La gara termina quando vedi l'icona della bandiera a scacchi nella console. Il controllo della velocità è disabilitato e sullo schermo video viene visualizzato un replay della gara. Sei classificato in classifica in base al tuo miglior tempo sul giro.

# Organizza una gara DeepRacer della community AWS

Le gare comunitarie sono gare organizzate da DeepRacer utenti AWS che non sono sponsorizzate ufficialmente daAWS.

Puoi creare la tua gara comunitaria e invitare colleghi, compagni di classe o amici condividendo un link di invito alla gara.

Se vuoi organizzare una gara per studenti, consulta il[Strumenti per insegnanti per AWS Student](#page-243-0)  [DeepRacer](#page-243-0) .

## Argomenti

- [the section called "Crea una gara con partenza rapida"](#page-192-0)
- [the section called "Personalizza una gara"](#page-197-0)
- [the section called "Partecipa a una gara LIVE"](#page-204-0)
- [the section called "Gestisci una gara"](#page-216-0)
- [the section called "Terminologia degli eventi agonistici"](#page-16-0)

# <span id="page-192-0"></span>Crea una gara comunitaria virtuale: una guida rapida

Puoi configurare rapidamente una gara virtuale utilizzando le impostazioni di gara predefinite della community. Quando sei pronto a scoprire tutte le opzioni a tua disposizione, vai [athe section called](#page-197-0)  ["Personalizza una gara"](#page-197-0).

Prima di creare una gara virtuale, valuta se una gara classica o LIVE sarà la più adatta al tuo gruppo e, se scegli una gara LIVE, se la condividi privatamente o pubblicamente?

### Gara classica

Le gare classiche sono eventi asincroni che non richiedono l'interazione in tempo reale. I partecipanti devono ricevere un link di invito per inviare un modello alla gara e visualizzare la classifica. I piloti possono inviare un numero illimitato di modelli in qualsiasi momento entro un intervallo di date per scalare la classifica. I controlli di velocità non sono disponibili. I risultati e i video delle gare classiche sono visualizzabili per i modelli inviati nella pagina della classifica non appena la gara viene iniziata. Tutte le gare classiche sono eventi privati.

### Gara LIVE

Le gare LIVE sono eventi sincroni che si svolgono in un determinato momento e variano da piccoli eventi con un unico organizzatore che facilita una videoconferenza privata a grandi eventi trasmessi pubblicamente da un piccolo team di organizzatori, commentatori ed emittenti. Puoi aprire e chiudere lo sportello per la presentazione dei modelli in qualsiasi momento, quindi comunica ai corridori la scadenza. I partecipanti possono presentare più modelli, ma solo l'ultimo modello che presenteranno prima della chiusura della porta potrà gareggiare durante l'evento. Durante le gare LIVE, i partecipanti in coda hanno la possibilità di utilizzare controlli di velocità interattivi per dare al loro modello un vantaggio competitivo durante il turno. I partecipanti alle gare LIVE devono inoltre ricevere un link di invito per inviare un modello alla gara, ma puoi scegliere di trasmettere l'evento in privato solo ai partecipanti invitati o pubblicamente utilizzando un servizio di streaming LIVE come Twitch. Per ulteriori informazioni, consulta [the section called "Trasmetti](#page-210-0)  [una gara LIVE".](#page-210-0)

Per iniziare a creare una gara comunitaria

- 1. Apri la [DeepRacer console AWS.](https://console.aws.amazon.com/deepracer)
- 2. Scegli Community races.
- 3. Nella pagina Gare comunitarie, scegli Crea gara.

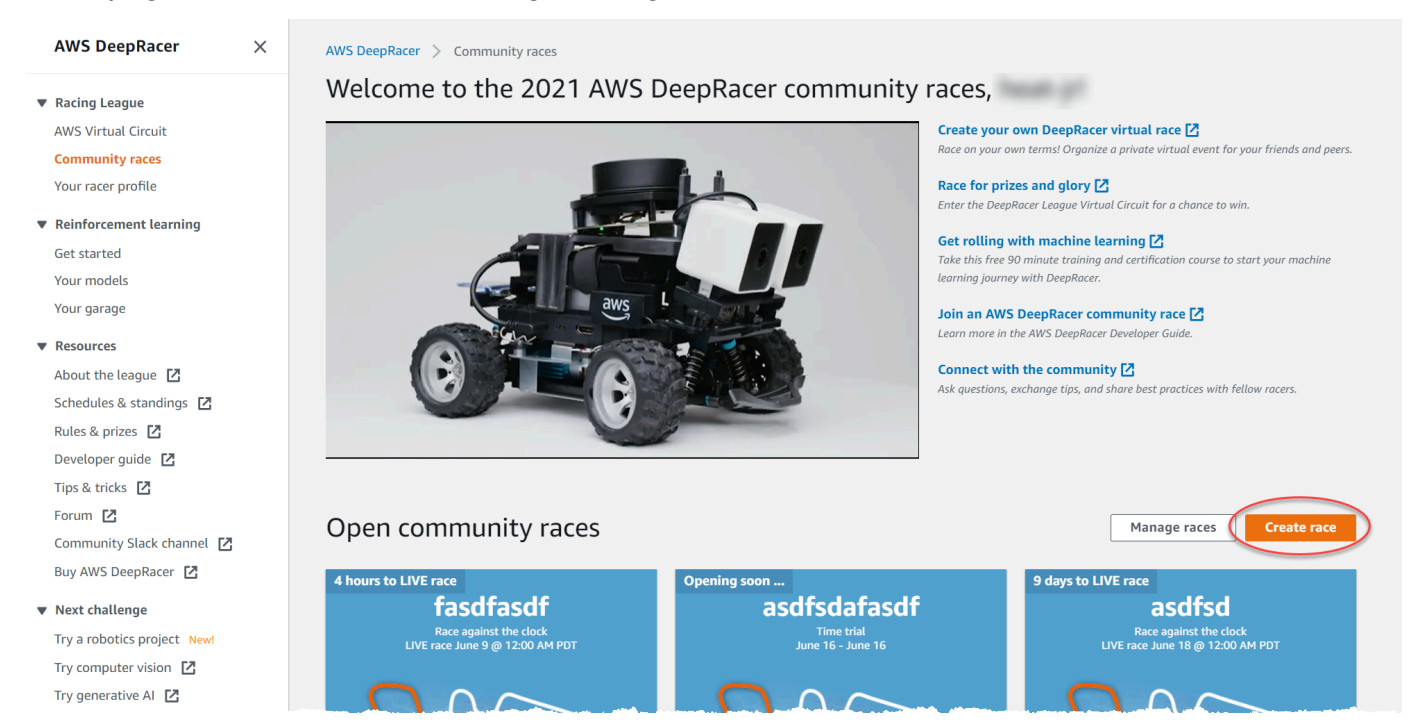

4. Nella pagina dei dettagli della gara, scegli un formato di gara: una gara classica, a cui i tuoi ospiti possono partecipare secondo il proprio programma entro l'intervallo di tempo da te stabilito, o una gara LIVE, che può essere trasmessa privatamente o pubblicamente come evento in tempo reale.

### Per continuare a creare una gara classica

- 1. Scegli un tipo di gara. I tipi di razza aumentano di complessità dalla prova a tempo all'elusione degli oggetti fino a H. ead-to-bot Per chi corre per la prima volta, consigliamo la prova a tempo. Le gare a cronometro richiedono solo una telecamera, quindi la configurazione dei sensori è più semplice e i modelli RL (Reinforcement Learning) addestrati per questo tipo di gare convergono più velocemente. Per ulteriori informazioni sui tipi di gara, consulta [Tailor AWS DeepRacer](#page-50-0)  [Training for Time Trials, Object Avoidance e Bot Races.](#page-50-0)
- 2. Inserisci un nome descrittivo originale per la gara.
- 3. Specificate la data e l'ora di inizio dell'evento nel formato 24 ore. La DeepRacer console AWS riconosce automaticamente il tuo fuso orario. Per le gare classiche, inserisci anche una data e un'ora di fine. Le gare LIVE hanno una durata predefinita di quattro ore. Contatta l'assistenza clienti per programmare una gara più lunga. Non è necessario intraprendere alcuna azione se la gara LIVE termina in anticipo.
- 4. Per utilizzare le impostazioni di gara predefinite, scegli Avanti.
- 5. Nella pagina Rivedi i dettagli della gara, controlla le specifiche della gara. Per apportare modifiche, scegli Modifica o Precedente per tornare alla pagina dei dettagli della gara. Quando sei pronto per ricevere il link di invito, scegli Invia.
- 6. Per condividere la gara, scegli Copia il link di invito in modalità modale e incollalo nelle e-mail, nei messaggi di testo e nelle tue applicazioni di social media preferite. Tutte le gare classiche sono private e possono essere viste solo dai corridori con il link di invito. Il link scade alla data di chiusura della gara.

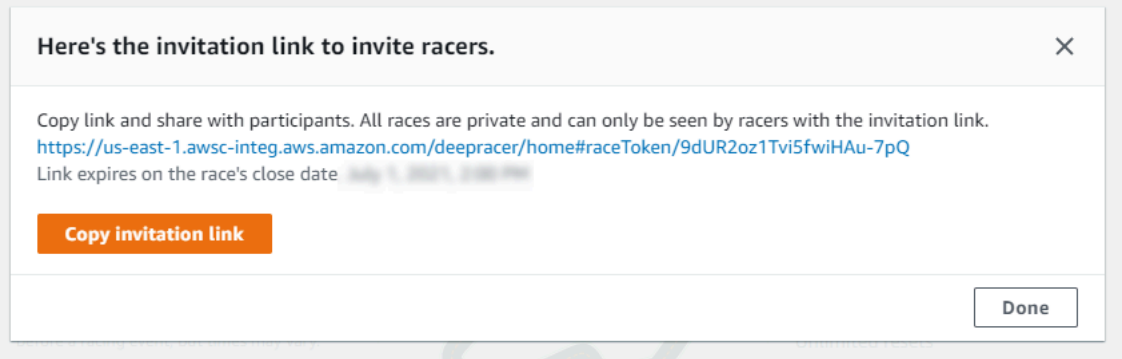

- 7. Seleziona Fatto. Viene visualizzata la pagina Gestisci gare.
- 8. Man mano che il calendario di una gara classica volge al termine, annota chi ha partecipato a un modello e chi deve ancora farlo nella sezione Racers nella pagina dei dettagli della classifica.

Per continuare a creare una gara LIVE

- 1. Scegli un tipo di gara. I tipi di razza aumentano di complessità dalla prova a tempo all'elusione degli oggetti fino a H. ead-to-bot Per chi corre per la prima volta, consigliamo la prova a tempo. Le gare a cronometro richiedono solo una telecamera, quindi la configurazione dei sensori è più semplice e i modelli RL (Reinforcement Learning) addestrati per questo tipo di gare convergono più velocemente. Per ulteriori informazioni sui tipi di gara, consulta [Tailor AWS DeepRacer](#page-50-0)  [Training for Time Trials, Object Avoidance e Bot Races.](#page-50-0)
- 2. Inserisci un nome descrittivo originale per la gara.
- 3. Specificate la data e l'ora di inizio dell'evento nel formato 24 ore. La DeepRacer console AWS riconosce automaticamente il tuo fuso orario. Per le gare classiche, inserisci anche una data e un'ora di fine. Le gare LIVE hanno una durata predefinita di quattro ore. Contatta l'assistenza clienti per programmare una gara più lunga. Non è necessario intraprendere alcuna azione se la gara LIVE termina in anticipo.
- 4. Per utilizzare le impostazioni di gara predefinite, scegli Avanti.
- 5. Nella pagina Rivedi i dettagli della gara, controlla le specifiche della gara. Per apportare modifiche, scegli Modifica o Precedente per tornare alla pagina dei dettagli della gara. Quando sei pronto per ricevere il link di invito, scegli Invia.
- 6. Nella <Your Race Name>pagina, scegli la scheda Invito per condividere la tua gara.

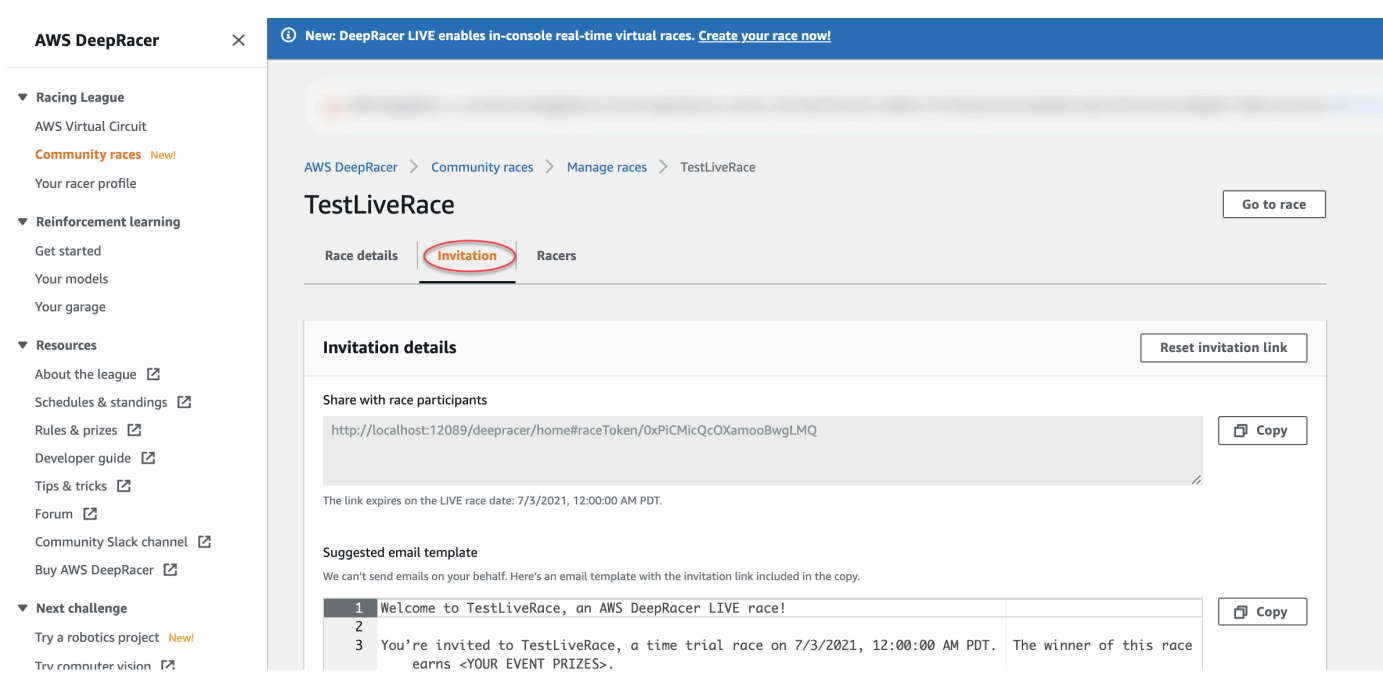

- 7. In Dettagli dell'invito, scegli Copia per incollare il link dell'invito nelle e-mail, nei messaggi di testo e nelle tue applicazioni di social media preferite.
- 8. Facoltativamente, scegli Copia accanto al modello di email suggerito e inserisci i premi, il periodo di invio del modello e il link alla conferenza dove i partecipanti si incontreranno per mettersi in coda e prepararsi per la gara.

Le gare LIVE sono private e possono essere viste solo dai corridori con il link di invito, a meno che tu non scelga di trasmetterle pubblicamente. Per ulteriori informazioni, consulta [the section](#page-210-0) [called "Trasmetti una gara LIVE".](#page-210-0) Il link scade alle 12:00 PDT del giorno di chiusura della gara.

- 9. Scegli la scheda Dettagli della gara.
- 10. Nella sezione Dettagli della gara, prendi nota delle opzioni per trasmettere la tua gara IN DIRETTA. Una volta deciso se trasmettere la gara pubblicamente o privatamente, usa i playbook creati dal team di AWS DeepRacer League per iniziare. Il pulsante Visualizza la modalità di trasmissione ti consente di visualizzare la pagina dell'evento di gara LIVE formattata in modo da poter essere utilizzata con sovrapposizioni grafiche personalizzate che includono ritagli per gli stream dei commentatori.
- 11. Con l'avvicinarsi della data della gara LIVE, annota chi ha iscritto un modello e chi deve ancora farlo nella scheda Invito della pagina. <Your Race Name>

Per modificare il tracciato di gara selezionato, aggiungere una descrizione della gara, scegliere un metodo di classifica, decidere quante resette sono consentite ai piloti, determinare il numero minimo di giri che un modello RL deve completare per qualificarsi alla gara, impostare la penalità fuori pista e personalizzare altri dettagli della gara, scegli Modifica i dettagli della gara in [Gestisci le gare della](#page-216-0) [community.](#page-216-0)

# <span id="page-197-0"></span>Personalizza una gara

Per creare una gara su misura per il tuo gruppo, espandi le personalizzazioni della gara nella pagina dei dettagli della gara. Le impostazioni per una gara a cronometro si applicano anche all'evitamento degli oggetti e alle head-to-bot gare, ma i tipi di head-to-bot gara e di evitamento degli oggetti dispongono di impostazioni aggiuntive che ti danno il controllo necessario per creare ambienti di gara appositamente adattati agli obiettivi dell'evento.

#### Per personalizzare una gara

- 1. Apri la [DeepRacer console AWS.](https://console.aws.amazon.com/deepracer)
- 2. Scegli Community races.
- 3. Nella pagina Gare comunitarie, scegli Crea gara.

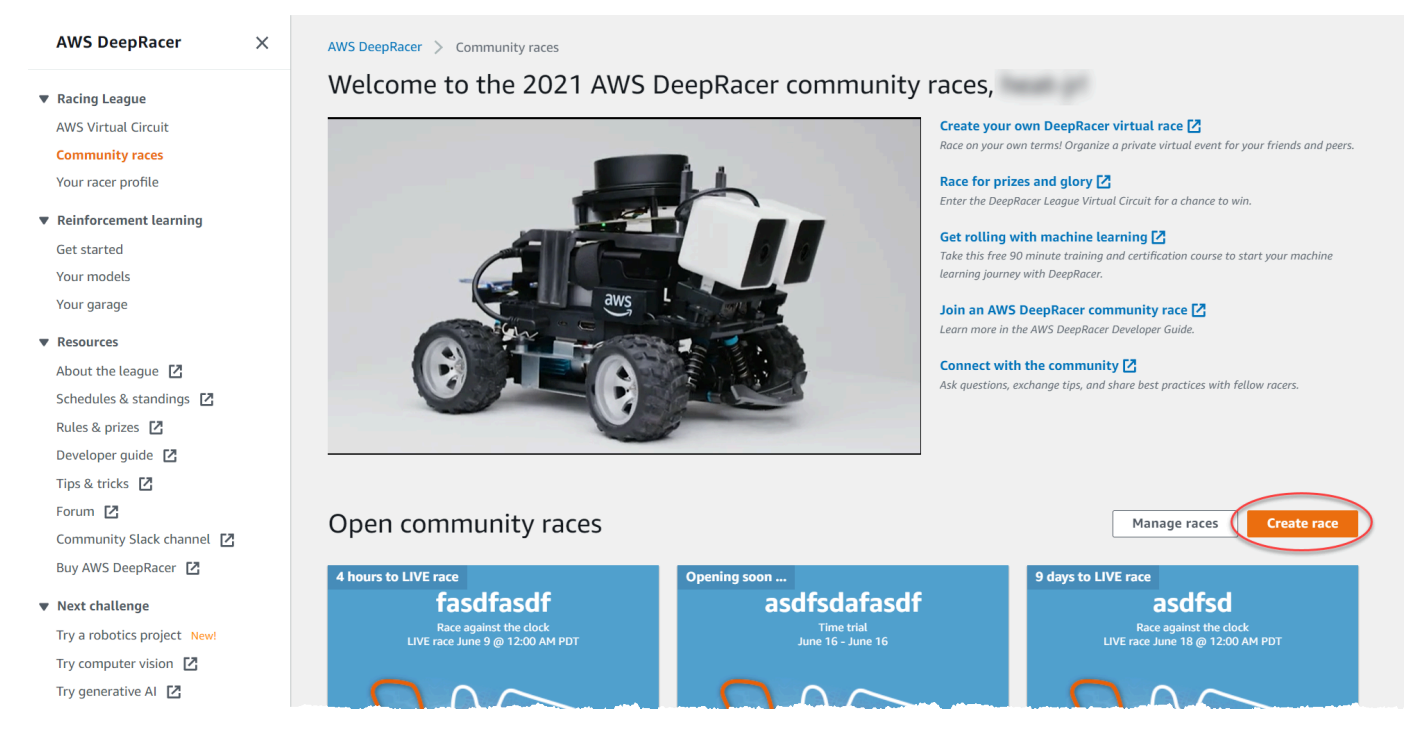

4. Nella pagina dei dettagli della gara, scegli un formato di gara: una gara classica, a cui i tuoi ospiti possono partecipare secondo il proprio programma entro l'intervallo di tempo da te stabilito, o una gara LIVE, che può essere trasmessa privatamente o pubblicamente come evento in tempo reale.

- 5. In base al formato di gara scelto, segui i passaggi 1-3 di Per continuare a creare una gara classica o Per continuare a creare una gara LIVE in. [the section called "Crea una gara con](#page-192-0)  [partenza rapida"](#page-192-0)
- 6. Dopo aver scelto le date della gara, espandi le personalizzazioni della gara.

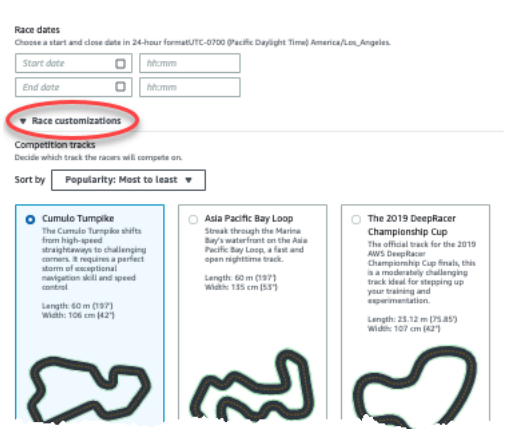

7. Scegliere una pista da competizione. Puoi ordinare i percorsi per Popolarità: dal più al minimo/ dal più basso al più alto, Difficoltà: dal più al più minimo/dal più basso al più alto e Lunghezza: dal più lungo al più corto/dal più corto al più lungo. Per vedere tutti i tracciati di ogni categoria, scegli Visualizza altre opzioni del circuito. Per chiudere il menu espanso, scegli Visualizza meno opzioni del circuito di gara.

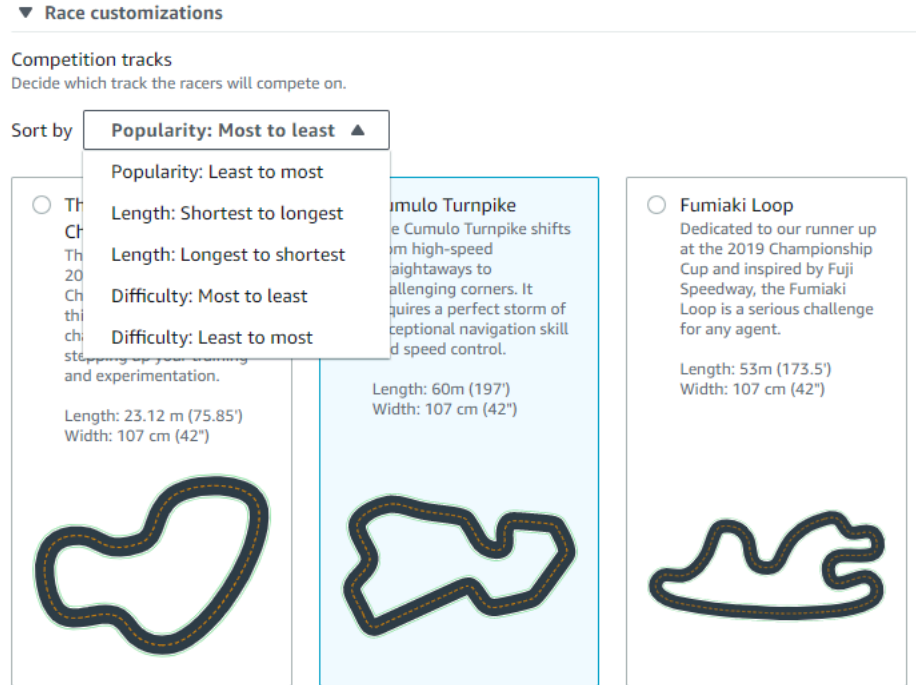

- 8. Facoltativamente, scrivi una descrizione della gara che riassuma gli obiettivi e le regole dell'evento per i partecipanti. Per le gare LIVE, aggiungi il link per la videoconferenza o lo streaming LIVE del tuo evento. La descrizione appare nei dettagli della tua classifica.
- 9. Per il metodo di classificazione per una gara classica, scegli tra il miglior tempo sul giro, in cui vince il pilota che segna il giro più veloce, il tempo medio in cui, dopo più tentativi nell'arco di tempo dell'evento, vince il pilota con il miglior tempo medio; o il tempo totale, dove vince il pilota con la media complessiva più alta. La classifica di tutte le gare LIVE è classificata in base al miglior tempo sul giro, quindi questo campo non viene visualizzato.
- 10. Per le gare classiche, scegli un valore per il numero minimo di giri, ovvero il numero di giri consecutivi che un pilota deve completare per qualificarsi e presentare il risultato alla classifica della gara. Per una corsa per principianti, scegliere un numero basso. Per utenti esperti, scegli un numero maggiore. Questa personalizzazione non è disponibile per le gare LIVE perché l'impostazione predefinita è un giro.
- 11. Per la penalità fuori pista, scegli il numero di secondi da aggiungere al tempo di un pilota quando il suo modello RL guida fuori pista.
- 12. Ora hai completato tutte le opzioni di personalizzazione per una gara a cronometro. Se hai scelto un formato di gara a cronometro, scegli Avanti per rivedere i dettagli della gara. Se hai scelto un formato di ead-to-bot gara [Object Avoidance](#page-200-0) o [H](#page-202-0), passa alla procedura appropriata per completare la personalizzazione della gara.
- 13. Nella pagina Rivedi i dettagli della gara, consulta le specifiche della gara. Per apportare modifiche, scegli Modifica o Precedente per tornare alla pagina dei dettagli della gara. Quando sei pronto per ricevere il link di invito, scegli Invia.
- 14. Per condividere la tua gara, scegli Copia il link di invito in modalità modale negli appunti e incollalo nelle e-mail, nei messaggi di testo e nelle tue applicazioni di social media preferite. <Your Race Name>Puoi anche scegliere la scheda Invito per condividere la gara sulla pagina. Il link scade alla data di chiusura della gara.

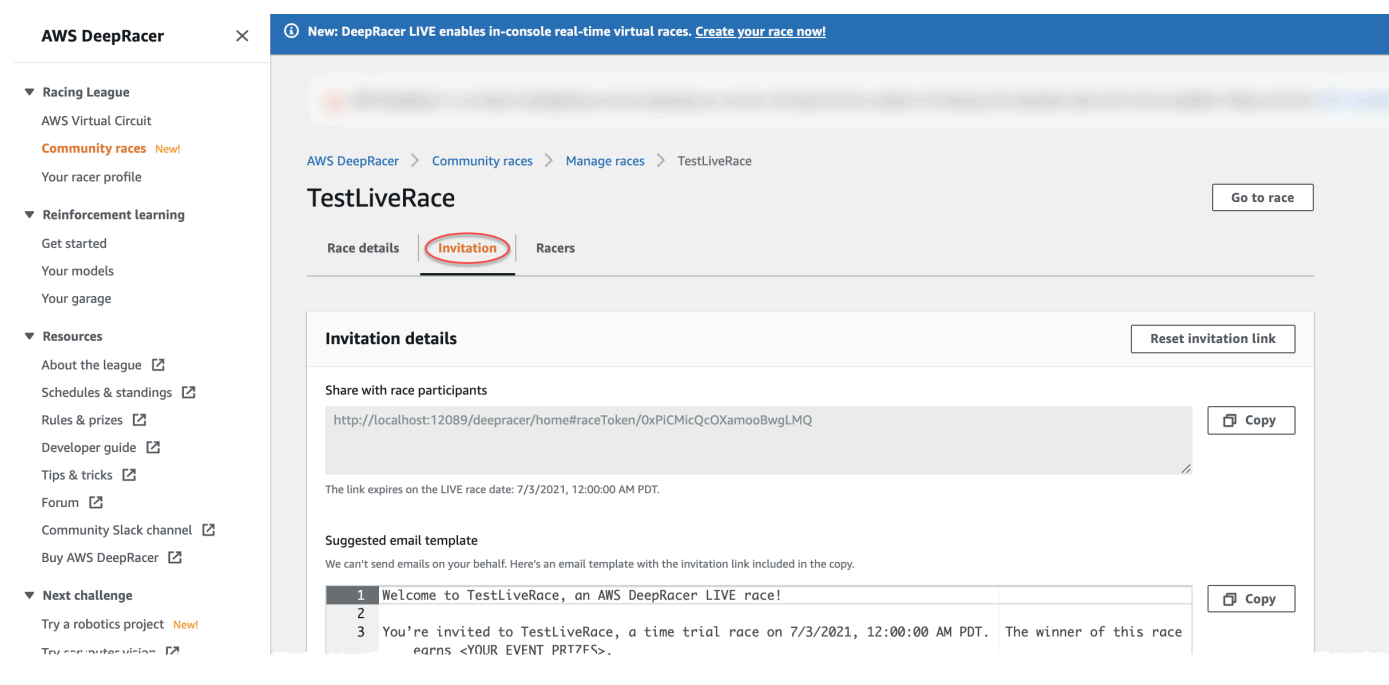

15. Seleziona Fatto. Viene visualizzata la pagina Gestisci gare.

[Per scoprire come utilizzare il nostro modello di email per invitare nuovi piloti, rimuovere piloti dalla](#page-216-0)  [gara, controllare lo stato di invio dei modelli da parte dei piloti e altro ancora, consulta Gestisci le gare](#page-216-0)  [della community.](#page-216-0)

<span id="page-200-0"></span>Per completare la personalizzazione di una gara di evitamento degli oggetti

1. Per la penalità di collisione, scegli il numero di secondi da aggiungere al tempo impiegato dal pilota per entrare in collisione con un oggetto o un robot. Più secondi si aggiungono, maggiore è la sfida.

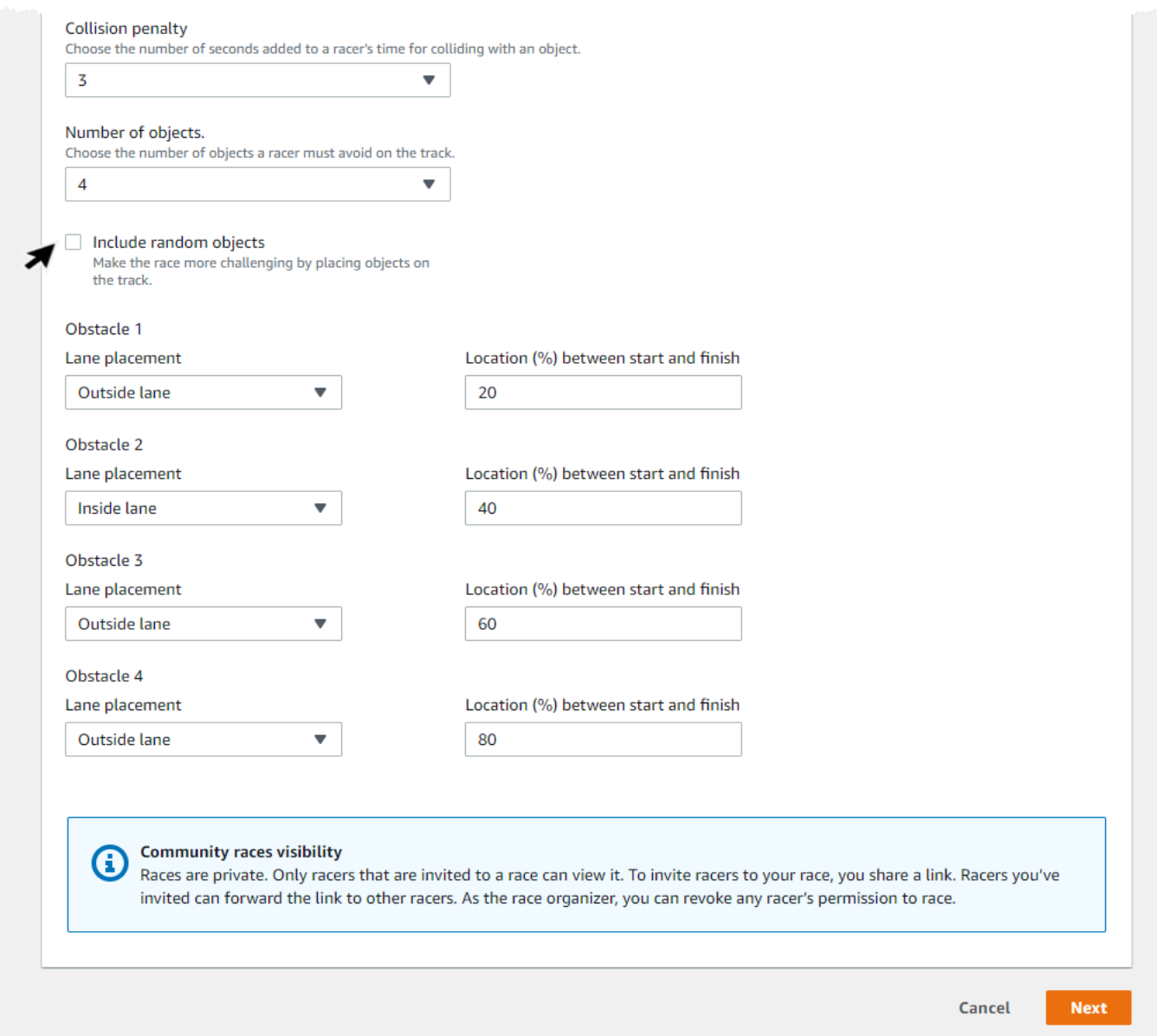

- 2. Per Numero di oggetti, scegli quanti ostacoli un pilota deve evitare in pista. Maggiore è il numero di oggetti, più difficile è la gara.
- 3. Per aggiungere oggetti casuali alla pista che verranno popolati in luoghi diversi per ogni corridore, scegli Includi oggetti casuali. Si tratta di un'operazione più impegnativa per i partecipanti, in quanto è necessario allenarsi per periodi di tempo più lunghi e premiare prove ed errori per creare modelli RL che si generalizzano bene in caso di eventi casuali come oggetti imprevisti su una pista.
- 4. Scegli dove posizionare ciascun oggetto scegliendo il numero di corsia o la posizione dell'oggetto per il posizionamento della corsia. La pista è divisa a metà sulla linea centrale,

creando corsie interne ed esterne. È possibile posizionare un oggetto sulla corsia interna o esterna.

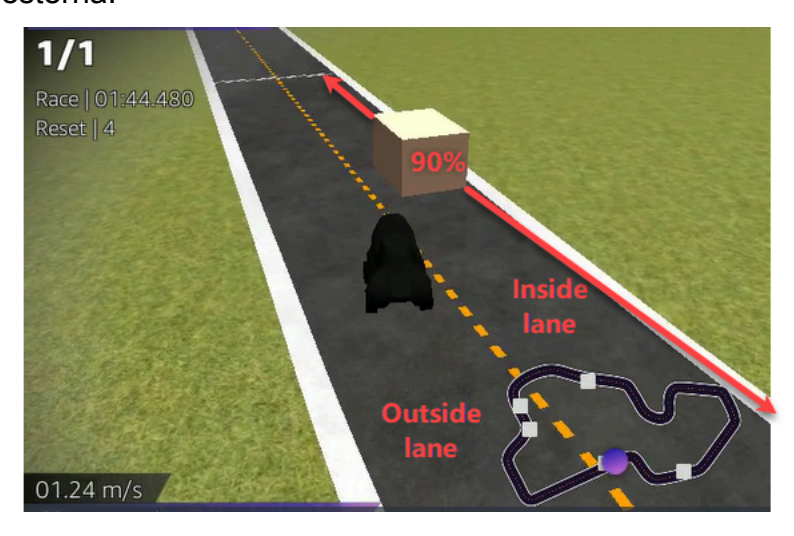

- 5. Per ogni oggetto, scegli un valore per Location (%) tra inizio e fine. Il numero rappresenta la posizione, rappresentata in percentuale, tra la linea di partenza e di arrivo del tracciato in cui desideri posizionare l'oggetto.
- 6. Ora hai completato tutte le opzioni di personalizzazione uniche per una gara di evitamento degli oggetti. Seleziona Avanti.
- 7. Nella pagina Rivedi i dettagli della gara, consulta le specifiche della gara. Per apportare modifiche, scegli Modifica o Precedente per tornare alla pagina dei dettagli della gara. Quando sei pronto per ricevere il link di invito, scegli Invia.
- 8. Per condividere la tua gara, scegli Copia il link di invito e incollalo nelle e-mail, nei messaggi di testo e nelle tue applicazioni di social media preferite. Tutte le gare sono private e possono essere viste solo dai corridori con il link di invito. Il link scade alla data di chiusura della gara.
- 9. Seleziona Fatto. Viene visualizzata la pagina Gestisci gare.

Per sapere cosa puoi fare con la tua gara, consulta [Gestire le gare della community](#page-216-0).

<span id="page-202-0"></span>Per completare la personalizzazione di una head-to-bot gara

1. Per Numero di auto bot, scegli il numero di auto con cui vuoi gareggiare contro i modelli AWS DeepRacer RL dei partecipanti. Le bot car sono simili ai veicoli AI per videogiochi. Sono oggetti casuali che si muovono, quindi rappresentano un passo avanti in termini di complessità rispetto agli oggetti fissi. Più robot sono in pista, più impegnativa è la gara. Sceglietene fino a sei.

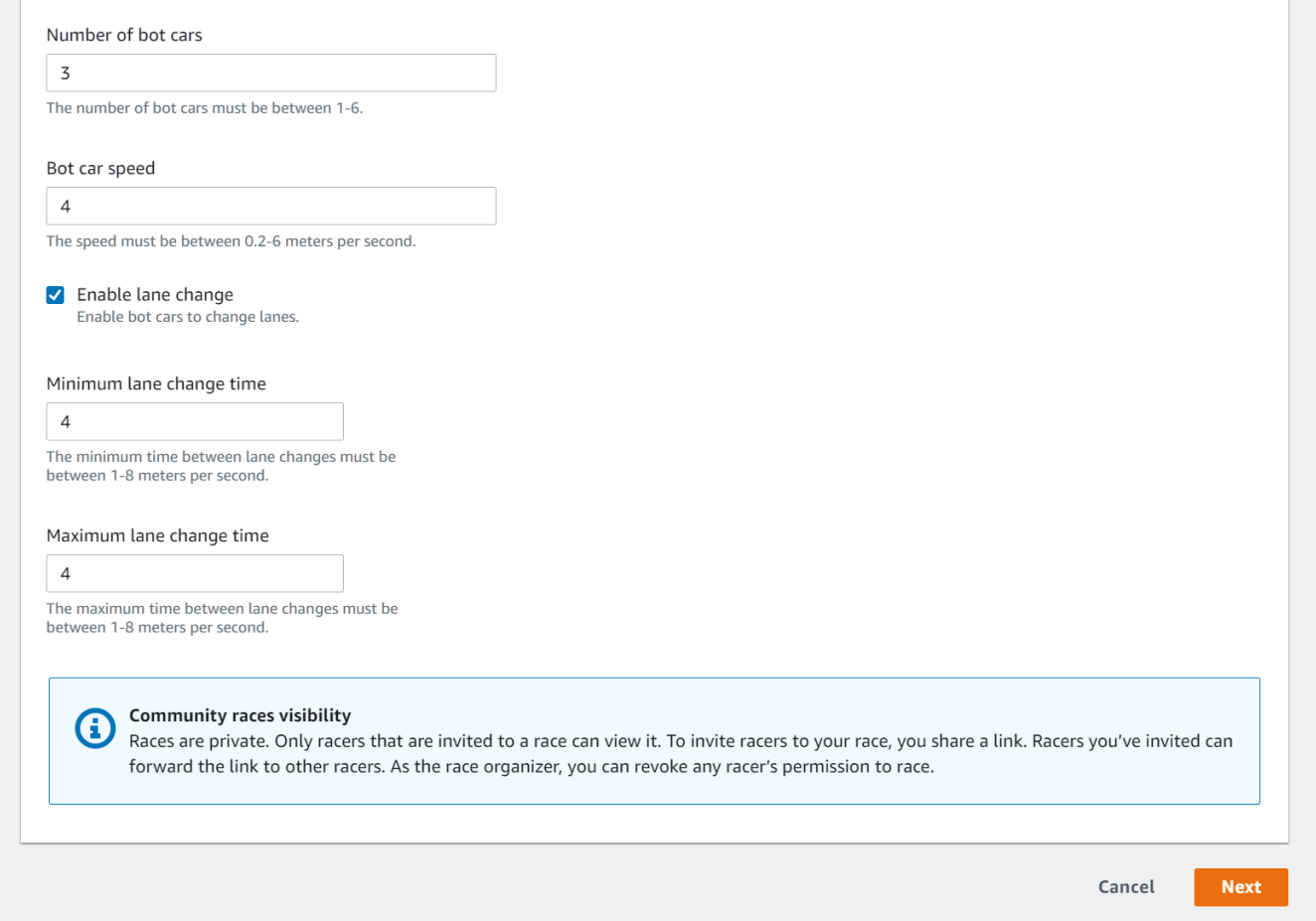

- 2. Per quanto riguarda la velocità delle auto bot, scegli la velocità con cui vuoi che le bot car si muovano sulla pista. La velocità viene misurata in metri al secondo. La velocità deve essere compresa tra 0,2 e 6 metri al secondo.
- 3. Se vuoi consentire ai bot di cambiare corsia, il che aggiunge ulteriore complessità alla sfida per i modelli DeepRacer AWS RL dei tuoi piloti, scegli Enable lane change.
- 4. Per Tempo minimo di cambio di corsia, scegli il numero minimo di secondi che trascorrono tra le istanze in cui le auto bot cambiano corsia.
- 5. Per Tempo massimo di cambio di corsia, scegli il numero massimo di secondi che trascorrono tra i casi in cui le auto bot cambiano corsia.
- 6. Ora hai completato tutte le opzioni di personalizzazione uniche per una gara. head-to-bot Seleziona Avanti.
- 7. Nella pagina Rivedi i dettagli della gara, consulta le specifiche della gara. Per apportare modifiche, scegli Modifica o Precedente per tornare alla pagina dei dettagli della gara. Quando sei pronto per ricevere il link di invito, scegli Invia.
- 8. Per condividere la tua gara, scegli Copia il link di invito e incollalo nelle e-mail, nei messaggi di testo e nelle tue applicazioni di social media preferite. Tutte le gare sono private e possono essere viste solo dai corridori con il link di invito. Il link scade alla data di chiusura della gara.
- 9. Seleziona Fatto. Viene visualizzata la pagina Gestisci gare.

Per maggiori informazioni su come modificare e cancellare una gara, consulta [Gestire le gare della](#page-216-0)  [community.](#page-216-0)

# <span id="page-204-0"></span>Partecipa a una gara DeepRacer comunitaria AWS LIVE

Hai creato una gara LIVE e hai invitato i corridori. Hai deciso se trasmettere il tuo evento privatamente o pubblicamente con il supporto di. [the section called "Trasmetti una gara LIVE"](#page-210-0) Ora scopri come gestire la coda, configurare il simulatore di gara e lanciare i tuoi piloti.

### Prima di iniziare

- Usa un browser Chrome o Firefox (verifica che il tuo browser sia aggiornato).
- Disconnetti la rete privata virtuale (VPN) se ne utilizzi una.
- Chiudi tutte le schede aggiuntive.

Per correre una gara virtuale LIVE

- 1. Nella pagina delle gare della community, trova la scheda della gara che desideri moderare e scegli Partecipa ora per vedere la gara.
- 2. Nella <Your Race Name>pagina LIVE:, nel pannello di controllo dell'organizzatore della gara, scegli Launch simulator. Questo pulsante diventa utilizzabile un'ora prima dell'inizio della gara. Puoi nascondere questa sezione del pannello di controllo dell'organizzatore della gara selezionando l'intestazione Launch LIVE racing simulator.

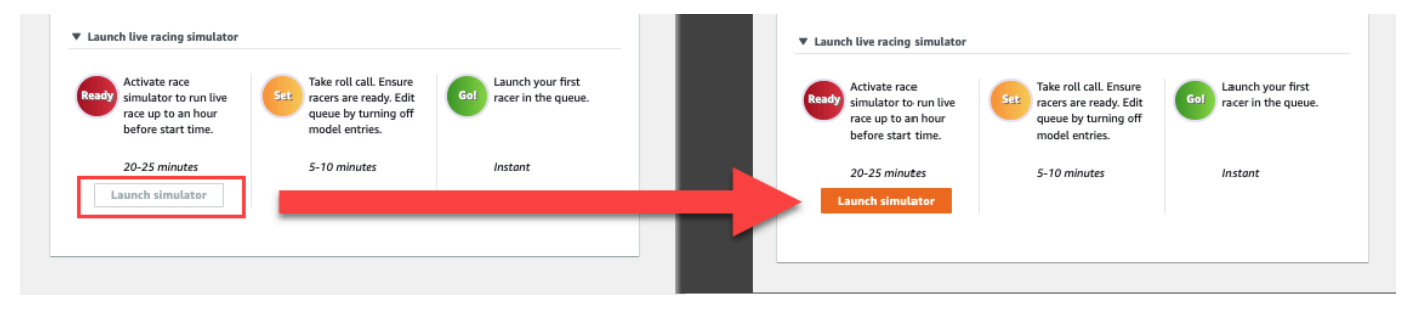

3. In COMING UP, disattiva l'opzione «Apri le voci del modello» per chiudere gli invii. Questa operazione chiude gli invii dei modelli e crea una coda di piloti modificabile sotto l'interruttore. Non puoi lanciare i racer finché l'interruttore non è disattivato.

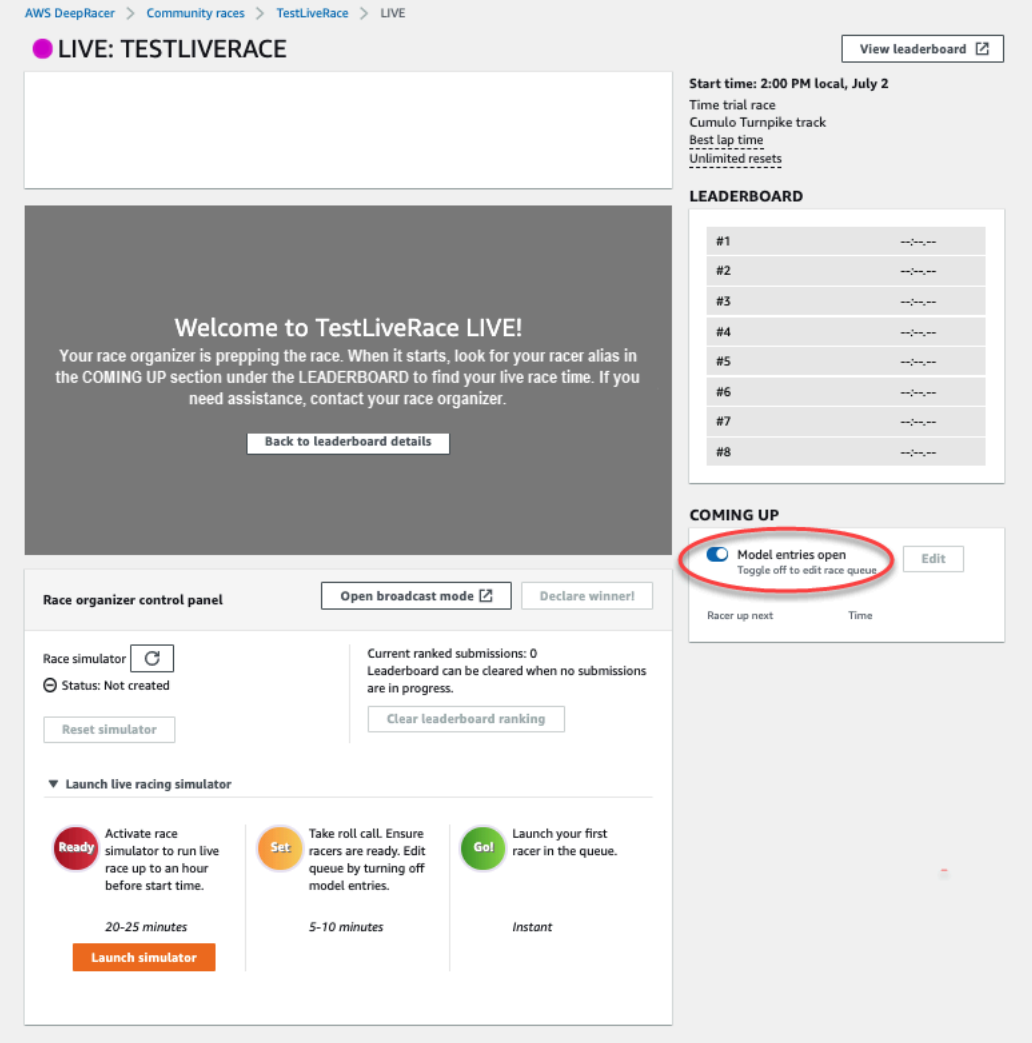

- 4. Apri la videoconferenza che hai creato per riunire i tuoi piloti.
- 5. Avvia un Racer Roll Call:
	- a. Rivolgiti ai piloti per assicurarti che possano sentirti chiaramente.
	- b. Usa inizialmente il video per presentarti. Potresti volerlo disattivare in un secondo momento per ottimizzare la larghezza di banda.
	- c. Verifica che l'elenco delle persone partecipanti alla chiamata corrisponda all'elenco dei corridori del tuo gruppo.
- 6. Avvia un modello di appello nominale:
- a. Verifica che l'elenco degli alias nella coda dei piloti corrisponda a quello dei tuoi piloti e che nessuno di essi sia evidenziato in rosso, il che significa che il loro modello non è stato inviato correttamente.
- b. Rivolgiti ai tuoi piloti per vedere se hanno problemi a inviare i loro modelli.
- 7. Consulta il programma e le regole della gara. Spiega ai corridori quanto tempo hanno a disposizione per correre nel loro turno e ricorda loro che la classifica è determinata dal singolo giro più veloce realizzato in quel lasso di tempo.
- 8. Spiega che utilizzando la funzione di controllo della velocità, visibile solo al pilota durante la gara, può impostare manualmente la velocità massima utilizzando il cursore di controllo della velocità, che annulla temporaneamente i parametri di velocità del modello, ma non l'angolo di sterzata. Il modello continua a sterzare, ma ora i piloti possono scegliere i momenti chiave per aumentare o diminuire la velocità dell'auto moltiplicandone la velocità. Per tornare a utilizzare i parametri di velocità del modello, i piloti possono reimpostare il moltiplicatore su 1. Ricorda ai piloti che il cursore di controllo della velocità non è il pedale dell'acceleratore; è un'opportunità per una regolazione strategica in tempo reale.

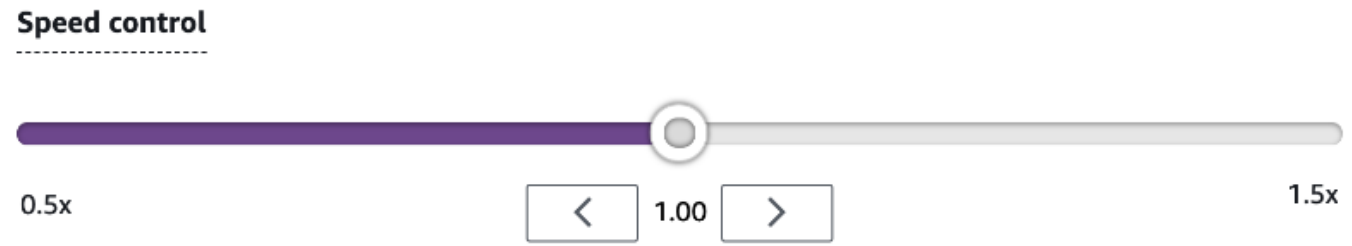

9. Successivamente, spiega che la sovrapposizione video della finestra di gara contiene informazioni che aiutano a ottimizzare le prestazioni del pilota. La sovrapposizione della mappa della pista è divisa in tre settori che cambiano colore a seconda del ritmo del pilota. Il verde indica la sezione della pista in cui un pilota ha segnato il record personale, il giallo indica il settore più lento guidato e il viola indica il miglior risultato della sessione. I piloti possono anche trovare statistiche che descrivono in dettaglio il miglior tempo sul giro, il tempo di velocità residua in m/s, i reset e il tempo sul giro attuale.

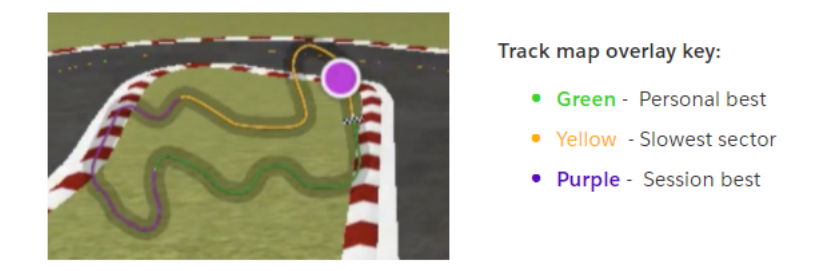

- 10. Rispondi alle domande dei corridori.
- 11. Facoltativamente, nella sezione IN ARRIVO, scegli Modifica per riordinare la coda delle gare selezionando e rilasciando i nomi dei corridori.

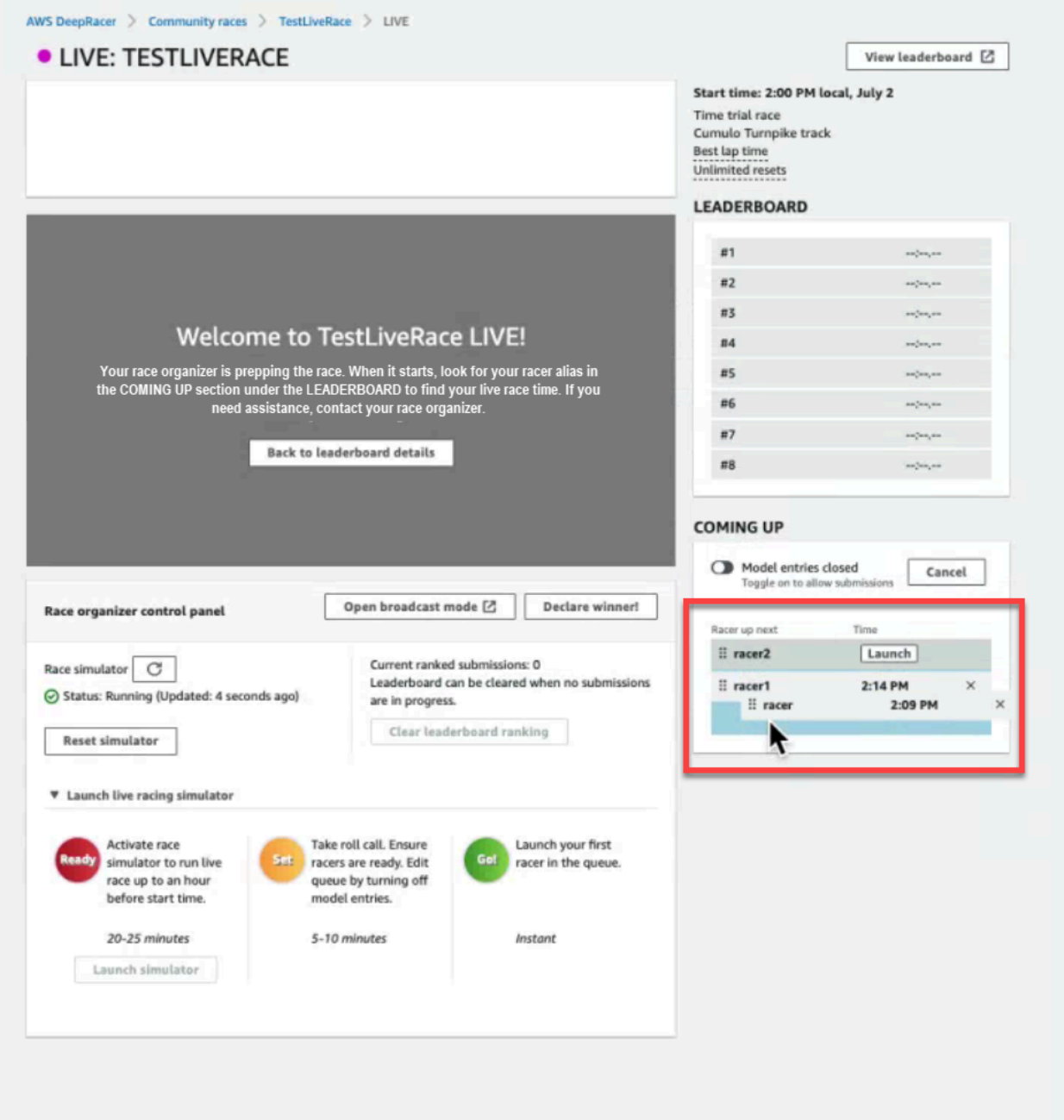

12. Se apporti modifiche alla coda dei piloti, seleziona Salva per mantenere le modifiche o Annulla per eliminarle.

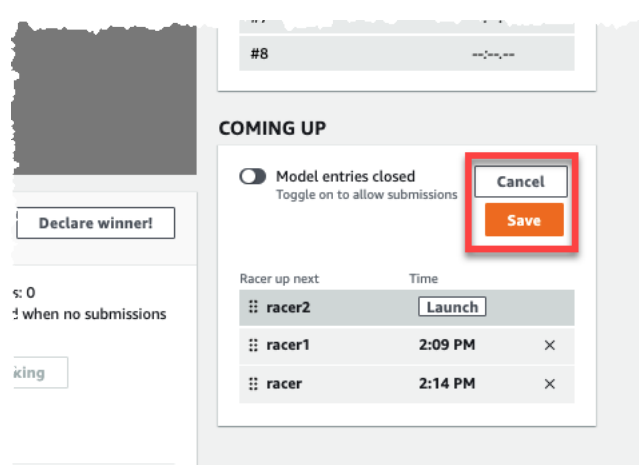

- 13. Lancia il primo pilota in coda:
	- a. Lancia ogni corridore manualmente scegliendo il pulsante Avvia accanto al nome del primo corridore in coda. Nel turno di ogni pilota, c'è un 10, 9, 8, 7, 6... conto alla rovescia animato nella console dopo il lancio.
	- b. Su Go! , il modello viene eseguito per il periodo di tempo prescelto mentre viene valutato in tempo reale.
	- c. Nel caso in cui un modello fallisca nel bel mezzo della gara, devi riavviare il pilota usando il pulsante Launch accanto al suo alias nella coda Racer.
	- d. Circa 2 minuti prima che il pilota attuale finisca, contatta i 2 piloti successivi in coda attraverso il tuo Conference Bridge e conferma che sono pronti a correre.
	- e. 30 secondi prima che il pilota attuale finisca, avvisa il pilota successivo con un avviso di 30 secondi.
	- f. Avvia il prossimo pilota non appena vedi che quello attuale ha finito. La fine della gara è indicata dall'icona di una bandiera a scacchi sulla console. Il controllo della velocità del pilota viene disattivato e sullo schermo video viene visualizzato un replay della gara.

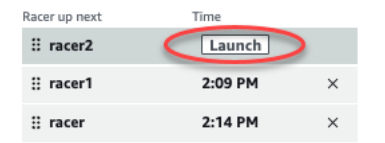

- 14. Facoltativamente, scegli Reset simulator se riscontri problemi con il simulatore.
- 15. Puoi anche scegliere Cancella la classifica se per qualsiasi motivo desideri reimpostare la classifica, cancellando così tutti i risultati.

16. Alla fine della gara, scegli chi dichiarare vincitore! pulsante, fai le osservazioni finali ai corridori, spiega come vengono distribuiti i premi, rispondi alle domande e chiudi la videoconferenza.

# <span id="page-210-0"></span>Trasmetti una gara comunitaria LIVE utilizzando i playbook di produzione DeepRacer della AWS League

Le gare LIVE sono eventi in tempo reale che si svolgono in una data e un'ora prestabilite. Si va da piccoli eventi con un solo organizzatore di gara che facilita una videoconferenza privata a grandi eventi trasmessi pubblicamente da un piccolo team di organizzatori, commentatori ed emittenti che utilizzano un servizio di streaming LIVE come Twitch.

# Ruoli dell'organizzatore

Di seguito sono riportati i ruoli suggeriti che gli organizzatori possono svolgere durante un evento AWS DeepRacer LIVE. Più complesso è l'evento che pianifichi, maggiore sarà l'aiuto di cui potresti aver bisogno per iscriverti.

## Organizzatori

Gli organizzatori della gara organizzano la gara e la relativa videoconferenza per organizzare e guidare i corridori. Durante una gara LIVE, gli organizzatori utilizzano i comandi dell'organizzatore per mettere in coda, lanciare i partecipanti e proclamare il vincitore. Gli organizzatori non compaiono sul canale LIVE.

## Commentatori

I commentatori discutono della gara mentre si svolge, fornendo una panoramica play-by-play degli eventi, informazioni aggiuntive e una conoscenza approfondita dell'evento e dei suoi partecipanti. I commentatori sono i principali oratori dell'evento pubblico.

## **Emittenti**

Le emittenti utilizzano software di streaming per creare scene in anticipo e passare da una all'altra durante la gara LIVE. Un'emittente gestisce anche i feed video. Le emittenti non appaiono sul canale LIVE. Fungono da produttori di contenuti durante l'evento.

# Scene emittenti

Lo streaming LIVE di un DeepRacer evento AWS racconta la storia della tua gara. Per promuovere il coinvolgimento durante l'inizio, la metà e la fine dell'evento, usa le scene. Si tratta di animazioni

e layout composti da sovrapposizioni grafiche e flussi video che punteggiano i diversi segmenti dell'evento.

Un overlay è un elemento grafico (di solito un file PNG trasparente) che si trova in cima alla finestra della modalità emittente della gara e agli stream (opzionali) della webcam o ai commentatori. È come una maschera per il tuo stream. Posiziona i contenuti al di sotto di esso in modo che tutto si allinei perfettamente per creare un layout unificato.

Utilizza un software di streaming, come OBS, per configurare le scene prima della trasmissione. Scorri senza intoppi durante l'evento per creare un ritmo dinamico e deliziare il pubblico. Ad esempio, usa una scena di animazione introduttiva per dare il via all'evento. Quindi passa alla scena dei contenuti principali (PCS), che è il layout principale che contiene la visualizzazione della gara e una o due finestre per i commentatori. Passa a una scena a tutto schermo con doppio commentatore o commentatore e intervistato per mantenere viva la scena, e concludi con una scena in classifica. Opzionalmente, crea scene commerciali da inserire tra una gara e l'altra.

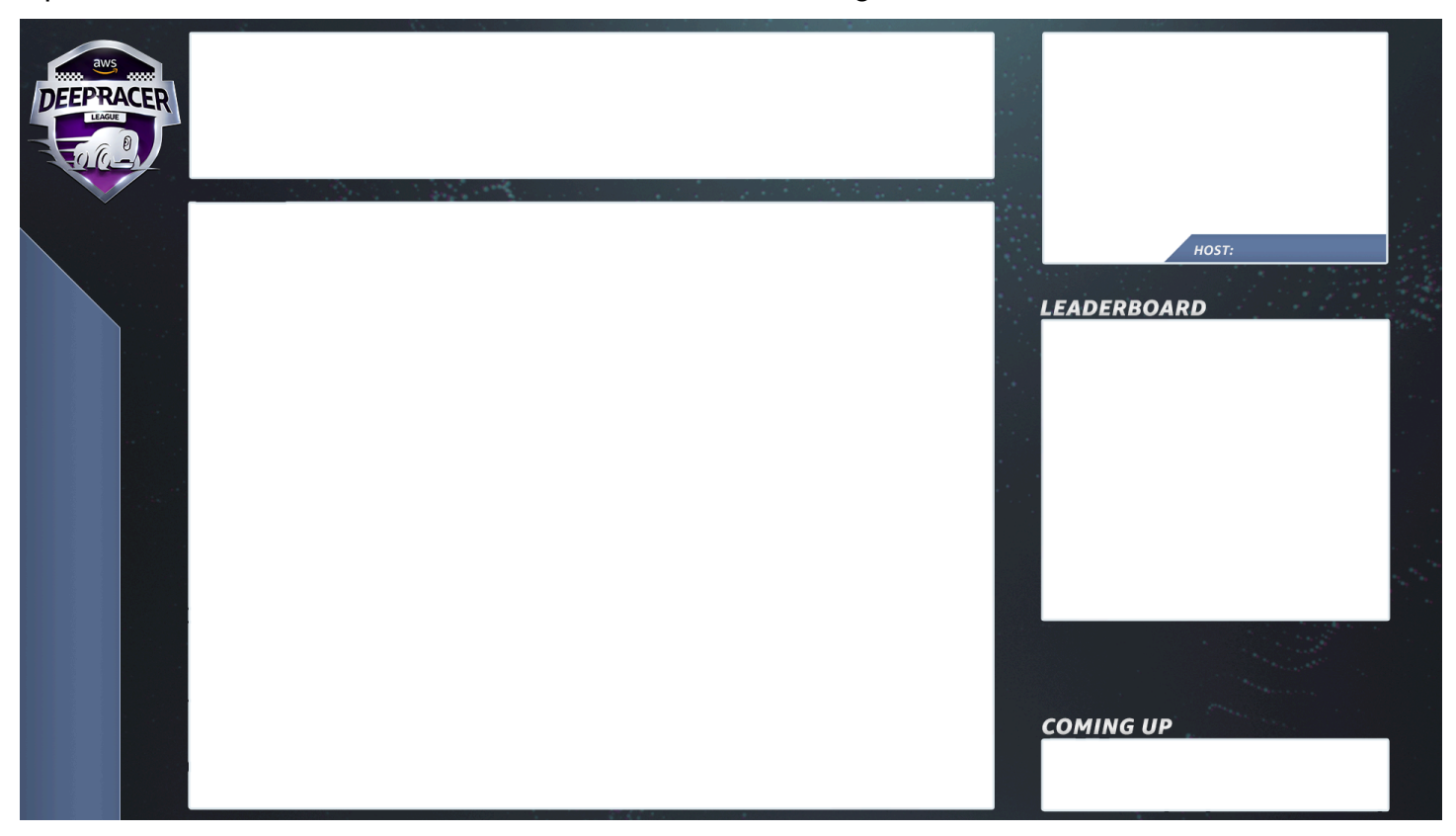

# Modelli di DeepRacer scena AWS

Il team di AWS DeepRacer League Virtual Circuit ha creato una raccolta di file modello da utilizzare per le gare della community LIVE. Scarica gli [AWS DeepRacer Scene Templates](samples/AWS_DeepRacer_Twitch_Frames.zip) e usali per trasmettere un evento dall'aspetto professionale.

Tipi di scene e come usarle

- 1. Animazione introduttiva DeepRacer dello scudo AWS
- 2. Visualizzazione condivisa solo dalla console:
	- Base layer: condivisione dello schermo dell'URL della gara in modalità emittente. Ridimensionalo per adattarlo ai fotogrammi della scena.
- 3. Visualizzazione singola per commentatore (1up):
	- Base layer: condivisione dello schermo dell'URL della gara in modalità emittente. Ridimensionalo per adattarlo ai fotogrammi della scena.
	- Livello successivo: OBS Ninja o webcam locale se il commentatore che stai filmando si trova nella stessa stanza. Inserisci e ridimensiona sotto la cornice della scena nella finestra Picture in Picture (PIP) in alto a destra.
- 4. Commentatore più intervistato o doppio commentatore (2up):
	- Base layer: condivisione dello schermo dell'URL della gara in modalità emittente. Ridimensionalo per adattarlo ai fotogrammi della scena.
	- Livello successivo: OBS Ninja o webcam locale se il commentatore che stai filmando si trova nella stessa stanza. Inserisci e ridimensiona sotto la cornice della scena nella finestra Picture in Picture (PIP) in alto a destra.
	- Inserisci i feed della doppia webcam o i feed ninja nella finestra in alto a destra e ridimensionali per adattarli (configurati una settimana prima dell'evento, AV controlla tutti i feed e assegna le telecamere in OBS)
- 5. Doppio commentatore a schermo intero (nessuna visualizzazione delle gare, solo intervista):
	- Nessuna console di livello base; solo due feed di telecamere.
- 6. Classifiche finali:
	- In tempo reale, inserisci manualmente i risultati della classifica su Scene Layer.

Suggerimenti per i file modello di DeepRacer scena AWS

- 34 Configura i titoli per i commentatori (precompila scene con nomi in PIP)
- 234 Visualizzazioni da corsa
	- Prendi in considerazione la possibilità di sostituire il logo AWS DeepRacer League in alto a sinistra con il logo della tua azienda.
	- Sostituisci il testo in basso a sinistra con il nome della tua razza e le tue informazioni nel testo verticale.

## Per produrre una trasmissione privata LIVE: configurazione di 5 minuti

Una trasmissione privata di AWS DeepRacer LIVE Community Race è perfetta per una gara piccola e informale.

Ruoli dell'organizzatore

• Per una gara standard è necessario un solo organizzatore.

### **Hardware**

- Hardware consigliato: minimo 16 GB di RAM
- (Opzionale) Microfoni, cuffie di qualità o AirPods
- (Opzionale) Luce ad anello a LED: per evitare di vedere la luce dell'anello riflessa sugli occhiali, posizionala inclinata rispetto al viso di chi li indossa.
- (Opzionale) Webcam e per diversificare le riprese GoPros

### **Suggerimenti**

- Usa un browser Chrome o Firefox (verifica che il tuo browser sia aggiornato)
- Disconnettiti dalla VPN se lo usi
- Chiudi tutte le schede aggiuntive

Per organizzare un DeepRacer evento AWS LIVE privato

- 1. Apri la [DeepRacer console AWS.](https://console.aws.amazon.com/deepracer)
- 2. Scegli Community races.
- 3. Nella pagina Gare comunitarie, scegli Crea gara.
- 4. Decidi in che data e ora desideri ospitare una gara comunitaria LIVE standard.
- 5. Prima di seguire i passaggi per creare una gara comunitaria LIVE, nella sezione Data della gara, verifica che questo lasso di tempo sia disponibile. Le gare della community LIVE possono durare fino a quattro ore. Contatta l'assistenza clienti per programmare una gara più lunga.
- 6. Quando stabilisci una data e ora disponibili, crea una videoconferenza corrispondente per gli organizzatori della gara e i partecipanti. Se stai partecipando a una gara di piccole dimensioni con poco o nessun pubblico, una sola videoconferenza è tutto ciò di cui hai bisogno. Se desideri

partecipare a una gara privata più ampia, crea un'altra videoconferenza per trasmettere la gara al pubblico.

- 7. Segui i passaggi indicati [the section called "Crea una gara con partenza rapida"](#page-192-0) e seleziona Per continuare a creare una gara LIVE.
	- Facoltativamente, al passaggio 8, scegli Copia accanto al modello di email consigliato e crea un'e-mail per i corridori e gli organizzatori della gara. Inserisci i premi, la tempistica per l'invio del modello e il link alla conferenza, dove i corridori si incontreranno per mettersi in coda e prepararsi per la gara.
- 8. Il giorno della gara, segui le istruzioni per. [the section called "Partecipa a una gara LIVE"](#page-204-0)
- 9. Distribuisci premi, se ce ne sono, ai partecipanti alla gara.

Per produrre una trasmissione pubblica IN DIRETTA: configurazione di 2 ore

Una trasmissione premium di AWS DeepRacer LIVE Community Race utilizza più scene di trasmissione, una troupe di tre o più persone per trasmettere una gara su una piattaforma di streaming globale. Le seguenti istruzioni utilizzano Twitch come esempio.

Ruoli dell'organizzatore

- Organizzatori
- Commentatori/MC
- Emittenti
- Moderatore di Twitch opzionale

### **Hardware**

- Hardware consigliato: è necessario disporre di almeno 16 GB di RAM
- (Facoltativo) Microfoni, cuffie o AirPods
- (Opzionale) Luce ad anello a LED: per evitare di vedere la luce dell'anello riflessa sugli occhiali, posizionala inclinata rispetto al viso di chi li indossa.
- (Facoltativo) Webcam e GoPros: usale per diversificare le riprese.

## **Suggerimenti**

• Utilizzate un browser Chrome o Firefox (verificate che il browser sia aggiornato).

- Disconnettiti dalla VPN se ne usi una.
- Chiudi tutte le schede aggiuntive.

### **Prerequisiti**

- [Account Twitch](https://www.twitch.tv/): servizio di streaming video in diretta.
- Chiave di streaming Twitch: consente al software di sapere dove inviare il video.
- [Open Broadcaster Software \(OBS\)](https://obsproject.com/)  Software gratuito e open source per la registrazione video e lo streaming LIVE.
- (Opzionale) [VDO Ninja \(precedentemente OBS Ninja\):](https://vdo.ninja/) strumento per aggiungere e passare da feed video aggiuntivi se si sceglie di includere commentatori e intervistati.

Per organizzare un DeepRacer evento AWS LIVE pubblico

- 1. Configura un account [Twitch](https://www.twitch.tv/) seguendo la procedura descritta in [Come creare un account Twitch.](https://help.twitch.tv/s/article/creating-an-account-with-twitch?language=en_US)
- 2. Individua la tua chiave di streaming di Twitch. Scopri come trovare la tua chiave [Steam di Twitch](https://www.businessinsider.com/how-to-find-twitch-stream-key).
- 3. Scarica [Open Broadcaster Software \(O](https://obsproject.com/)BS).
- 4. Scopri come usare [OBS](https://obsproject.com/wiki/OBS-Studio-Overview) per gestire le tue scene. Configurali in anticipo. Ti consigliamo di preparare i tuoi asset almeno una settimana prima della gara:
	- a. Scarica i modelli di DeepRacer scena AWS inclusi.
	- b. Carica le scene e modificale.
	- c. Aggiorna la fonte con l'URL della gara.
	- d. Controlla le tue fotocamere.
	- e. Assegna le persone ai loro feed.
- 5. Facoltativamente, se commentatori e intervistati fanno parte del tuo evento di trasmissione, usa [VDO Ninja \(precedentemente OBS Ninja\)](https://vdo.ninja/) per gestire più feed video. [Scopri come usare OBS](https://youtu.be/vLpRzMjUDaE)  [Ninja.](https://youtu.be/vLpRzMjUDaE)
- 6. Accedi alla [DeepRacerconsole AWS](https://console.aws.amazon.com/deepracer/home?region=us-east-1#getStarted) per creare una gara.
- 7. Scegli le gare comunitarie.
- 8. Nella pagina Gare comunitarie, scegli Crea gara.
- 9. Decidi in quale data e ora vuoi ospitare una gara pubblica della community LIVE.
- 10. Prima di seguire i passaggi per creare una gara comunitaria LIVE, nella sezione Data della gara, verifica che questo lasso di tempo sia disponibile. Le gare della community LIVE hanno una durata predefinita di quattro ore. Contatta l'assistenza clienti per programmare una gara più lunga. Non è necessario intraprendere alcuna azione se la gara LIVE dura meno di quattro ore.
- 11. Quando stabilisci una data e un'ora disponibili, crea una videoconferenza corrispondente per gli organizzatori della gara e i partecipanti.
- 12. Quindi, crea un'altra videoconferenza per le tue emittenti.
- 13. Segui i passaggi per organizzare una gara comunitaria LIVE.
	- a. Facoltativamente, nella fase 8, nella sezione Descrizione della gara, aggiungi il link per lo streaming LIVE che i corridori potranno condividere con familiari e amici. Puoi anche includere la racer room, il ponte per conferenze dedicato ai piloti. La descrizione apparirà nei dettagli della tua classifica e ti consentirà di accedere facilmente ai link.
	- b. Facoltativamente, al passaggio 12, scegli Copia accanto al modello di email consigliato e crea un'e-mail per i corridori e gli organizzatori della gara. Inserisci i premi, la tempistica per l'invio del modello e il link alla conferenza, dove i corridori si incontreranno per mettersi in coda e prepararsi per la gara.
	- c. Crea un'altra email o chat per il tuo team di organizzatori.
- 14. Il giorno della gara, segui le istruzioni per [the section called "Partecipa a una gara LIVE"](#page-204-0)
- 15. Festeggia i vincitori e i partecipanti, distribuisci premi, scrivi blog, twitta, pubblica post e diffondi.

# <span id="page-216-0"></span>Gestisci una gara DeepRacer della community AWS

Tutte le gare della community sono private. Sono visibili solo alle persone che dispongono di un link di invito. I partecipanti possono inoltrare liberamente i link di invito. Tuttavia, per partecipare a una gara, i partecipanti devono avere un AWS account. Gli utenti alle prime armi devono completare il processo di creazione dell'account prima di poter partecipare alla gara.

In qualità di organizzatore della gara, puoi modificare i dettagli della gara, comprese le date di inizio e fine, e rimuovere i partecipanti.

Per gestire una gara DeepRacer della community AWS

- 1. Accedi alla DeepRacer console AWS.
- 2. Scegli Community races.

3. Nella pagina Gestisci le gare, per le gare, scegli la gara che desideri gestire. Vengono visualizzati i dettagli della gara scelta, incluso l'elenco dei partecipanti.

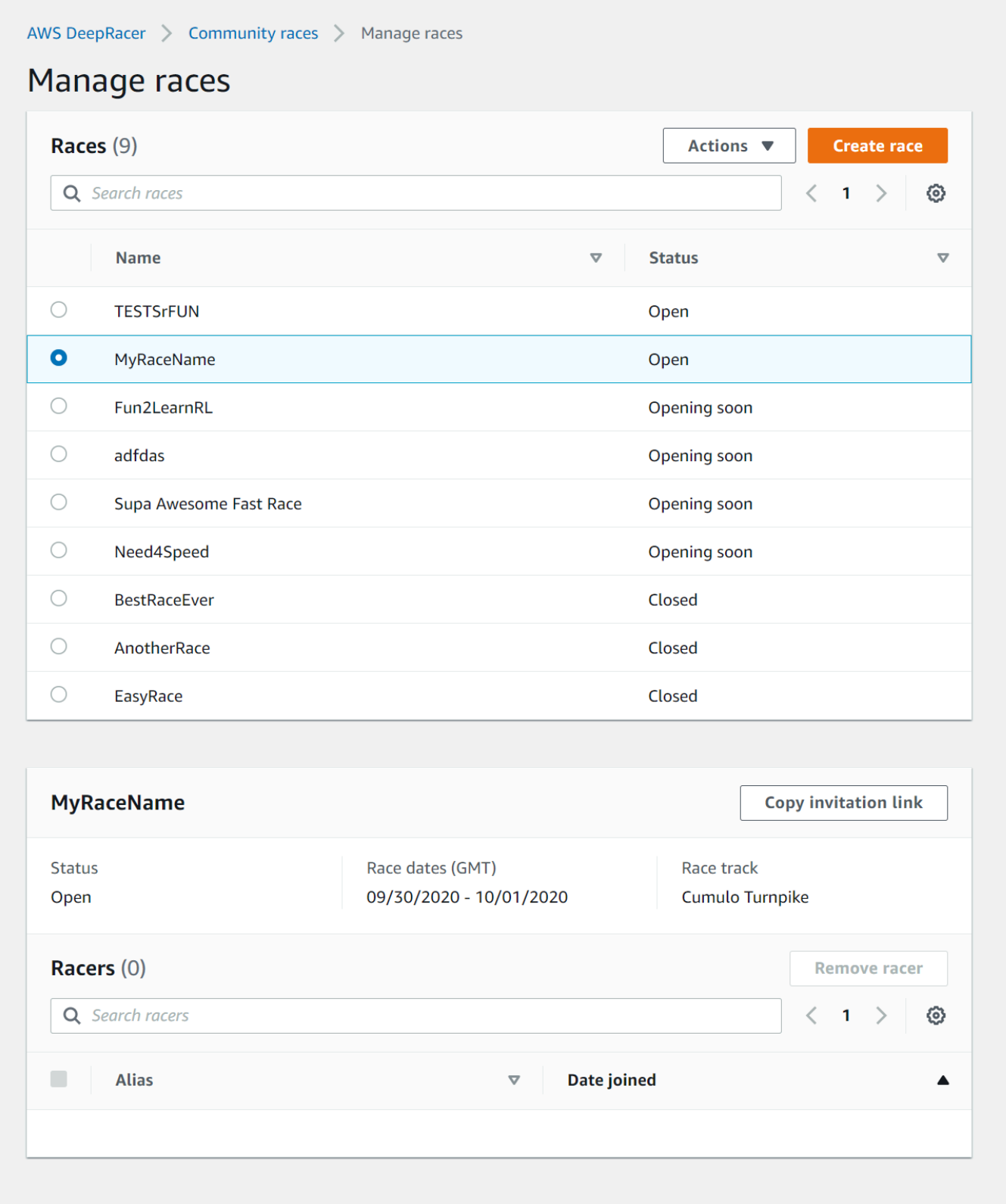

#### 4. Per modificare i dettagli della gara, in Azioni, scegli Modifica dettagli gara.

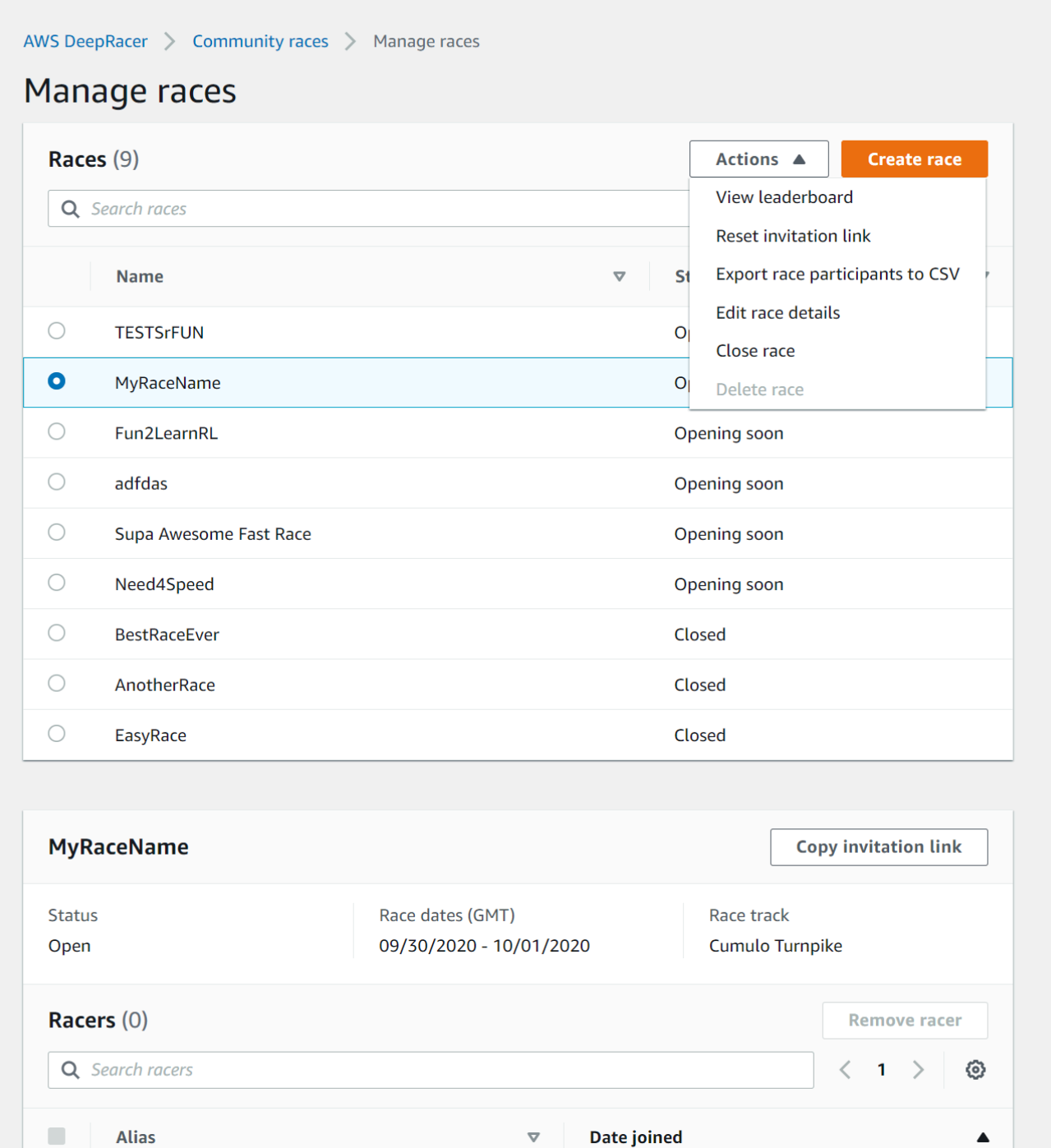

Seguire le istruzioni visualizzate sullo schermo per completare la modifica.

- 5. Per visualizzare la classifica dell'evento, da Azioni, scegli Visualizza classifica.
- 6. Per reimpostare il link di invito all'evento, da Azioni, scegli Reimposta il link di invito. La reimpostazione del link di invito impedisce a chiunque non abbia ancora scelto il link originale di accedere alla gara. Tutti gli utenti che hanno già fatto clic sul link e hanno inviato un modello rimangono in corsa.

Puoi anche copiare il link per condividerlo con i partecipanti invitati.

- 7. Per terminare una gara aperta, da Azioni, scegli Chiudi gara. In questo modo la gara termina immediatamente, prima della data di chiusura specificata.
- 8. Per eliminare l'evento, da Azioni, scegli Elimina gara. Questa operazione rimuove definitivamente questa gara e i relativi dettagli dalle gare della community di tutti i partecipanti.
- 9. Per rimuovere un partecipante, scegliere uno o più partecipanti alla corsa, selezionare Remove participants (Rimuovi partecipanti), quindi confermare la rimozione del partecipante.

La rimozione di un partecipante da un evento revoca le autorizzazioni dell'utente per accedere all'evento di corsa.

# Organizza un DeepRacer evento AWS

## Cos'è un DeepRacer evento AWS?

AWS DeepRacer è un servizio educativo che offre un modo divertente per imparare in modo pratico con l'intelligenza artificiale e l'apprendimento automatico (AI/ML). AWS DeepRacer può aiutarti a colmare il divario di talenti in ambito AI/ML della tua organizzazione e applicare l'AI/ML alle tue esigenze aziendali.

AWS DeepRacer non solo introduce competenze di AI/ML nel tuo team, ma ti consente anche di organizzare eventi per incoraggiare il team building e la competizione amichevole. Questi eventi aiutano i partecipanti tecnici e non tecnici ad apprendere i fondamenti dell'apprendimento automatico fornendo un'esperienza pratica nella creazione di modelli di reinforcement learning per gareggiare con DeepRacer auto AWS di persona o virtualmente nella AWS League. DeepRacer DeepRacerGli eventi AWS aiutano anche i leader a coinvolgere i propri team per raggiungere le visioni e gli obiettivi di AI/ML della loro organizzazione.

Questa guida fornisce risorse, strumenti ed esempi per aiutarti a iniziare a pianificare e ospitare i tuoi DeepRacer eventi AWS virtuali o di persona. Se desideri pianificare il tuo DeepRacer evento AWS con 50 partecipanti o meno, vai [a Cosa considerare prima di iniziare](#page-221-0). Se stai pianificando un evento più grande (con più di 50 partecipanti), ti consigliamo di contattare il team AWS del tuo account e [richiedere un evento.](https://pages.awscloud.com/GLOBAL-ln-GC-DeepRacer-Enterprise-Events-2021-interest.html)

Per saperne di più sui vantaggi degli DeepRacer eventi AWS e visualizzare le testimonianze dei clienti, consulta [AWS DeepRacer Enterprise Events.](https://aws.amazon.com/deepracer/enterprise/)

## Come funzionano DeepRacer gli eventi AWS e cosa aspettarsi

Che tu voglia fornire formazione e pratica con apprendimento rinforzato per il tuo team, promuovere la tua organizzazione per attirare nuovi talenti o una combinazione di entrambi, questa guida fornisce gli strumenti e le risorse per aiutarti a creare e personalizzare il tuo evento AWS. DeepRacer

DeepRacerGli eventi AWS sono flessibili per soddisfare le tue esigenze e i tuoi obiettivi, ma la formula di base per un DeepRacer evento AWS include:

• Una componente didattica, come un [corso di formazione DeepRacer per rinforzi online su AWS](https://explore.skillbuilder.aws/learn/course/external/view/elearning/87/aws-deepracer-driven-by-reinforcement-learning) o un workshop di persona con un esperto di AWS DeepRacer Pit Crew.

- Formazione pratica sui modelli nella AWS console e tempo a disposizione dei partecipanti per creare e addestrare i propri modelli.
- Una DeepRacer gara AWS, ad esempio una singola gara in presenza o più gare virtuali, in modo che i partecipanti possano vedere in azione i loro modelli di machine learning addestrati. Per ulteriori informazioni sui tipi di gare che puoi organizzare, consulta [Tipi di DeepRacer gare AWS.](#page-223-0)
- Un riepilogo post-evento o una comunicazione sulle fasi successive per i partecipanti all'evento.

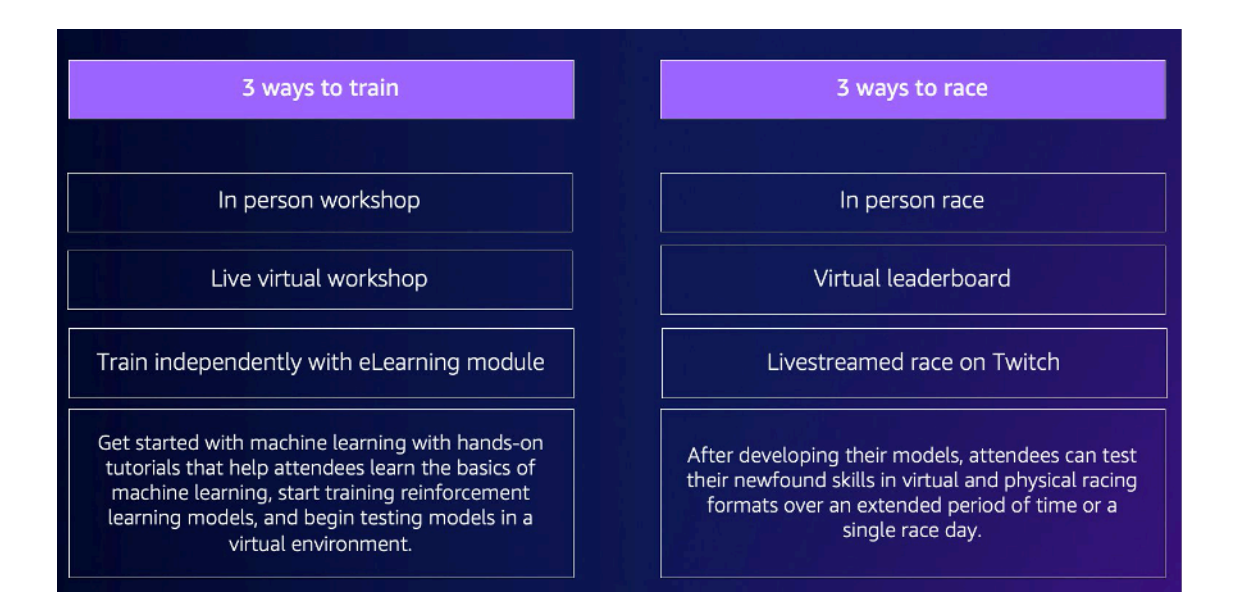

Per ulteriori informazioni su cosa aspettarsi dagli DeepRacer eventi AWS e dai punti salienti dei clienti, guarda il [YouTubevideo di AWS DeepRacer Accelerate](https://www.youtube.com/watch?v=NWTQ35telYk).

### <span id="page-221-0"></span>Cosa considerare prima di iniziare

Il primo passo nella pianificazione del tuo evento è definire gli obiettivi aziendali e i traguardi per la tua organizzazione e quindi sviluppare un piano di progetto. Un esempio di obiettivo è: «Voglio incoraggiare il team building in modo divertente ed educativo nella mia organizzazione».

Il piano di progetto dovrebbe rispondere alle seguenti domande:

• Chi sono i leader dei tuoi eventi?

Identifica chi nella tua organizzazione sta aiutando a guidare la pianificazione e l'esecuzione di questo evento. I leader degli eventi possono includere team come strutture, risorse umane, PR/ marketing, uno sponsor esecutivo o AWS un account team

• Chi sono i proprietari dell'evento?

Identifica chi nella tua organizzazione è il proprietario dell'evento. Questa persona o squadra dovrebbe essere l'organizzatore principale e dovrebbe prendere parte a tutte le decisioni quando si pianifica questo evento.

• Qual è la data dell'evento?

Identifica quando vuoi organizzare l'evento. Se stai considerando un evento di grandi dimensioni (con più di 100 partecipanti), devi programmare la data dell'evento più lontano per fornire tempo sufficiente per pianificare e facilitare l'evento. Per un esempio di cronologia, consulta gli [esempi di](#page-225-0) [DeepRacer eventi AWS.](#page-225-0)

• Qual è il budget stimato?

Stima un budget per il tuo evento. Ci sono due considerazioni sui costi che dovresti considerare con un evento.

- Costi dell'evento: se organizzi un evento di persona, questo può includere qualsiasi cosa, dal luogo dell'evento, agli acquisti di brani e dispositivi, al cibo, alle bevande e ai premi dell'evento.
- Costi di formazione dei modelli: questi costi sono sostenuti dai dipendenti per la formazione dei modelli di reinforcement learning sull'AWS Management Consoleutilizzo del servizio AWS. DeepRacer Ad esempio, ogni partecipante ha bisogno di circa 10 ore per addestrare uno o più modelli nella DeepRacer console AWS. Per maggiori dettagli sui costi, consulta i [DeepRacerprezzi di AWS.](https://aws.amazon.com/deepracer/pricing/)
- Che tipo di location è necessaria per l'evento?

Se organizzi un evento di persona, devi procurarti una sede fisica per l'officina e la gara. Anche il tipo di pista fisica selezionato deve adattarsi alla posizione.

• Qual è il numero stimato di partecipanti?

Stima il numero di partecipanti che parteciperanno al tuo evento. Il numero di partecipanti influisce anche sul budget stimato.

• Hai intenzione di organizzare una sessione retrospettiva dopo l'evento per valutare il successo?

Per incoraggiare i partecipanti a continuare ad accrescere le proprie competenze di machine learning e a continuare a collaborare, valuta la possibilità di comunicare i passaggi successivi e chiedere il feedback dei partecipanti. Ad esempio, invia un sondaggio ai partecipanti per valutare l'interesse e reclutare leader di AI/ML all'interno dell'organizzazione. Questo può anche determinare chi è coinvolto nei futuri DeepRacer eventi AWS.

• Qual è la strategia di comunicazione per promuovere l'evento nella tua organizzazione?

La comunicazione di questo evento all'interno dell'organizzazione può essere effettuata semplicemente inviando un'e-mail interna o un invito al calendario.

• Chi sono gli stakeholder esecutivi?

Identifica i dirigenti che sponsorizzano l'evento e incoraggiano la leadership di pensiero e la collaborazione all'interno della tua organizzazione.

## <span id="page-223-0"></span>Tipi di DeepRacer gare AWS

Dopo aver risposto alle domande principali per il piano di progetto, decidi che tipo di gare desideri partecipare al tuo evento. Il tipo di gara che organizzi dovrebbe basarsi sul budget stimato e sul numero di partecipanti all'evento. Puoi ospitare i seguenti due tipi di gare.

#### Corse virtuali

Le corse virtuali sono un ottimo modo per i team multiregionali o remoti di collaborare e far gareggiare i loro modelli addestrati in un ambiente virtuale. Poiché le corse virtuali non richiedono dispositivi fisici e piste, offrono flessibilità nelle dimensioni dei gruppi ed è un'ottima soluzione per le organizzazioni con vincoli di posizione e di budget.

Esistono due tipi di corse virtuali: corse classiche e corse dal vivo. La differenza principale tra le gare classiche e le gare dal vivo è che i partecipanti alle gare classiche possono addestrare i propri modelli e presentarli nel tempo libero. Live Racing prevede che i partecipanti gareggiano con i loro modelli uno dopo l'altro entro un determinato periodo di tempo. Entrambi i tipi di gare possono essere condivisi privatamente o pubblicamente e utilizzare le classifiche per determinare la classifica dei partecipanti. AWSfornisce anche strumenti per trasmettere le tue gare su Twitch.

Le corse virtuali sono il modo più veloce per iniziare con le DeepRacer gare AWS. I partecipanti possono seguire la procedura introduttiva, che include un'introduzione all'apprendimento automatico e all'apprendimento per rinforzo nella console. La console guida i partecipanti nella creazione del loro primo modello. Per ulteriori informazioni su come organizzare una gara virtuale, consulta [Creare una](#page-192-0) [gara](#page-192-0).

#### Corse in presenza

Organizza una gara di persona per offrire un evento coinvolgente a cui la tua squadra possa partecipare di persona. Le gare in presenza includono una pista fisica e dispositivi per DeepRacer veicoli AWS. AWSoffre opzioni per costruire la pista e procurarsi i veicoli per il tuo evento.

Per ulteriori informazioni sui DeepRacer dispositivi AWS, consulta [Operate your AWS DeepRacer](#page-101-0) [vehicle](#page-101-0). Per ulteriori informazioni sulla costruzione e l'ordinamento della pista fisica e delle barriere, vedi [Costruisci la tua pista fisica.](#page-161-0)

Oltre a questi due tipi di gare, puoi anche includere corsi di formazione online o workshop e trasmettere in diretta i tuoi eventi di gara su Twitch.

## Best practice

Per rendere la pianificazione di DeepRacer eventi AWS ancora più efficiente, ti consigliamo anche le seguenti best practice.

- Ottieni il supporto interno dei leader. Il supporto dei leader dell'organizzazione incoraggia la partecipazione del team e aumenta il coinvolgimento e la soddisfazione generale dei partecipanti.
- Se disponi di un AWS Account Manager, contattalo per informarlo del tuo evento e discutere se hai bisogno di assistenza.
- Se stai organizzando un evento di grandi dimensioni (con più di 50 partecipanti), interagisci con i tuoi AWS Account Manager presto e spesso. Invia una richiesta se non sei sicuro di chi contattare nel team AWS del tuo account. Per inviare una richiesta, consulta [Richiedere un evento.](https://pages.awscloud.com/GLOBAL-ln-GC-DeepRacer-Enterprise-Events-2021-interest.html) Per ulteriori risorse della DeepRacer community AWS su eventi e formazione, visita il [canale AWS](http://join.deepracing.io/) [DeepRacer Slack](http://join.deepracing.io/).
- Stabilisci un budget che soddisfi gli obiettivi dei tuoi DeepRacer eventi AWS. Il tuo budget potrebbe influire sul tipo di evento che stai pianificando, ma AWS DeepRacer fornisce strumenti, come la [modalità multiutente](#page-231-0), per limitare e gestire i costi.
- Offri premi ai tuoi partecipanti. Che la tua squadra sia interessata alla tradizionale coppa del campionato o agli NFT, assicurati che i tuoi premi siano allettanti per incoraggiare la partecipazione.

# Guida introduttiva al tuo DeepRacer evento AWS

Una volta definiti gli obiettivi dell'organizzazione, puoi utilizzare il piano di progetto per iniziare a restringere il tipo di evento che desideri organizzare. I seguenti obiettivi di esempio dimostrano come configurare un evento in base alle tue esigenze e ai vantaggi che desideri ottenere da AWSDeepRacer.

#### Creazione di team

Se vuoi organizzare un evento locale occasionale che incoraggi il team building per gruppi più piccoli, prendi in considerazione un evento di persona o virtuale. Per un esempio del tipo di evento che soddisfa questo obiettivo, vedi [Esempi di eventi virtuali.](#page-225-1)

Investire nella formazione in AI/ML

Se desideri che i tuoi dipendenti tecnici e non tecnici acquisiscano maggiore familiarità con l'apprendimento automatico e applichino queste competenze, dovresti prendere in considerazione la possibilità di chiedere un maggiore supporto alla leadership e pensare a trasformare il tuo evento in un evento che coinvolga più team, che includa più partecipanti per creare un maggiore impatto organizzativo. Questo evento può includere componenti di eventi sia di persona che virtuali per consentire la scalabilità dei partecipanti. Per un esempio del tipo di evento che soddisfa questo obiettivo, vedi [Esempi di eventi in presenza.](#page-227-0)

#### Promuovere e generare consapevolezza organizzativa

Se desideri posizionare la tua organizzazione come leader innovativa e di pensiero per attirare più talenti e promuovere una maggiore consapevolezza all'interno della tua organizzazione, prendi in considerazione la possibilità di trasmettere in diretta il tuo evento virtuale o di persona o di creare un evento personalizzato. Per un esempio del tipo di evento che soddisfa questo obiettivo, vedi [Esempio](#page-229-0)  [di evento personalizzato](#page-229-0).

### <span id="page-225-0"></span>Esempi di DeepRacer eventi AWS

Le sezioni seguenti forniscono alcuni esempi dei diversi tipi di eventi che è possibile creare in base agli obiettivi e ai requisiti del piano di progetto. Queste tempistiche degli eventi sono programmate in base ai componenti dell'istruzione e della gara. Tuttavia, puoi personalizzare la cronologia dell'evento per qualsiasi numero di componenti dell'evento in base alle tue esigenze organizzative.

#### <span id="page-225-1"></span>Esempi di eventi virtuali

Gli eventi virtuali sono un ottimo modo per le organizzazioni dislocate in più sedi o per i team multiregionali di riunirsi in modo comodo ed economico. Gli eventi virtuali sono più convenienti ed economici perché hanno meno dipendenze. Ad esempio, non è necessario considerare tracce fisiche, dispositivi o uno spazio di localizzazione come faresti per un evento di persona. I seguenti esempi di eventi virtuali si concentrano su diversi elementi del piano di progetto, come la tempistica e il numero di partecipanti.

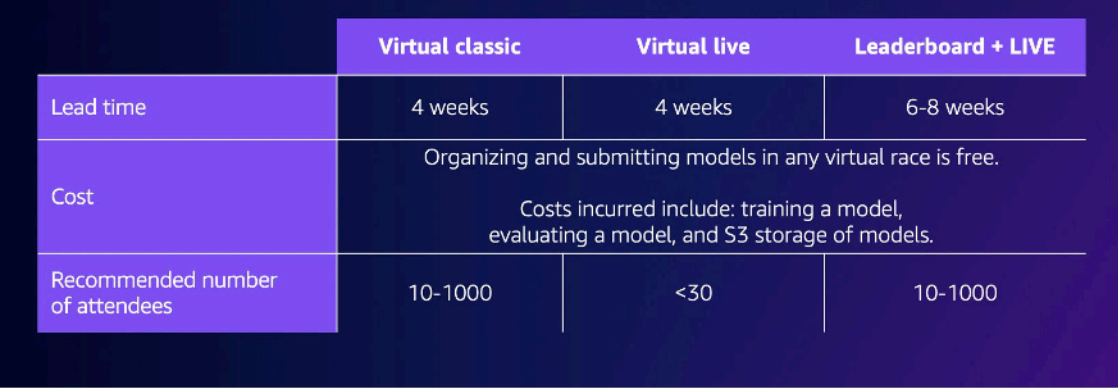

• Evento di due settimane di gara classica virtuale:

L'esempio seguente di un programma di due settimane è un'ottima opzione per le organizzazioni che cercano un modo semplice per organizzare un evento con molti partecipanti e squadre che intendono partecipare alla gara, poiché non ci sono limiti alle iscrizioni per le gare classiche e non ci sono vincoli di tempo per le gare live. Tutti i partecipanti possono inviare i propri modelli in qualsiasi momento, anche contemporaneamente, all'interno della finestra di gara. Questo esempio di evento utilizza la sezione delle gare della community della AWS console per creare una gara classica privata e programma gli allenamenti e le gare in due settimane separate. Per sapere come organizzare una gara comunitaria, vedi [Gestire le tue gare](#page-216-0).

- Giorno 1: i partecipanti partecipano a un seminario virtuale gratuito e su richiesta per tutti i partecipanti. Per ulteriori informazioni sulla risorsa del workshop online, consulta [AWSDeepRacer: Driven by Reinforcement](https://explore.skillbuilder.aws/learn/course/external/view/elearning/87/aws-deepracer-driven-by-reinforcement-learning) Learning. Puoi anche programmare un esperto di AWS DeepRacer Pit Crew per organizzare un workshop virtuale.
- Giorni 1-5: i partecipanti addestrano, aggiornano e testano i propri modelli nella DeepRacer console AWS. Presentano i loro modelli per partecipare a una gara virtuale privata nei giorni 1-5. Per informazioni su come configurare la AWS console per più partecipanti con un unico AWS account, vedi [Modalità multiutente](#page-231-0).
- Giorni 5 10: i primi 10 vincitori vengono identificati il giorno 5 e hanno accesso a una nuova gara virtuale privata su una nuova pista la settimana successiva.
- Giorno 10: i primi tre vincitori vengono identificati il giorno 10 e la gara e l'evento si concludono.
- Evento virtuale di una settimana con gara dal vivo:

Il seguente esempio di gara virtuale dal vivo è un ottimo modo per portare l'emozione e il divertimento delle corse in tempo reale ai team più piccoli. Questo tipo di evento è a basso costo e consente a tutti di correre in tempo reale. Per ulteriori informazioni su come organizzare una gara dal vivo, vedi [Corri una gara LIVE.](#page-204-0)

- Giorno 1: i partecipanti partecipano a un seminario virtuale con un esperto di AWS DeepRacer Pit Crew. Per ulteriori informazioni sui workshop, consulta [AWS DeepRacer Events.](https://aws.amazon.com/deepracer/enterprise/)
- Giorni 1-5: i partecipanti addestrano, aggiornano e testano i propri modelli nella DeepRacer console AWS dai giorni 1-5.
- Giorno 5: i partecipanti si riuniscono online per 1-2 ore per inviare i loro modelli e partecipare a una gara virtuale dal vivo il giorno 5.
- Gara classica virtuale ed evento di gara dal vivo:

Il seguente esempio di evento è un'ottima opzione per le organizzazioni che desiderano riunire molti partecipanti multiregionali o partecipanti che lavorano in remoto in più uffici online. In questo tipo di evento, i partecipanti hanno maggiori opportunità di esercitarsi ad allenare i propri modelli e gareggiare, poiché la tempistica dell'evento è suddivisa in due settimane. Ti consigliamo anche di far partecipare un presentatore agli eventi di gara dal vivo per rendere l'evento ancora più emozionante per i partecipanti che stanno guardando il live streaming. Dai un'occhiata allo [streaming Twitch di Pro Division Finale](https://www.twitch.tv/aws/clip/FrigidEasyCurryLitty-K41oF2nfXL-2Knxb) per scoprire come le emittenti della finale hanno reso la gara più emozionante.

- Giorno 1: i partecipanti partecipano a un workshop virtuale con un esperto di AWS DeepRacer Pit Crew. Per ulteriori informazioni sui workshop, consulta [AWS DeepRacer Events.](https://aws.amazon.com/deepracer/enterprise/)
- Giorni 1-5: i partecipanti si allenano, aggiornano e testano i propri modelli nella DeepRacer console AWS, quindi li inviano per partecipare a una gara di campionato privato nei giorni 1-5.
- Giorno 5: i primi 10 vincitori vengono identificati e viene fornito l'accesso a una nuova gara di campionato privato su una nuova pista.
- Giorni 5-10: la settimana successiva, i primi 10 vincitori vengono identificati e gareggiano durante lo streaming live dell'evento su Twitch. Per ulteriori informazioni, vedi [Trasmettere una gara IN](#page-210-0) [DIRETTA](#page-210-0).

#### <span id="page-227-0"></span>Esempi di eventi in presenza

Per le organizzazioni che sono in grado di riunire i propri partecipanti in un unico spazio fisico, non c'è modo migliore di provare AWS DeepRacer di un evento di persona. Non c'è niente di meglio che provare il brivido e l'emozione di stare a bordo pista e vedere il proprio modello esibirsi su un'auto fisica. In generale, gli eventi di persona richiedono più risorse e sono più costosi degli eventi virtuali. Per qualsiasi organizzazione con più di 50 partecipanti e il budget necessario, consigliamo vivamente di sfruttare l'DeepRaceresperienza AWS di persona. Ti consigliamo inoltre di far partecipare di persona un annunciatore a questi eventi per rendere le tue gare ancora più entusiasmanti, poiché i

risultati delle competizioni vengono annunciati in tempo reale per consentire ai partecipanti di seguirli a bordo pista.

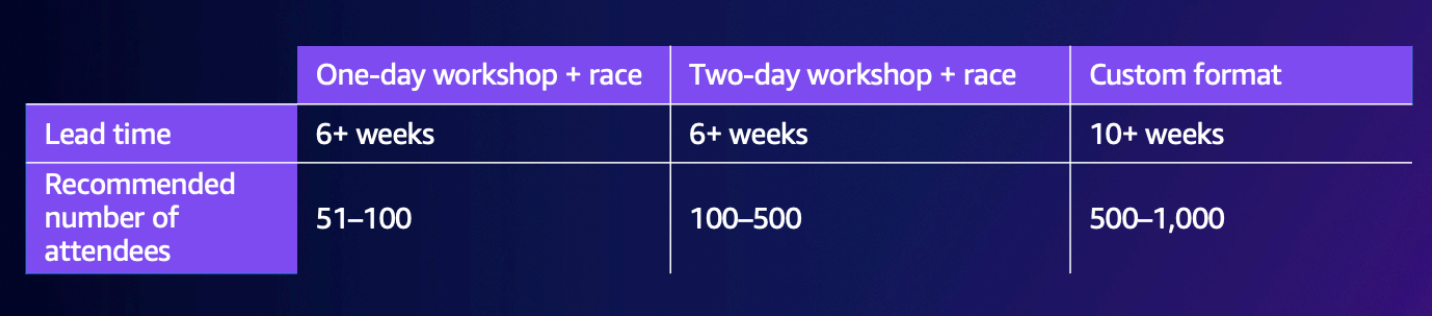

• Evento di un giorno di persona:

Il seguente esempio di evento in presenza è ottimo per le squadre locali e garantisce che tutti i partecipanti possano addestrare il loro primo modello AWS Management Console e competere in un giorno. Un tipico evento di un giorno consiste in un workshop e una gara di persona per tutti i partecipanti. Il workshop è generalmente condotto da un esperto di AWS DeepRacer Pit Crew che approfondisce i fondamenti dell'apprendimento per rinforzo e offre ai partecipanti l'opportunità di addestrare il loro primo modello. Dopo il workshop, i partecipanti possono inviare i propri modelli e caricarli su un DeepRacer dispositivo AWS e gareggiare lo stesso giorno.

- I partecipanti partecipano a un DeepRacer workshop AWS tenuto di persona da un esperto di AWS DeepRacer Pit Crew (90-120 minuti). Per ulteriori informazioni su come richiedere i DeepRacer workshop AWS, consulta [Request an event.](https://pages.awscloud.com/GLOBAL-ln-GC-DeepRacer-Enterprise-Events-2021-interest.html)
- Gara di persona dopo il workshop (120 minuti o  $\sim$ 5 minuti per gara).
- Evento di due giorni in presenza:

Il seguente esempio di evento in presenza di due giorni è simile all'evento di un giorno, con la differenza che suddividere il workshop e la gara vera e propria in giorni separati offre ai partecipanti più tempo per allenarsi e aggiornare i propri modelli mentre si preparano per la gara. È normale che le organizzazioni organizzino questi eventi a distanza di pochi giorni o addirittura settimane per dare ai partecipanti più tempo per allenarsi e perfezionare i propri modelli. Offrire più tempo tra workshop e gare consente ai partecipanti di avere una giornata di gara più competitiva.

- Giorno 1: i partecipanti partecipano a un DeepRacer workshop AWS tenuto di persona da un esperto di AWS DeepRacer Pit Crew (90-120 minuti). Per ulteriori informazioni su come richiedere workshop in presenza, consulta [Richiedere un evento.](https://pages.awscloud.com/GLOBAL-ln-GC-DeepRacer-Enterprise-Events-2021-interest.html)
- Giorno 2: i partecipanti assistono a una gara di persona dopo il workshop (120 minuti o circa 5 minuti per gara).

#### <span id="page-229-0"></span>Esempio di evento personalizzato

Come per gli eventi virtuali, gli eventi personalizzati sono un'ottima opzione per le organizzazioni più grandi (100 partecipanti o più) che devono ospitare un evento per team in più sedi. Gli eventi personalizzati ti consentono di essere più flessibile con allenamenti, workshop e gare perché non ci sono limiti di tempo e formati di gara. Puoi includere gare virtuali e di persona in questi eventi e queste gare possono durare più settimane per consentire ai partecipanti globali di dedicare più tempo all'allenamento dei propri modelli e alla collaborazione. Questo tipo di evento personalizzato ha più successo quando si organizzano per la prima volta alcuni eventi più piccoli per prepararsi a potenziali problemi logistici. Questo tipo di evento o serie di eventi aiuta anche a formare un team di evangelisti del machine learning all'interno della propria organizzazione.

- Nell'esempio seguente, l'evento personalizzato è distribuito su tre mesi per accogliere dipendenti in più regioni.
	- Mese 1: workshop globali in più sedi.
	- Mese 2: gare di qualificazione del campionato virtuale della durata di un mese disponibili per i partecipanti di più regioni.
	- Mese 3: gara in presenza e gara virtuale della Championship Cup. Questa gara in presenza può essere trasmessa in live streaming in modo che i tuoi team globali possano seguirla.

Se sei interessato a ospitare un evento personalizzato, contattaci AWS per ricevere assistenza. Vedi [Richiedere un evento](https://pages.awscloud.com/GLOBAL-ln-GC-DeepRacer-Enterprise-Events-2021-interest.html).

### Risorse aggiuntive

Per ulteriori risorse relative agli DeepRacer eventi AWS, consulta il seguente elenco:

- [DeepRacerBlog AWS](https://aws.amazon.com/blogs/machine-learning/accenture-drives-machine-learning-growth-in-one-of-the-worlds-largest-private-aws-deepracer-leagues/)
- [DeepRacerLega AWS](https://aws.amazon.com/blogs/machine-learning/announcing-the-aws-deepracer-league-2022/)
- [Canale Slack DeepRacer della community AWS](http://join.deepracing.io/)
- [Formazione sull'apprendimento automatico](https://aws.amazon.com/machine-learning/mlu/)
- [Certificazione di apprendimento automatico](https://aws.amazon.com/certification/certified-machine-learning-specialty/)
- [DeepRacerFormazione AWS](https://explore.skillbuilder.aws/learn/course/internal/view/elearning/87/aws-deepracer-driven-by-reinforcement-learning)
- [Archivio AWS DeepRacer GitHub](https://github.com/aws-samples/aws-deepracer-workshops/)
- [Suggerimenti per le corse](https://aws.amazon.com/deepracer/racing-tips/)
- [DeepRacerYouTubeCanale AWS](https://www.youtube.com/playlist?list=PLhr1KZpdzukfQBjBInkkaUuxDMLj_TaHO)
- [DeepRacerVetrina AWS](https://www.amazon.com/b/?node=32957528011&ref_=aws_dr_sf_doc_dg_bw)

# <span id="page-231-0"></span>Modalità utente multiplo

La configurazione dell'account in modalità multiutente offre alle organizzazioni un modo entusiasmante per sponsorizzare più DeepRacer partecipanti AWS con un unicoAWS account. I partecipanti sponsorizzati non devono sostenere alcuna spesa; invece, le ore di formazione e i costi di archiviazione vengono fatturati sull'AWSaccount dello sponsor. Con una configurazione dell'account in modalità multiutente, gli organizzatori di DeepRacer eventi AWS possono impostare budget e monitorare e controllare le spese aggiornando le quote predefinite sulle ore e sui modelli di formazione per singoli partecipanti, gruppi o per tutti i partecipanti.

Le sezioni seguenti descrivono come iniziare a utilizzare la modalità DeepRacer multiutente di AWS, come amministratore o partecipante.

#### **a** Note

La modalità multiutente con sponsorizzazione dell'account è disponibile solo nelAWS DeepRacer servizio.

#### Argomenti

- [Configurazione della modalità multiutente \(amministratore\)](#page-231-1)
- [Esperienza DeepRacer multiutente AWS \(partecipante\)](#page-239-0)

## <span id="page-231-1"></span>Configurazione della modalità multiutente (amministratore)

Con una configurazione di account multiutente, gli organizzatori (come gli amministratori degli account) possono fornire ai partecipanti l'accesso al DeepRacer servizio AWS con il proprio ID account. Possono anche impostare quote di utilizzo per le ore di formazione dei partecipanti, monitorare la spesa per formazione e archiviazione, avviare e interrompere la formazione e visualizzare e gestire i modelli per ogni utente nel proprio account dalla DeepRacer console AWS.

La modalità multiutente è particolarmente utile per eventi di grandi dimensioni con più partecipanti che non dispongono diAWS account individuali. Invece di creare e gestire account per ogni partecipante a un evento, un DeepRacer amministratore AWS può ospitare tutti i partecipanti sponsorizzati tramite un unicoAWS account.

In modalità multiutente, i partecipanti sponsorizzati possono competere e allenarsi senza sostenere costi propri. I costi di formazione e archiviazione vengono fatturati sulla fatturazione dell'AWSaccount multiutente che sponsorizza. Se un amministratore smette di sponsorizzare l'utilizzo da parte dei partecipanti, i partecipanti mantengono gli alias e i profili dei corridori.

### Parti interessate che utilizzano più utenti

Questa procedura dettagliata si riferisce ai seguenti soggetti multiutente tipici per la configurazione e l'utilizzo della modalità multiutente.

- AWSamministratore per la configurazione IAM/SSO. L'AWSamministratore per la configurazione IAM/SSO configura IAM o SSO per l' DeepRacer amministratore AWS e per consentire ai partecipanti di utilizzare la modalità multiutente. L'AWSamministratore di IAM/SSO dispone delle autorizzazioni di amministratore IAM e SSO. Per informazioni sulla creazione di utenti IWS, consulta [Creazione di un utente IAM nell'account IWS nell'account IWS nell'account IWS](https://docs.aws.amazon.com/IAM/latest/UserGuide/id_users_create.html) [nell'account](https://docs.aws.amazon.com/IAM/latest/UserGuide/id_users_create.html) IWS.
- DeepRacer Amministratore AWS. L' DeepRacer amministratore AWS gestisce la sponsorizzazione DeepRacer dei partecipanti AWS e può sospendere e riprendere la sponsorizzazione, eliminare modelli e artefatti, configurare e ospitare gare virtuali e abilitare e disabilitare la modalità multiutente. L' DeepRacer amministratore AWS dispone [AWSDeepRacerAccountAdminAccessd](#page-273-0)elle autorizzazioni.
- DeepRacer Partecipante AWS. DeepRacer I partecipanti AWS sono invitati a partecipare agli eventi con unAWS account amministratore in modalità multiutente. I partecipanti hanno [AWSDeepRacerDefaultMultiUserAccess](#page-274-0)le autorizzazioni per addestrare, valutare e archiviare i modelli nell'account dello sponsor. I partecipanti configurano anche il proprio profilo pilota, partecipano a gare virtuali e scaricano i propri modelli per l'implementazione su un DeepRacer veicolo AWS fisico.

In questa procedura guidata, procedi secondo la procedura descritata di seguito.

- Fase 1. Esegui i prerequisiti.
- Fase 2. Attiva la modalità multiutente sul tuo DeepRacer account AWS.
- Fase 3. Invita i partecipanti.
- Fase 4. Imposta le quote di utilizzo.
- Fase 5: Monitora l'utilizzo dei partecipanti sponsorizzati.

## Fase 1. Prerequisiti per la modalità DeepRacer multiutente AWS

Per la modalità multiutente, completare i seguenti prerequisiti per la modalità multiutente

- [Configura il tuo account con le autorizzazioni di DeepRacer amministratore AWS per multiutente.](#page-233-0) Se stai organizzando una gara con modalità multiutente ed esegui le tipiche attività di DeepRacer amministratore AWS, devi configurare il tuo account come DeepRacer amministratore AWS con [AWSDeepRacerAccountAdminAccessa](#page-273-0)utorizzazione.
- [Fornisci l'accesso allaAWS console e l'autorizzazione della politica di gara ai partecipanti che](#page-233-1)  [desideri sponsorizzare.](#page-233-1)

<span id="page-233-0"></span>Configura il tuo account con le autorizzazioni di DeepRacer amministratore AWS per multiutente

Per configurarti come DeepRacer amministratore AWS per la modalità multiutente, devi avere la politica di DeepRacer amministratore di IAM AWS allegata al tuo utente, gruppo o ruolo. [AWSDeepRacerAccountAdminAccess](#page-273-0) A seconda dell'organizzazione, è possibile impostare la politica dell'amministratore utilizzando la console per creare un utente o un ruolo e allegare la politica IAM richiesta, oppure chiedere all'amministratore IT di fornirla. Per informazioni sulla policy di amministrazione richiesta, consulta [AWSDeepRacerAccountAdminAccess.](#page-273-0) Per ulteriori informazioni sulle policy IAM, consulta la pagina [Gestione degli accessi](https://docs.aws.amazon.com/IAM/latest/UserGuide/id_users_change-permissions.html#users_change_permissions-add-console) nella Guida per l'utente di IAM nella Guida per l'utente di IAM nell'.

#### <span id="page-233-1"></span>Fornisci l'accesso allaAWS console ai partecipanti sponsorizzati

Per fornire ai corridori che sponsorizzi l'accesso alla DeepRacer console AWS, consigliamo di utilizzare protocolli diAWS autorizzazione standard come [AWS IAM Identity Center](https://docs.aws.amazon.com/singlesignon/latest/userguide/useraccess.html)o [AWS](https://docs.aws.amazon.com/IAM/latest/UserGuide/access.html) [Identity and Access Management](https://docs.aws.amazon.com/IAM/latest/UserGuide/access.html). Puoi anche fornire l'accesso tramite l'SSO preesistente dell'organizzazione. Quando i partecipanti accedono alla DeepRacer console AWS utilizzando le credenziali fornite, viene richiesto loro di creare un accountAWS giocatore per accedere e accedere alla DeepRacer console AWS con il tuoAWS account. Per ulteriori informazioni sugli accountAWS Player, consulta [AccountAWS Player.](https://docs.aws.amazon.com/deepracer/latest/student-userguide/setting-up.html)

Fornisci l'accesso allaAWS console ai partecipanti sponsorizzati utilizzando IAM

1. Crea un nome utente e una password IAM per ogni partecipante. Consulta [Creazione di un](https://docs.aws.amazon.com/IAM/latest/UserGuide/id_users_create.html)  [utente IWS nell'account AWS](https://docs.aws.amazon.com/IAM/latest/UserGuide/id_users_create.html).

Fase 1. Prerequisiti per la modalità DeepRacer multiutente AWS 226

- 2. Concedi a ciascun partecipante le autorizzazioni in [AWSDeepRacerDefaultMultiUserAccess.](#page-274-0) Per ulteriori informazioni, consulta [le politicheAWS gestite per AWS DeepRacer.](#page-272-0)
- 3. Invia un'e-mail ai partecipanti con nomi utente e password IAM e un link alla console. Utilizzando il link fornito e inserendo i propri nomi utente e password IAM, i partecipanti possono accedere alla console. Per informazioni sulla creazione di utenti IWS, consulta [Creazione di un utente IAM](https://docs.aws.amazon.com/IAM/latest/UserGuide/id_users_create.html) [nell'account IWS nell'account IWS nell'account IWS nell'account](https://docs.aws.amazon.com/IAM/latest/UserGuide/id_users_create.html) IWS.

Fornisci l'accesso allaAWS console ai partecipanti sponsorizzati utilizzando IAM Identity Center

- 1. Apri la console IAM Identity Center all'[indirizzo https://console.aws.amazon.com/singlesignon/,](https://console.aws.amazon.com/singlesignon/) crea un set di autorizzazioni personalizzato e assegna gli utenti all'account. Per ulteriori informazioni, consulta [Set di autorizzazioni.](https://docs.aws.amazon.com/singlesignon/latest/userguide/howtocreatepermissionset.html)
- 2. Quando crei il set di autorizzazioni personalizzato, fornisci i seguenti valori:
- Stato del relè:https://console.aws.amazon.com/deepracer/home?region=useast-1#getStarted
	- **a** Note

Lo stato Relay reindirizza i partecipanti all'interno dell'account a un URL specificato; in questo caso, li indirizza alla DeepRacer console AWS.

• AWSpolitiche gestite:AWSDeepRacerDefaultMultiUserAccess

Dopo aver soddisfatto i prerequisiti, sei pronto per attivare la modalità multiutente e invitare i partecipanti a correre tramite il tuo account.

### Passaggio 2: attiva la modalità account multiutente

Dopo aver configurato il tuo account DeepRacer amministratore AWS e concesso l'accesso e le autorizzazioni alla console ai partecipanti sponsorizzati, puoi attivare la modalità multiutente sul tuo DeepRacer account AWS.

#### **G** Note

Per impostazione predefinita, ci sono quote sugli account che sponsorizzano i partecipanti in modalità multiutente. Per ulteriori informazioni, consulta la sezione sulle quote dei conti nell'.

- 1. Nel riquadro di navigazione a sinistra, vai a Gestione multiutente e alla pagina Configurazione.
- 2. In Abilita la modalità account multiutente, attiva Abilita modalità multiutente.
- 3. Nella finestra di dialogo Abilita modalità multiutente, seleziona le caselle di controllo per confermare che i partecipanti sponsorizzati dispongano degli accessi e delle autorizzazioni richiesti.
- 4. Scegli Abilita modalità multiutente.

Quando soddisfi i prerequisiti e attivi la modalità multiutente, ciascuno dei partecipanti sponsorizzati può creare gare e modelli di allenamento con tutti i costi di allenamento e archiviazione fatturatiAWS sull'account dell'amministratore. Per impostazione predefinita, un partecipante ha una quota di 3 modelli simultanei e può gestire fino a 10 gare aperte o future alla volta (include gare LIVE, Classic e Student).

#### Disabilita la modalità account multiutente

La disattivazione della modalità multiutente garantisce che non sia possibile creare nuovi profili nell'account dell'amministratore e che i profili dei partecipanti precedentemente sponsorizzati non siano più visibili nell'account dell'amministratore. Ai partecipanti non viene più richiesto di accedere ai propri account diAWS gioco e non possono accedere o addestrare i modelli creati con l'account dell'amministratore.

L'amministratore può scaricare, salvare e importare i modelli dei partecipanti sponsorizzati.

- 1. Accedere alla pagina Gestione multiutente e alla pagina di configurazione.
- 2. In Disabilita la modalità account multiutente, scegli Disabilita la modalità multiutente.
- 3. Nella finestra di dialogo Disattivazione della modalità multiutente, selezionare la casella di controllo per confermare che si desidera disabilitare la modalità multiutente. Scegli Disabilita la modalità multiutente.

La modalità multiutente è disattivata.

#### **a** Note

Tutti i modelli creati con un accountAWS multiutente sponsorizzato persistono e i costi di archiviazione dei modelli continuano sull'AWSaccount fino all'eliminazione dei modelli.

## Fase 3: invitare i partecipanti a farsi sponsorizzare

Puoi invitare i partecipanti ad allenarsi e gareggiare come partecipanti sponsorizzati utilizzando il modello di email fornito.

Per invitare i partecipanti

- 1. Nel riquadro di navigazione a sinistra, vai a Gestione multiutente e alla pagina Configurazione. In Configura la modalità multiutente nella sezione Invita utenti, scegli Visualizza modello di invito.
- 2. Copia il modello di email che appare nell'applicazione del tuo client di posta elettronica e usalo per creare un'email da inviare ai partecipanti che desideri invitare a essere sponsorizzati. Se utilizzi l'SSO esistente della tua azienda, puoi includere un URL SSO che i tuoi partecipanti possano utilizzare. In alternativa, puoi fornire le credenziali IAM che i partecipanti possono utilizzare per accedere allaAWS console.

## Fase 4: Configurazione delle quote di utilizzo

Dopo che i partecipanti sponsorizzati hanno ricevuto l'e-mail di invito e hanno creato i loro profili nel tuo account, vengono visualizzati nell'elenco degli utenti sponsorizzati nella schermata Monitor Usage. In questa schermata, puoi quindi impostare le quote di utilizzo sul numero di ore di formazione e modelli disponibili per i partecipanti sponsorizzati. Impostando le quote, puoi controllare i costi per partecipante del tuo account e assicurarti che i partecipanti non possano superare la loro quota di utilizzo. Puoi anche aumentare o diminuire le quote di utilizzo in base alle necessità per fornire ai partecipanti sponsorizzati le ore necessarie per addestrare efficacemente un DeepRacer modello AWS.

#### **a** Note

Per impostazione predefinita, i partecipanti sponsorizzati in modalità multiutente ricevono 5 ore di formazione.

#### Per modificare le quote di utilizzo per i corridori sponsorizzati

- 1. Nel riquadro di navigazione a sinistra, vai a Gestione multiutente e alla schermata di utilizzo del monitor. Nella schermata Utilizzo del monitor in Utenti sponsorizzati, seleziona i partecipanti per i quali desideri impostare le quote. Scegli Azioni per aprire l'elenco a discesa e scegli Imposta quote di utilizzo.
- 2. Nel pop-up Imposta quote di utilizzo, inserisci il numero massimo di ore di formazione e il numero massimo di modelli per i partecipanti selezionati. Scegli Conferma per conservare le modifiche o Annulla per eliminarle.

### Fase 5: monitoraggio dell'utilizzo

Puoi monitorare l'utilizzo dei partecipanti sponsorizzati, inclusa la spesa stimata e le ore del modello di formazione. Puoi anche sospendere la sponsorizzazione dei partecipanti, eliminare i modelli e visualizzare i riepiloghi dell'utilizzo. Esegui tutte le attività relative al monitoraggio dell'utilizzo nella gestione DeepRacer multiutente di AWS nella pagina Monitora l'utilizzo.

Tutte le informazioni sulle spese per i piloti sponsorizzati sono solo una stima e non devono essere utilizzate per scopi di bilancio o contabilità dei costi. Le stime sono in USD e non riflettono prezzi speciali. Per ulteriori informazioni sui prezzi, consulta [Prezzi](https://aws.amazon.com/deepracer/pricing/).

Quote dell'account per la modalità multiutente

Per impostazione predefinita, un account di sponsorizzazione in modalità multiutente ha le seguenti quote condivise tra tutti i profili sponsorizzati:

- 100 processi di addestramento simultanei
- 100 lavori di valutazione simultanei
- 100 gare aperte o future (include gare LIVE, classiche e per studenti)
- 1000 auto
- 50 classifiche private

Per modificare queste quote, contatta il [Servizio clienti.](https://docs.aws.amazon.com/general/latest/gr/aws_service_limits.html)

Per visualizzare una stima della spesa

Nella pagina Utilizzo del monitor, sotto Utilizzo del monitor, puoi visualizzare un riepilogo stimato dell'utilizzo dei partecipanti.

#### Per impostare avvisi di fatturazione

Puoi impostare avvisi di fatturazione per il tuo account. Gli avvisi di fatturazione ti aiutano a tenerti aggiornato sulle spese. Per ulteriori informazioni, consulta [Fatturazione](https://docs.aws.amazon.com/awsaccountbilling/latest/aboutv2/billing-getting-started.html).

#### Per mettere in pausa la sponsorizzazione

Puoi sospendere la sponsorizzazione di un singolo partecipante, di più partecipanti o di tutti i partecipanti. Quando sospendi la sponsorizzazione, i partecipanti sponsorizzati non possono creare nuovi modelli o addestrare modelli con il tuo account. La formazione in corso viene completata e viene inclusa nelle stime di spesa. Puoi riprendere la sponsorizzazione in qualsiasi momento. I partecipanti il cui accesso multiutente è stato sospeso possono comunque visualizzare i propri modelli e pubblicarli nelle classifiche, ma non possono svolgere alcuna attività che generi costi.

- 1. Nella pagina Utilizzo del monitor, in Utilizzo del monitor, nella sezione Utenti sponsorizzati, seleziona gli utenti per i quali desideri sospendere la sponsorizzazione.
- 2. Scegli Sospendi la sponsorizzazione.
- 3. Nella finestra di dialogo Sospendi la sponsorizzazione, scegli Sospendi la sponsorizzazione per sospendere la sponsorizzazione. Scegli Annulla se decidi non mettere in pausa la sponsorizzazione.

Per riprendere la sponsorizzazione

Puoi riprendere la sponsorizzazione dei piloti per i quali hai sospeso la sponsorizzazione.

- 1. Nella pagina Utilizzo del monitor, nella sezione Utilizzo del monitor, nella sezione Utenti sponsorizzati, seleziona i corridori per i quali desideri riprendere la sponsorizzazione.
- 2. Scegli Resume sponsorship.

Per visualizzare i modelli dei piloti

• Nella pagina I tuoi modelli, sotto Modelli, puoi visualizzare i tuoi modelli e i modelli dei tuoi utenti.

### Fasi successive

Dopo aver impostato e attivato la modalità multiutente, puoi procedere come segue:

• Crea una gara comunitaria.

• Richiedi un DeepRacer workshop AWS.

#### Crea una gara comunitaria

Le gare comunitarie offrono ai partecipanti sponsorizzati un modo entusiasmante di sperimentare l'apprendimento per rinforzo.

Puoi creare gare comunitarie e invitare i partecipanti sponsorizzati.

Per ulteriori informazioni, consulta [the section called "Crea una gara con partenza rapida".](#page-192-0)

#### Richiedi un workshop

Puoi richiedere un workshop per saperne di più su AWS DeepRacer con un workshop online o di persona di 60 minuti.

<span id="page-239-0"></span>Per ulteriori informazioni, consulta [Workshop.](https://pages.awscloud.com/GLOBAL-ln-GC-DeepRacer-Enterprise-Events-2021-interest.html)

## Esperienza DeepRacer multiutente AWS (partecipante)

Questa procedura dettagliata dimostra l'esperienza di un singolo partecipante il cui profilo è sponsorizzato dall'account di un'organizzazione in modalità multiutente.

AWS DeepRacer offre un modo entusiasmante per provare l'apprendimento per rinforzo (RL) addestrando e utilizzando modelli AWSDeepRacer. La tua organizzazione potrebbe offrirti l'opportunità di far sponsorizzare il tuo profilo con il suo AWS account. Tutti gli addebiti generati, inclusi la formazione, la valutazione e l'archiviazione dei modelli, vengono fatturati sull'AWSaccount utilizzato per accedere. L'amministratore dell'AWSaccount che sponsorizza il tuo profilo può visualizzare i tuoi modelli, le tue auto e le classifiche, sospendere le ore di allenamento, modificare gli orari di allenamento e le quote di spazio di archiviazione e interrompere la sponsorizzazione del tuo profilo.

Come parte della procedura di registrazione di un pilota sponsorizzato, crei un account AWS giocatore. L'account è un profilo portatile che conservi e che puoi utilizzare con una serie di altri AWS servizi. Per ulteriori informazioni, consulta [Account dei AWS giocatori.](https://docs.aws.amazon.com/deepracer/latest/student-userguide/setting-up.html)

### **Prerequisiti**

Il coordinatore dell'evento della tua organizzazione condivide un invito a entrare in AWSDeepRacer, che include le credenziali di accesso per la AWS console. Usa queste credenziali per accedere

alla console. Puoi anche creare un profilo pilota e un account AWS giocatore come parte della tua configurazione.

Questa procedura dettagliata include i seguenti passaggi:

- Accedi alla AWS console utilizzando le credenziali dell'account di sponsorizzazione.
- Crea o accedi a un account AWS Player.
- Personalizza il tuo profilo.
- Modelli di training.
- Visualizza l'utilizzo sponsorizzato.
- (Facoltativo) Richiedi ore sponsorizzate aggiuntive.

## Fase 1. Accedi alla AWS console utilizzando le credenziali dell'account di sponsorizzazione

Per iniziare a usare AWS DeepRacer come partecipante sponsorizzato, accedi alla console utilizzando le credenziali fornite nell'invito ricevuto dal coordinatore dell'evento.

Per accedere alla AWS console come partecipante sponsorizzato

- 1. Usa le credenziali fornite nell'invito ricevuto dal coordinatore dell'evento.
- 2. Nella console, vai aAWS DeepRacer.

Viene visualizzata la pagina dell'account del AWS giocatore.

### Fase 2. Crea o accedi a un account AWS giocatore

- 1. Nella pagina dell'account AWS giocatore, crea o accedi a un account AWS giocatore esistente.
	- Se non disponi già di un account, scegli Crea account, inserisci il tuo indirizzo email e una password, quindi scegli Crea il tuo account.
	- Se hai già un account AWS Player, inserisci email e password e scegli Accedi.
- 2. Viene inviato un messaggio all'indirizzo e-mail specificato per convalidare la configurazione dell'account.

3. Nella casella Codice di verifica, inserisci il codice che hai ricevuto nell'e-mail e scegli Conferma registrazione.

#### **a** Note

Rimani sulla pagina corrente finché non avrai inserito il codice di verifica.

Ora hai effettuato l'accesso alla DeepRacer console AWS come partecipante sponsorizzato.

4. Procedi al passaggio 3 per personalizzare il tuo profilo pilota.

## Fase 3. Personalizza il tuo profilo

Personalizza il tuo profilo modificando l'immagine del tuo profilo e aggiungendo il nome del pilota. Puoi aggiornare e modificare il tuo profilo pilota in qualsiasi momento. Puoi anche aggiungere il tuo paese di residenza e un'email di contatto per ricevere comunicazioni sui premi guadagnati nella AWS DeepRacer League. Inoltre, se ricevi obiettivi in base alle tue prestazioni nell'AWS DeepRacer League, puoi condividerli sui social media dalla pagina Il tuo profilo pilota.

#### **a** Note

Per partecipare agli eventi di corse DeepRacer della AWS League e allenare modelli, devi creare un nome da pilota e aggiungere il tuo paese di residenza. Il nome del tuo pilota deve essere univoco a livello globale. Una volta selezionato il tuo paese di residenza, questo è bloccato per la stagione delle corse.

Per personalizzare l'immagine del tuo profilo pilota

- 1. Nel riquadro di navigazione a sinistra, vai alla pagina Il tuo profilo pilota.
- 2. Nella pagina Il tuo profilo pilota, scegli Modifica.
- 3. Nella finestra di dialogo Il tuo profilo pilota, personalizza l'immagine del tuo profilo pilota scegliendo gli elementi dagli elenchi a discesa.
- 4. Seleziona Salva.

Per personalizzare il nome del tuo pilota

- 1. Nel riquadro di navigazione a sinistra, vai alla pagina Il tuo profilo pilota.
- 2. Nella pagina Il tuo profilo pilota, scegli Modifica.
- 3. Nella finestra di dialogo Il tuo profilo pilota, scegli Cambia il nome del tuo pilota e inserisci un nome per il tuo profilo.
- 4. Seleziona Salva.

### Fase 4. Modelli di treni

Dopo aver personalizzato il tuo profilo, sei pronto per iniziare ad allenare i modelli. Per ulteriori informazioni, consulta [Addestra e valuta i DeepRacer modelli AWS.](#page-44-0)

### Fase 5: Visualizza l'utilizzo sponsorizzato

Ti consigliamo di tenere traccia degli orari e dei modelli sponsorizzati in modo da poterli sfruttare al meglio.

Per visualizzare le ore sponsorizzate, l'utilizzo e i modelli memorizzati

• Nella pagina del tuo profilo pilota, vedi Utilizzo sponsorizzato per le ore totali utilizzate e il numero di modelli memorizzati.

## Fase 6: (Facoltativo) Richiedi ore sponsorizzate aggiuntive

In qualità di partecipante sponsorizzato, ricevi cinque ore di formazione gratuite. Se esaurisci le ore sponsorizzate gratuite, puoi richiedere ore aggiuntive all'amministratore del tuo account o all'organizzatore dell'evento. In alternativa, se non hai accesso a ore sponsorizzate aggiuntive, puoi continuare il tuo viaggio con AWS DeepRacer creando il tuo DeepRacer account AWS. Per informazioni sui costi di formazione e archiviazione, consulta la sezione [Prezzi](https://aws.amazon.com/deepracer/pricing/).

# Strumenti per insegnanti per AWS Student DeepRacer

Questa sezione fornisce informazioni e risorse per integrare il curriculum di AWS DeepRacer Machine Learning in classe, tenere laboratori pratici di AWS DeepRacer Student e creare gare per comunità studentesche.

## Integra AWS DeepRacer Student in classe

Se sei un docente che ha appena iniziato a usare AWS DeepRacer, ti consigliamo di leggere i playbook di AWS DeepRacer Student educator.

Playbook del curriculum

L'[AWS DeepRacer Student Curriculum Playbook](samples/AWS_DeepRacer_Educator_Playbook_Curriculum.zip) delinea la panoramica di DeepRacer ogni modulo AWS Student, gli obiettivi di apprendimento, i risultati di apprendimento, i concetti chiave, il materiale di supporto e i suggerimenti di valutazione e attività.

Il playbook di Student Labs

L'[AWS DeepRacer Student Labs Playbook](samples/AWS_DeepRacer_Educator_Playbook_Labs.zip) fornisce le informazioni e le risorse ai docenti per tenere laboratori pratici di AWS DeepRacer Student. I laboratori pratici consistono in eventi virtuali come gare della AWS DeepRacer Student League, gare della comunità privata, gare virtuali dal vivo ed eventi di persona con una pista fisica e un dispositivo AWS. DeepRacer

## Crea gare per comunità studentesche

Dopo aver iniziato a usare i playbook per insegnanti, usa le gare Community nella [DeepRacer](https://console.aws.amazon.com/deepracer) [console AWS](https://console.aws.amazon.com/deepracer) per creare gare per gli studenti della [AWS DeepRacer Student](https://student.deepracer.com/home) League. Condividi un link di invito alla gara per invitare i partecipanti alla gara studentesca.

Gli insegnanti hanno bisogno di un AWS account per accedere alla DeepRacer console AWS per creare e organizzare gare, ma agli studenti serve solo un indirizzo e-mail per accedere alla AWS DeepRacer Student League, aggiornare il proprio profilo, iniziare a seguire corsi gratuiti e creare DeepRacer modelli AWS. Gli insegnanti possono anche utilizzare un indirizzo e-mail per creare un account in AWS DeepRacer Student League per visualizzare in anteprima il curriculum, provare l'esperienza di gara e monitorare i progressi degli studenti.

Continua con uno dei seguenti argomenti per creare o gestire una gara virtuale AWS DeepRacer Student.

#### Argomenti

- [the section called "Crea una gara studentesca"](#page-244-0)
- [the section called "Personalizza una gara studentesca"](#page-245-0)
- [the section called "Gestisci una gara studentesca"](#page-248-0)

## <span id="page-244-0"></span>Crea una gara della community AWS DeepRacer Student

Puoi configurare rapidamente una gara virtuale utilizzando le impostazioni di gara predefinite della community studentesca.

Le gare della comunità studentesca sono eventi asincroni che non richiedono interazioni in tempo reale. I partecipanti devono ricevere un link di invito per inviare un modello alla gara e visualizzare la classifica. I piloti possono inviare un numero illimitato di modelli in qualsiasi momento entro un intervallo di date per scalare la classifica. I risultati e i video delle gare classiche sono visualizzabili per i modelli inviati sulla pagina della classifica non appena la gara viene iniziata.

Per iniziare a creare una gara comunitaria studentesca

- 1. Apri la [DeepRacer console AWS.](https://console.aws.amazon.com/deepracer)
- 2. Nella pagina Community races, scegli Student community race.
- 3. Seleziona Crea gara.

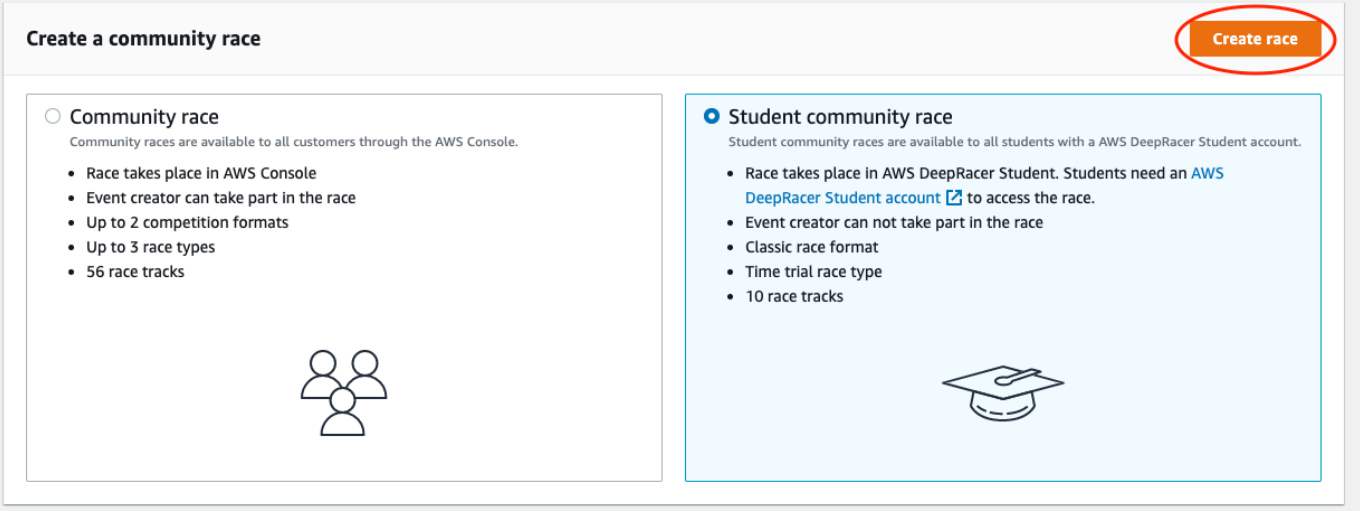

- 4. Inserisci un nome originale e descrittivo per la gara.
- 5. Specificate la data e l'ora di inizio dell'evento nel formato 24 ore. La DeepRacer console AWS riconosce automaticamente il tuo fuso orario. Inserisci anche una data e un'ora di fine.
- 6. Per utilizzare le impostazioni di gara predefinite, scegli Avanti. Quando sei pronto a scoprire tutte le opzioni a tua disposizione, vai a[the section called "Personalizza una gara studentesca"](#page-245-0).
- 7. Nella pagina Rivedi i dettagli della gara, controlla le specifiche della gara. Per apportare modifiche, scegli Modifica o Precedente per tornare alla pagina dei dettagli della gara. Quando sei pronto per ricevere il link di invito, scegli Invia.
- 8. Per condividere la tua gara, scegli Copia e incolla il link nel modello di email consigliato, nei messaggi di testo e nelle tue applicazioni di social media preferite. Tutte le gare possono essere viste solo da chi possiede un link di invito può vedere una gara. Il link scade alla data di chiusura della gara.

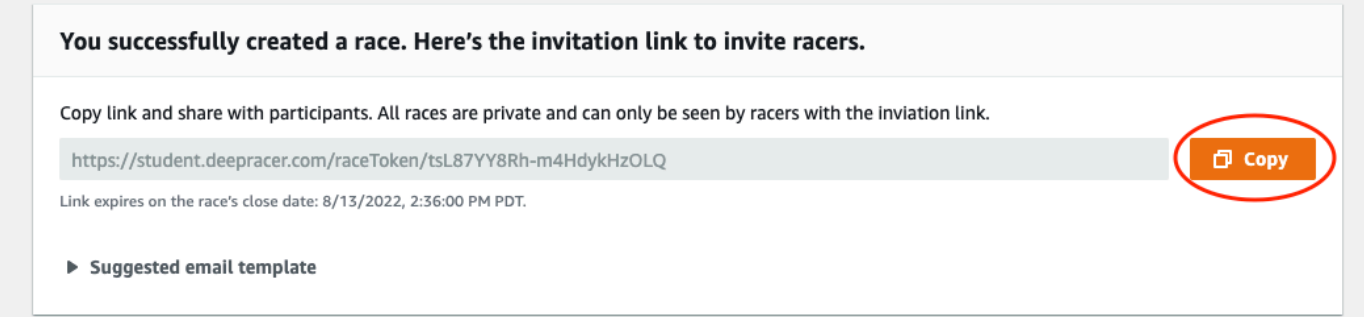

9. Man mano che il periodo di gara tra studenti volge al termine, annota chi ha partecipato a un modello e chi deve ancora farlo nella sezione Piloti nella pagina Gestisci le gare.

Scegli [Gestisci gare](#page-248-0) per cambiare il tracciato selezionato, aggiungere una descrizione della gara, scegliere un metodo di classifica, decidere quante resette sono consentite ai piloti, determinare il numero minimo di giri che un modello RL deve completare per qualificarsi alla gara, impostare la penalità fuori pista e personalizzare altri dettagli della gara.

#### **a** Note

Vedrai solo gli alias dei tuoi studenti nella scheda Piloti e nella classifica, quindi prendi nota di quale alias è associato a quale studente.

## <span id="page-245-0"></span>Personalizza una gara della community AWS DeepRacer Student

Per creare una gara su misura per il tuo gruppo, aggiungi personalizzazioni che aumentano o diminuiscono la complessità e la sfida di una gara.

#### Per personalizzare una gara studentesca

- 1. Apri la [DeepRacer console AWS.](https://console.aws.amazon.com/deepracer)
- 2. Scegli Community races.
- 3. Nella pagina delle gare comunitarie, scegli la classifica della gara che desideri personalizzare.

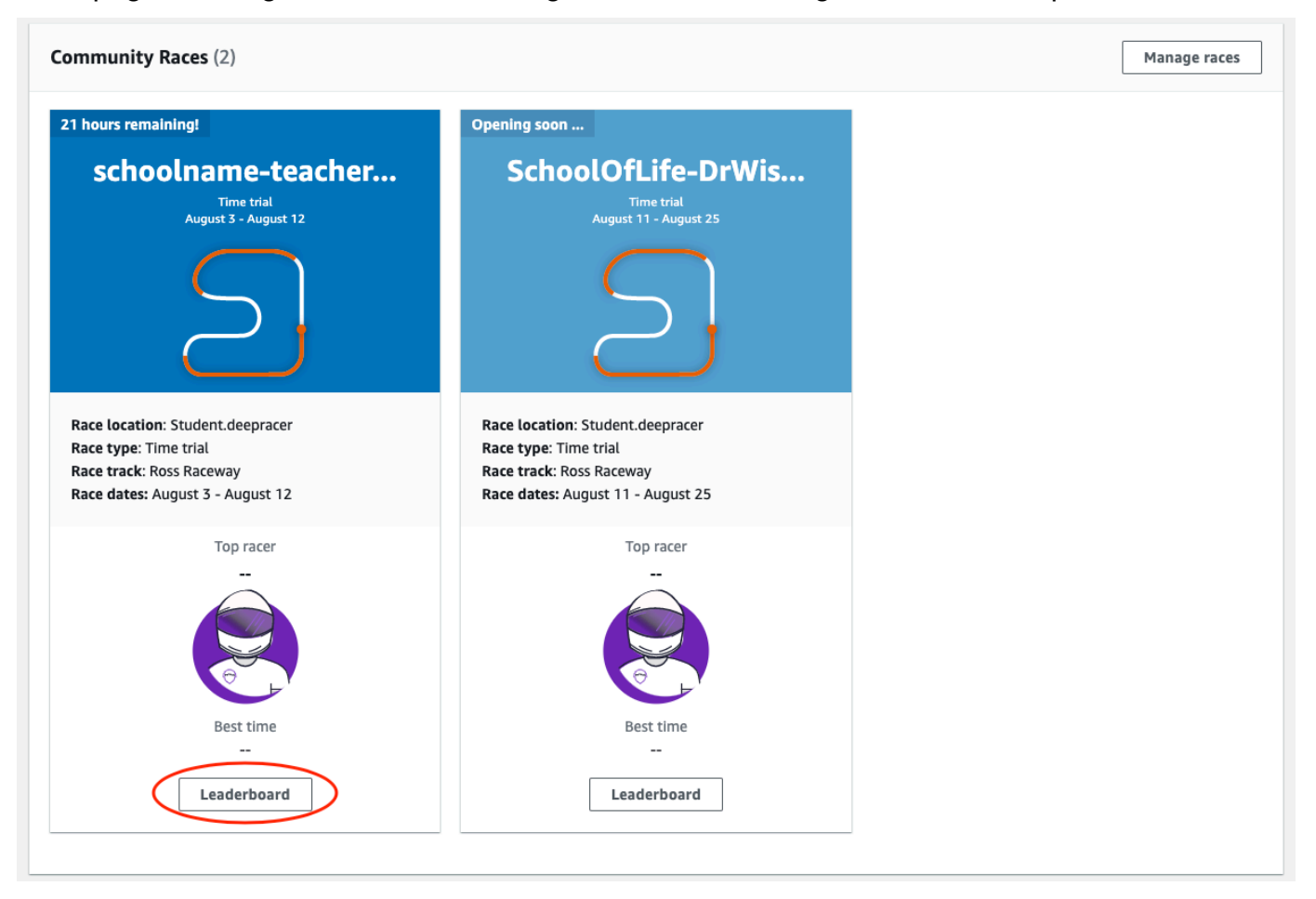

4. Nella pagina dei dettagli della gara, scegli Modifica gara.

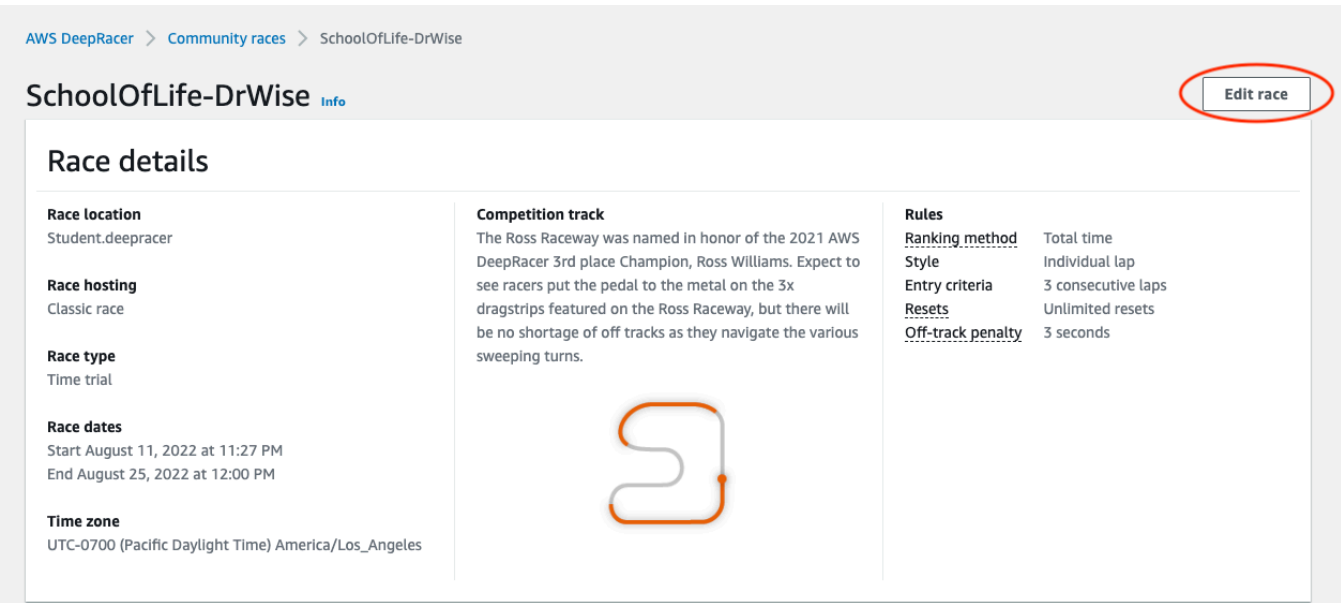

#### 5. Espandi le personalizzazioni della gara.

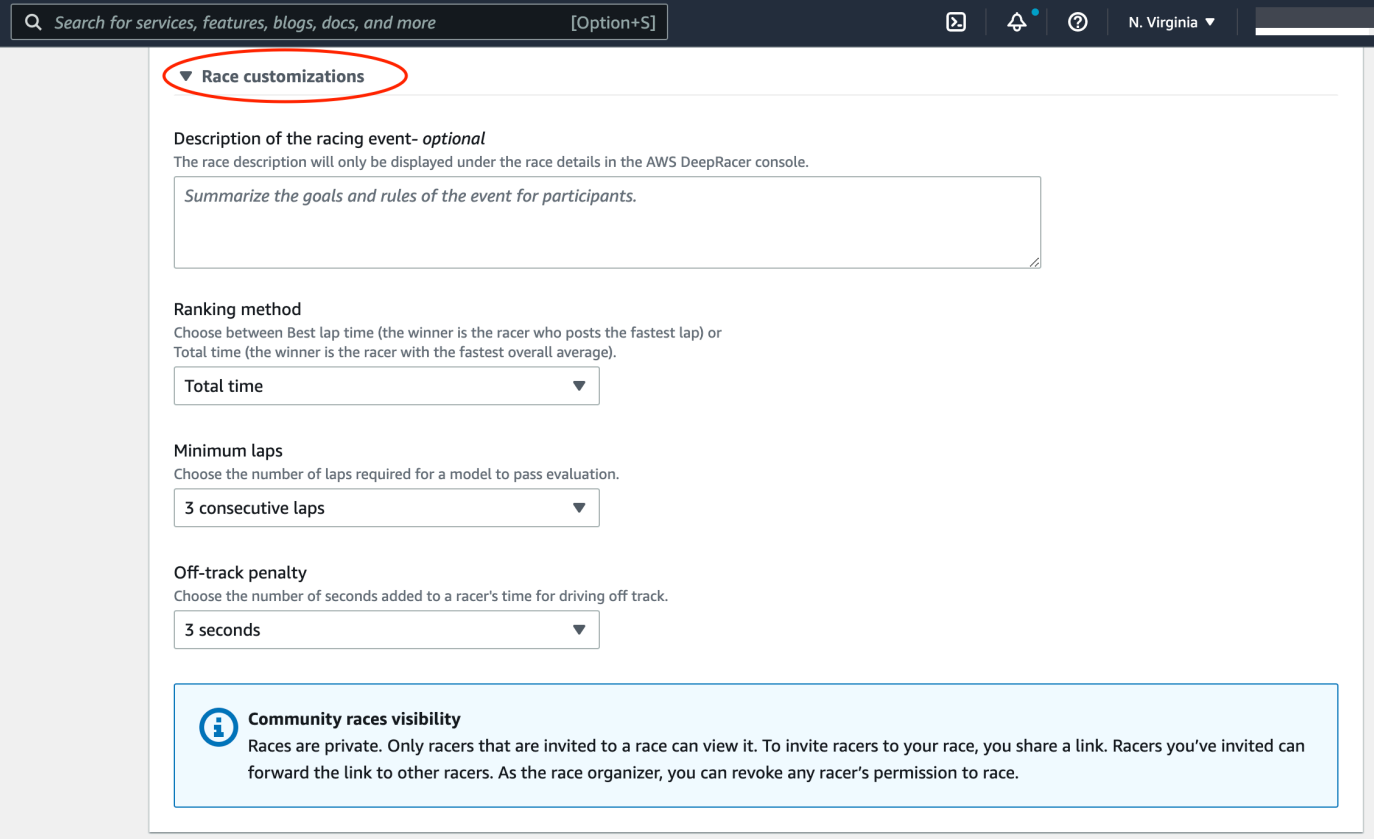

6. Facoltativamente, scrivi una descrizione della gara che riassuma gli obiettivi e le regole dell'evento per i partecipanti. La descrizione apparirà nei dettagli della tua classifica.

- 7. Per il metodo di classificazione per una gara classica, scegli tra il miglior tempo sul giro, in cui vince il pilota che segna il giro più veloce, il tempo medio, in cui, dopo più tentativi nell'arco di tempo dell'evento, vince il pilota con il miglior tempo medio; o il tempo totale, dove vince il pilota con la media complessiva più veloce.
- 8. Scegli un valore per Numero minimo di giri, che è il numero di giri consecutivi che un pilota deve completare per qualificarsi per l'invio del risultato alla classifica della gara. Per una corsa per principianti, scegliere un numero basso. Per utenti esperti, scegli un numero maggiore.
- 9. Per la penalità fuori pista, scegli il numero di secondi da aggiungere al tempo di un pilota quando il suo modello RL esce di pista.
- 10. Ora hai completato tutte le opzioni di personalizzazione per la gara della tua comunità studentesca. Scegli Avanti per rivedere i dettagli della gara.
- 11. Nella pagina Rivedi i dettagli della gara, consulta le specifiche della gara. Per apportare modifiche, scegli Modifica o Precedente per tornare alla pagina dei dettagli della gara. Quando sei pronto per ricevere il link di invito, scegli Invia.
- 12. Seleziona Done (Fatto). Viene visualizzata la pagina Gestisci gare.

[Per scoprire come utilizzare il nostro modello di email per invitare nuovi piloti, rimuovere piloti dalla](#page-216-0)  [gara, controllare lo stato di invio dei modelli da parte dei piloti e altro ancora, consulta Gestisci le gare](#page-216-0)  [della community.](#page-216-0)

## <span id="page-248-0"></span>Gestisci una gara della community AWS DeepRacer Student

Tutte le gare della community studentesca sono visibili solo alle persone che hanno ricevuto un link di invito. I partecipanti possono inoltrare liberamente i link di invito. Tuttavia, per partecipare a una gara, i partecipanti devono avere un [account AWS DeepRacer Student](https://student.deepracer.com/home). Gli utenti alle prime armi devono completare il processo di creazione dell'account prima di poter partecipare alla gara. Gli studenti hanno solo bisogno di un indirizzo email per creare un account.

In qualità di organizzatore della gara, puoi:

- Modifica i dettagli della gara (incluse le date di inizio e fine)
- Rimuovi partecipanti
- Termina le gare
- Eliminare le gare

#### **a** Note

Vedrai solo gli alias dei tuoi studenti nella scheda Piloti e nella Classifica, quindi prendi nota di quale alias è associato a quale studente.

Per gestire una gara della community di AWS DeepRacer Student

- 1. Accedi alla DeepRacer console AWS.
- 2. Scegli Community races.
- 3. Seleziona Gestisci gare.

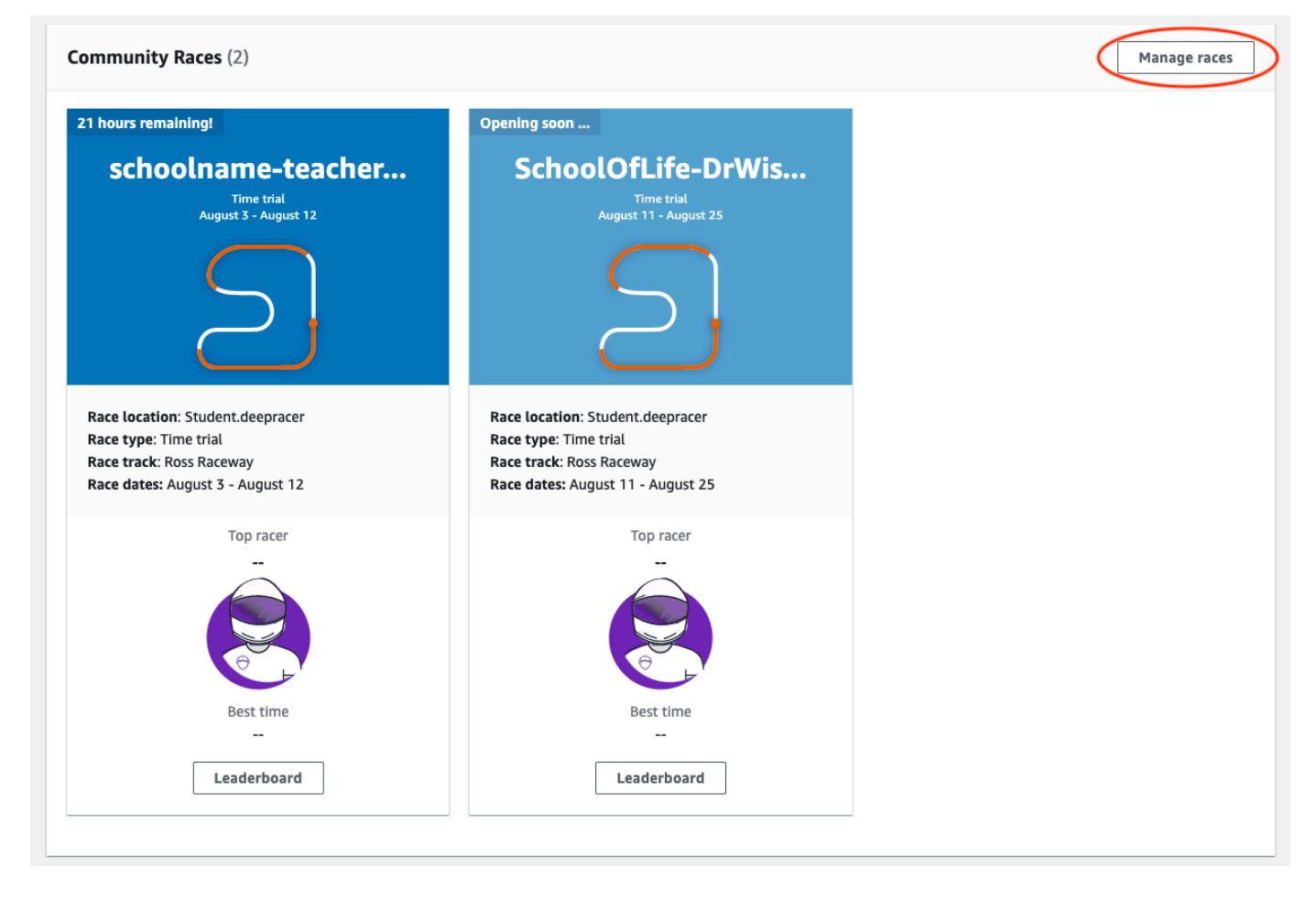

- 4. Nella pagina Gestisci le gare, scegli la gara che desideri gestire.
- 5. Scegli i dettagli della gara e seleziona Modifica.

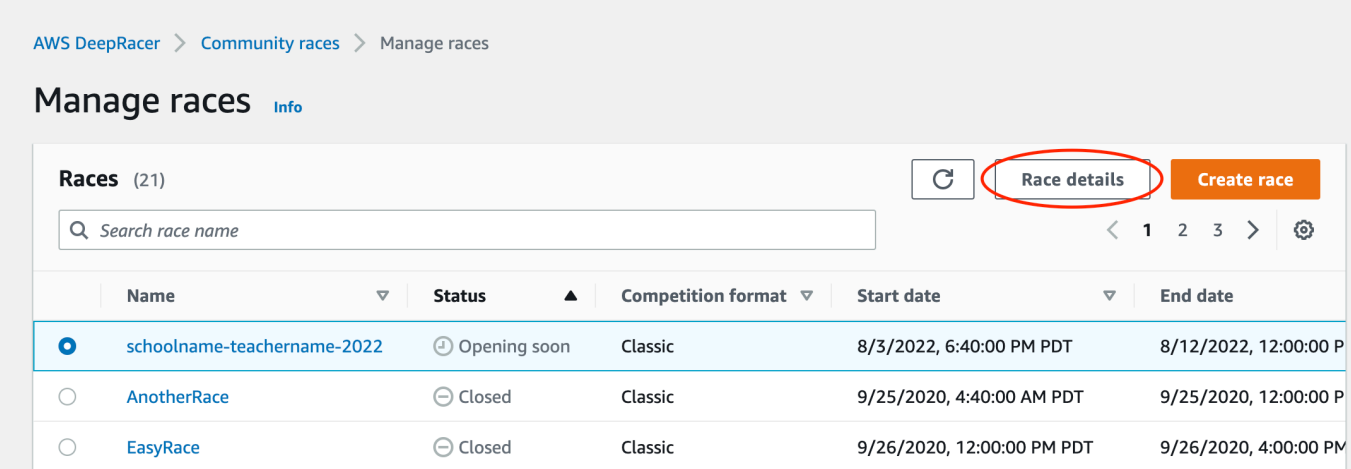

- 6. Per visualizzare la classifica dell'evento, scegli Visualizza gara.
- 7. Per reimpostare il link di invito dell'evento, scegli Reimposta il link di invito. La reimpostazione del link di invito impedisce a chiunque non abbia ancora scelto il link originale di partecipare alla gara. La reimpostazione del link di invito non influisce sui partecipanti esistenti alla gara.
- 8. Per terminare una gara, scegli Termina gara. In questo modo la gara termina immediatamente.
- 9. Per eliminare l'evento, scegli Elimina gara. Questa operazione rimuove definitivamente questa gara dalla AWS console e da AWS DeepRacer Student.
- 10. Per rimuovere un partecipante, scegli la scheda Racers, seleziona uno o più partecipanti e seleziona Rimuovi corridore. La rimozione di un partecipante da un evento gli impedisce di partecipare alla gara.

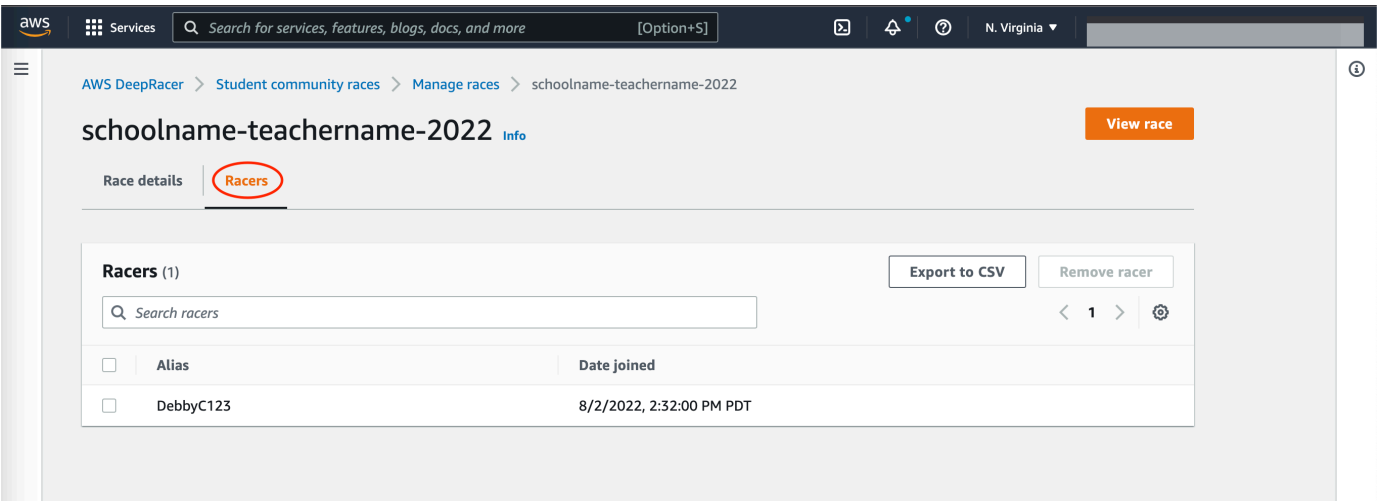

# Sicurezza per AWS DeepRacer

Per utilizzare AWS DeepRacer per addestrare e valutare l'apprendimento per rinforzo, il tuoAWS account deve disporre delle autorizzazioni di sicurezza appropriate per accedere alleAWS risorse dipendenti, tra cui Amazon VPC per eseguire processi di formazione e un bucket Amazon S3 per archiviare gli artefatti del modello addestrato.

La DeepRacer console AWS consente di configurare le impostazioni di sicurezza richieste per i servizi dipendenti. Questa sezione documenta iAWS servizi dipendenti DeepRacer da AWS, nonché i ruoli e le policy IAM che definiscono le autorizzazioni necessarie per accedere ai servizi dipendenti.

#### Argomenti

- [Protezione dei dati in AWS DeepRacer](#page-251-0)
- [AWS DeepRacer -Servizi dipendenti AWS](#page-252-0)
- [Ruoli IAM richiesti per consentire DeepRacer ad AWS di chiamare AWS i servizi dipendenti](#page-254-0)
- [AWS Identity and Access Management per AWS DeepRacer](#page-255-0)

## <span id="page-251-0"></span>Protezione dei dati in AWS DeepRacer

AWS DeepRacer rispetta il modello di [responsabilitàAWS condivisa modello](https://aws.amazon.com/compliance/shared-responsibility-model/) di di , che include normative e linee guida per la protezione dei dati. AWSè responsabile della protezione dell'infrastruttura globale che esegue tutti iAWS servizi. AWSmantiene il controllo sui dati ospitati su questa infrastruttura, inclusi i controlli di configurazione di sicurezza per la gestione dei contenuti del cliente e i dati personali. AWSi clienti e i partner APN, che agiscano come controller dei dati o processori dei dati, sono responsabili per gli eventuali dati personali inseriti nelAWS cloud.

Per gli scopi di protezione dei dati, ti consigliamo di proteggere le credenziali dell'account AWS e configurare singoli account utente con AWS Identity and Access Management (IAM), in modo che a ogni utente vengano fornite solo le autorizzazioni necessarie per soddisfare i compiti del processo. Ti suggeriamo, inoltre, di proteggere i dati nei seguenti modi:

- Utilizza l'autenticazione a più fattori (MFA) con ogni account.
- Utilizza SSL/TLS per comunicare con le risorse AWS.
- Configura la registrazione delle API e delle attività degli utenti con AWS CloudTrail.
- Utilizza le soluzioni di crittografia AWS, insieme a tutti i controlli di sicurezza di default all'interno dei servizi AWS.
• Utilizza i servizi di sicurezza gestiti avanzati, ad esempio Amazon Macie, che aiutano a individuare e proteggere i dati personali archiviati in Amazon S3.

Ti consigliamo di non inserire mai informazioni identificative sensibili, ad esempio i numeri di account dei clienti, in campi a formato libero, ad esempio un campo Name (Nome). Questo include il lavoro con AWS DeepRacer o altriAWS servizi utilizzando la console, l'APIAWS CLI, oAWS gli SDK. Gli eventuali dati immessi in AWS DeepRacer o altri servizi potrebbero essere prelevati per l'inserimento nei log di diagnostica. Quando fornisci un URL a un server esterno, non includere informazioni sulle credenziali nell'URL per convalidare la tua richiesta a tale server.

Per ulteriori informazioni sulla protezione dei dati, consulta il post del blog [AWS Modello di](https://aws.amazon.com/blogs/security/the-aws-shared-responsibility-model-and-gdpr/)  [responsabilità condivisa e GDPR](https://aws.amazon.com/blogs/security/the-aws-shared-responsibility-model-and-gdpr/) su AWS Security Blog.

## AWS DeepRacer -Servizi dipendenti AWS

AWS DeepRacer utilizza i seguenti servizi AWS per gestire le risorse necessarie:

Amazon Simple Storage Service

Per archiviare gli artefatti dei modelli addestrati in un bucket Amazon S3.

AWS Lambda

Per creare ed eseguire le funzioni di ricompensa.

#### AWS CloudFormation

Per creare lavori di formazione per i DeepRacer modelli AWS.

SageMaker

Per addestrare i DeepRacer modelli AWS.

Il dipendente e AWS LambdaAWS CloudFormation, SageMaker a sua volta, utilizza altri AWS servizi tra cui Amazon CloudWatch e Amazon CloudWatch Logs.

La tabella seguente mostra AWS i servizi utilizzati da AWSDeepRacer, direttamente o indirettamente.

#### AWSServizi che AWS DeepRacer utilizza direttamente o indirettamente

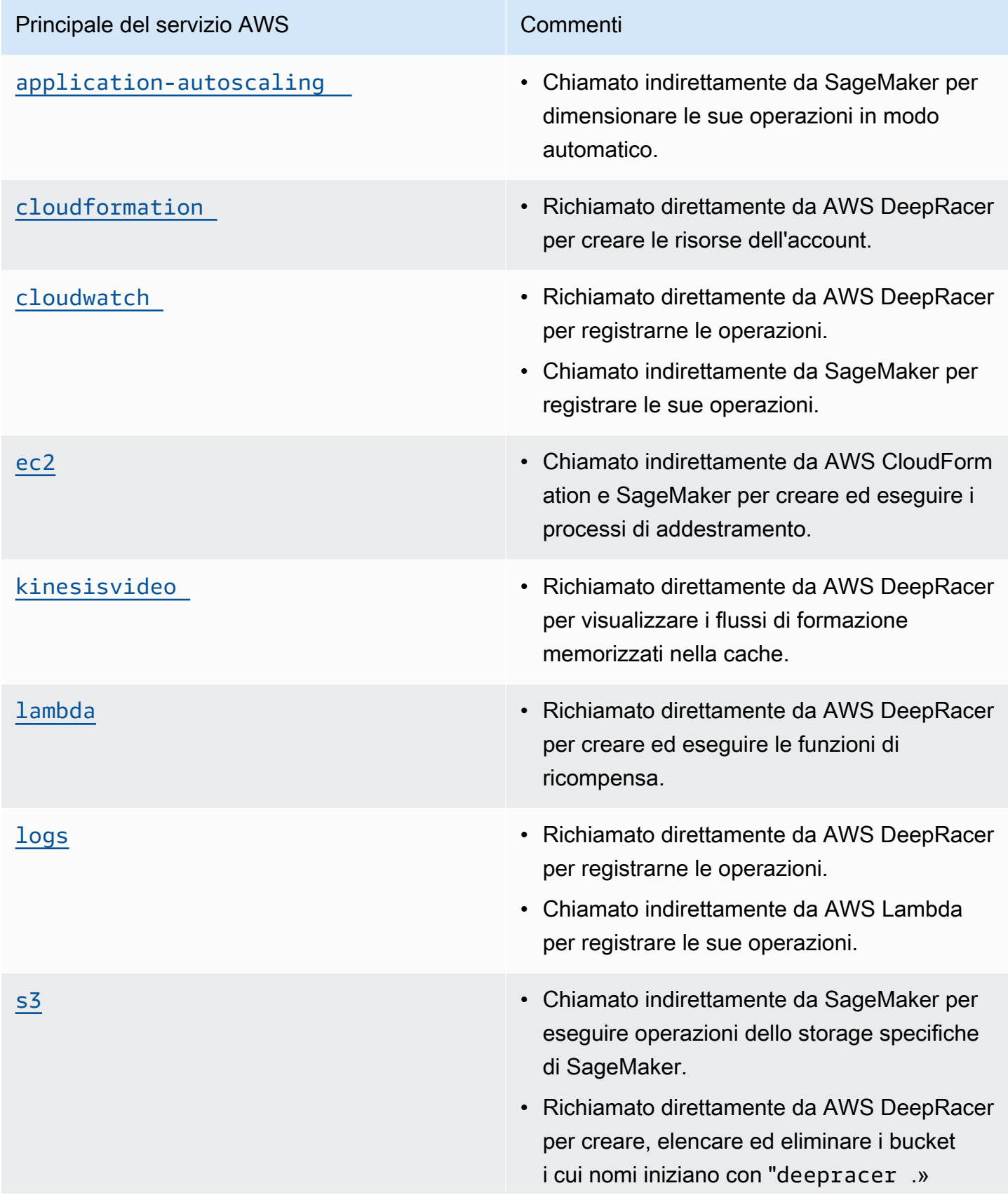

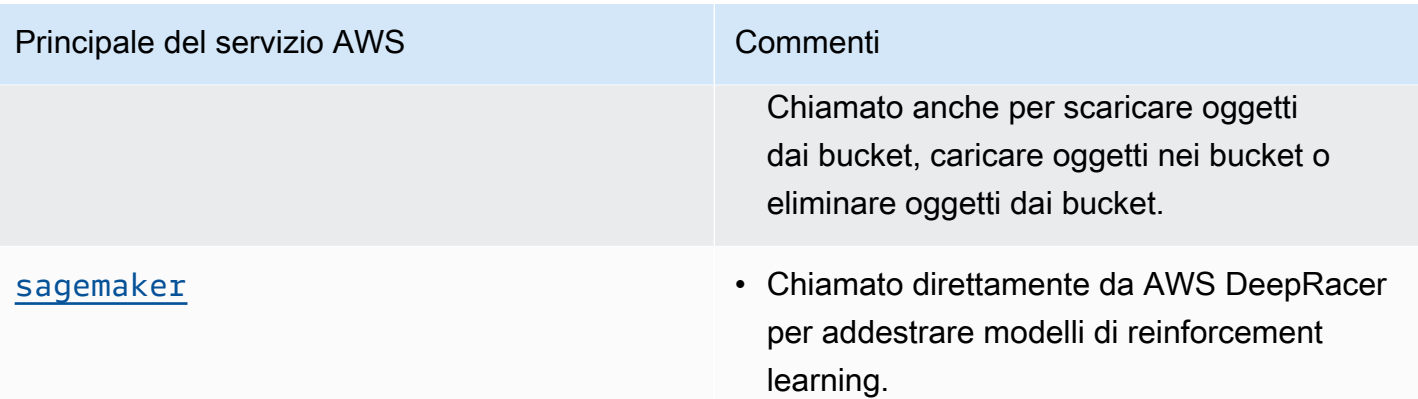

Per utilizzare AWS DeepRacer per richiamare questi servizi, devi disporre di ruoli IAM appropriati con le policy richieste allegate. Informazioni dettagliate su policy e ruoli sono disponibili in [Ruoli IAM](#page-254-0) [richiesti per consentire DeepRacer ad AWS di chiamare AWS i servizi dipendenti](#page-254-0).

# <span id="page-254-0"></span>Ruoli IAM richiesti per consentire DeepRacer ad AWS di chiamare AWS i servizi dipendenti

Prima di creare un modello, usa la DeepRacer console AWS per configurare le risorse per il tuo account. Durante questa operazione, la DeepRacer console AWS crea i seguenti ruoli IAM:

#### [AWSDeepRacerServiceRole](https://console.aws.amazon.com/iam/home#/roles/AWSDeepRacerServiceRole)

Consente DeepRacer ad AWS di creare le risorse necessarie e chiamare AWS i servizi per tuo conto.

#### [AWSDeepRacerSageMakerAccessRole](https://console.aws.amazon.com/iam/home#/roles/AWSDeepRacerSageMakerAccessRole)

Consente SageMaker ad Amazon di creare le risorse necessarie e chiamare AWS i servizi per tuo conto.

#### [AWSDeepRacerLambdaAccessRole](https://console.aws.amazon.com/iam/home#/roles/AWSDeepRacerLambdaAccesseRole)

Consente alla funzione AWS Lambda di chiamare servizi AWS per tuo conto.

[AWSDeepRacerCloudFormationAccessRole](https://console.aws.amazon.com/iam/home#/roles/AWSDeepRacerCloudFormationAccessRole)

Consente a AWS CloudFormation di creare e gestire stack e risorse AWS per tuo conto.

Segui i link per visualizzare le autorizzazioni di accesso dettagliate nella console AWS IAM.

## AWS Identity and Access Management per AWS DeepRacer

AWS Identity and Access Management (IAM) è un Servizio AWSche consente agli amministratori di controllare in modo sicuro l'accesso alle risorse AWS. Gli amministratori IAM controllano chi può essere autenticato (effettuato l'accesso) e autorizzato (disporre delle autorizzazioni) a utilizzare le risorse. DeepRacer IAM è un Servizio AWS il cui uso non comporta costi aggiuntivi.

Argomenti

- [Destinatari](#page-255-0)
- [Autenticazione con identità](#page-256-0)
- [Gestione dell'accesso tramite policy](#page-259-0)
- [Funzionamento di AWS DeepRacer con IAM](#page-262-0)
- [Esempi di policy basate su identità per AWS DeepRacer](#page-269-0)
- [AWSpolitiche gestite per AWSDeepRacer](#page-272-0)
- [Prevenzione del confused deputy tra servizi](#page-276-0)
- [Risoluzione dei problemi di identità e accesso in AWS DeepRacer](#page-278-0)

## <span id="page-255-0"></span>**Destinatari**

Le modalità di utilizzo di AWS Identity and Access Management (IAM) cambiano in base alle operazioni eseguite in DeepRacer.

Utente del servizio: se utilizzi il DeepRacer servizio per svolgere il tuo lavoro, l'amministratore ti fornisce le credenziali e le autorizzazioni necessarie. Man mano che utilizzi più DeepRacer funzionalità per svolgere il tuo lavoro, potresti aver bisogno di autorizzazioni aggiuntive. La comprensione della gestione dell'accesso ti consente di richiedere le autorizzazioni corrette all'amministratore. Se non riesci ad accedere a una funzionalità di DeepRacer, consulta [Risoluzione](#page-278-0)  [dei problemi di identità e accesso in AWS DeepRacer .](#page-278-0)

Amministratore del servizio: se sei responsabile delle DeepRacer risorse della tua azienda, probabilmente hai pieno accesso a DeepRacer. È tuo compito determinare a quali DeepRacer funzionalità e risorse devono accedere gli utenti del servizio. Devi inviare le richieste all'amministratore IAM per cambiare le autorizzazioni degli utenti del servizio. Esamina le informazioni contenute in questa pagina per comprendere i concetti di base relativi a IAM. Per saperne di più su come la tua azienda può utilizzare IAM con DeepRacer, consulta[Funzionamento di AWS DeepRacer](#page-262-0)  [con IAM.](#page-262-0)

Amministratore IAM: un amministratore IAM potrebbe essere interessato a ottenere dei dettagli su come scrivere policy per gestire l'accesso a DeepRacer. Per visualizzare esempi di policy DeepRacer basate sull'identità che puoi utilizzare in IAM, consulta. [Esempi di policy basate su identità per AWS](#page-269-0) **[DeepRacer](#page-269-0)** 

## <span id="page-256-0"></span>Autenticazione con identità

L'autenticazione è la procedura di accesso ad AWScon le credenziali di identità. Devi essere autenticato (connesso a AWS) come utente root Utente root dell'account AWS, come utente IAM o assumere un ruolo IAM.

Puoi accedere ad AWScome identità federata utilizzando le credenziali fornite attraverso un'origine di identità. AWS IAM Identity Center Gli esempi di identità federate comprendono gli utenti del centro identità IAM, l'autenticazione Single Sign-On (SSO) dell'azienda e le credenziali di Google o Facebook. Se accedi come identità federata, l'amministratore ha configurato in precedenza la federazione delle identità utilizzando i ruoli IAM. Se accedi ad AWStramite la federazione, assumi indirettamente un ruolo.

A seconda del tipo di utente, puoi accedere alla AWS Management Consoleo al portale di accesso AWS. Per ulteriori informazioni sull'accesso ad AWS, consulta la sezione [Come accedere al tuo](https://docs.aws.amazon.com/signin/latest/userguide/how-to-sign-in.html) [Account AWSn](https://docs.aws.amazon.com/signin/latest/userguide/how-to-sign-in.html)ella Guida per l'utente di Accedi ad AWS.

Se accedi ad AWS in modo programmatico, AWS fornisce un Software Development Kit (SDK) e un'interfaccia a riga di comando (CLI) per firmare crittograficamente le richieste utilizzando le tue credenziali. Se non utilizzi gli strumenti AWS, devi firmare le richieste personalmente. Per ulteriori informazioni sulla firma delle richieste, consulta [Firma delle richieste AWS](https://docs.aws.amazon.com/IAM/latest/UserGuide/reference_aws-signing.html) nella Guida per l'utente IAM.

A prescindere dal metodo di autenticazione utilizzato, potrebbe essere necessario specificare ulteriori informazioni sulla sicurezza. AWS consiglia ad esempio di utilizzare l'autenticazione a più fattori (MFA) per aumentare la sicurezza dell'account. Per ulteriori informazioni, consulta [Autenticazione](https://docs.aws.amazon.com/singlesignon/latest/userguide/enable-mfa.html)  [a più fattori](https://docs.aws.amazon.com/singlesignon/latest/userguide/enable-mfa.html) nella Guida per l'utente di AWS IAM Identity Center e [Utilizzo dell'autenticazione a più](https://docs.aws.amazon.com/IAM/latest/UserGuide/id_credentials_mfa.html)  [fattori \(MFA\) in AWS](https://docs.aws.amazon.com/IAM/latest/UserGuide/id_credentials_mfa.html) nella Guida per l'utente di IAM.

## Utente root di un Account AWS

Quando crei un Account AWS, inizi con una singola identità di accesso che ha accesso completo a tutti i Servizi AWSe le risorse nell'account. Tale identità è detta utente root Account AWSed è possibile accedervi con l'indirizzo e-mail e la password utilizzati per creare l'account. Si consiglia

vivamente di non utilizzare l'utente root per le attività quotidiane. Conservare le credenziali dell'utente root e utilizzarle per eseguire le operazioni che solo l'utente root può eseguire. Per un elenco completo delle attività che richiedono l'accesso come utente root, consulta la sezione [Attività che](https://docs.aws.amazon.com/IAM/latest/UserGuide/root-user-tasks.html)  [richiedono le credenziali dell'utente root](https://docs.aws.amazon.com/IAM/latest/UserGuide/root-user-tasks.html) nella Guida per l'utente di IAM.

#### Utenti e gruppi IAM

Un [utente IAM](https://docs.aws.amazon.com/IAM/latest/UserGuide/id_users.html) è una identità all'interno del tuo Account AWSche dispone di autorizzazioni specifiche per una singola persona o applicazione. Ove possibile, consigliamo di fare affidamento a credenziali temporanee invece di creare utenti IAM con credenziali a lungo termine come le password e le chiavi di accesso. Tuttavia, se si hanno casi d'uso specifici che richiedono credenziali a lungo termine con utenti IAM, si consiglia di ruotare le chiavi di accesso. Per ulteriori informazioni, consulta la pagina [Rotazione periodica delle chiavi di accesso per casi d'uso che richiedono credenziali a lungo termine](https://docs.aws.amazon.com/IAM/latest/UserGuide/best-practices.html#rotate-credentials) nella Guida per l'utente di IAM.

Un [gruppo IAM](https://docs.aws.amazon.com/IAM/latest/UserGuide/id_groups.html) è un'identità che specifica un insieme di utenti IAM. Non è possibile eseguire l'accesso come gruppo. È possibile utilizzare gruppi per specificare le autorizzazioni per più utenti alla volta. I gruppi semplificano la gestione delle autorizzazioni per set di utenti di grandi dimensioni. Ad esempio, è possibile avere un gruppo denominato Amministratori IAM e concedere a tale gruppo le autorizzazioni per amministrare le risorse IAM.

Gli utenti sono diversi dai ruoli. Un utente è associato in modo univoco a una persona o un'applicazione, mentre un ruolo è destinato a essere assunto da chiunque ne abbia bisogno. Gli utenti dispongono di credenziali a lungo termine permanenti, mentre i ruoli forniscono credenziali temporanee. Per ulteriori informazioni, consulta [Quando creare un utente IAM \(invece di un ruolo\)](https://docs.aws.amazon.com/IAM/latest/UserGuide/id.html#id_which-to-choose) nella Guida per l'utente di IAM.

#### Ruoli IAM

Un [ruolo IAM](https://docs.aws.amazon.com/IAM/latest/UserGuide/id_roles.html) è un'identità all'interno di Account AWSche dispone di autorizzazioni specifiche. È simile a un utente IAM, ma non è associato a una persona specifica. È possibile assumere temporaneamente un ruolo IAM nella AWS Management Consolemediante lo [scambio di ruoli](https://docs.aws.amazon.com/IAM/latest/UserGuide/id_roles_use_switch-role-console.html). È possibile assumere un ruolo chiamando un'operazione AWS CLIo API AWSoppure utilizzando un URL personalizzato. Per ulteriori informazioni sui metodi per l'utilizzo dei ruoli, consulta [Utilizzo di](https://docs.aws.amazon.com/IAM/latest/UserGuide/id_roles_use.html) [ruoli IAM](https://docs.aws.amazon.com/IAM/latest/UserGuide/id_roles_use.html) nella Guida per l'utente di IAM.

I ruoli IAM con credenziali temporanee sono utili nelle seguenti situazioni:

• Accesso utente federato: per assegnare le autorizzazioni a una identità federata, è possibile creare un ruolo e definire le autorizzazioni per il ruolo. Quando un'identità federata viene

autenticata, l'identità viene associata al ruolo e ottiene le autorizzazioni da esso definite. Per ulteriori informazioni sulla federazione dei ruoli, consulta [Creazione di un ruolo per un provider](https://docs.aws.amazon.com/IAM/latest/UserGuide/id_roles_create_for-idp.html)  [di identità di terza parte](https://docs.aws.amazon.com/IAM/latest/UserGuide/id_roles_create_for-idp.html) nella Guida per l'utente di IAM. Se utilizzi IAM Identity Center, configura un set di autorizzazioni. IAM Identity Center mette in correlazione il set di autorizzazioni con un ruolo in IAM per controllare a cosa possono accedere le identità dopo l'autenticazione. Per ulteriori informazioni sui set di autorizzazioni, consulta [Set di autorizzazioni](https://docs.aws.amazon.com/singlesignon/latest/userguide/permissionsetsconcept.html) nella Guida per l'utente di AWS IAM Identity Center.

- Autorizzazioni utente IAM temporanee: un utente IAM o un ruolo può assumere un ruolo IAM per ottenere temporaneamente autorizzazioni diverse per un'attività specifica.
- Accesso multi-account: è possibile utilizzare un ruolo IAM per permettere a un utente (un principale affidabile) con un account diverso di accedere alle risorse nell'account. I ruoli sono lo strumento principale per concedere l'accesso multi-account. Tuttavia, per alcuni dei Servizi AWS, è possibile collegare una policy direttamente a una risorsa (anziché utilizzare un ruolo come proxy). Per informazioni sulle differenze tra ruoli e policy basate su risorse per l'accesso multi-account, consulta [Differenza tra i ruoli IAM e le policy basate su risorse](https://docs.aws.amazon.com/IAM/latest/UserGuide/id_roles_compare-resource-policies.html) nella Guida per l'utente di IAM.
- Accesso multi-servizio: alcuni Servizi AWS utilizzano funzionalità in altri Servizi AWS. Ad esempio, quando effettui una chiamata in un servizio, è comune che tale servizio esegua applicazioni in Amazon EC2 o archivi oggetti in Amazon S3. Un servizio può eseguire questa operazione utilizzando le autorizzazioni dell'entità chiamante, utilizzando un ruolo di servizio o utilizzando un ruolo collegato al servizio.
	- Inoltro delle sessioni di accesso (FAS): quando si utilizza un utente o un ruolo IAM per eseguire operazioni in AWS, tale utente o ruolo viene considerato un principale. Quando si utilizzano alcuni servizi, è possibile eseguire un'operazione che attiva un'altra operazione in un servizio diverso. FAS utilizza le autorizzazioni del principale che effettua la chiamata a un Servizio AWS, combinate con il Servizio AWS richiedente, per effettuare richieste a servizi a valle. Le richieste FAS vengono effettuate solo quando un servizio riceve una richiesta che necessita di interazioni con altri Servizi AWS o risorse per essere portata a termine. In questo caso è necessario disporre delle autorizzazioni per eseguire entrambe le operazioni. Per i dettagli delle policy relative alle richieste FAS, consulta la pagina [Forward access sessions.](https://docs.aws.amazon.com/IAM/latest/UserGuide/access_forward_access_sessions.html)
	- Ruolo di servizio: un ruolo di servizio è un [ruolo IAM](https://docs.aws.amazon.com/IAM/latest/UserGuide/id_roles.html) assunto da un servizio per eseguire operazioni per conto dell'utente. Un amministratore IAM può creare, modificare ed eliminare un ruolo di servizio dall'interno di IAM. Per ulteriori informazioni, consulta la sezione [Creazione di un](https://docs.aws.amazon.com/IAM/latest/UserGuide/id_roles_create_for-service.html)  [ruolo per delegare le autorizzazioni a un Servizio AWS](https://docs.aws.amazon.com/IAM/latest/UserGuide/id_roles_create_for-service.html) nella Guida per l'utente di IAM.
	- Ruolo collegato al servizio: un ruolo collegato al servizio è un tipo di ruolo di servizio collegato a un Servizio AWS. Il servizio può assumere il ruolo per eseguire un'operazione per tuo conto.

I ruoli collegati ai servizi sono visualizzati nell'account Account AWSe sono di proprietà del servizio. Un amministratore IAM può visualizzare le autorizzazioni per i ruoli collegati ai servizi, ma non modificarle.

• Applicazioni in esecuzione su Amazon EC2: è possibile utilizzare un ruolo IAM per gestire credenziali temporanee per le applicazioni in esecuzione su un'istanza EC2 che eseguono richieste di AWS CLIo dell'API AWS. Ciò è preferibile all'archiviazione delle chiavi di accesso nell'istanza EC2. Per assegnare un ruolo AWSa un'istanza EC2, affinché sia disponibile per tutte le relative applicazioni, puoi creare un profilo dell'istanza collegato all'istanza. Un profilo dell'istanza contiene il ruolo e consente ai programmi in esecuzione sull'istanza EC2 di ottenere le credenziali temporanee. Per ulteriori informazioni, consulta [Utilizzo di un ruolo IAM per concedere](https://docs.aws.amazon.com/IAM/latest/UserGuide/id_roles_use_switch-role-ec2.html)  [autorizzazioni ad applicazioni in esecuzione su istanze di Amazon EC2](https://docs.aws.amazon.com/IAM/latest/UserGuide/id_roles_use_switch-role-ec2.html) nella Guida per l'utente di IAM.

Per informazioni sull'utilizzo dei ruoli IAM, consulta [Quando creare un ruolo IAM \(invece di un utente\)](https://docs.aws.amazon.com/IAM/latest/UserGuide/id.html#id_which-to-choose_role) nella Guida per l'utente di IAM.

## <span id="page-259-0"></span>Gestione dell'accesso tramite policy

Per controllare l'accesso a AWS è possibile creare policy e collegarle a identità o risorse AWS. Una policy è un oggetto in AWSche, quando associato a un'identità o a una risorsa, ne definisce le autorizzazioni. AWSvaluta queste policy quando un principale IAM (utente, utente root o sessione ruolo) effettua una richiesta. Le autorizzazioni nelle policy determinano l'approvazione o il rifiuto della richiesta. La maggior parte delle policy viene archiviata in AWSsotto forma di documenti JSON. Per ulteriori informazioni sulla struttura e sui contenuti dei documenti delle policy JSON, consulta [Panoramica delle policy JSON](https://docs.aws.amazon.com/IAM/latest/UserGuide/access_policies.html#access_policies-json) nella Guida per l'utente di IAM.

Gli amministratori possono utilizzare le policy AWSJSON per specificare l'accesso ai diversi elementi. In altre parole, quale principale può eseguire azioni su quali risorse e in quali condizioni.

Per impostazione predefinita, utenti e ruoli non dispongono di autorizzazioni. Per concedere agli utenti l'autorizzazione a eseguire operazioni sulle risorse di cui hanno bisogno, un amministratore IAM può creare policy IAM. Successivamente l'amministratore può aggiungere le policy IAM ai ruoli e gli utenti possono assumere i ruoli.

Le policy IAM definiscono le autorizzazioni relative a un'operazione, a prescindere dal metodo utilizzato per eseguirla. Ad esempio, supponiamo di disporre di una policy che consente l'operazione iam:GetRole. Un utente con tale policy può ottenere informazioni sul ruolo dalla AWS Management Console, la AWS CLIo l'API AWS.

#### Policy basate sulle identità

Le policy basate su identità sono documenti di policy di autorizzazione JSON che è possibile allegare a un'identità (utente, gruppo di utenti o ruolo IAM). Tali policy definiscono le operazioni che utenti e ruoli possono eseguire, su quali risorse e in quali condizioni. Per informazioni su come creare una policy basata su identità, consulta [Creazione di policy IAM](https://docs.aws.amazon.com/IAM/latest/UserGuide/access_policies_create.html) nella Guida per l'utente di IAM.

Le policy basate su identità possono essere ulteriormente classificate come policy inline o policy gestite. Le policy inline sono incorporate direttamente in un singolo utente, gruppo o ruolo. Le policy gestite sono policy autonome che possono essere collegate a più utenti, gruppi e ruoli in Account AWS. Le policy gestite includono le policy gestite da AWSe le policy gestite dal cliente. Per informazioni su come scegliere tra una policy gestita o una policy inline, consulta [Scelta fra policy](https://docs.aws.amazon.com/IAM/latest/UserGuide/access_policies_managed-vs-inline.html#choosing-managed-or-inline)  [gestite e policy inline](https://docs.aws.amazon.com/IAM/latest/UserGuide/access_policies_managed-vs-inline.html#choosing-managed-or-inline) nella Guida per l'utente di IAM.

#### Policy basate su risorse

Le policy basate su risorse sono documenti di policy JSON che è possibile allegare a una risorsa. Gli esempi più comuni di policy basate su risorse sono le policy di attendibilità dei ruoli IAM e le policy dei bucket Amazon S3. Nei servizi che supportano policy basate sulle risorse, gli amministratori dei servizi possono utilizzarle per controllare l'accesso a una risorsa specifica. Quando è allegata a una risorsa, una policy definisce le azioni che un principale può eseguire su tale risorsa e a quali condizioni. È necessario [specificare un principale](https://docs.aws.amazon.com/IAM/latest/UserGuide/reference_policies_elements_principal.html) in una policy basata sulle risorse. I principali possono includere account, utenti, ruoli, utenti federati o Servizi AWS.

Le policy basate sulle risorse sono policy inline che si trovano in tale servizio. Non è possibile utilizzare le policy gestite da AWSda IAM in una policy basata su risorse.

Liste di controllo degli accessi (ACL)

Le liste di controllo degli accessi (ACL) controllano quali principali (membri, utenti o ruoli dell'account) hanno le autorizzazioni per accedere a una risorsa. Le ACL sono simili alle policy basate sulle risorse, sebbene non utilizzino il formato del documento di policy JSON.

Amazon S3, AWS WAFe Amazon VPC sono esempi di servizi che supportano le ACL. Per maggiori informazioni sulle ACL, consulta [Panoramica delle liste di controllo degli accessi \(ACL\)](https://docs.aws.amazon.com/AmazonS3/latest/dev/acl-overview.html) nella Guida per gli sviluppatori di Amazon Simple Storage Service.

## Altri tipi di policy

AWS supporta altri tipi di policy meno comuni. Questi tipi di policy possono impostare il numero massimo di autorizzazioni concesse dai tipi di policy più comuni.

- Limiti delle autorizzazioni: un limite delle autorizzazioni è una funzione avanzata nella quale si imposta il numero massimo di autorizzazioni che una policy basata su identità può concedere a un'entità IAM (utente o ruolo IAM). È possibile impostare un limite delle autorizzazioni per un'entità. Le autorizzazioni risultanti sono l'intersezione delle policy basate su identità dell'entità e i relativi limiti delle autorizzazioni. Le policy basate su risorse che specificano l'utente o il ruolo nel campo Principal sono condizionate dal limite delle autorizzazioni. Un rifiuto esplicito in una qualsiasi di queste policy sostituisce l'autorizzazione. Per ulteriori informazioni sui limiti delle autorizzazioni, consulta [Limiti delle autorizzazioni per le entità IAM](https://docs.aws.amazon.com/IAM/latest/UserGuide/access_policies_boundaries.html) nella Guida per l'utente di IAM.
- Policy di controllo dei servizi (SCP): le SCP sono policy JSON che specificano il numero massimo di autorizzazioni per un'organizzazione o unità organizzativa (OU) in AWS Organizations. AWS Organizationsè un servizio per il raggruppamento e la gestione centralizzata degli Account AWSmultipli di proprietà dell'azienda. Se abiliti tutte le funzionalità in un'organizzazione, puoi applicare le policy di controllo dei servizi (SCP) a uno o tutti i tuoi account. La SCP limita le autorizzazioni per le entità negli account membri, compreso ogni Utente root dell'account AWS. Per ulteriori informazioni su organizzazioni e policy SCP, consulta la pagina sulle [Policy di controllo dei](https://docs.aws.amazon.com/organizations/latest/userguide/orgs_manage_policies_about-scps.html)  [servizi](https://docs.aws.amazon.com/organizations/latest/userguide/orgs_manage_policies_about-scps.html) nella Guida per l'utente di AWS Organizations.
- Policy di sessione: le policy di sessione sono policy avanzate che vengono trasmesse come parametro quando si crea in modo programmatico una sessione temporanea per un ruolo o un utente federato. Le autorizzazioni della sessione risultante sono l'intersezione delle policy basate su identità del ruolo o dell'utente e le policy di sessione. Le autorizzazioni possono anche provenire da una policy basata su risorse. Un rifiuto esplicito in una qualsiasi di queste policy sostituisce l'autorizzazione. Per ulteriori informazioni, consulta [Policy di sessione](https://docs.aws.amazon.com/IAM/latest/UserGuide/access_policies.html#policies_session) nella Guida per l'utente di IAM.

## Più tipi di policy

Quando più tipi di policy si applicano a una richiesta, le autorizzazioni risultanti sono più complicate da comprendere. Per informazioni su come AWS determina se consentire una richiesta quando sono coinvolti più tipi di policy, consulta [Logica di valutazione delle policy](https://docs.aws.amazon.com/IAM/latest/UserGuide/reference_policies_evaluation-logic.html) nella Guida per l'utente di IAM.

## <span id="page-262-0"></span>Funzionamento di AWS DeepRacer con IAM

Funzionalità IAM che è possibile utilizzare con AWS DeepRacer

Prima di utilizzare IAM per gestire l'accesso a DeepRacer, scopri con DeepRacer quali funzionalità IAM è disponibile l'uso.

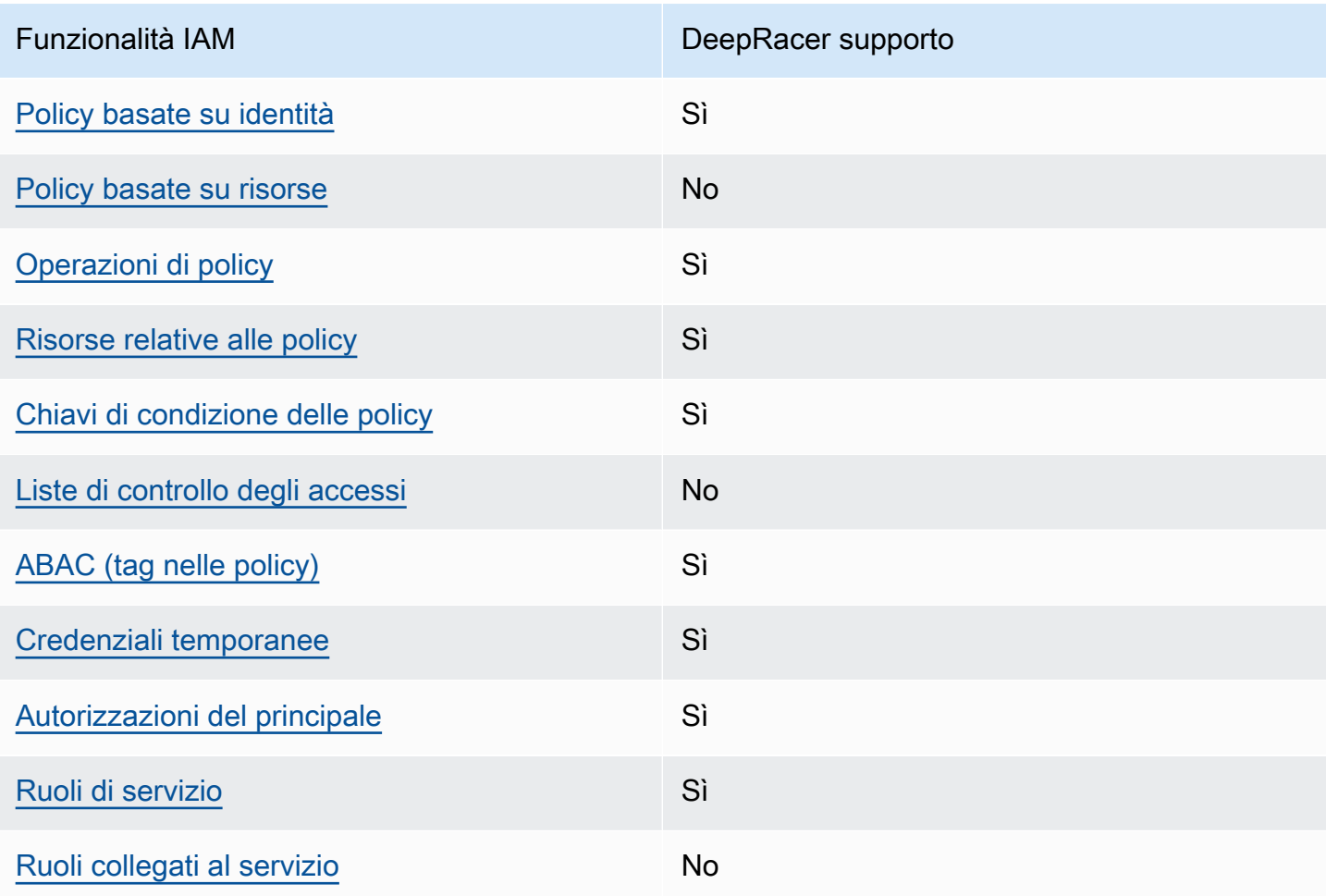

Per avere una panoramica di alto livello su come DeepRacer e altri AWS servizi funzionano con la maggior parte delle funzionalità IAM, consulta [AWSi servizi che funzionano con IAM nella IAM](https://docs.aws.amazon.com/IAM/latest/UserGuide/reference_aws-services-that-work-with-iam.html) User Guide.

<span id="page-262-1"></span>Politiche basate sull'identità per DeepRacer

Supporta le policy basate su identità Sì

Le policy basate su identità sono documenti di policy di autorizzazione JSON che è possibile allegare a un'identità (utente, gruppo di utenti o ruolo IAM). Tali policy definiscono le operazioni che utenti e ruoli possono eseguire, su quali risorse e in quali condizioni. Per informazioni su come creare una policy basata su identità, consulta [Creazione di policy IAM](https://docs.aws.amazon.com/IAM/latest/UserGuide/access_policies_create.html) nella Guida per l'utente di IAM.

Con le policy basate su identità di IAM, è possibile specificare quali operazioni e risorse sono consentite o respinte, nonché le condizioni in base alle quali le operazioni sono consentite o respinte. Non è possibile specificare l'entità principale in una policy basata sull'identità perché si applica all'utente o al ruolo a cui è associato. Per informazioni su tutti gli elementi utilizzabili in una policy JSON, consulta [Guida di riferimento agli elementi delle policy JSON IAM](https://docs.aws.amazon.com/IAM/latest/UserGuide/reference_policies_elements.html) nella Guida per l'utente di IAM.

Esempi di policy basate su identità per DeepRacer

Per visualizzare esempi di politiche basate sull' DeepRacer identità, vedere. [Esempi di policy basate](#page-269-0)  [su identità per AWS DeepRacer](#page-269-0)

#### <span id="page-263-0"></span>Policy basate su risorse all'interno di DeepRacer

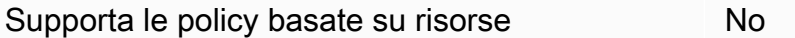

Le policy basate su risorse sono documenti di policy JSON che è possibile allegare a una risorsa. Gli esempi più comuni di policy basate su risorse sono le policy di attendibilità dei ruoli IAM e le policy dei bucket Amazon S3. Nei servizi che supportano policy basate sulle risorse, gli amministratori dei servizi possono utilizzarle per controllare l'accesso a una risorsa specifica. Quando è allegata a una risorsa, una policy definisce le azioni che un principale può eseguire su tale risorsa e a quali condizioni. È necessario [specificare un principale](https://docs.aws.amazon.com/IAM/latest/UserGuide/reference_policies_elements_principal.html) in una policy basata sulle risorse. I principali possono includere account, utenti, ruoli, utenti federati o Servizi AWS.

Per consentire l'accesso multi-account, puoi specificare un intero account o entità IAM in un altro account come principale in una policy basata sulle risorse. L'aggiunta di un principale multi-account a una policy basata sulle risorse rappresenta solo una parte della relazione di trust. Quando l'entità principale e la risorsa si trovano in diversi Account AWS, un amministratore IAM nell'account attendibile deve concedere all'entità principale (utente o ruolo) anche l'autorizzazione per accedere alla risorsa. L'autorizzazione viene concessa collegando all'entità una policy basata sull'identità. Tuttavia, se una policy basata su risorse concede l'accesso a un principale nello stesso account, non sono richieste ulteriori policy basate su identità. Per ulteriori informazioni, consulta [Differenza tra i](https://docs.aws.amazon.com/IAM/latest/UserGuide/id_roles_compare-resource-policies.html)  [ruoli IAM e le policy basate su risorse](https://docs.aws.amazon.com/IAM/latest/UserGuide/id_roles_compare-resource-policies.html) nella Guida per l'utente di IAM.

<span id="page-264-0"></span>Azioni politiche per DeepRacer

Supporta le operazioni di policy stratturale stratturale stratturale stratturale stratturale stratturale strattu

Gli amministratori possono utilizzare le policy JSON AWSper specificare gli accessi ai diversi elementi. Cioè, quale principale può eseguire azioni su quali risorse, e in quali condizioni.

L'elemento Action di una policy JSON descrive le operazioni che è possibile utilizzare per consentire o negare l'accesso a un criterio. Le operazioni di policy hanno spesso lo stesso nome dell'operazione API AWS. Ci sono alcune eccezioni, ad esempio le azioni di sola autorizzazione che non hanno un'operazione API corrispondente. Esistono anche alcune operazioni che richiedono più operazioni in una policy. Queste operazioni aggiuntive sono denominate operazioni dipendenti.

Includi le operazioni in una policy per concedere le autorizzazioni a eseguire l'operazione associata.

Per visualizzare un elenco di DeepRacer azioni, vedere [Azioni definite da AWS DeepRacer](https://docs.aws.amazon.com/service-authorization/latest/reference/list_awsdeepracer.html#awsdeepracer-actions-as-permissions) nel Service Authorization Reference.

Le azioni politiche in DeepRacer uso utilizzano il seguente prefisso prima dell'azione:

#### deepracer

Per specificare più operazioni in una sola istruzione, occorre separarle con la virgola.

```
"Action": [ 
       "deepracer:action1", 
       "deepracer:action2" 
 ]
```
Per visualizzare esempi di politiche DeepRacer basate sull'identità, vedere. [Esempi di policy basate](#page-269-0) [su identità per AWS DeepRacer](#page-269-0)

#### <span id="page-265-0"></span>Risorse politiche per DeepRacer

Supporta le risorse di policy entrants de Sì

Gli amministratori possono utilizzare le policy JSON AWSper specificare gli accessi ai diversi elementi. Cioè, quale principale può eseguire operazioni su quali risorse, e in quali condizioni.

L'elemento JSON Resourcedella policy specifica l'oggetto o gli oggetti ai quali si applica l'operazione. Le istruzioni devono includere un elemento Resourceo un elemento NotResource. Come best practice, specifica una risorsa utilizzando il suo [nome della risorsa Amazon \(ARN\).](https://docs.aws.amazon.com/general/latest/gr/aws-arns-and-namespaces.html) Puoi eseguire questa operazione per azioni che supportano un tipo di risorsa specifico, note come autorizzazioni a livello di risorsa.

Per le azioni che non supportano le autorizzazioni a livello di risorsa, ad esempio le operazioni di elenco, utilizza un carattere jolly (\*) per indicare che l'istruzione si applica a tutte le risorse.

"Resource": "\*"

Per visualizzare un elenco di tipi di risorse DeepRacer e dei relativi ARN, consulta Risorse definite [da AWS DeepRacer](https://docs.aws.amazon.com/service-authorization/latest/reference/list_awsdeepracer.html#awsdeepracer-resources-for-iam-policies) nella Guida di riferimento sull'autorizzazione del servizio. Per informazioni sulle operazioni con cui è possibile specificare l'ARN di ogni risorsa, consulta la sezione [Operazioni](https://docs.aws.amazon.com/service-authorization/latest/reference/list_awsdeepracer.html#awsdeepracer-actions-as-permissions)  [definite da AWS DeepRacer.](https://docs.aws.amazon.com/service-authorization/latest/reference/list_awsdeepracer.html#awsdeepracer-actions-as-permissions)

Per visualizzare esempi di politiche DeepRacer basate sull'identità, vedere. [Esempi di policy basate](#page-269-0) [su identità per AWS DeepRacer](#page-269-0)

<span id="page-265-1"></span>Chiavi di condizione delle policy per DeepRacer

Supporta le chiavi di condizione delle policy specifiche del servizio Sì

Gli amministratori possono utilizzare le policy JSON AWSper specificare gli accessi ai diversi elementi. Cioè, quale principale può eseguire azioni su quali risorse, e in quali condizioni.

L'elemento Condition (o blocco Condition) consente di specificare le condizioni in cui un'istruzione è in vigore. L'elemento Condition è facoltativo. Puoi compilare espressioni condizionali che utilizzano [operatori di condizione,](https://docs.aws.amazon.com/IAM/latest/UserGuide/reference_policies_elements_condition_operators.html) ad esempio uguale a o minore di, per soddisfare la condizione nella policy con i valori nella richiesta.

Se specifichi più elementi Condition in un'istruzione o più chiavi in un singolo elemento Condition, questi vengono valutati da AWS utilizzando un'operazione AND logica. Se specifichi più valori per una singola chiave di condizione, AWS valuta la condizione utilizzando un'operazione OR logica. Tutte le condizioni devono essere soddisfatte prima che le autorizzazioni dell'istruzione vengano concesse.

Puoi anche utilizzare variabili segnaposto quando specifichi le condizioni. Ad esempio, puoi autorizzare un utente IAM ad accedere a una risorsa solo se è stata taggata con il relativo nome utente IAM. Per ulteriori informazioni, consulta [Elementi delle policy IAM: variabili e tag](https://docs.aws.amazon.com/IAM/latest/UserGuide/reference_policies_variables.html) nella Guida per l'utente di IAM.

AWS supporta chiavi di condizione globali e chiavi di condizione specifiche per il servizio. Per visualizzare tutte le chiavi di condizione globali di AWS, consulta [Chiavi di contesto delle condizioni](https://docs.aws.amazon.com/IAM/latest/UserGuide/reference_policies_condition-keys.html) [globali di AWS](https://docs.aws.amazon.com/IAM/latest/UserGuide/reference_policies_condition-keys.html) nella Guida per l'utente di IAM.

Per visualizzare un elenco di chiavi di DeepRacer condizione, consulta [Condition keys for AWS](https://docs.aws.amazon.com/service-authorization/latest/reference/list_awsdeepracer.html#awsdeepracer-policy-keys) [DeepRacer](https://docs.aws.amazon.com/service-authorization/latest/reference/list_awsdeepracer.html#awsdeepracer-policy-keys) nella IAM User Guide nel Service Authorization Reference. Per informazioni su operazioni e risorse con cui è possibile utilizzare una chiave di condizione, consulta la sezione [Operazioni definite da AWS DeepRacer](https://docs.aws.amazon.com/service-authorization/latest/reference/list_awsdeepracer.html#awsdeepracer-actions-as-permissions).

Per visualizzare esempi di politiche DeepRacer basate sull'identità, consulta. [Esempi di policy basate](#page-269-0) [su identità per AWS DeepRacer](#page-269-0)

<span id="page-266-0"></span>Liste di controllo degli accessi (ACL) in DeepRacer

Supporta le ACL No

Le liste di controllo degli accessi (ACL) controllano quali principali (membri, utenti o ruoli dell'account) hanno le autorizzazioni ad accedere a una risorsa. Le ACL sono simili alle policy basate su risorse, sebbene non utilizzino il formato del documento di policy JSON.

<span id="page-266-1"></span>Controllo degli accessi basato sugli attributi (ABAC) con DeepRacer

Supporta ABAC (tag nelle policy) Sì

Il controllo dell'accesso basato su attributi (ABAC) è una strategia di autorizzazione che definisce le autorizzazioni in base agli attributi. In AWS, tali attributi sono denominati tag. È possibile collegare dei tag alle entità IAM (utenti o ruoli) e a numerose risorse AWS. L'assegnazione di tag alle entità e alle risorse è il primo passaggio di ABAC. In seguito, vengono progettate policy ABAC per consentire operazioni quando il tag dell'entità principale corrisponde al tag sulla risorsa a cui si sta provando ad accedere.

La strategia ABAC è utile in ambienti soggetti a una rapida crescita e aiuta in situazioni in cui la gestione delle policy diventa impegnativa.

Per controllare l'accesso basato su tag, fornisci informazioni sui tag nell'[elemento condizione](https://docs.aws.amazon.com/IAM/latest/UserGuide/reference_policies_elements_condition.html) di una policy utilizzando le chiavi di condizione aws:ResourceTag/*key-name*, aws:RequestTag/*keyname*o aws:TagKeys.

Se un servizio supporta tutte e tre le chiavi di condizione per ogni tipo di risorsa, il valore per il servizio è Yes (Sì). Se un servizio supporta tutte e tre le chiavi di condizione solo per alcuni tipi di risorsa, allora il valore sarà Parziale.

Per ulteriori informazioni su ABAC, consulta [Che cos'è ABAC?](https://docs.aws.amazon.com/IAM/latest/UserGuide/introduction_attribute-based-access-control.html) nella Guida per l'utente di IAM. Per visualizzare un tutorial con i passaggi per l'impostazione di ABAC, consulta [Utilizzo del controllo degli](https://docs.aws.amazon.com/IAM/latest/UserGuide/tutorial_attribute-based-access-control.html)  [accessi basato su attributi \(ABAC\)](https://docs.aws.amazon.com/IAM/latest/UserGuide/tutorial_attribute-based-access-control.html) nella Guida per l'utente di IAM.

<span id="page-267-0"></span>Utilizzo di credenziali temporanee con DeepRacer

Supporta le credenziali temporanee Sì

Alcuni Servizi AWSnon funzionano quando si accede utilizzando credenziali temporanee. Per ulteriori informazioni, inclusi i Servizi AWS che funzionano con le credenziali temporanee, consulta [Servizi](https://docs.aws.amazon.com/IAM/latest/UserGuide/reference_aws-services-that-work-with-iam.html) [AWS supportati da IAM](https://docs.aws.amazon.com/IAM/latest/UserGuide/reference_aws-services-that-work-with-iam.html) nella Guida per l'utente IAM.

Le credenziali temporanee sono utilizzate se si accede alla AWS Management Consoleutilizzando qualsiasi metodo che non sia la combinazione di nome utente e password. Ad esempio, quando accedi ad AWS utilizzando il collegamento Single Sign-On (SSO) della tua azienda, tale processo crea in automatico credenziali temporanee. Le credenziali temporanee vengono create in automatico anche quando accedi alla console come utente e poi cambi ruolo. Per ulteriori informazioni sullo scambio dei ruoli, consulta [Cambio di un ruolo \(console\)](https://docs.aws.amazon.com/IAM/latest/UserGuide/id_roles_use_switch-role-console.html) nella Guida per l'utente di IAM.

È possibile creare manualmente credenziali temporanee utilizzando la AWS CLIo l'API AWS. È quindi possibile utilizzare tali credenziali temporanee per accedere ad AWS. AWSconsiglia di generare le

credenziali temporanee dinamicamente anziché utilizzare chiavi di accesso a lungo termine. Per ulteriori informazioni, consulta [Credenziali di sicurezza provvisorie in IAM](https://docs.aws.amazon.com/IAM/latest/UserGuide/id_credentials_temp.html).

#### <span id="page-268-0"></span>Autorizzazioni del principale tra servizi per DeepRacer

Supporta sessioni di accesso diretto (FAS) Sì

Quando si utilizza un utente o un ruolo IAM per eseguire operazioni in AWS, si viene considerati un principale. Quando si utilizzano alcuni servizi, è possibile eseguire un'azione che attiva un'altra azione in un servizio diverso. FAS utilizza le autorizzazioni del principale che effettua la chiamata a un Servizio AWS, combinate con il Servizio AWS richiedente, per effettuare richieste a servizi a valle. Le richieste FAS vengono effettuate solo quando un servizio riceve una richiesta che necessita di interazioni con altri Servizi AWS o risorse per essere portata a termine. In questo caso è necessario disporre delle autorizzazioni per eseguire entrambe le operazioni. Per i dettagli delle policy relative alle richieste FAS, consulta la pagina [Forward access sessions.](https://docs.aws.amazon.com/IAM/latest/UserGuide/access_forward_access_sessions.html)

<span id="page-268-1"></span>Ruoli di servizio per DeepRacer

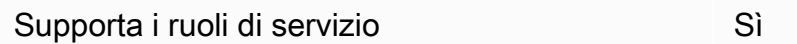

Un ruolo di servizio è un [ruolo IAM](https://docs.aws.amazon.com/IAM/latest/UserGuide/id_roles.html) che un servizio assume per eseguire operazioni per tuo conto. Un amministratore IAM può creare, modificare ed eliminare un ruolo di servizio dall'interno di IAM. Per ulteriori informazioni, consulta la sezione [Creazione di un ruolo per delegare le autorizzazioni a un](https://docs.aws.amazon.com/IAM/latest/UserGuide/id_roles_create_for-service.html)  [Servizio AWS](https://docs.aws.amazon.com/IAM/latest/UserGuide/id_roles_create_for-service.html) nella Guida per l'utente di IAM.

#### **A** Warning

La modifica delle autorizzazioni per un ruolo di servizio potrebbe compromettere DeepRacer la funzionalità. Modifica i ruoli di servizio solo quando DeepRacer fornisce le indicazioni per farlo.

## <span id="page-268-2"></span>Ruoli collegati ai servizi per DeepRacer

Supporta i ruoli collegati ai servizi metalogo establece di No

Un ruolo collegato ai servizi è un tipo di ruolo di servizio che è collegato a un Servizio AWS. Il servizio può assumere il ruolo per eseguire un'operazione per tuo conto. I ruoli collegati ai servizi sono visualizzati nell'account Account AWSe sono di proprietà del servizio. Un amministratore IAM può visualizzare le autorizzazioni per i ruoli collegati ai servizi, ma non modificarle.

Per ulteriori informazioni su come creare e gestire i ruoli collegati ai servizi, consulta [Servizi AWS](https://docs.aws.amazon.com/IAM/latest/UserGuide/reference_aws-services-that-work-with-iam.html) [supportati da IAM.](https://docs.aws.amazon.com/IAM/latest/UserGuide/reference_aws-services-that-work-with-iam.html) Trova un servizio nella tabella che include un Yes nella colonna Service-linked role (Ruolo collegato ai servizi). Scegli il collegamento Sì per visualizzare la documentazione relativa al ruolo collegato ai servizi per tale servizio.

## <span id="page-269-0"></span>Esempi di policy basate su identità per AWS DeepRacer

Per impostazione predefinita, gli utenti e i ruoli non dispongono dell'autorizzazione per creare o modificare risorse DeepRacer. Inoltre, non sono in grado di eseguire attività utilizzando la AWS Management Console, l'AWS Command Line Interface (AWS CLI) o l'API AWS. Per concedere agli utenti l'autorizzazione per eseguire operazioni sulle risorse di cui hanno bisogno, un amministratore IAM può creare policy IAM. L'amministratore può quindi aggiungere le policy IAM ai ruoli e gli utenti possono assumere i ruoli.

Per informazioni su come creare una policy basata su identità IAM utilizzando questi documenti di policy JSON di esempio, consulta [Creazione di policy IAM](https://docs.aws.amazon.com/IAM/latest/UserGuide/access_policies_create-console.html) nella Guida per l'utente di IAM.

Per informazioni dettagliate sulle azioni e sui tipi di risorse definiti da DeepRacer, incluso il formato degli ARN per ciascun tipo di risorsa, vedere [Azioni, risorse e chiavi di condizione AWS DeepRacer](https://docs.aws.amazon.com/service-authorization/latest/reference/list_awsdeepracer.html) [nel Service Authorization](https://docs.aws.amazon.com/service-authorization/latest/reference/list_awsdeepracer.html) Reference.

#### Argomenti

- [Best practice per le policy](#page-269-1)
- [Utilizzo della console DeepRacer](#page-271-0)
- [Consentire agli utenti di visualizzare le loro autorizzazioni](#page-271-1)

#### <span id="page-269-1"></span>Best practice per le policy

Le politiche basate sull'identità determinano se qualcuno può creare, accedere o eliminare DeepRacer risorse nel tuo account. Queste operazioni possono comportare costi aggiuntivi per l'Account AWS. Quando crei o modifichi policy basate su identità, segui queste linee guida e raccomandazioni:

- Nozioni di base sulle policy gestite da AWSe passaggio alle autorizzazioni con privilegio minimo: per le informazioni di base su come concedere autorizzazioni a utenti e carichi di lavoro, utilizza le policy gestite da AWSche concedono le autorizzazioni per molti casi d'uso comuni. Sono disponibili nel tuo Account AWS. Ti consigliamo pertanto di ridurre ulteriormente le autorizzazioni definendo policy gestite dal cliente di AWSspecifiche per i tuoi casi d'uso. Per ulteriori informazioni, consulta [Policy gestite da AWS](https://docs.aws.amazon.com/IAM/latest/UserGuide/access_policies_managed-vs-inline.html#aws-managed-policies) o [Policy gestite da AWS per le funzioni dei processi](https://docs.aws.amazon.com/IAM/latest/UserGuide/access_policies_job-functions.html) nella Guida per l'utente IAM.
- Applica le autorizzazioni con privilegi minimi: quando imposti le autorizzazioni con le policy IAM, concedi solo le autorizzazioni richieste per eseguire un'attività. Puoi farlo definendo le azioni che possono essere intraprese su risorse specifiche in condizioni specifiche, note anche come autorizzazioni con privilegi minimi. Per ulteriori informazioni sull'utilizzo di IAM per applicare le autorizzazioni, consulta [Policy e autorizzazioni in IAM](https://docs.aws.amazon.com/IAM/latest/UserGuide/access_policies.html) nella Guida per l'utente di IAM.
- Condizioni d'uso nelle policy IAM per limitare ulteriormente l'accesso: per limitare l'accesso a operazioni e risorse puoi aggiungere una condizione alle tue policy. Ad esempio, è possibile scrivere una condizione di policy per specificare che tutte le richieste devono essere inviate utilizzando SSL. Puoi inoltre utilizzare le condizioni per concedere l'accesso alle operazioni di servizio, ma solo se vengono utilizzate tramite uno specifico Servizio AWS, ad esempio AWS CloudFormation. Per ulteriori informazioni, consulta la sezione [Elementi delle policy JSON di IAM:](https://docs.aws.amazon.com/IAM/latest/UserGuide/reference_policies_elements_condition.html)  [condizione](https://docs.aws.amazon.com/IAM/latest/UserGuide/reference_policies_elements_condition.html) nella Guida per l'utente di IAM.
- Utilizzo di IAM Access Analyzer per convalidare le policy IAM e garantire autorizzazioni sicure e funzionali: IAM Access Analyzer convalida le policy nuove ed esistenti in modo che aderiscano al linguaggio della policy IAM (JSON) e alle best practice di IAM. IAM Access Analyzer offre oltre 100 controlli delle policy e consigli utili per creare policy sicure e funzionali. Per ulteriori informazioni, consulta [Convalida delle policy per IAM Access Analyzer](https://docs.aws.amazon.com/IAM/latest/UserGuide/access-analyzer-policy-validation.html) nella Guida per l'utente di IAM.
- Richiesta dell'autenticazione a più fattori (MFA): se hai uno scenario che richiede utenti IAM o utenti root nel tuo Account AWS, attiva MFA per una maggiore sicurezza. Per richiedere la MFA quando vengono chiamate le operazioni API, aggiungi le condizioni MFA alle policy. Per ulteriori informazioni, consulta [Configurazione dell'accesso alle API protetto con MFA](https://docs.aws.amazon.com/IAM/latest/UserGuide/id_credentials_mfa_configure-api-require.html) nella Guida per l'utente di IAM.

Per maggiori informazioni sulle best practice in IAM, consulta [Best practice di sicurezza in IAM](https://docs.aws.amazon.com/IAM/latest/UserGuide/best-practices.html) nella Guida per l'utente di IAM.

#### <span id="page-271-0"></span>Utilizzo della console DeepRacer

Per accedere alla console AWS DeepRacer è necessario disporre di un insieme di autorizzazioni minimo. Queste autorizzazioni devono consentirti di elencare e visualizzare i dettagli sulle DeepRacer risorse del tuoAccount AWS. Se crei una policy basata sull'identità più restrittiva rispetto alle autorizzazioni minime richieste, la console non funzionerà nel modo previsto per le entità (utenti o ruoli) associate a tale policy.

Non è necessario concedere le autorizzazioni minime della console agli utenti che effettuano chiamate solo alla AWS CLI o all'API AWS. Al contrario, concedi l'accesso solo alle operazioni che corrispondono all'operazione API che stanno cercando di eseguire.

Per garantire che gli utenti e i ruoli possano ancora utilizzare la DeepRacer console, allega anche la policy DeepRacer ConsoleAccess o la policy ReadOnly AWS gestita alle entità. Per ulteriori informazioni, consulta [Aggiunta di autorizzazioni a un utente](https://docs.aws.amazon.com/IAM/latest/UserGuide/id_users_change-permissions.html#users_change_permissions-add-console) nella Guida per l'utente IAM.

<span id="page-271-1"></span>Consentire agli utenti di visualizzare le loro autorizzazioni

Questo esempio mostra in che modo è possibile creare una policy che consente agli utenti IAM di visualizzare le policy inline e gestite che sono allegate alla relativa identità utente. La policy include le autorizzazioni per completare questa azione sulla console o a livello di programmazione utilizzando la AWS CLIo l'API AWS.

```
{ 
     "Version": "2012-10-17", 
     "Statement": [ 
          { 
               "Sid": "ViewOwnUserInfo", 
               "Effect": "Allow", 
               "Action": [ 
                   "iam:GetUserPolicy", 
                   "iam:ListGroupsForUser", 
                   "iam:ListAttachedUserPolicies", 
                   "iam:ListUserPolicies", 
                   "iam:GetUser" 
              ], 
               "Resource": ["arn:aws:iam::*:user/${aws:username}"] 
          }, 
          { 
               "Sid": "NavigateInConsole", 
               "Effect": "Allow",
```

```
 "Action": [ 
                    "iam:GetGroupPolicy", 
                    "iam:GetPolicyVersion", 
                    "iam:GetPolicy", 
                    "iam:ListAttachedGroupPolicies", 
                    "iam:ListGroupPolicies", 
                    "iam:ListPolicyVersions", 
                    "iam:ListPolicies", 
                    "iam:ListUsers" 
               ], 
               "Resource": "*" 
          } 
    \mathbf{I}}
```
## <span id="page-272-0"></span>AWSpolitiche gestite per AWSDeepRacer

Una policy gestita da AWS è una policy autonoma creata e amministrata da AWS. Le policy gestite da AWS sono progettate per fornire autorizzazioni per molti casi d'uso comuni in modo da poter iniziare ad assegnare autorizzazioni a utenti, gruppi e ruoli.

Ricorda che le policy gestite da AWS potrebbero non concedere autorizzazioni con privilegi minimi per i tuoi casi d'uso specifici perché possono essere utilizzate da tutti i clienti AWS. Consigliamo pertanto di ridurre ulteriormente le autorizzazioni definendo [policy gestite dal cliente](https://docs.aws.amazon.com/IAM/latest/UserGuide/access_policies_managed-vs-inline.html#customer-managed-policies) specifiche per i tuoi casi d'uso.

Non è possibile modificare le autorizzazioni definite nelle policy gestite da AWS. Se AWS aggiorna le autorizzazioni definite in una policy gestita da AWS, l'aggiornamento riguarda tutte le identità principali (utenti, gruppi e ruoli) a cui è collegata la policy. È molto probabile che AWS aggiorni una policy gestita da AWS quando viene lanciato un nuovo Servizio AWS o nuove operazioni API diventano disponibili per i servizi esistenti.

Per ulteriori informazioni, consultare [Policy gestite da AWS](https://docs.aws.amazon.com/IAM/latest/UserGuide/access_policies_managed-vs-inline.html#aws-managed-policies) nella Guida per l'utente di IAM.

Quanto segueAWS-le policy gestite sono specifiche per l'utilizzo di AWSDeepRacermodalità multiutente per sponsorizzare più partecipanti sotto il tuoAWSconto.

- AWSDeepRacerAccountAdminAccessSovvenzioni richieste AWSDeepRacerautorizzazioni per l'amministratore di account multiutente.
- AWSDeepRacerDefaultMultiUserAccessSovvenzioni richieste AWSDeepRacerautorizzazioni per l'uso di AWSDeepRacerconsolle.

#### Argomenti

- [AWSDeepRacerAccountAdminAccesspolicy gestita per AWSDeepRaceramministratori](#page-273-0)
- [AWSDeepRacerDefaultMultiUserAccess policy gestita per AWSDeepRacerracer multiutente](#page-274-0)
- [SEGHEDeepRaceraggiornamenti aAWSpolitiche gestite](#page-275-0)

## <span id="page-273-0"></span>AWSDeepRacerAccountAdminAccesspolicy gestita per AWSDeepRaceramministratori

Per consentire a più profili di utilizzare il tuoAWSID dell'account e informazioni di fatturazione con AWSDeepRacer, allegareAWSDeepRacerAccountAdminAccesspolitica.

Puoi allegareAWSDeepRacerAccountAdminAccesspolicy sull'identità IAM che desideri utilizzare per sponsorizzare altri piloti.

```
{ 
     "Version": "2012-10-17", 
     "Statement": [ 
         { 
             "Sid": "DeepRacerAdminAccessStatement", 
             "Effect": "Allow", 
             "Action": [ 
                 "deepracer:*" 
             ], 
             "Resource": [ 
 "*" 
             ], 
             "Condition": 
\{\hspace{.1cm} \} "Null": { 
                     "deepracer:UserToken": "true" 
 } 
 } 
         } 
     ]
}
```
## <span id="page-274-0"></span>AWSDeepRacerDefaultMultiUserAccess policy gestita per AWSDeepRacerracer multiutente

La politica,AWSDeepRacerDefaultMultiUserAccess, fornisce AWSDeepRaceraccesso dei piloti a tutti gli AWSDeepRacerazioni tranne le azioni di amministrazione dell'account multiutente.

Puoi allegareAWSDeepRacerDefaultMultiUserAccesspolitica relativa alle identità IAM dei partecipanti che desideri sponsorizzare con il tuo account.

```
{ 
  "Version": "2012-10-17", 
  "Statement": [ 
   { 
    "Effect": "Allow", 
    "Action": [ 
     "deepracer:Add*", 
     "deepracer:Remove*", 
     "deepracer:Create*", 
     "deepracer:Perform*", 
     "deepracer:Clone*", 
     "deepracer:Get*", 
     "deepracer:List*", 
     "deepracer:Edit*", 
     "deepracer:Start*", 
     "deepracer:Set*", 
     "deepracer:Update*", 
     "deepracer:Delete*", 
     "deepracer:Stop*", 
     "deepracer:Import*", 
     "deepracer:Tag*", 
     "deepracer:Untag*" 
    ], 
    "Resource": [ 
    \mathbf{u} \star \mathbf{u} ], 
    "Condition": { 
     "Null": { 
       "deepracer:UserToken": "false" 
     }, 
     "Bool": { 
       "deepracer:MultiUser": "true" 
     } 
    }
```

```
 }, 
    { 
     "Effect": "Allow", 
     "Action": [ 
       "deepracer:GetAccountConfig", 
       "deepracer:GetTrack", 
       "deepracer:ListTracks", 
       "deepracer:TestRewardFunction" 
     ], 
     "Resource": [ 
     \mathbf{u} \star \mathbf{u} ] 
    }, 
    { 
     "Effect": "Deny", 
     "Action": [ 
       "deepracer:Admin*" 
     ], 
     "Resource": [ 
      \overline{0} \overline{\infty} \overline{0} ] 
    } 
  ]
}
```
## <span id="page-275-0"></span>SEGHEDeepRaceraggiornamenti aAWSpolitiche gestite

Visualizza i dettagli sugli aggiornamenti diAWSpolitiche gestite per AWSDeepRacerda quando questo servizio ha iniziato a tracciare queste modifiche. Per ricevere avvisi automatici sulle modifiche a questa pagina, iscriviti al feed RSS su AWSDeepRacerPagina della cronologia del documento.

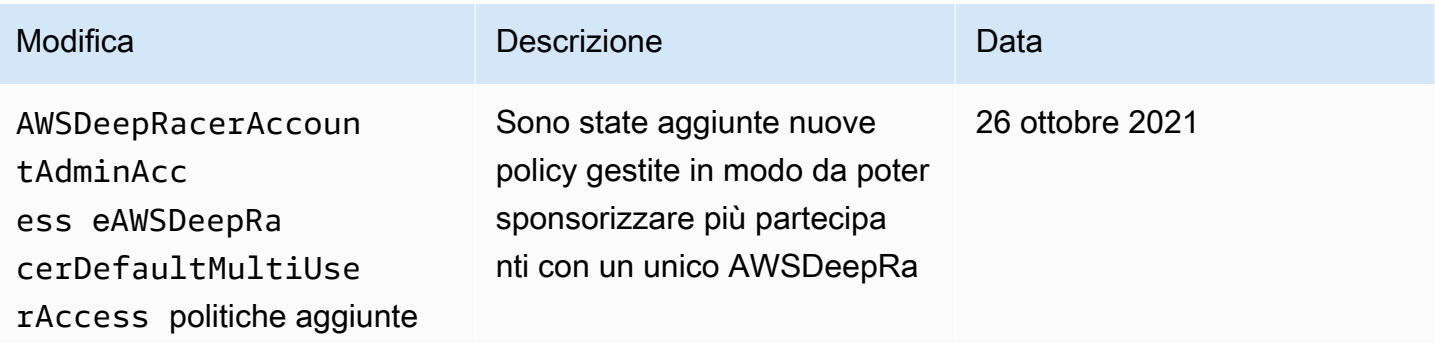

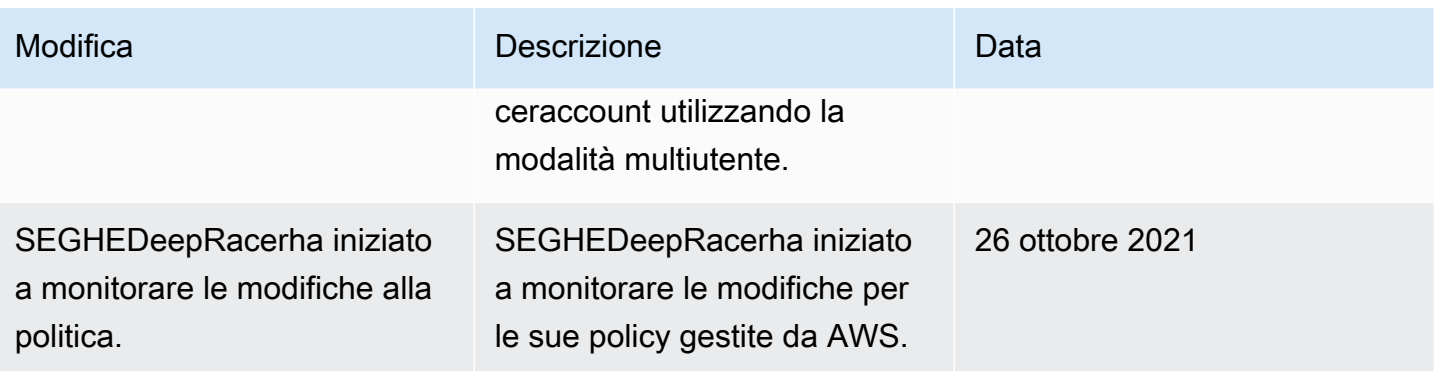

## <span id="page-276-0"></span>Prevenzione del confused deputy tra servizi

Con "confused deputy" si intende un problema di sicurezza in cui un'entità che non dispone dell'autorizzazione per eseguire una certa operazione può costringere un'entità con più privilegi a eseguire tale operazione. In AWS, la rappresentazione cross-service può comportare il problema confused deputy. La rappresentazione tra servizi può verificarsi quando un servizio (il servizio chiamante) effettua una chiamata a un altro servizio (il servizio chiamato). Il servizio chiamante può essere manipolato per utilizzare le proprie autorizzazioni e agire sulle risorse di un altro cliente, a cui normalmente non avrebbe accesso. Per evitare ciò, AWS fornisce strumenti per poterti a proteggere i tuoi dati per tutti i servizi con entità di servizio a cui è stato concesso l'accesso alle risorse del tuo account.

Si consiglia di utilizzare il[aws:SourceArn](https://docs.aws.amazon.com/IAM/latest/UserGuide/reference_policies_condition-keys.html#condition-keys-sourcearn)e[aws:SourceAccount](https://docs.aws.amazon.com/IAM/latest/UserGuide/reference_policies_condition-keys.html#condition-keys-sourceaccount)chiavi di contesto delle condizioni globali nei criteri delle risorse per limitare le autorizzazioni che AWSDeepRacerLong fornisce un altro servizio alla risorsa. Se si utilizzano entrambe le chiavi di contesto delle condizioni globali, il valore aws:SourceAccount e l'account nel valore aws:SourceArn devono utilizzare lo stesso ID account nella stessa istruzione di policy.

Il valore diaws:SourceArndeve essere s3# :your-bucket-name.

Il modo più efficace per proteggersi dal problema confuso dei deputati è quello di utilizzare ilaws:SourceArnchiave del contesto della condizione globale con l'ARN completo della risorsa. Se non si conosce l'ARN completo della risorsa o se si specifica più risorse, utilizzareaws:SourceArnchiave di condizione del contesto globale con caratteri jolly (\*) per le porzioni sconosciute dell'ARN. Ad esempio, arn:aws:*servicename*::*123456789012*:\*.

L'esempio seguente mostra il modo in cui puoi utilizzare ilaws:SourceArneaws:SourceAccountchiavi di contesto delle condizioni globali in awsDeepRacer per prevenire il problema confuso dei deputati.

```
{ 
     "Version": "2012-10-17", 
     "Statement": [ 
         { 
              "Sid": "Stmt1586917903457", 
              "Effect": "Allow", 
              "Principal": { 
                  "Service": "deepracer.amazonaws.com" 
                  }, 
              "Action": [ 
                  "s3:GetObjectAcl", 
                  "s3:GetObject", 
                  "s3:PutObject", 
                  "s3:PutObjectAcl" 
              ], 
              "Resource": [ 
                 "arn:aws:s3:::your-bucket-name", 
                 "arn:aws:s3:::your-bucket-name/*" 
              ], 
              "Condition": { 
                  "StringEquals": { 
                      "aws:SourceArn": "arn:${Partition}:deepracer:${Region}:
${Account}:model/reinforcement_learning/${ResourceId}" 
 } 
 } 
         } 
     ]
}
```
Se utilizzi un personalizzatoAWS Key Management Service(KMS) risorsa per questo bucket, include ilAWS KMSpolicy delle risorse:

```
{ 
   "Version": "2012-10-17", 
   "Statement": [{ 
     "Sid": "statement identifier", 
     "Effect": "effect", 
     "Principal": "principal", 
     "Action": "action", 
     "Resource": "resource", 
     "Condition": { 
          "StringEquals": {
```

```
 "aws:SourceArn": "arn:${Partition}:deepracer:${Region}:${Account}:model/
reinforcement_learning/${ResourceId}" 
         } 
     } 
   }]
}
```
## <span id="page-278-0"></span>Risoluzione dei problemi di identità e accesso in AWS DeepRacer

Utilizza le seguenti informazioni per aiutarti a diagnosticare e risolvere i problemi più comuni che potresti riscontrare quando lavori con DeepRacer IAM.

Argomenti

- [Ricevo un errore di autorizzazione in modalità DeepRacer account multiutente](#page-278-1)
- [Non sono autorizzato a eseguire un'operazione in DeepRacer](#page-279-0)
- [Non sono autorizzato a eseguire iam: PassRole](#page-279-1)
- [Desidero visualizzare le mie chiavi di accesso](#page-280-0)
- [Sono un amministratore e desidero consentire ad altri utenti di accedere a DeepRacer](#page-280-1)
- [Voglio consentire a persone esterne a me di accedere Account AWS alle mie DeepRacer risorse](#page-280-2)

## <span id="page-278-1"></span>Ricevo un errore di autorizzazione in modalità DeepRacer account multiutente

Se sei un amministratore con una [AWSDeepRacerAccountAdminAccessp](#page-273-0)olitica, potresti ricevere un errore di autorizzazione se è presente un token utente associato alla tua sessione. Gli amministratori non devono avere token utente associati a una sessione. Per risolvere questo problema, cancella i cookie.

Se l'account è in modalità multiutente e sei un pilota con una

[AWSDeepRacerDefaultMultiUserAccess](#page-274-0)politica, potresti ricevere un errore di autorizzazione se non è associato alcun token utente alla tua politica. Per risolvere questo problema, devi autenticarti sul tuo profilo AWS Player prima di continuare a utilizzare AWS DeepRacer.

Se l'account è in modalità utente singolo e sei un pilota con una

AWSDeepRacerDefaultMultiUserAccess policy, potresti ricevere un errore di autorizzazione. Per risolvere il problema, rivolgiti all'amministratore AWS del tuo account perché in modalità utente singolo un utente con una AWSDeepRacerDefaultMultiUserAccess politica non può usare. AWS DeepRacer

#### <span id="page-279-0"></span>Non sono autorizzato a eseguire un'operazione in DeepRacer

Se la AWS Management Console indica che non hai l'autorizzazione a eseguire un'operazione, devi contattare l'amministratore per ricevere assistenza. L'amministratore è la persona che ti ha fornito il nome utente e la password.

L'errore di esempio seguente si verifica quando l'utente mateojackson IAM prova a utilizzare la console per visualizzare i dettagli relativi a una risorsa *my-example-widget* fittizia ma non dispone di autorizzazioni deepracer:*GetWidget* fittizie.

```
User: arn:aws:iam::123456789012:user/mateojackson is not authorized to perform: 
  deepracer:GetWidget on resource: my-example-widget
```
In questo caso, Mateo richiede al suo amministratore di aggiornare le policy per poter accedere alla risorsa *my-example-widget* utilizzando l'operazione deepracer:*GetWidget*.

<span id="page-279-1"></span>Non sono autorizzato a eseguire iam: PassRole

Se ricevi un errore che indica che non sei autorizzato a eseguire l'operazione iam:PassRole, le tue policy devono essere aggiornate per poter passare un ruolo a DeepRacer.

Alcuni Servizi AWSconsentono di trasmettere un ruolo esistente a tale servizio, invece di creare un nuovo ruolo di servizio o un ruolo collegato ai servizi. Per eseguire questa operazione, è necessario disporre delle autorizzazioni per trasmettere il ruolo al servizio.

L'errore di esempio seguente si verifica quando un utente IAM denominato marymajor cerca di utilizzare la console per eseguire un'operazione in DeepRacer. Tuttavia, l'azione richiede che il servizio disponga delle autorizzazioni concesse da un ruolo di servizio. Mary non dispone delle autorizzazioni per passare il ruolo al servizio.

```
User: arn:aws:iam::123456789012:user/marymajor is not authorized to perform: 
  iam:PassRole
```
In questo caso, le policy di Mary devono essere aggiornate per poter eseguire l'operazione iam:PassRole.

Per ulteriore assistenza con l'accesso, contatta l'amministratore AWS. L'amministratore è colui che ti ha fornito le credenziali di accesso.

#### <span id="page-280-0"></span>Desidero visualizzare le mie chiavi di accesso

Dopo aver creato le chiavi di accesso utente IAM, è possibile visualizzare il proprio ID chiave di accesso in qualsiasi momento. Tuttavia, non è possibile visualizzare nuovamente la chiave di accesso segreta. Se perdi la chiave segreta, dovrai creare una nuova coppia di chiavi di accesso.

Le chiavi di accesso sono composte da due parti: un ID chiave di accesso (ad esempio AKIAIOSFODNN7EXAMPLE) e una chiave di accesso segreta (ad esempio, wJalrXUtnFEMI/ K7MDENG/bPxRfiCYEXAMPLEKEY). Come un nome utente e una password, è necessario utilizzare sia l'ID chiave di accesso sia la chiave di accesso segreta insieme per autenticare le richieste dell'utente. Gestisci le tue chiavi di accesso in modo sicuro mentre crei il nome utente e la password.

#### **A** Important

Non fornire le chiavi di accesso a terze parti, neppure per aiutare a [trovare l'ID utente](https://docs.aws.amazon.com/accounts/latest/reference/manage-acct-identifiers.html#FindCanonicalId)  [canonico](https://docs.aws.amazon.com/accounts/latest/reference/manage-acct-identifiers.html#FindCanonicalId). Se lo facessi, daresti a qualcuno accesso permanente al tuo Account AWS.

Quando crei una coppia di chiavi di accesso, ti viene chiesto di salvare l'ID chiave di accesso e la chiave di accesso segreta in una posizione sicura. La chiave di accesso segreta è disponibile solo al momento della creazione. Se si perde la chiave di accesso segreta, è necessario aggiungere nuove chiavi di accesso all'utente IAM. È possibile avere massimo due chiavi di accesso. Se se ne hanno già due, è necessario eliminare una coppia di chiavi prima di crearne una nuova. Per visualizzare le istruzioni, consulta [Gestione delle chiavi di accesso](https://docs.aws.amazon.com/IAM/latest/UserGuide/id_credentials_access-keys.html#Using_CreateAccessKey) nella Guida per l'utente di IAM.

<span id="page-280-1"></span>Sono un amministratore e desidero consentire ad altri utenti di accedere a DeepRacer

Per consentire ad altri di accedere DeepRacer, devi creare un'entità IAM (utente o ruolo) per la persona o l'applicazione che necessita dell'accesso. Tale utente o applicazione utilizzerà le credenziali dell'entità per accedere ad AWS. Dovrai quindi collegare all'entità una policy che conceda le autorizzazioni corrette in DeepRacer.

Per iniziare immediatamente, consulta [Creazione dei primi utenti e gruppi delegati IAM](https://docs.aws.amazon.com/IAM/latest/UserGuide/getting-started_create-delegated-user.html) nella Guida per l'utente di IAM.

<span id="page-280-2"></span>Voglio consentire a persone esterne a me di accedere Account AWS alle mie DeepRacer risorse

È possibile creare un ruolo con il quale utenti in altri account o persone esterne all'organizzazione possono accedere alle tue risorse. È possibile specificare chi è attendibile per l'assunzione del ruolo. Per servizi che supportano policy basate su risorse o liste di controllo accessi (ACL), utilizza tali policy per concedere alle persone l'accesso alle tue risorse.

Per ulteriori informazioni, consulta gli argomenti seguenti:

- Per sapere se DeepRacer supporta queste funzionalità, consult[aFunzionamento di AWS](#page-262-0) [DeepRacer con IAM.](#page-262-0)
- Per informazioni su come garantire l'accesso alle risorse negli Account AWSche possiedi, consulta [Fornire l'accesso a un utente IAM in un altro Account AWS in tuo possesso](https://docs.aws.amazon.com/IAM/latest/UserGuide/id_roles_common-scenarios_aws-accounts.html) nella Guida per l'utente IAM.
- Per informazioni su come fornire l'accesso alle risorse ad Account AWS di terze parti, consulta [Fornire l'accesso agli Account AWS di proprietà di terze parti](https://docs.aws.amazon.com/IAM/latest/UserGuide/id_roles_common-scenarios_third-party.html) nella Guida per l'utente IAM.
- Per informazioni su come fornire l'accesso tramite la federazione delle identità, consulta [Fornire](https://docs.aws.amazon.com/IAM/latest/UserGuide/id_roles_common-scenarios_federated-users.html)  [l'accesso a utenti autenticati esternamente \(Federazione delle identità\)](https://docs.aws.amazon.com/IAM/latest/UserGuide/id_roles_common-scenarios_federated-users.html) nella Guida per l'utente di IAM.
- Per informazioni sulle differenze tra l'utilizzo di ruoli e policy basate su risorse per l'accesso multiaccount, consultare [Differenza tra i ruoli IAM e le policy basate su risorse](https://docs.aws.amazon.com/IAM/latest/UserGuide/id_roles_compare-resource-policies.html) nella Guida per l'utente di IAM.

# Assegnazione di tag

Un tag è un'etichetta diAWS attributi personalizzata assegnata a unaAWS risorsa. Ogni tag AWS è costituito da due parti:

- Una chiave di tag (ad esempiocompanyname,costcenter,environment,project, osecret). Le chiavi dei tag prevedono una distinzione tra lettere maiuscole e minuscole.
- Un campo facoltativo noto come valore del tag. Non specificare il valore del tag equivale a utilizzare una stringa vuota. Analogamente alle chiavi dei tag, i valori dei tag prevedono una distinzione tra lettere maiuscole e minuscole.

Tutti questi sono noti come coppie chiave-valore.

Nel DeepRacer servizio AWS, puoi assegnare tag alle auto, ai modelli RL e alle classifiche delle gare comunitarie. Contrassegna queste e altreAWS risorse che supportano l'etichettatura per indicare che le risorse sono correlate. Oltre a identificare e organizzare i modelli e le classifiche con i tag, è possibile usare i tag per monitorare l'accesso alle risorse. Usa la DeepRacer console AWS o laAWS CLI per aggiungere, gestire e rimuovere tag.

Per ulteriori informazioni sull'utilizzo dei tag, consulta il whitepaper [Tagging best practices](https://d1.awsstatic.com/whitepapers/aws-tagging-best-practices.pdf) (Best practice relative al tagging).

Etichetta per tenere traccia dell'allocazione dei costi

AWS Cost Explorer e Cost and Usage Report supportano la capacità di suddividere i costi AWS per tag. I tag aziendali comecost centerbusinessunit, oproject possono essere utilizzati per associare i costi AWS alle categorie di rendicontazione finanziaria tipiche di un'organizzazione. Tuttavia, un rapporto di allocazione dei costi può includere qualsiasi tag che consenta di associare facilmente i costi a categorie tecniche o di sicurezza, come applicazioni, ambienti o programmi di conformità specifici. Solo gli account principale di un'organizzazione e gli account singoli che non sono membri di un'organizzazione hanno accesso alla gestione Tag per l'allocazione dei costi nella console di Fatturazione e Gestione dei costi. Per ulteriori informazioni sull'utilizzo dei tag per monitorare l'[utente,](https://docs.aws.amazon.com/awsaccountbilling/latest/aboutv2/custom-tags.html) consulta.

#### Tag per gestire l'accesso

Puoi anche taggare utenti e ruoli IAM per gestire l'accesso ai tuoi modelli e alle classifiche delle gare della community. Per ulteriori informazioni su come applicare tag a utenti e ruoli [IAM,](https://docs.aws.amazon.com/IAM/latest/UserGuide/id_tags.html) consulta. Per visualizzare un tutorial per la creazione e il test di una policy che consente ai ruoli [IAM con](https://docs.aws.amazon.com/IAM/latest/UserGuide/tutorial_attribute-based-access-control.html) [tag principali di accedere alleAWS risorse con i tag](https://docs.aws.amazon.com/IAM/latest/UserGuide/tutorial_attribute-based-access-control.html) principali, consulta. Per ulteriori informazioni sull'utilizzo dei tag per controllare l'accesso alleAWS risorse che supportano i tag che supportano i [tag, consulta Controllo dell'accesso alleAWS risorse](https://docs.aws.amazon.com/IAM/latest/UserGuide/access_tags.html#access_tags_control-requests).

#### Argomenti

- [Aggiungere, visualizzare e modificare i tag per una nuova risorsa](#page-283-0)
- [Aggiunta, visualizzazione e modifica i tag di una risorsa esistente](#page-285-0)

## <span id="page-283-0"></span>Aggiungere, visualizzare e modificare i tag per una nuova risorsa

L'aggiunta di tag alla classifica di una nuova auto, modello RL o delle gare della community può aiutarti a identificare, organizzare, tenere traccia dell'allocazione dei costi e gestire l'accesso a queste risorse. Aggiungi uno o più tag (coppie chiave-valore) a un modello o a una classifica. Per ciascuna risorsa, ogni chiave del tag può avere un solo valore, ma una risorsa può avere fino a 50 tag.

Crea e applica i tag una risorsa alla volta nella DeepRacer console AWS o usa l'[Editor di tag](https://docs.aws.amazon.com/ARG/latest/userguide/tag-editor.html) per aggiungere, modificare o eliminare più risorse contemporaneamente.

#### **A** Important

La modifica dei tag per un modello RL o la classifica delle gare della community può influire sull'accesso a tali risorse. Prima di modificare il nome (chiave) o il valore di un tag, assicurati di esaminare le politiche IAM che potrebbero utilizzare la chiave o il valore di un tag per controllare l'accesso a tali risorse.

Per aggiungere, visualizzare e modificare i tag per un nuovo modello RL

Usa la DeepRacer console AWS per aggiungere, visualizzare e modificare i tag a un nuovo modello RL.

- 1. In I tuoi modelli, scegli Crea modello.
- 2. Nella pagina Crea modello, dopo aver compilato i dettagli dell'addestramento, espandi l'intestazione Tag.
- 3. Sotto l'intestazione Tag, scegli Aggiungi nuovo tag.
- 4. Per Key (Chiave), inserire un nome per il tag. È possibile aggiungere un valore facoltativo al tag in Value (Valore). Per ulteriori informazioni sulla denominazione dei tag, consulta l'argomento Procedure consigliate per la denominazione di tag e risorse nel white paper [sulle migliori pratiche](https://d1.awsstatic.com/whitepapers/aws-tagging-best-practices.pdf)  [di etichettatura](https://d1.awsstatic.com/whitepapers/aws-tagging-best-practices.pdf).
- 5. (Facoltativo) Per aggiungere un altro tag, scegli nuovamente Aggiungi nuovo tag.
- 6. (Facoltativo) Per rimuovere una singola chiave o valore, seleziona la X accanto ad essa.
- 7. (Facoltativo) Per rimuovere una coppia chiave-valore, scegli Rimuovi.
- 8. Quando hai finito di aggiungere i tag, scegli una traccia in Simulazione ambientale e seleziona Avanti.

Dopo aver taggato e inviato un nuovo modello per la formazione, puoi gestirne i tag durante o dopo la formazione e la valutazione nella sezione Tag nella parte inferiore della pagina.

- 1. Scegliere Manage tags (Gestisci tag).
- 2. Nella finestra pop-up Gestisci tag, puoi rimuovere un tag che hai creato selezionando il pulsante Rimuovi accanto al tag che desideri rimuovere o scegli Aggiungi un nuovo tag per aggiungere un nuovo tag.
- 3. Se scegli di aggiungere un nuovo tag, in Chiave, inserire un nome per il tag. È possibile aggiungere un valore facoltativo al tag in Value (Valore). Per ulteriori informazioni sulla denominazione dei tag, consulta l'argomento Procedure consigliate per la denominazione di tag e risorse nel white paper [sulle migliori pratiche di etichettatura](https://d1.awsstatic.com/whitepapers/aws-tagging-best-practices.pdf).
- 4. Quando hai finito di rimuovere e aggiungere i tag, scegli Invia.

Per aggiungere, visualizzare e modificare i tag per una nuova classifica delle gare comunitarie

Usa la DeepRacer console AWS per aggiungere, visualizzare e modificare i tag in una nuova classifica delle gare della community.

- 1. In Gare comunitarie, scegli Crea gara.
- 2. Nella pagina dei dettagli della gara, espandi l'intestazione Tag.
- 3. Sotto l'intestazione Tag, scegli Aggiungi nuovo tag.
- 4. Per Key (Chiave), inserire un nome per il tag. È possibile aggiungere un valore facoltativo al tag in Value (Valore). Per ulteriori informazioni sulla denominazione dei tag, consulta l'argomento Procedure consigliate per la denominazione di tag e risorse nel white paper [sulle migliori pratiche](https://d1.awsstatic.com/whitepapers/aws-tagging-best-practices.pdf)  [di etichettatura](https://d1.awsstatic.com/whitepapers/aws-tagging-best-practices.pdf).

Aggiungere, visualizzare e modificare i tag per una nuova risorsa 277

- 5. (Facoltativo) Per aggiungere un altro tag, scegli nuovamente Aggiungi nuovo tag.
- 6. (Facoltativo) Per rimuovere una singola chiave o valore, seleziona la X accanto ad essa.
- 7. (Facoltativo) Per rimuovere una coppia chiave-valore, scegli Rimuovi.
- 8. Quando hai finito di aggiungere i tag, scegli una traccia in Simulazione ambientale e seleziona Avanti.

## <span id="page-285-0"></span>Aggiunta, visualizzazione e modifica i tag di una risorsa esistente

L'aggiunta di tag a un modello AWS DeepRacer RL esistente o alla classifica delle community race può aiutarti a identificare, organizzare, tenere traccia dell'allocazione dei costi e gestire l'accesso a queste risorse. Aggiungi uno o più tag (coppie chiave-valore) a un modello o a una classifica. Per ciascuna risorsa, ogni chiave del tag può avere un solo valore, ma una risorsa può avere fino a 50 tag.

Crea e applica i tag una risorsa alla volta nella DeepRacer console AWS o usa l'[Editor di tag](https://docs.aws.amazon.com/ARG/latest/userguide/tag-editor.html) per aggiungere, modificare o eliminare più risorse contemporaneamente.

#### **A** Important

La modifica dei tag per un modello RL o la classifica delle gare della community può influire sull'accesso a tali risorse. Prima di modificare il nome (chiave) o il valore di un tag, assicurati di esaminare le politiche IAM che potrebbero utilizzare la chiave o il valore di un tag per controllare l'accesso a tali risorse.

Per aggiungere, visualizzare e modificare i tag per un modello RL esistente

Puoi utilizzare la DeepRacer console AWS per aggiungere, visualizzare o modificare i tag per un modello RL esistente.

- 1. In I tuoi modelli, seleziona un modello dall'elenco scegliendone il nome.
- 2. Seleziona Azioni.
- 3. Scegli Gestisci tag dall'elenco a discesa.
- 4. Nella finestra pop-up Gestisci tag, puoi visualizzare, aggiungere o rimuovere un tag:
	- a. Per aggiungere un tag, scegliere Add new tag(Aggiungi un nuovo tag). Per Key (Chiave), inserire un nome per il tag. È possibile aggiungere un valore facoltativo al tag in Value

(Valore). Per ulteriori informazioni sulla denominazione dei tag, consulta l'argomento Procedure consigliate per la denominazione di tag e risorse nel white paper [sulle migliori](https://d1.awsstatic.com/whitepapers/aws-tagging-best-practices.pdf) [pratiche di etichettatura.](https://d1.awsstatic.com/whitepapers/aws-tagging-best-practices.pdf)

- b. Per aggiungere un altro tag, scegli nuovamente Add tag (Aggiungi tag).
- c. Per rimuovere una singola chiave o un valore, seleziona la X accanto ad essa.
- d. Per rimuovere una coppia chiave-valore, scegli Rimuovi.
- 5. Quando hai finito di visualizzare, aggiungere e rimuovere i tag, scegli Invia.

Per aggiungere, visualizzare e modificare i tag per una classifica delle gare comunitarie esistenti

- 1. In Gare comunitarie, scegli Gestisci gare.
- 2. Nella pagina Gestisci gare, seleziona una gara.
- 3. Seleziona Azioni.
- 4. Scegli Gestisci tag dall'elenco a discesa.
- 5. Nella finestra pop-up Gestisci tag, puoi visualizzare, aggiungere o rimuovere un tag:
	- a. Per aggiungere un tag, scegliere Add new tag(Aggiungi un nuovo tag). Per Key (Chiave), inserire un nome per il tag. È possibile aggiungere un valore facoltativo al tag in Value (Valore). Per ulteriori informazioni sulla denominazione dei tag, consulta l'argomento Procedure consigliate per la denominazione di tag e risorse nel white paper [sulle migliori](https://d1.awsstatic.com/whitepapers/aws-tagging-best-practices.pdf) [pratiche di etichettatura.](https://d1.awsstatic.com/whitepapers/aws-tagging-best-practices.pdf)
	- b. Per aggiungere un altro tag, scegli nuovamente Add tag (Aggiungi tag).
	- c. Per rimuovere una singola chiave o un valore, seleziona la X accanto ad essa.
	- d. Per rimuovere una coppia chiave-valore, scegli Rimuovi.
- 6. Quando hai finito di visualizzare, aggiungere e rimuovere i tag, scegli Invia.

# Risolvi i problemi più comuni di AWS DeepRacer

In questa pagina sono disponibili suggerimenti per la risoluzione dei problemi evidenziati nelle domande frequenti e correzioni dell'ultimo minuto.

Argomenti

- [Come risolvere i problemi più comuni di AWS DeepRacer LIVE](#page-287-0)
- [Perché non riesco a connettermi alla console del dispositivo con una connessione USB tra il mio](#page-291-0) [computer e il veicolo?](#page-291-0)
- [Come trasferire la fonte di alimentazione del modulo di DeepRacer calcolo AWS dalla batteria a](#page-294-0) [una presa di corrente](#page-294-0)
- [Come usare un'unità flash USB per connettere AWS DeepRacer alla tua rete Wi-Fi](#page-296-0)
- [Come caricare la batteria del modulo DeepRacer drive AWS](#page-301-0)
- [Come caricare la batteria del modulo di DeepRacer elaborazione AWS](#page-305-0)
- [La mia batteria è carica ma il mio DeepRacer veicolo AWS non si muove](#page-305-1)
- [Risolvi i problemi di blocco della batteria DeepRacer dei veicoli AWS](#page-308-0)
- [Come avvolgere un cavo connettore per batteria Dell quando si installa un sensore LiDAR](#page-312-0)
- [Come mantenere la connessione Wi-Fi del veicolo](#page-317-0)
- [Come ottenere l'indirizzo Mac del tuo DeepRacer dispositivo AWS](#page-319-0)
- [Come recuperare la password predefinita della console DeepRacer del dispositivo AWS](#page-320-0)
- [Come aggiornare manualmente il tuo DeepRacer dispositivo AWS](#page-322-0)
- [Come diagnosticare e risolvere i problemi DeepRacer operativi comuni di AWS](#page-323-0)

## <span id="page-287-0"></span>Come risolvere i problemi più comuni di AWS DeepRacer LIVE

## Non riesco a vedere il video della gara nella pagina della gara LIVE

- In caso di mancato download di una rete privata virtuale (VPN), verifica che sia disconnessa durante l'evento di gara.
- Se il tuo dispositivo esegue un blocco degli annunci, verifica che sia disconnesso durante l'evento di gara.
- Se la tua rete domestica utilizza un sistema di blocco degli annunci, verifica che sia disconnesso durante l'evento di gara.
### Il nome di un corridore nella coda di gara è rosso

Quando il nome di un pilota nella prossima sezione della <Your Race Name>pagina LIVE: è evidenziato in rosso, significa che qualcosa è andato storto con la presentazione del modello da parte del pilota.

• Se sei un organizzatore di gare, nella prossima sezione della <Your Race Name>pagina LIVE:, scegli Modifica per eliminare il modello inviato dal corridore selezionando X nella riga contenente il nome di quel corridore. Quindi, scegli Salva. Consulta il passaggio 11 di[the section called](#page-204-0)  ["Partecipa a una gara LIVE"](#page-204-0) per informazioni su come riordinare la coda.

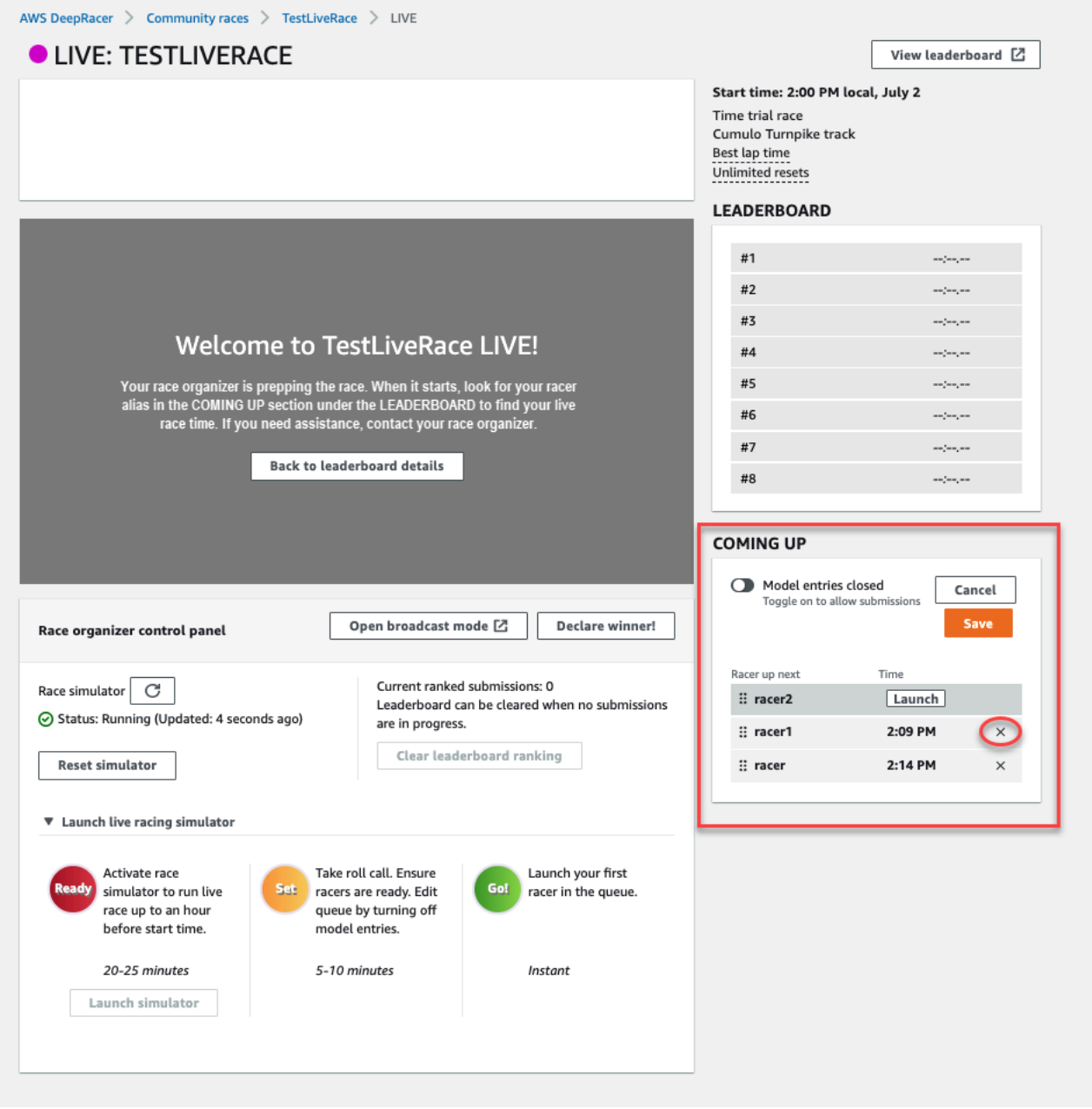

• Se sei un pilota, invia nuovamente il tuo modello alla gara. Vai athe section called "Partecipa a una [gara LIVE"](#page-204-0) e scegli Partecipa a una gara LIVE per chiedere aiuto.

### Sto partecipando a una gara LIVE e non riesco a lanciare i piloti

• Verifica di aver selezionato Launch simulator nella sezione Launch live racing simulator della <Your Race Name>pagina LIVE:. Per ulteriore assistenza, consulta la fase due di[the section called](#page-204-0) ["Partecipa a una gara LIVE".](#page-204-0)

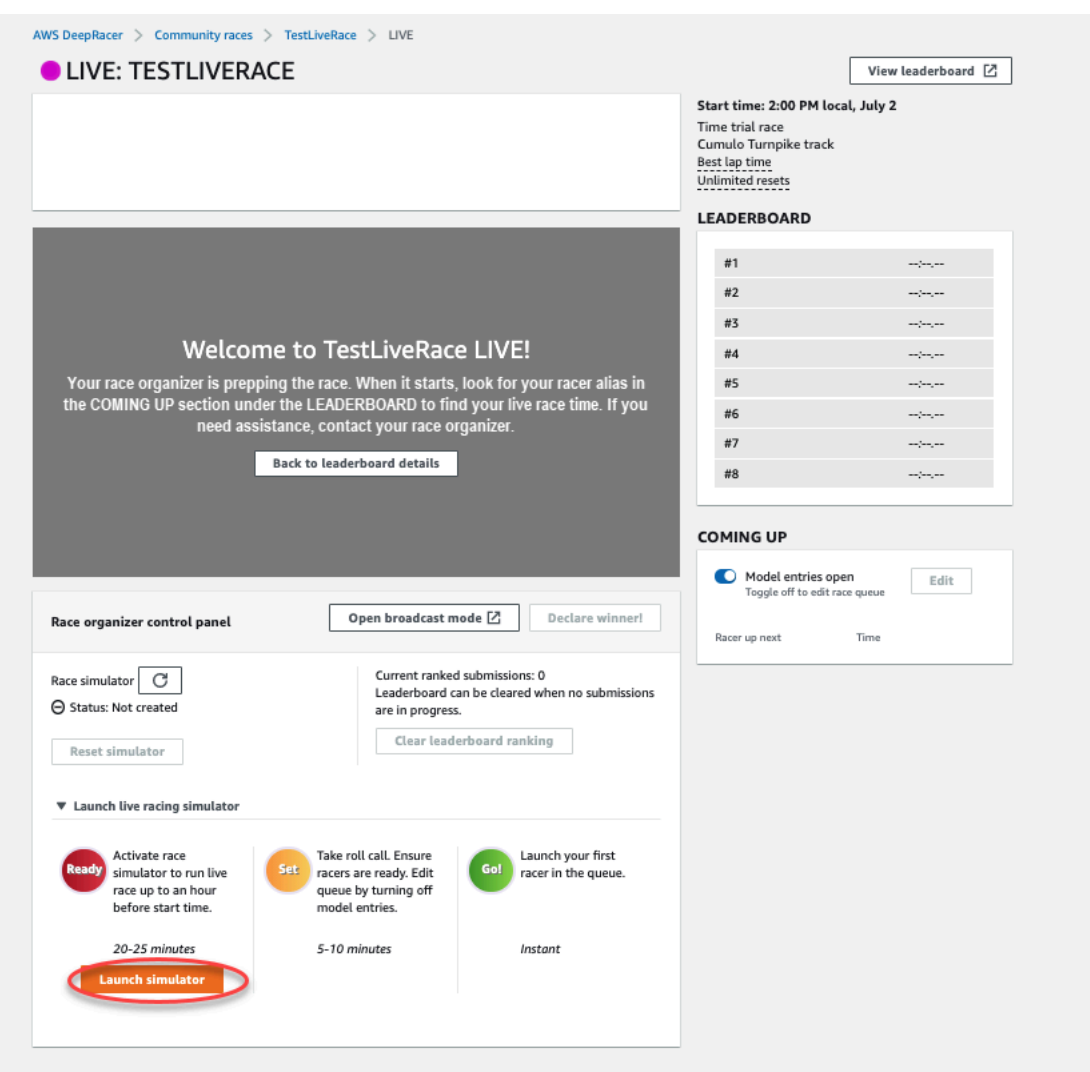

• Verifica di aver disattivato le voci del modello aperte per chiudere gli invii nella pagina IN ARRIVO sulla <Your Race Name>pagina LIVE:. Per ulteriore assistenza, vedere la fase tre di[the section](#page-204-0)  [called "Partecipa a una gara LIVE"](#page-204-0).

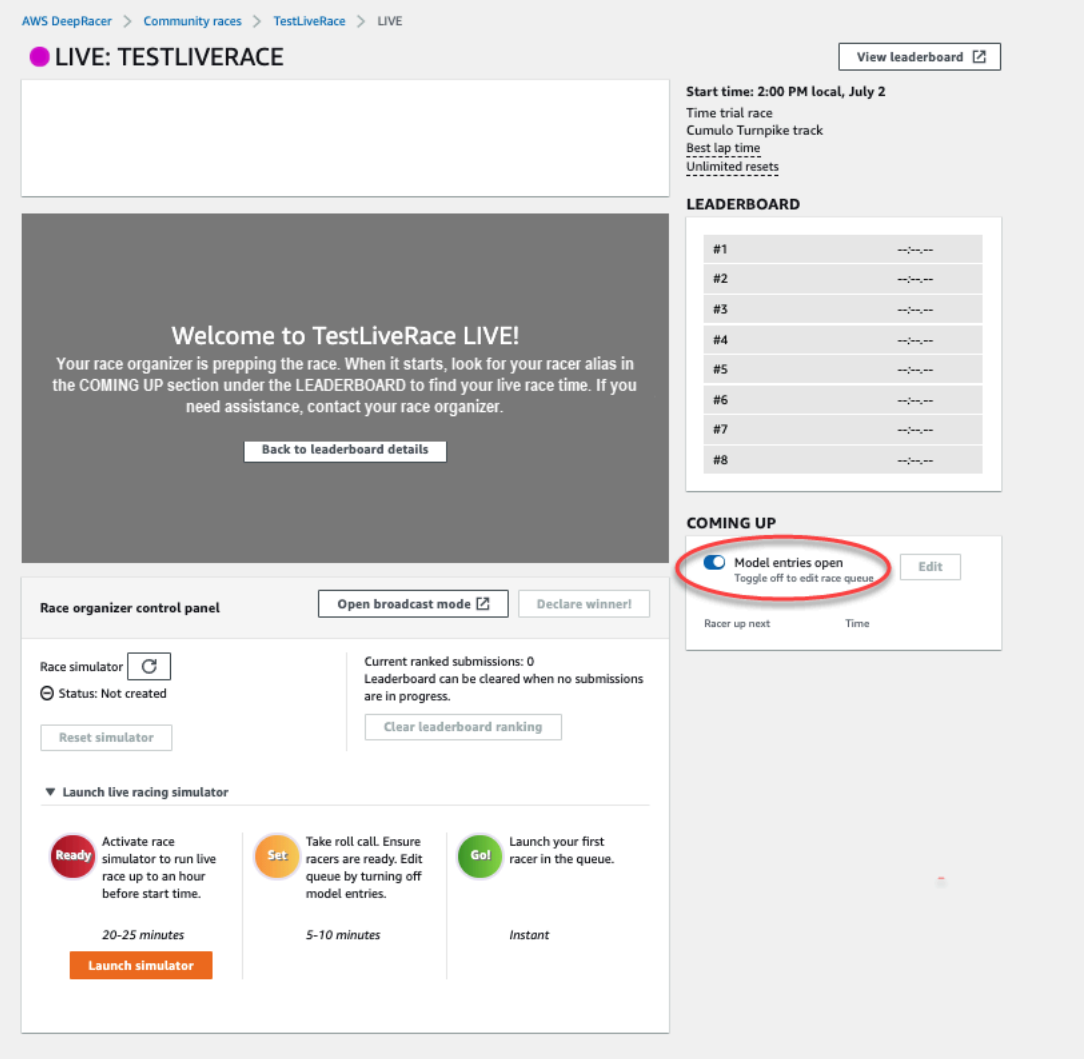

Sto usando un browser Chrome o Firefox ma continuo ad avere problemi a vedere la gara LIVE

- Verifica di avere la versione più recente del browser Chrome o Firefox. In caso contrario, aggiorna il browser alla versione più recente e prova a visualizzare di nuovo la gara.
- In caso di mancato download di una rete privata virtuale (VPN), verifica che sia disconnessa.
- Se sul tuo dispositivo è installato un sistema di blocco degli annunci, verifica che sia disconnesso durante la gara.
- Se la tua rete domestica utilizza un sistema di blocco degli annunci, verifica che sia disconnesso durante l'evento di gara.
- Se WebRTC è disattivato nel tuo browser Internet, accendilo durante l'evento di gara.

# Perché non riesco a connettermi alla console del dispositivo con una connessione USB tra il mio computer e il veicolo?

Quando configuri il veicolo per la prima volta, potresti non riuscire ad aprire la console del dispositivo (nota anche come server web del dispositivohttps://deepracer.aws, ospitata sul veicolo) dopo aver collegato il DeepRacer veicolo AWS al computer con un cavo micro-USB/USB (USB viene anche chiamato USB-A).

Le cause di questa situazione possono essere varie. In genere, è possibile risolvere il problema con la seguente semplice soluzione.

Per attivare la rete USB-over-Ethernet del dispositivo

- 1. Spegnere il Wi-Fi sul computer e scollegare qualsiasi cavo Ethernet a esso collegato.
- 2. Premere il pulsante RESET (RIPRISTINA) sul veicolo per riavviare il dispositivo.
- 3. Aprire la console del dispositivo passando a https://deepracer.aws da un browser Web sul computer.

Se la procedura precedente non funziona, è possibile verificare le preferenze di rete del computer per verificare che siano configurate correttamente per consentire al computer di connettersi alla rete del dispositivo, il cui nome di rete è Deepracer. A tale scopo, attenersi alla procedura riportata di seguito.

#### **a** Note

Le istruzioni riportate di seguito presuppongono che si stia utilizzando un computer MacOS. Per gli altri sistemi di computer, consultare la documentazione sulle preferenze di rete per il rispettivo sistema operativo e utilizzare le seguenti istruzioni come guida generale.

<span id="page-291-0"></span>Per attivare la rete USB-over-ethernet del dispositivo sul computer MacOS

1. Scegliere l'icona di rete (nell'angolo in alto a destra del display) per aprire Network preferences (Preferenze di rete).

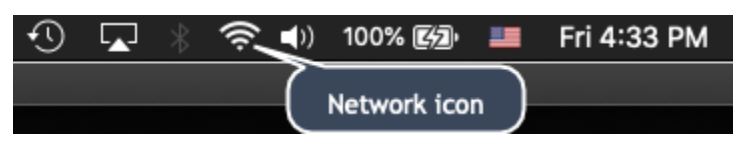

In alternativa, scegliere Command+space (Comando+spazio), digitare Network (Rete), quindi scegliere Network System Preferences (Preferenze del sistema di rete).

- 2. Controllare se Deepracer è elencato come Connected (Connesso). Se DeepRacerè elencato ma non è collegato, assicurati che il cavo micro-USB/USB sia ben collegato tra il veicolo e il computer.
- 3. Se la rete Deepracer non è presente nell'elenco o è nell'elenco ma non è connessa quando il cavo USB è collegato, scegliere Automatic (Automatico) dalla preferenza Location (Posizione), quindi scegliere Apply (Applica).

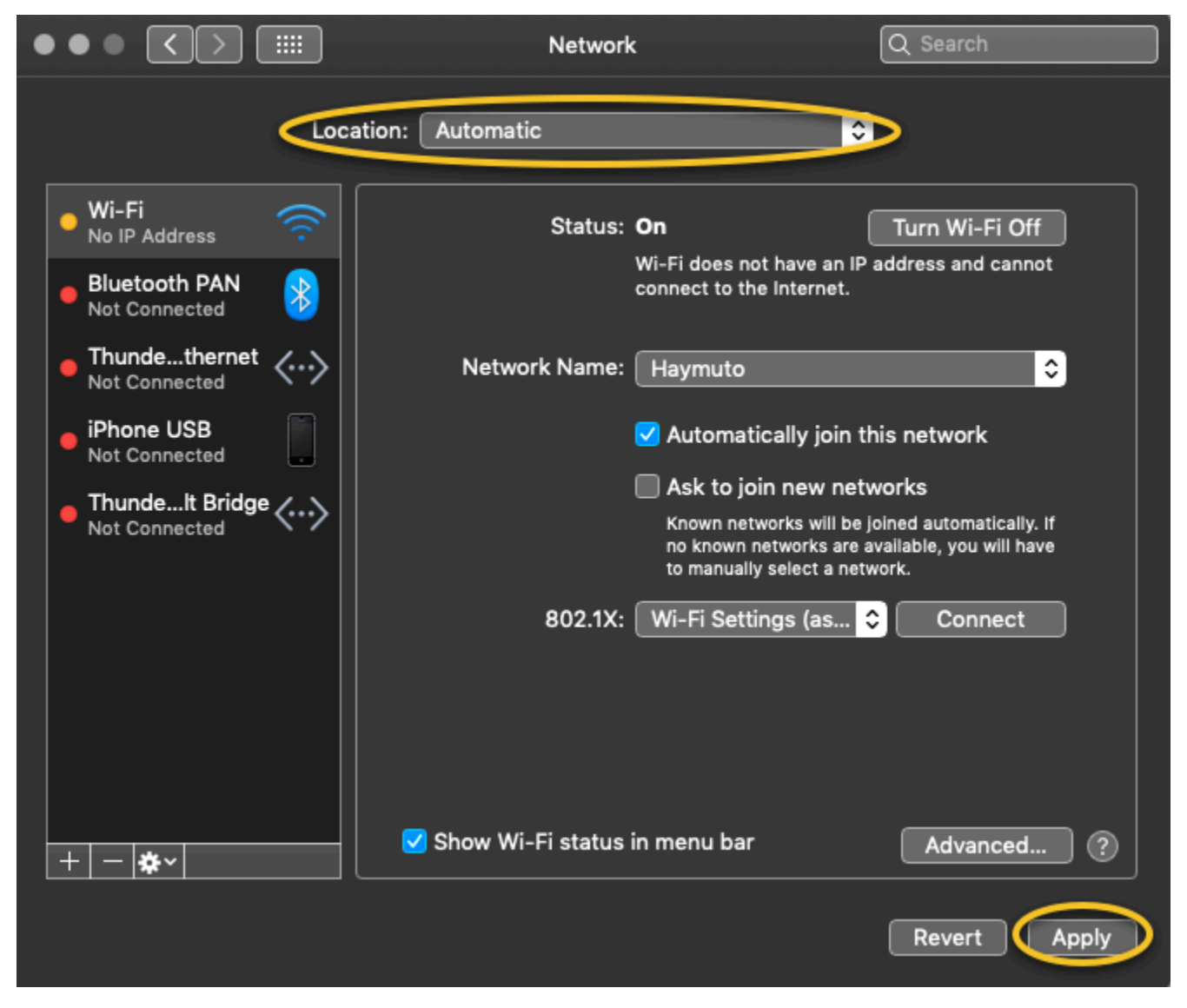

4. Verifica che la DeepRacer rete AWS sia attiva e funzionante come Connessa.

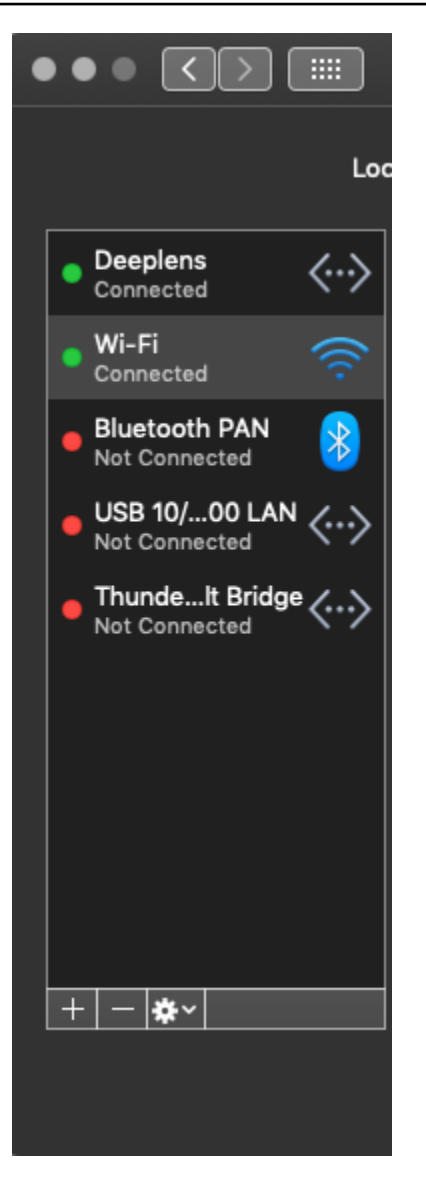

- 5. Quando il computer è connesso alla rete Deepracer, aggiornare la pagina https:// deepracer.aws sul browser e continuare con le altre istruzioni della Get Started Guide (Guida alle operazioni di base) di Connect to Wi-Fi (Connetti al Wi-Fi).
- 6. Se la rete Deepracer non è connessa, disconnetti il computer dal DeepRacer veicolo AWS e ricollegalo. Quando la rete Deepracer diventa Connected (Connessa), continuare con le istruzioni della Get Started Guide (Guida alle operazioni di base).
- 7. Se la rete Deepracer sul dispositivo non è ancora connessa, riavvia il computer e il DeepRacer veicolo AWS e ripeti dal passaggio 1 di questa procedura, se necessario.

Se la soluzione precedente non risolve ancora il problema, il certificato del dispositivo potrebbe essere danneggiato. Segui i passaggi seguenti per generare un nuovo certificato per il tuo DeepRacer veicolo AWS per riparare il file danneggiato.

#### Per generare un nuovo certificato sul DeepRacer veicolo AWS

- 1. Interrompi la connessione USB tra il computer e il DeepRacer veicolo AWS scollegando il cavo micro-USB/USB.
- 2. Collega il tuo DeepRacer veicolo AWS a un monitor (con un cavo HDMI-HDMI) e a tastiera e mouse USB.
- 3. Accedi al sistema DeepRacer operativo AWS. Se questo è il primo accesso al sistema operativo del dispositivo, utilizzare deepracer per la password, se necessario, quindi procedere con la modifica della password, come richiesto, e utilizzare la password aggiornata per gli accessi successivi.
- 4. Aprire una finestra del terminale e digitare il comando seguente: Scegliere il collegamento Terminal (Terminale) da Applications - > System Tools (Applicazioni - > Strumenti di sistema) sul desktop per aprire una finestra del terminale. In alternativa, è possibile utilizzare il browser di file, accedere alla cartella /usr/bin e scegliere gnome-terminal per aprirlo.

sudo /opt/aws/deepracer/nginx/nginx\_install\_certs.sh && sudo reboot

Quando richiesto, inserire la password utilizzata o aggiornata nella fase precedente.

Il comando precedente installa un nuovo certificato e riavvia il dispositivo. Inoltre, ripristina la password della console del dispositivo al valore predefinito stampato nella parte inferiore del DeepRacer veicolo AWS.

- 5. Scollegare il monitor, la tastiera e il mouse dal veicolo e ricollegarlo al computer con il cavo micro-USB/USB.
- 6. Seguire la [seconda procedura descritta in questo argomento](#page-291-0) per verificare che il computer sia effettivamente connesso alla rete del dispositivo prima di aprire nuovamente la console del dispositivo (https://deepracer.aws), quindi continuare con le istruzioni Connect to Wi-Fi (Connetti al Wi-Fi) nella Get Started Guide (Guida alle operazioni di base).

## Come trasferire la fonte di alimentazione del modulo di DeepRacer calcolo AWS dalla batteria a una presa di corrente

Se il livello della batteria del modulo di elaborazione è basso quando configuri AWS DeepRacer per la prima volta, segui i passaggi seguenti per passare l'alimentatore di elaborazione dalla batteria a una presa di corrente:

1. Scollegare il cavo USB-C dalla porta della potenza di elaborazione del veicolo.

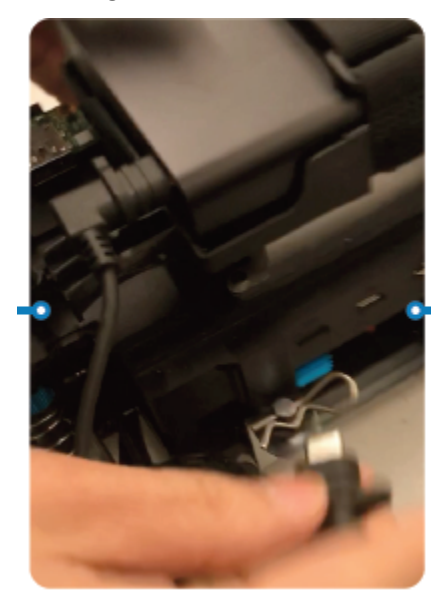

2. Collegare il cavo di alimentazione CA e il cavo USB-C all'adattatore del modulo di calcolo (A). Inserire il cavo di alimentazione in una presa di alimentazione (C) e collegare il cavo USB-C alla porta di alimentazione del modulo di calcolo del veicolo (B).

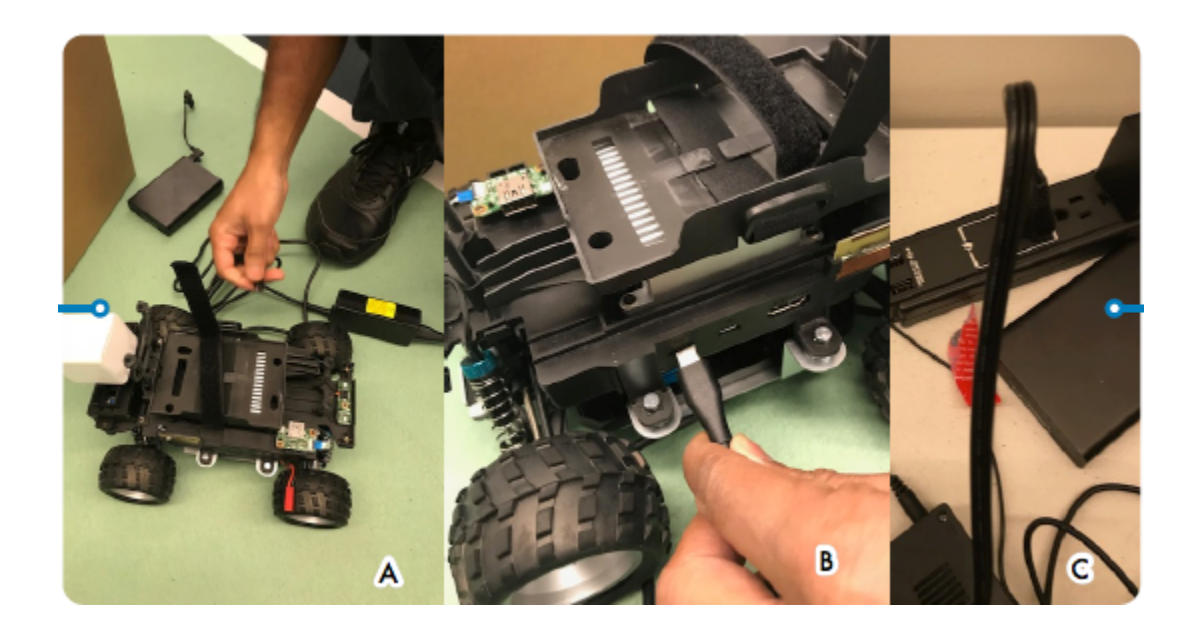

## Come usare un'unità flash USB per connettere AWS DeepRacer alla tua rete Wi-Fi

Per connettere un DeepRacer veicolo AWS alla rete Wi-Fi di casa o dell'ufficio utilizzando un'unità flash USB, è necessario quanto segue:

- Una chiavetta USB
- Il nome (SSID) e la password della rete Wi-Fi a cui si desidera accedere
	- **a** Note

AWS DeepRacer non supporta le reti Wi-Fi che richiedono la verifica attiva dei [captcha](https://en.wikipedia.org/wiki/CAPTCHA) per l'accesso dell'utente.

Per connettere un DeepRacer veicolo AWS a una rete Wi-Fi utilizzando un'unità flash USB

- 1. Collegare la chiavetta USB al computer.
- 2. Apri un browser Web sul tuo computer e accedi a [https://aws.amazon.com/deepracer/usbwifi.](https://aws.amazon.com/deepracer/usbwifi) Questo collegamento apre un file di testo denominatowifi-creds.txt hosted on GitHub.

```
40 lines (39 sloc) 3.25 KB
      1#Connect the AWS DeepRacer vehicle to Wi-Fi
  \overline{2}## File name: wifi-creds.txt
                                                                                       #\overline{3}#\overline{4}\## To connect the AWS DeepRacer vehicle to Wi-Fi, type your Wi-Fi name (SSID) and #
  \overline{5}# password in the appropriate field at the end of this file. Both values are case #
  6
      # sensitive.
  \overline{7}#
  8
      \pm#
      # For example:
  \alpha\pmssid: 'Your-WiFi 100'
 10<sub>o</sub>##
             password: 'Passwd1234'
 11#
                                                                                       #
 10
                                                                                       \pm
```
3. Salvare il file wifi-creds.txt sulla chiavetta USB. A seconda del browser utilizzato, il file di testo potrebbe essere scaricato sul computer e aperto automaticamente nell'editor di codice predefinito. In casowifi-creds.txt di mancato download del download del download, apri

il menu contestuale (facendo clic con il pulsante destro del mouse) e scegli Salva come per salvare il file di testo sull'unità flash USB.

#### **A** Warning

Non modificare il nome del file.

- 4. Sewifi-creds.txt non è già aperto, apritelo in un editor di codice in modalità testo normale. Alcuni editor di testo utilizzano di default il formato RTF (.rtf) anziché il testo normale (.txt) quando il tipo di file non è specificato, quindi se hai problemi a modificare il file, controlla le impostazioni. Se utilizzi Windows, puoi anche provare ad aprire il file usando l'applicazione Sublime Text, che puoi scaricare gratuitamente, oppure, se usi un Mac, prova l' TextEdit applicazione, che è preinstallata sulla maggior parte dei dispositivi Mac e l'impostazione predefinita è testo normale.
- 5. Tra le virgolette singole nella parte inferiore del file, inserisci il nome (SSID) e la password della rete Wi-Fi che desideri utilizzare. SSID sta per "Service Set Identifier". È il termine tecnico per il nome della rete Wi-Fi.

#### **a** Note

Se il nome di rete (SSID) o la password contengono uno spazio, ad esempio in Your-Wi-Fi 100, inserisci esattamente il nome, incluso lo spazio, tra virgolette («). Se non c'è spazio, l'uso delle virgolette è facoltativo. Ad esempio, la password Wi-Fi Passwd1234 non contiene uno spazio, quindi l'uso delle virgolette singole funziona ma non è necessario. Sia il nome SSID che la password fanno distinzione tra maiuscole e minuscole.

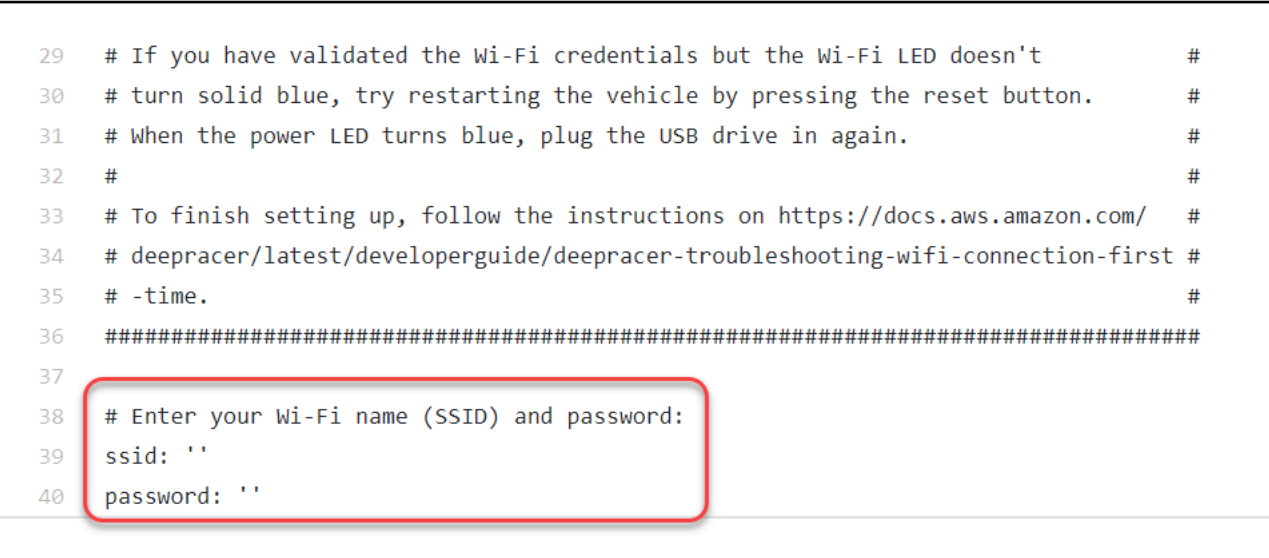

- 6. Salvare il file sulla chiavetta USB.
- 7. Estrai l'unità USB dal computer e collegala alla porta USB-A sul retro del DeepRacer veicolo AWS tra il pulsante di accensione della batteria del computer e il montante posteriore.

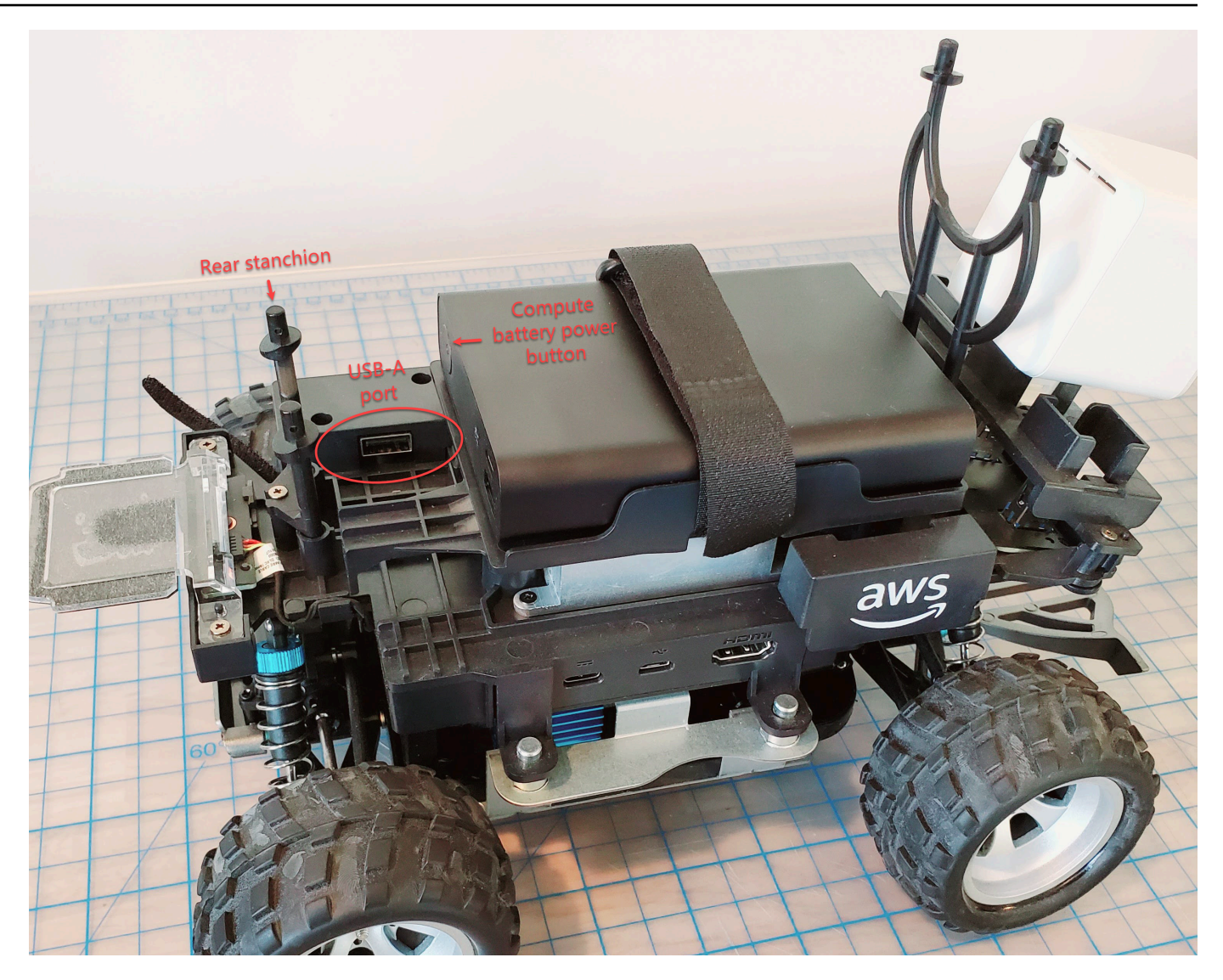

- 8. Assicurati che AWS DeepRacer sia acceso.
- 9. Verificare il LED Wi-Fi sul veicolo. Se lampeggia e poi passa dal bianco al blu, il veicolo è connesso alla rete Wi-Fi. Scollegare l'unità USB e andare al passaggio 11.

#### **a** Note

Se l'unità USB è stata collegata al veicolo prima di tentare di connettere il veicolo a una rete Wi-Fi, un elenco di reti Wi-Fi disponibili verrà automaticamente visualizzato in unwifi-creds.txt file sull'unità flash. Rimuovi il commento a cui desideri connetterti rimuovendo il simbolo della sterlina.

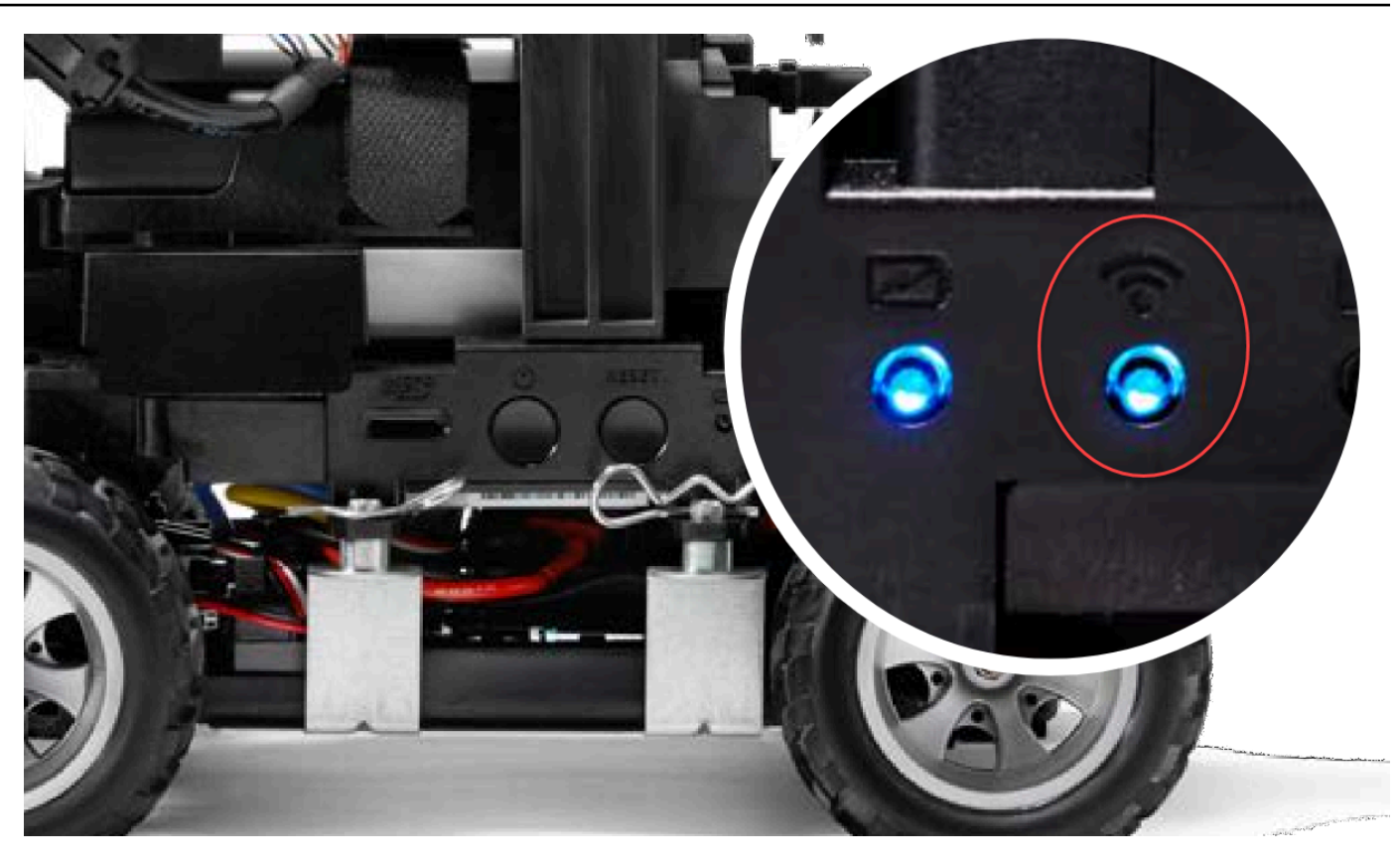

- 10. Se il LED Wi-Fi diventa rosso dopo aver lampeggiato, scollega l'unità USB dal veicolo e ricollegala al computer. Controlla il nome e la password Wi-Fi che hai inserito nel file di testo per errori di battitura, errori di spaziatura, maiuscole e minuscole o virgolette singole mancanti o utilizzate in modo improprio. Correggi gli errori, salva nuovamente il file e ripeti i passaggi 7-9.
- 11. Dopo che il LED Wi-Fi del veicolo diventa blu, scollegare la chiavetta USB dal veicolo e collegala al computer.
- 12. Apri il file wifi-creds.txt. Trovare l'indirizzo IP del veicolo nella parte inferiore del file di testo e copiarlo.
- 13. Assicurati che il tuo computer sia nella stessa rete del veicolo, quindi incolla l'indirizzo IP nel tuo browser web.

#### **a** Note

Se usi macOS Catalina, usa il browser web Firefox. Chrome non è supportato.

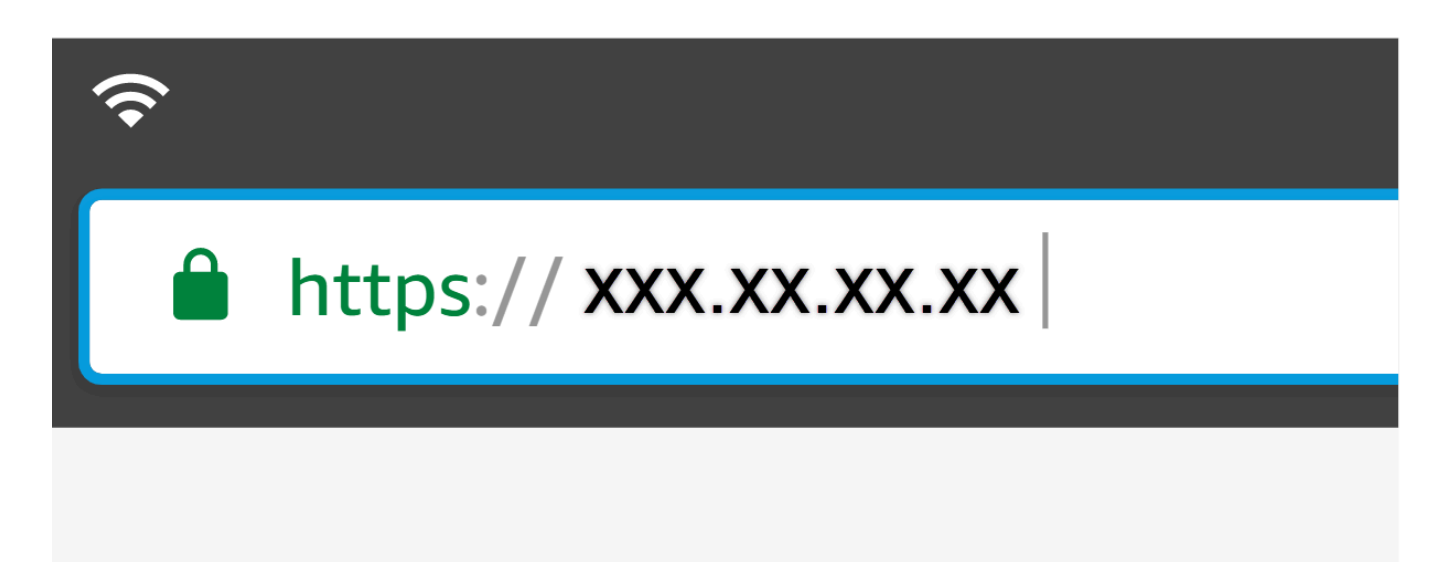

14. Quando viene richiesto un messaggio che indica che la connessione non è privata o protetta, accettare l'avviso di protezione e passare alla pagina host.

Il tuo AWS DeepRacer è ora connesso al Wi-Fi.

## Come caricare la batteria del modulo DeepRacer drive AWS

La batteria del modulo DeepRacer drive AWS è composta da due set di cavi con connettori JST di due colori diversi, bianco e rosso. Il connettore bianco a 3 pin, all'estremità dei cavi nero, rosso e bianco, collega la batteria del modulo del veicolo al caricabatterie. Il connettore rosso a 2 pin, all'estremità dei cavi nero e rosso, collega la batteria alla trasmissione del veicolo.

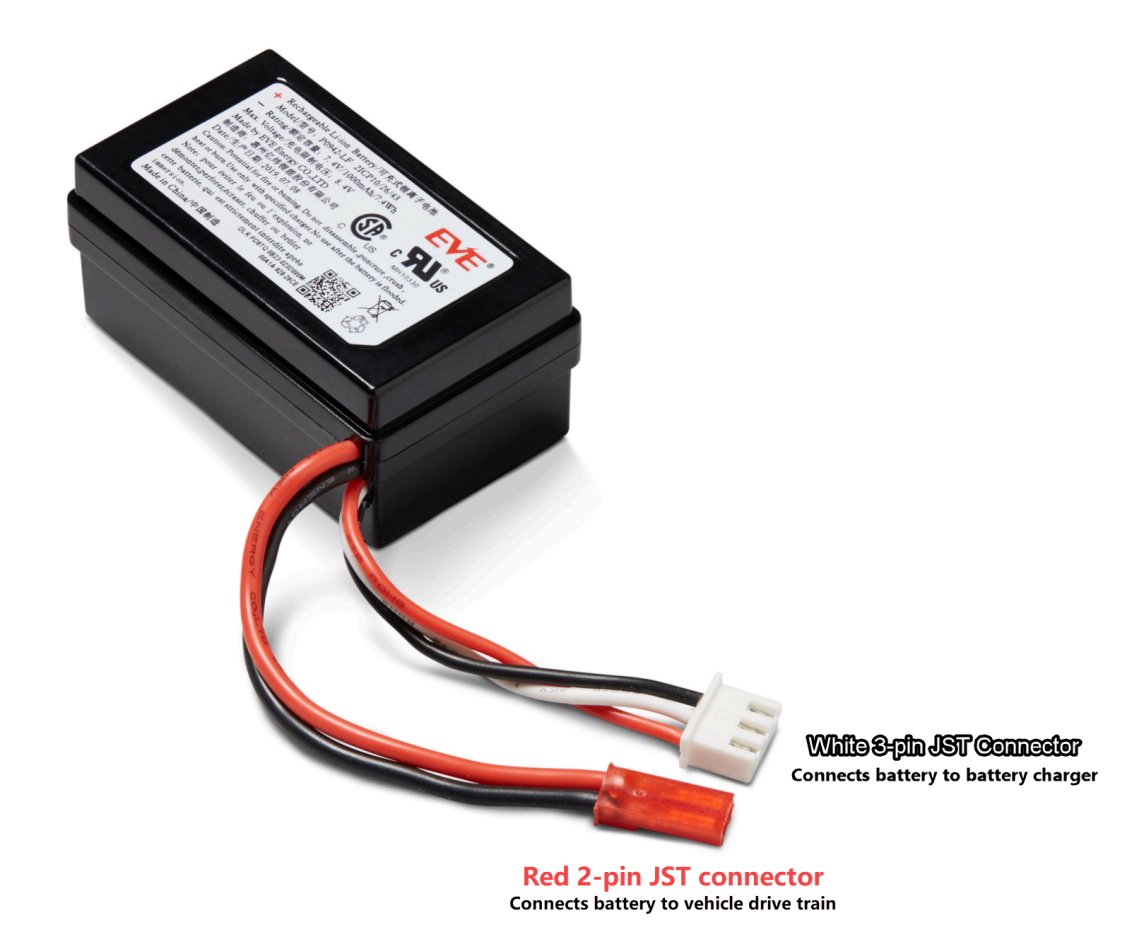

Segui le fasi seguenti per caricare la batteria del modulo DeepRacer drive AWS:

1. Per accedere alla batteria del modulo di azionamento, se è collegato al veicolo, solleva il modulo di calcolo, facendo attenzione a non allentare i cavi che lo collegano alla trasmissione.

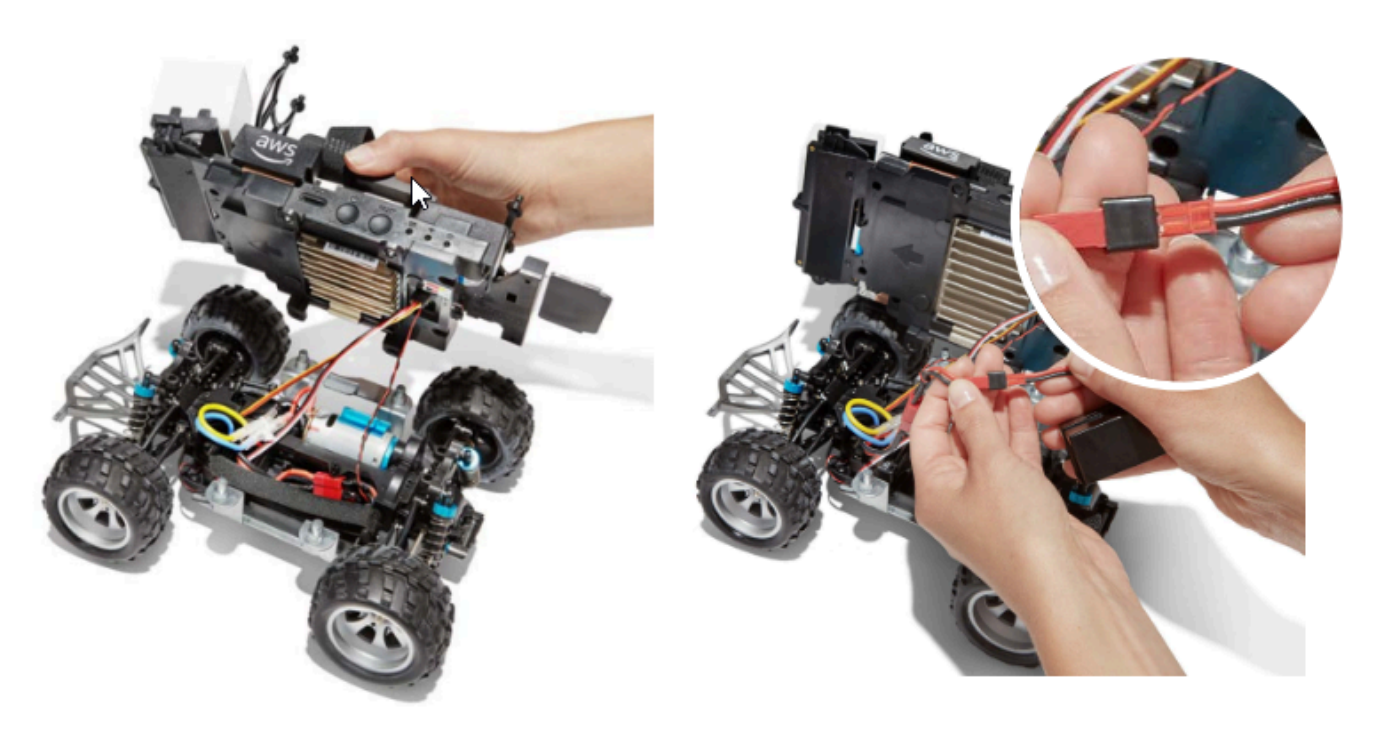

- 2. Facoltativamente, per rimuovere la batteria del modulo di trasmissione dal veicolo, scollegare il connettore rosso della batteria a 2 pin dal connettore nero e rosso della trasmissione e sganciare la cinghia in velcro.
- 3. Collega la batteria al caricabatterie collegando il connettore bianco a 3 pin della batteria alla porta del caricabatterie.

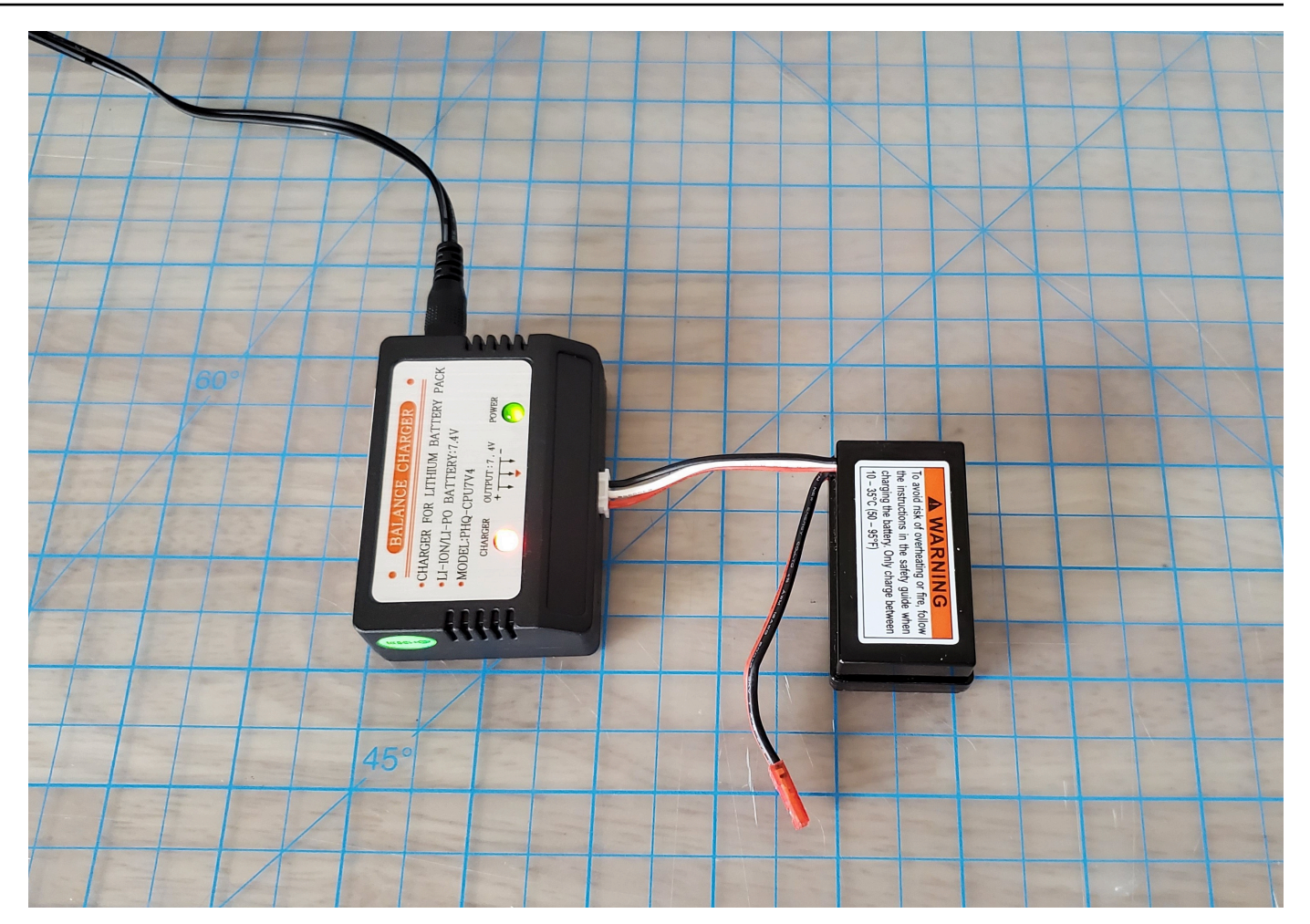

Luce rossa+luce verde = non completamente carica

- 4. Collega il cavo di alimentazione del caricabatterie a una presa di corrente. Quando si accende solo la luce verde, la batteria è completamente carica.
- 5. Scollegare il connettore bianco a 3 pin della batteria del veicolo caricata dall'adattatore di ricarica. Se hai rimosso la batteria per caricarla (opzionale), assicurati di ricollegare il connettore rosso a 2 pin al connettore della trasmissione del veicolo e di fissare la batteria al veicolo con la cinghia in velcro.
- 6. Accendere la trasmissione del veicolo mettendo l'interruttore in posizione "on". Ascolta il suono dell'indicatore (due brevi segnali acustici) per confermare che la ricarica è andata a buon fine. Se non senti due segnali acustici, prova a [sbloccare la batteria del veicolo](#page-309-0)

A questo punto la batteria del modulo DeepRacer drive AWS è pronta all'uso.

# Come caricare la batteria del modulo di DeepRacer elaborazione AWS

Segui le fasi seguenti per caricare la batteria del modulo di DeepRacer calcolo AWS:

- 1. Rimuovere dal veicolo, se lo si desidera, la batteria del modulo di calcolo.
- 2. Collegare il caricatore alla batteria del modulo di calcolo.
- 3. Inserire il cavo di alimentazione del caricatore della batteria del modulo di calcolo nella presa elettrica.

# La mia batteria è carica ma il mio DeepRacer veicolo AWS non si muove

Segui questi passaggi se la tua DeepRacer console AWS è configurata, la batteria del computer è carica e il Wi-Fi è connesso, ma il veicolo non si muove ancora:

1. Sollevare il modulo di calcolo, facendo attenzione a non allentare i cavi che lo collegano alla trasmissione. Assicurati che la batteria del veicolo sottostante sia collegata correttamente, dal connettore rosso a 2 pin al connettore nero e rosso della trasmissione.

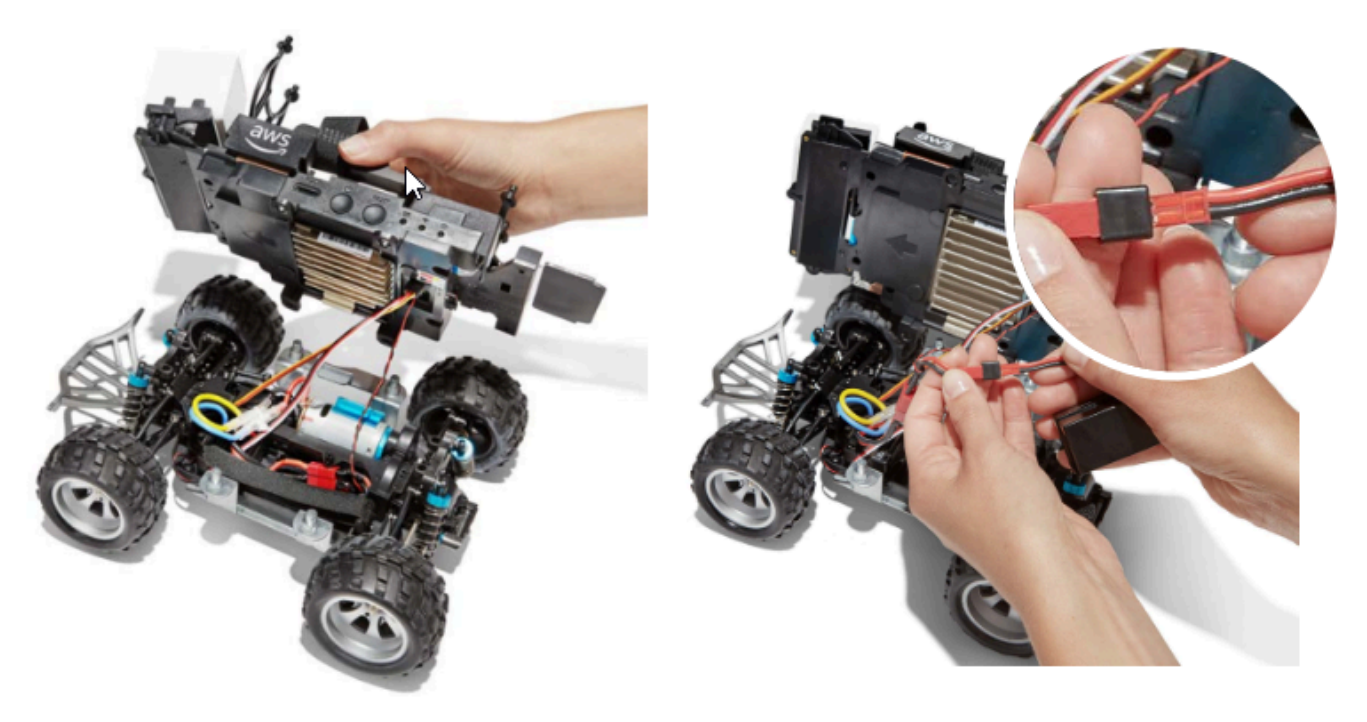

2. Accendere la trasmissione del veicolo mettendo l'interruttore in posizione "on". Ascolta il suono dell'indicatore (due brevi segnali acustici) per confermare che il veicolo è in carica. In caso di mancato download del veicolo, andare al passaggio 4.

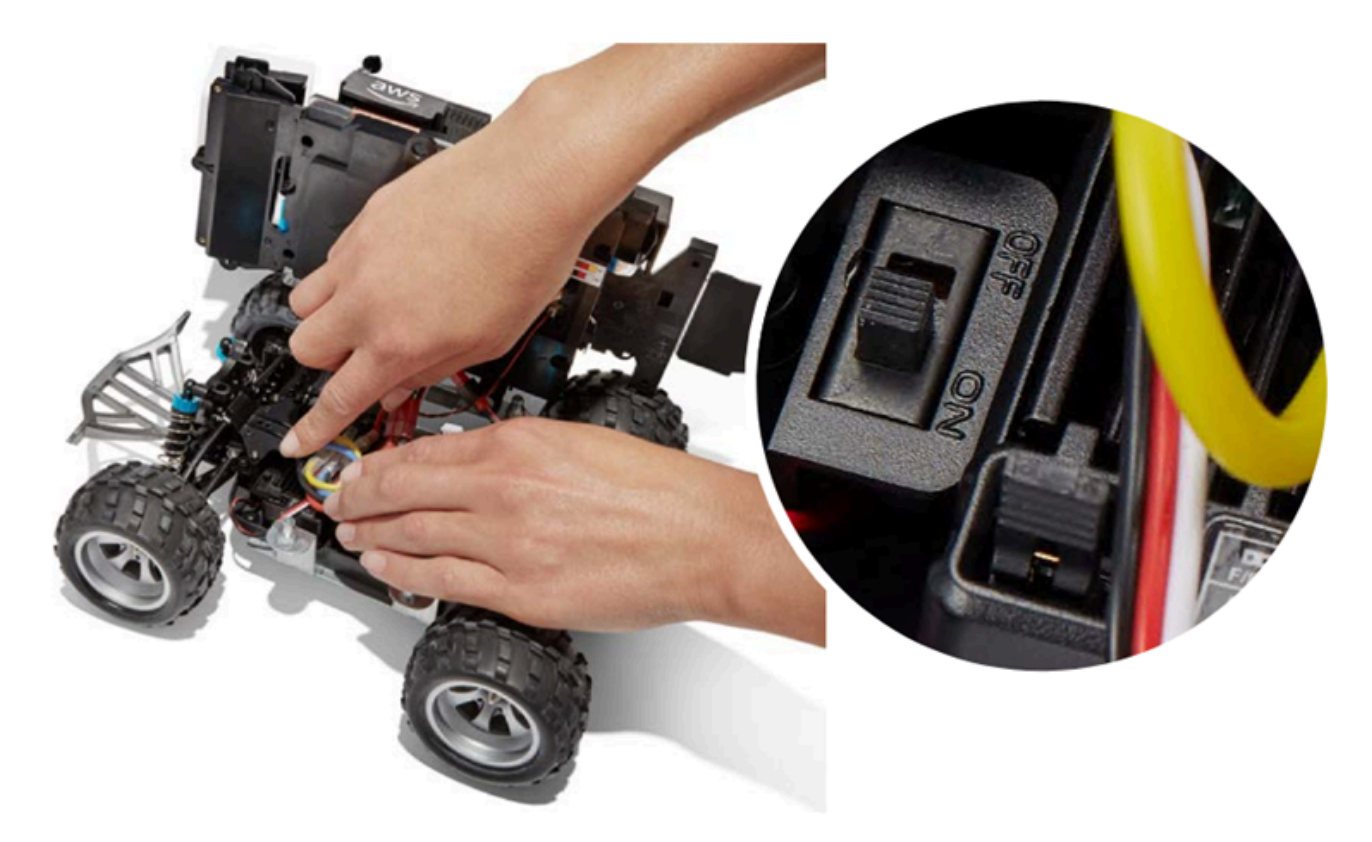

3. Se non senti due segnali acustici quando accendi la batteria del veicolo, assicurati che la batteria sia completamente carica. Collegare il cavo di collegamento bianco della batteria del veicolo all'adattatore di carica, che può essere differenziato dall'adattatore del modulo di calcolo grazie alle spie LED rosse e verdi. Collegare l'adattatore al suo cavo di ricarica e collegarlo a una presa di corrente. Se le luci rosse e verdi dell'adattatore di carica della batteria del veicolo sono accese, la batteria richiede ulteriore carica.

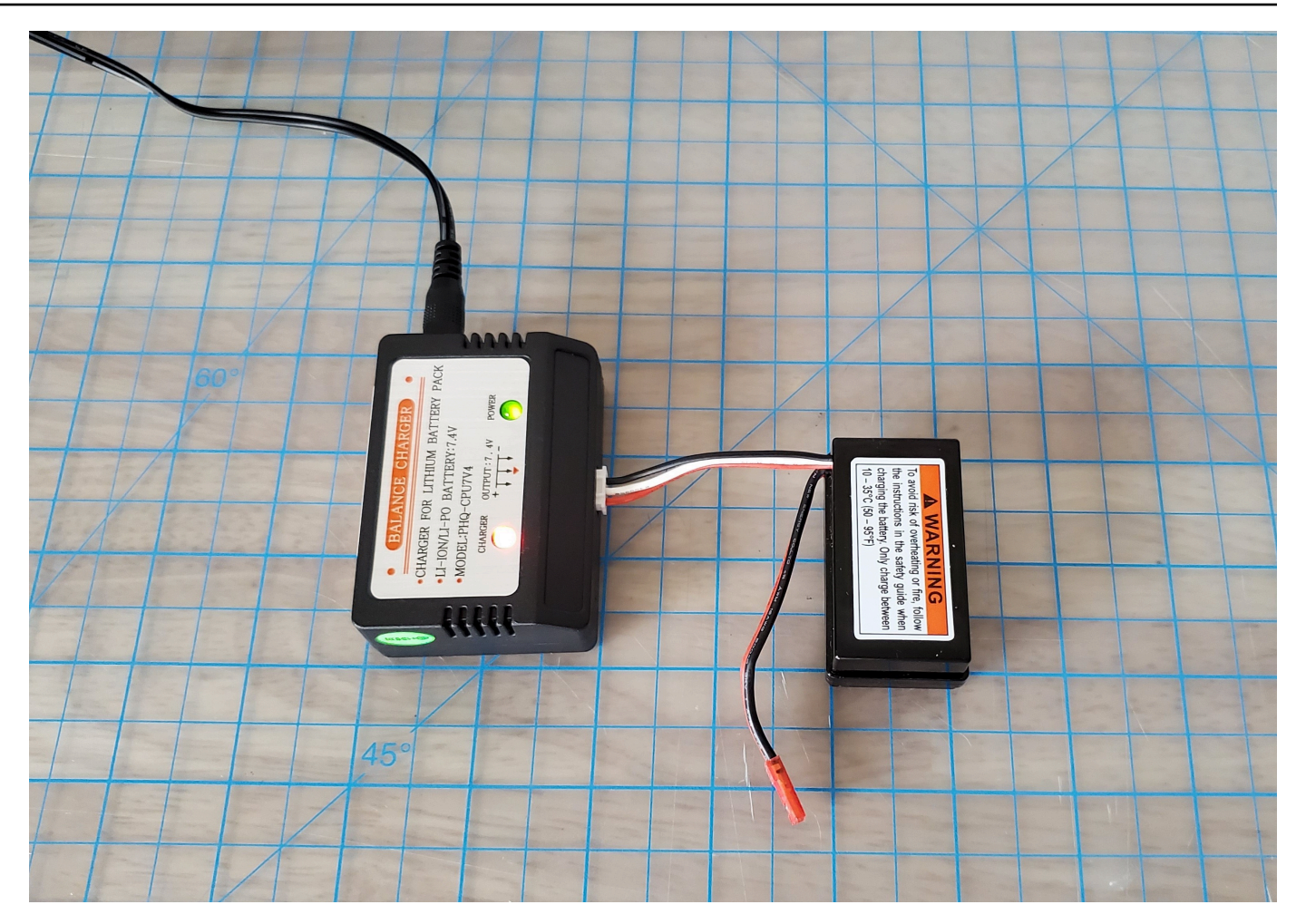

Luce rossa+luce verde = non completamente carica

Quando si accende solo la luce verde, la batteria è completamente carica e pronta all'uso. Scollegare il connettore bianco della batteria dell'auto dall'adattatore di ricarica e ricollegare il connettore rosso al veicolo. Se la batteria è stata rimossa per caricarla (opzionale), fissarla nuovamente al propulsore con la cinghia in velcro. Accendere la trasmissione del veicolo mettendo l'interruttore in posizione "on". Se continui a non sentire due segnali acustici, prova a [sbloccare la batteria del veicolo](#page-309-0).

4. Connect il tuo veicolo al [Wi-Fi](#page-121-0) e apri la DeepRacer console AWS nel browser. Guidare manualmente il veicolo con il joystick touch per avere la certezza che si muova.

#### **Controls**

Autonomous driving

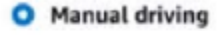

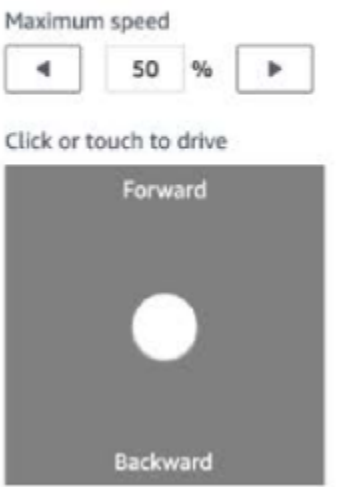

PROMEMORIA: per ottenere il massimo dalla batteria del veicolo, assicurati di spegnere la trasmissione del veicolo o di scollegarne la batteria quando non usi AWS DeepRacer.

Se il veicolo continua a non muoversi, contatta AWSDeepRacer -Help@amazon.com.

## Risolvi i problemi di blocco della batteria DeepRacer dei veicoli AWS

#### **A** Important

Questa batteria può essere utilizzata solo con l' DeepRacer auto. Maneggiarla correttamente per evitare rischi di incendio, esplosione o altri problemi di sicurezza. Segui tutte le istruzioni e segui tutti gli avvisi inclusi nella [Guida alla sicurezza dei DeepRacer dispositivi AWS.](https://d1.awsstatic.com/legal/AWSDeepRacerDeviceTermsofUse/Global%20AWS%20DeepRacer%20Safety%20Guide%20Sept%202019.pdf)

Termini, garanzie e avvisi dei DeepRacer dispositivi AWS

- [Termini di utilizzo dei DeepRacer dispositivi AWS](https://aws.amazon.com/deepracer/device-terms-of-use/)
- [Garanzia limitata di un anno per il DeepRacer dispositivo AWS](https://aws.amazon.com/deepracer/warranty)

• [Guida alla sicurezza dei DeepRacer dispositivi AWS](https://d1.awsstatic.com/legal/AWSDeepRacerDeviceTermsofUse/Global%20AWS%20DeepRacer%20Safety%20Guide%20Sept%202019.pdf)

#### Argomenti

- [Come prevenire il blocco della batteria DeepRacer dei veicoli AWS](#page-309-1)
- [Come sbloccare la batteria di un DeepRacer veicolo AWS dopo il blocco](#page-309-0)

### <span id="page-309-1"></span>Come prevenire il blocco della batteria DeepRacer dei veicoli AWS

Scopri come prevenire il blocco della batteria DeepRacer dei veicoli AWS.

Per preservare lo stato della batteria, la batteria DeepRacer del veicolo AWS entra in stato di blocco. In questo caso, la batteria non alimenta il veicolo anche se è ancora parzialmente carica. Per evitare che la batteria dell'auto entri in stato di blocco, procedi come segue:

- Quando hai finito di usare AWS DeepRacer, spegni il veicolo per preservare la carica della batteria.
- Quando la console del dispositivo avvisa che il livello di potenza della batteria del veicolo è basso, caricarla il prima possibile.
- Se pensi di non utilizzare AWS DeepRacer per un po' di tempo, scollega la batteria dal veicolo e caricala completamente. Si consiglia di caricare la batteria del veicolo almeno una volta all'anno per proteggerla ed evitare il blocco.

#### **a** Note

Tutte le batterie ai polimeri di litio (LiPo) si scaricano lentamente nel tempo, anche quando non vengono utilizzate.

### <span id="page-309-0"></span>Come sbloccare la batteria di un DeepRacer veicolo AWS dopo il blocco

Per sbloccare la DeepRacer batteria AWS dopo il blocco, usa il [cavo di sblocco:](https://www.amazon.com/gp/product/B0849J6WL9)

1. Inserisci i connettori della batteria nei connettori dei cavi colorati corrispondenti, dal rosso al rosso e dal bianco al bianco.

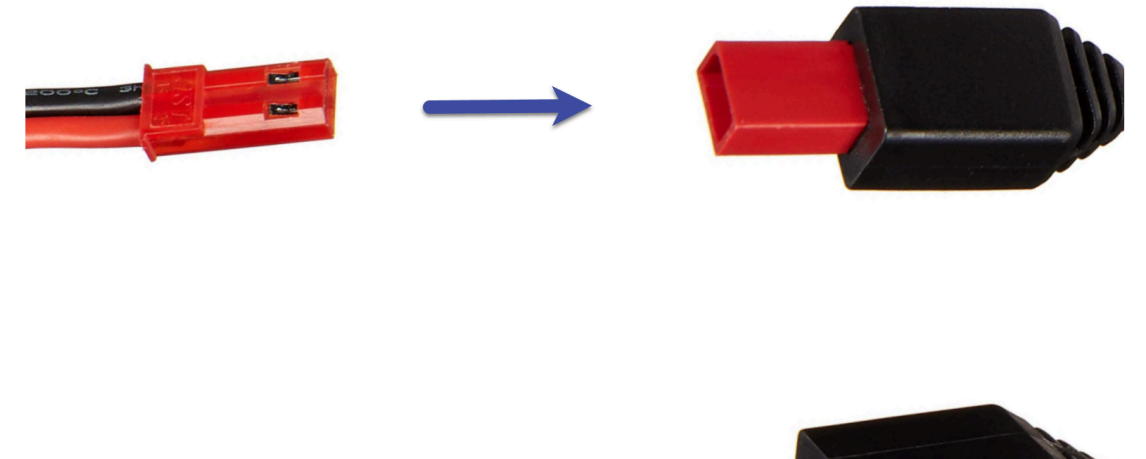

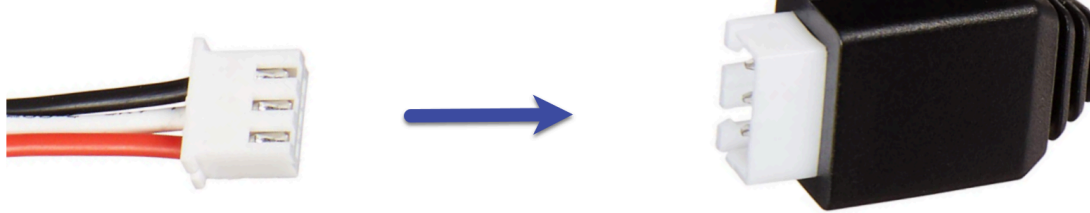

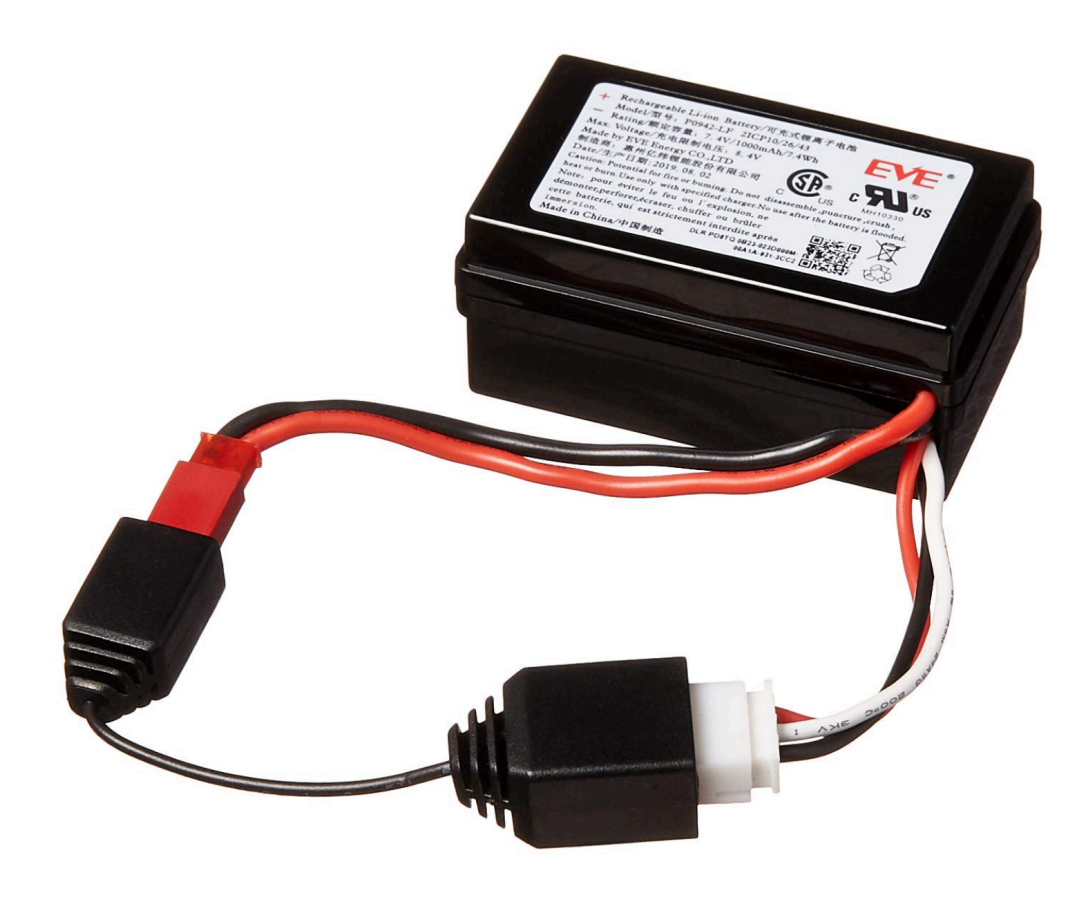

2. Scollegare la batteria dal cavo.

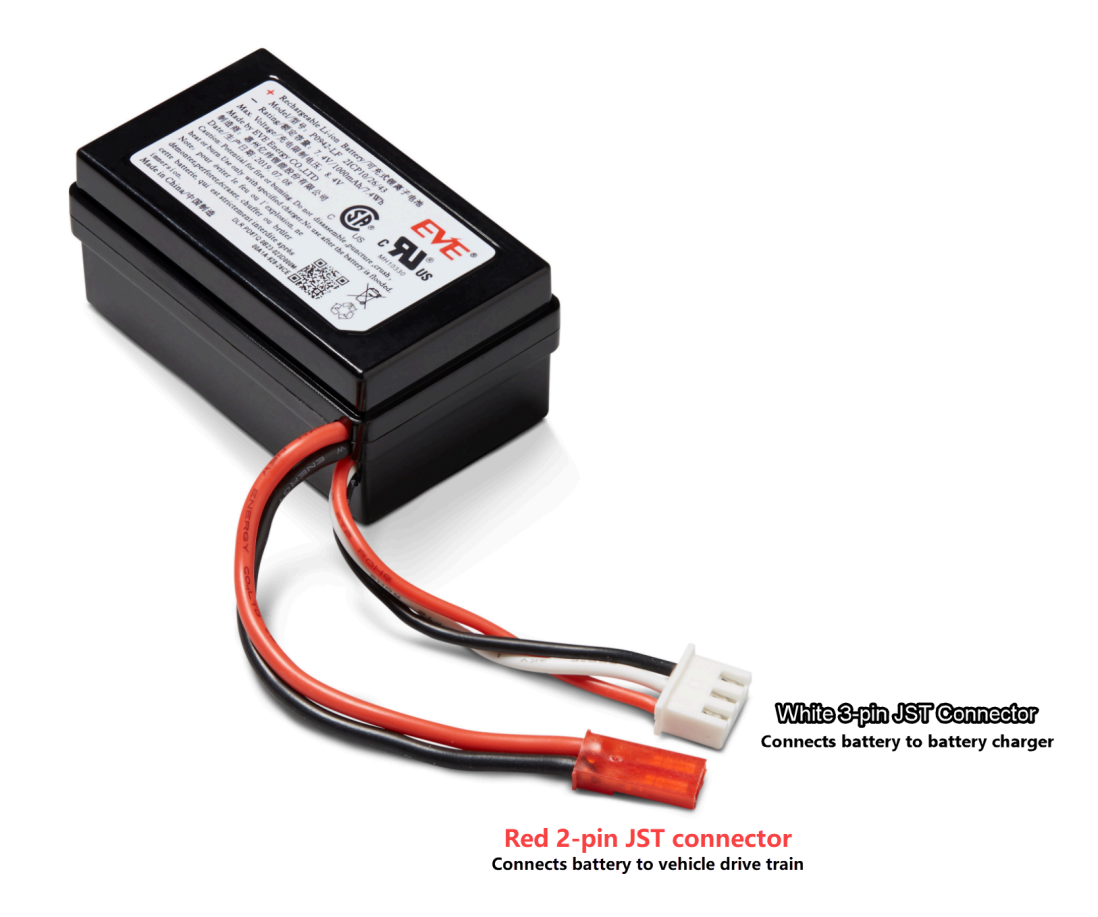

- 3. La batteria DeepRacer del tuo veicolo AWS è immediatamente pronta per l'uso. Ricollega il connettore rosso a 2 pin al connettore della trasmissione del veicolo e fissa la batteria al veicolo con la cinghia in velcro.
- 4. Accendere la trasmissione del veicolo mettendo l'interruttore in posizione "on". Ascolta il suono dell'indicatore (due brevi segnali acustici) per confermare che la batteria è stata sbloccata correttamente.

# Come avvolgere un cavo connettore per batteria Dell quando si installa un sensore LiDAR

Il montaggio del guscio Evo su un sensore LiDAR collegato a un DeepRacer veicolo AWS utilizzando il cavo di connessione extra lungo da USB-C a USB-C di Dell richiede una tecnica di avvolgimento dei cavi specifica.

Come avvolgere un cavo connettore per batteria Dell quando si installa un sensore LiDAR 305

Per guardare un video di questo processo, consulta [AWS DeepRacer: installa il sensore LiDAR](https://youtu.be/H4GcdxtJ1OM) [e avvolgi il cavo del connettore della batteria di elaborazione Dell](https://youtu.be/H4GcdxtJ1OM) YouTube. Il video inizia con l'installazione del sensore LiDAR sul DeepRacer veicolo AWS. La tecnica di avvolgimento delle batterie Dell inizia a 00:01:27 secondi.

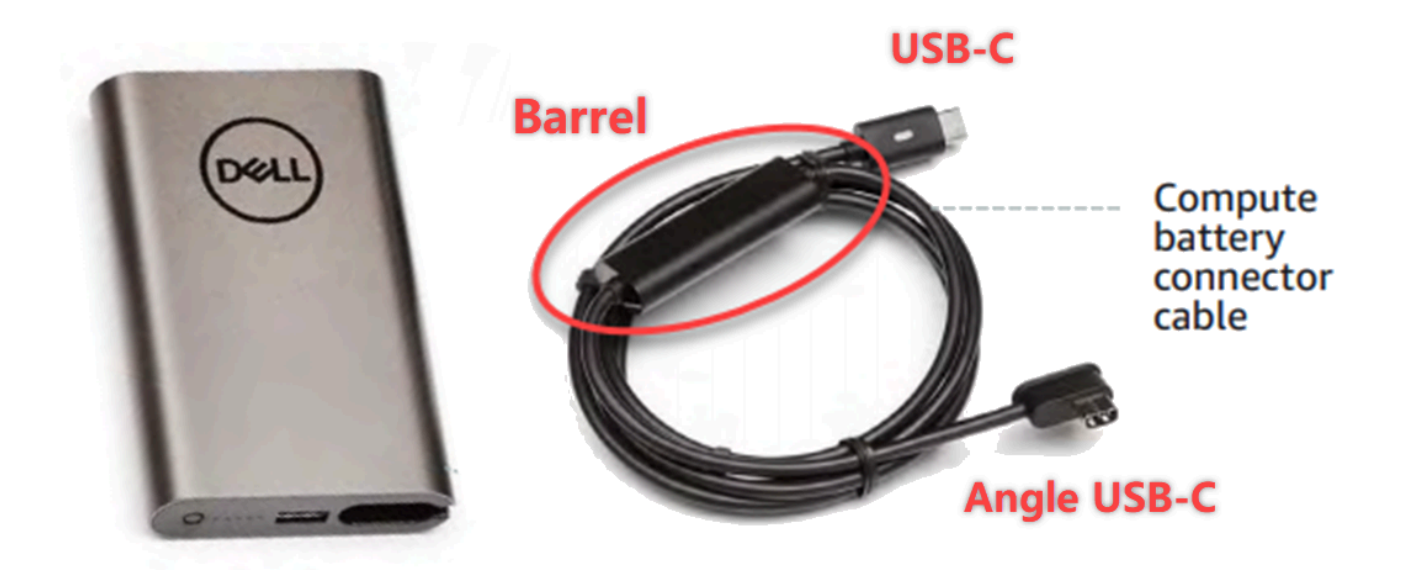

#### **a** Note

Il cavo di collegamento della batteria di elaborazione Dell è dotato di un cilindro, un'estremità USB-C standard e un'estremità USB-C ad angolo.

Avvolgere un cavo batteria Dell attorno a un sensore LiDAR per alloggiare la scocca Evo

1. Rivolto verso la parte posteriore del DeepRacer veicolo AWS, collega l'estremità angolare del cavo del connettore della batteria di calcolo alla porta USB-C della batteria di calcolo con il cavo del connettore rivolto verso sinistra.

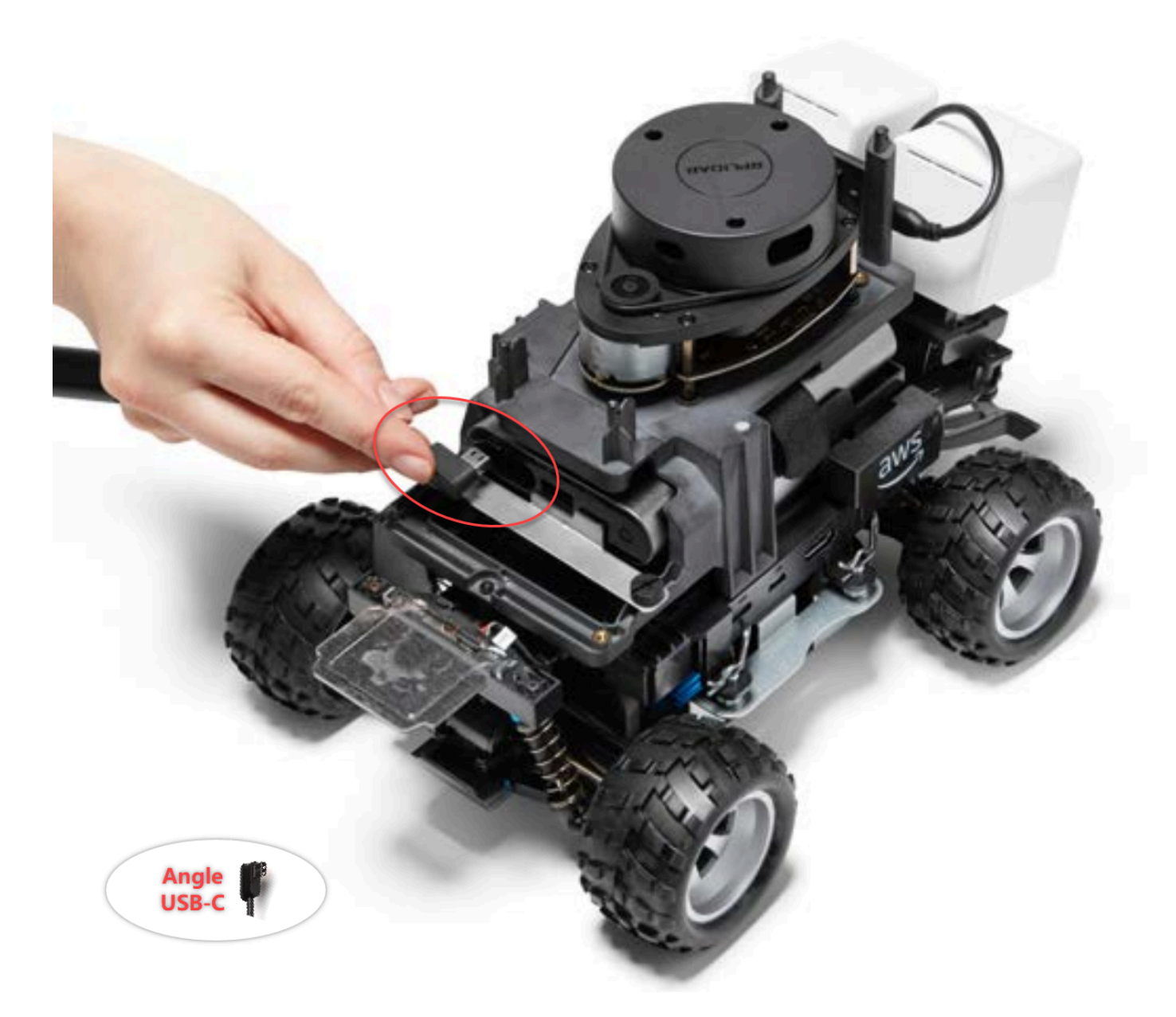

2. Ruotando leggermente il veicolo verso sinistra, trova l'apertura dello spazio tra il supporto LiDAR e la batteria del computer appena sotto i montanti posteriori e fai passare il cavo. Smetti di far passare il cavo quando la canna viene inserita in questo spazio. Dovrebbe esserci un anello di cavo flessibile a sinistra della porta USB-C.

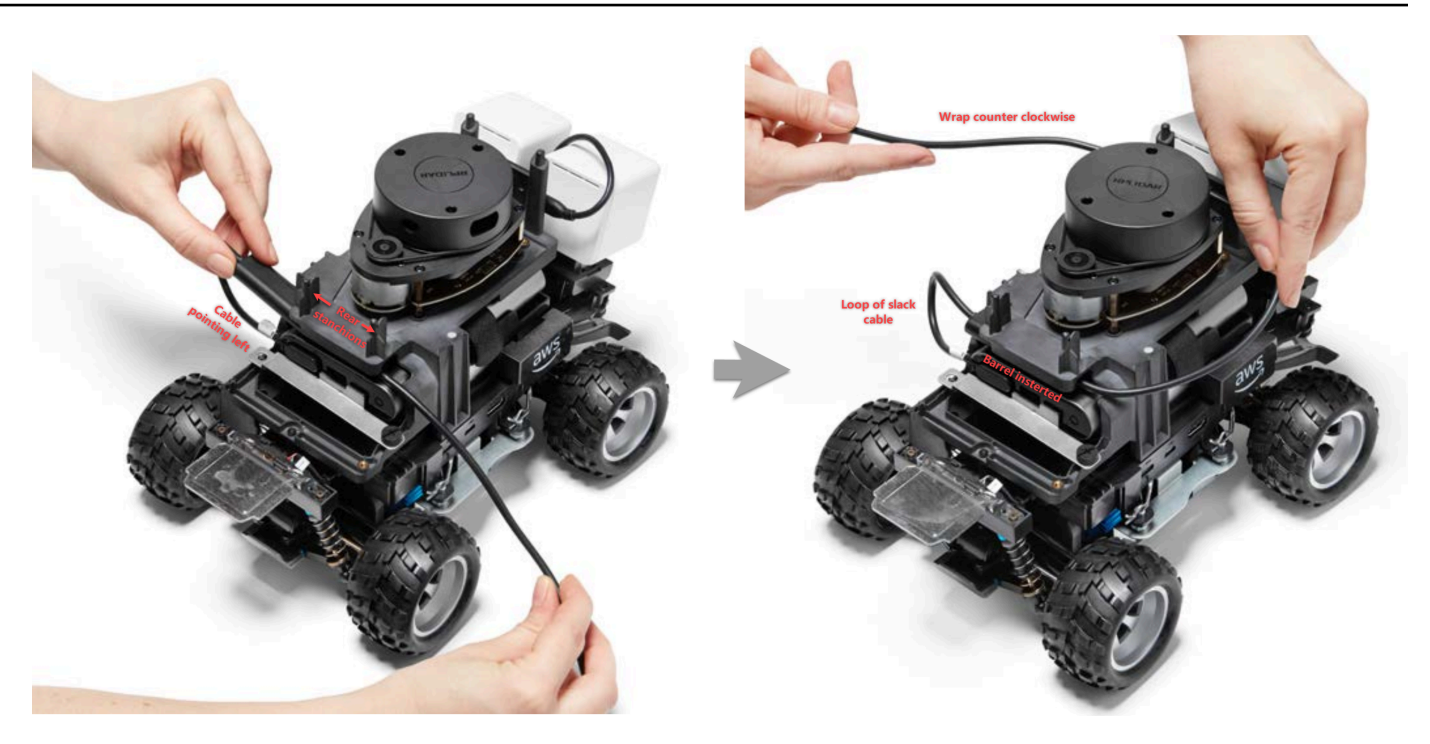

- 3. Rivolto verso la parte posteriore del DeepRacer veicolo AWS, avvolgi il cavo in senso antiorario attorno alla base del sensore LiDAR, utilizzando i fermacavi per fissare il cavo a se stesso per garantire una perfetta aderenza.
- 4. Ruota il veicolo leggermente verso destra e collega l'estremità USB-C standard del cavo alla porta USB-C.

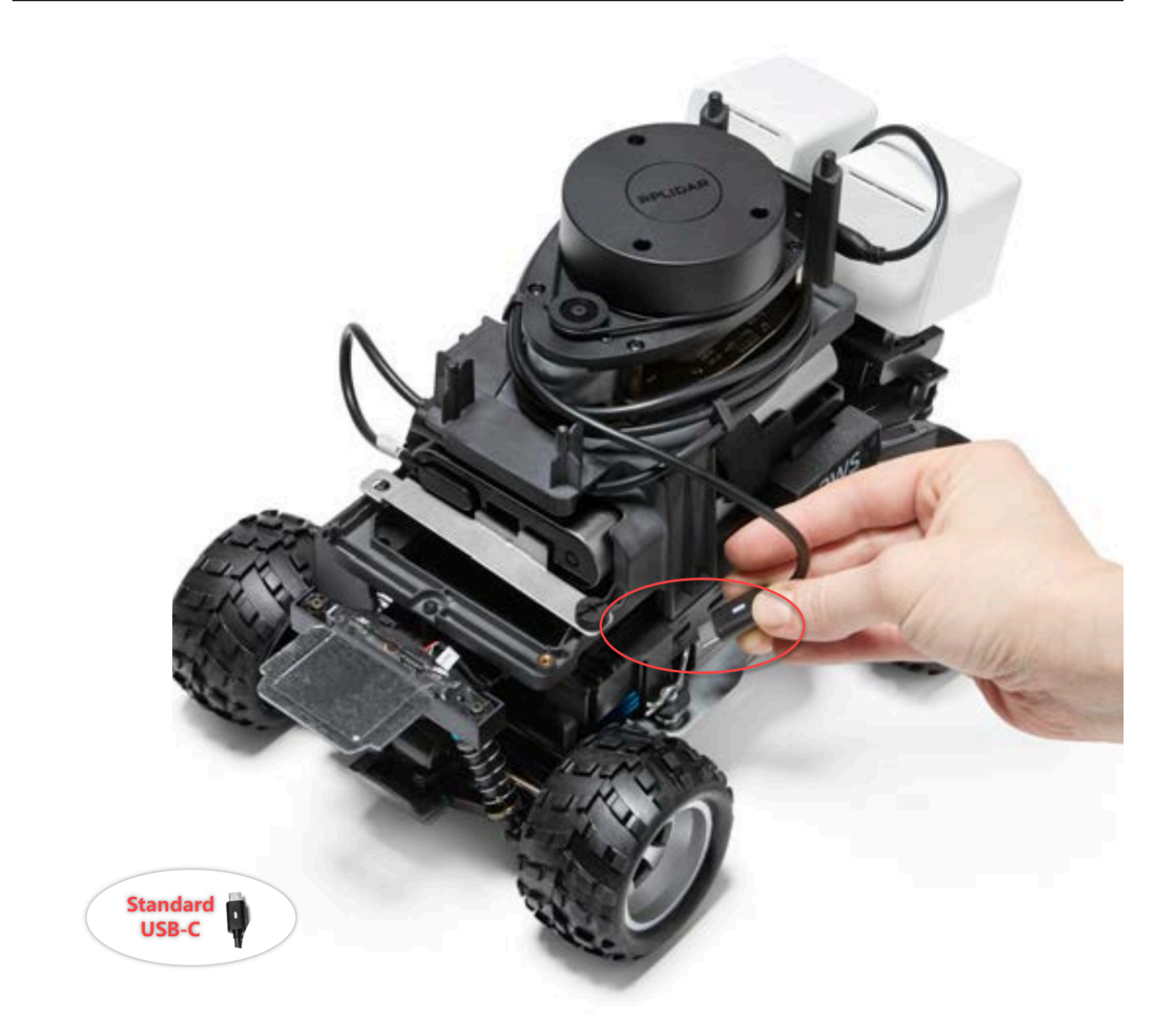

5. Posiziona il guscio Evo sul tuo DeepRacer veicolo AWS e fissalo con dei perni per testarne la vestibilità. Quando la scocca si adatta correttamente, il sensore LiDAR è completamente visibile attraverso il ritaglio nella scocca e si ha accesso ai fori sulla parte superiore dei montanti. Rimuovi il guscio e regola il cavo secondo necessità.

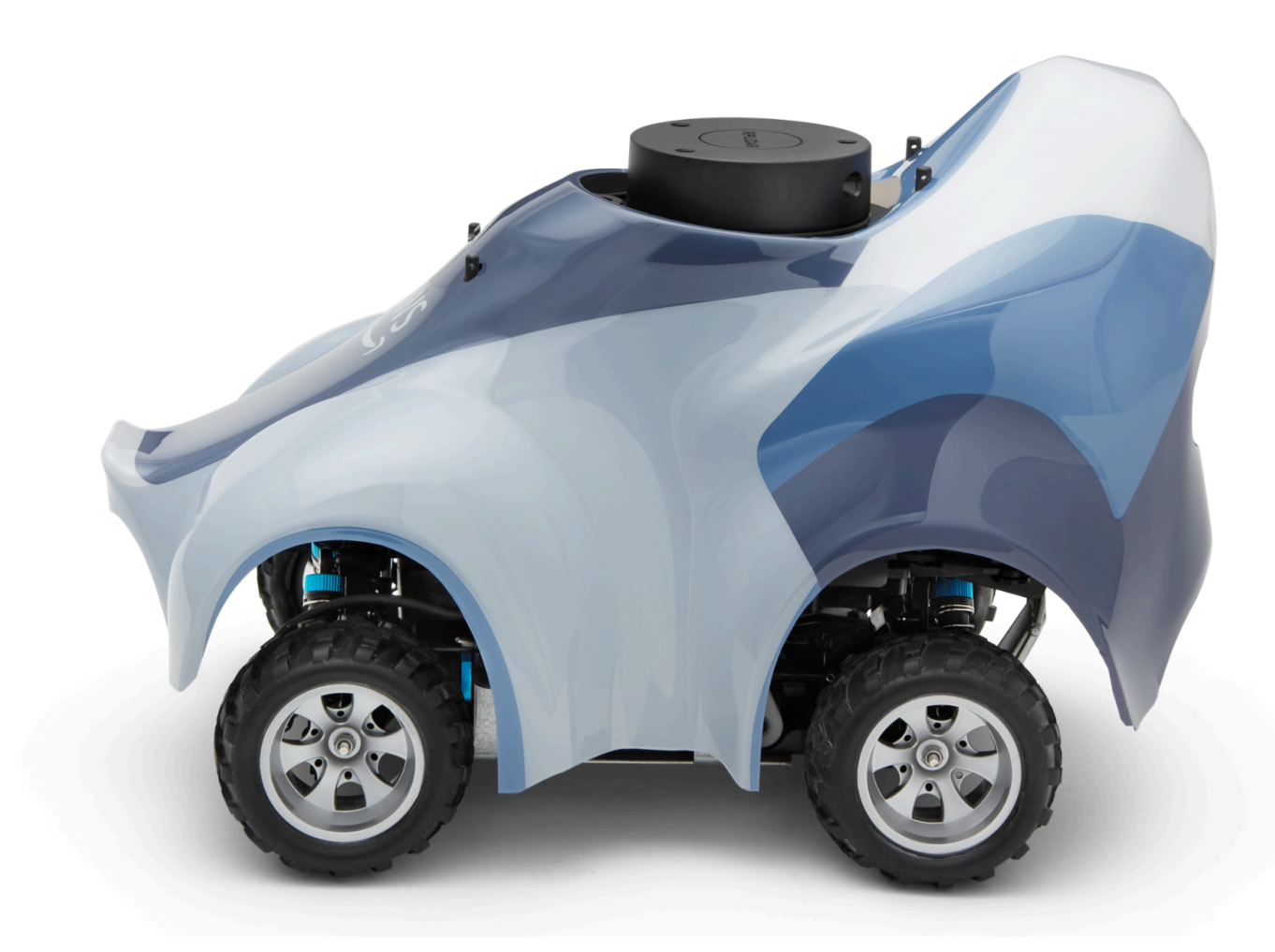

Il sensore LiDAR è collegato. Sei pronto per accendere il veicolo, guidare e sperimentare.

## Come mantenere la connessione Wi-Fi del veicolo

La seguente guida alla risoluzione dei problemi offre suggerimenti per mantenere la connessione del veicolo.

Come risolvere i problemi di connessione Wi-Fi se l'indicatore LED Wi-Fi del veicolo lampeggia in blu, diventa rosso per due secondi e infine si spegne

Controlla quanto segue per verificare che le impostazioni della connessione Wi-Fi siano corrette.

- Verifica che l'unità USB disponga di una sola partizione del disco contenente un solo file wificreds.txt. Se sono disponibili più file wifi-creds.txt, verranno tutti elaborati nell'ordine in cui sono stati trovati, il che può determinare un comportamento imprevedibile.
- Verifica che l'SSID e la password della rete Wi-Fi siano correttamente specificati nel file wificreds.txt. Di seguito viene riportato un esempio di questo file:

```
###################################################################################
# AWS DeepRacer # 
# File name: wifi-creds.txt #
\# \## ... #
###################################################################################
# Provide your SSID and password below
ssid: ' MyHomeWi-Fi'
password: myWiFiPassword
```
- Verifica che i nomi dei campi di ssid e password nel file wifi-creds.txt siano in minuscolo.
- Verifica che ogni nome e valore dei campi sia separato dai due punti (:). Ad esempio, ssid : ' MyHomeWi-Fi'.
- Verifica che il valore del campo contenente uno spazio sia racchiuso tra due virgolette singole. Su Mac TextEdit o in qualche altro editor di testo mostra le virgolette singole a partire dal formato '...', ma non da '...'. Se il valore del campo non contiene spazi, il valore può essere senza virgolette singole.

## Cosa significa quando l'indicatore Wi-Fi o LED di alimentazione del veicolo lampeggia in blu?

Se l'unità USB contiene il file wifi-creds.txt, la spia LED della rete Wi-Fi lampeggia in blu, mentre il veicolo tenta di connettersi alla rete Wi-Fi specificata nel file.

Se nell'unità USB è presente la directory models, la spia LED dell'alimentazione lampeggia in blu, mentre il veicolo tenta di caricare i file del modello all'interno della directory.

Se l'unità USB contiene sia il file wifi-creds.txt che la directory models, il veicolo elaborerà i due elementi in modo sequenziale, iniziando con un tentativo di connessione alla rete Wi-Fi e successivamente caricando i modelli.

La spia LED della rete Wi-Fi potrebbe anche diventare rossa per due secondi se il tentativo di connessione alla rete Wi-Fi non riesce.

## Come posso connettermi alla console del dispositivo del veicolo usando il suo hostname?

Quando ti connetti alla console del dispositivo del veicolo utilizzando il nome host, assicurati di digitare:https://*hostname*.local nel browser, dove il*hostname* valore (delAMSS-*1234* formato) è stampato nella parte inferiore del DeepRacer veicolo AWS.)

## Come connettersi alla console del dispositivo del veicolo utilizzando il suo indirizzo IP

Per connetterti alla console del dispositivo utilizzando l'indirizzo IP come illustrato nel file devicestatus.txt (disponibile nell'unità USB), verifica che siano soddisfatte le condizioni che seguono.

- Verifica che il tuo laptop o i tuoi dispositivi mobili siano nella stessa rete del DeepRacer veicolo AWS.
- Se hai effettuato la connessione a una VPN, devi prima disconnetterti.
- Prova un rete Wi-Fi diversa. Ad esempio, attiva un hotspot personale sul telefono.

## Come ottenere l'indirizzo Mac del tuo DeepRacer dispositivo AWS

Segui le istruzioni riportate di seguito per ottenere l'indirizzo Mac del tuo DeepRacer dispositivo AWS:

- 1. Assicurati che il tuo DeepRacer dispositivo AWS sia connesso solo a una rete Wi-Fi.
- 2. Collega il tuo DeepRacer dispositivo AWS a un monitor. È necessario un cavo HDMI-HDMI, HDMI-DVI o simile e inserire un'estremità del cavo nella porta HDMI sul telaio del veicolo e l'altra estremità in una porta display supportata sul monitor.
- 3. Collega una tastiera USB al tuo AWS DeepRacer utilizzando la porta USB sul modulo di elaborazione del dispositivo, dopo l'avvio del modulo di elaborazione.
- 4. Digitare deepracer nel campo di input Username (Nome utente).
- 5. Digitare la password SSH del dispositivo nel campo di input Password.

Se si accede per la prima volta al dispositivo, digitare deepracer nel campo di input Password. Reimpostare la password, come richiesto, prima di proseguire. Sarà possibile utilizzare la nuova password per gli accessi futuri. Per motivi di sicurezza, scegliere una password complessa o sicura.

6. Dopo aver eseguito l'accesso, aprire una finestra dell'applicazione Terminal.

È possibile utilizzare il pulsante Cerca per l'applicazione Terminal.

7. Digitare il comando della shell Ubuntu seguente nella finestra Terminal:

ifconfig | grep HWaddr

Il comando genera un output simile al seguente:

mlan0 Link encap:Ethernet HWaddr *01:2a:34:b5:c6:de*

I numeri esadecimali sono l'indirizzo MAC del dispositivo.

## Come recuperare la password predefinita della console DeepRacer del dispositivo AWS

Il recupero della password predefinita della console DeepRacer del dispositivo AWS implica il recupero o la reimpostazione della password predefinita. La password predefinita viene stampata nella parte inferiore del dispositivo, come illustrato nella seguente immagine.

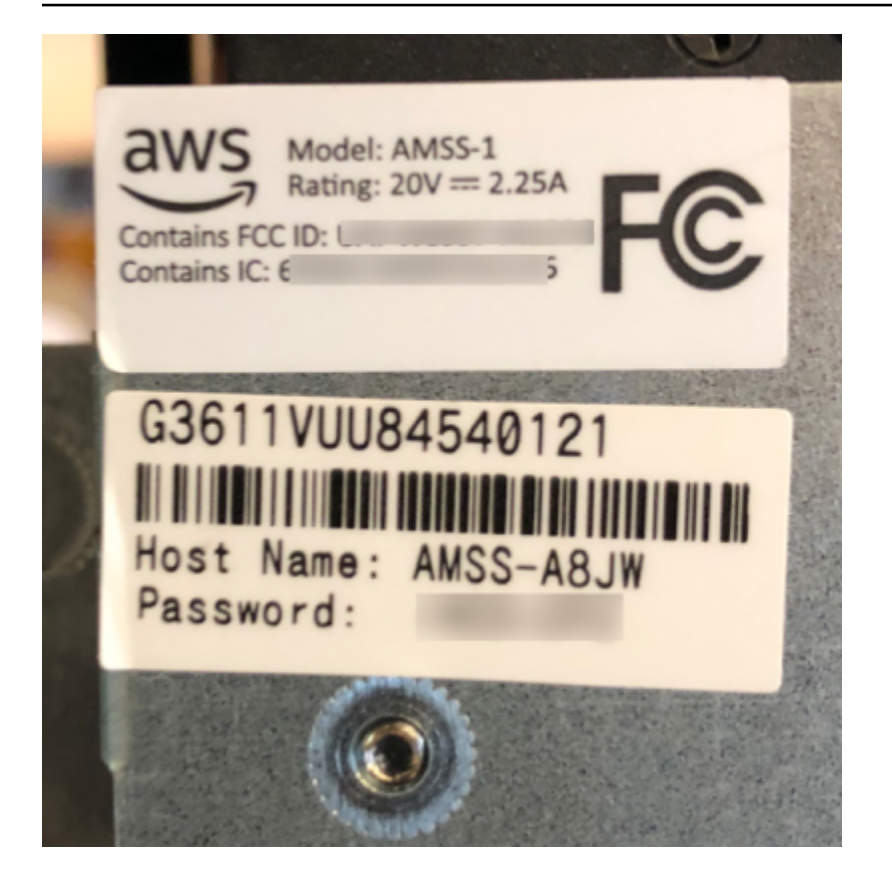

Segui le istruzioni nella seguente procedura per recuperare la password per il server web del tuo DeepRacer dispositivo AWS utilizzando una finestra di terminale Ubuntu.

- 1. Collega il tuo DeepRacer dispositivo AWS a un monitor. È necessario un cavo HDMI-HDMI, HDMI-DVI o simile e inserire un'estremità del cavo nella porta HDMI sul telaio del veicolo e l'altra estremità in una porta display supportata sul monitor.
- 2. Collega una tastiera USB al tuo AWS DeepRacer utilizzando la porta USB sul modulo di elaborazione del dispositivo, dopo l'avvio del modulo di elaborazione.
- 3. Nel nome utente, inseriscideepracer.
- 4. In Password, immettere la password SSH del dispositivo.

Se questa è la prima volta che accedi al dispositivo, inserisci deepracer in Password. Reimpostare la password, come richiesto, prima di proseguire. Sarà possibile utilizzare la nuova password per gli accessi futuri. Per motivi di sicurezza, scegliere una password complessa o sicura.

5. Dopo aver eseguito l'accesso, aprire una finestra del terminale.

È possibile utilizzare il pulsante di ricerca per trovare l'applicazione della finestra del terminale.

6. Per ottenere la password predefinita della console del dispositivo, digitare il seguente comando nella finestra del terminale:

\$cat /sys/class/dmi/id/chassis\_asset\_tag

Il risultato del comando è la password predefinita.

7. Per reimpostare la password della console del dispositivo al valore predefinito, eseguire il seguente script Python dalla finestra del terminale:

sudo python /opt/aws/deepracer/nginx/reset\_default\_password.py

### Come aggiornare manualmente il tuo DeepRacer dispositivo AWS

Le recenti modifiche al DeepRacer servizio AWS hanno impedito l'aggiornamento automatico di alcuni dispositivi legacy, come quelli distribuiti aAWS re:Invent 2018. Segui la procedura riportata di seguito per aggiornare manualmente un simile dispositivo.

Per aggiornare manualmente un DeepRacer dispositivo AWS

1. Scaricalo sul tuo computer e decomprimilo [manualmente, aggiorna uno script DeepRacer del](samples/deepracer-device-manual-update.sh.zip)  [dispositivo AWS.](samples/deepracer-device-manual-update.sh.zip)

Il nome predefinito del file non compresso per questo script è deepracer-device-manualupdate.sh. In questo argomento, supponiamo l'utilizzo del nome predefinito del file di script.

- 2. Copiare il file di script scaricato e decompresso (deepracer-device-manual-update.sh) dal computer in un'unità USB.
- 3. Collegare il dispositivo a un monitor utilizzando un cavo HDMI-HDMI, a una tastiera USB e a un mouse USB.
- 4. Accendere il dispositivo e accedere al sistema operativo dopo l'avvio del dispositivo.

Se si tratta del primo accesso al dispositivo, sarà necessario impostare la nuova password del sistema operativo.

5. Collegare l'unità USB al dispositivo e copiare il file di script in una cartella (ad esempio ~/ Desktop) sul dispositivo.

6. Da un terminale sul dispositivo, digitare il comando seguente per accedere alla cartella del file di script e aggiungere l'autorizzazione di esecuzione al file di script:

```
cd ~/Desktop
chmod +x deepracer-device-manual-update.sh
```
7. Digitare il seguente comando shell per eseguire lo script:

```
sudo -H ./deepracer-device-manual-update.sh
```
8. Al termine dell'aggiornamento del dispositivo, aprire un browser Web sul computer o su un dispositivo mobile e accedere all'indirizzo IP del dispositivo, ad esempio 192.168.1.11 in una rete domestica o 10.56.101.13 in una rete aziendale.

Verificare che il dispositivo sia connesso alla rete Wi-Fi e utilizzare un browser nella stessa rete senza eseguire il tunneling tramite VPN.

9. Nella console del dispositivo, digitare la password di accesso alla console. Attendere la comparsa della schermata di aggiornamento. Quando vengono richiesti ulteriori aggiornamenti, seguire le istruzioni all'interno.

# Come diagnosticare e risolvere i problemi DeepRacer operativi comuni di AWS

Man mano che esplori l'apprendimento per rinforzo con il tuo DeepRacer veicolo AWS, il dispositivo potrebbe diventare non funzionante. Gli argomenti per la risoluzione dei problemi riportati di seguito consentono di diagnosticare i problemi e risolverli.

Argomenti

- [Perché il lettore video sulla console del dispositivo non mostra il flusso video della videocamera del](#page-324-0) [mio veicolo?](#page-324-0)
- [Perché il mio DeepRacer veicolo AWS non si muove?](#page-324-1)
- [Perché non vedo l'ultimo aggiornamento del dispositivo? Come si inizia l'aggiornamento?](#page-325-0)
- [Perché il mio DeepRacer veicolo AWS non è connesso alla mia rete Wi-Fi?](#page-325-1)
- [Perché il caricamento della pagina della console DeepRacer del dispositivo AWS richiede molto](#page-325-2)  [tempo?](#page-325-2)

Come diagnosticare e risolvere i problemi operativi più comuni dei dispositivi 316
• [Perché un modello non funziona bene quando viene distribuito su un DeepRacer veicolo AWS?](#page-326-0)

#### Perché il lettore video sulla console del dispositivo non mostra il flusso video della videocamera del mio veicolo?

Dopo aver effettuato l'accesso alla console del DeepRacer dispositivo AWS, non vedrai alcun video in diretta trasmesso dalla telecamera montata sul DeepRacer veicolo AWS nel lettore video in Device Controls. Il problema potrebbe essere causato da:

- La fotocamera potrebbe avere una connessione debole alla porta USB. Scollegare il modulo della telecamera dal veicolo, ricollegarlo alla porta USB, spegnere e quindi riaccendere il dispositivo per riavviarlo.
- La telecamera potrebbe essere difettosa. Usa una telecamera funzionante nota di un altro DeepRacer veicolo AWS, se disponibile, per verificare se questa è la causa.

#### Perché il mio DeepRacer veicolo AWS non si muove?

Hai utilizzato il tuo DeepRacer veicolo AWS, ma non riesci a spostarlo. Il problema potrebbe essere causato da:

- La power bank del veicolo non è accesa o non è collegata al veicolo. Assicurati di collegare il cavo USB-C-to-USB-C fornito dalla porta USB-C della power bank alla porta USB-C dello chassis del veicolo. Verificare che gli indicatori LED si accendano. Questi indicheranno i livelli di carica del power bank. In caso contrario, premere il pulsante di accensione sulla power bank, quindi premere il pulsante di alimentazione sul telaio del veicolo per avviare il dispositivo. Il dispositivo viene avviato quando le luci posteriori sono accese.
- Se la power bank è accesa e il veicolo è stato avviato, ma non si muove in modalità di guida manuale o autonoma, controllare se la batteria sotto il telaio del veicolo sia caricata e accesa. In caso contrario, ricaricare la batteria del veicolo e accenderla quando è completamente carica.
- I connettori del cavo della batteria del veicolo non sono completamente collegati al connettore del cavo di alimentazione del modulo di guida del dispositivo. Verificare che i connettori del cavo siano strettamente accoppiati.
- I cavi della batteria sono difettosi. Per verificare, testare questa batteria su un altro veicolo funzionante, se possibile.

• L'interruttore di alimentazione della batteria del veicolo non è acceso. Accendere l'interruttore di alimentazione e assicurarsi di sentire due segnali acustici seguiti da un segnale lungo.

## Perché non vedo l'ultimo aggiornamento del dispositivo? Come si inizia l'aggiornamento?

Perché il software del mio DeepRacer veicolo AWS è obsoleto?

- Ultimamente non viene eseguito alcun aggiornamento automatico sul dispositivo. Potrebbe essere necessario eseguire un [aggiornamento manuale.](#page-322-0)
- Il veicolo non è connesso a Internet. Verificare che il veicolo sia connesso a una rete Wi-Fi o Ethernet con accesso a Internet.

#### Perché il mio DeepRacer veicolo AWS non è connesso alla mia rete Wi-Fi?

Quando controllo lo stato della rete sul sistema operativo del veicolo, non vedo il DeepRacer veicolo AWS connesso a nessuna rete Wi-Fi. Questo potrebbe verificarsi a causa dei problemi seguenti:

- Non è stato configurato alcun Wi-Fi per il DeepRacer veicolo AWS. Segui queste [istruzioni di](#page-121-0)  [configurazione](#page-121-0) per configurare la rete Wi-Fi per il veicolo.
- Il veicolo è fuori dall'intervallo del segnale di rete attivo. Assicurarsi di far funzionare il veicolo entro l'intervallo di rete Wi-Fi scelto.
- La rete Wi-Fi preconfigurata del veicolo non corrisponde alla rete Wi-Fi disponibile. Segui le [istruzioni di configurazione](#page-121-0) per ripristinare la rete Wi-Fi che non richiede il [captcha](https://en.wikipedia.org/wiki/CAPTCHA) attivo.

## Perché il caricamento della pagina della console DeepRacer del dispositivo AWS richiede molto tempo?

Quando provo ad aprire la console del dispositivo del mio DeepRacer veicolo AWS, il caricamento della pagina della console del dispositivo sembra richiedere molto tempo.

- Il veicolo è disattivo o spento. Assicurati che il veicolo sia acceso quando i fanali posteriori sono accesi.
- L'indirizzo IP del veicolo è stato cambiato, molto probabilmente dal server DHCP della rete. Per scoprire il nuovo indirizzo IP del veicolo, segui queste [istruzioni di configurazione](#page-121-0) per accedere alla

console del dispositivo con la connessione via cavo USB-US tra il computer e il veicolo. Visualizza il nuovo indirizzo IP in Settings (Impostazioni). In alternativa, puoi esaminare l'elenco dei dispositivi collegati alla rete per individuare il nuovo indirizzo IP. Se non sei un amministratore di rete, chiedi all'amministratore di verificarlo per te.

#### <span id="page-326-0"></span>Perché un modello non funziona bene quando viene distribuito su un DeepRacer veicolo AWS?

Dopo aver addestrato un modello e aver distribuito i relativi artefatti sul tuo DeepRacer veicolo AWS, a volte il veicolo non funziona come previsto. Cosa non ha funzionato?

In generale, l'ottimizzazione di un modello addestrato per il trasferimento su un DeepRacer veicolo AWS fisico è un processo di apprendimento impegnativo. Spesso richiede iterazioni attraverso prove ed errori. Per linee guida generali sulle best practice, consulta [Ottimizza la formazione DeepRacer dei](#page-69-0)  [modelli AWS per ambienti reali.](#page-69-0)

Di seguito sono riportati alcuni probabilmente fattori comuni che influiscono sulle prestazioni del modello nel tuo DeepRacer veicolo AWS:

- Il modello non converge nel training. Clonare il modello per continuare il training o ripetere il training del modello per un periodo di tempo più lungo. Accertarsi che l'agente completi continuamente i giri nella simulazione, ad esempio il processo al 100% verso la fine del training.
- Il tuo modello era troppo addestrato. Si adatta troppo bene ai dati del training, ma non viene generalizzato a situazioni sconosciute. Eseguire nuovamente il training del modello con una [funzione di ricompensa](#page-56-0) più flessibile o più adatta e/o aumentare la granularità dello spazio delle [operazioni](#page-59-0). Sarebbe opportuno anche valutare un modello addestrato su diverse piste per vedere se può essere generalizzato.
- Il tuo DeepRacer veicolo AWS potrebbe non essere stato calibrato correttamente. Per verificare se ciò è vero, passare alla guida manuale e verificare se il veicolo può essere guidato come previsto. In caso contrario, [calibrare il veicolo.](#page-125-0)
- Si sta eseguendo il veicolo in modo autonomo su una pista che non soddisfa i requisiti. Per i requisiti delle tracce, consulta [Crea la tua pista fisica per AWS DeepRacer](#page-161-0)
- Nei pressi del circuito fisico sono presenti diversi oggetti, il che rende il tracciato significativamente diverso dall'ambiente simulato. Liberare l'ambiente intorno al circuito per rendere il circuito fisico quanto più simile possibile al circuito simulato.

• Il riflesso dalla superficie del circuito o da un oggetto vicino può creare bagliori e confondere la telecamera. Regolare l'illuminazione ed evitare di utilizzare materiali lisci o lucidi per creare le tracce sui pavimenti in cemento.

# <span id="page-328-0"></span>Cronologia dei documenti per la Guida per gli DeepRacer sviluppatori di AWS

La tabella seguente descrive le modifiche importanti apportate alla documentazione dall'ultima versione di AWS DeepRacer.

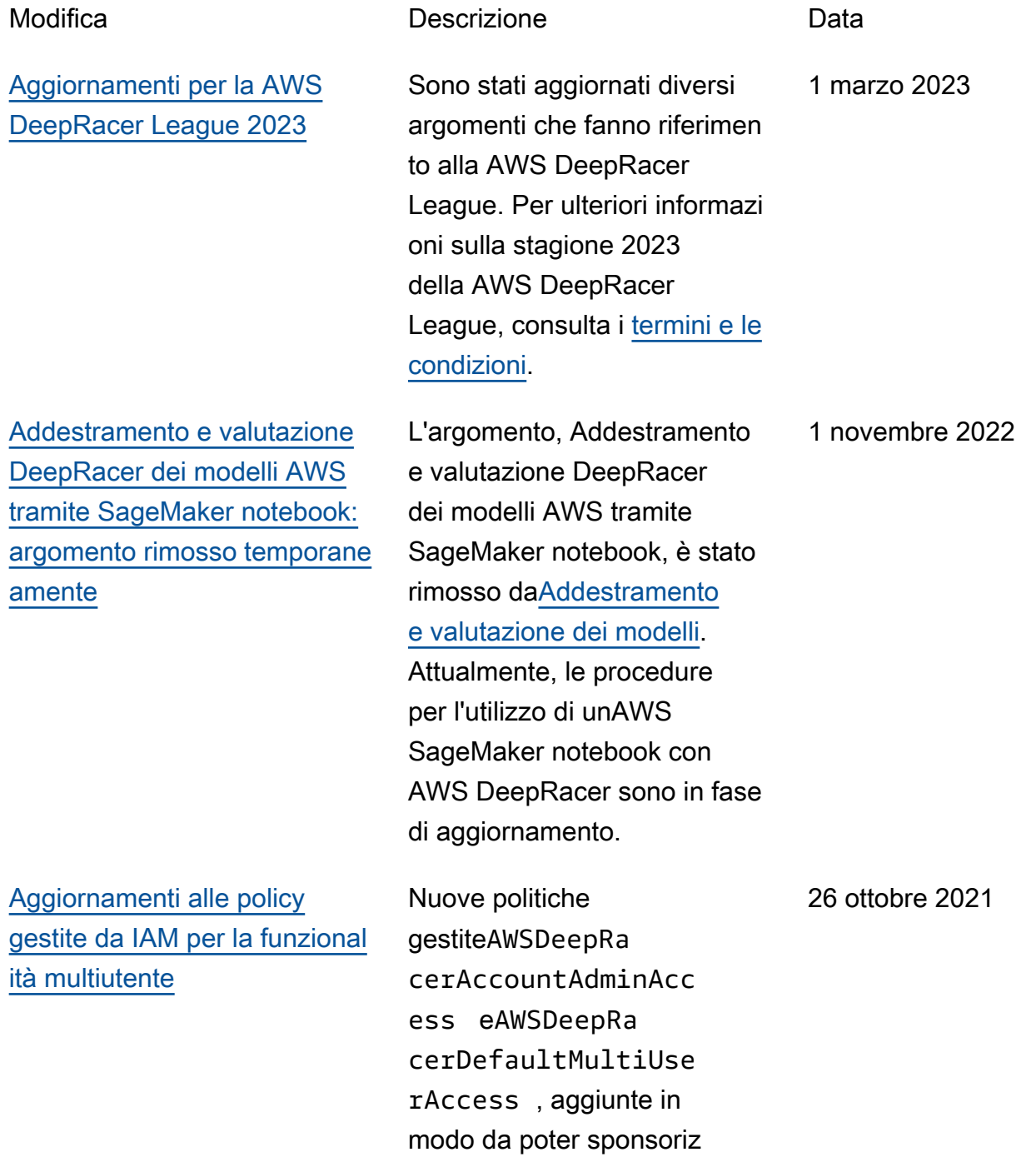

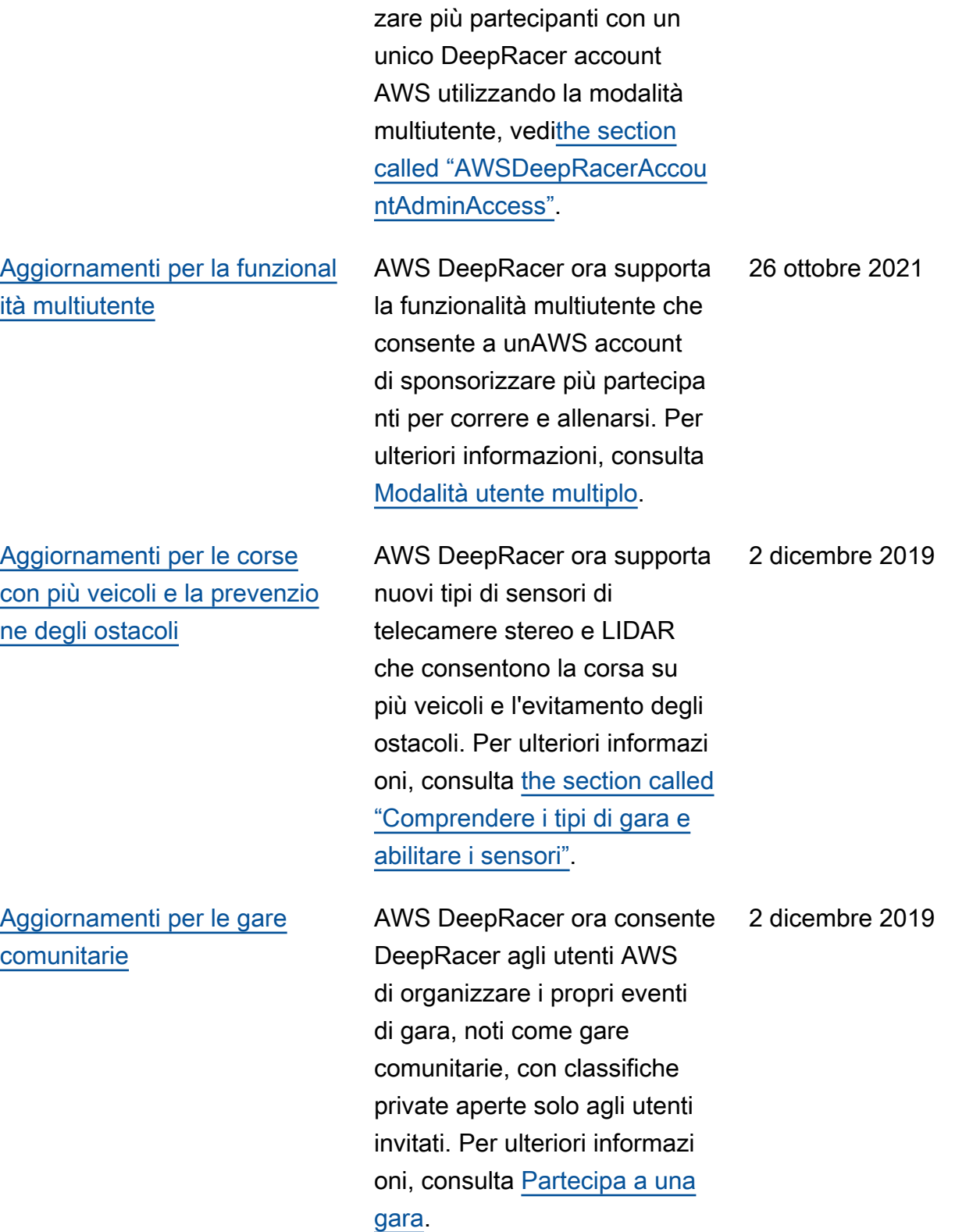

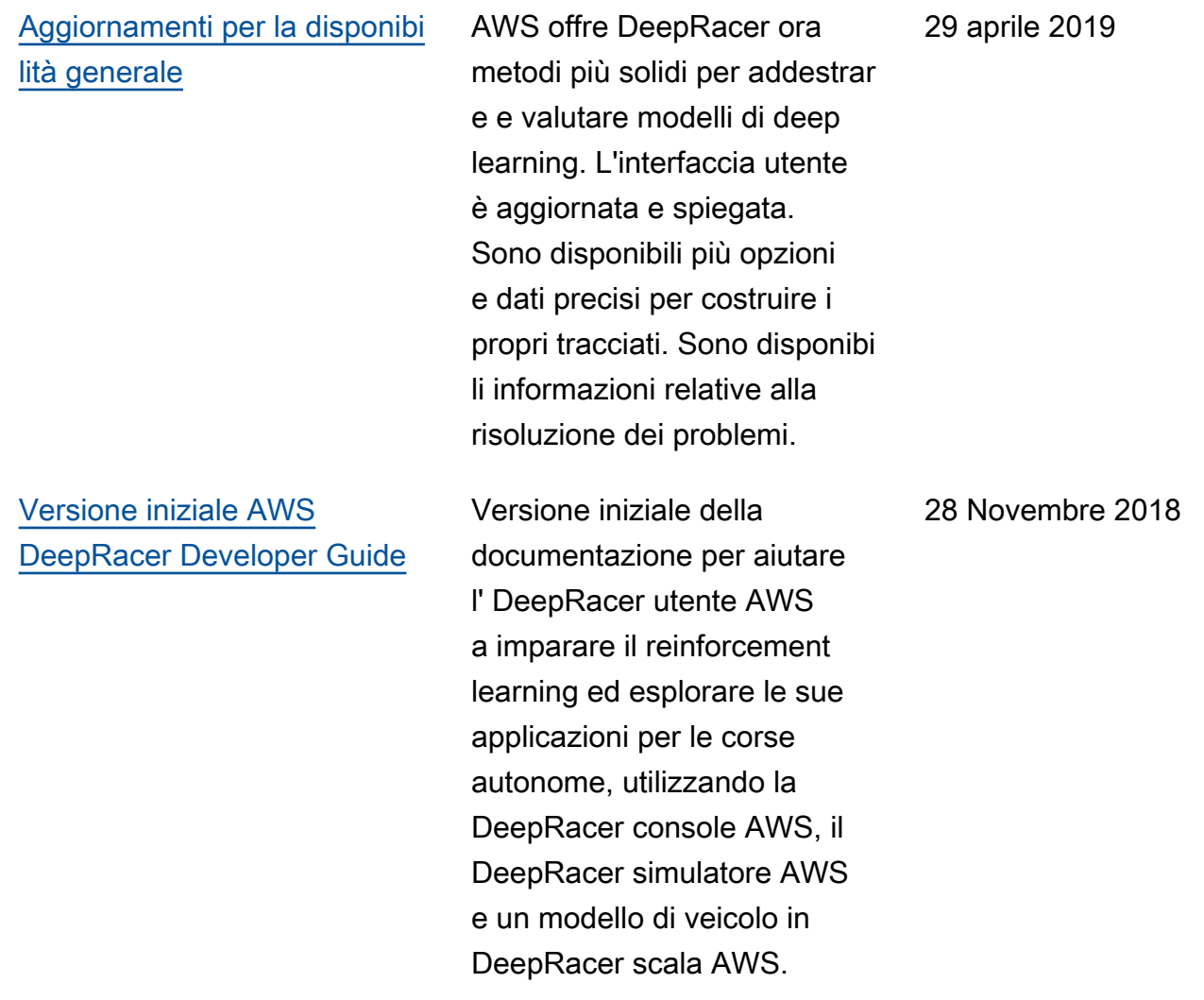

## Glossario AWS

Per la terminologia AWS più recente, consultare il [glossario AWS](https://docs.aws.amazon.com/glossary/latest/reference/glos-chap.html) nella documentazione di riferimento per Glossario AWS.

Le traduzioni sono generate tramite traduzione automatica. In caso di conflitto tra il contenuto di una traduzione e la versione originale in Inglese, quest'ultima prevarrà.